# **Automation PC 810 with GM45 CPU board**

## **User's Manual**

Version: **1.14 (July 2011)** Model no.: **MAAPC800A-ENG**

All information contained in this manual is current as of its creation/publication. We reserve the right to change the contents of this manual without warning. The information contained herein is believed to be accurate as of the date of publication; however, Bernecker + Rainer Industrie-Elektronik Ges.m.b.H. makes no warranty, expressed or implied, with regard to the products or documentation contained within this manual. In addition, Bernecker + Rainer Industrie-Elektronik Ges.m.b.H. shall not be liable in the event of incidental or consequential damages in connection with or resulting from the furnishing, performance or use of these products. The software names, hardware names and trademarks used in this document are registered by the respective companies.

## **Chapter 1: General information**

**Chapter 2: Technical data**

**Chapter 3: Commissioning**

**Chapter 4: Software**

**Chapter 5: Standards and certifications**

**Chapter 6: Accessories**

## **Chapter 7: Maintenance / Servicing**

## **Appendix A**

**Figure index**

**Table index**

**Model number index**

**Index**

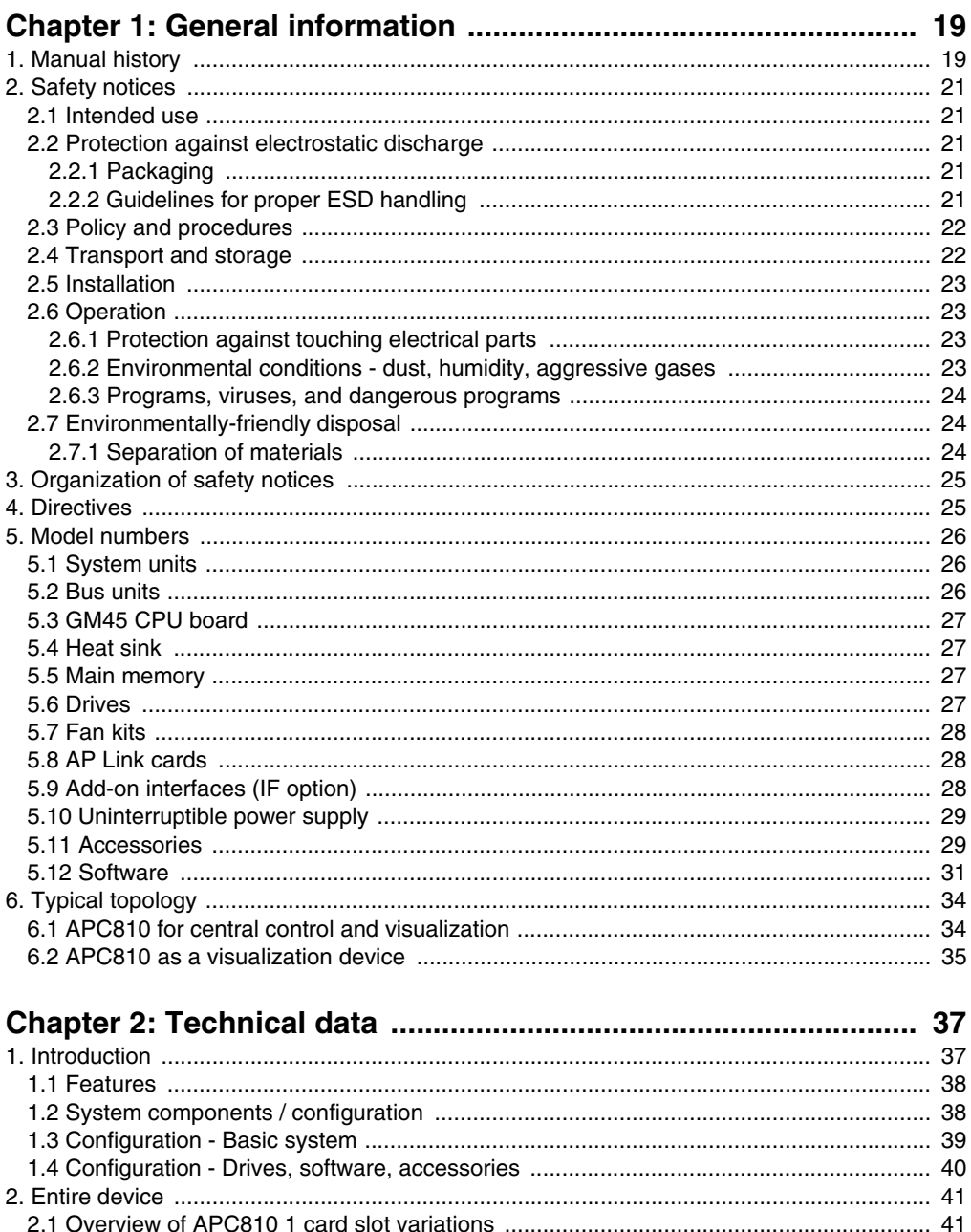

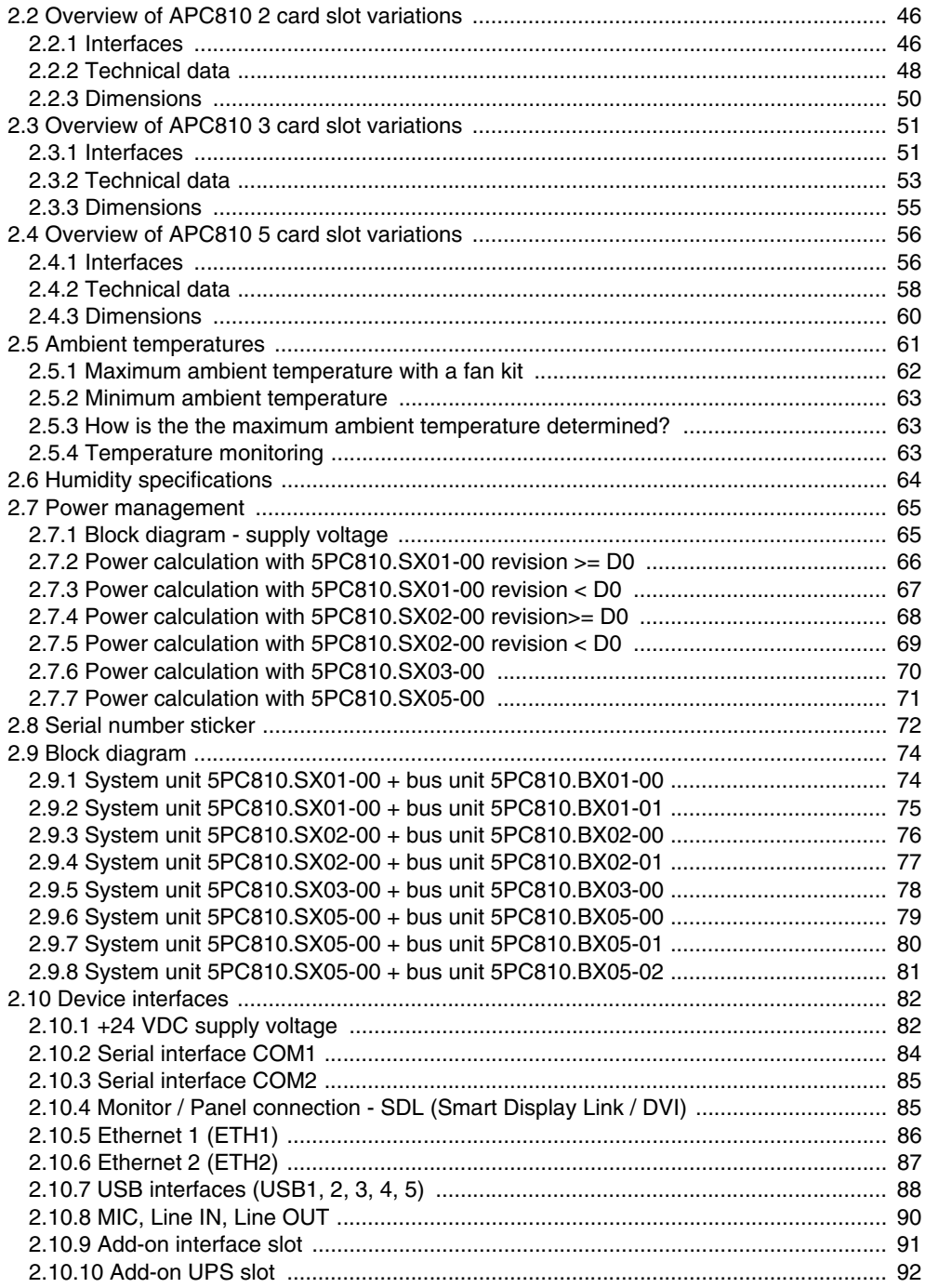

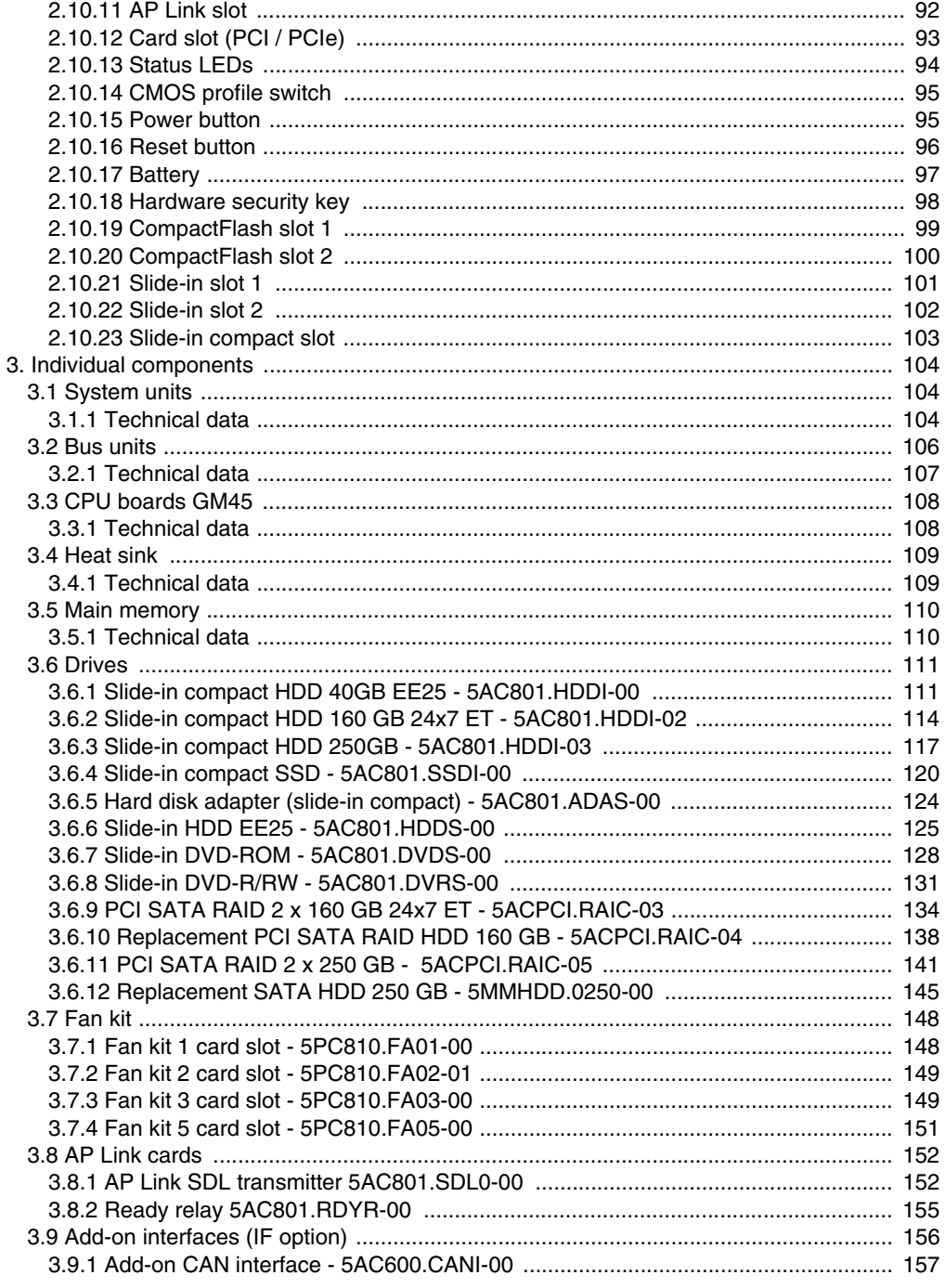

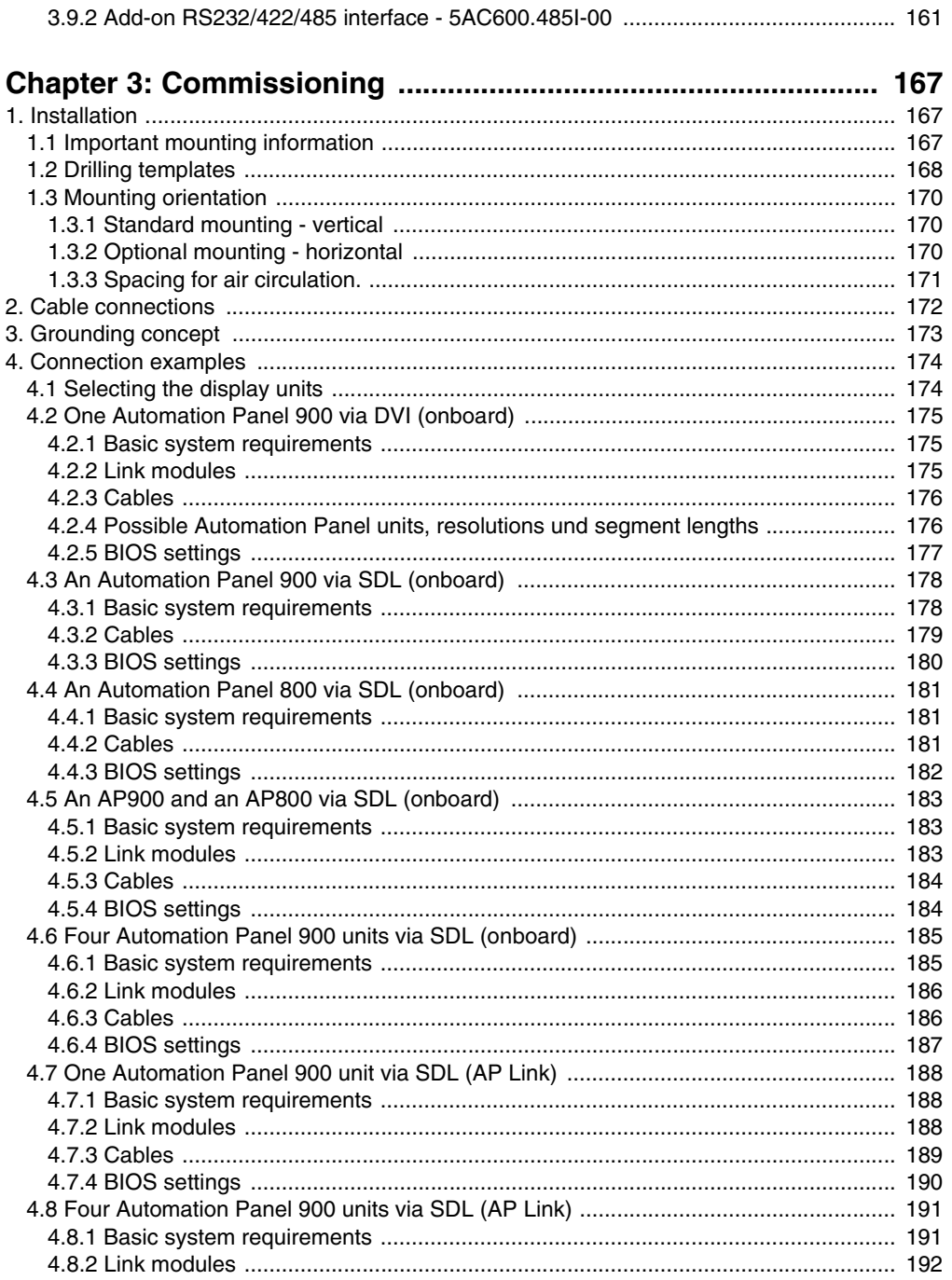

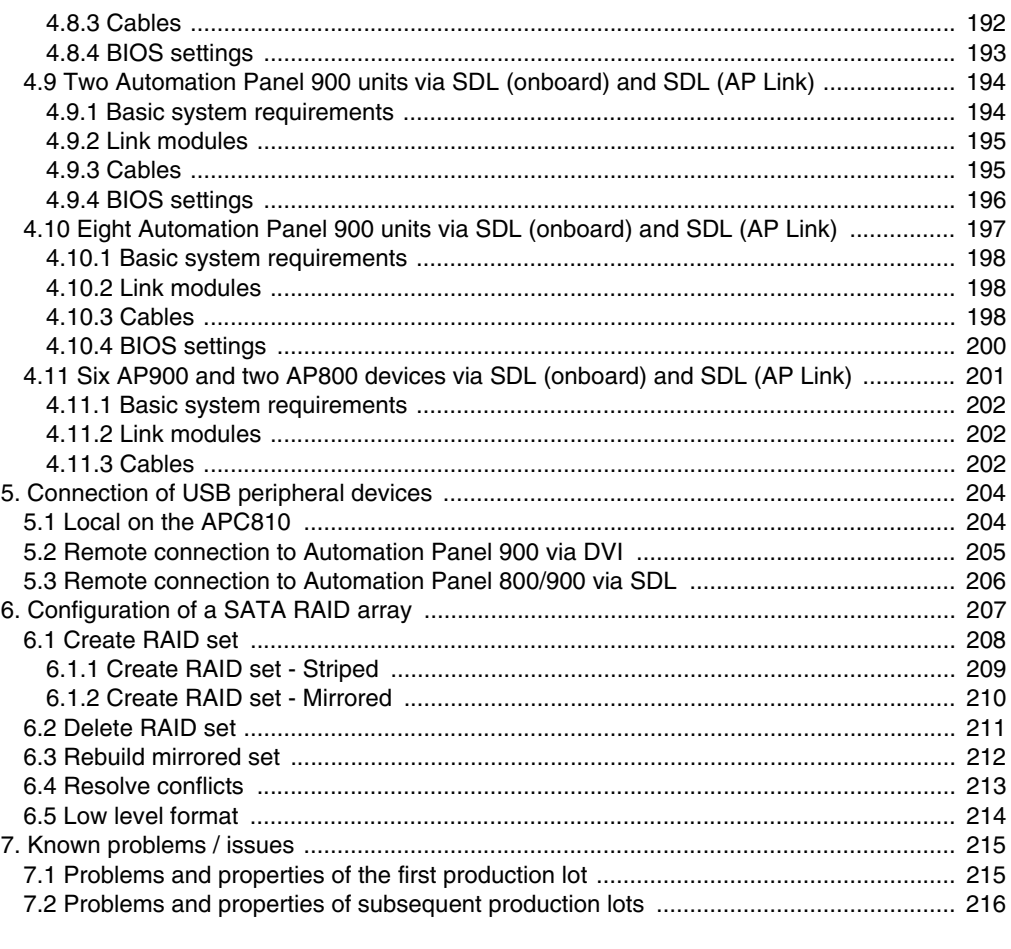

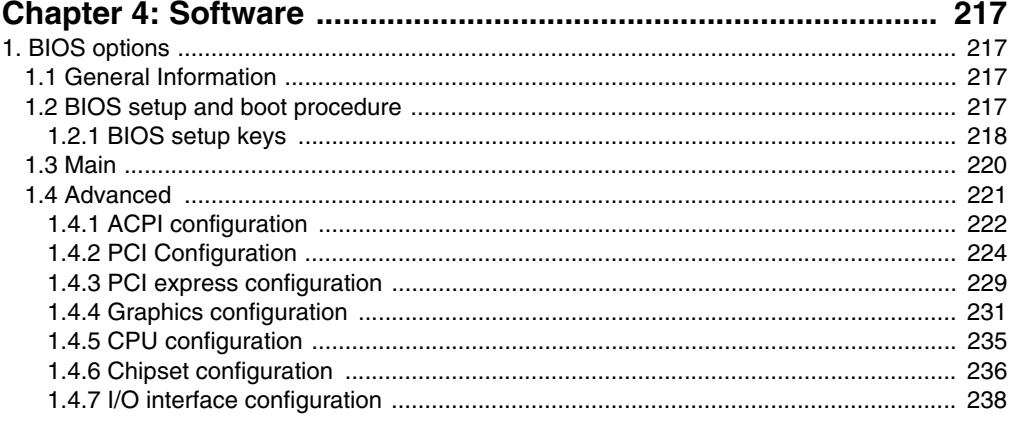

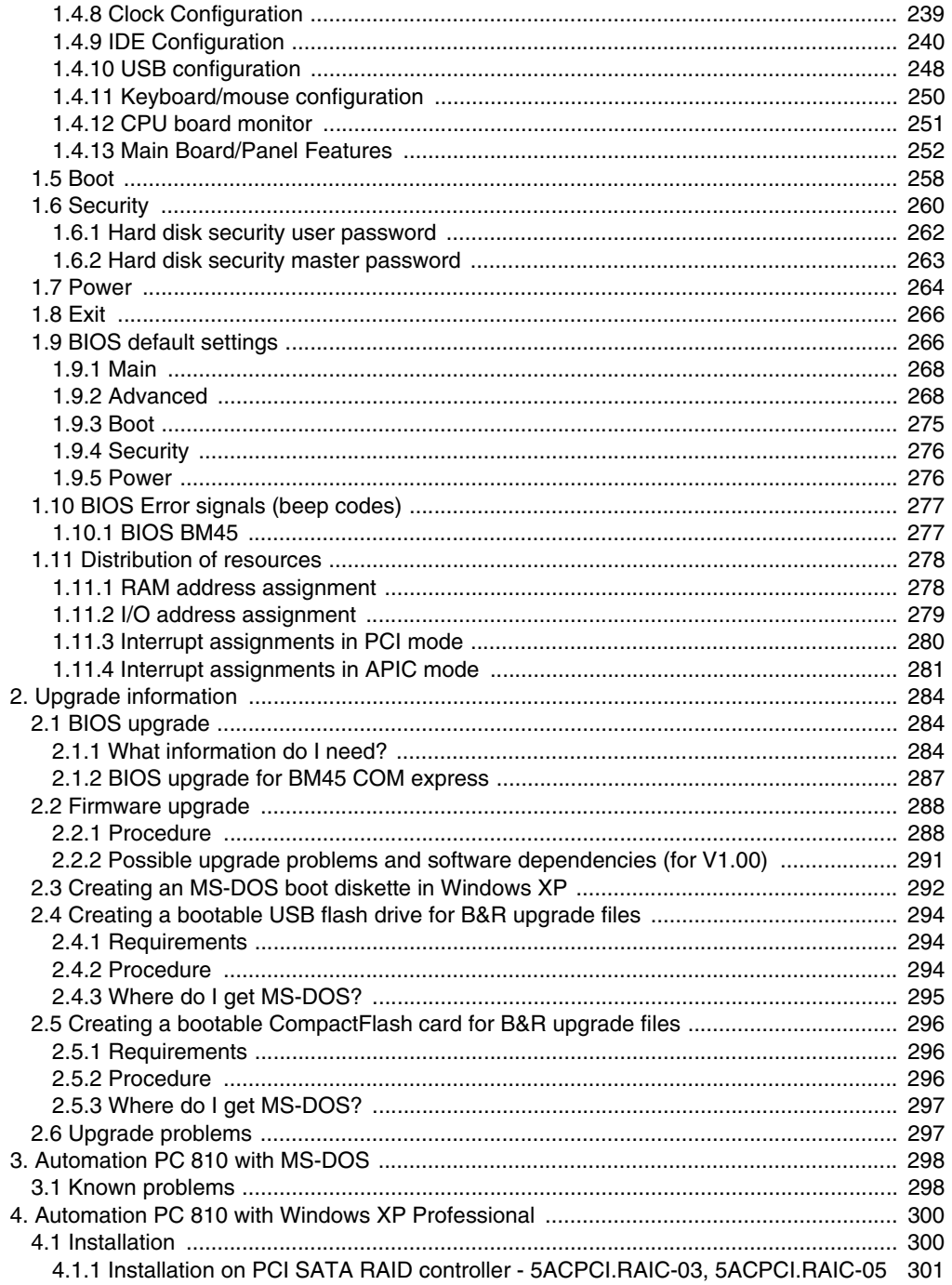

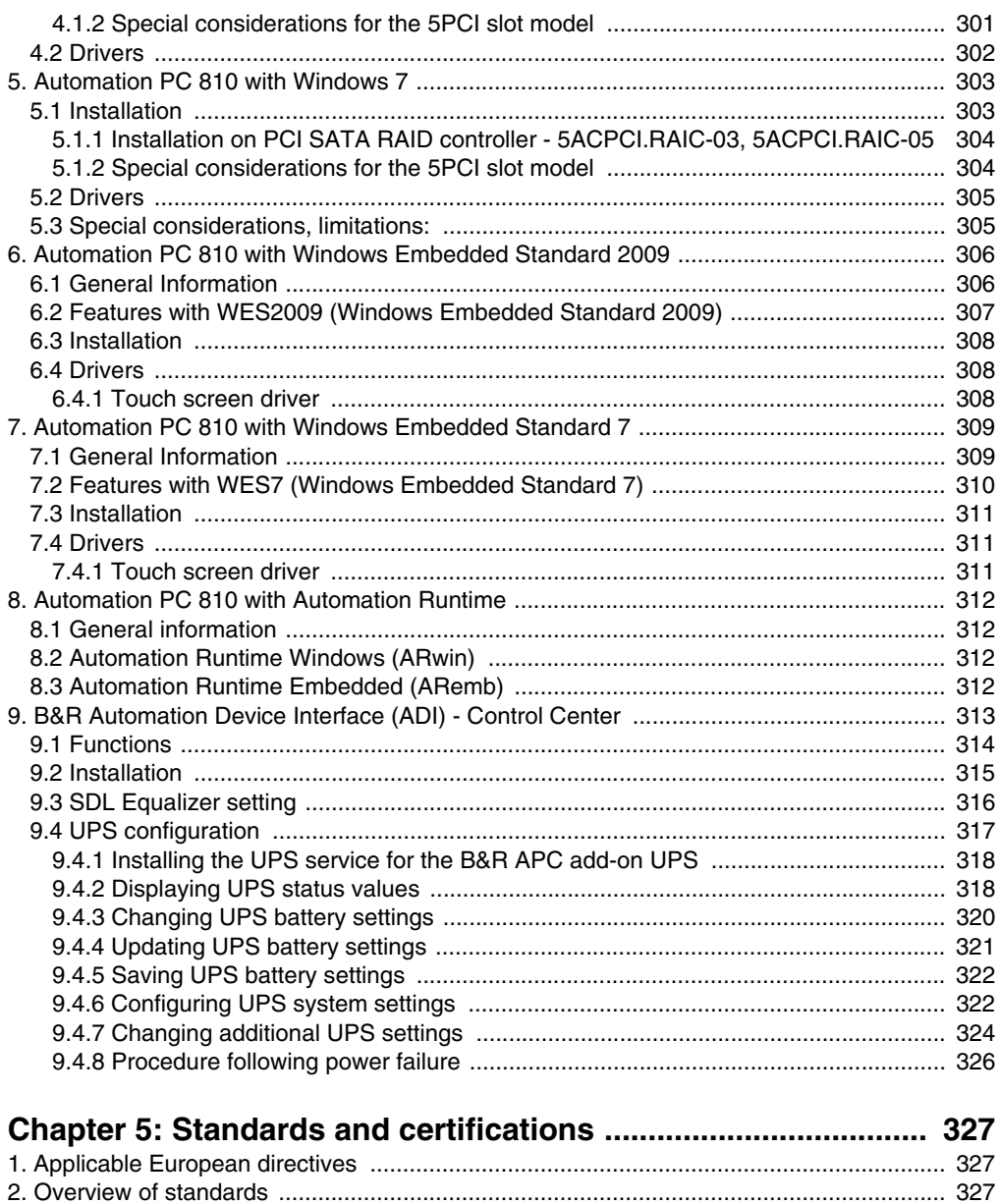

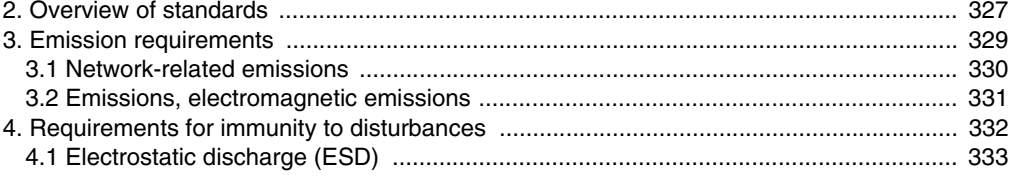

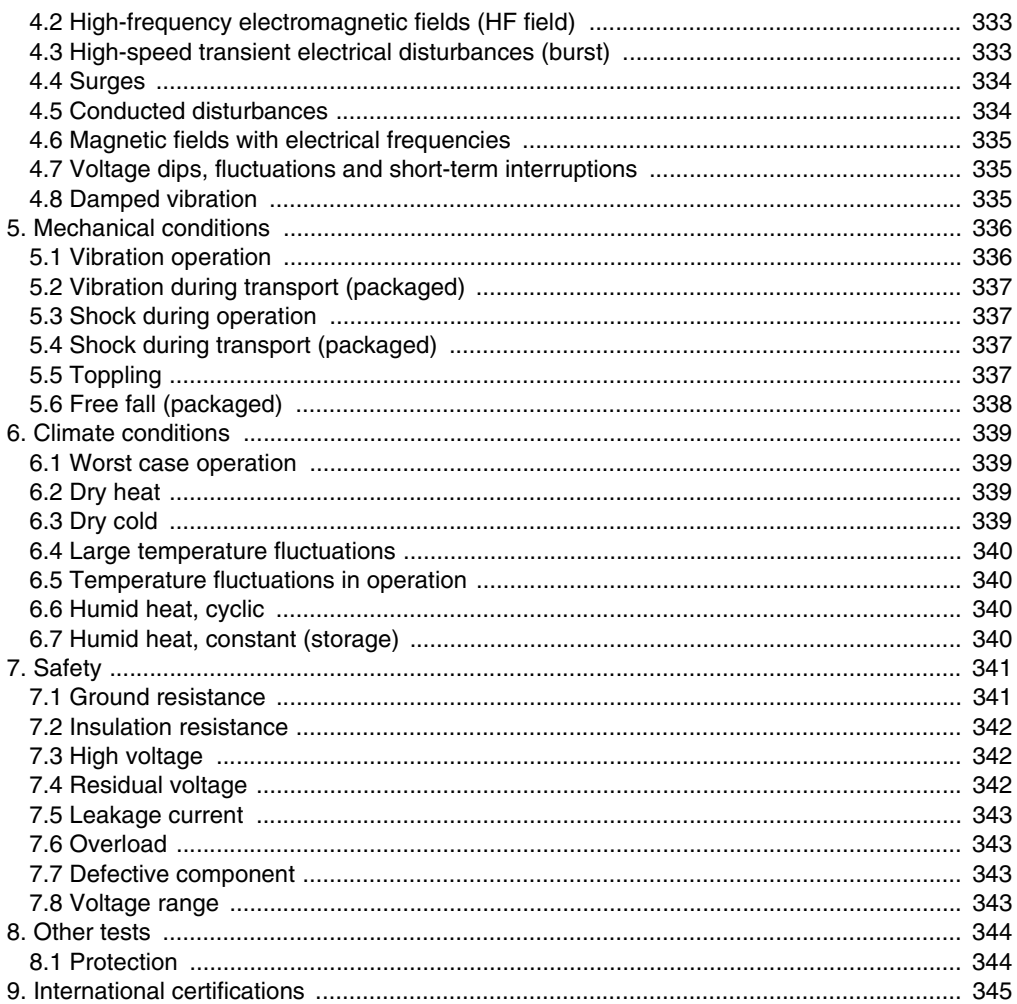

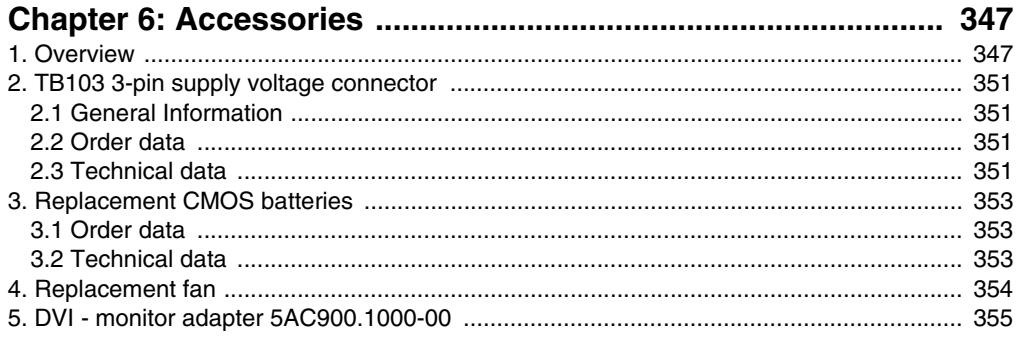

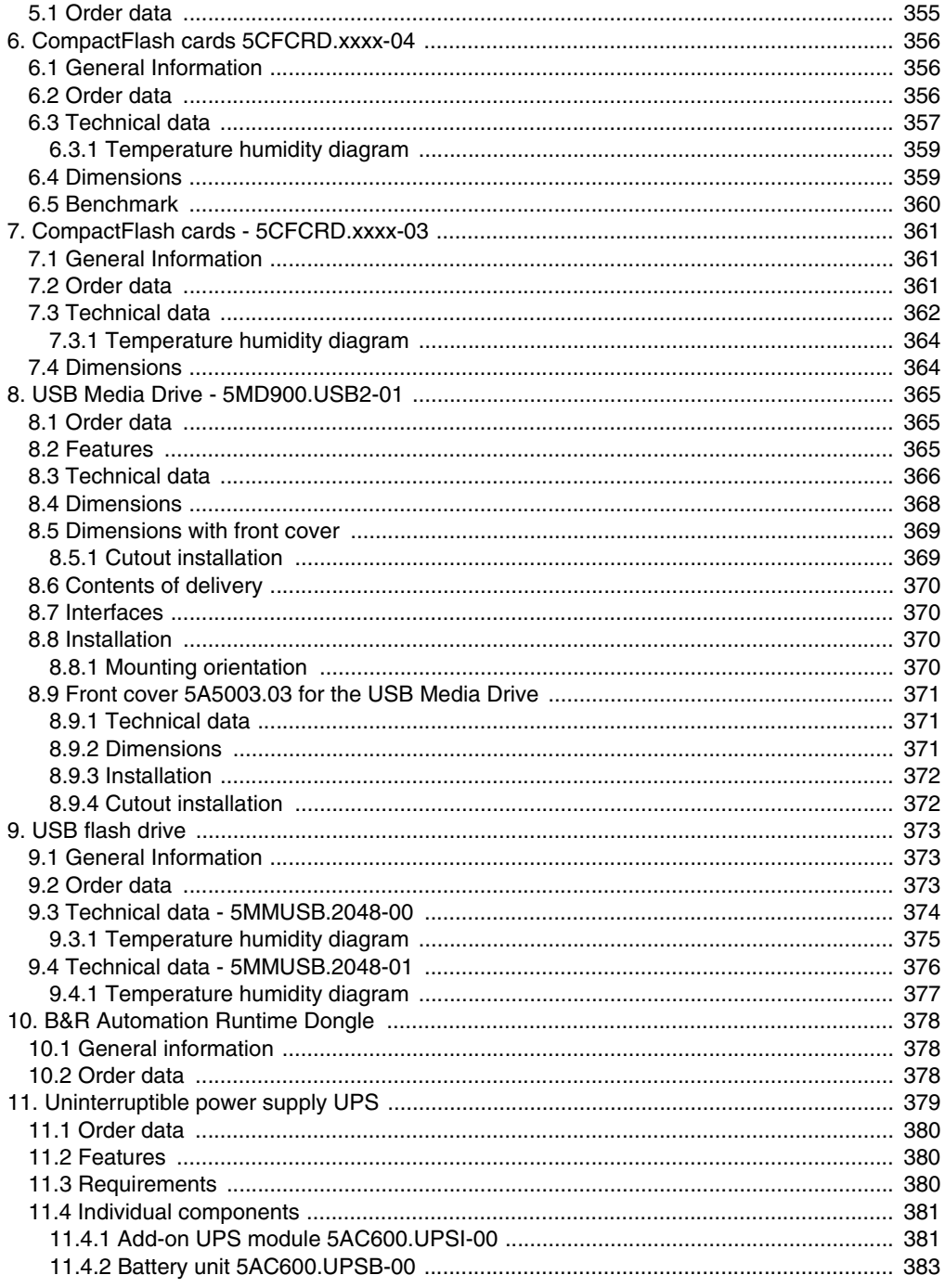

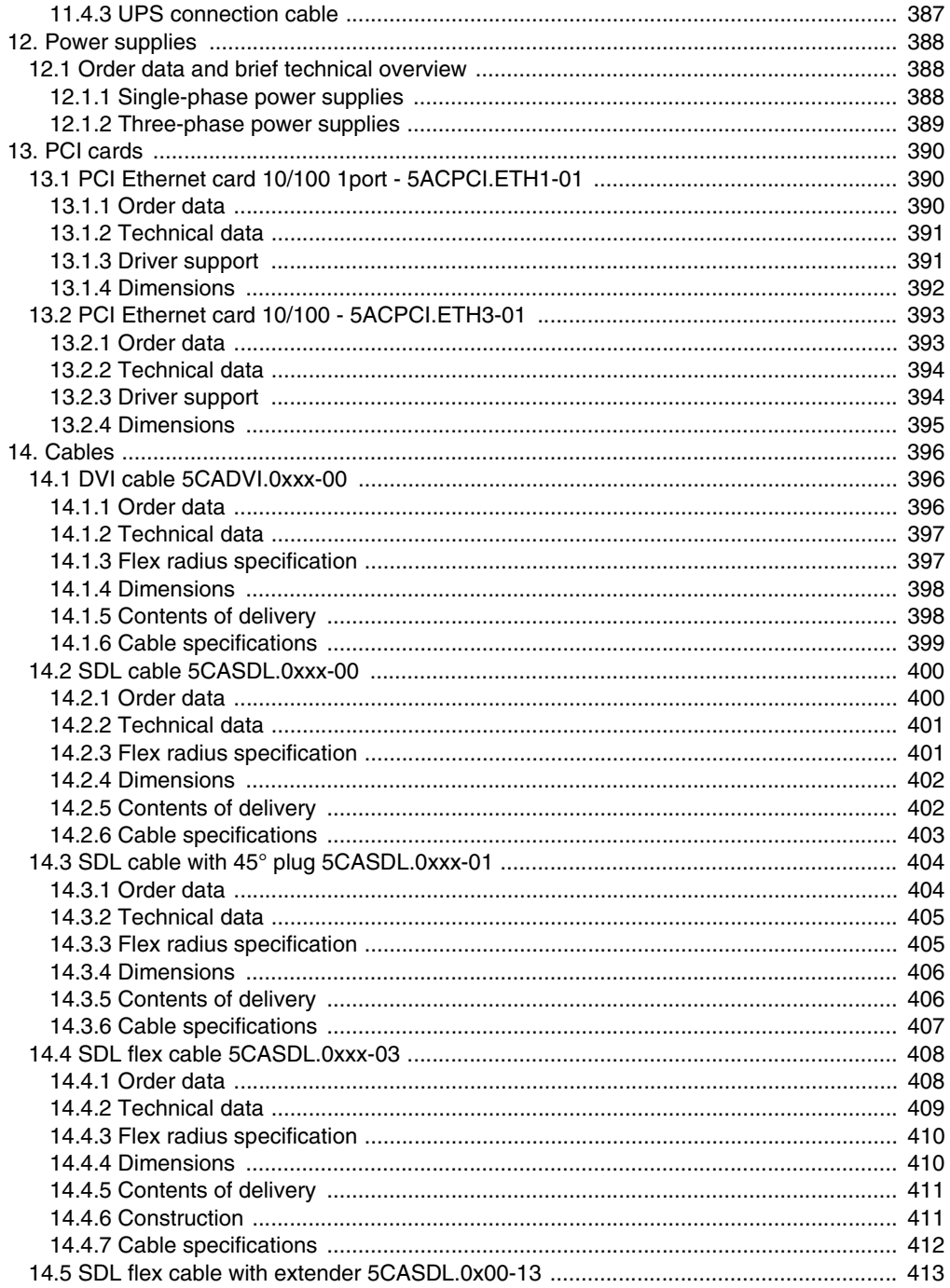

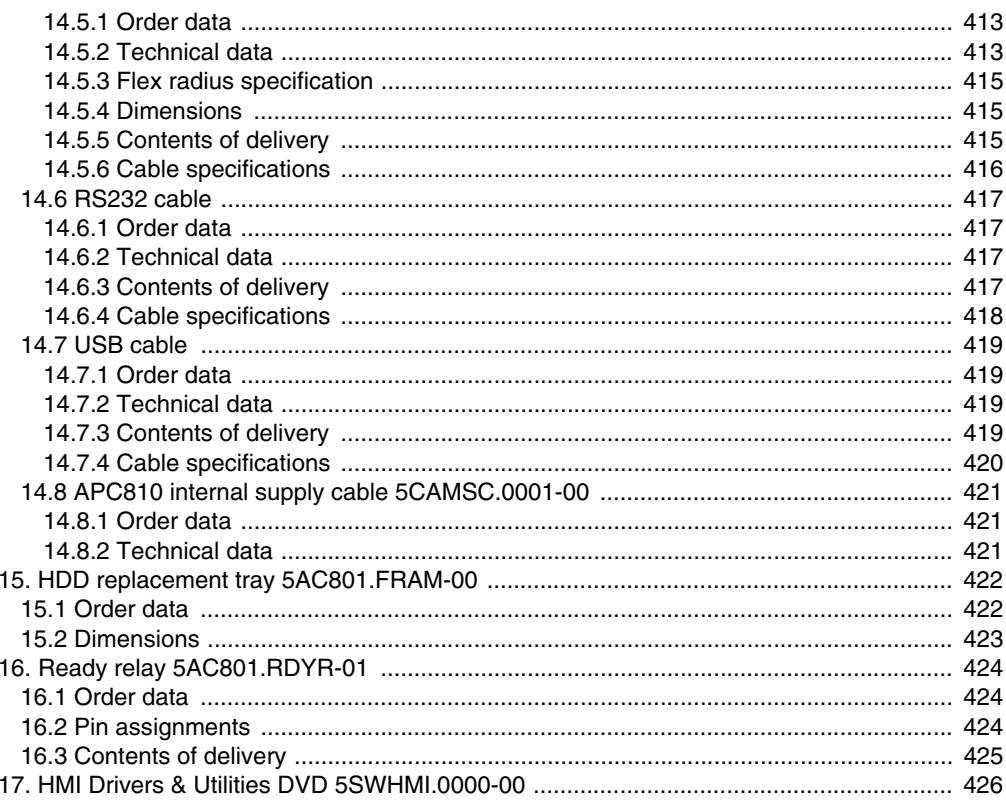

## 

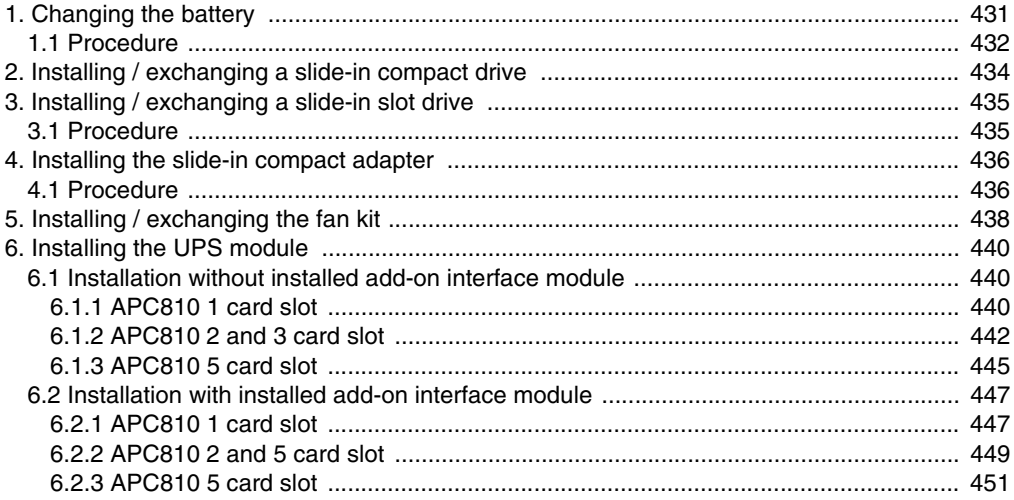

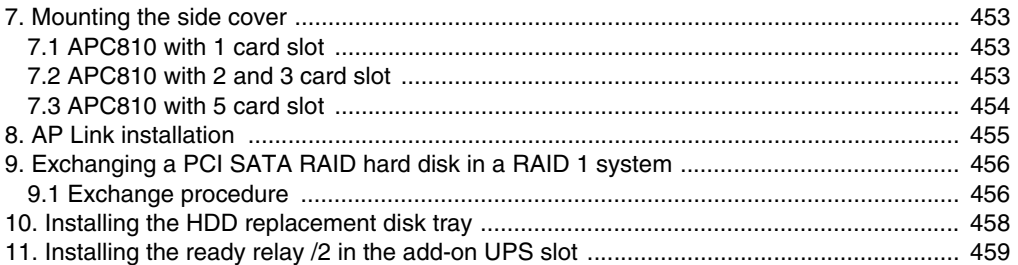

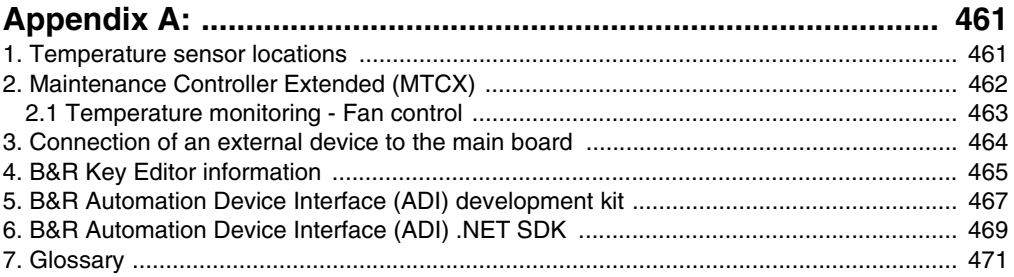

## <span id="page-18-0"></span>**Chapter 1 • General information**

## <span id="page-18-1"></span>**1. Manual history**

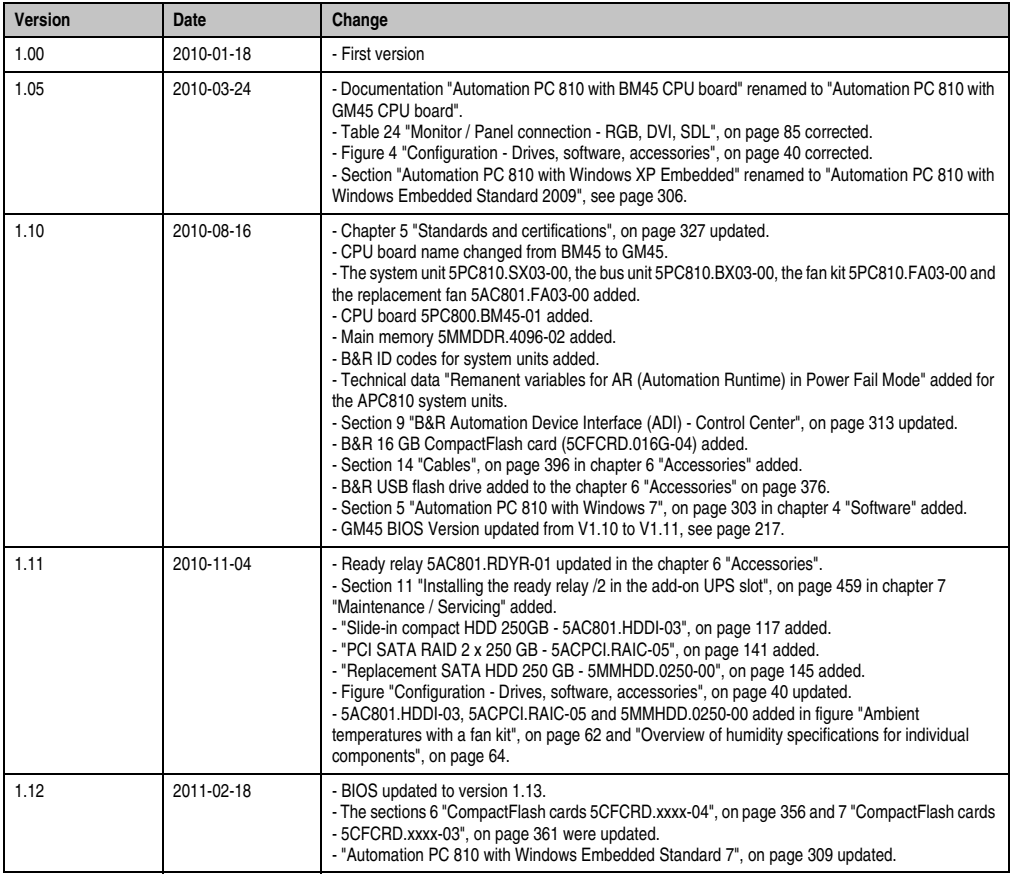

Table 1: Manual history

#### **General information • Manual history**

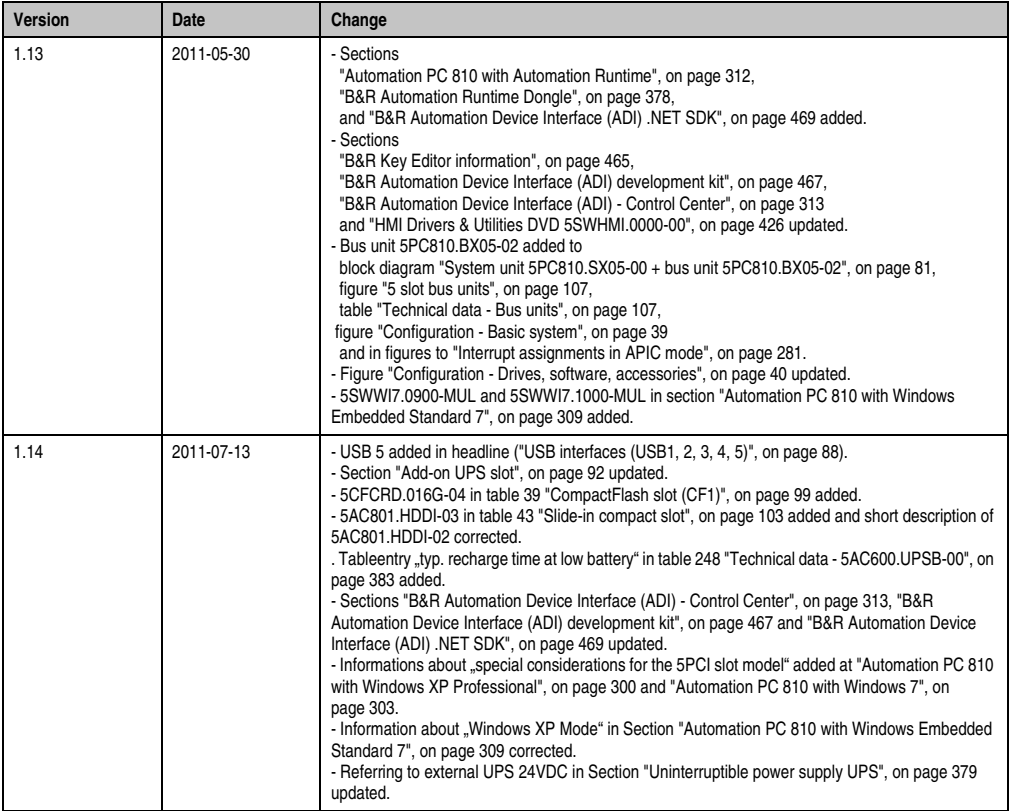

Table 1: Manual history (Forts.)

## <span id="page-20-0"></span>**2. Safety notices**

#### <span id="page-20-1"></span>**2.1 Intended use**

Programmable logic controllers (PLCs), operating and monitoring devices (industrial PCs, Power Panels, Mobile Panels, etc.), and B&R uninterruptible power supplies have been designed, developed, and manufactured for conventional use in industry. They were not designed, developed, and manufactured for any use involving serious risks or hazards that could lead to death, injury, serious physical damage or loss of any kind without the implementation of exceptionally stringent safety precautions. In particular, such risks and hazards include the use of these devices to monitor nuclear reactions in nuclear power plants, as well as flight control systems, flight safety, the control of mass transit systems, medical life support systems and the control of weapons systems.

#### <span id="page-20-2"></span>**2.2 Protection against electrostatic discharge**

Electrical components that can be damaged by electrostatic discharge (ESD) must be handled accordingly.

#### <span id="page-20-3"></span>**2.2.1 Packaging**

- Electrical components with housing … do not require special ESD packaging, but must be handled properly (see "Electrical components with housing").
- Electrical components without housing … must be protected by ESD-suitable packaging.

#### <span id="page-20-4"></span>**2.2.2 Guidelines for proper ESD handling**

#### **Electrical components with housing**

- Do not touch the connector contacts on connected cables.
- Do not touch the contact tips on the circuit boards.

#### **Electrical components without housing**

The following is valid in addition to "Electrical components with housing"

- Any persons handling electrical components or devices that will be installed in the electrical components must be grounded.
- Components can only be touched on the small sides or on the front plate.
- Components should always be stored in a suitable medium (ESD packaging, conductive foam, etc.).

Metallic surfaces are not suitable storage surfaces!

Chapter 1 General information

General information

#### **General information • Safety notices**

- Electrostatic discharges should be avoided on the components (e.g. through charged plastics).
- A minimum distance of 10 cm must be kept from monitors and TV sets.
- Measurement devices and equipment must be grounded.
- Measurement probes on potential-free measurement devices must be discharged on sufficiently grounded surfaces before taking measurements.

#### **Individual components**

• ESD protective measures for individual components are thoroughly integrated at B&R (conductive floors, footwear, arm bands, etc.).

The increased ESD protective measures for individual components are not necessary for our customers for handling B&R products.

#### <span id="page-21-0"></span>**2.3 Policy and procedures**

Electronic devices are never completely failsafe. In the event of a failure on the programmable control system, operating or monitoring device, or uninterruptible power supply, the user is responsible for ensuring that other devices that may be connected, e.g. motors, are in a secure state.

Both when using programmable logic controllers and when using operating and monitoring devices as control systems in conjunction with a soft PLC (e.g. B&R Automation Runtime or comparable products) or a slot PLC (e.g. B&R LS251 or comparable products), the safety precautions applying to industrial control systems (e.g. the provision of safety devices such as emergency stop circuits, etc.) must be observed in accordance with applicable national and international regulations. The same applies for all other devices connected to the system, such as drives.

All tasks such as installation, commissioning, and maintenance are only permitted to be carried out by qualified personnel. Qualified personnel are persons familiar with transport, mounting, installation, commissioning, and operation of the product who also have the respective qualifications (e.g. IEC 60364). National accident prevention guidelines must be followed.

The safety notices, connection descriptions (type plate and documentation) and limit values listed in the technical data are to be read carefully before installation and commissioning and must be observed.

#### <span id="page-21-1"></span>**2.4 Transport and storage**

During transport and storage, devices must be protected against impermissible stress (mechanical loads, temperature, humidity, aggressive atmospheres, etc.).

#### <span id="page-22-0"></span>**2.5 Installation**

- Installation must take place according to the documentation, using suitable equipment and tools.
- Devices must be installed by qualified personnel without voltage applied.
- General safety regulations and nationally applicable accident prevention guidelines must be observed.
- Electrical installation must be carried out according to the relevant guidelines (e.g. line cross section, fuse, protective ground connection).

#### <span id="page-22-1"></span>**2.6 Operation**

#### <span id="page-22-2"></span>**2.6.1 Protection against touching electrical parts**

To operate programmable logic controllers, operating and monitoring devices or uninterruptible power supplies, certain components must carry dangerous voltage levels of over 42 VDC. Touching one of these parts can result in a life-threatening electric shock. This could lead to death, severe injury or damage to equipment.

Before turning on the programmable logic controller, the operating and monitoring devices and the uninterruptible power supply, ensure that the housing is properly grounded (PE rail). The ground connection must be established when testing the operating and monitoring devices or the uninterruptible power supply, even when operating them for only a short time.

Before turning the device on, all parts that carry voltage must be securely covered. During operation, all covers must remain closed.

#### <span id="page-22-3"></span>**2.6.2 Environmental conditions - dust, humidity, aggressive gases**

Use of operating and monitoring devices (e.g. industrial PCs, power panels, mobile panels, etc.) and uninterruptible power supplies in very dusty environments should be avoided. Dust collection on the devices influences their function and, especially in systems with active cooling (fans), sufficient cooling cannot be guaranteed.

The presence of aggressive gases in the environment can also lead to malfunctions. When combined with high temperature and humidity, aggressive gases - e.g. with sulfur, nitrogen and chlorine components - start chemical processes that can damage electronic components very quickly. Signs of the presence of aggressive gases are blackened copper surfaces and cable ends on existing installations.

For operation in dusty or humid conditions, correctly installed (cutout installation) operating and monitoring devices like Automation Panel or Power Panel are protected on the front side. The rear side of all devices must be protected from dust and humidity and must be cleaned at suitable intervals.

#### **General information • Safety notices**

#### <span id="page-23-0"></span>**2.6.3 Programs, viruses, and dangerous programs**

The system is subject to potential danger each time data is exchanged or software is installed from a data medium (e.g. diskette, CD-ROM, USB flash drive, etc.), a network connection, or the Internet. The user is responsible for assessing these dangers, implementing preventative measures such as virus protection programs, firewalls, etc. and obtaining software from reliable sources.

#### <span id="page-23-1"></span>**2.7 Environmentally-friendly disposal**

All B&R programmable controllers, operating and monitoring devices, and uninterruptible power supplies are designed to inflict as little harm on the environment as possible.

#### <span id="page-23-2"></span>**2.7.1 Separation of materials**

It is necessary to separate different materials so the device can undergo an environmentallyfriendly recycling process.

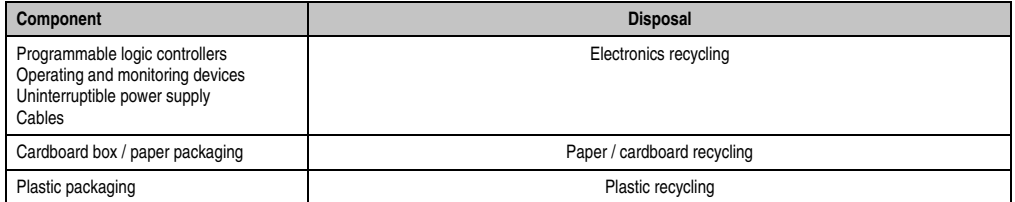

Table 2: Environmentally-friendly separation of materials

Disposal must comply with the respective legal regulations.

## <span id="page-24-0"></span>**3. Organization of safety notices**

The safety notices in this manual are organized as follows:

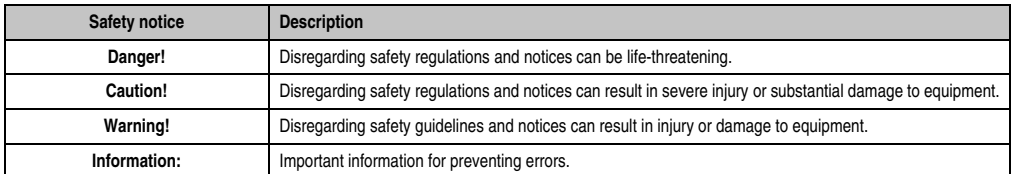

Table 3: Organization of safety notices

## <span id="page-24-1"></span>**4. Directives**

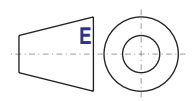

European dimension standards apply to all dimensions (e.g. dimension diagrams, etc.).

## <span id="page-25-0"></span>**5. Model numbers**

#### <span id="page-25-1"></span>**5.1 System units**

| <b>Model number</b> | <b>Short description</b>                                                                                                    | <b>Note</b> |
|---------------------|----------------------------------------------------------------------------------------------------|-------------|
| 5PC810.SX01-00      | APC810 System $1CS^{1}$ 1SI <sup>2)</sup><br>APC810 system unit 1 card slot (PCI, PCI Express, depending on bus), 1 slide-in compact<br>slot for drive, 2 CompactFlash slots; Smart Display Link/DVI/Monitor, connections for 2x<br>RS232, 5x USB 2.0, 2x ETH 10/100/1000, AC97 sound, 24 VDC                                                                                                    | See page 41 |
| 5PC810.SX02-00      | APC810 System 2CS <sup>1)</sup> 2Sl <sup>2)</sup> 1LS <sup>3)</sup><br>APC810 system unit 2 card slots (PCI, PCI Express, depending on bus), 1 slot for Automation<br>Panel Link Transmitter; 1 slide-in compact slot and 1 slide-in slot for drives, 2 CompactFlash<br>slots; Smart Display Link/DVI/Monitor, connections for 2x RS232, 5x USB 2.0, 2x ETH<br>10/100/1000, AC97 sound, 24 VDC                 | See page 46 |
| 5PC810.SX03-00      | APC810 System 3CS <sup>1)</sup> 2SI <sup>2)</sup> 1LS <sup>3)</sup><br>APC810 system unit, 3 slots (PCI Express, PCI, depending on bus); 1 slot for Automation<br>Panel Link transmitter; 1 compact slide-in and 1 slide-in slot; Smart Display Link/DVI/Monitor,<br>2x RS232, 5x USB 2.0, 2x ETH 10/100/1000, AC97 sound, 24 VDC (order 0TB103.9 screw<br>clamp or 0TB103.91 cage clamp terminals separately) | See page 51 |
| 5PC810.SX05-00      | APC810 System 5CS <sup>1)</sup> 3SI <sup>2)</sup> 1LS <sup>3)</sup><br>APC810 system unit 5 card slots (PCI, PCI Express, depending on bus), 1 slot for Automation<br>Panel Link Transmitter; 1 slide-in compact slot and 2 slide-in slots for drives, 2 CompactFlash<br>slots; Smart Display Link/DVI/Monitor, connections for 2x RS232, 5x USB 2.0, 2x ETH<br>10/100/1000, AC97 sound, 24 VDC.               | See page 56 |

Table 4: Model numbers - System units

<span id="page-25-4"></span>1) Card slot = PCI slot: PCI or PCI Express

<span id="page-25-3"></span>2) Slide-in/Slide-in compact = Slide-in and Slide-in compact drive slot

<span id="page-25-5"></span>3) Link slot = Slot for one AP Link card

#### <span id="page-25-2"></span>**5.2 Bus units**

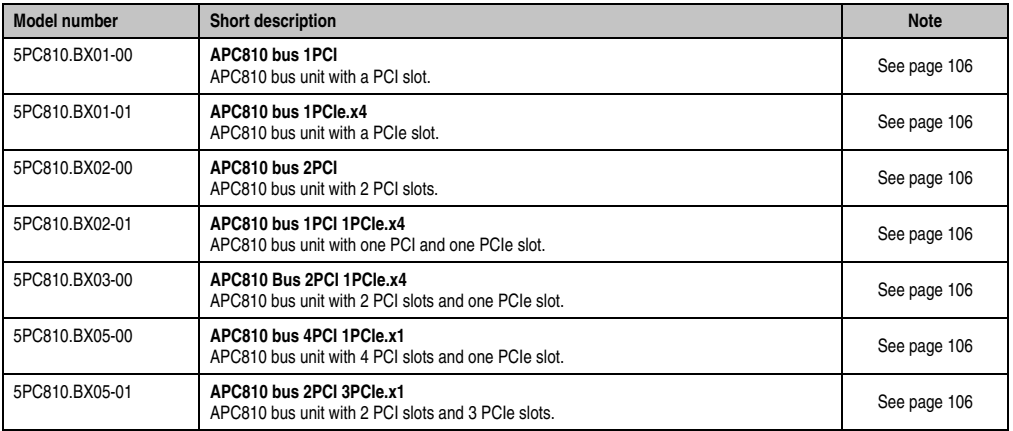

Table 5: Model numbers - Bus units

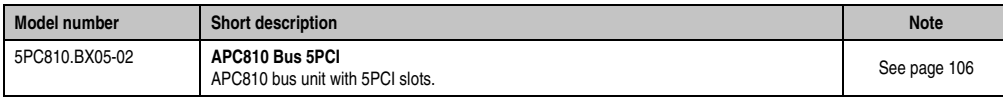

Table 5: Model numbers - Bus units (Forts.)

#### <span id="page-26-0"></span>**5.3 GM45 CPU board**

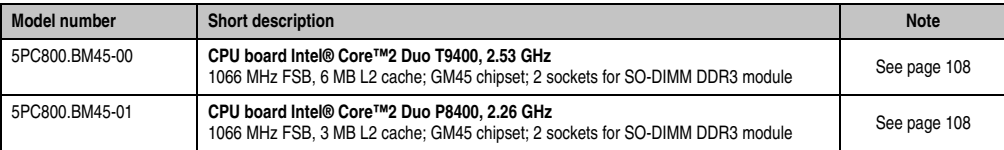

Table 6: Model numbers - GM45 CPU board

#### <span id="page-26-1"></span>**5.4 Heat sink**

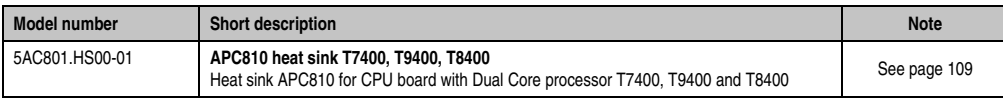

Table 7: Model numbers - Heat sinks

#### <span id="page-26-2"></span>**5.5 Main memory**

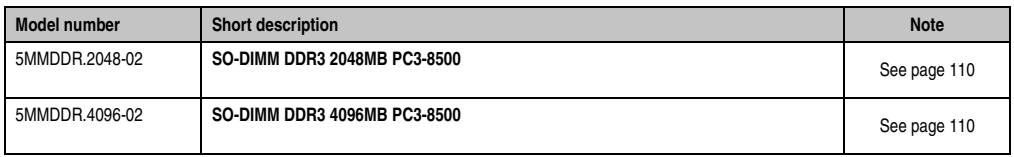

Table 8: Model numbers - Main memory

#### <span id="page-26-3"></span>**5.6 Drives**

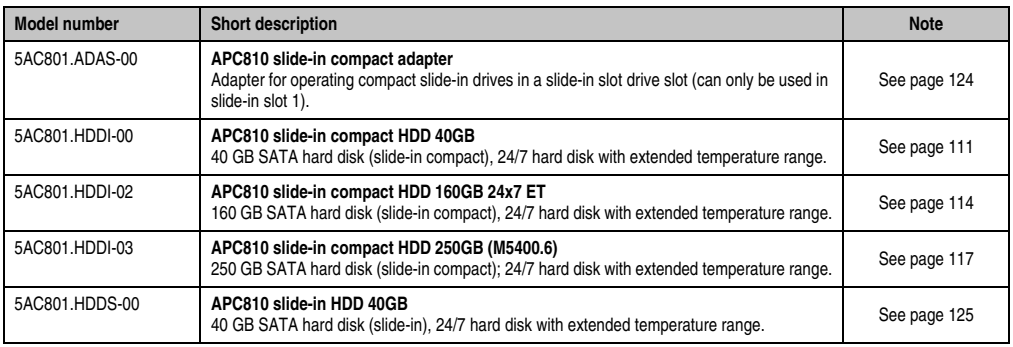

Table 9: Model numbers - Drives

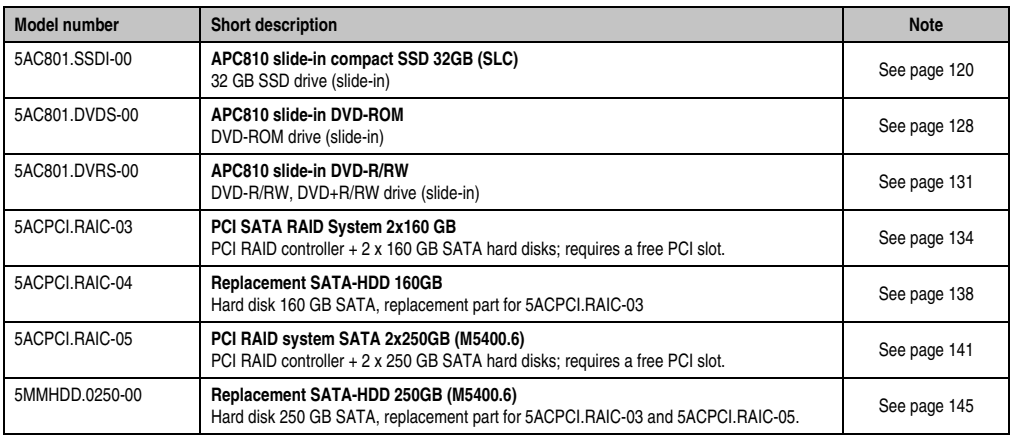

Table 9: Model numbers - Drives (Forts.)

#### <span id="page-27-0"></span>**5.7 Fan kits**

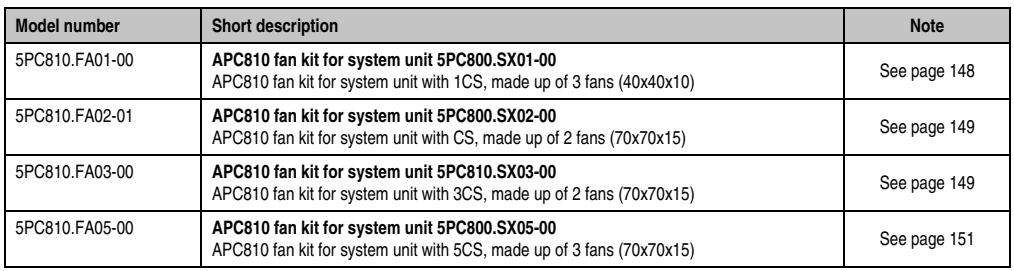

Table 10: Model numbers - Fan kits

#### <span id="page-27-1"></span>**5.8 AP Link cards**

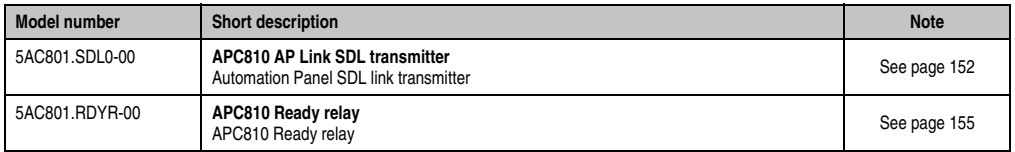

Table 11: Model numbers - AP Link

#### <span id="page-27-2"></span>**5.9 Add-on interfaces (IF option)**

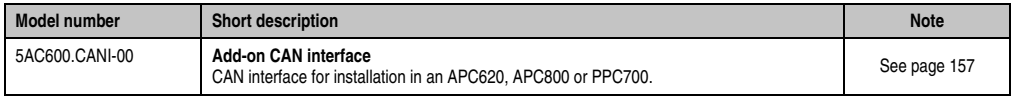

Table 12: Model numbers - Add-on interfaces (IF option)

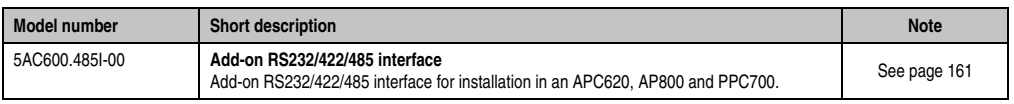

Table 12: Model numbers - Add-on interfaces (IF option)

### <span id="page-28-0"></span>**5.10 Uninterruptible power supply**

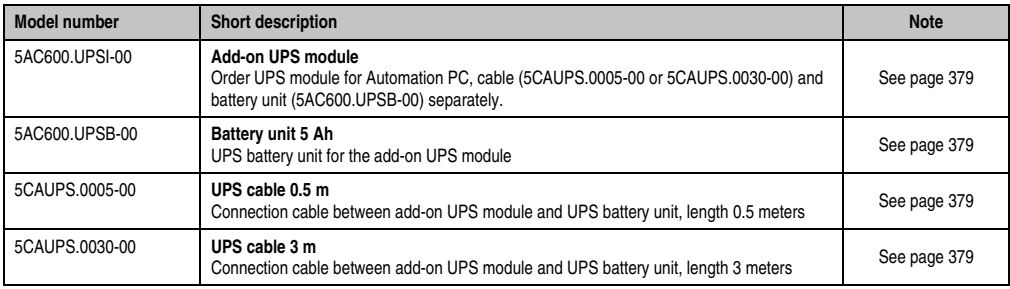

Table 13: Model numbers - Uninterruptible power supply

#### <span id="page-28-1"></span>**5.11 Accessories**

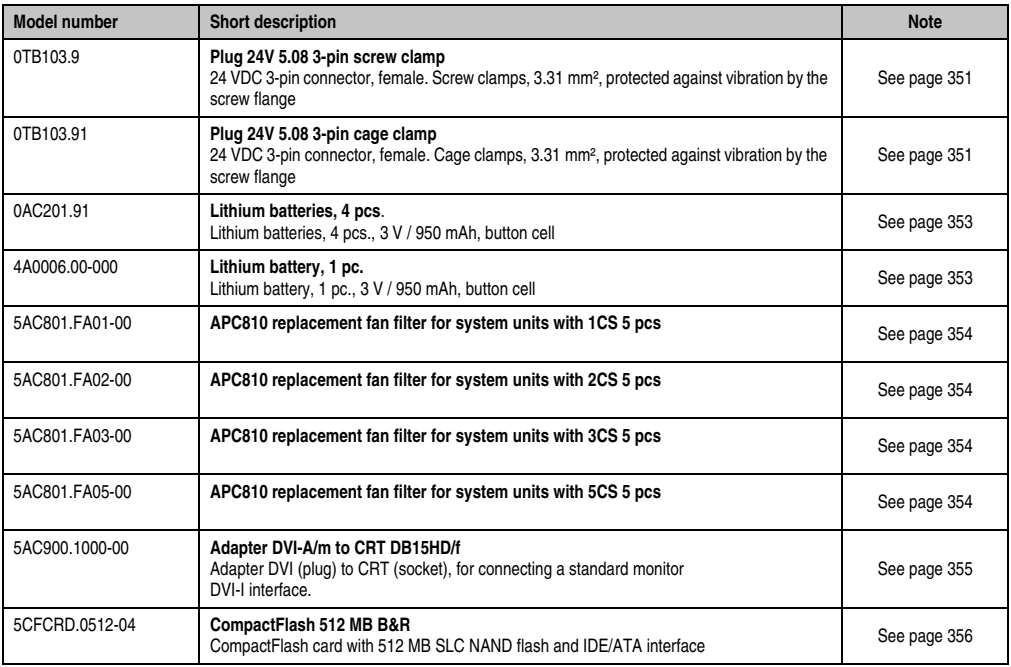

Table 14: Model numbers - Accessories

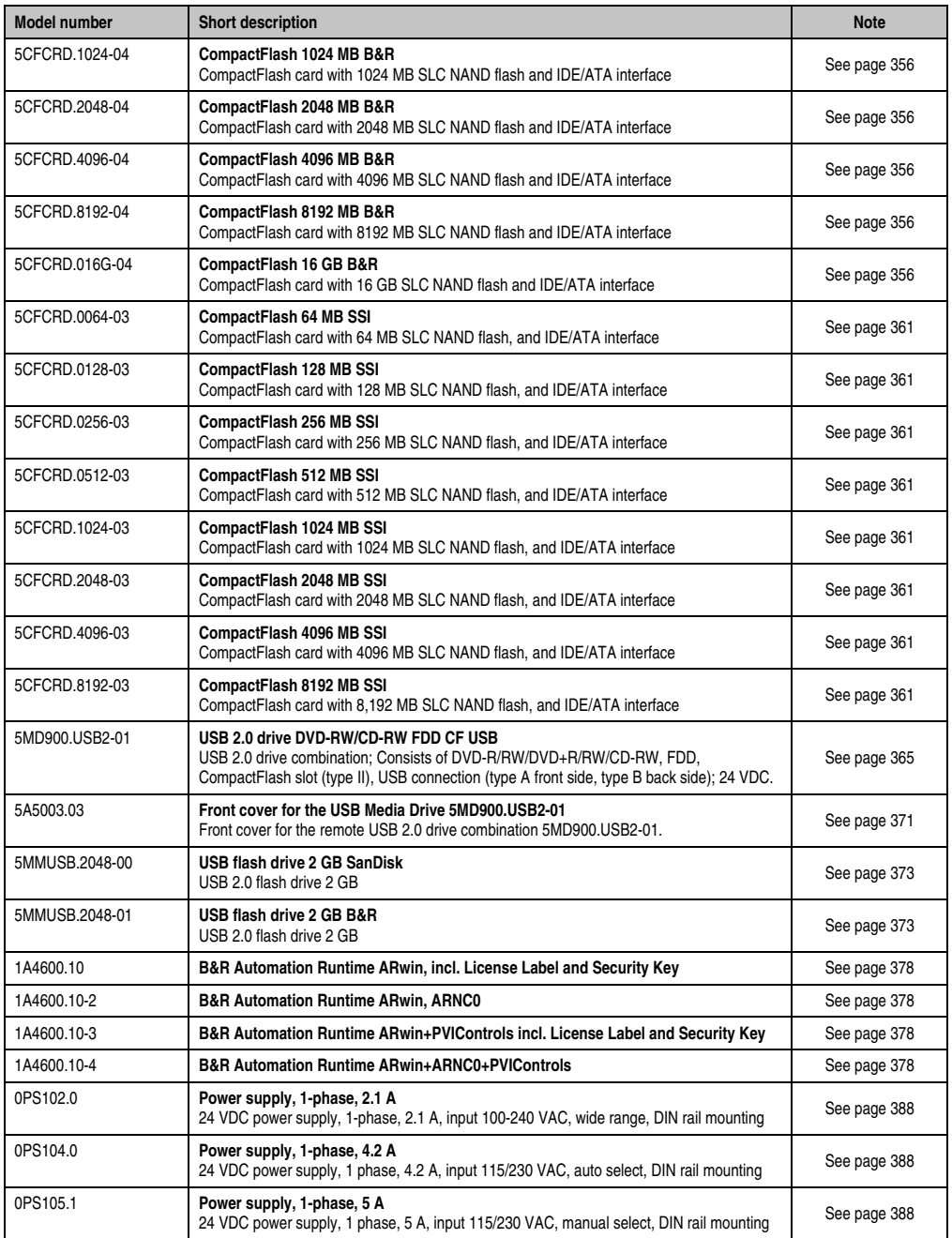

Table 14: Model numbers - Accessories (Forts.)

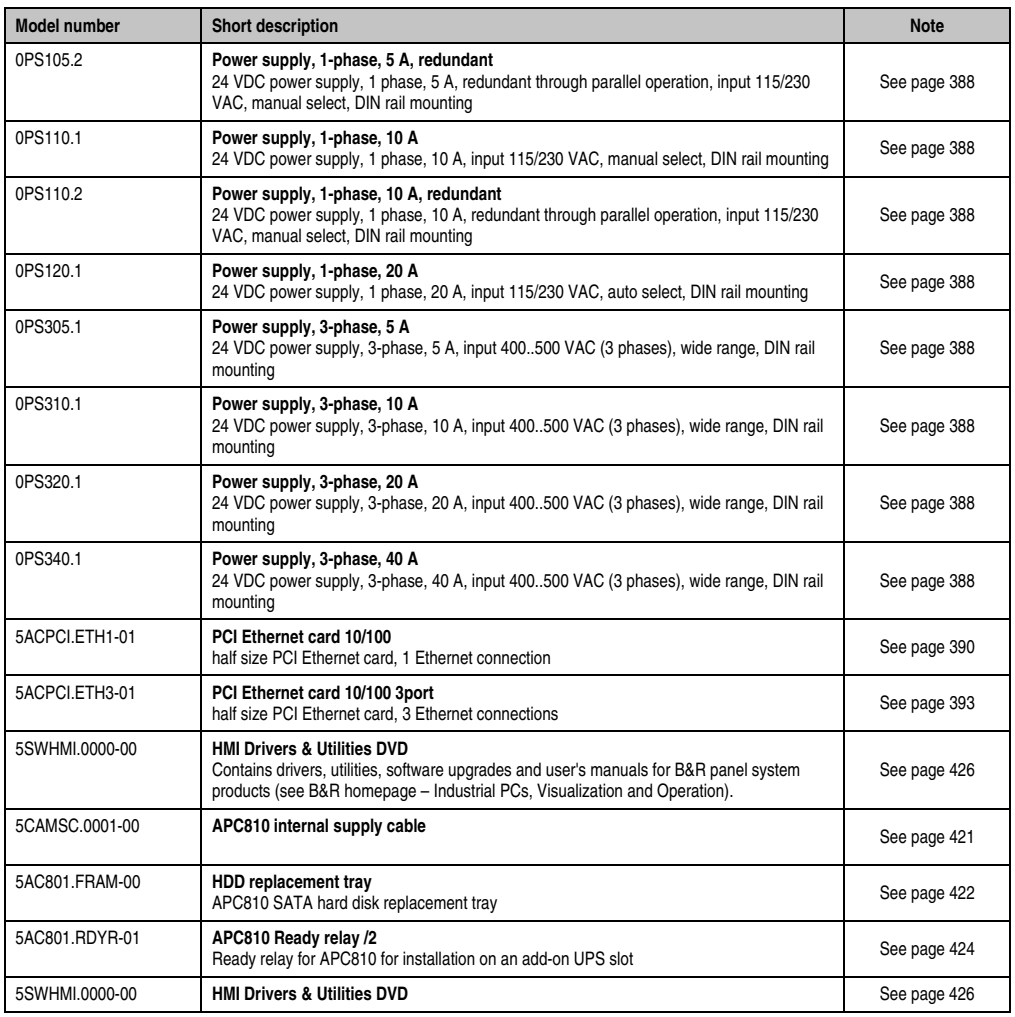

Table 14: Model numbers - Accessories (Forts.)

#### <span id="page-30-0"></span>**5.12 Software**

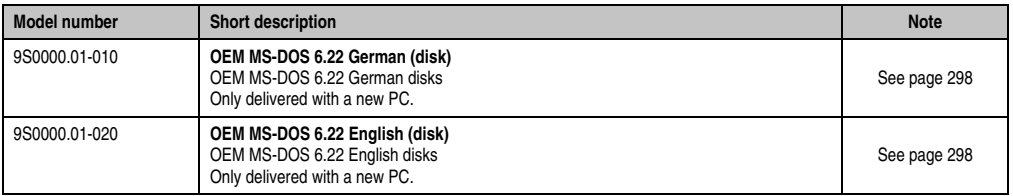

Table 15: Model numbers - Software

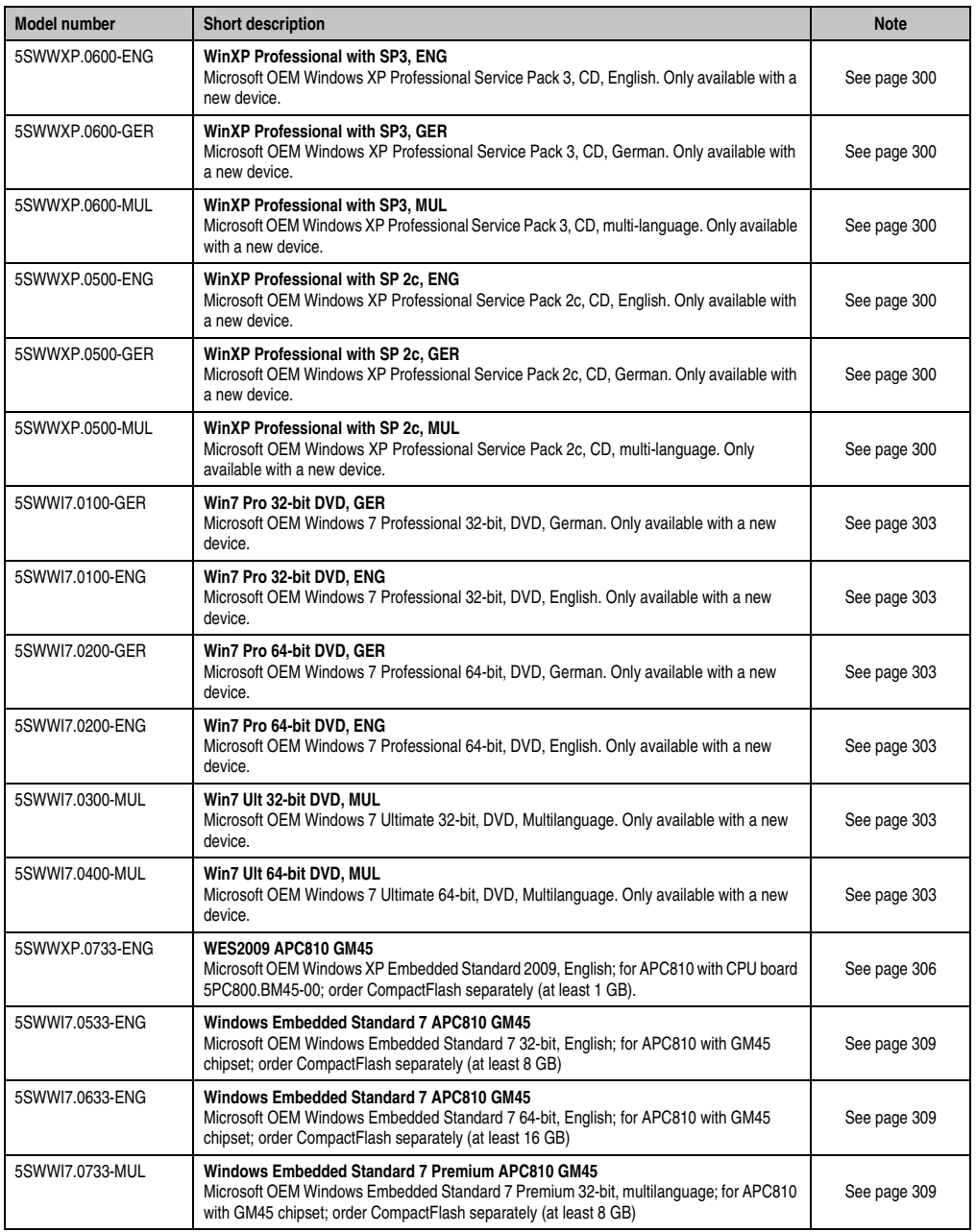

Table 15: Model numbers - Software

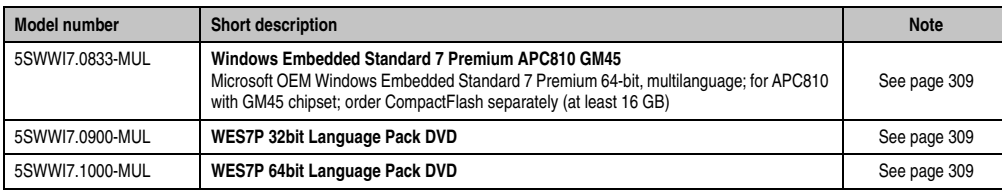

Table 15: Model numbers - Software

## <span id="page-33-0"></span>**6. Typical topology**

#### <span id="page-33-1"></span>**6.1 APC810 for central control and visualization**

The control program runs on the APC810 parallel to Windows. The visualization project is integrated with Visual Components. Up to four display units are connected to the PC either locally or remotely. The PC is networked over Ethernet TCP/IP; additional Power Panel-based operator terminals can also be connected via Ethernet. Fieldbus systems (CAN bus, POWERLINK) are used to handle communication to I/O systems with axis control.

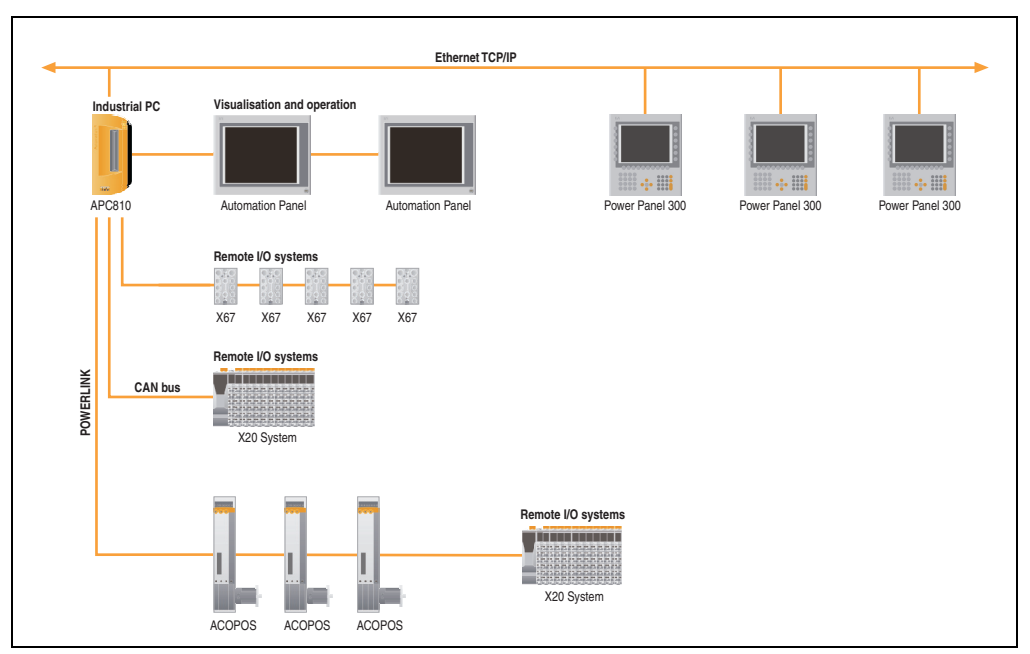

Figure 1: APC810 for central control and visualization

#### <span id="page-34-0"></span>**6.2 APC810 as a visualization device**

The visualization runs as a SCADA application on the APC810. Up to four display units are connected to the PC either locally or remotely. The control tasks interact with one or more underlying PLC stations where I/O systems and drives are connected locally or remotely over fieldbus systems. Additional SCADA stations can be networked via Ethernet TCP/IP.

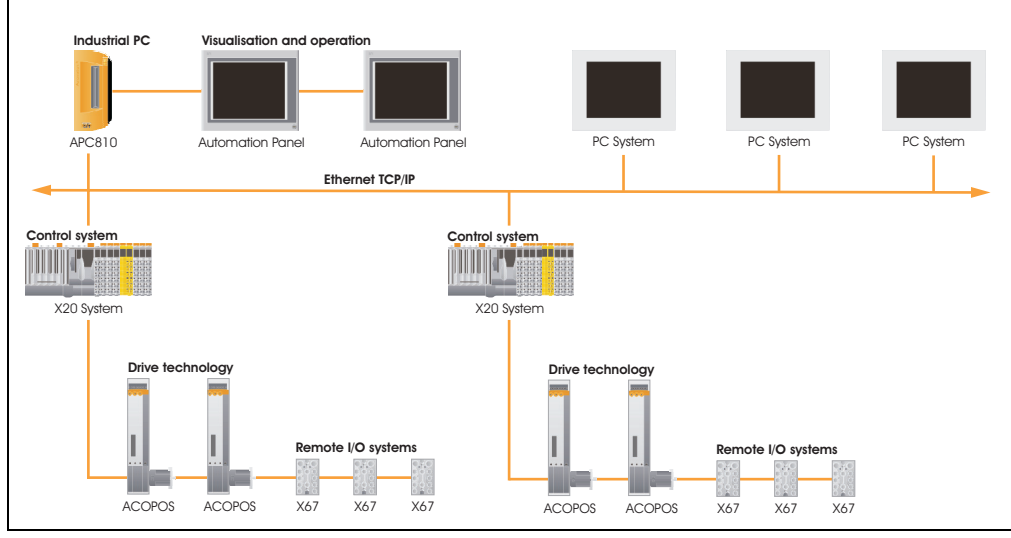

Figure 2: APC810 as a visualization device
# **Chapter 2 • Technical data**

## **1. Introduction**

The APC810 is the sophisticated upgrade to the APC620 product series. Based on the latest Intel® Core™2 Duo technology, the APC810 offers the highest level of performance for any application that requires maximum computing power.

The APC810 saves space in the control cabinet. Drive inserts (DVD, HDD) and two CompactFlash slots are protected behind a cover on the front of the device (only one CF slot can be used with the GM45 CPU board). The modular plug-in technology makes it easy for the user to switch drives. All connections and interfaces are located on the top side of the housing. The installation depth is not increased by protruding connectors. The different APC810 sizes with one, two or five card slots (for PCI/PCI Express cards) provide the optimum design for every type of installation - a perfect fit without wasting valuable space in the control cabinet.

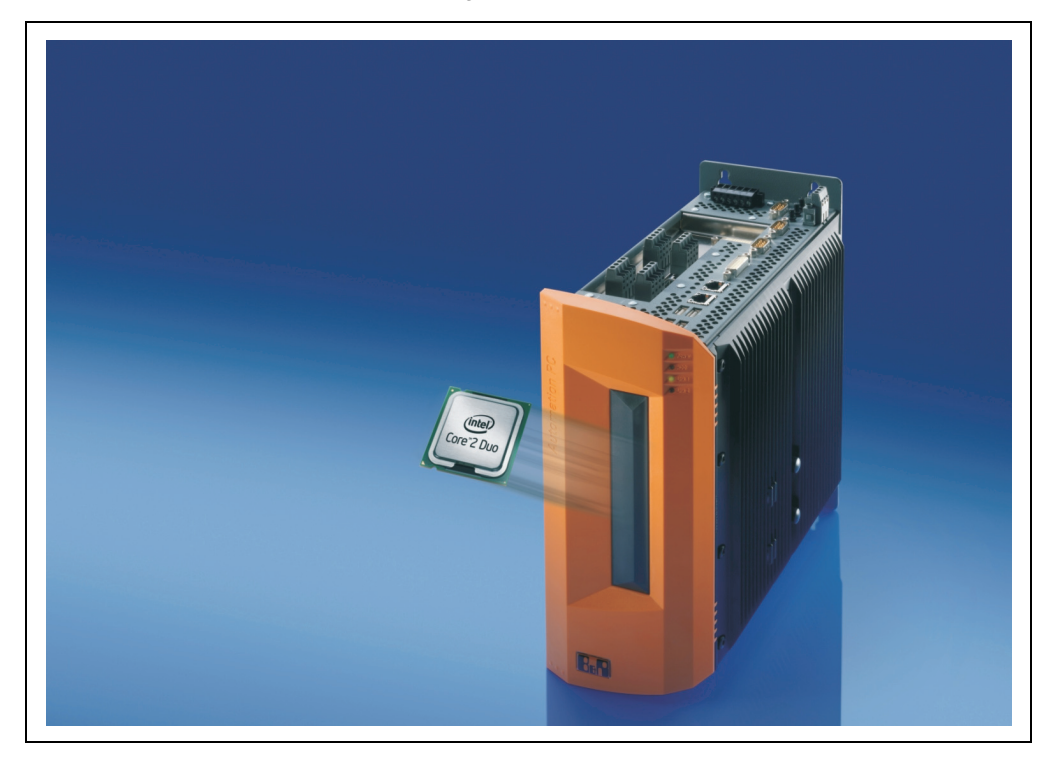

### **1.1 Features**

- Latest processor technology Core 2 Duo
- Up to 8 GB main memory (Dual Channel Memory Support)
- 1 CompactFlash slot (type I)
- 1, 2 or 5 card slots (for PCI / PCI Express (PCIe) cards)
- SATA drives (slide-in and slide-in compact slots)
- 5x USB 2.0
- 2x Ethernet 10/100/1000 Mbit interfaces
- 2x RS232 Interface, modem compatible
- 24 VDC supply voltage
- BIOS (AMI)
- Real-time clock, RTC (battery-buffered)
- 512 KB SRAM (with battery back-up)
- Connection of various display devices to the "Monitor/Panel" video output (supports RGB, DVI, and SDL - Smart Display Link - signals)
- 2nd graphics line with installation of the optional AP Link card
- Easy slide-in drive exchange (SATA hot plug capable)
- Optional installation of the add-on UPS module
- Optional CAN interface
- Optional RS232/422/485 interface
- Optional RAID controller (requires an open PCI slot)

### **1.2 System components / configuration**

The AP810 system can be assembled to meet individual requirements and operating conditions.

The following components are absolutely essential for operation:

- System unit
- Bus unit
- CPU board
- Heat sink
- Main memory
- Fan kits
- Drive (mass memory such as CompactFlash card or hard disk) for the operating system
- Software

#### Configuration - Basic system System unit Select 1 A system unit consists of a housing and main board. Variations: Card slots (1,2,3 or 5) Slide-in slots (0,1 or 2) AP Link slot (0 or 1) Exampel: (2/1/1) = 2 PCI, 1 slide-in, 1 AP Link 5PC810.SX01-00 (1 / 0 / 0) 5PC810.SX02-00 (2 / 1 / 1) 5PC810.SX05-00 (5 / 2 / 1) 5PC810.SX03-00 (3 / 1 / 1) Select  $1$ t r r Fan kit 5PC810.FA01-00 5PC810.FA02-01 5PC810.FA05-00 5PC810.FA03-00 Bus unit Select 1 5PC810.BX01-00 5PC810.BX02-00 5PC810.BX03-00 5PC810.BX05-00 (1 PCI) (2 PCI) (2 PCI / 1 PCIe) (4 PCI / 1 PCIe) 5PC810.BX01-01 5PC810.BX02-01 5PC810.BX05-01 (1 PCIe ) (1 PCI / 1 PCIe) (2 PCI / 3 PCIe) 5PC810.BX05-02 (5 PCI) CPU board - Heat sink - Main memory CPU board Select 1 5PC800.BM45-00 5PC800.BM45-01Heat sink Select 1 5AC801.HS00-01 Main memory 1 or 2 can be selected (max. 3 GB can be used) 5MMDDR.2048-01 - 2 GB 5MMDDR.1024-01 - 1 GB

## **1.3 Configuration - Basic system**

Figure 3: Configuration - Basic system

Chapter 2<br>Technical data Technical data

### **1.4 Configuration - Drives, software, accessories**

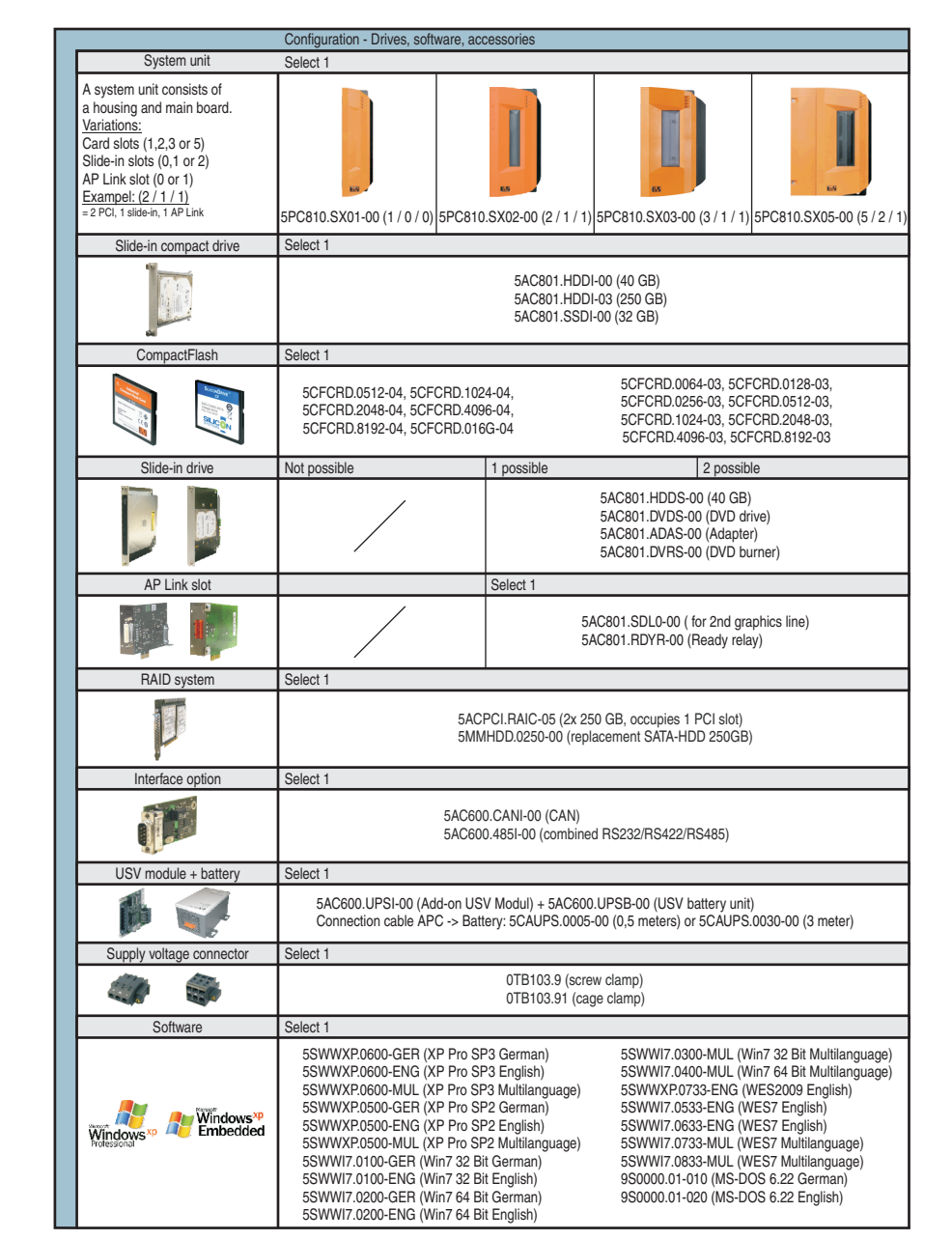

Figure 4: Configuration - Drives, software, accessories

## **2. Entire device**

## **2.1 Overview of APC810 1 card slot variations**

## **2.1.1 Interfaces**

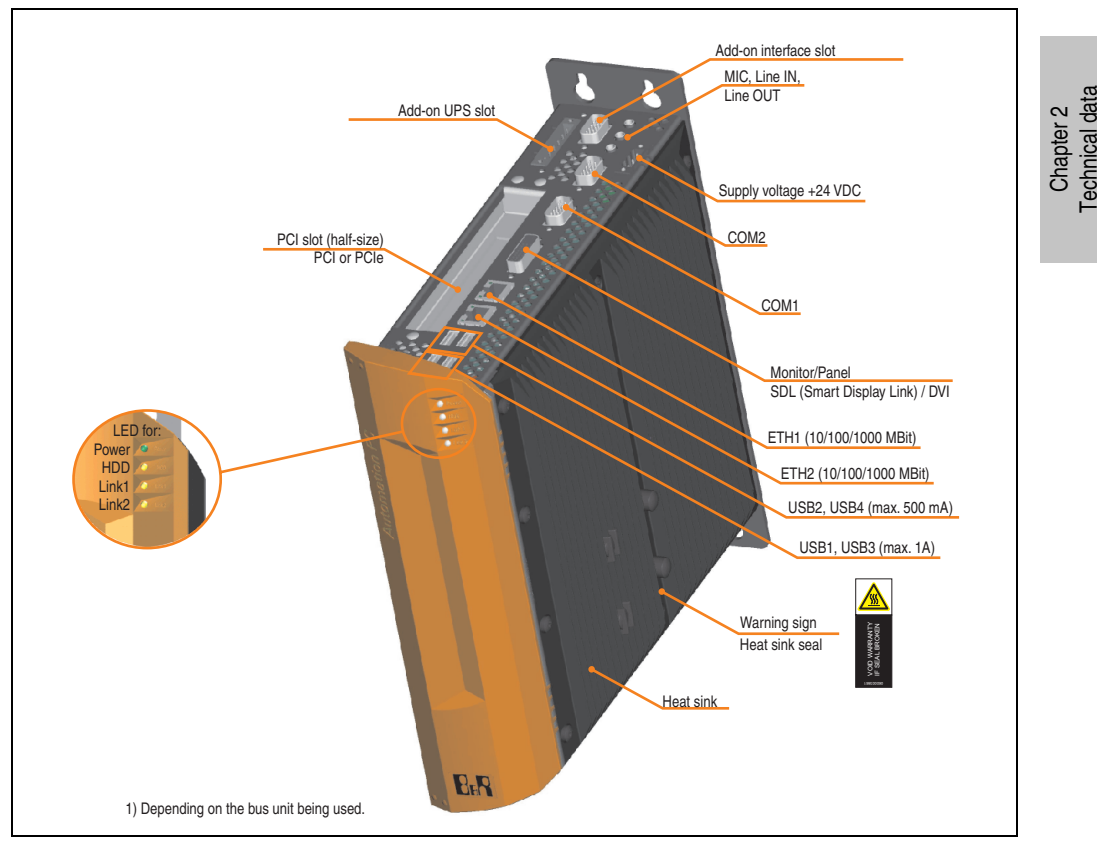

Figure 5: Interface overview - APC810, 1 card slot variant (top)

# **Warning!**

**Do not remove mounting screws from the heat sink, as it is connected to the processor and chipset by a thermal coupling. If this connection is broken, the APC810 must be sent for repair. Removal of the mounting screws, which can be determined by a broken seal, voids all warranty.**

**During operation, surface temperatures of the heat sink may reach 70°C (warning "hot surface").**

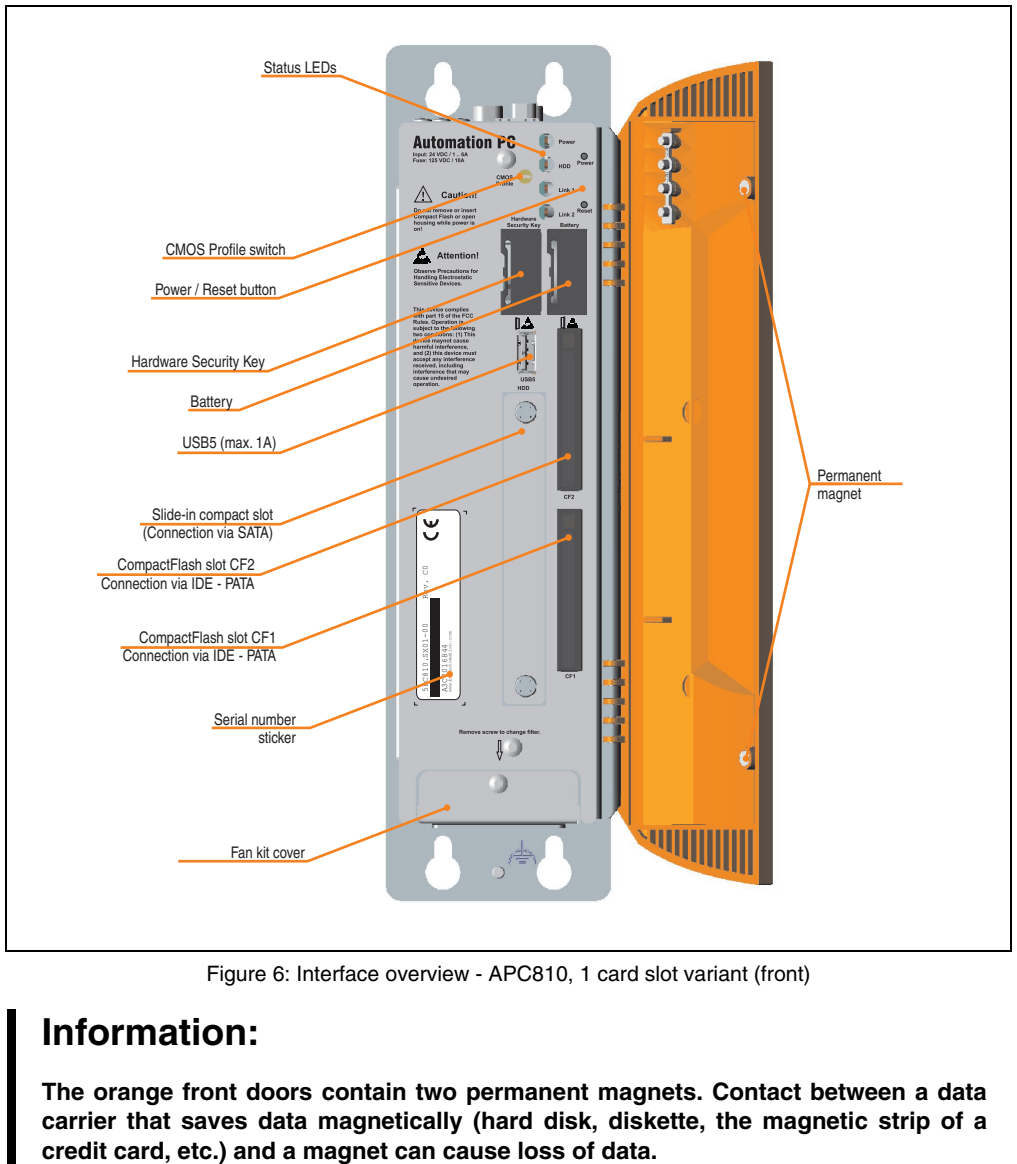

Figure 6: Interface overview - APC810, 1 card slot variant (front)

# **Information:**

**The orange front doors contain two permanent magnets. Contact between a data carrier that saves data magnetically (hard disk, diskette, the magnetic strip of a**

## **2.1.2 Technical data**

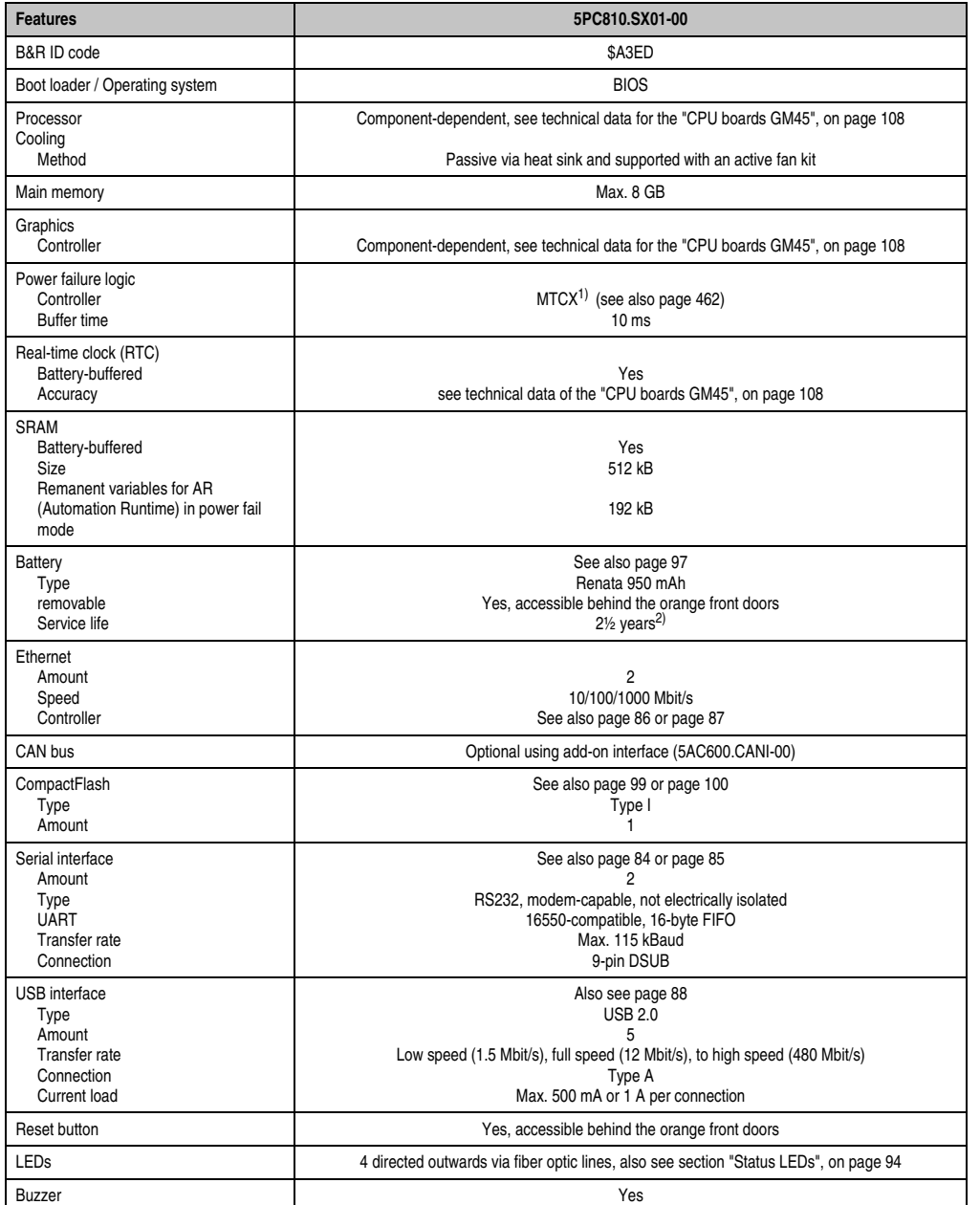

Table 16: Technical data - APC810, 1 card slot variant

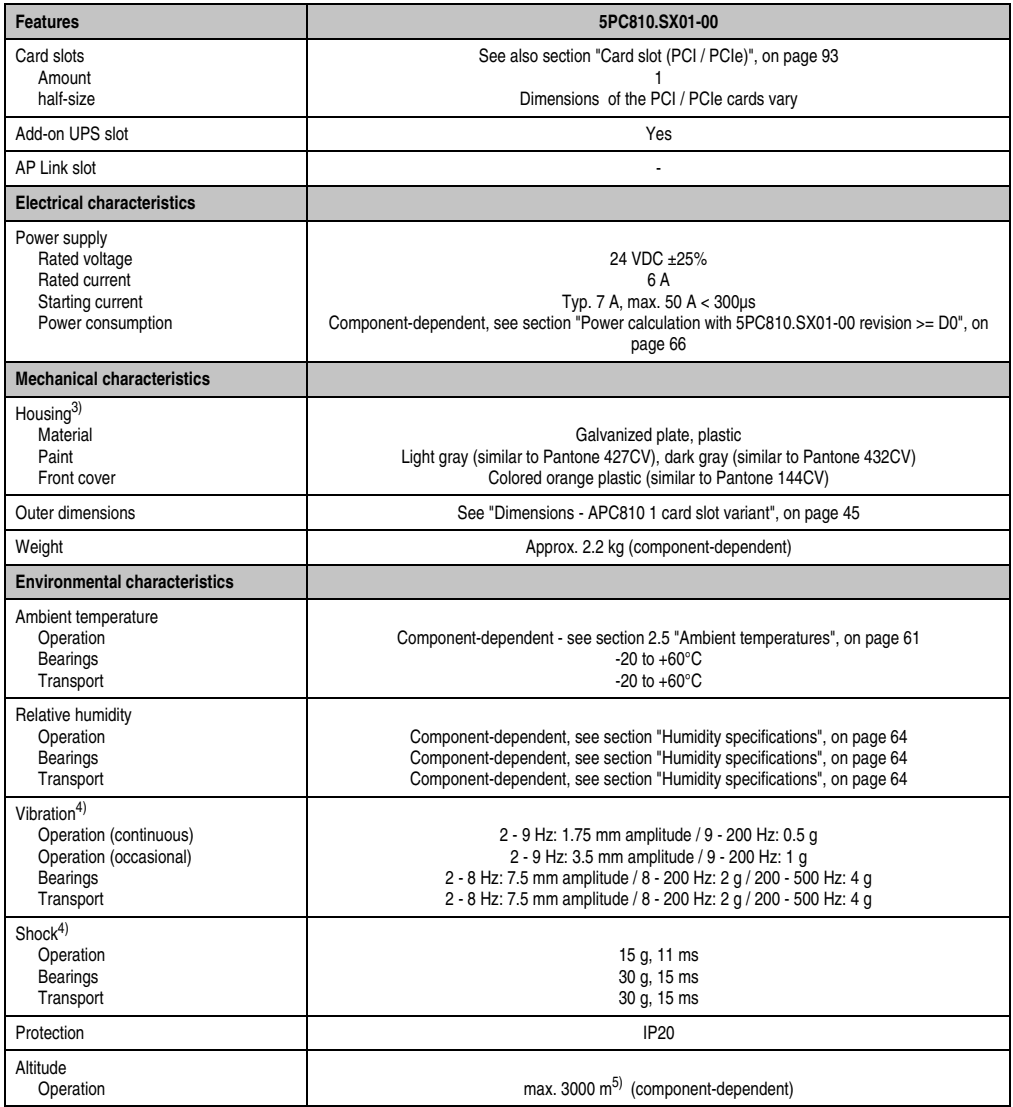

Table 16: Technical data - APC810, 1 card slot variant (Forts.)

1) Maintenance controller extended.

2) At 50°C, 8.5 µA of the supplied components and a self discharge of 40%.

3) Depending on the process or batch, there may be visible deviations in the color and surface structure.

4) Maximum values, as long as no other individual component specifies any other.

5) Derating the maximum ambient temperature - typically 1°C per 1000 meters (from 500 meters above sea level).

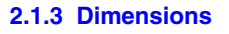

<span id="page-44-0"></span>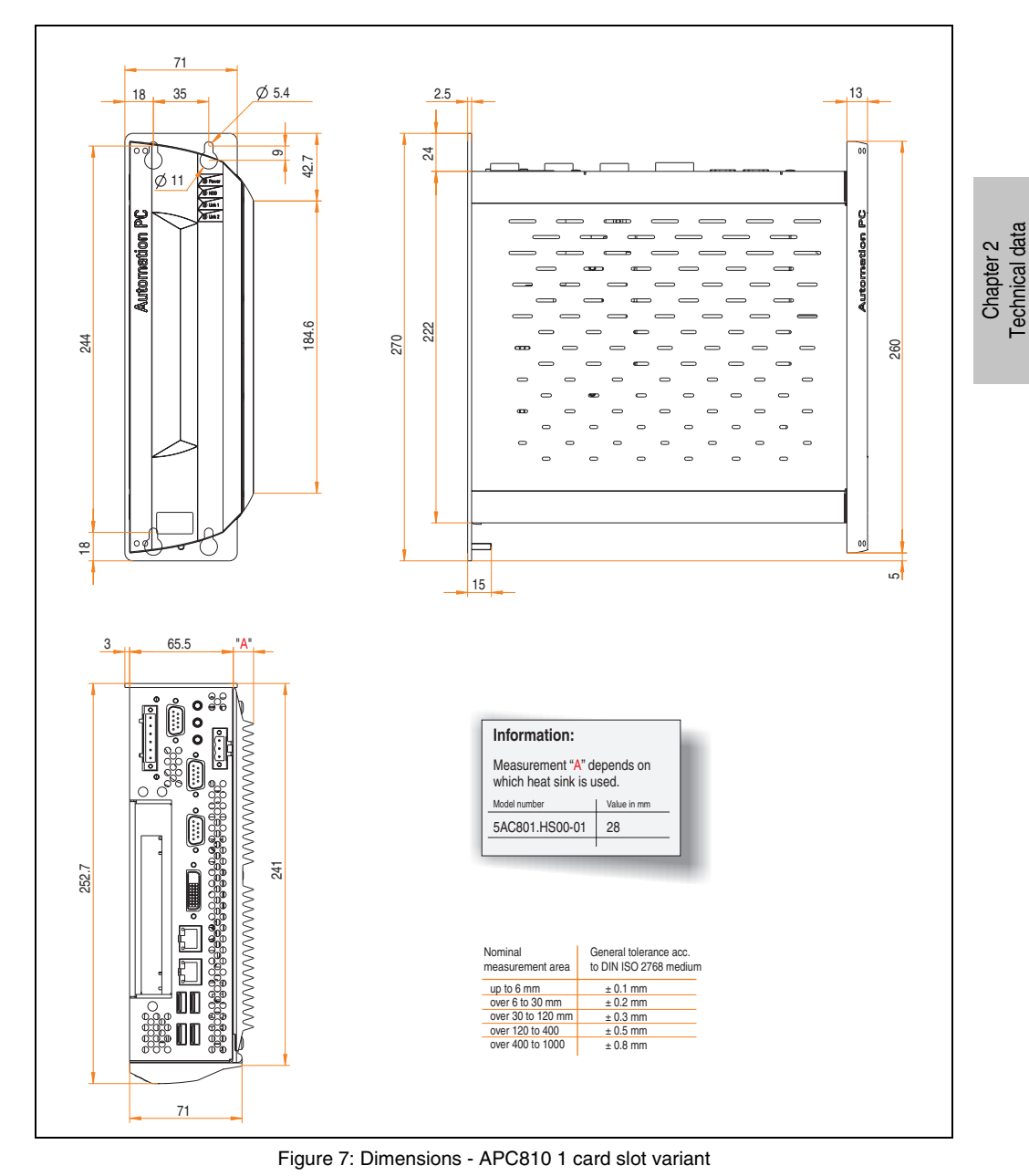

Technical data

### **2.2 Overview of APC810 2 card slot variations**

### **2.2.1 Interfaces**

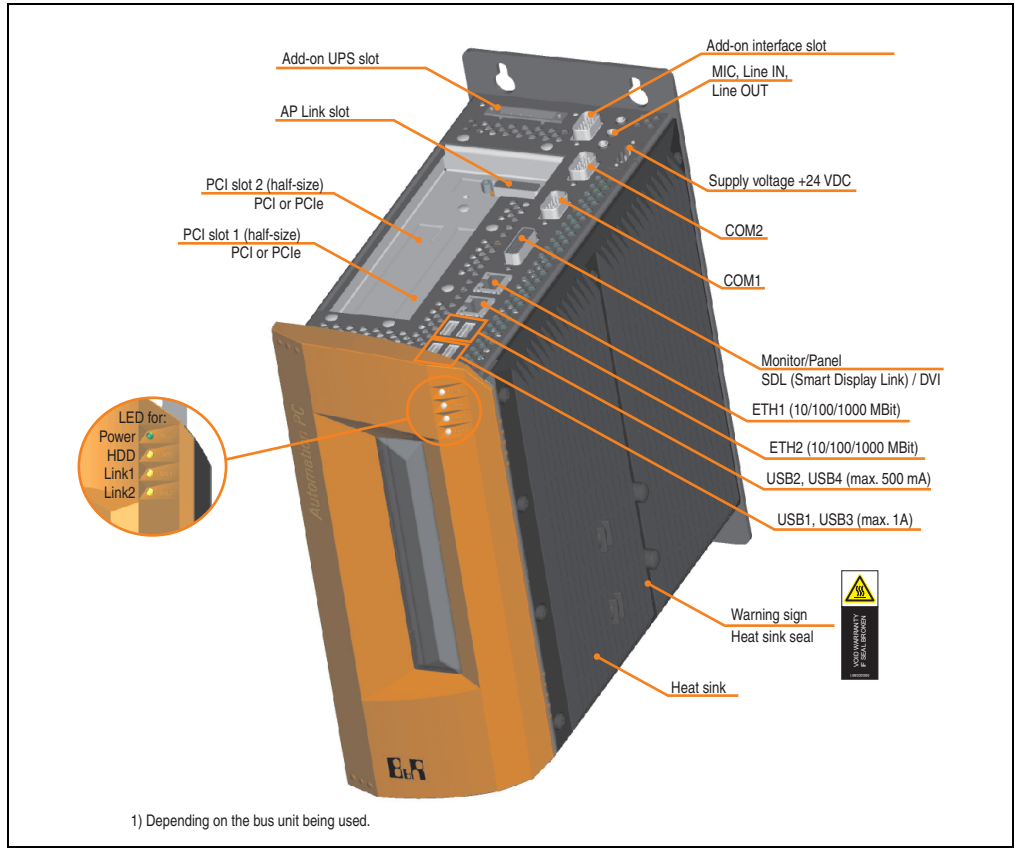

Figure 8: Interface overview - APC810, 2 card slot variant (top)

# **Warning!**

**Do not remove mounting screws from the heat sink, as it is connected to the processor and chipset by a thermal coupling. If this connection is broken, the APC810 must be sent for repair. Removal of the mounting screws, which can be determined by a broken seal, voids all warranty.**

**During operation, surface temperatures of the heat sink may reach 70°C (warning "hot surface").**

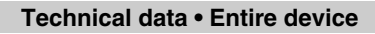

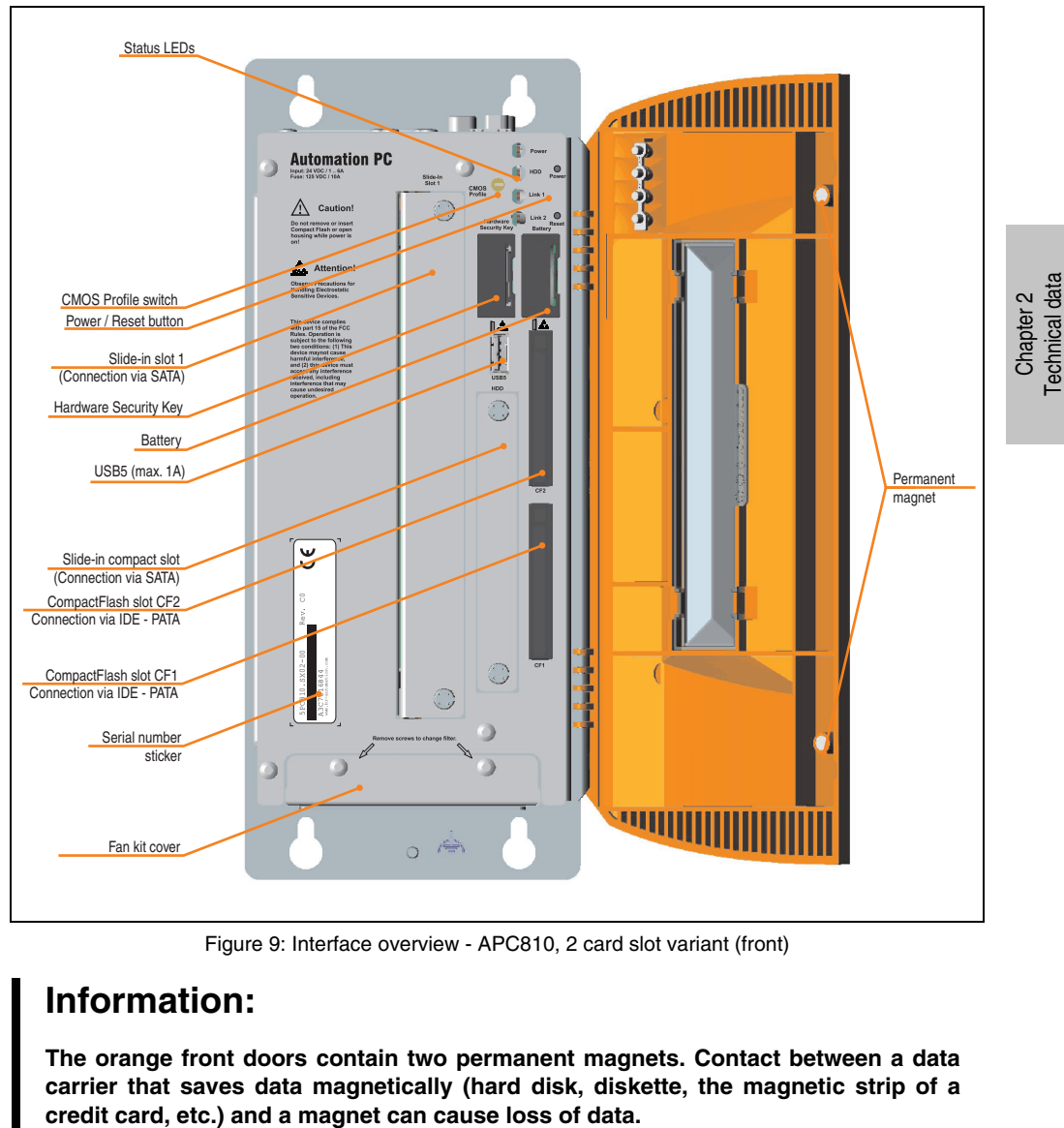

Figure 9: Interface overview - APC810, 2 card slot variant (front)

# **Information:**

**The orange front doors contain two permanent magnets. Contact between a data carrier that saves data magnetically (hard disk, diskette, the magnetic strip of a**

### **2.2.2 Technical data**

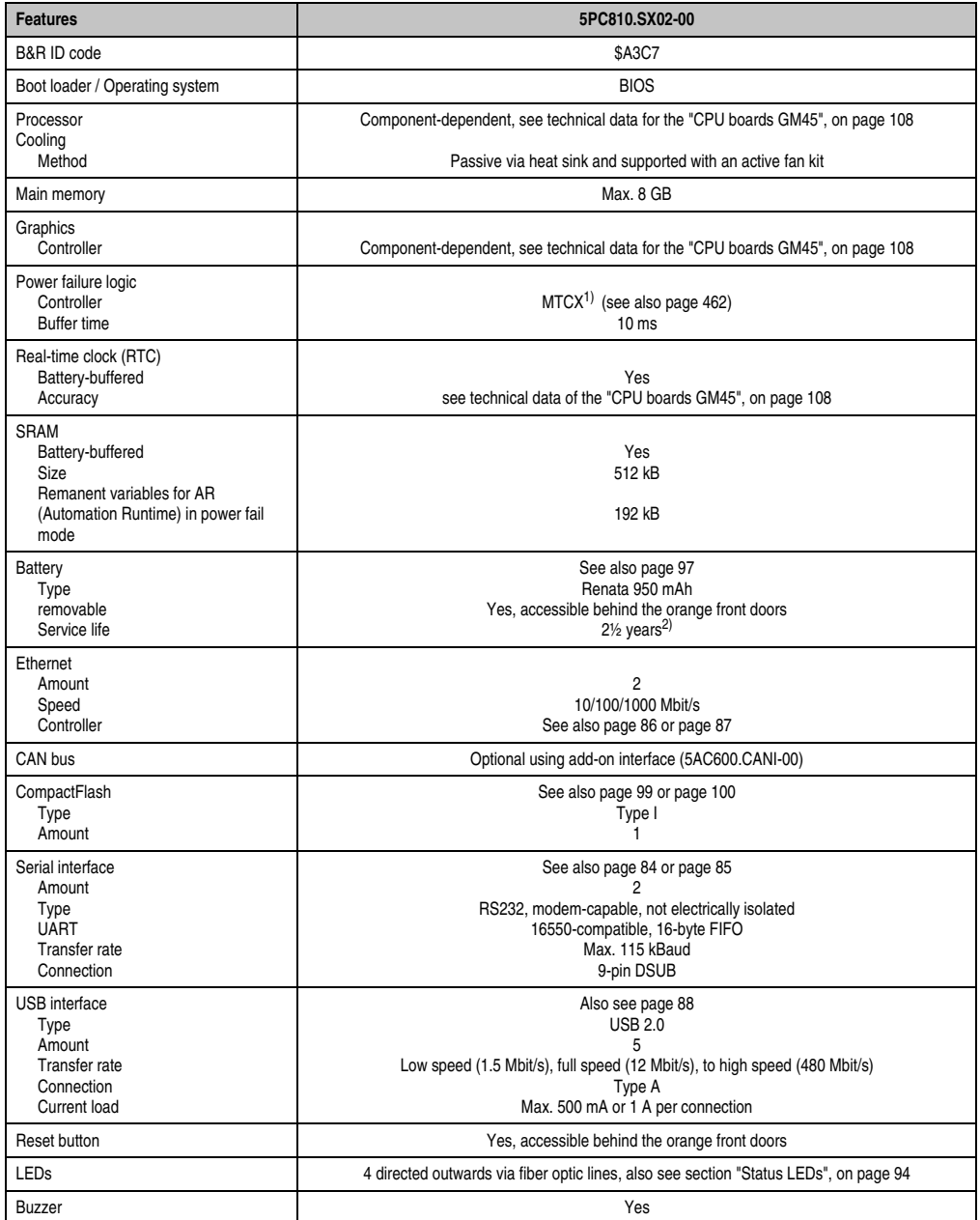

Table 17: Technical data - APC810, 2 card slot variant

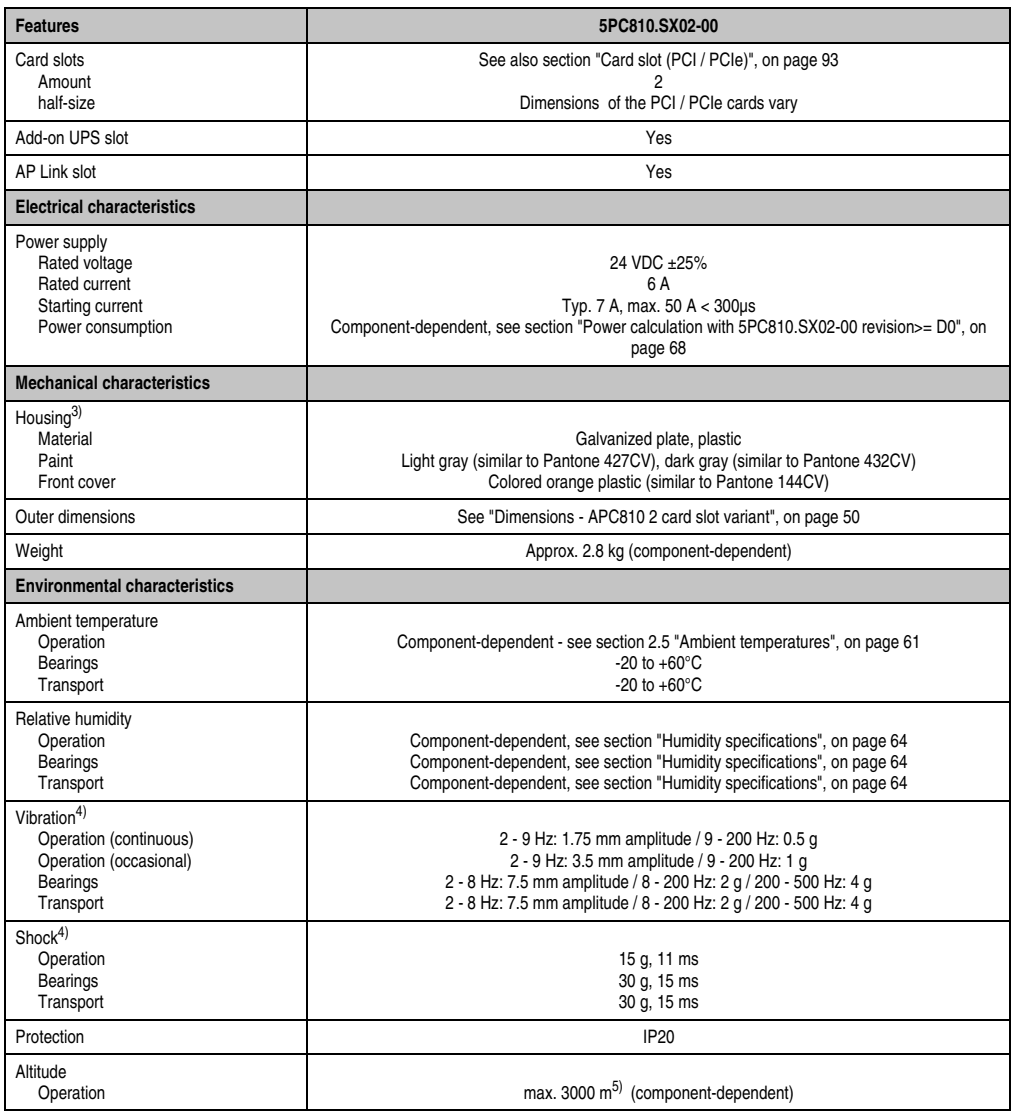

Table 17: Technical data - APC810, 2 card slot variant (Forts.)

1) Maintenance controller extended.

2) At 50°C, 8.5 µA of the supplied components and a self discharge of 40%.

3) Depending on the process or batch, there may be visible deviations in the color and surface structure.

<span id="page-48-0"></span>4) Maximum values, as long as no other individual component specifies any other.

5) Derating the maximum ambient temperature - typically 1°C per 1000 meters (from 500 meters above sea level).

Chapter 2<br>Technical data Technical data

### **2.2.3 Dimensions**

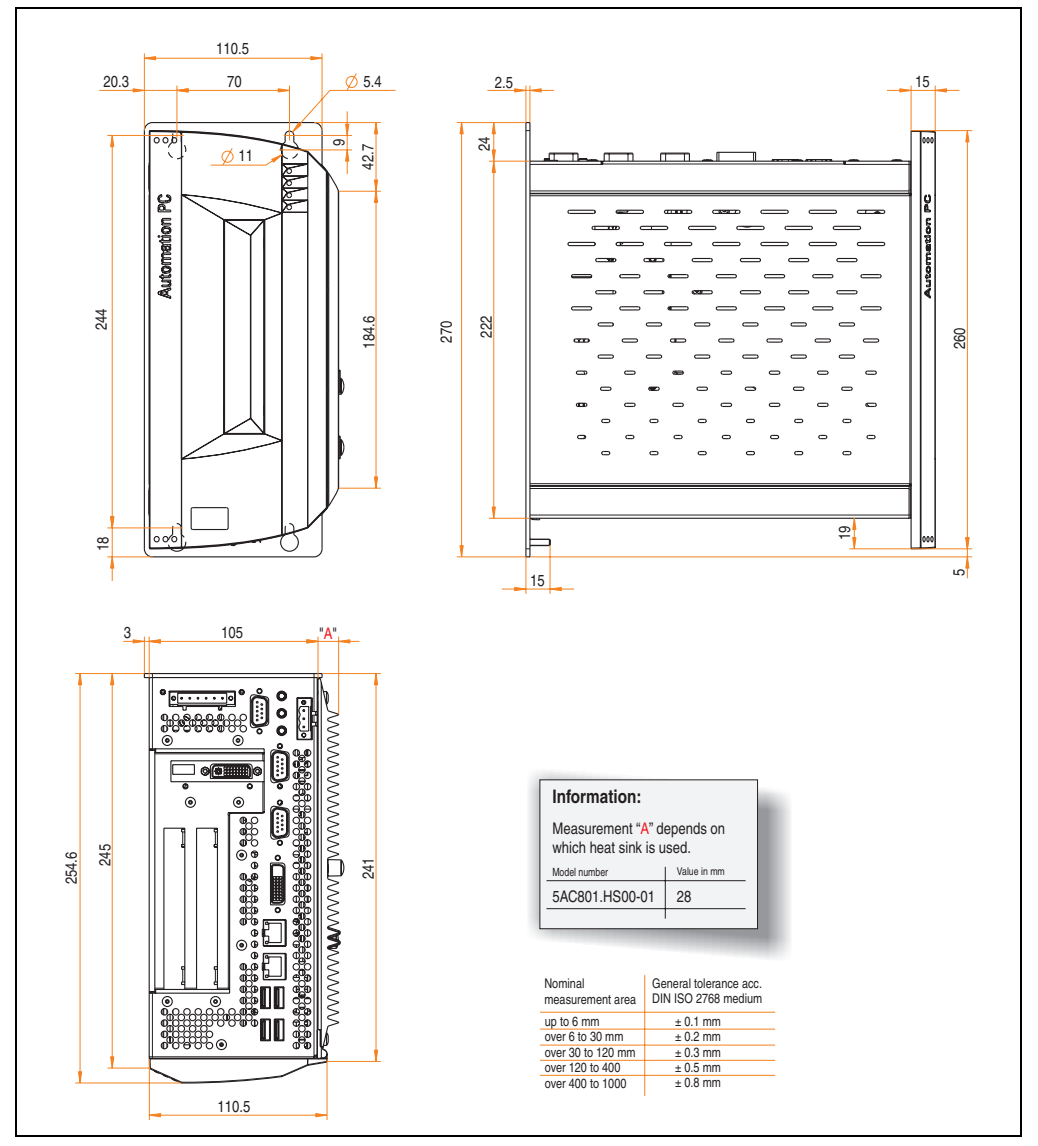

<span id="page-49-0"></span>Figure 10: Dimensions - APC810 2 card slot variant

## **2.3 Overview of APC810 3 card slot variations**

## **2.3.1 Interfaces**

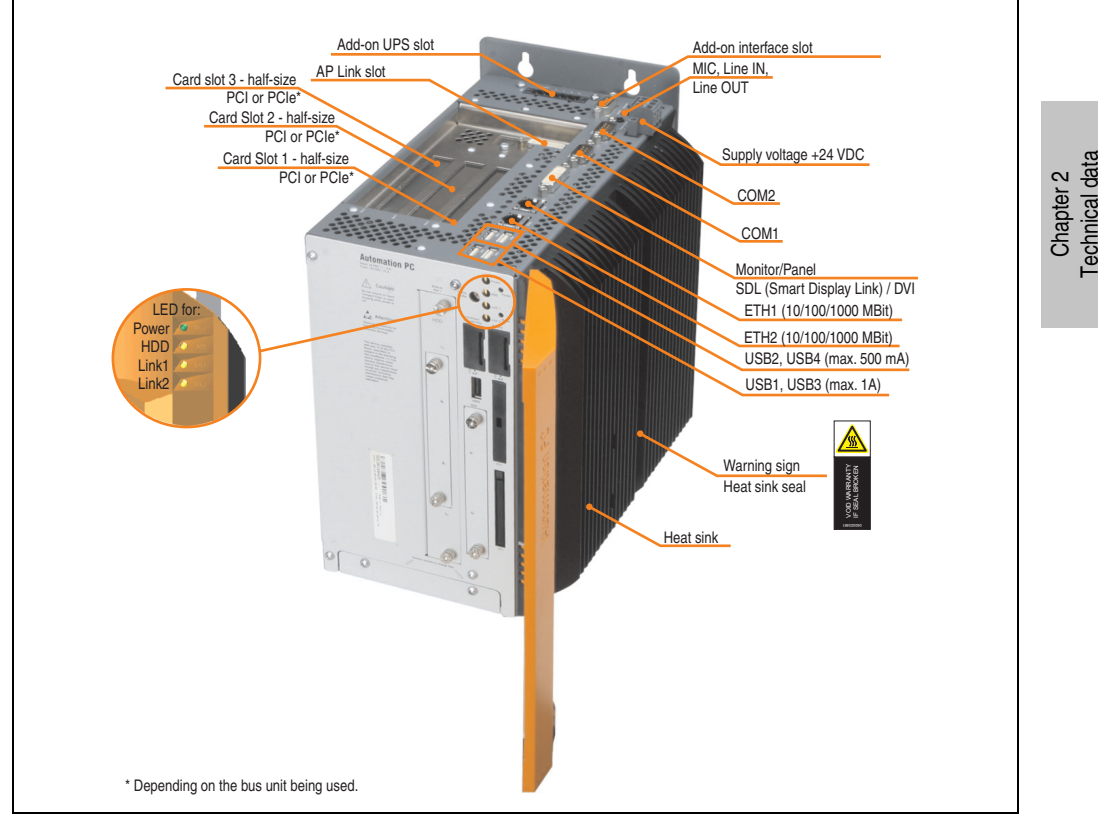

Figure 11: Interface overview - APC810, 3 card slot variant (top)

# **Warning!**

**Do not remove mounting screws from the heat sink, as it is connected to the processor and chipset by a thermal coupling. If this connection is broken, the APC810 must be sent for repair. Removal of the mounting screws, which can be determined by a broken seal, voids all warranty.**

**During operation, surface temperatures of the heat sink may reach 70°C (warning "hot surface").**

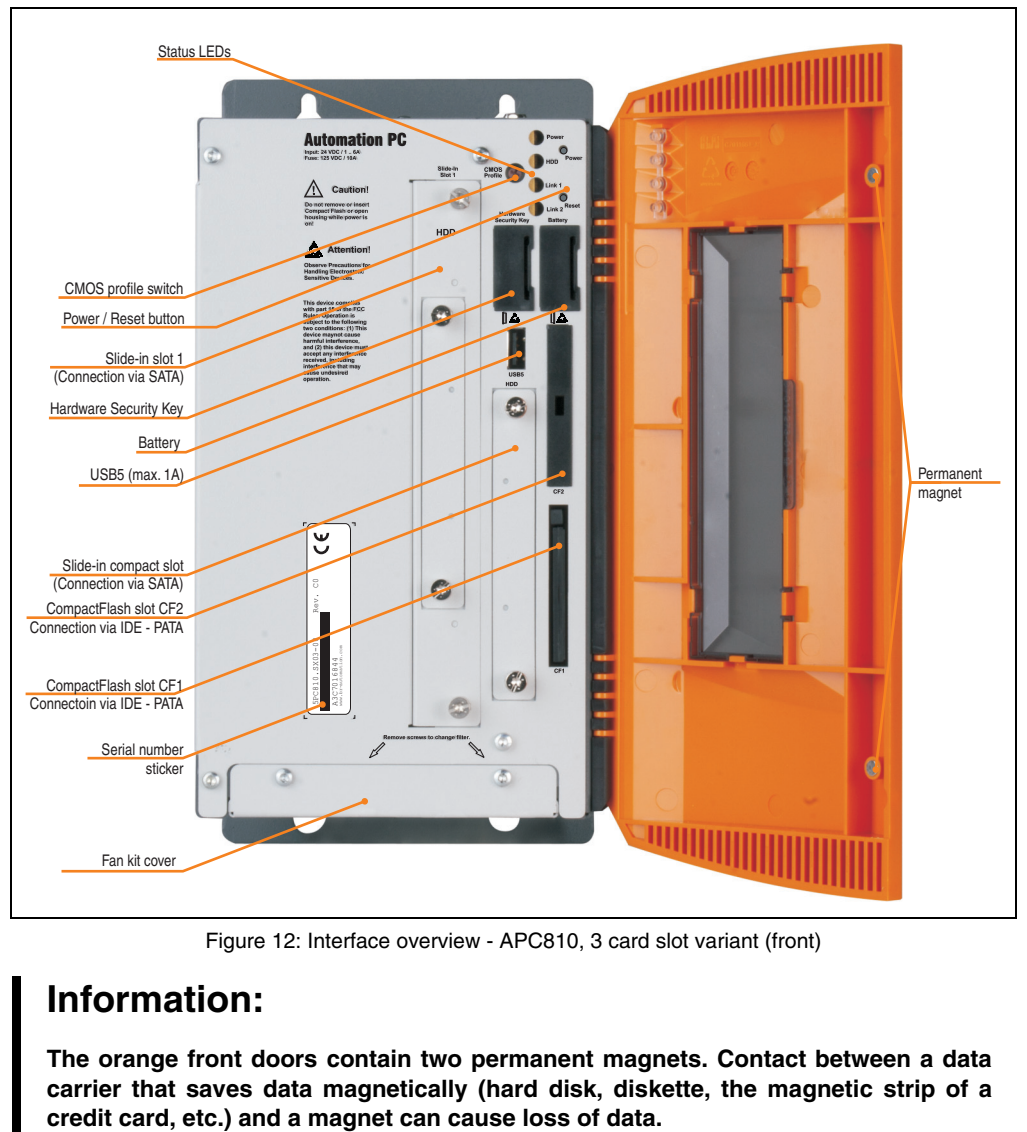

Figure 12: Interface overview - APC810, 3 card slot variant (front)

## **Information:**

**The orange front doors contain two permanent magnets. Contact between a data carrier that saves data magnetically (hard disk, diskette, the magnetic strip of a**

## **2.3.2 Technical data**

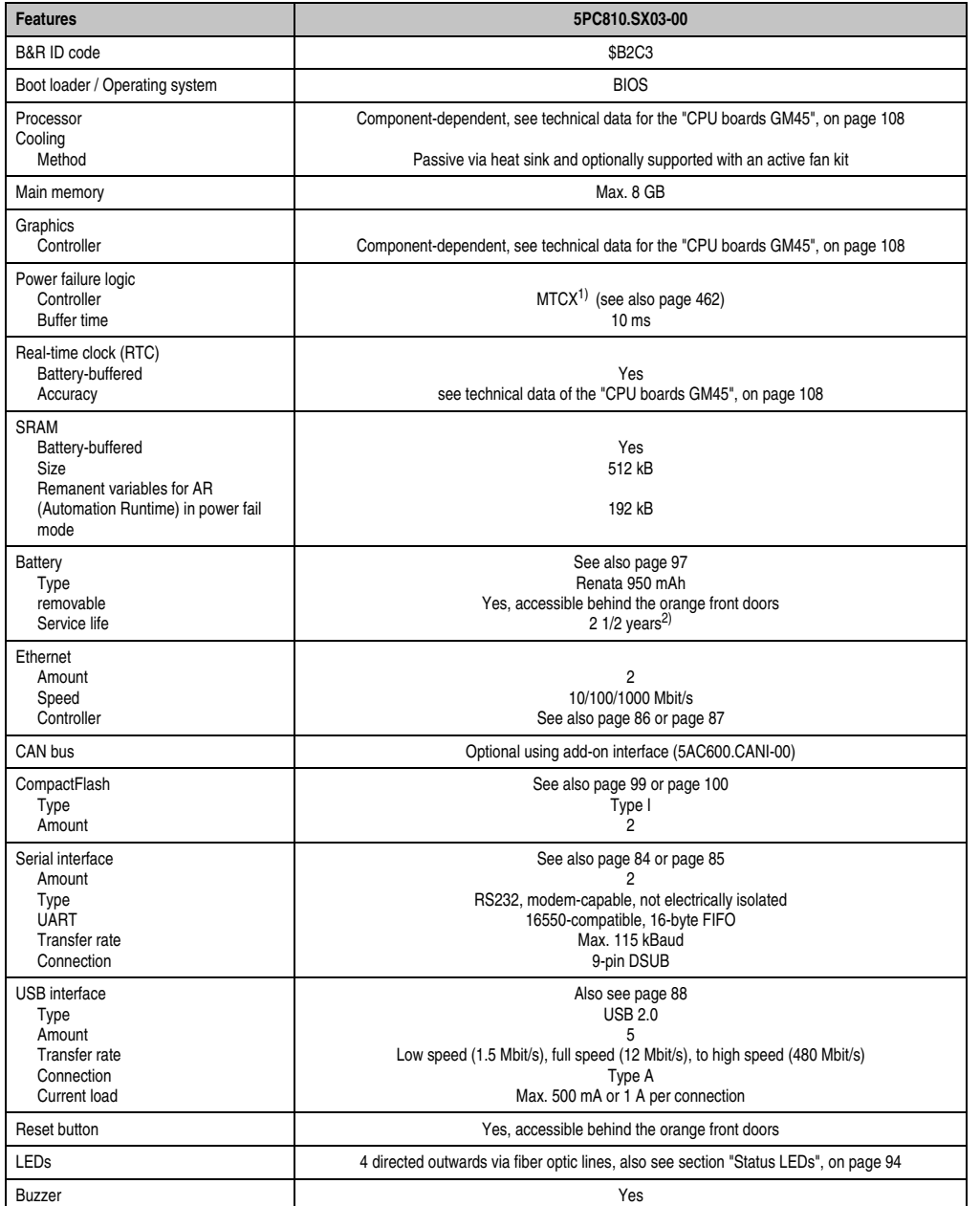

Table 18: Technical data - APC810, 3 card slot variant

Chapter 2<br>Technical data Technical data

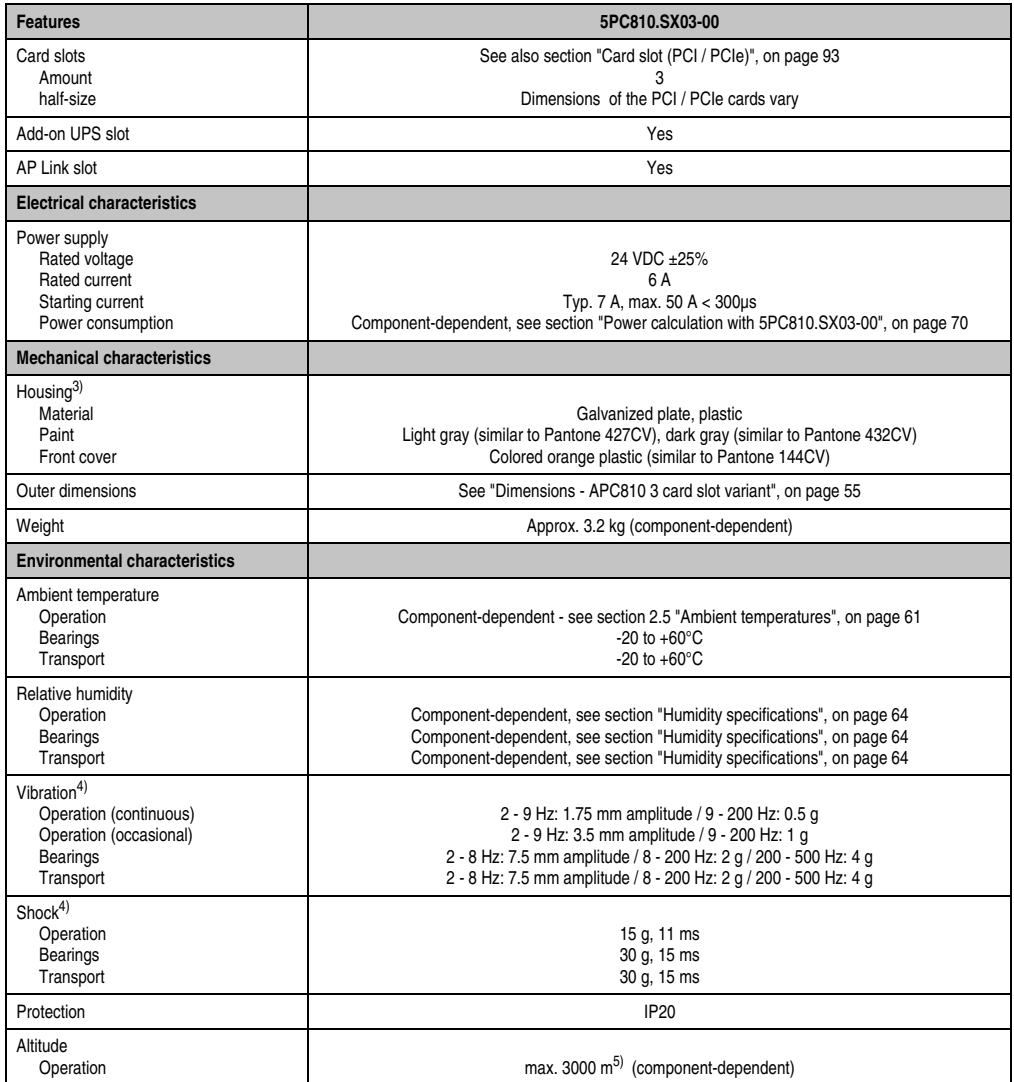

Table 18: Technical data - APC810, 3 card slot variant (Forts.)

1) Maintenance controller extended.

2) At 50°C, 8.5 µA of the supplied components and a self discharge of 40%.

3) Depending on the process or batch, there may be visible deviations in the color and surface structure.

4) Maximum values, as long as no other individual component specifies any other.

5) Derating the maximum ambient temperature - typically 1°C per 1000 meters (from 500 meters above sea level).

### **2.3.3 Dimensions**

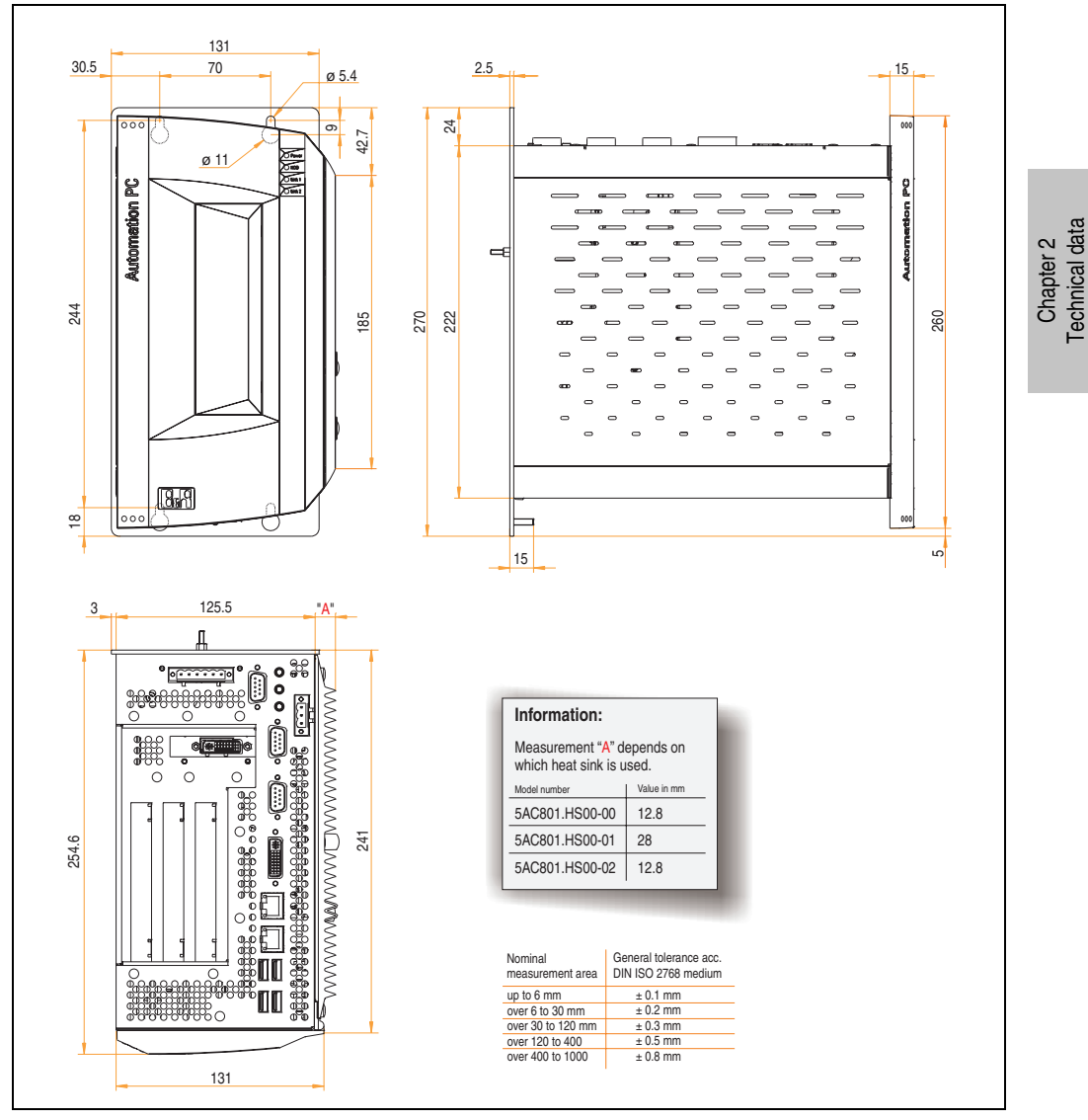

<span id="page-54-0"></span>Figure 13: Dimensions - APC810 3 card slot variant

Technical data

### **2.4 Overview of APC810 5 card slot variations**

### **2.4.1 Interfaces**

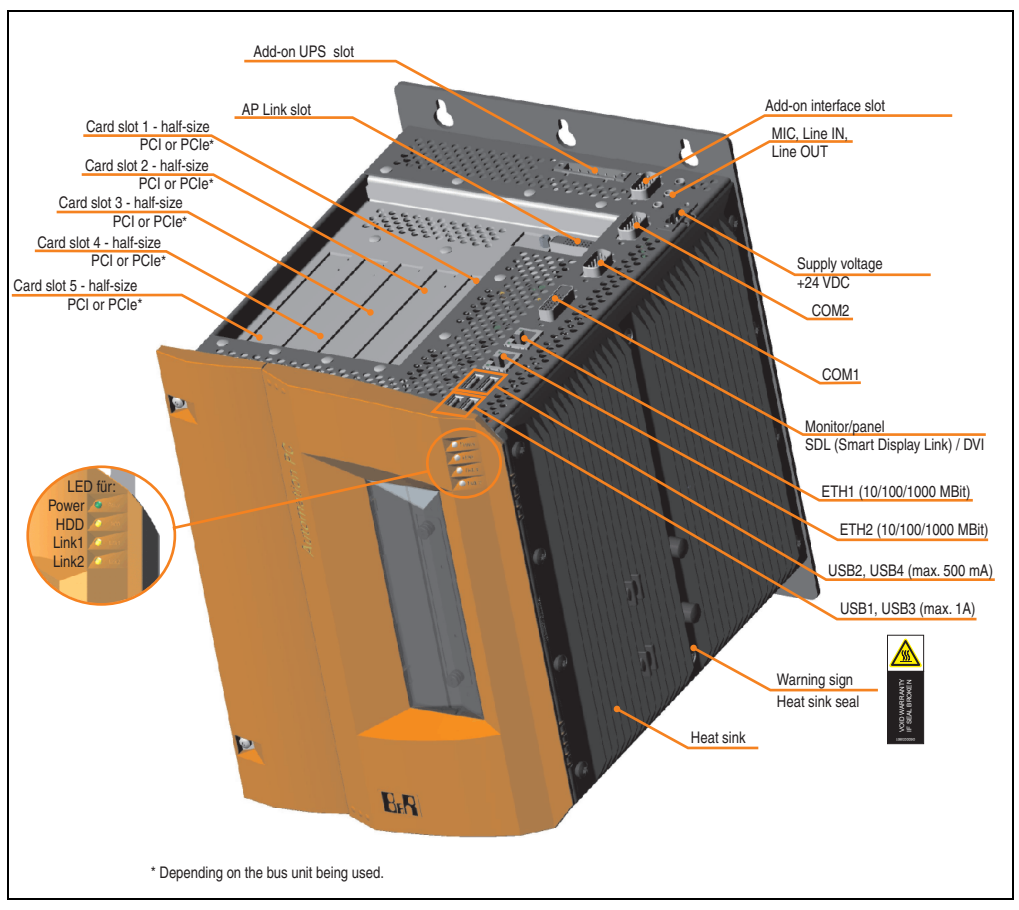

Figure 14: Interface overview - APC810, 5 card slot variant (top)

# **Warning!**

**Do not remove mounting screws from the heat sink, as it is connected to the processor and chipset by a thermal coupling. If this connection is broken, the APC810 must be sent for repair. Removal of the mounting screws, which can be determined by a broken seal, voids all warranty.**

**During operation, surface temperatures of the heat sink may reach 70°C (warning "hot surface").**

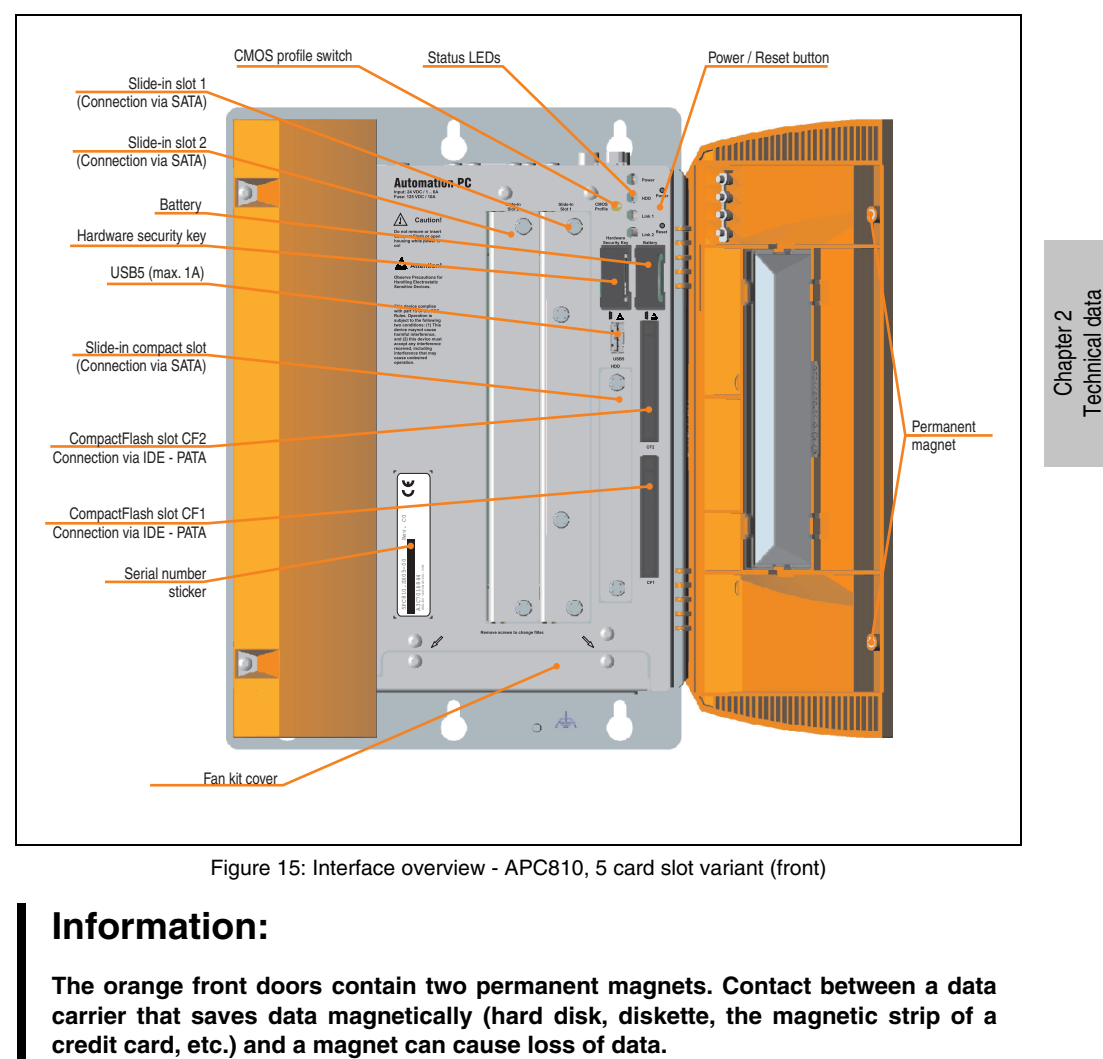

Figure 15: Interface overview - APC810, 5 card slot variant (front)

## **Information:**

**The orange front doors contain two permanent magnets. Contact between a data carrier that saves data magnetically (hard disk, diskette, the magnetic strip of a** Technical data

### **2.4.2 Technical data**

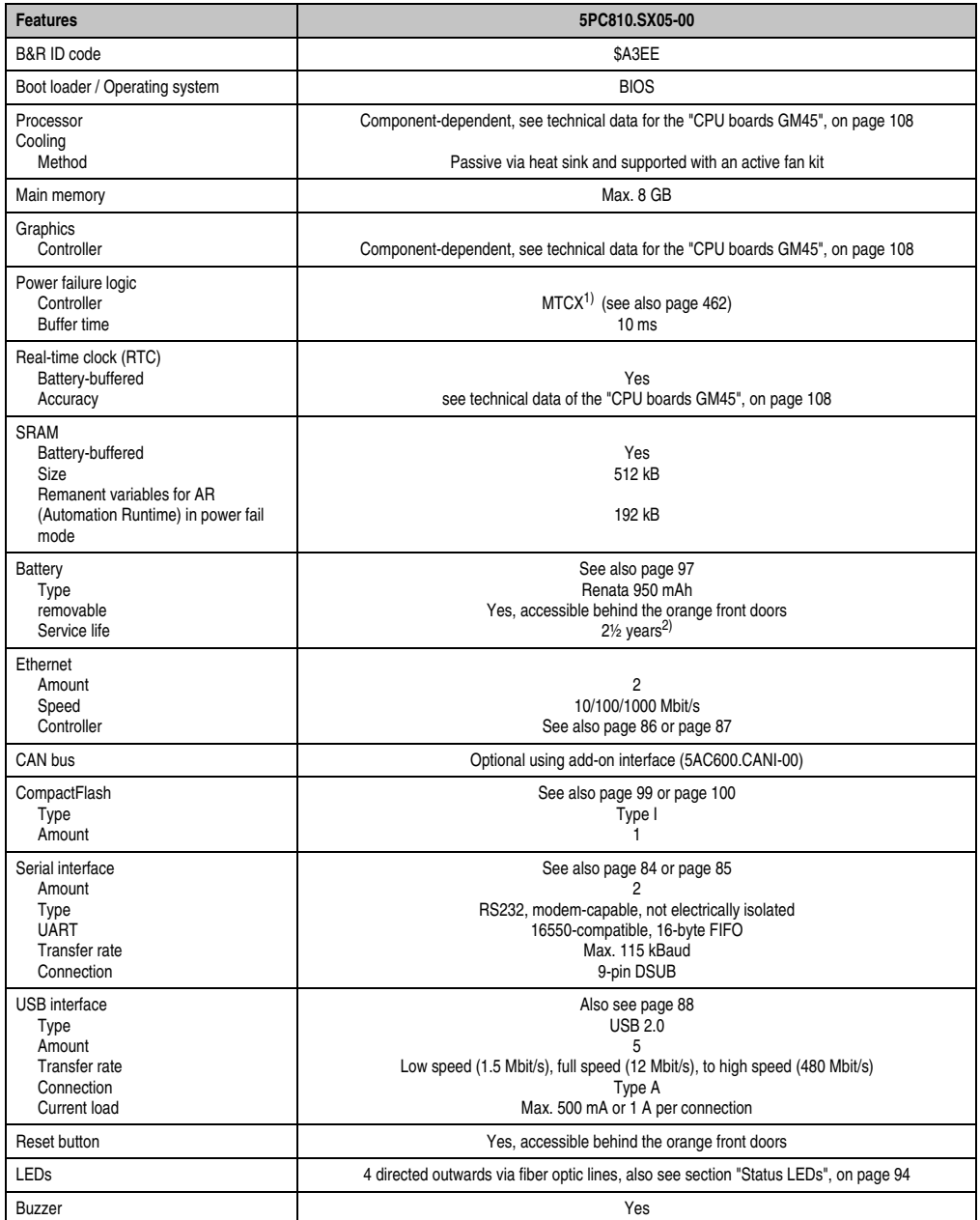

Table 19: Technical data - APC810, 5 card slot variant

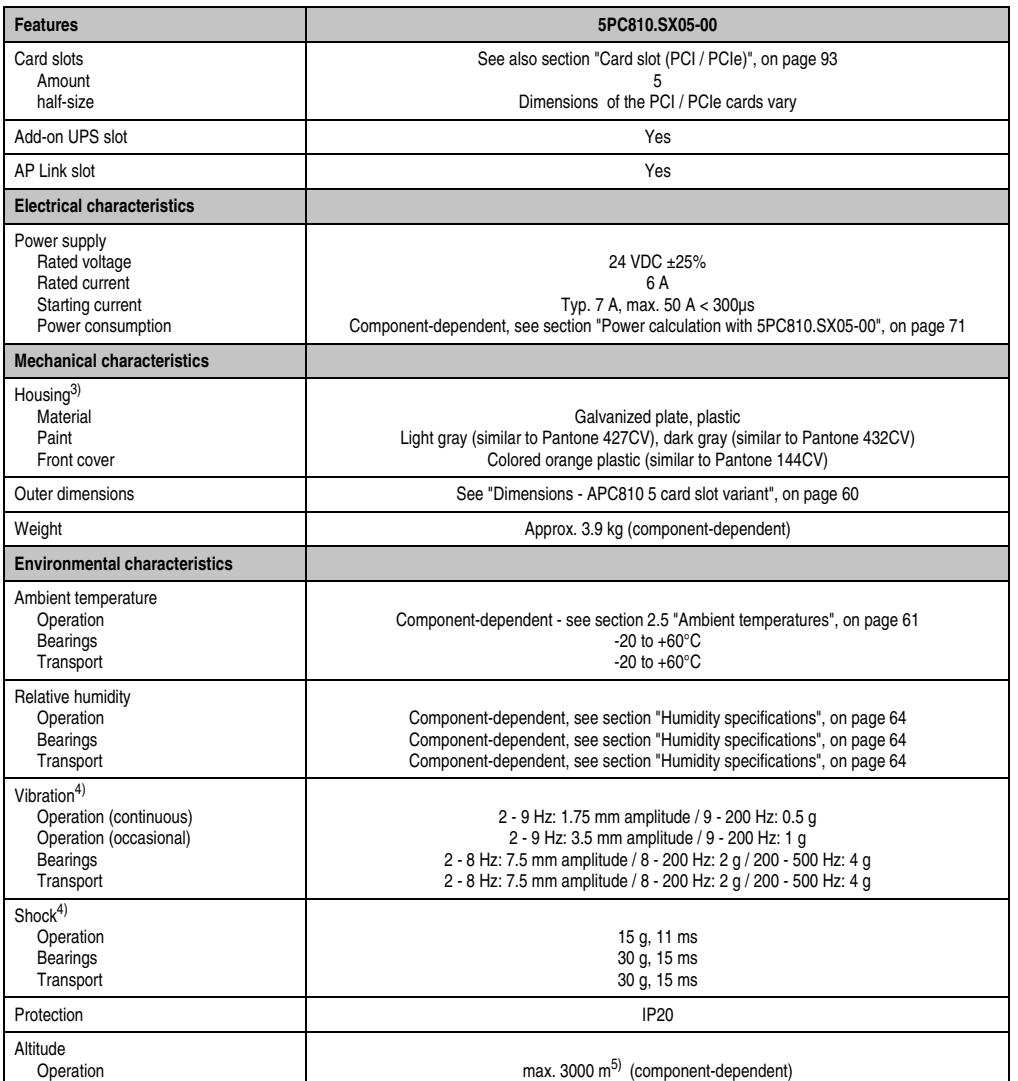

Table 19: Technical data - APC810, 5 card slot variant (Forts.)

1) Maintenance controller extended.

2) At 50°C, 8.5 µA of the supplied components and a self discharge of 40%.

3) Depending on the process or batch, there may be visible deviations in the color and surface structure.

4) Maximum values, as long as no other individual component specifies any other.

5) Derating the maximum ambient temperature - typically 1°C per 1000 meters (from 500 meters above sea level).

Chapter 2<br>Technical data Technical data

### **2.4.3 Dimensions**

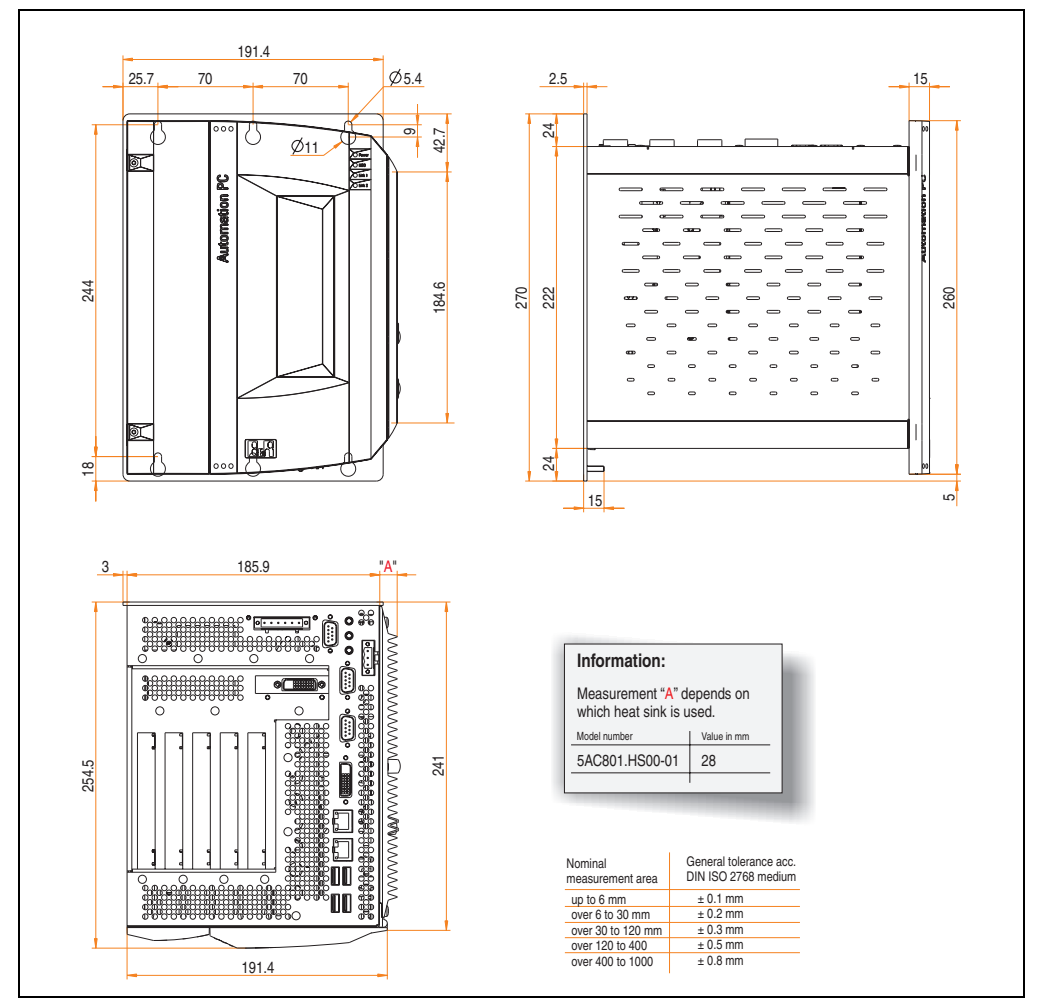

<span id="page-59-0"></span>Figure 16: Dimensions - APC810 5 card slot variant

## <span id="page-60-0"></span>**2.5 Ambient temperatures**

It is possible to combine CPU boards with various other components, such as drives, main memory, additional insert cards, etc. depending on system unit and fan kit. The various configurations result in varying maximum possible ambient temperatures, which can be seen in the following graphics.

# **Information:**

**The maximum specified ambient temperatures for operation with a fan kit were determined under worst-case conditions. Experience has shown that higher ambient temperatures can be reached under typical conditions, e.g. using Microsoft Windows. The testing and evaluation is to be done on-site by the user (temperatures can be read in BIOS or using the B&R Control Center).**

**Information regarding the worst-case conditions**

- Thermal Analysis Tool (TAT V3.8.1) from Intel for simulating 100% processor load
- BurnIn testing tool (BurnIn V4.0 Pro from Passmark Software) to simulate a 100% load on the interface via loop-back adapters (serial interfaces, add-on and slide-in drives, USB ports, audio outputs)
- Maximum system extension and power consumption

### **What must be considered when determining the maximum ambient temperature?**

- Operation of the Ethernet interfaces (ETH1/ETH2) in 10/100Mbit or 1 Gbit mode
- Revision of heat sink being used

Chapter 2 Technical data

Technical data

### **2.5.1 Maximum ambient temperature with a fan kit**

## **Information:**

- **Vertical and horizontal (minus 5°C) mounting orientations are permitted (see also Chapter [3 "Commissioning"](#page-166-0), Section ["Mounting orientation", on](#page-169-0) [page 170\)](#page-169-0).**
- **The specifications in the following table are only valid for system units with with the heat sink 5AC801.HS00-01 Rev. D0.**

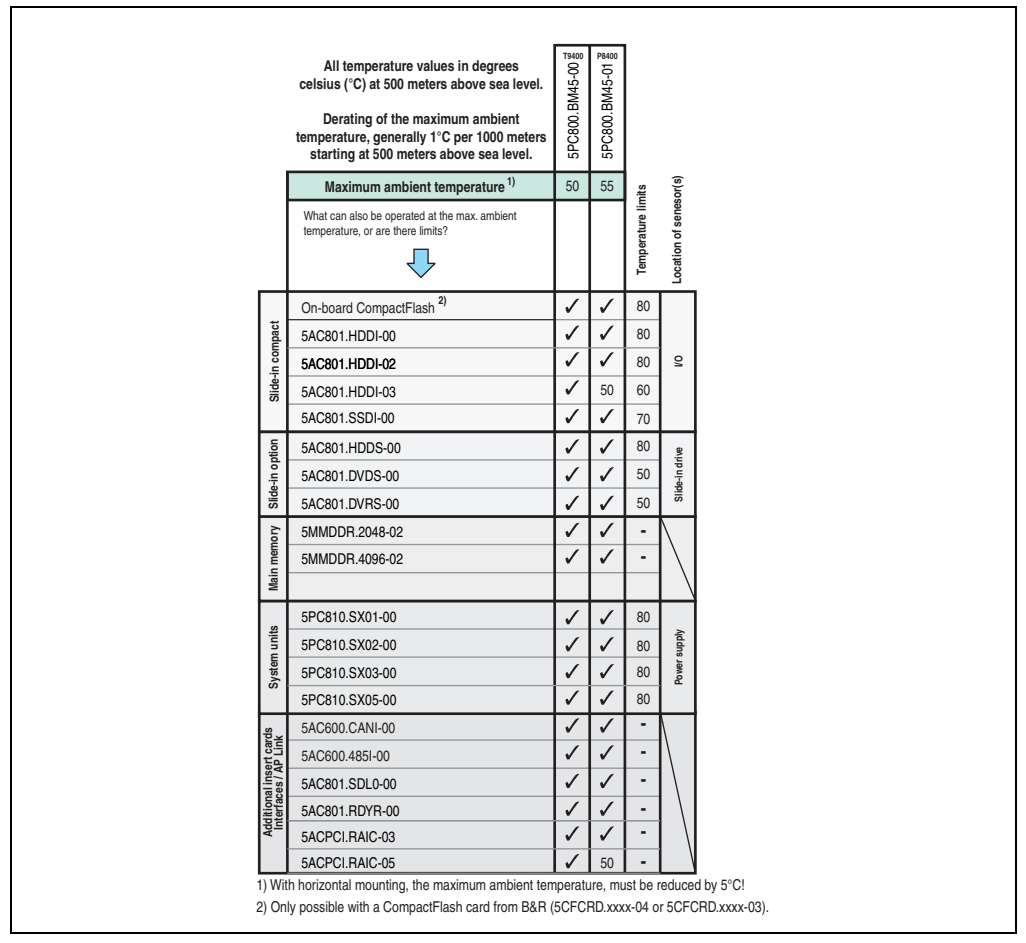

Figure 17: Ambient temperatures with a fan kit

### **2.5.2 Minimum ambient temperature**

For systems containing one of the following components, the minimum ambient temperature is +5°C: 5AC801.DVDS-00, 5AC801.DVRS-00. If none of these components are used, then the minimum ambient temperature is 0°C.

#### **2.5.3 How is the the maximum ambient temperature determined?**

1) Select the CPU board.

2) The "maximum ambient temperature" line shows the maximum ambient temperature for the entire system when using the respective CPU board.

## **Information:**

**Maximum temperature data is for operation at 500 meters. Derating the maximum ambient temperature - typically 1°C per 1000 meters (from 500 meters above sea level).**

3) Incorporating additional drives (add-on, slide-in), main memory, additional insert cards, etc. can change the temperature limits of an APC810 system.

If there is a  $\checkmark$  (checkmark) next to the component, it can be used at the maximum ambient temperature of the whole system without problems.

If there is a specific temperature, for example "35", next to the component, then the ambient temperature of the whole APC810 system cannot exceed this temperature.

#### **2.5.4 Temperature monitoring**

Sensors monitor temperature values in various places (CPU, board, board I/O, board ETH2, board power supply, ETH2 controller, power supply and slide-in drives 1/2) on the APC810. The position of the temperature sensors can be found in the figure ["Temperature sensor locations",](#page-460-0) [on page 461](#page-460-0). The value listed in the table represents the defined maximum temperature for this measurement point<sup>1)</sup>. An alarm is not triggered when this temperature is exceeded. The temperatures<sup>1)</sup> can be read in BIOS (menu item "Advanced" - Baseboard/panel features -Baseboard monitor) or in Microsoft Windows XP/embedded, using the B&R Control Center. Additionally, the hard disks for PPC810 systems available from B&R are equipped with S.M.A.R.T, or Self Monitoring, Analysis, and Reporting Technology. This makes it possible to read various parameters, for example the temperature, using software (e.g. HDD thermometer freeware) in Microsoft Windows XP/embedded.

<span id="page-62-0"></span><sup>1)</sup> The measured temperature is a guideline for the immediate ambient temperature, but can be influenced by neighboring components.

### <span id="page-63-0"></span>**2.6 Humidity specifications**

The following table displays the minimum and maximum relative humidity for the individual components that are relevant for the humidity limitations of the entire device. The lowest and highest common values are always used when establishing these limits.

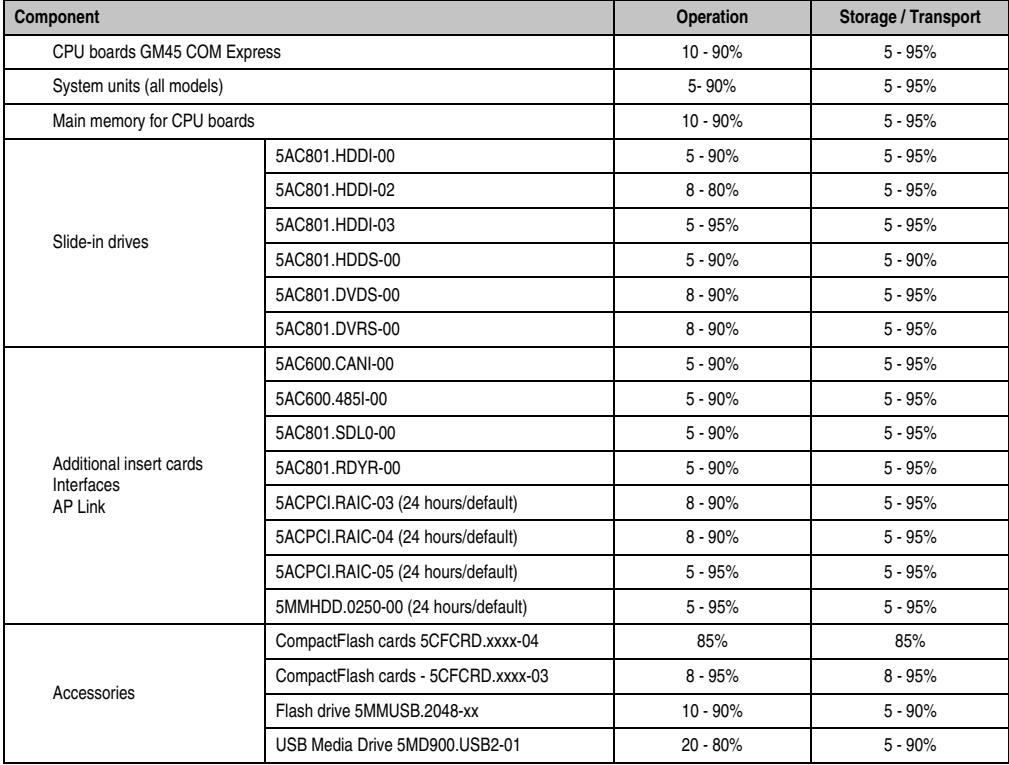

Table 20: Overview of humidity specifications for individual components

The listed specifications correspond to the relative humidity at an ambient temperature of 30°C. More detailed information about the specific temperature-dependent humidity values can be found in the technical data for the individual components.

## **2.7 Power management**

## **2.7.1 Block diagram - supply voltage**

The following block diagram presents the simplified structure of the APC810 supply voltage for system units.

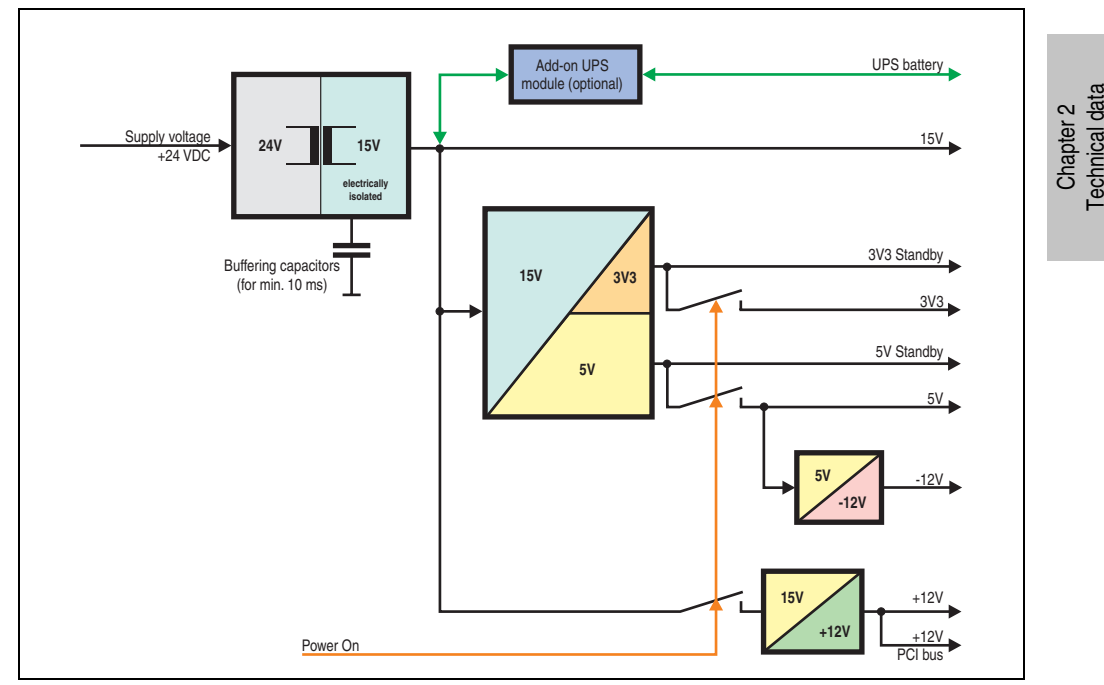

Figure 18: Supply voltage for system units

## **Description**

The supply voltage is converted to 15 V with a DC/DC converter. These electrically isolated 15 V feed further DC/DC converters, which generate the remaining voltages.

After the system is turned on (e.g. using the power button), the voltages 3V3 and 5 V are placed on the bus. At the 5 V output, yet another DC/DC converter generates -12 V, and places these on the bus. An additional DC/DC converter generates +12 V.

The optional Add-on UPS (with battery unit) is supplied with 15 V and provides an uninterrupted power supply from the 15 V bus during power failures.

### <span id="page-65-0"></span>**2.7.2 Power calculation with 5PC810.SX01-00 revision >= D0**

|                    |                 | Information:                                                                                                    | <b>CPU</b> board        |                         | This system                    |
|--------------------|-----------------|----------------------------------------------------------------------------------------------------|-------------------------|-------------------------|--------------------------------|
|                    |                 | Alle values in watts<br>The entries for the generator are maximum values.<br>The entires for the <b>device</b> are determined maximum<br>values, but not peak values. | T9400<br>5PC800.BM45-00 | P8400<br>5PC800.BM45-01 | Enter values in<br>this column |
|                    |                 | Total power supply rating (maximum)                                                                                                    |                         | 130                     |                                |
|                    |                 | Add-on UPS module, optional                                                                                                    | 7.5                     | 7.5                     |                                |
|                    |                 | Maximum possible at +12V                                                                                                    | 75                      |                         |                                |
|                    |                 | CPU board, fixed device                                                                                                    | 43                      | 36                      |                                |
|                    |                 | 2048MB RAM max. 2 pcs., each 3 W                                                                                                    |                         |                         |                                |
|                    |                 | 4096MB RAM max. 2 pcs., each 4 W                                                                                                    |                         |                         |                                |
|                    | $+12V$          | Fan kit                                                                                                    | 1.8                     | 1.8                     |                                |
|                    |                 | External device, optional (via main board)                                                                                                    | 10                      | 10                      |                                |
|                    |                 | Power required by PCI card, optional, max. 6 W <sup>1)</sup>                                                                                                    |                         |                         |                                |
|                    |                 | Power required by PCIe x4 card, optional, max. 20 W <sup>1)</sup>                                                                                                    |                         |                         |                                |
|                    |                 | Devices +12V $\Sigma$                                                                                                    |                         |                         |                                |
|                    |                 | Maximum possible at +5V                                                                                                    |                         |                         | 65                             |
|                    |                 | System unit, fixed device                                                                                                    | 4                       | $\overline{4}$          |                                |
|                    |                 | Hard disk (Slide-in compact)                                                                                                    | 4                       | 4                       |                                |
|                    |                 | Slide-in drive (hard disk, DVD-ROM, etc.)                                                                                                    | 4                       | 4                       |                                |
|                    |                 | USB peripheral USB2 and USB4, each 2.5 W                                                                                                    |                         |                         |                                |
| Total power supply |                 | USB peripheral USB1, USB3 and USB5, each 5 W                                                                                                    |                         |                         |                                |
|                    | ౚ               | Interface option (add-on interface), optional                                                                                                    | 0.5                     | 0.5                     |                                |
|                    |                 | External device, optional (via main board)                                                                                                    | 5                       | 5                       |                                |
|                    |                 | Power required by PCI card, optional, max. 20 W <sup>1)</sup>                                                                                                    |                         |                         |                                |
|                    |                 | Maximum possible at -12V                                                                                                    |                         | 1.2                     |                                |
|                    |                 | Power required by PCI card, optional, max. 1.2 W <sup>1)</sup><br>న                                                                                                   |                         |                         |                                |
|                    |                 | ᠇                                                                                                    | Devices -12V $\Sigma$   |                         |                                |
|                    |                 |                                                                                                    | Devices 5V $\Sigma$     |                         |                                |
|                    |                 | Maximum possible at 3V3                                                                                                    |                         |                         | 40                             |
|                    |                 | System unit, fixed device                                                                                                    | 4                       | 4                       |                                |
|                    |                 | CompactFlash                                                                                                    | $\mathbf{1}$            | $\mathbf{1}$            |                                |
|                    | 3V <sub>3</sub> | Interface option (add-on interface), optional<br>Power required by PCI card, optional, max. 15 W <sup>1)</sup>                                                        | 0.25                    | 0.25                    |                                |
|                    |                 | Power required by PCIe x4 card, optional, max. 10 W <sup>1)</sup>                                                                                                    |                         |                         |                                |
|                    |                 |                                                                                                    | Devices 3V3 $\Sigma$    |                         |                                |
|                    |                 |                                                                                                    |                         |                         |                                |
|                    |                 |                                                                                                    | Devices $\Sigma$        |                         |                                |

Figure 19: Power calculation with 5PC810.SX01-00 revision >= D0

### **2.7.3 Power calculation with 5PC810.SX01-00 revision < D0**

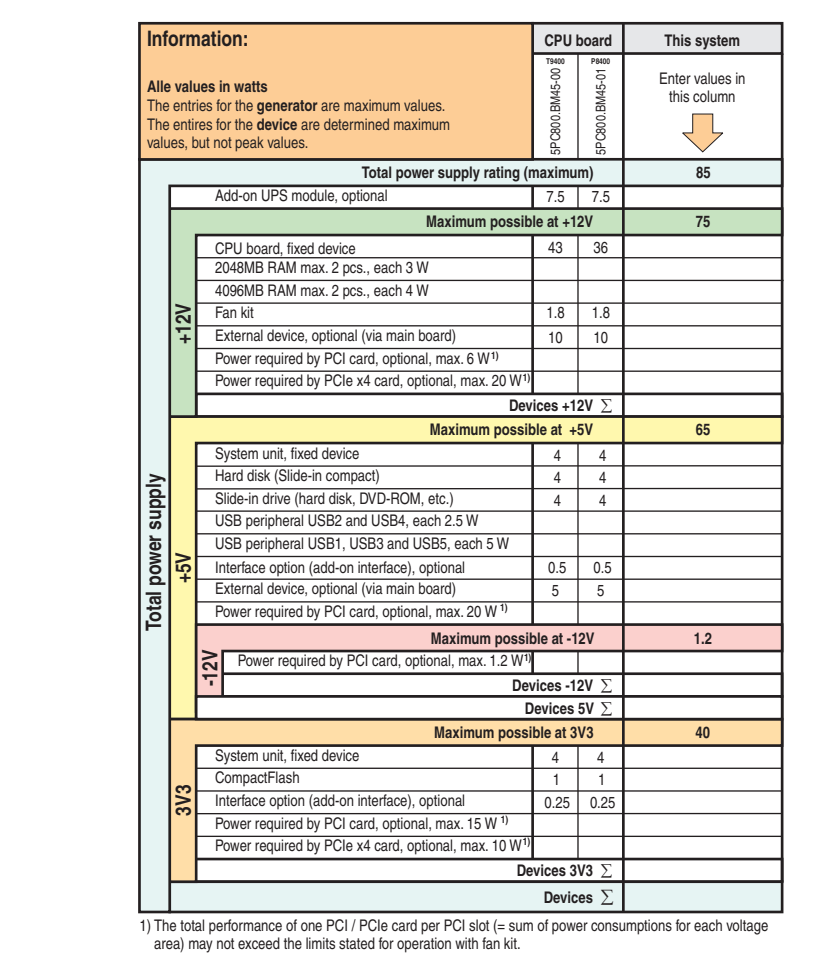

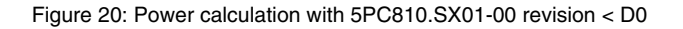

### <span id="page-67-0"></span>**2.7.4 Power calculation with 5PC810.SX02-00 revision>= D0**

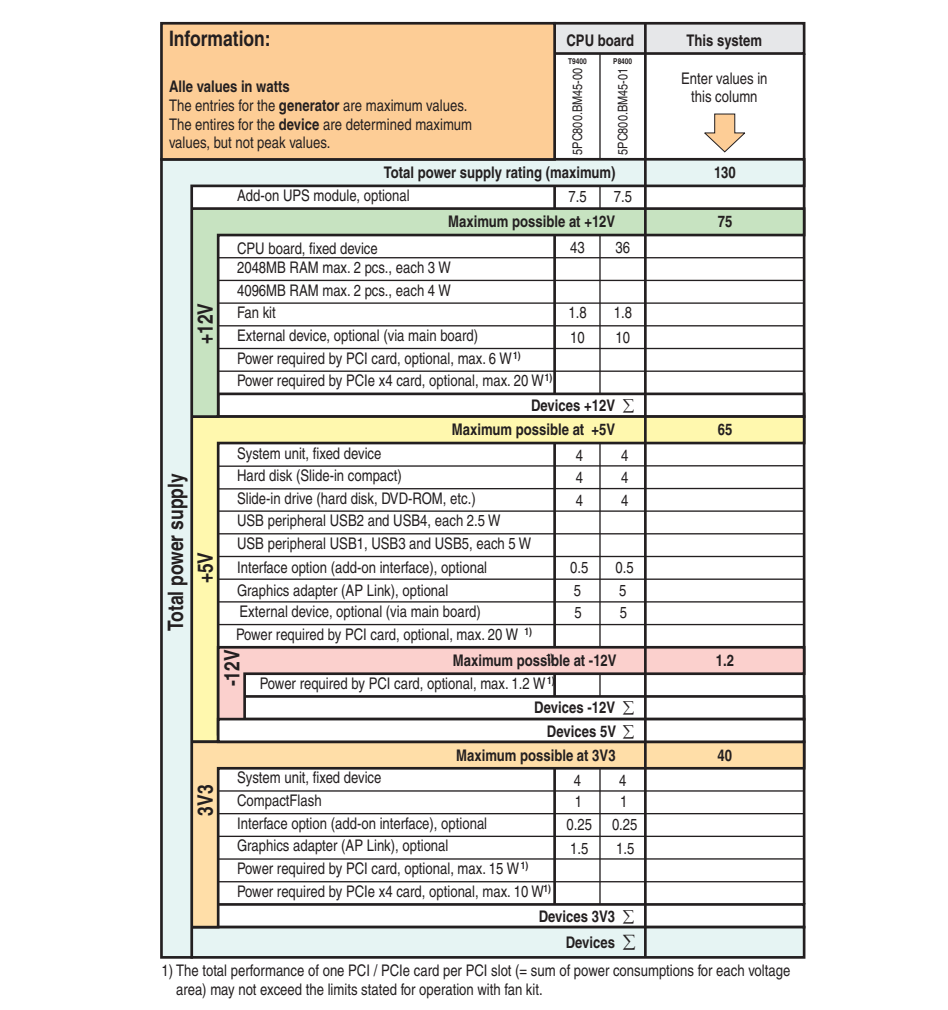

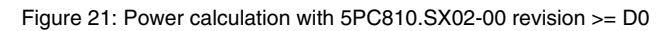

### **2.7.5 Power calculation with 5PC810.SX02-00 revision < D0**

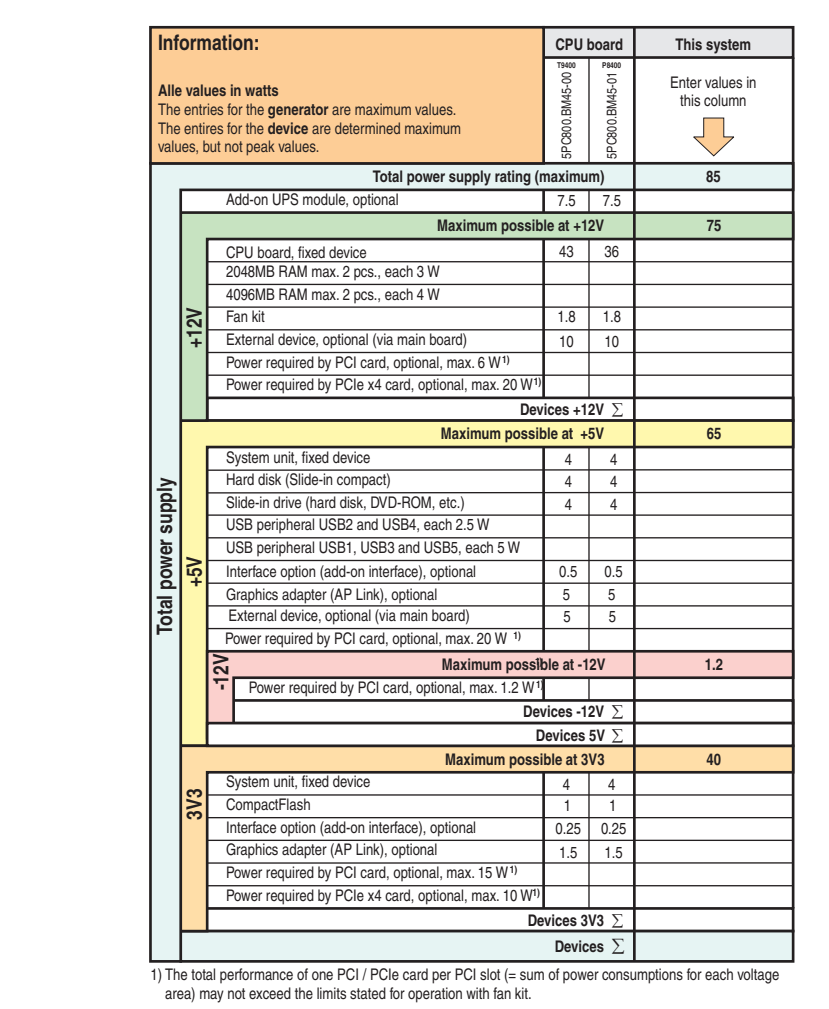

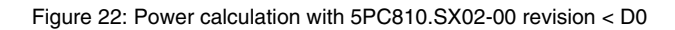

### <span id="page-69-0"></span>**2.7.6 Power calculation with 5PC810.SX03-00**

|                                                                                                    |               | <b>Information:</b>                                                       | <b>CPU</b> board        |                         | This system                    |
|----------------------------------------------------------------------------------------------------|---------------|---------------------------------------------------------------------------|-------------------------|-------------------------|--------------------------------|
| Alle values in watts<br>The entries for the <b>generator</b> are maximum values.<br>The entires for the device are determined maximum<br>values, but not peak values. |               |                                                                           | T9400<br>5PC800.BM45-00 | P8400<br>5PC800.BM45-01 | Enter values in<br>this column |
|                                                                                                    |               | Total power supply rating (maximum)                                       |                         |                         | 130                            |
|                                                                                                    |               | Add-on UPS module, optional                                               |                         |                         |                                |
|                                                                                                    |               | Maximum possible at +12V                                                  | 75                      |                         |                                |
|                                                                                                    |               | CPU board, fixed device                                                   | 43                      | 36                      |                                |
|                                                                                                    |               | 2048MB RAM max. 2 pcs., each 3 W                                          |                         |                         |                                |
|                                                                                                    |               | 4096MB RAM max. 2 pcs., each 4 W                                          |                         |                         |                                |
|                                                                                                    | $+12V$        | Fan kit                                                                   | 3.7                     | 3.7                     |                                |
|                                                                                                    |               | External device, optional (via main board)                                | 10                      | 10                      |                                |
|                                                                                                    |               | Power required by PCI card, optional, max. 6 W <sup>1)</sup>              |                         |                         |                                |
|                                                                                                    |               | Power required by PCIe x4 card, optional, max. 20 W <sup>1]</sup>         |                         |                         |                                |
|                                                                                                    |               |                                                                           | Devices +12V $\Sigma$   |                         |                                |
|                                                                                                    |               | Maximum possible at +5V                                                   |                         |                         | 65                             |
|                                                                                                    |               | System unit, fixed device                                                 | 4                       | 4                       |                                |
|                                                                                                    |               | Hard disk (Slide-in compact)<br>Slide-in drive (hard disk, DVD-ROM, etc.) | 4                       | $\overline{4}$          |                                |
|                                                                                                    |               | USB peripheral USB2 and USB4, each 2.5 W                                  | 4                       | 4                       |                                |
|                                                                                                    |               | USB peripheral USB1, USB3 and USB5, each 5 W                              |                         |                         |                                |
|                                                                                                    | ৡ             | Interface option (add-on interface), optional                             | 0.5                     | 0.5                     |                                |
| Total power supply                                                                                                    |               | Graphics adapter (AP Link), optional                                      | 5                       | 5                       |                                |
|                                                                                                    |               | External device, optional (via main board)                                | 5                       | 5                       |                                |
|                                                                                                    |               | Power required by PCI card, optional, max. 20 W <sup>1)</sup>             |                         |                         |                                |
|                                                                                                    |               | న<br>Maximum possible at -12V                                             |                         |                         | 1.2                            |
|                                                                                                    |               | ᠇<br>Power required by PCI card, optional, max. 1.2 W <sup>1</sup>        |                         |                         |                                |
|                                                                                                    |               |                                                                           | Devices -12V $\Sigma$   |                         |                                |
|                                                                                                    |               |                                                                           | Devices 5V $\Sigma$     |                         |                                |
|                                                                                                    |               | <b>Maximum possible at 3V3</b>                                            |                         | 40                      |                                |
|                                                                                                    |               | System unit, fixed device                                                 | 4                       | 4                       |                                |
|                                                                                                    | $\frac{3}{3}$ | CompactFlash                                                              | $\mathbf{1}$            | $\mathbf{1}$            |                                |
|                                                                                                    |               | Interface option (add-on interface), optional                             | 0.25                    | 0.25                    |                                |
|                                                                                                    |               | Graphics adapter (AP Link), optional                                      | 1.5                     | 1.5                     |                                |
|                                                                                                    |               | Power required by PCI card, optional, max. 15 W <sup>1)</sup>             |                         |                         |                                |
|                                                                                                    |               | Power required by PCIe x4 card, optional, max. 10 W <sup>1)</sup>         |                         |                         |                                |
|                                                                                                    |               | Devices 3V3 $\Sigma$                                                      |                         |                         |                                |
|                                                                                                    |               |                                                                           |                         |                         |                                |

Figure 23: Power calculation with 5PC810.SX03-00

### **2.7.7 Power calculation with 5PC810.SX05-00**

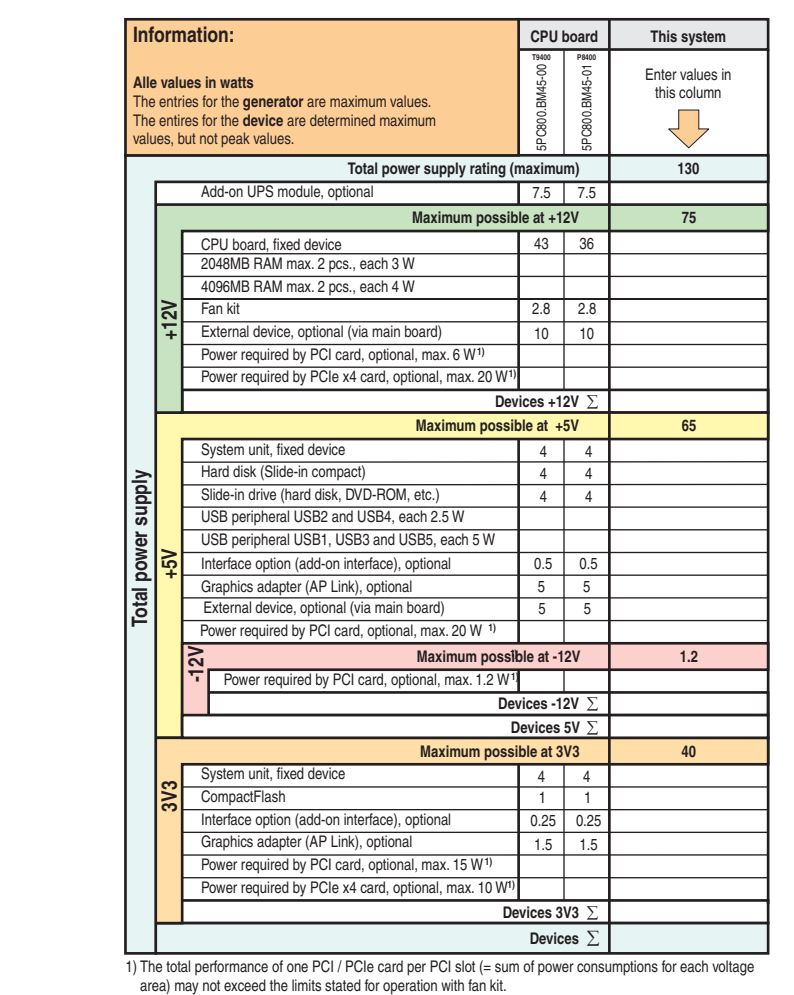

<span id="page-70-0"></span>Figure 24: Power calculation with 5PC810.SX05-00

### **2.8 Serial number sticker**

Each B&R device is assigned a unique serial number label with a bar code (type 128), which allows the device to be clearly identified. The serial number for the entire device is located behind the front door. This serial number represents all of the components built into the system (model number, name, revision, serial number, delivery date and duration of warranty).

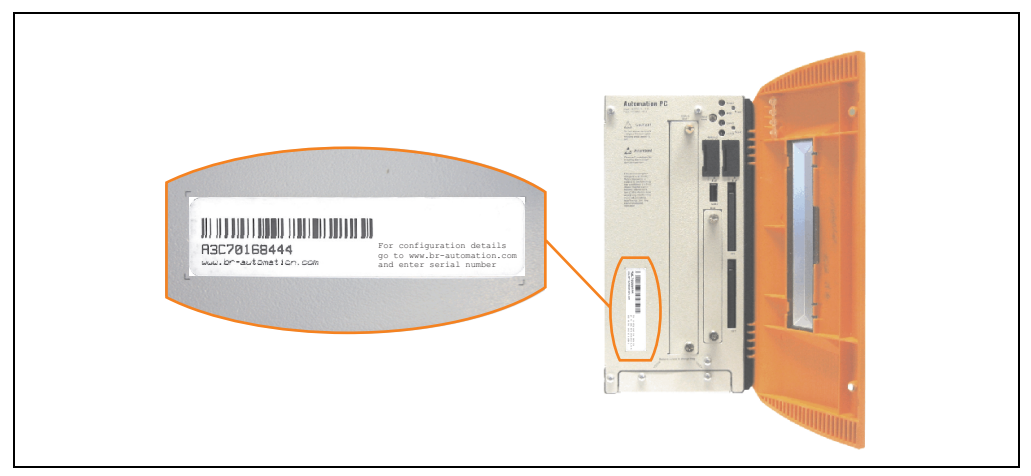

Figure 25: Serial number sticker (front)

A sticker with detailed information about the individual components can also be found on the back side of the mounting plate.

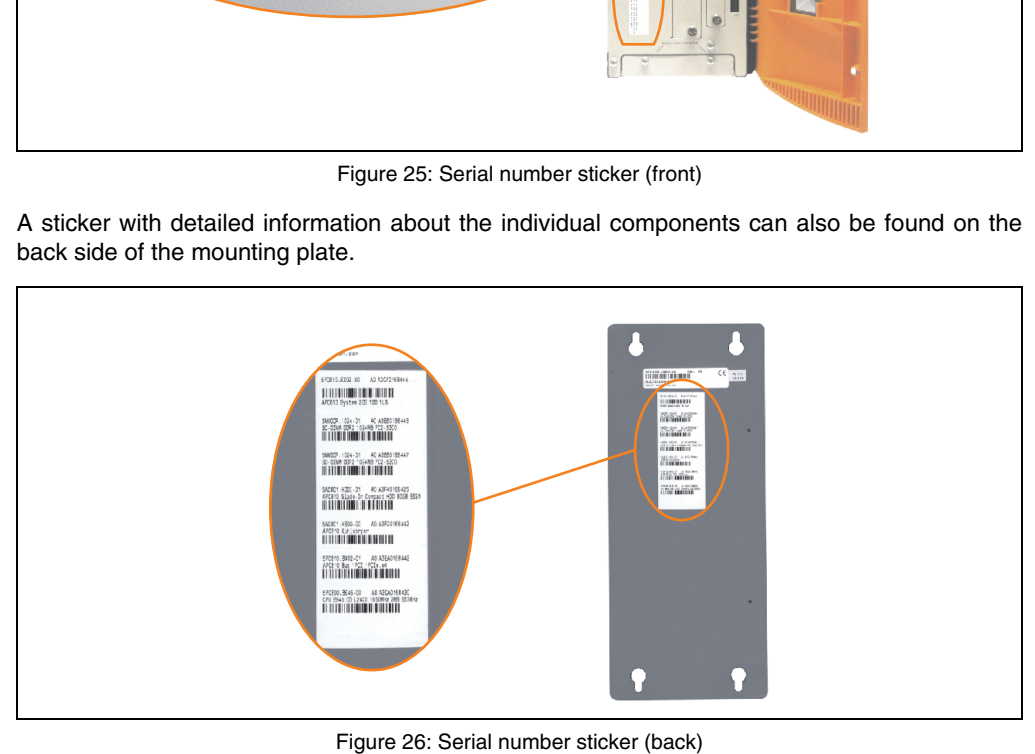
This information can also be found on the B&R homepage. Enter the serial number of the entire device (found behind the front door) in the serial number search field on the start page **[www.br](http://www.br-automation.com)[automation.com](http://www.br-automation.com)**. The search provides you with a detailed list of the individual components.

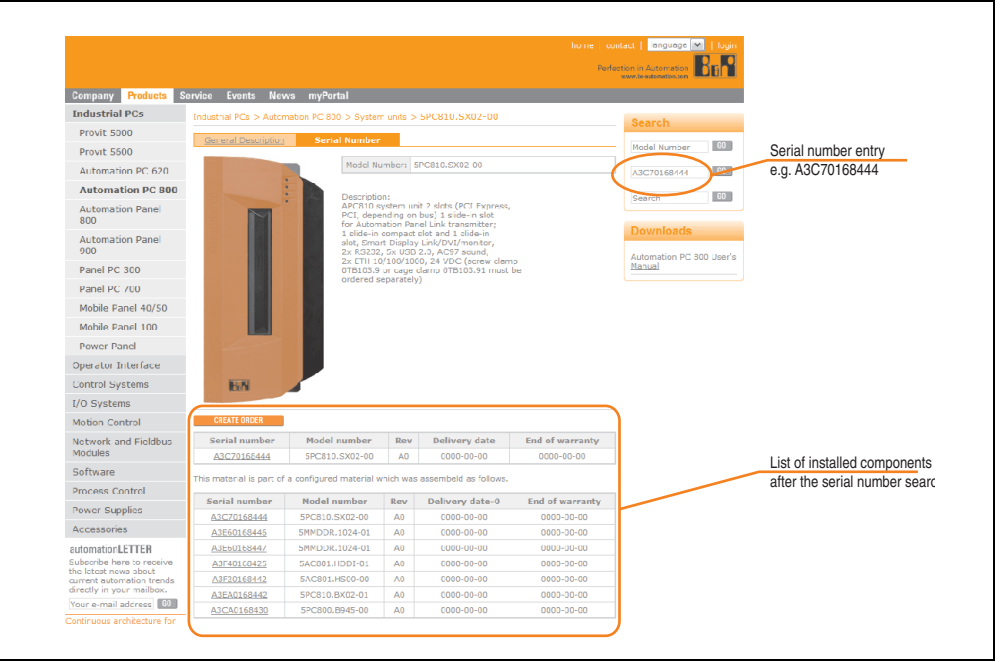

Figure 27: Example of serial number search - A3C70168444

Chapter 2<br>Technical data Technical data

## **2.9 Block diagram**

The following block diagrams show the simplified structure of system units with a CPU board that depend on different bus units.

## **2.9.1 System unit 5PC810.SX01-00 + bus unit 5PC810.BX01-00**

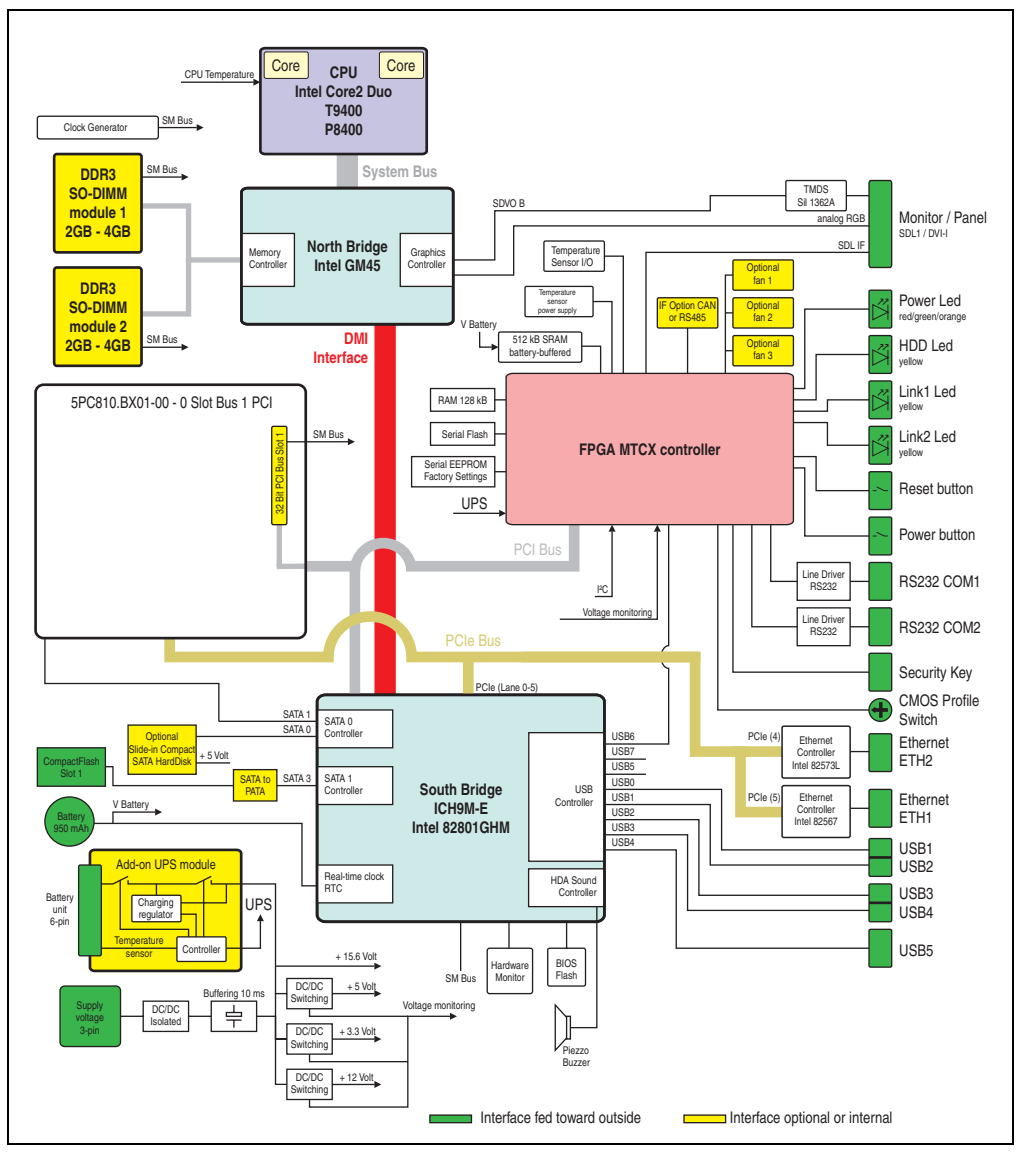

Figure 28: Block diagram 5PC810.SX01-00 + 5PC810.BX01-00

## **2.9.2 System unit 5PC810.SX01-00 + bus unit 5PC810.BX01-01**

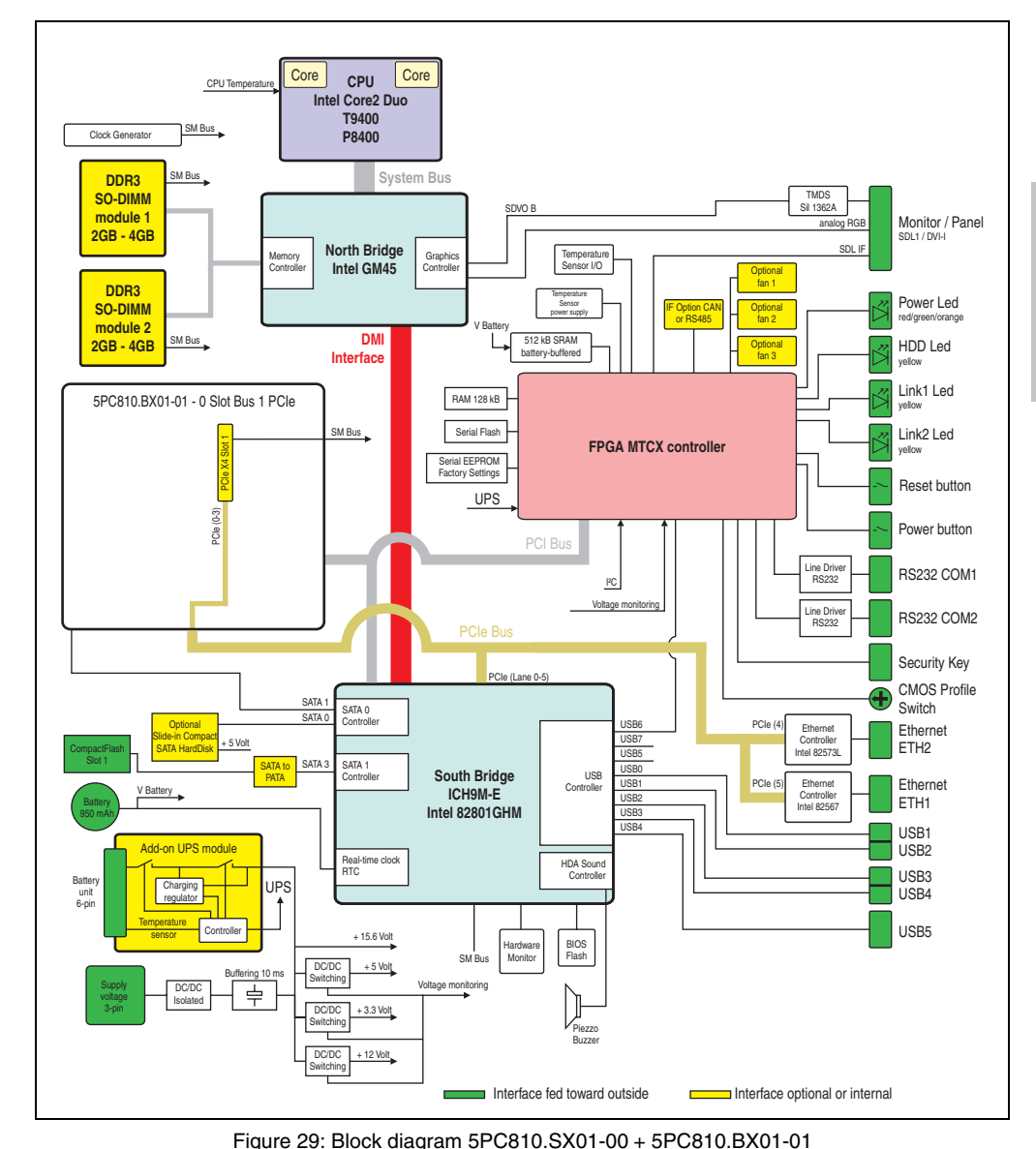

**Technical data • Entire device**

#### **2.9.3 System unit 5PC810.SX02-00 + bus unit 5PC810.BX02-00**

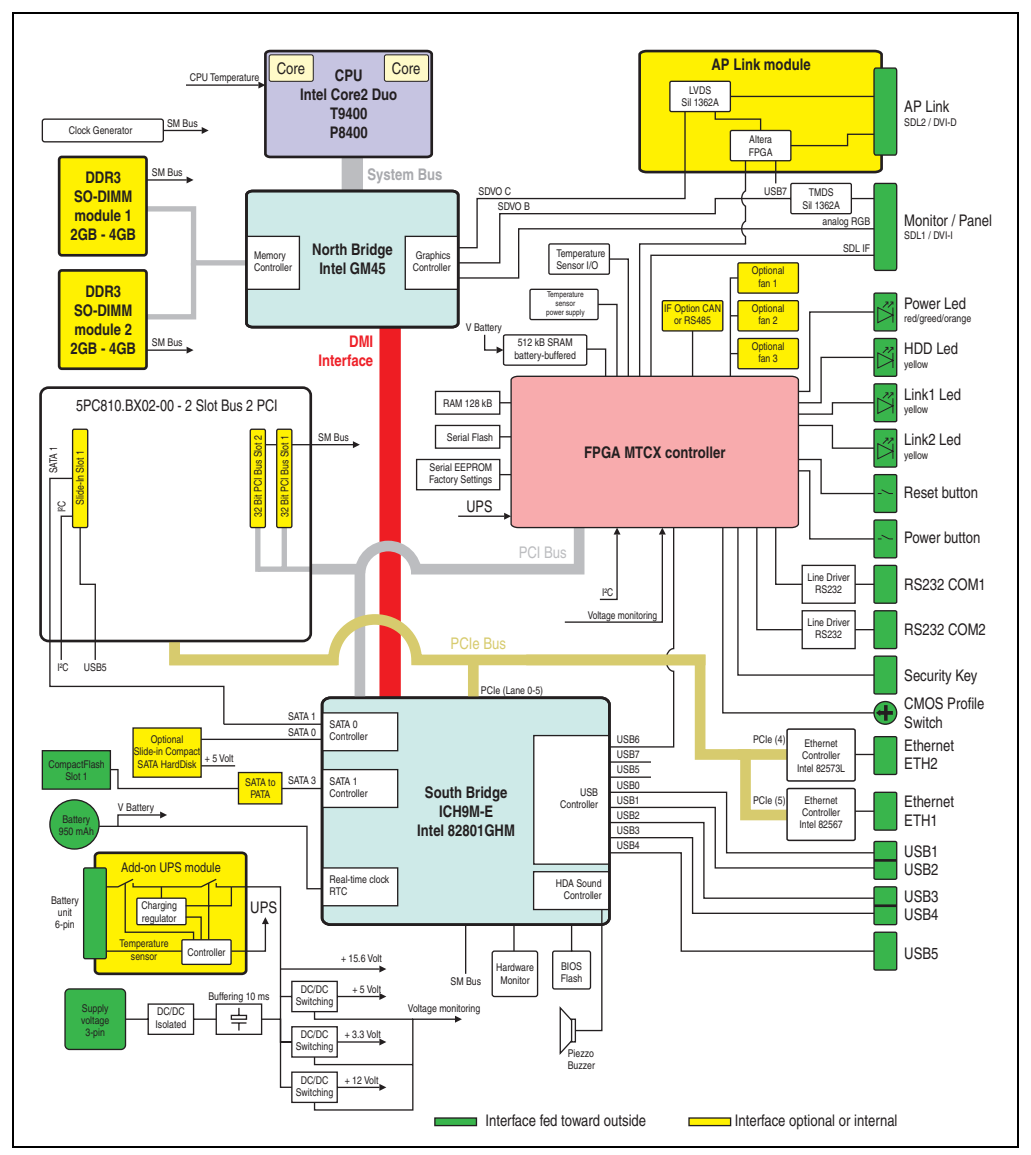

Figure 30: Block diagram 5PC810.SX02-00 + 5PC810.BX02-00

**Technical data • Entire device**

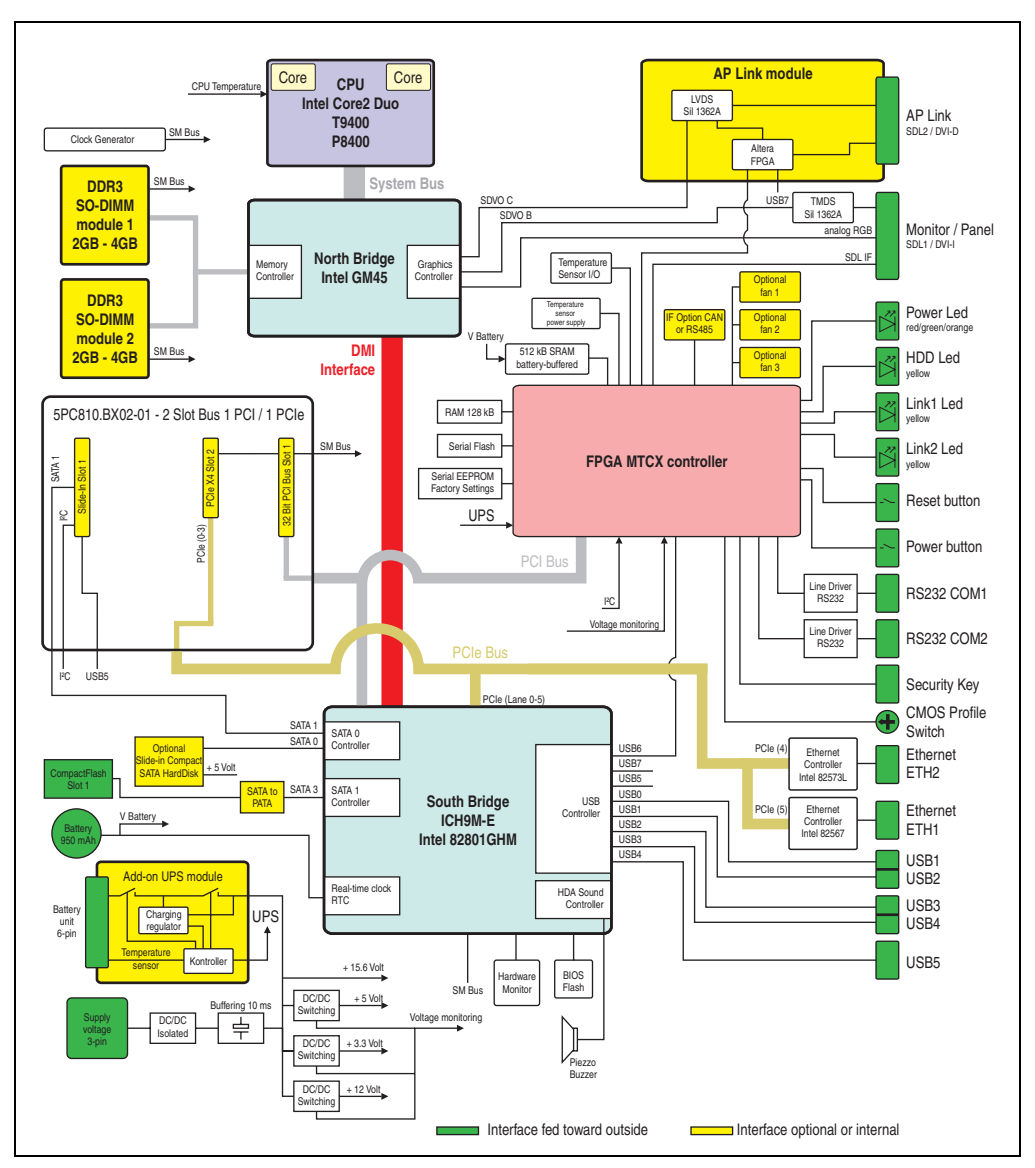

#### **2.9.4 System unit 5PC810.SX02-00 + bus unit 5PC810.BX02-01**

Figure 31: Block diagram 5PC810.SX02-00 + 5PC810.BX02-01

Chapter 2<br>Technical data Technical data

#### **2.9.5 System unit 5PC810.SX03-00 + bus unit 5PC810.BX03-00**

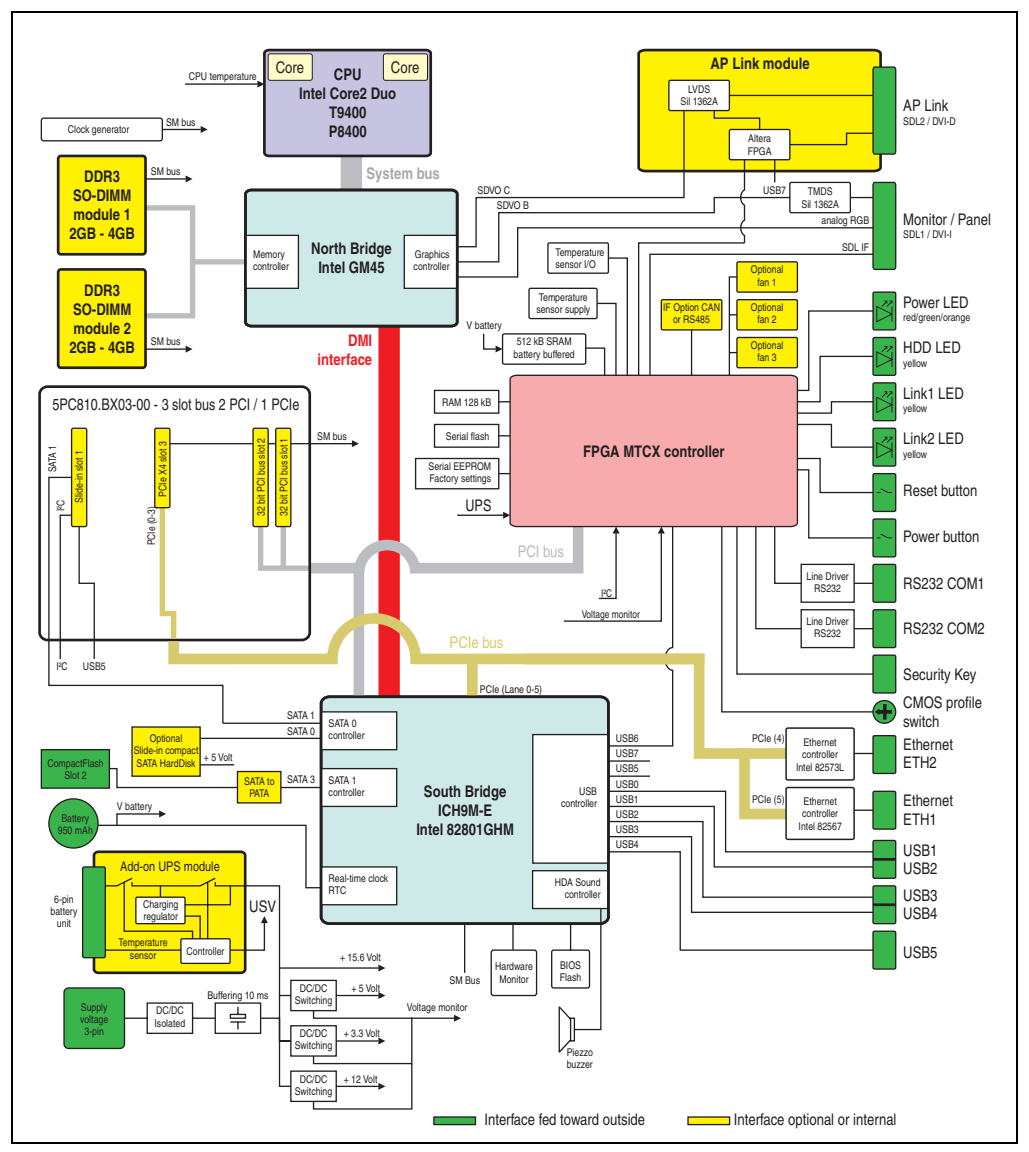

Figure 32: Block diagram 5PC810.SX03-00 + 5PC810.BX03-00

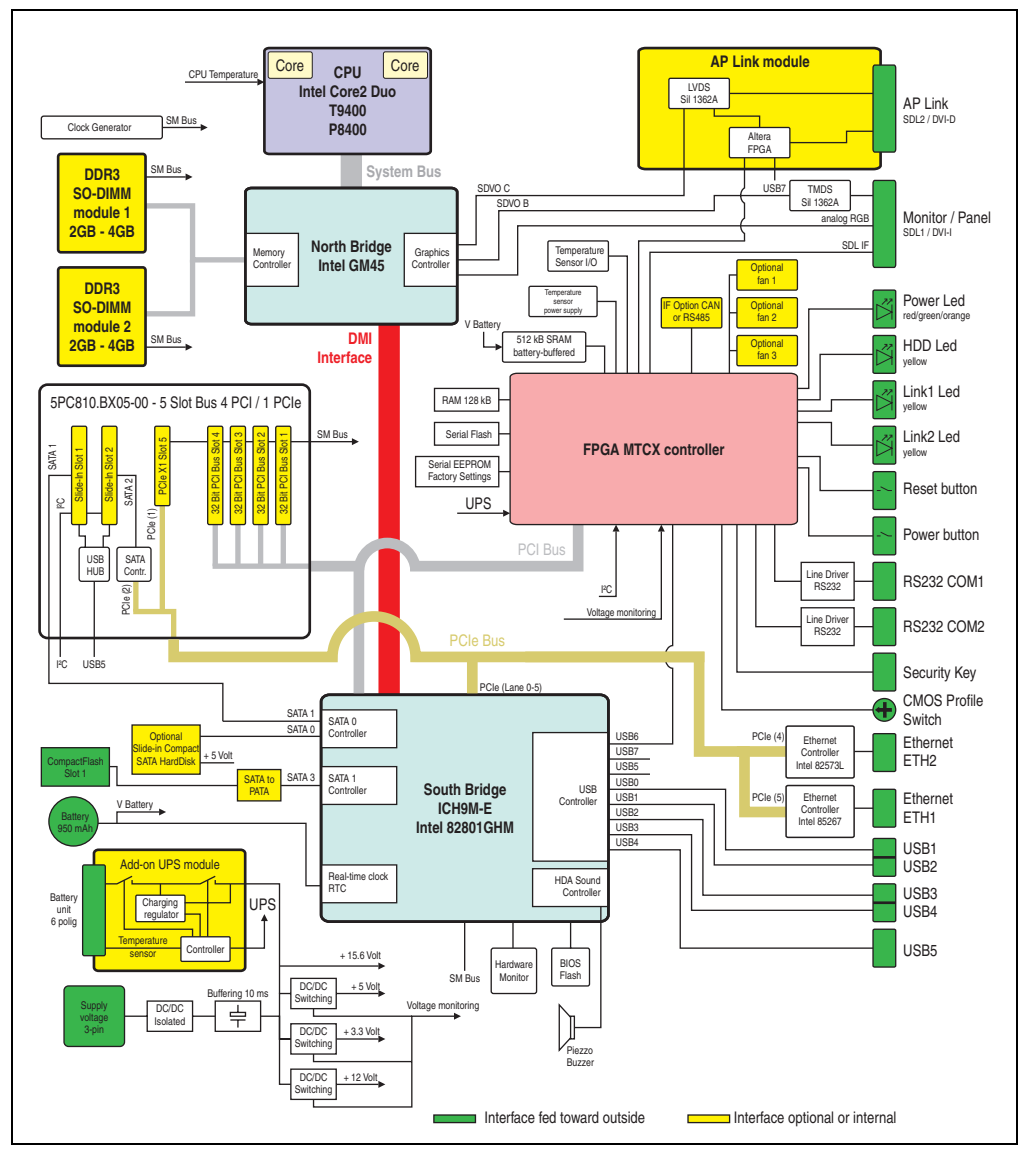

#### **2.9.6 System unit 5PC810.SX05-00 + bus unit 5PC810.BX05-00**

Figure 33: Block diagram 5PC810.SX05-00 + 5PC810.BX05-00

Chapter 2<br>Technical data Technical data

#### **2.9.7 System unit 5PC810.SX05-00 + bus unit 5PC810.BX05-01**

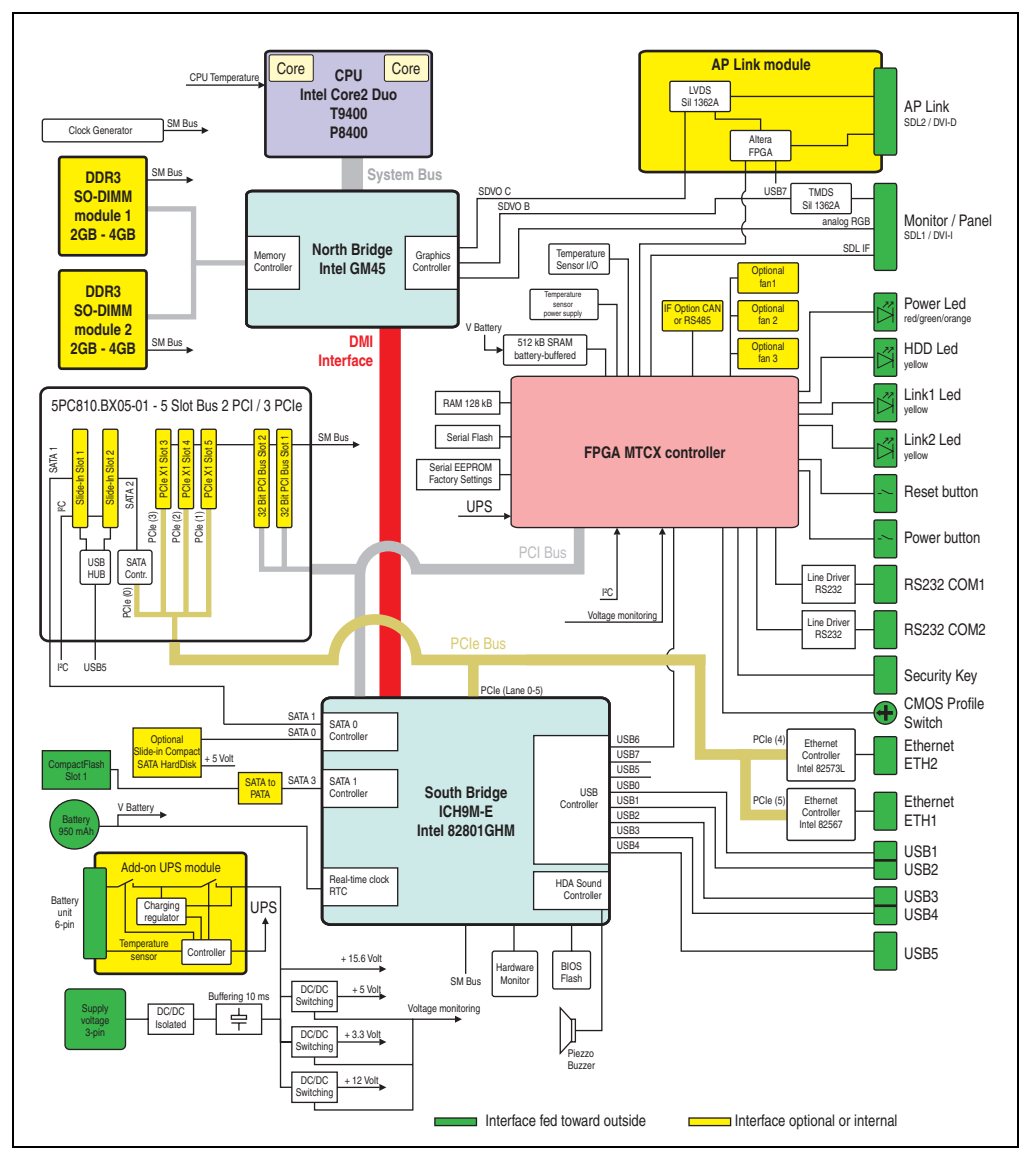

Figure 34: Block diagram 5PC810.SX05-00 + 5PC810.BX05-01

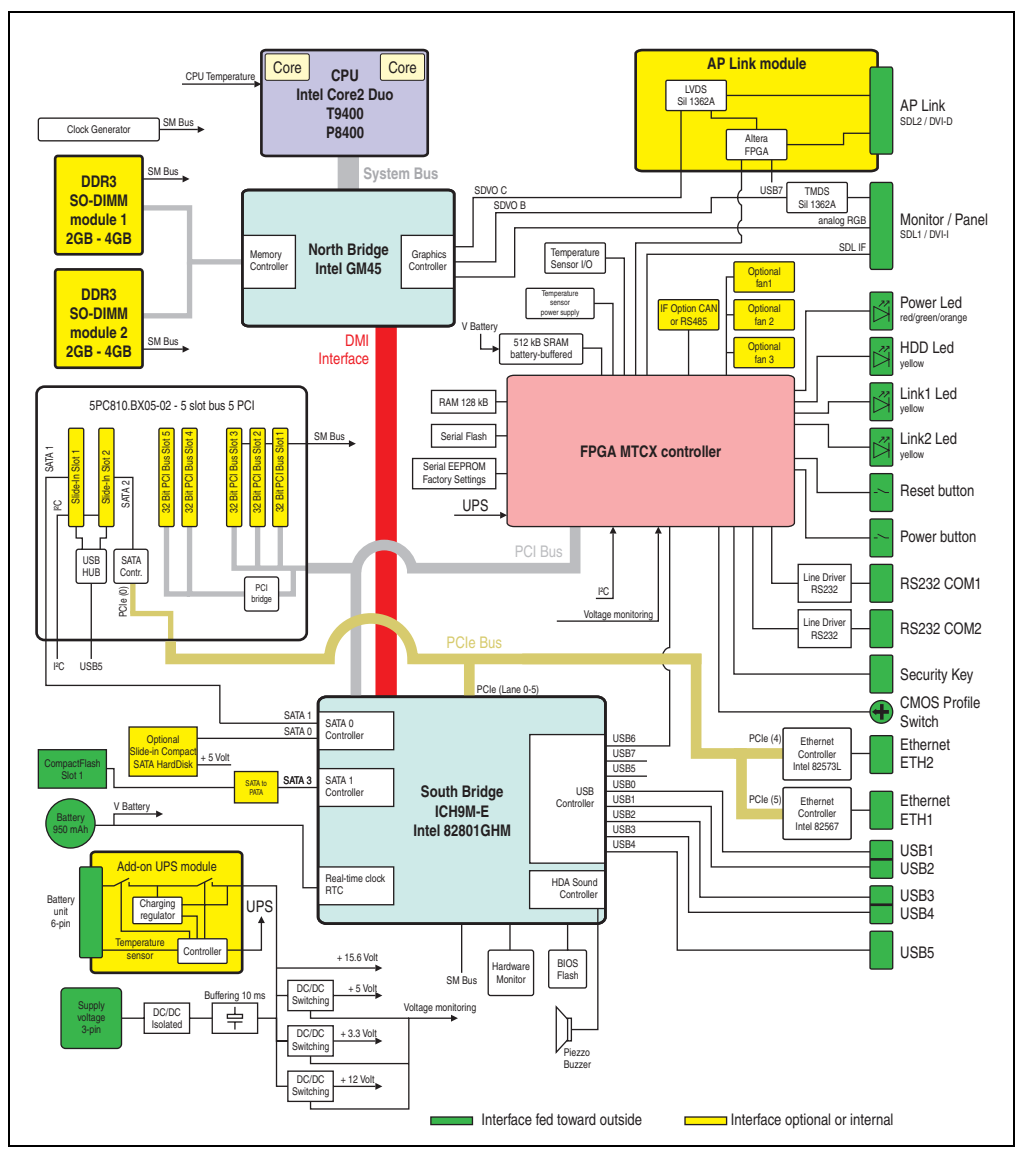

#### **2.9.8 System unit 5PC810.SX05-00 + bus unit 5PC810.BX05-02**

Figure 35: Block diagram 5PC810.SX05-00 + 5PC810.BX05-02

Chapter 2<br>Technical data Technical data

## **2.10 Device interfaces**

#### **2.10.1 +24 VDC supply voltage**

The 3-pin socket required for the supply voltage connection is not included in delivery. This can be ordered from B&R using the model number 0TB103.9 (screw clamp) or 0TB103.91 (cage clamp).

The pin assignments can be found either in the following table or printed on the APC810 housing. The supply voltage is protected internally by a soldered fuse (15A, fast-acting), so that the device cannot be damaged if there is an overload (fuse replacement necessary) or if the voltage supply is connected incorrectly (reverse polarity protection - fuse replacement not necessary). The device must be returned to B&R for repairs if the fuse is blown because of an error.

| <b>Supply voltage</b> |                                    |                        |  |  |
|-----------------------|------------------------------------|------------------------|--|--|
|                       | Protected against reverse polarity | 3-pin, male            |  |  |
| Pin                   | <b>Description</b>                 | Line IN                |  |  |
|                       |                                    |                        |  |  |
| 2                     | Functional ground                  | Power 24 VDC           |  |  |
| 3                     |                                    | $ \Leftrightarrow$ $+$ |  |  |
| <b>Accessories</b>    |                                    |                        |  |  |
| 0TB103.9              | Plug 24 V 5.08 3p screw clamps     |                        |  |  |
| 0TB103.91             | Plug 24 V 5.08 3p cage clamps      |                        |  |  |

Table 21: Supply voltage connection + 24VDC

## **Ground**

# **Caution!**

**The pin's connection to the functional ground (pin 2) should be as short as possible (e.g. in the control cabinet). We recommend using the largest possible conductor cross section on the supply plug.**

The grounding connection is located on the bottom of the APC810 systems.

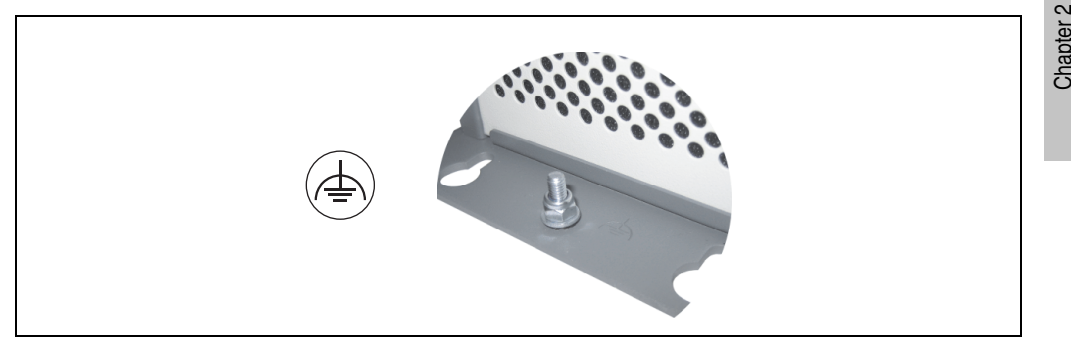

Figure 36: Ground connection

The M4 self-locking nut can be used, for example, to fasten a copper strip that is built into the APC810 at a central grounding point in the control cabinet or system. The largest possible conductor cross section should be used (at least 2.5 mm²).

Technical data

**Technical data** 

## **2.10.2 Serial interface COM1**

| Serial interfaces - COM1 <sup>1)</sup> |                                                    |                  |  |
|----------------------------------------|----------------------------------------------------|------------------|--|
| Type                                   | RS232, modem-capable, not<br>electrically isolated |                  |  |
| <b>UART</b>                            | 16550-compatible, 16-byte<br><b>FIFO</b>           |                  |  |
| Transfer rate                          | Max. 115 kBaud                                     | 9-pin DSUB, male |  |
| Cable length                           | Max. 15 meters                                     |                  |  |
| Pin                                    | Assignment                                         |                  |  |
| 1                                      | <b>DCD</b>                                         | COM1             |  |
| $\overline{2}$                         | <b>RXD</b>                                         | . 5              |  |
| 3                                      | <b>TXD</b>                                         |                  |  |
| $\overline{4}$                         | <b>DTR</b>                                         |                  |  |
| 5                                      | <b>GND</b>                                         |                  |  |
| 6                                      | <b>DSR</b>                                         |                  |  |
| $\overline{7}$                         | <b>RTS</b>                                         |                  |  |
| 8                                      | <b>CTS</b>                                         |                  |  |
| 9                                      | RI                                                 |                  |  |

Table 22: Pin assignments - COM1

1) The interfaces, etc. available on the device or module were numbered accordingly for easy identification. This numbering can differ from the numbering used by the particular operating system.

## **2.10.3 Serial interface COM2**

| Serial interfaces - COM2 <sup>1)</sup> |                                                    |                  |                |
|----------------------------------------|----------------------------------------------------|------------------|----------------|
| Type                                   | RS232, modem-capable, not<br>electrically isolated |                  |                |
| <b>UART</b>                            | 16550-compatible, 16-byte<br><b>FIFO</b>           |                  |                |
| Transfer rate                          | Max. 115 kBaud                                     | 9-pin DSUB, male |                |
| Cable length                           | Max. 15 meters                                     |                  |                |
| Pin                                    | Assignment                                         |                  | Technical data |
|                                        | <b>DCD</b>                                         | COM <sub>2</sub> |                |
| 2                                      | RXD                                                |                  | Chapter 2      |
| 3                                      | <b>TXD</b>                                         |                  |                |
| 4                                      | <b>DTR</b>                                         |                  |                |
| 5                                      | GND                                                |                  |                |
| 6                                      | <b>DSR</b>                                         |                  |                |
| $\overline{7}$                         | <b>RTS</b>                                         |                  |                |
| 8                                      | <b>CTS</b>                                         |                  |                |
| 9                                      | RI                                                 |                  |                |

Table 23: Pin assignments - COM2

1) The interfaces, etc. available on the device or module were numbered accordingly for easy identification. This numbering can differ from the numbering used by the particular operating system.

#### **2.10.4 Monitor / Panel connection - SDL (Smart Display Link / DVI)**

|                                                                                                    | Monitor / Panel connection - SDL (Smart Display Link / DVI) |                      |  |
|----------------------------------------------------------------------------------------------------|-------------------------------------------------------------|----------------------|--|
| The following will provide an overview of the video signals<br>available on the monitor/panel output.<br>For details, see technical data for the CPU board being used. |                                                             |                      |  |
| <b>CPU</b> board                                                                                                    | Video signals with all<br>system unit variations            | <b>Monitor/Panel</b> |  |
| 5PC800.BM45-00                                                                                                    | RGB, DVI, SDL                                               |                      |  |
| RGB, DVI, SDL<br>5PC800.BM45-01                                                                                                    |                                                             |                      |  |
|                                                                                                    |                                                             |                      |  |

Table 24: Monitor / Panel connection - RGB, DVI, SDL

## **2.10.5 Ethernet 1 (ETH1)**

This Ethernet controller is integrated in the CPU board and is fed outwards via the system unit.

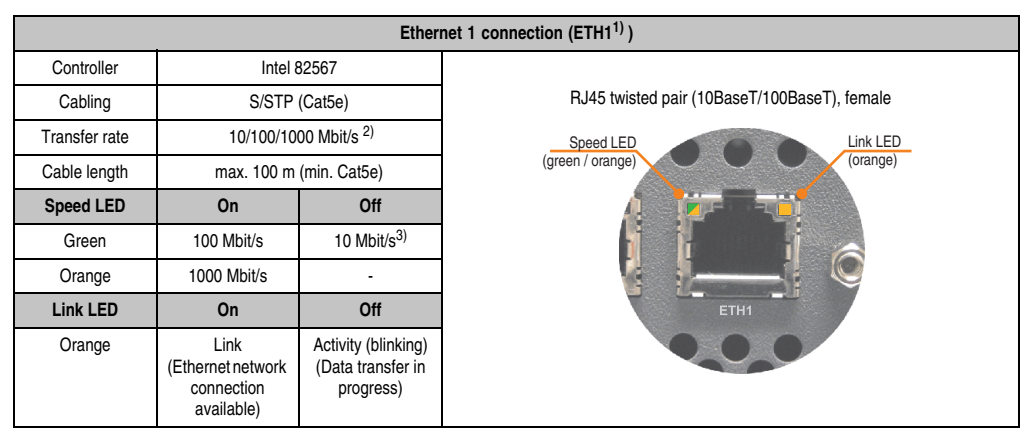

Table 25: Ethernet connection (ETH1)

1) The interfaces, etc. available on the device or module were numbered accordingly for easy identification. This numbering can differ from the numbering used by the particular operating system.

2) Switching takes place automatically.

3) The 10 Mbit/s transfer speed / connection is only present if the Link LED is simultaneously active.

#### **Driver support**

A special driver is necessary for operating the Intel Ethernet controller 82567. The necessary software can be downloaded from the download area on the B&R homepage (**[www.br](http://www.br-automation.com)[automation.com](http://www.br-automation.com)**).

## **Information:**

**Required drivers can only be downloaded from the B&R homepage, not from manufacturers' pages.**

#### **2.10.6 Ethernet 2 (ETH2)**

This Ethernet controller is integrated in the main board and is fed outwards via the system unit.

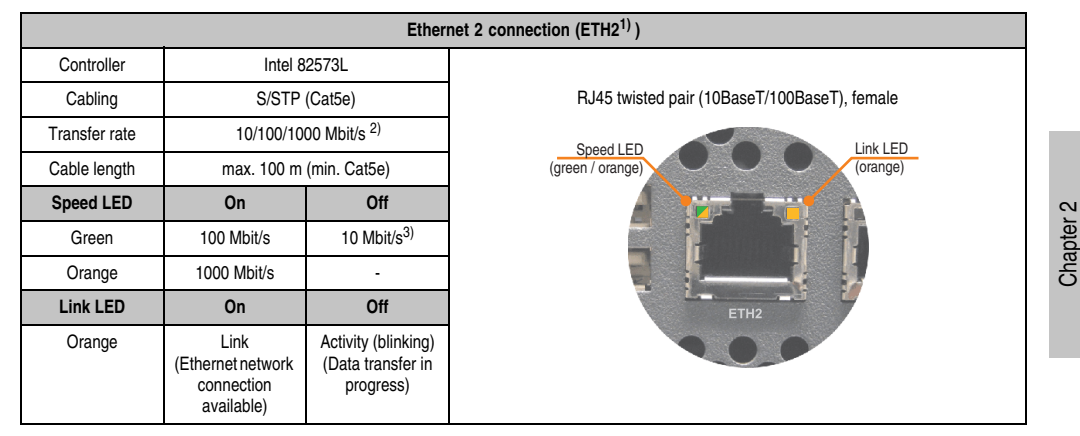

Table 26: Ethernet connection (ETH2)

1) The interfaces, etc. available on the device or module were numbered accordingly for easy identification. This numbering can differ from the numbering used by the particular operating system.

2) Switching takes place automatically.

3) The 10 Mbit/s transfer speed / connection is only present if the Link LED is simultaneously active.

#### **Driver support**

A special driver is necessary for operating the Intel Ethernet controller 82573L. The necessary software can be downloaded from the download area on the B&R homepage (**[www.br](http://www.br-automation.com)[automation.com](http://www.br-automation.com)**).

## **Information:**

**Required drivers can only be downloaded from the B&R homepage, not from manufacturers' pages.**

Technical data

**Fechnical data** 

#### **2.10.7 USB interfaces (USB1, 2, 3, 4, 5)**

The APC810 devices have a USB 2.0 (Universal Serial Bus) host controller with multiple USB ports, two of which are on the outside for easy access.

## **Warning!**

**Peripheral USB devices can be connected to the USB ports. Due to the vast number of USB devices available on the market, B&R cannot guarantee their performance. B&R does ensure the performance of all USB devices that they provide. See Chapter [3 "Commissioning",](#page-166-0) Section ["Connection of USB peripheral devices",](#page-203-0) [on page 204](#page-203-0) for additional information.**

## **Caution!**

**Because of general PC specifications, this interface should be handled with extreme care with regard to EMC, location of cables, etc.**

## **USB1,2,3,4**

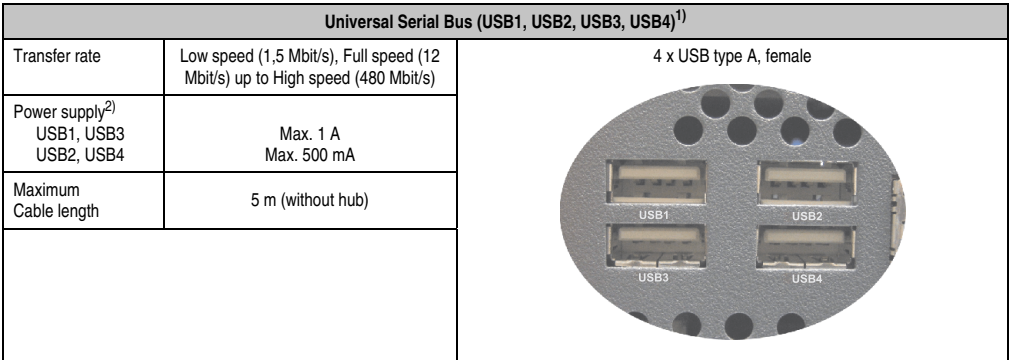

Table 27: USB1, USB2, USB3, USB4 connection

1) The interfaces, etc. available on the device or module were numbered accordingly for easy identification. This numbering can differ from the numbering used by the particular operating system.

2) For safety, every USB port is equipped with a maintenance free "USB current-limiting circuit breaker" (max. 500 mA or 1 A).

#### **USB5**

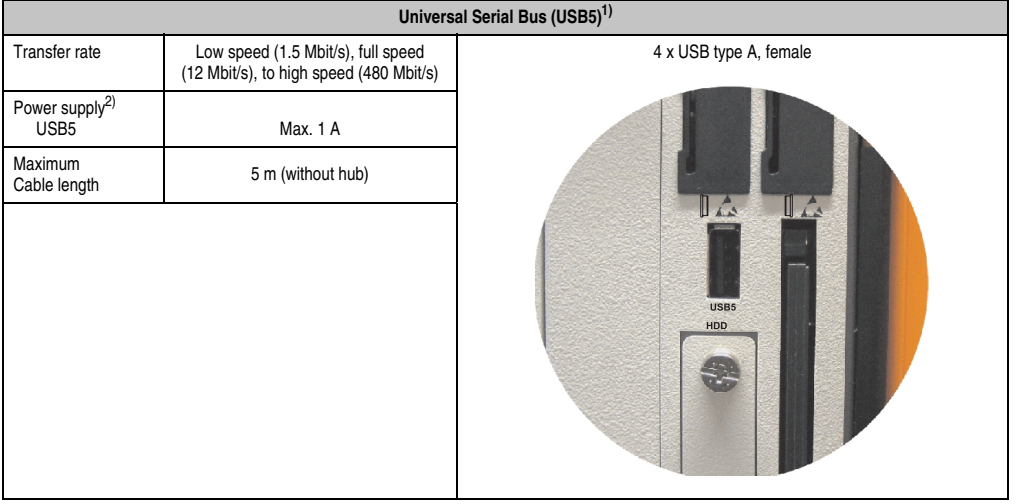

Table 28: USB5 connection

- 1) The interfaces, etc. available on the device or module were numbered accordingly for easy identification. This numbering can differ from the numbering used by the particular operating system.
- 2) For safety, the USB port is equipped with a maintenance free "USB current-limiting circuit breaker" (max. 1 A)

Chapter 2<br>Technical data Technical data

#### **2.10.8 MIC, Line IN, Line OUT**

Since the Intel GM45 chipset used in the 5PC800.BM45-0x doesn't support AC97 sound, the MIC, Line In and Line OUT connections are not supported.

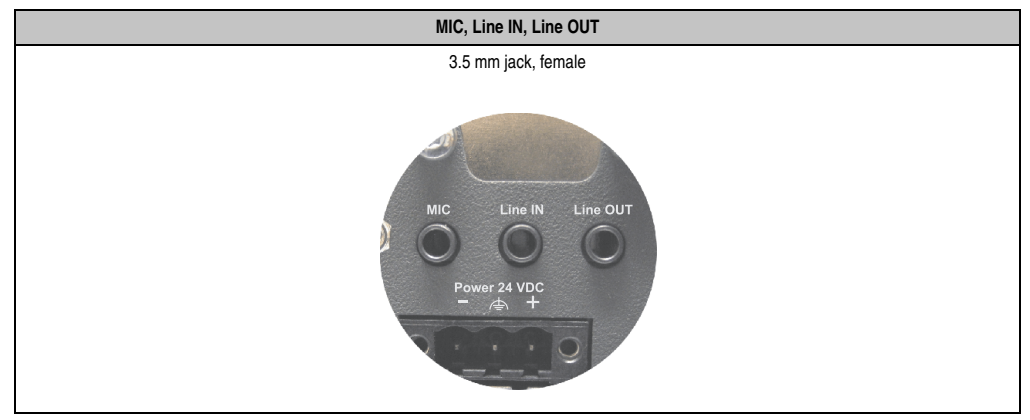

Table 29: MIC, Line IN, Line OUT

### **2.10.9 Add-on interface slot**

An optional add-on interface (e.g. CAN, RS485) can be installed here. See also [3.9 "Add-on](#page-155-0) [interfaces \(IF option\)", on page 156.](#page-155-0)

| Add-on interface slot |                                |                    |  |
|-----------------------|--------------------------------|--------------------|--|
|                       | Available add-on interfaces    |                    |  |
| 5AC600.CANI-00        | Add-on CAN interface           |                    |  |
| 5AC600.458I-00        | Add-on RS232/422/458 interface | <b>IF Option</b>   |  |
|                       |                                | Line IN<br>Line OU |  |

Table 30: Add-on interface slot

Chapter 2<br>Technical data Technical data

#### **2.10.10 Add-on UPS slot**

An optional Automation PC add-on UPS module or the APC810 ready relay /2 can be installed here.

|                |                                                | Add-on UPS slot |
|----------------|------------------------------------------------|-----------------|
|                |                                                |                 |
|                | Add-on UPS + accessories                       |                 |
| 5AC600.UPSI-00 | Add-on UPS module                              |                 |
| 5AC600.UPSB-00 | Battery unit 5 Ah                              |                 |
| 5CAUPS.0005-00 | UPS cable 0.5 m                                |                 |
| 5CAUPS.0030-00 | UPS cable 3 m                                  |                 |
|                | <b>APC810 Ready Relais</b>                     | rø"             |
| 5AC801.RDYR-01 | APC810 Ready Relais /2                         |                 |
|                | Pin assignments with mounted add-on UPS module |                 |
| 1              | $\ddot{}$                                      |                 |
| $\overline{2}$ | $\ddot{}$                                      |                 |
| 3              |                                                |                 |
| 4              |                                                |                 |
| 5              | NTC (for battery temperature<br>measurement    |                 |
| 6              | NTC (for battery temperature<br>measurement    | ∟⊿"             |
|                |                                                |                 |
|                |                                                |                 |
|                |                                                |                 |

Table 31: Add-on UPS slot (with and without mounted UPS)

### **2.10.11 AP Link slot**

When connected with the AP Link card 5AC801.SDL0-00, it is possible to implement a second graphic line with DVI and SDL, but without RGB signals. Furthermore, the APC810 ready relay 5AC801.RDYR-00 can also be mounted.

## **Information:**

**Installation of AP Link cards is only possible in connection with the system units 5PC810.SX02-00, 5PC810.SX03-00 and 5PC810.SX05-00.**

## **2.10.12 Card slot (PCI / PCIe)**

Standard PCI 2.2 half-size cards or PCI Express (PCIe) half-size cards can be plugged in depending on the type of bus unit. They cannot exceed the following dimensions.

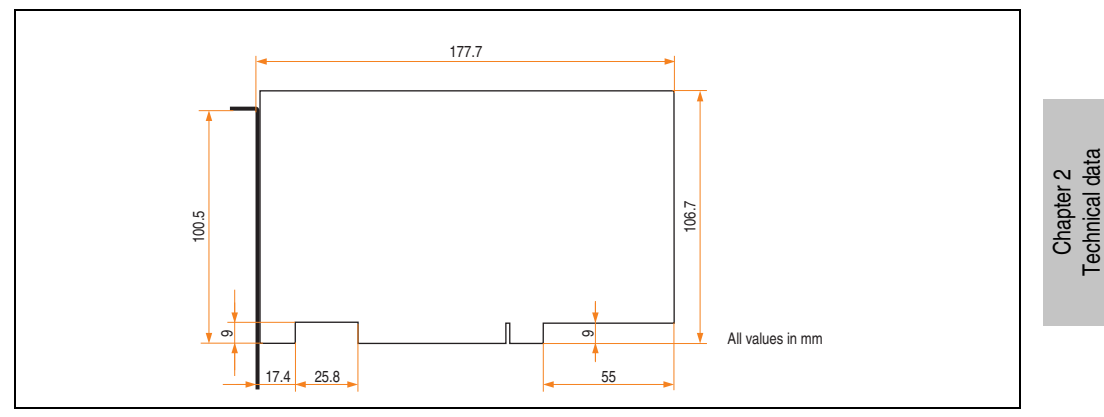

Figure 37: Dimensions - Standard half-size PCI card

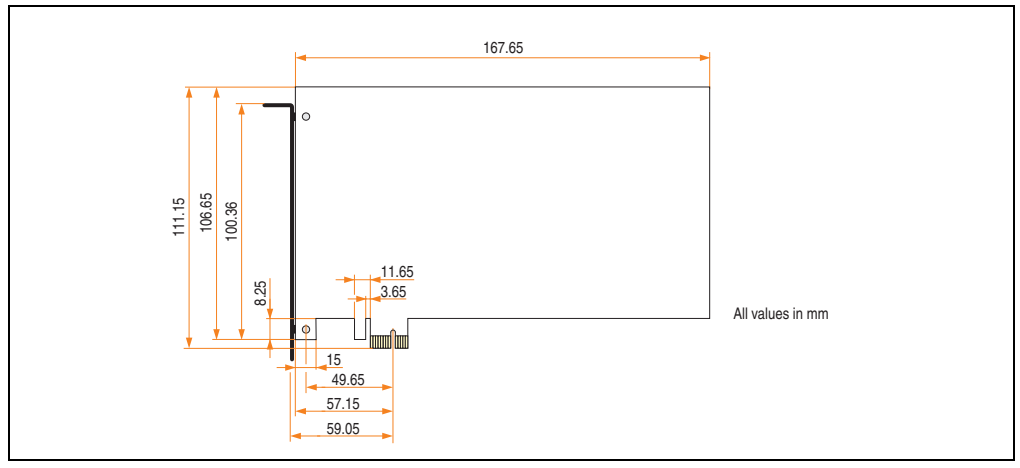

Figure 38: Dimensions - Standard half-size PCIe card

Technical data

### **2.10.13 Status LEDs**

The status LEDs are in the system unit.

| <b>LED</b> | Color        |          | Meaning                                                                                                    |
|------------|--------------|----------|----------------------------------------------------------------------------------------------------|
|            | Green        | On       | Supply voltage OK                                                                                             |
| Power      | <b>Red</b>   | On       | The system is in standby mode<br>(S5: soft-off mode or S4:<br>Hibernate mode -Suspend-to-<br>Disk)            |
|            | Orange<br>1) | On       | Supply voltage not OK; the<br>system is operating on battery<br>power.                                        |
| <b>HDD</b> | Yellow       | On       | Signals IDE drive access (CF,<br>HDD, CD, etc.)                                                               |
| Link 1     | Yellow       | On       | Indicates an active SDL<br>connection on the monitor /<br>panel interface.                                    |
|            |              | blinking | An active SDL connection has<br>been interrupted by a loss of<br>power in the display unit.                   |
|            |              | On       | Indicates an active SDL<br>connection on the AP Link.                                                         |
| Link 2     | Yellow       | blinking | An active SDL connection on<br>the AP link has been<br>interrupted by a loss of power<br>in the display unit. |

Table 32: Data - status LEDs

1) Only lit when add-on UPS module is installed.

The light for the Status LEDs is fed to the front cover via fiber optic lines.

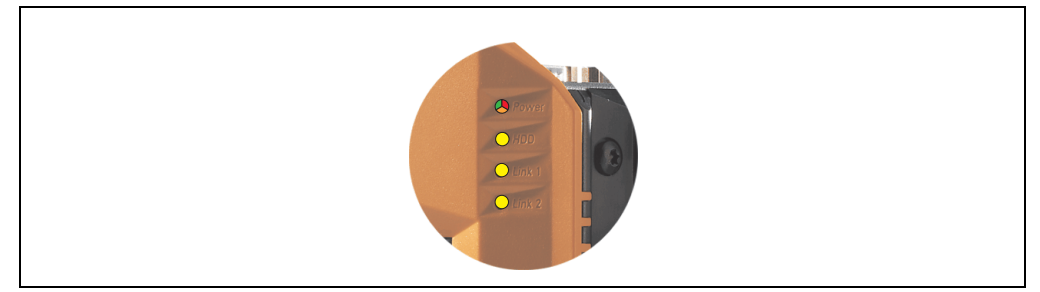

Figure 39: Front-side status LEDs

## **2.10.14 CMOS profile switch**

| <b>CMOS profile switch</b>                                                                         |                                                                                                  |                                                                   |  |
|----------------------------------------------------------------------------------------------------|--------------------------------------------------------------------------------------------------|-------------------------------------------------------------------|--|
| Different BIOS default value profiles can be defined using the<br>16-position CMOS profile switch. |                                                                                                  |                                                                   |  |
| <b>Switch position</b>                                                                             | <b>Description</b>                                                                               |                                                                   |  |
| 0                                                                                                  | Profile 0: Default profile reserved.                                                             | $0 - F$ Hex                                                       |  |
| 1                                                                                                  | Profile 1: Optimized for system units<br>5PC810.SX01-00, 5PC810.SX02-00<br>and<br>5PC810.SX03-00 | <b>Power</b><br>HDD Power                                         |  |
| $\overline{2}$                                                                                     | <b>Profile 2: Optimized for</b><br>5PC810.SX05-00 system unit                                    | CMOS<br>Profile<br>Link 1                                         |  |
| 3                                                                                                  | Profile 3: Optimized for system units<br>5PC820.SX01-00 and 5PC820.SX01-<br>01                   | Link 2 Reset<br>Hardware<br><b>Security Key</b><br><b>Battery</b> |  |
| 4                                                                                                  | Profile 4: Reserved                                                                              |                                                                   |  |
| 5                                                                                                  | Profile 5: Optimized for system units<br>5PC820.1505-00 and 5PC820.1906-<br>00                   |                                                                   |  |

Table 33: CMOS profile switch

## **Information:**

**The switch position that is set upon delivery represents the optimum BIOS default values for this system and should therefore not be changed.**

The position of the CMOS profile switch is is displayed in the BIOS setup pages and in the B&R ADI Control Center, among other places.

#### **2.10.15 Power button**

The power button has a variety of functions due to full ATX power supply support.

Chapter 2 Technical data

Technical data

#### **Technical data • Entire device**

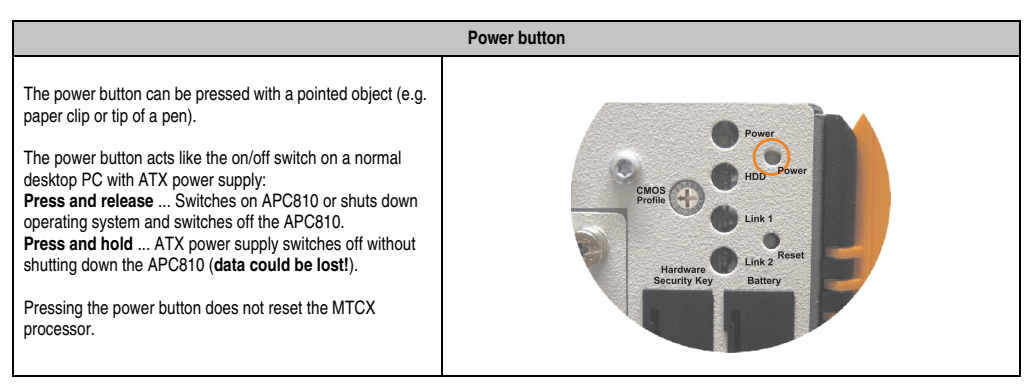

Table 34: Power button

## **2.10.16 Reset button**

## **Information:**

**From MTCX PX32 firmware V00.11 and higher, the reset button is only triggered by edges. This means that the device boots even when the reset button is pressed. In MTCX PX32 firmware < V00.11, the system does not start after pressing (ca. 10 seconds) and releasing the reset button.**

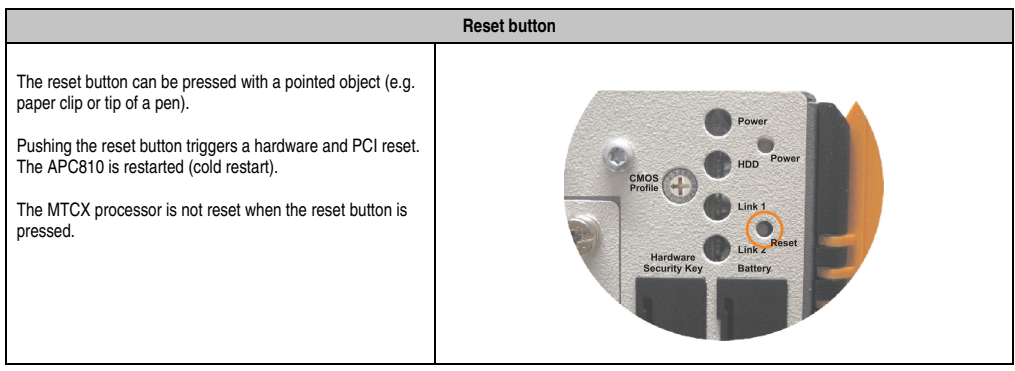

Table 35: Reset button

# **Warning!**

**A system reset can result in data loss!**

## **2.10.17 Battery**

The lithium battery (3 V, 950 mAh) buffers the internal real-time clock (RTC) as well as the individually saved BIOS settings and data in the SRAM and is located behind the black cover. The buffer duration of the battery is at least  $2\frac{1}{2}$  years (at 50°C, 8.5 µA current requirements of the supplied components and a self discharge of 40%). The battery is subject to wear and should be replaced regularly (at least following the specified lifespan).

|                                              |                                                                                        | <b>Battery</b>                                                    |                   |
|----------------------------------------------|----------------------------------------------------------------------------------------|-------------------------------------------------------------------|-------------------|
| Battery<br>Type<br>Removable<br>Service life | Renata 950 mAh<br>Yes, accessible from the outside<br>2 $1/2$ years <sup>1)</sup>      | HDD<br>CMOS<br>Profile<br>Link 1                                  | $\sim$<br>Chanter |
| <b>Accessories</b>                           | Short description                                                                      |                                                                   |                   |
| 0AC201.91                                    | Lithium batteries, 4 pcs.<br>Lithium batteries (4 pcs.),<br>3 V / 950 mAh, button cell | Link 2 Reset<br>Hardware<br><b>Security Key</b><br><b>Battery</b> |                   |
| 4A0006.00-000                                | Lithium battery, 1 pc.<br>Lithium battery (1 pcs.),<br>3 V / 950 mAh, button cell      |                                                                   |                   |
|                                              |                                                                                        | $\mathbb{L}$<br>$\mathbb{L}$<br>USB <sub>5</sub>                  |                   |

Table 36: Battery

1) At 50°C, 8.5 µA of the supplied components and a self discharge of 40%.

#### **Battery status evaluation**

The battery status is evaluated immediately following start-up of the device and is subsequently checked by the system every 24 hours. The battery is subjected to a brief load (1 second) during the measurement and then evaluated. The evaluated battery status is displayed in the BIOS Setup pages (under Advanced - Baseboard monitor) and in the B&R Control Center (ADI driver), but can also be read in a customer application via the ADI Library.

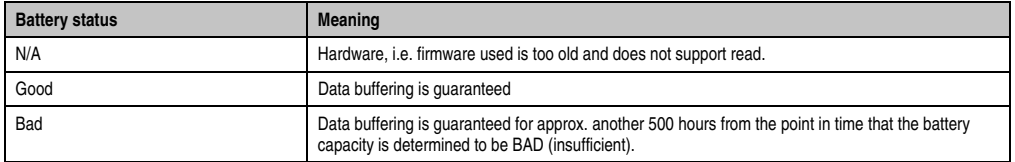

Table 37: Meaning of battery status

#### **Technical data • Entire device**

## **2.10.18 Hardware security key**

B&R recommends a hardware security key (dongle) based on the DS1425 from MAXIM (previously Dallas Semiconductors) for software copy protection.

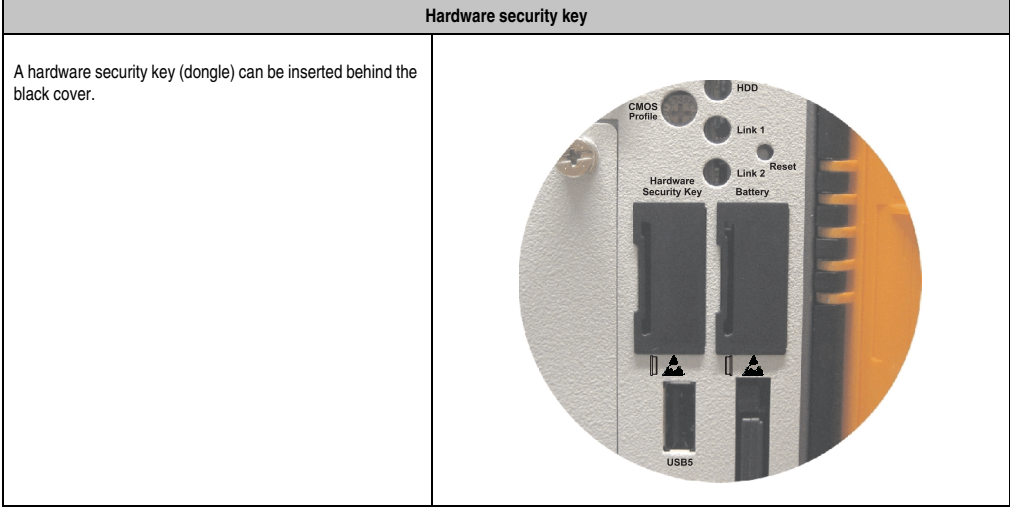

Table 38: Hardware security key

# **Warning!**

**Turn off power before removing or adding the hardware security key.**

## **2.10.19 CompactFlash slot 1**

This CompactFlash slot is a fixed part of an APC810 system and is internally connected with the chipset via SATA to PATA bridge. Type I CompactFlash cards are supported.

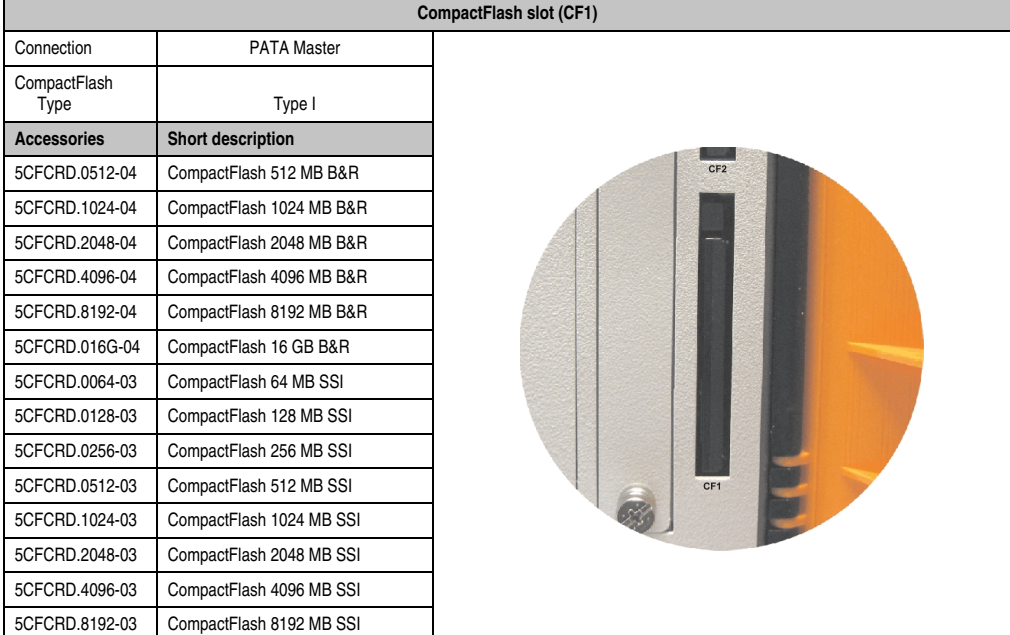

Table 39: CompactFlash slot (CF1)

# **Warning!**

**Turn off power before inserting or removing the CompactFlash card!**

### **2.10.20 CompactFlash slot 2**

Since the Intel GM45 chipset used on 5PC800.BM45-0x doesn't support an IDE (PATA) channel, the CF2 slot is not supported.

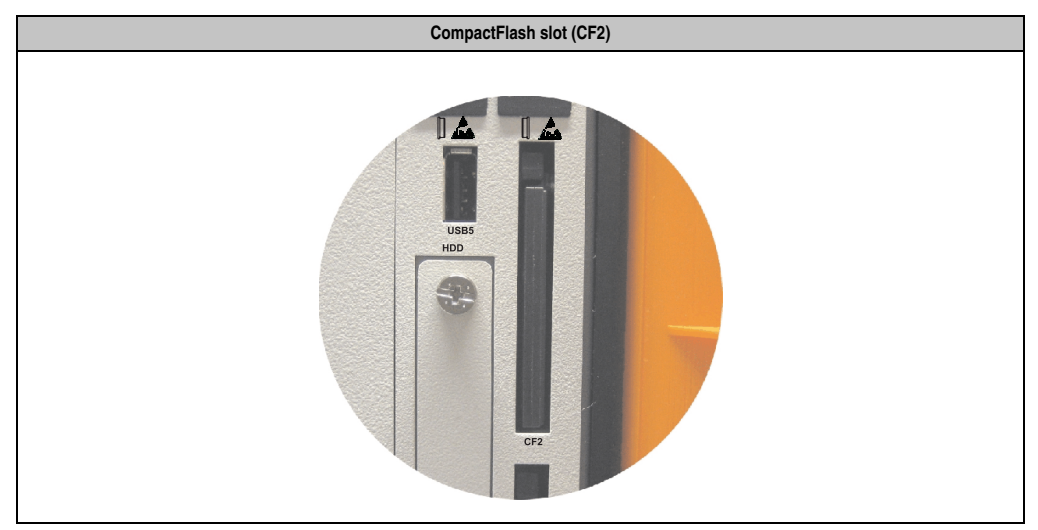

Table 40: CompactFlash slot (CF2)

### **2.10.21 Slide-in slot 1**

The slide-in slot 1 is internally connected with the chipset via SATA I and USB.

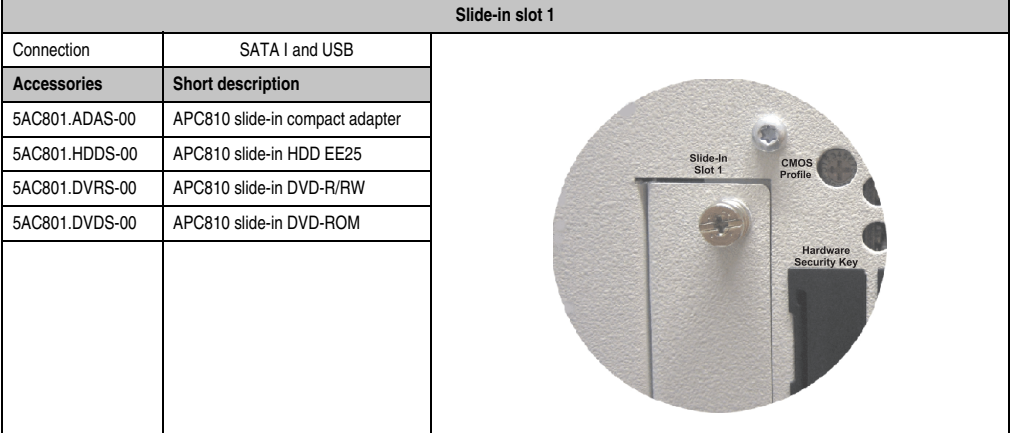

Table 41: Slide-in slot 1

## **Information:**

**The SATA I interface allows data carriers to be exchanged during operation (hotplug). To utilize this capability, it must be supported by the operating system.**

Chapter 2<br>Technical data Technical data

### **2.10.22 Slide-in slot 2**

The slide-in slot 2 is internally connected with the chipset via SATA I and USB.

| Slide-In<br>Slot 1 |
|--------------------|
|                    |
|                    |
|                    |
|                    |
|                    |
|                    |
|                    |
|                    |

Table 42: Slide-in slot 2

# **Information:**

**The APC810 slide-in compact adapter 5AC801.ADAS-00 can only be inserted into slide-in slot 1 for mechanical reasons (closing the front door).**

# **Information:**

**The SATA I interface allows data carriers to be exchanged during operation (hotplug). To utilize this capability, it must be supported by the operating system.**

#### **2.10.23 Slide-in compact slot**

The slide-in compact slot is internally connected with the chipset via SATA I.

| Slide-in compact slot |                                           |                    |  |  |
|-----------------------|-------------------------------------------|--------------------|--|--|
| Connection            | SATA I                                    |                    |  |  |
| <b>Accessories</b>    | Short description                         |                    |  |  |
| 5AC801.HDDI-00        | APC810 slide-in compact HDD<br>40GB EE25  |                    |  |  |
| 5AC801.HDDI-02        | APC810 slide-in compact HDD<br>160GB      | USB5<br><b>HDD</b> |  |  |
| 5AC801.HDDI-03        | APC810 slide-in compact HDD<br>250GB      |                    |  |  |
| 5AC801.SSDI-00        | APC810 slide-in compact SSD 32GB<br>(SLC) |                    |  |  |
|                       |                                           |                    |  |  |
|                       |                                           |                    |  |  |

Table 43: Slide-in compact slot

## **Information:**

#### **The SATA I interface allows data carriers to be exchanged during operation (hotplug). To utilize this capability, it must be supported by the operating system.**

For information about installing / exchanging a slide-in compact drive, see the section ["Installing](#page-433-0) [/ exchanging a slide-in compact drive", on page 434](#page-433-0).

Chapter 2 Technical data

Technical data

## **3. Individual components**

## **3.1 System units**

The system unit unites all of the individual components in one compact device. It consists of a housing with an integrated main board. The interfaces easily accessible on the front side, just behind the orange front doors or on the top. The system units are available in sizes with 1, 2, 3 or 5 card slots.

#### **3.1.1 Technical data**

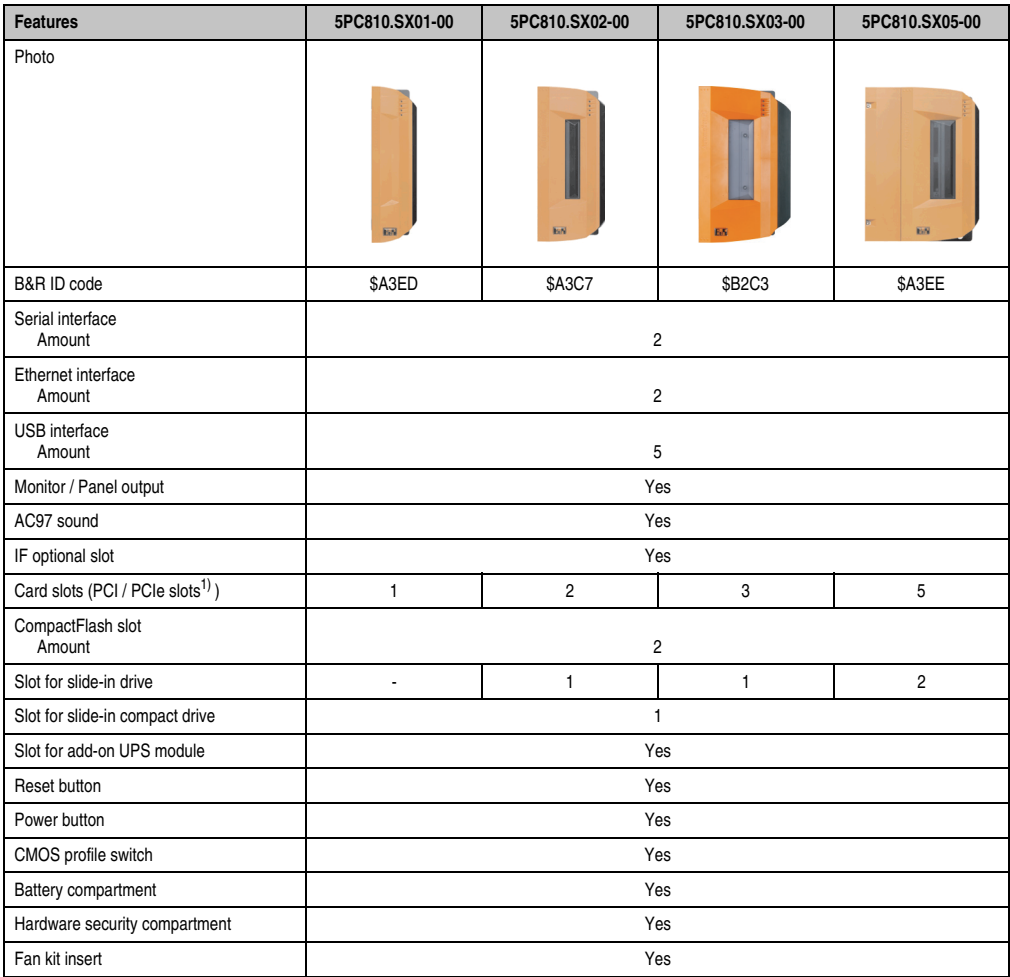

Table 44: Technical data - System units

#### **Technical data • Individual components**

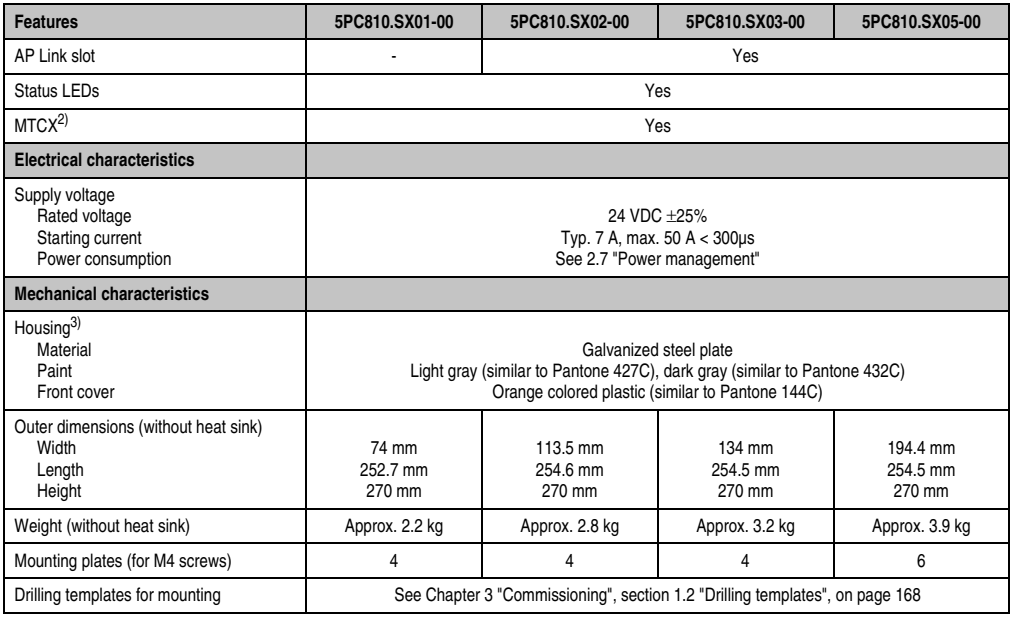

Table 44: Technical data - System units (Forts.)

1) Depends on the bus unit.

2) For more information about Maintenance Controller Extended, see the section ["Maintenance Controller Extended \(MTCX\)", on](#page-461-0) [page 462.](#page-461-0)

3) Depending on the process or batch, there may be visible deviations in the color and surface structure.

## **3.2 Bus units**

The bus units are compatible with the system units in 1, 2, 3 or 5 card slot sizes, available with PCI and/or PCI Express support.

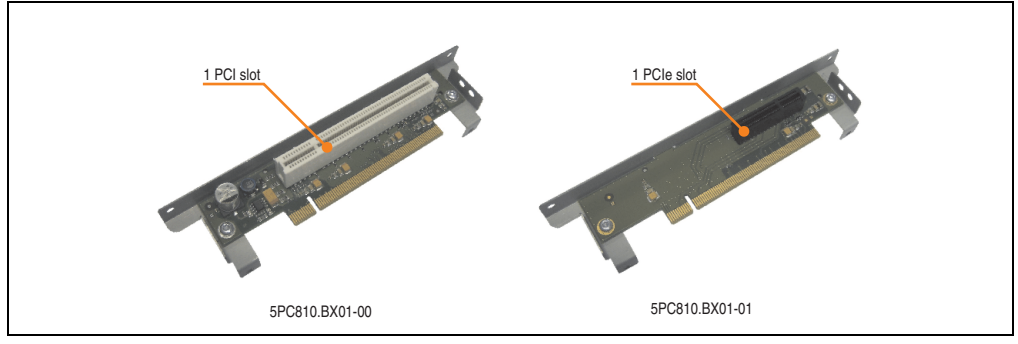

Figure 40: 1 slot bus units

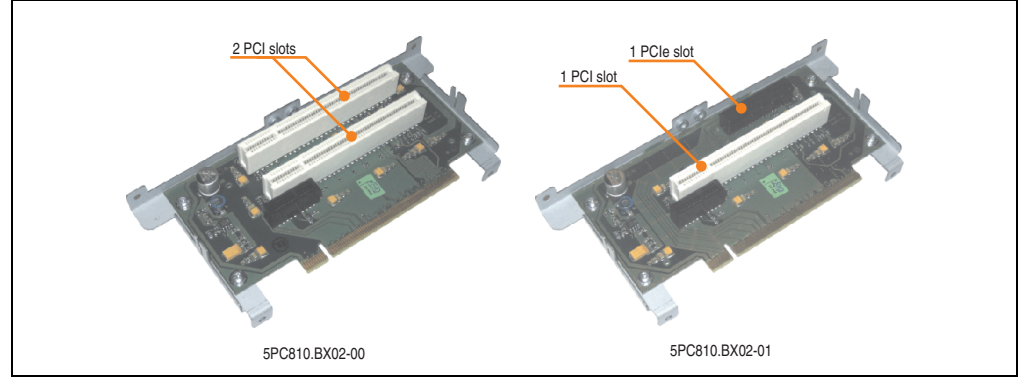

Figure 41: 2 slot bus units

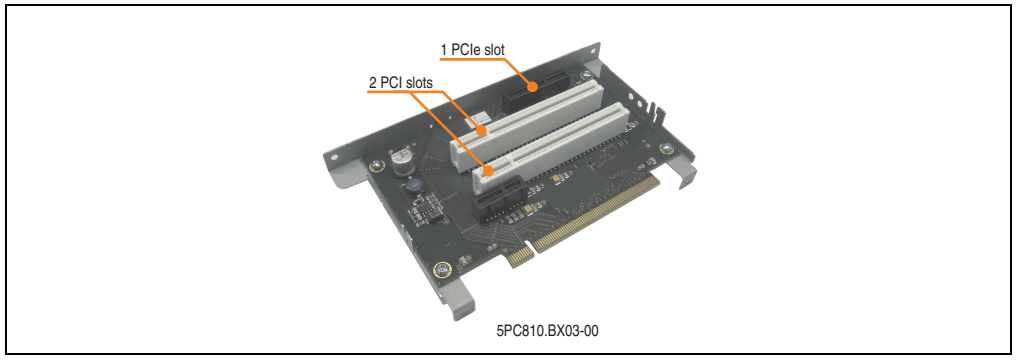

Figure 42: 3 slot bus units

#### **Technical data • Individual components**

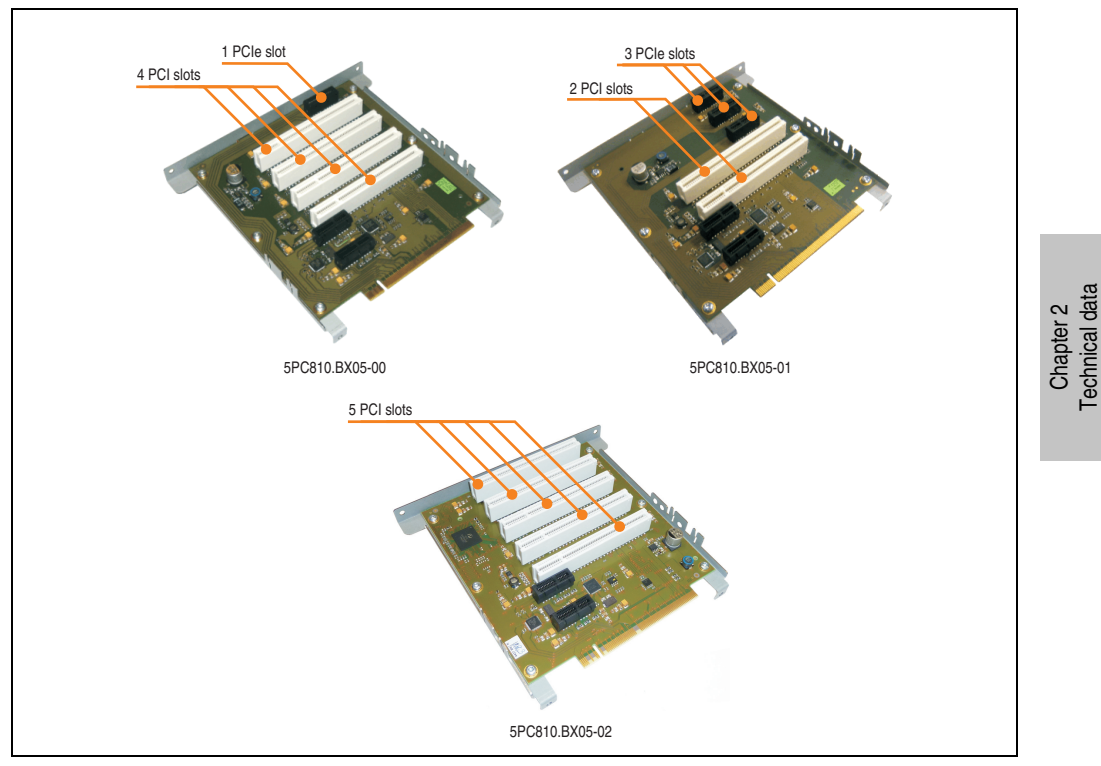

Figure 43: 5 slot bus units

#### **3.2.1 Technical data**

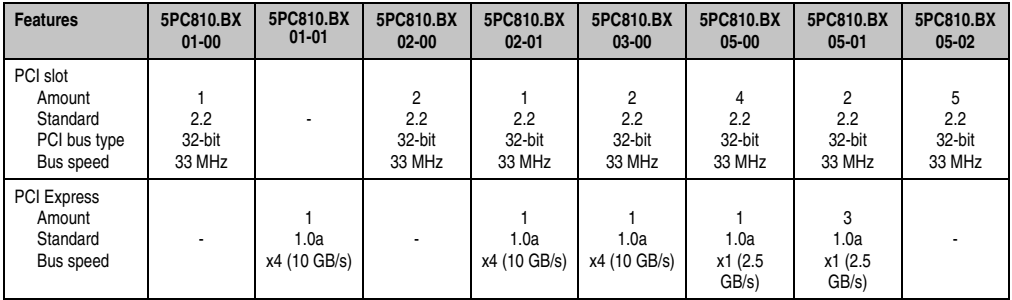

Table 45: Technical data - Bus units

Technical data

## **3.3 CPU boards GM45**

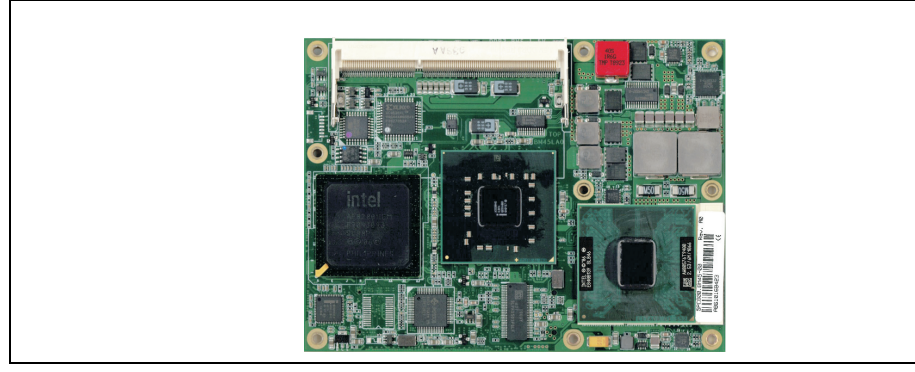

Figure 44: GM45 CPU board

## **3.3.1 Technical data**

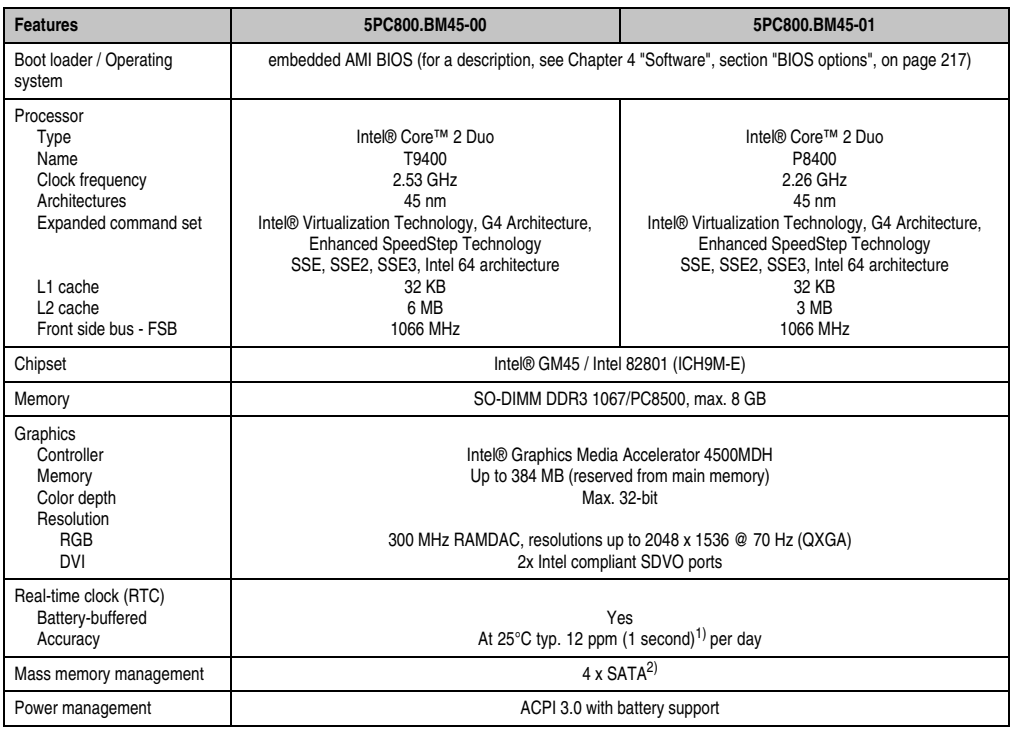

Table 46: Technical data - GM45 CPU boards

1) At max. specified ambient temperature: typically 58 ppm (5 seconds) - worst-case 220 ppm (19 seconds).

2) The SATA 2 port is not used internally on the APC810, and the SATA 3 port is used internally for the SATA to PATA bridge.
# **3.4 Heat sink**

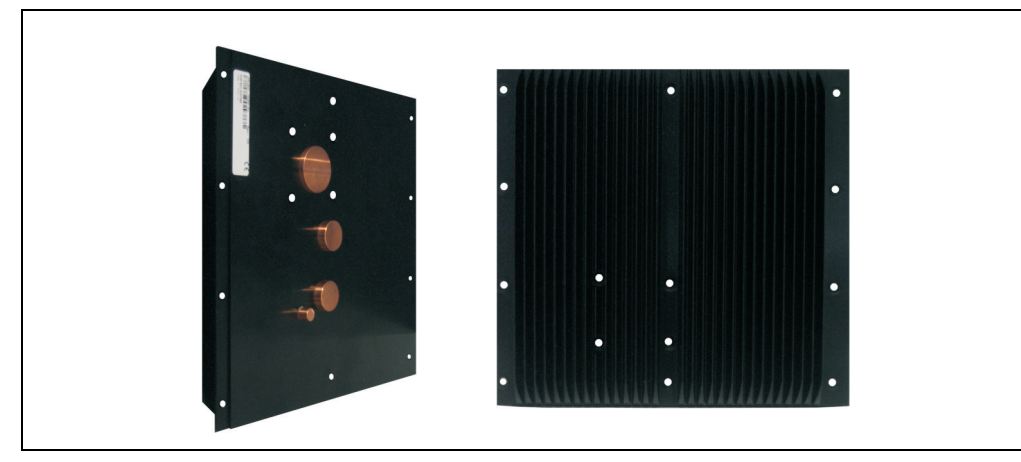

Figure 45: Heat sink

# **3.4.1 Technical data**

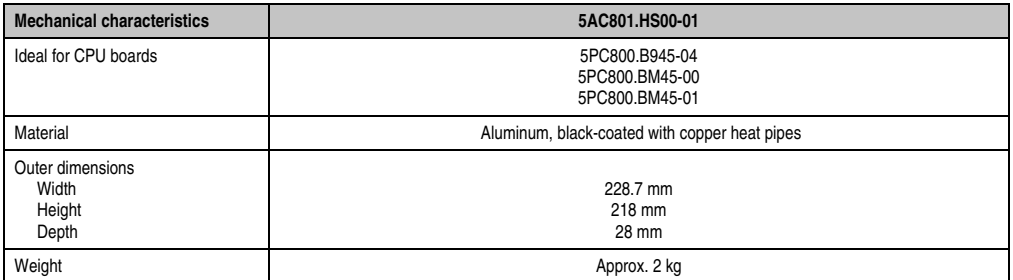

Table 47: Technical data - Heat sink

### **3.5 Main memory**

The CPU boards offer room for two main memory modules. Dual-Channel memory technology is supported when two modules of the same size (e.g. 2 GB) are plugged in.

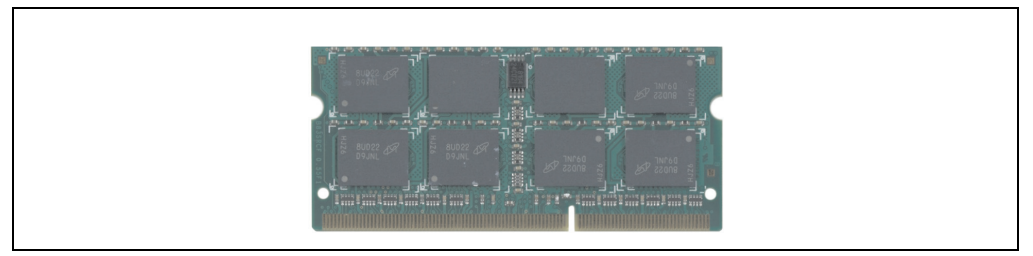

Figure 46: Main memory

## **3.5.1 Technical data**

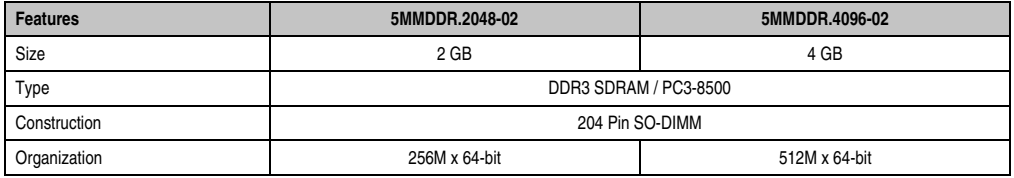

Table 48: Technical data - Main memory

# **Information:**

**A main memory module can only be replaced at the B&R plant.**

## **3.6 Drives**

#### **3.6.1 Slide-in compact HDD 40GB EE25 - 5AC801.HDDI-00**

This hard disk is specified for 24-hour operation and also provides an extended temperature specification.

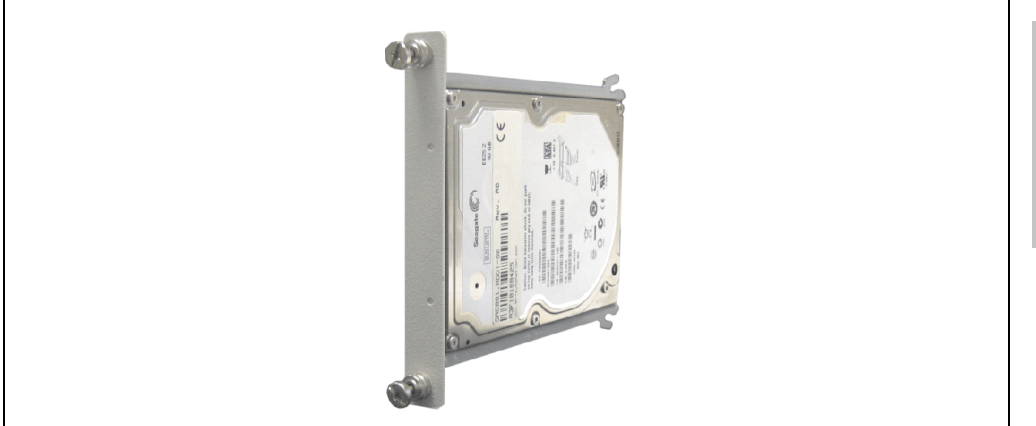

Figure 47: Slide-in compact HDD 40GB EE25 - 5AC801.HDDI-00

## **Technical data**

# **Information:**

**The following characteristics, features, and limit values only apply to this individual component and can deviate from those specified for the entire device. For the entire device in which this individual component is used, refer to the data given specifically for the entire device.**

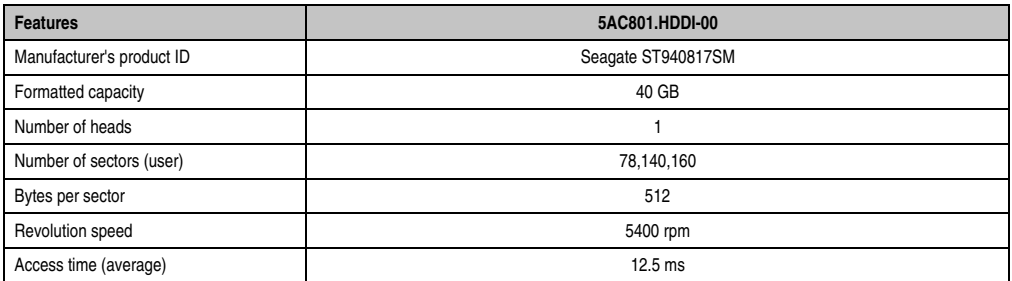

Table 49: Technical data - Add-on hard disk - 5AC801.HDDI-00

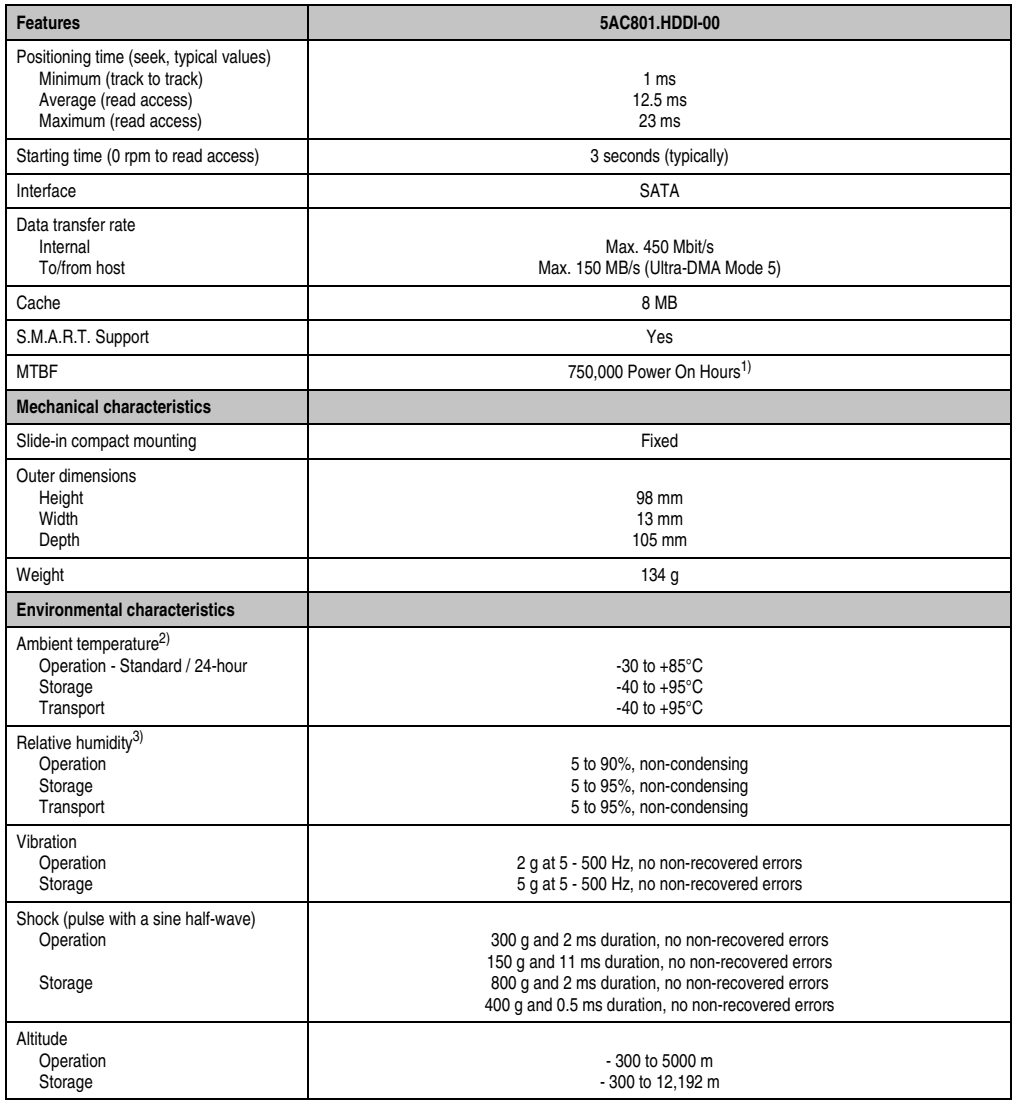

Table 49: Technical data - Add-on hard disk - 5AC801.HDDI-00 (Forts.)

1) With 8760 POH (Power On Hours) per year and 70°C surface temperature.

2) Temperature values for 305 meter altitude. The temperature specification must be reduced linearly by 1°C every 305 meters. The temperature increase and decrease can be a maximum of 20°C per hour.

3) Humidity gradient: Maximum 15% per hour.

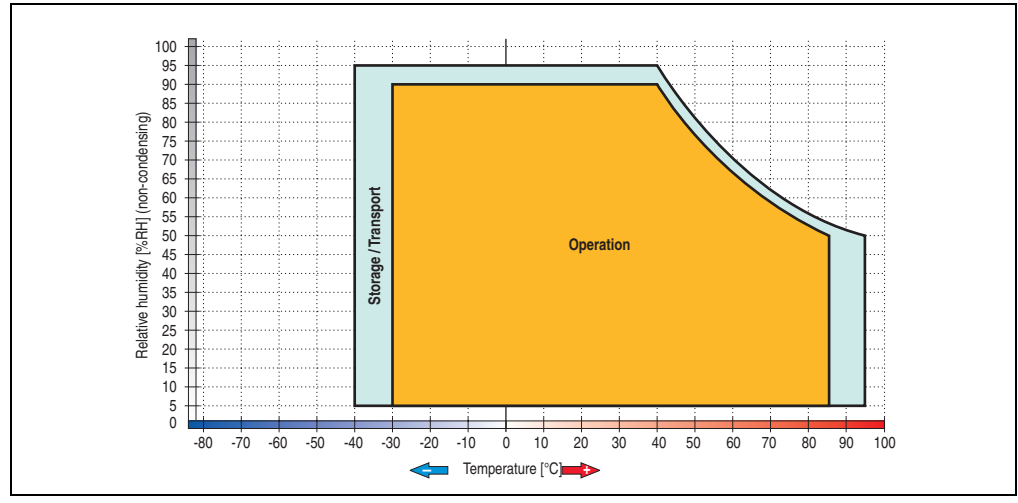

**Temperature humidity diagram - Operation and storage**

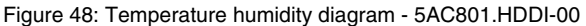

Temperature values for 305 meter altitude. The temperature specification must be reduced linearly by 1°C every 305 meters. The temperature increase and decrease can be a maximum of 20°C per hour.

Chapter 2 Technical data

**Technical data** 

#### **3.6.2 Slide-in compact HDD 160 GB 24x7 ET - 5AC801.HDDI-02**

This hard disk is specified for 24-hour operation (24x7) and also provides an extended temperature specification (ET).

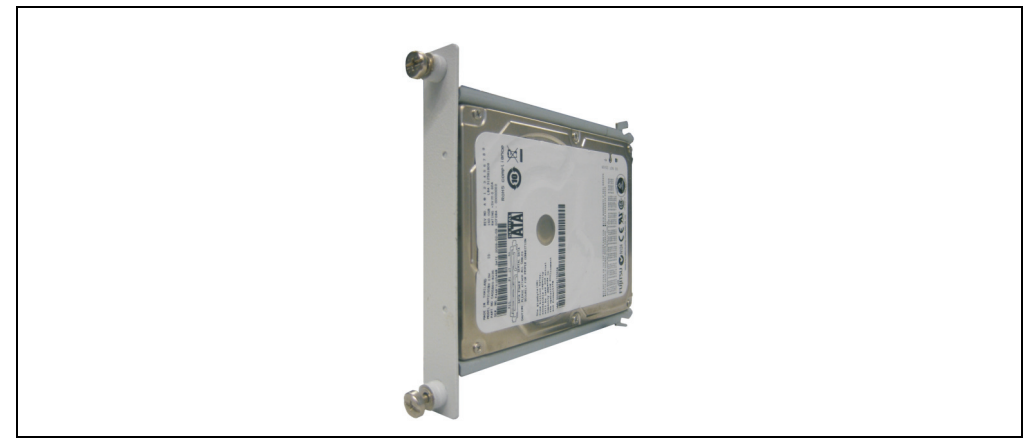

Figure 49: Slide-in compact HDD 160 GB - 5AC801.HDDI-02

## **Technical data**

# **Information:**

**The following characteristics, features, and limit values only apply to this individual component and can deviate from those specified for the entire device. For the entire device in which this individual component is used, refer to the data given specifically for the entire device.**

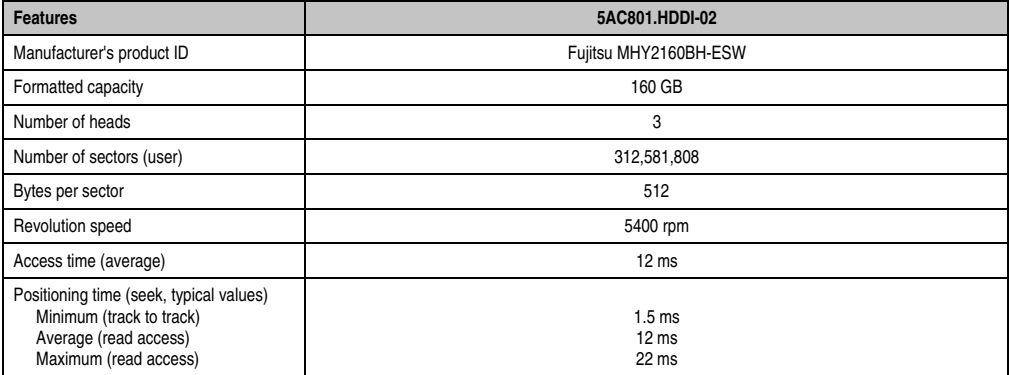

Table 50: Technical data - Slide-in compact HDD - 5AC801.HDDI-02

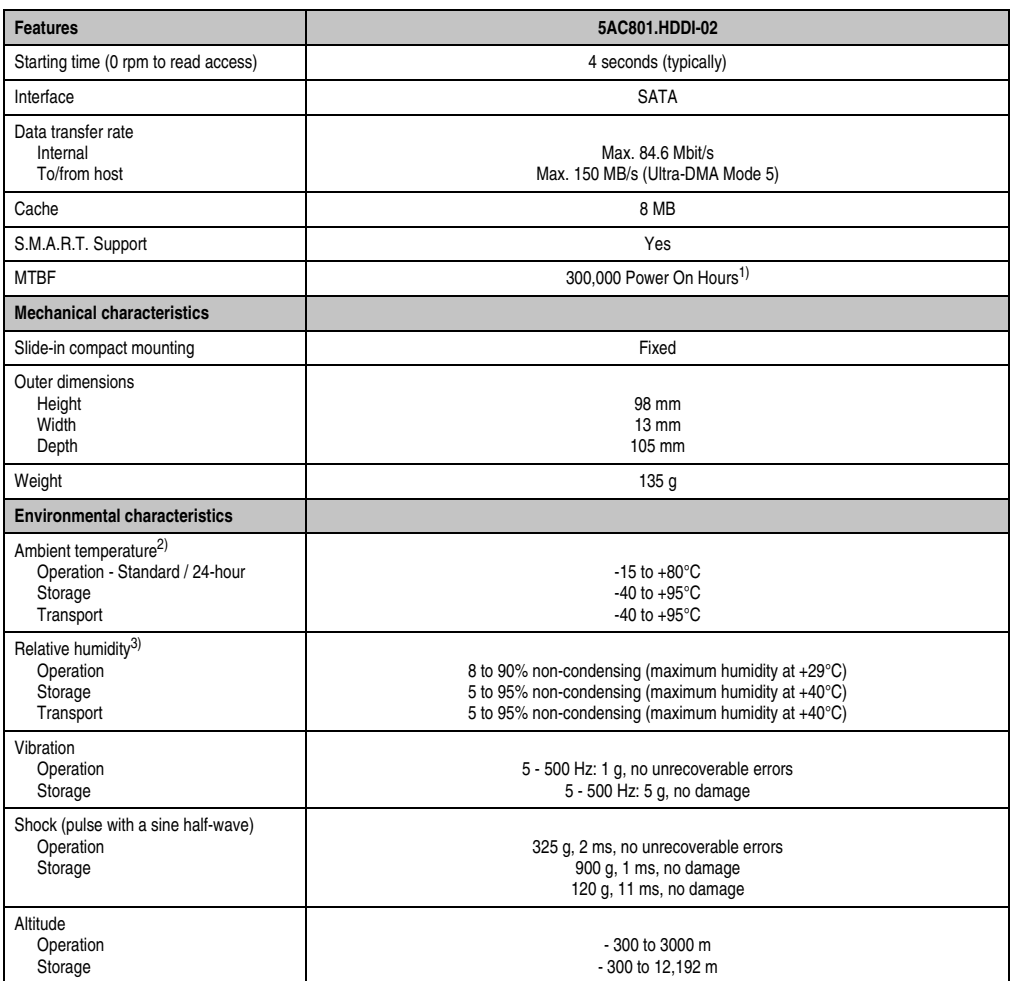

Table 50: Technical data - Slide-in compact HDD - 5AC801.HDDI-02 (Forts.)

1) With 8760 POH (Power On Hours) per year and 70°C surface temperature.

2) Temperature values for 305 meter altitude. The temperature specification must be reduced linearly by 1°C every 305 meters. The temperature increase and decrease can be a maximum of 20°C per hour.

3) Humidity gradient: Maximum 15% per hour.

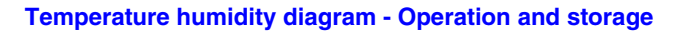

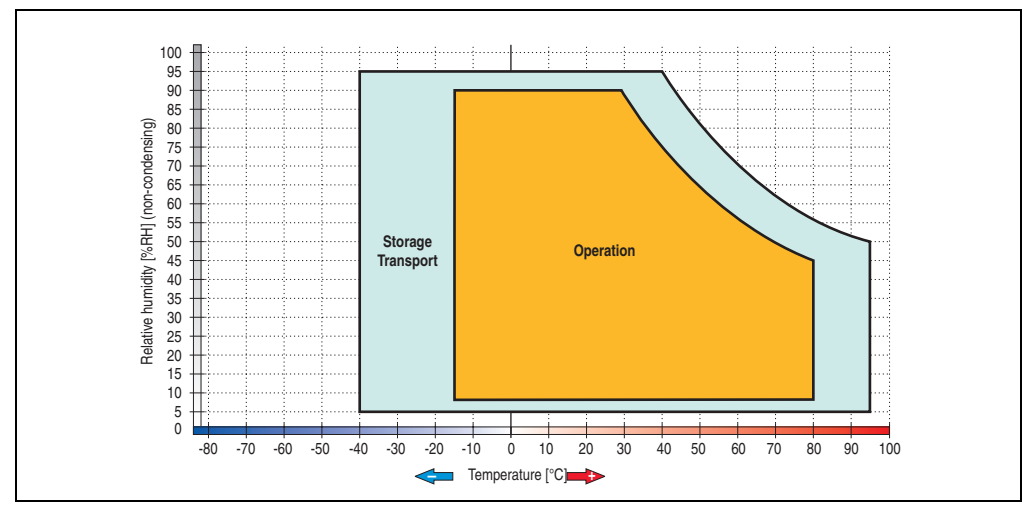

Figure 50: Temperature humidity diagram - 5AC801.HDDI-02

Temperature values for 305 meter altitude. The temperature specification must be reduced linearly by 1°C every 305 meters. The temperature increase and decrease can be a maximum of 20°C per hour.

#### **3.6.3 Slide-in compact HDD 250GB - 5AC801.HDDI-03**

This hard disk is specified for 24-hour operation.

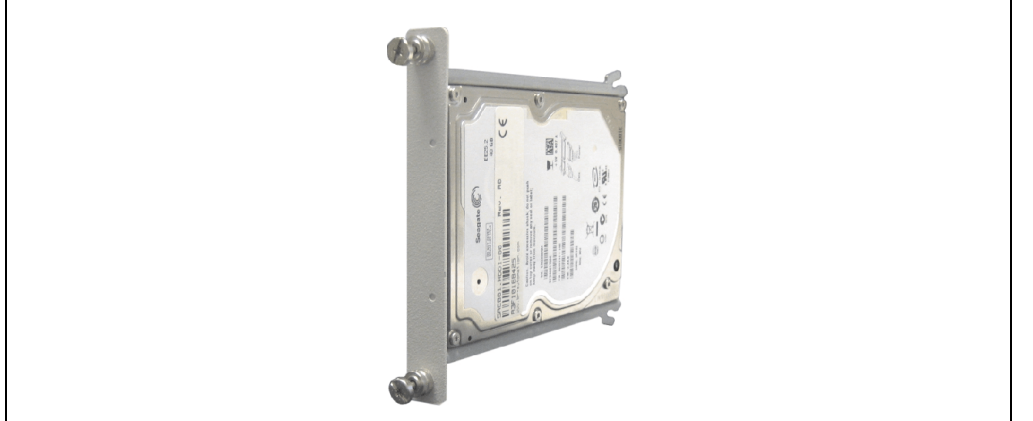

Figure 51: Slide-in compact HDD 250GB - 5AC801.HDDI-03

### **Technical data**

# **Information:**

**The following characteristics, features, and limit values only apply to this individual component and can deviate from those specified for the entire device. For the entire device in which this individual component is used, refer to the data given specifically for the entire device.**

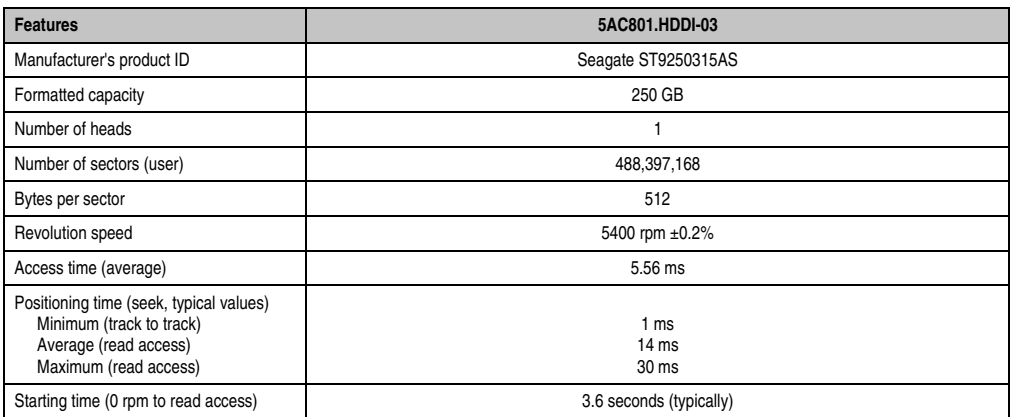

Table 51: Technical data - Slide-in compact HDD - 5AC801.HDDI-03

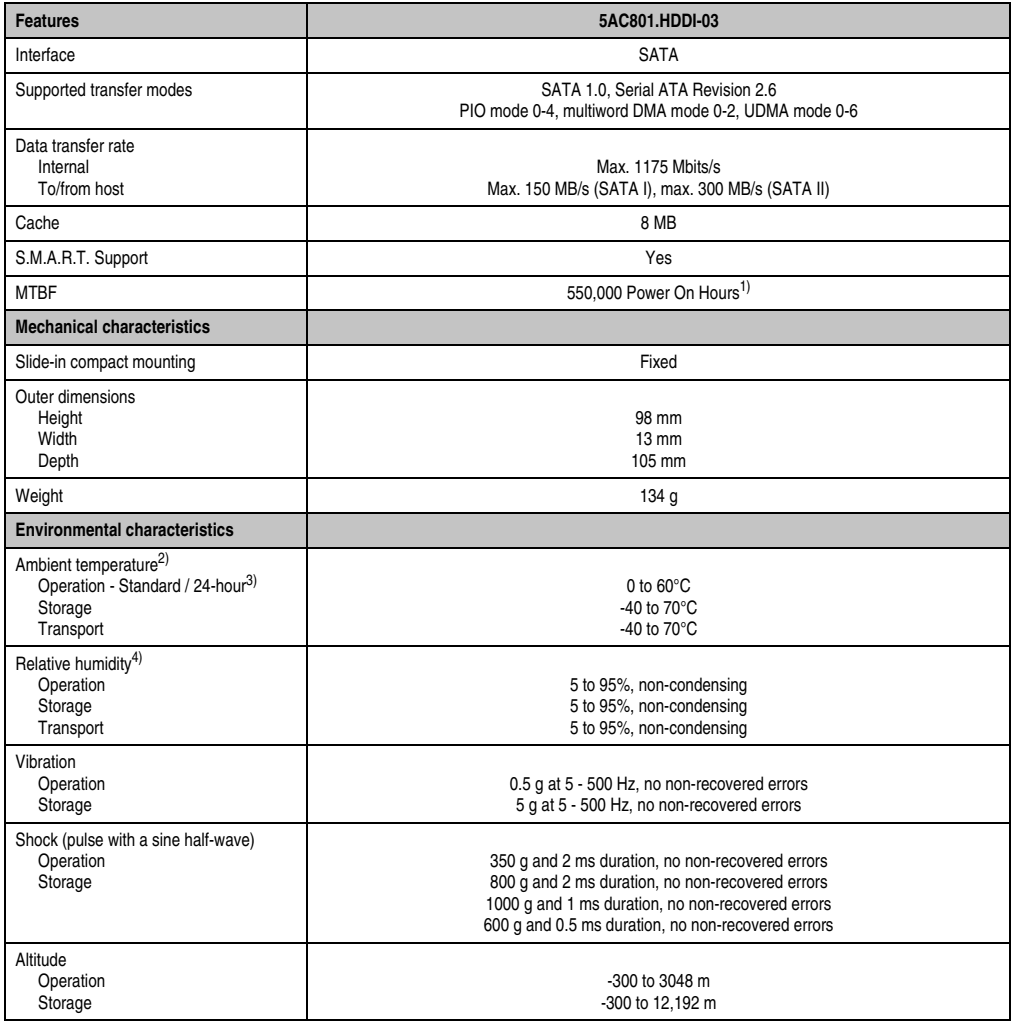

Table 51: Technical data - Slide-in compact HDD - 5AC801.HDDI-03 (Forts.)

1) With 8760 POH (Power On Hours) per year and 25°C surface temperature.

2) Temperature values for 305 meter altitude. The temperature specification must be reduced linearly by 1°C every 305 meters. The temperature increase and decrease can be a maximum of 20°C per hour.

3) 24-hour operation means 732 POH (power-on hours) per month.

4) Humidity gradient: Maximum 30% per hour.

#### **Temperature humidity diagram**

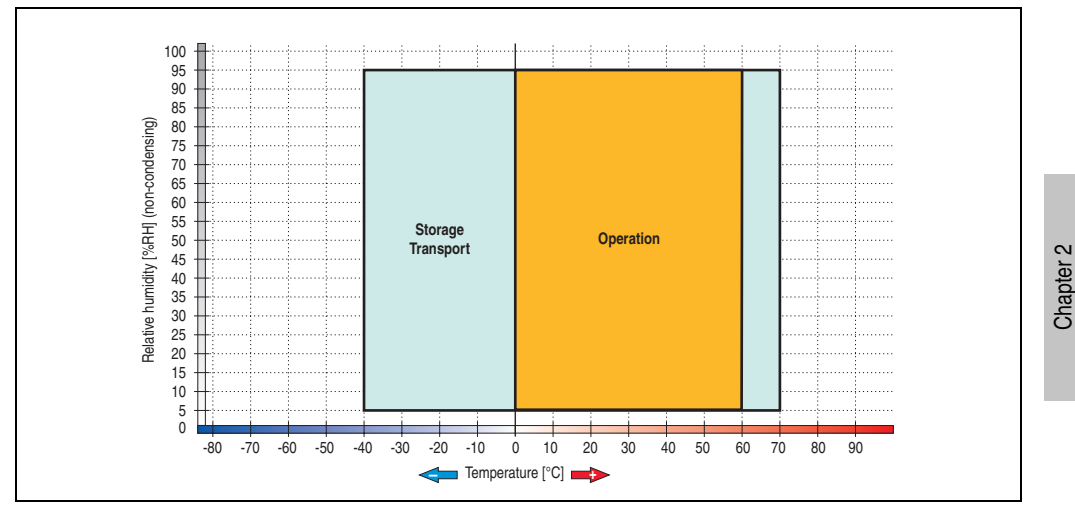

Figure 52: Temperature humidity diagram - 5AC801.HDDI-03

Temperature values for 305 meter altitude. The temperature specification must be reduced linearly by 1°C every 305 meters. The temperature increase and decrease can be a maximum of 20°C per hour.

Technical data

**Technical data** 

## **3.6.4 Slide-in compact SSD - 5AC801.SSDI-00**

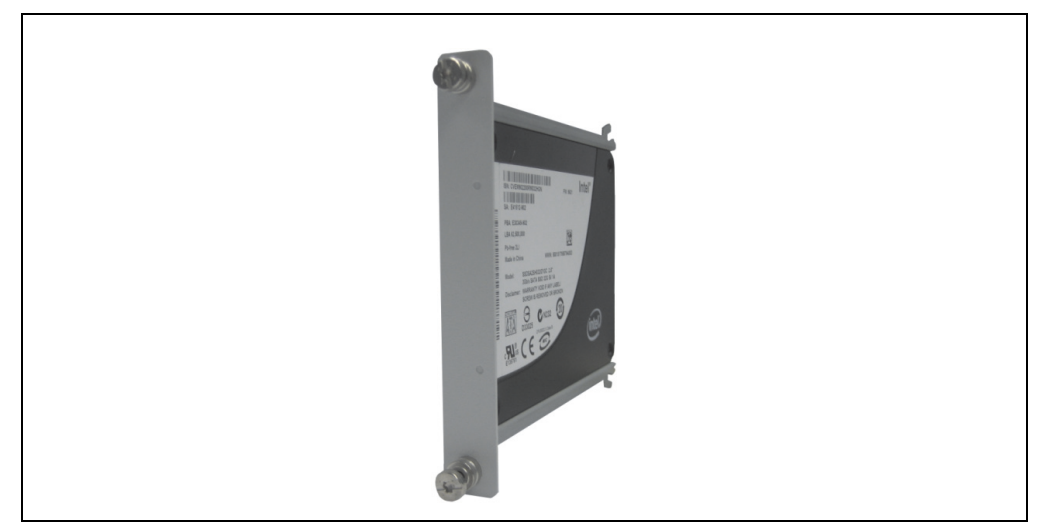

Figure 53: Slide-in compact SSD 5AC801.SSDI-00

## **Technical data**

# **Caution!**

**A sudden loss of power can cause data to be lost! In very rare cases, the mass memory may also become damaged.**

**To prevent damage and loss of data, it is recommended to use a UPS device.**

# **Information:**

**The slide-in compact SSD cannot be used in the 5 card slot version of the APC810 in slide-in slot 2 with the 5AC801.ADAS-00 adapter.**

# **Information:**

**The following characteristics, features, and limit values only apply to this individual component and can deviate from those specified for the entire device. For the entire device in which this individual component is used, refer to the data given specifically for the entire device.**

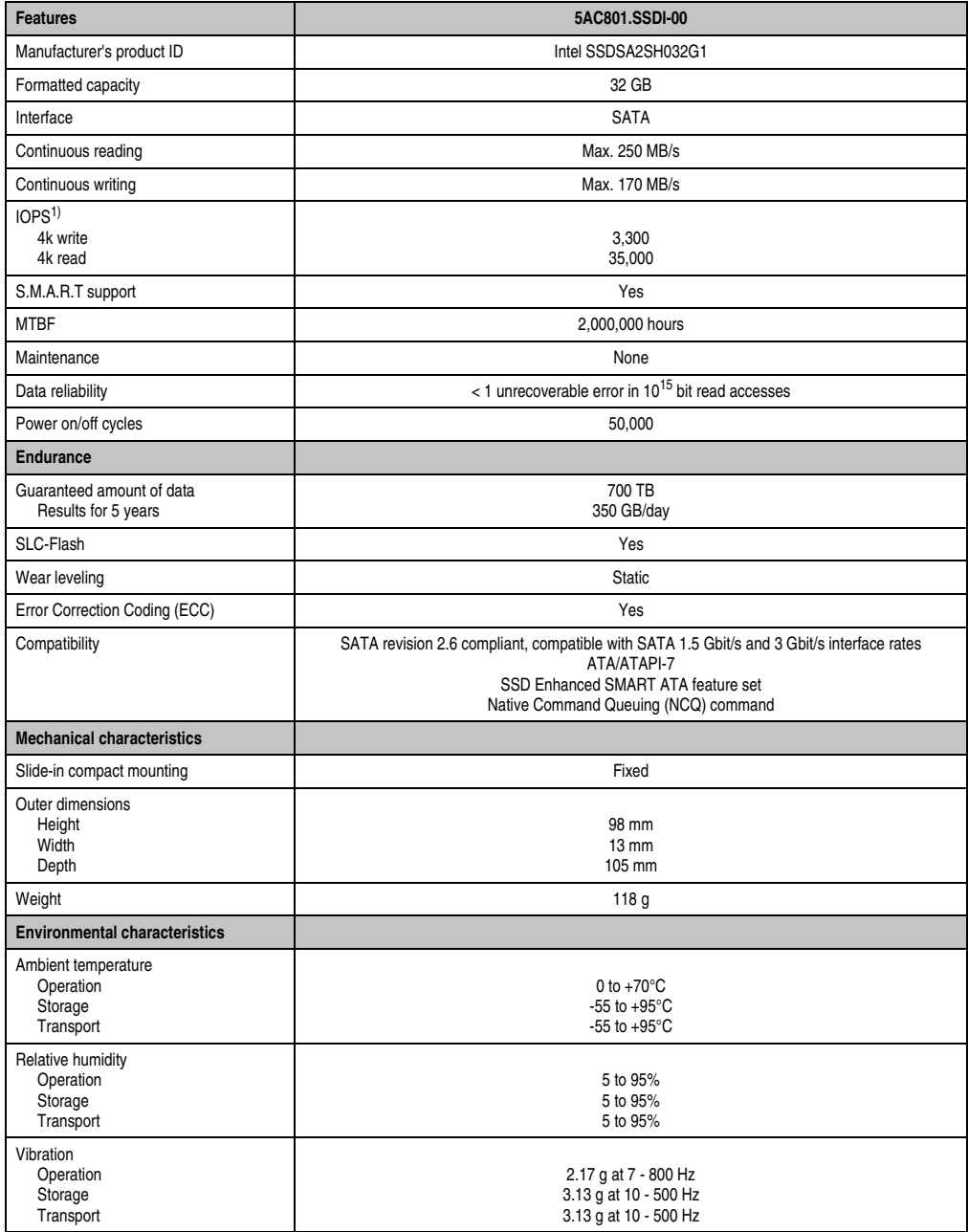

Chapter 2<br>Technical data Technical data

Table 52: Technical data - Slide-in compact SSD - 5AC801.SSDI-00

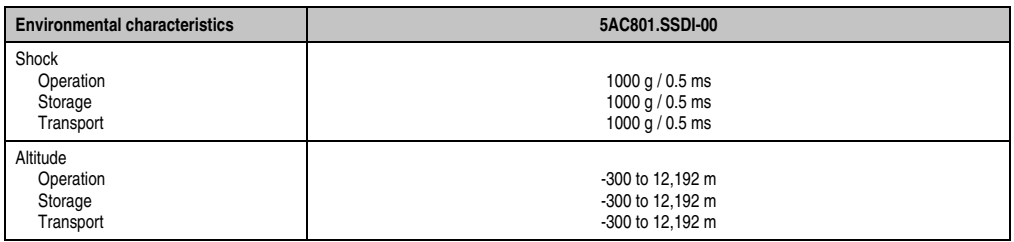

Table 52: Technical data - Slide-in compact SSD - 5AC801.SSDI-00 (Forts.)

1) IOPS: Random read and write input/output operations per second

## **Temperature humidity diagram - Operation and storage**

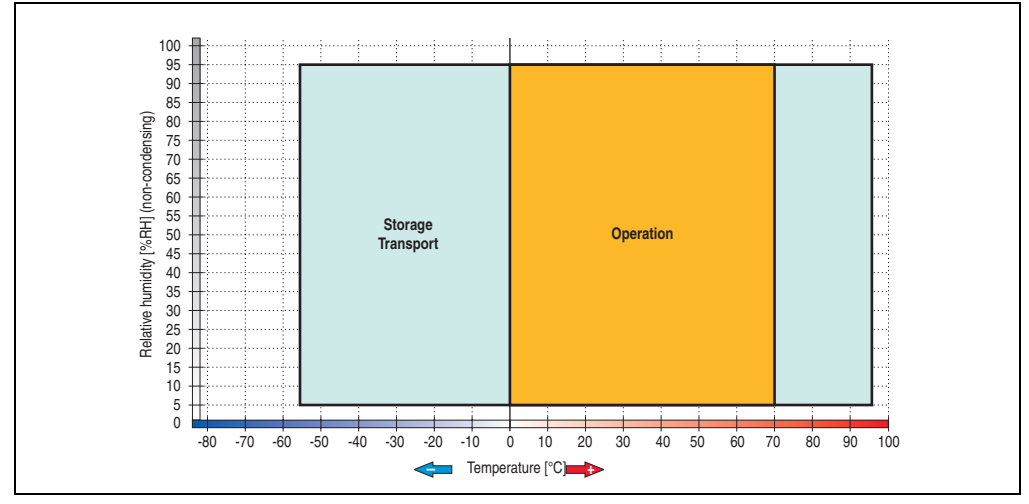

Figure 54: Temperature humidity diagram - 5AC801.SSDI-00

### **Benchmark**

The following two benchmarks show a comparison of the Intel Solid State Drive (5AC801.SSDI-00) and the Seagate Hard Disk (5AC801.HDDI-00) for cyclic reading and writing.

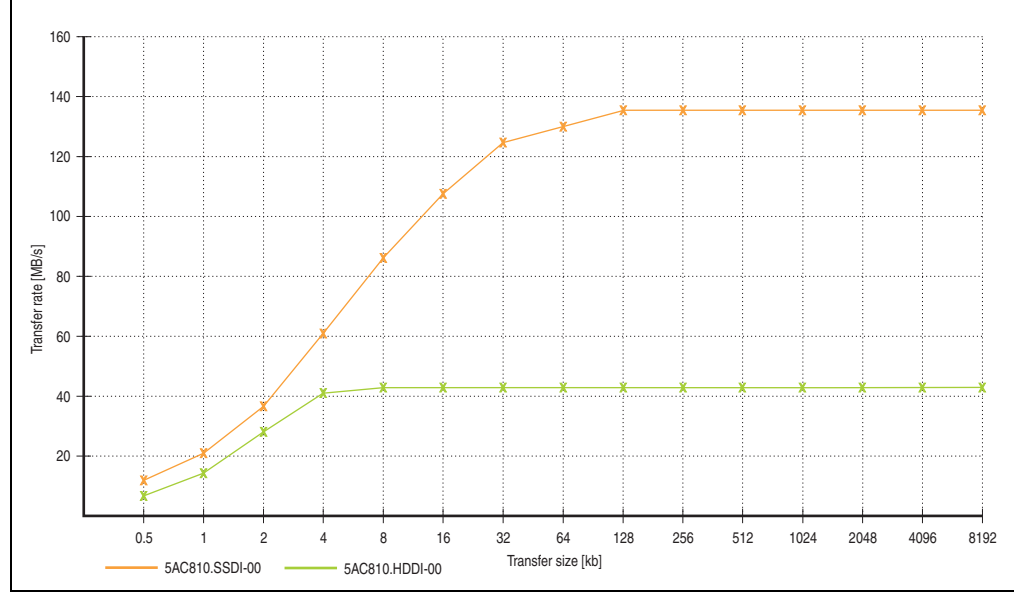

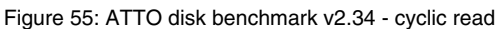

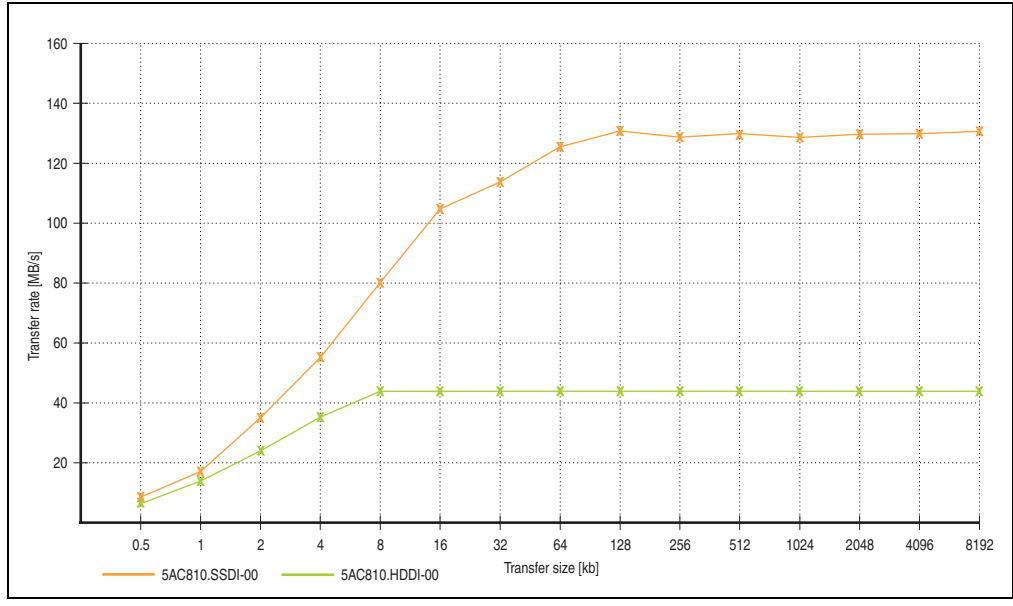

Figure 56: ATTO disk benchmark v2.34 - cyclic write

Chapter 2<br>Technical data Technical data

#### **3.6.5 Hard disk adapter (slide-in compact) - 5AC801.ADAS-00**

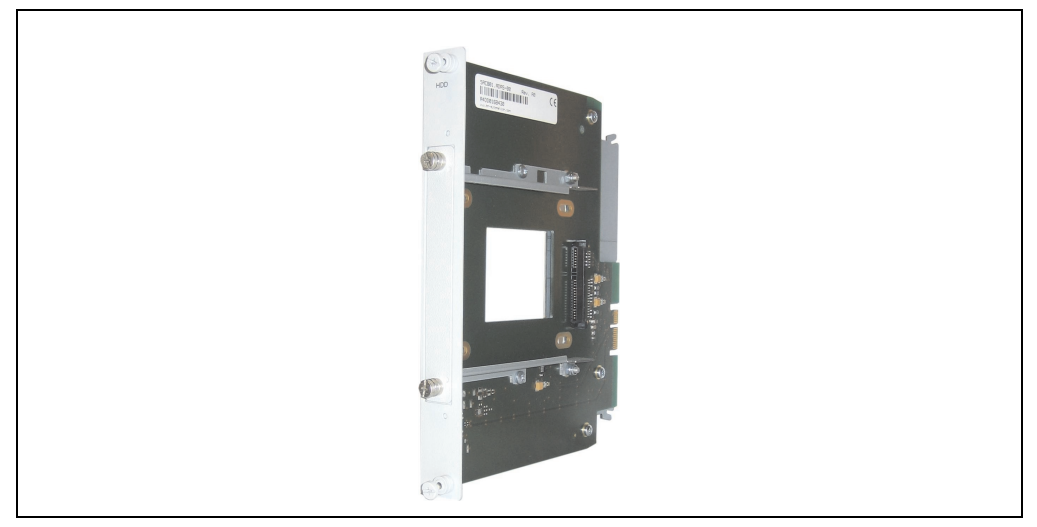

Figure 57: Hard disk adapter (slide-in compact) 5AC801.ADAS-00

# **Information:**

**The APC810 slide-in compact adapter 5AC801.ADAS-00 can only be inserted into slide-in slot 1 for mechanical reasons (closing the front door).**

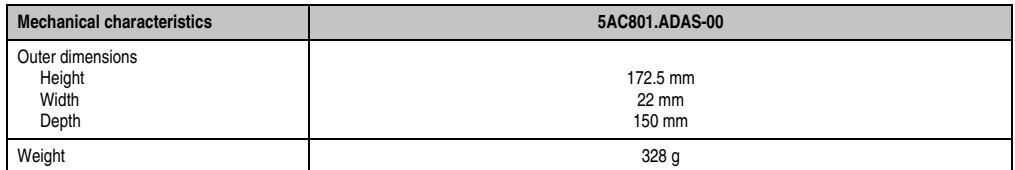

Table 53: Technical data - Slide-in HDD adapter - 5AC801.ADAS-00

#### **3.6.6 Slide-in HDD EE25 - 5AC801.HDDS-00**

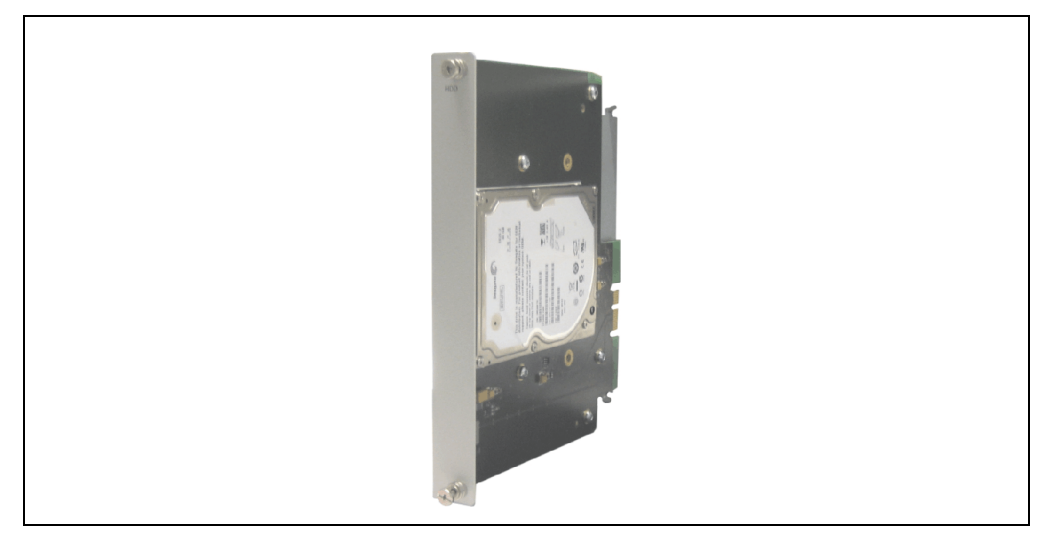

Figure 58: Slide-in HDD EE25 5AC801.HDDS-00

#### **Technical data**

# **Information:**

**The following characteristics, features, and limit values only apply to this individual component and can deviate from those specified for the entire device. For the entire device in which this individual component is used, refer to the data given specifically for the entire device.**

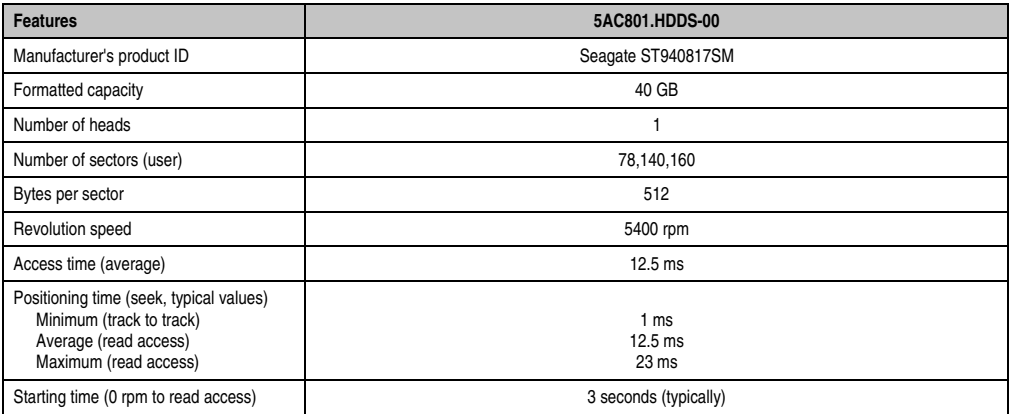

Table 54: Technical data - Slide-in HDD EE25 - 5AC801.HDDS-00

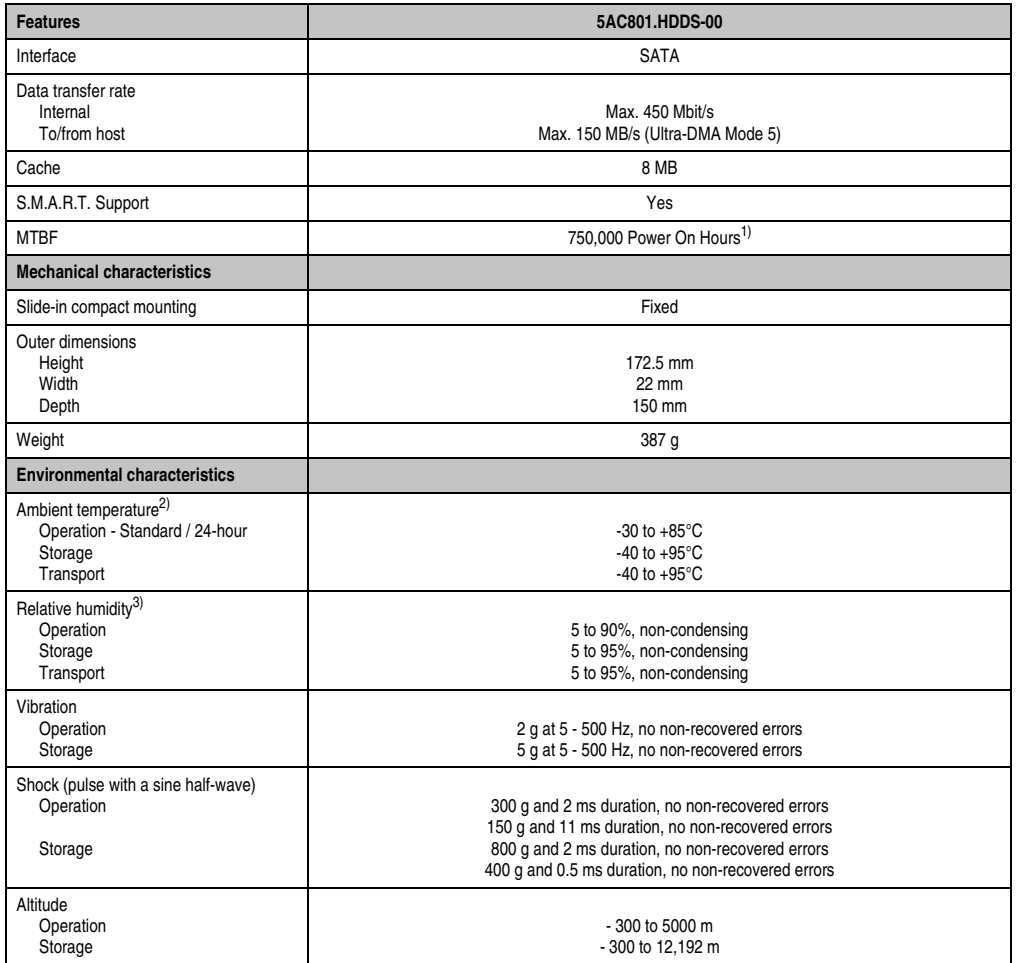

Table 54: Technical data - Slide-in HDD EE25 - 5AC801.HDDS-00 (Forts.)

1) With 8760 POH (Power On Hours) per year and 70°C surface temperature.

2) Temperature values for 305 meter altitude. The temperature specification must be reduced linearly by 1°C every 305 meters. The temperature increase and decrease can be a maximum of 20°C per hour.

3) Humidity gradient: Maximum 15% per hour.

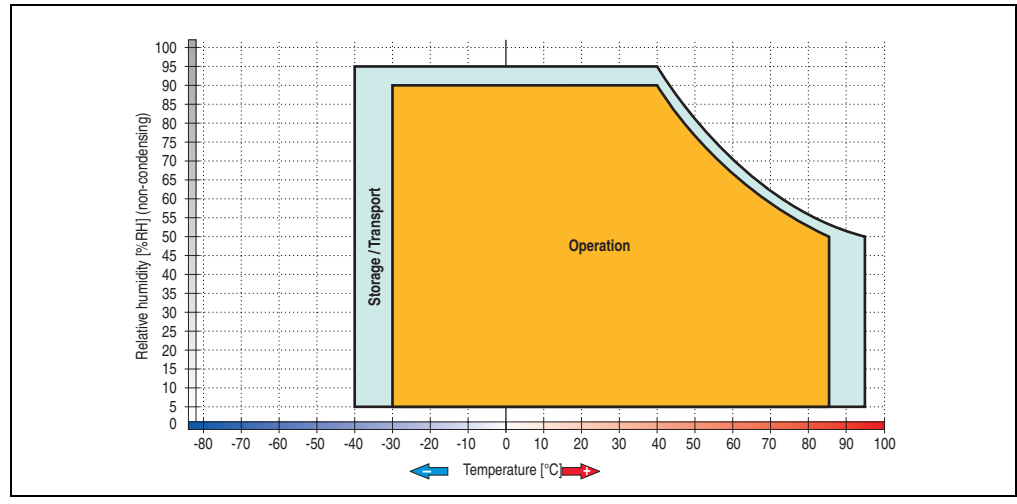

**Temperature humidity diagram - Operation and storage**

Figure 59: Temperature humidity diagram - 5AC801.HDDS-00

Temperature values for 305 meter altitude. The temperature specification must be reduced linearly by 1°C every 305 meters. The temperature increase and decrease can be a maximum of 20°C per hour.

Chapter 2 Technical data

**Technical data** 

### **3.6.7 Slide-in DVD-ROM - 5AC801.DVDS-00**

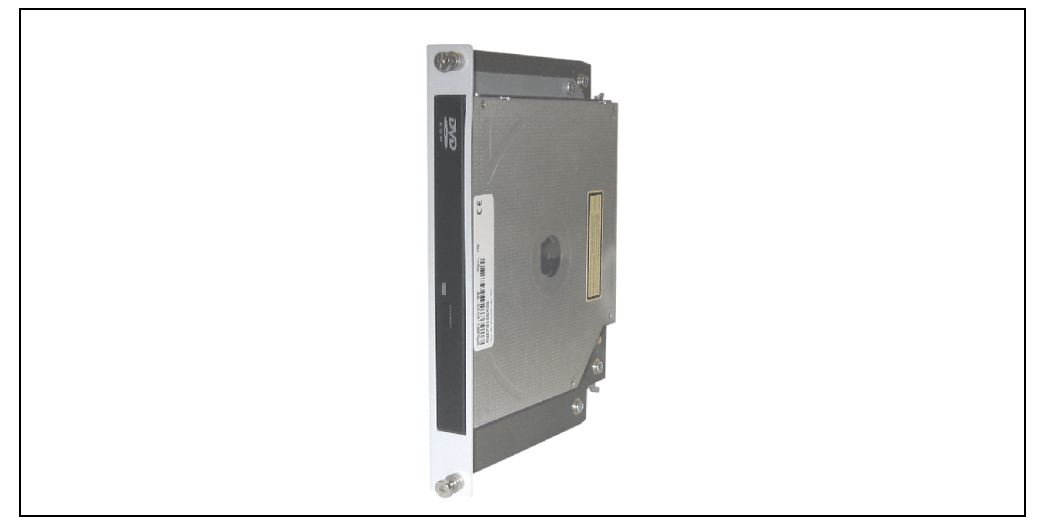

Figure 60: Slide-in DVD-ROM 5AC801.DVDS-00

#### **Technical data**

# **Information:**

**The following characteristics, features, and limit values only apply to this individual component and can deviate from those specified for the entire device. For the entire device in which this individual component is used, refer to the data given specifically for the entire device.**

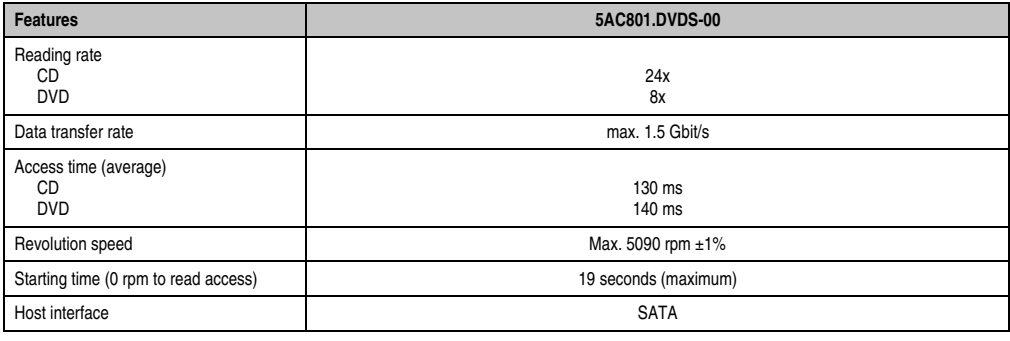

Table 55: Technical data - 5AC801.DVDS-00

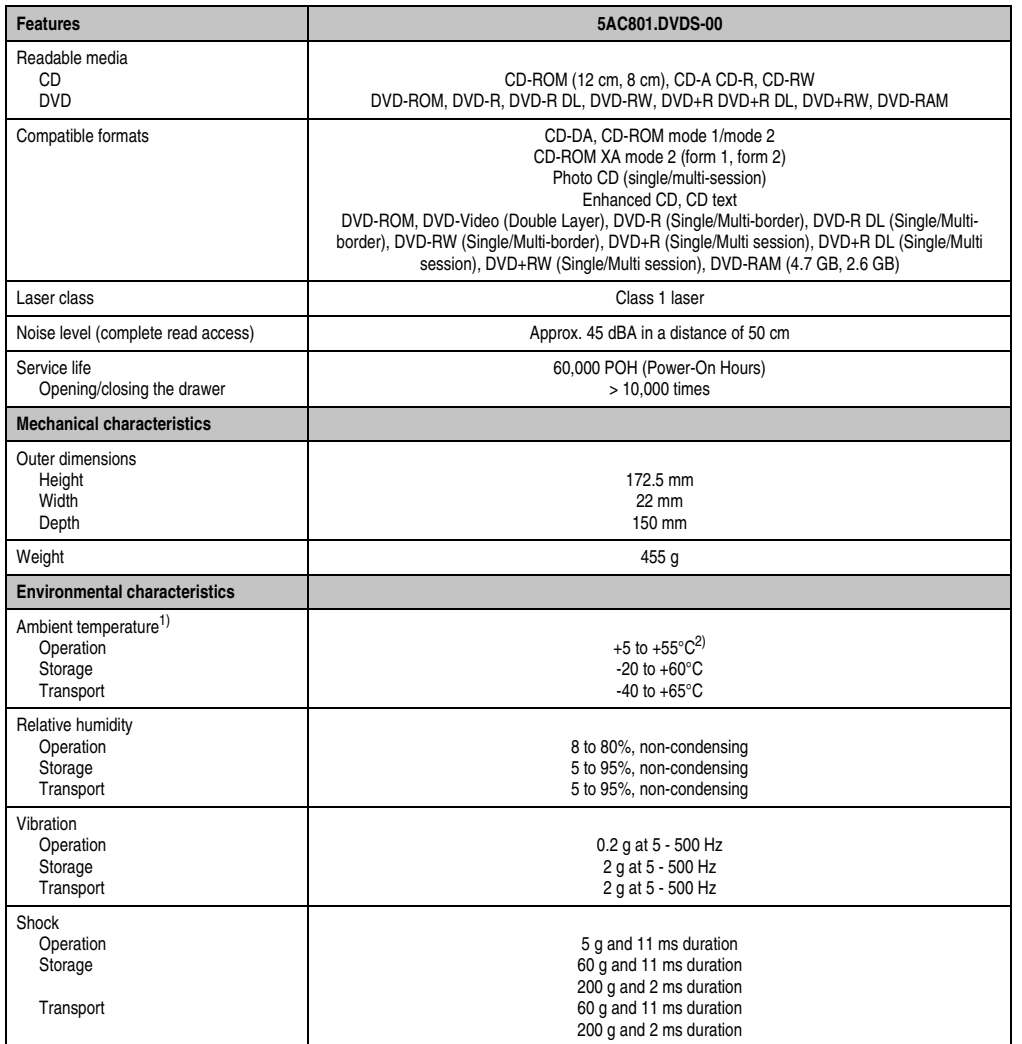

Table 55: Technical data - 5AC801.DVDS-00 (Forts.)

1) Temperature data is for operation at 500 meters. Derating the max. ambient temperature - typically 1°C per 1000 meters (from 500 meters above sea level).

2) Drive surface temperature

Chapter 2<br>Technical data Technical data

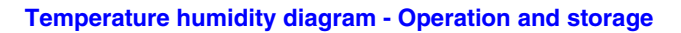

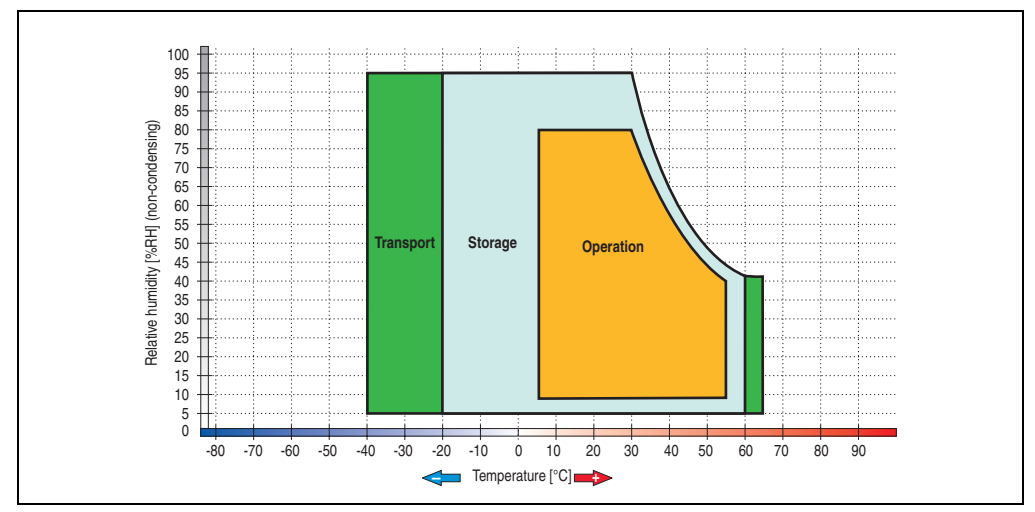

Figure 61: Temperature humidity diagram - Slide-in DVD-ROM/CD-RW - 5AC801.DVDS-00

Temperature data is for operation at 500 meters. Derating the max. ambient temperature typically 1°C per 1000 meters (from 500 meters above sea level).

### **Hot plug capable**

Hardware revision B0 of the slide-in DVD-ROM - 5AC801.DVDS-00 does not offer SATA hot plug capability. Other hardware revisions are hot plug capable.

#### **3.6.8 Slide-in DVD-R/RW - 5AC801.DVRS-00**

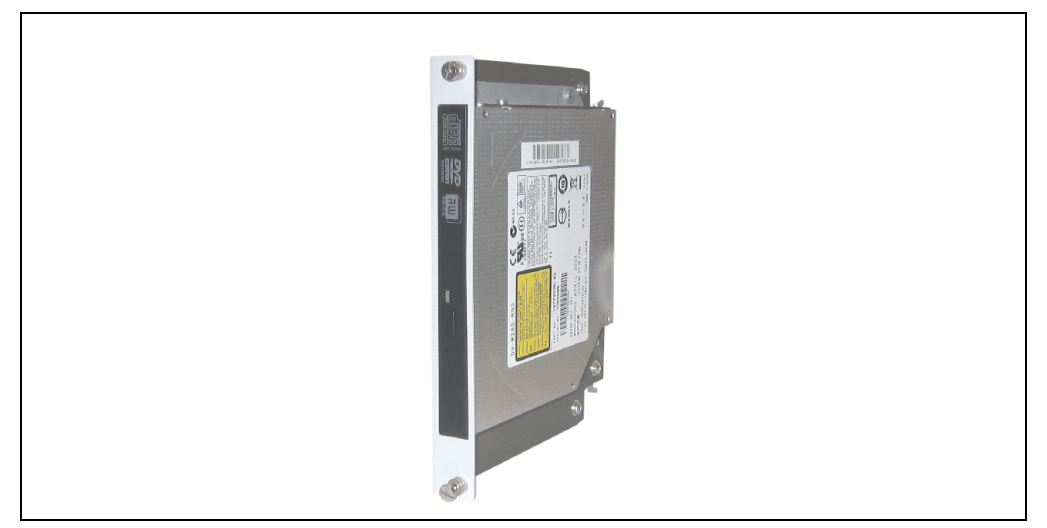

Figure 62: Slide-in DVD-R/RW - 5AC801.DVRS-00

## **Technical data**

# **Information:**

**The following characteristics, features, and limit values only apply to this individual component and can deviate from those specified for the entire device. For the entire device in which this individual component is used, refer to the data given specifically for the entire device.**

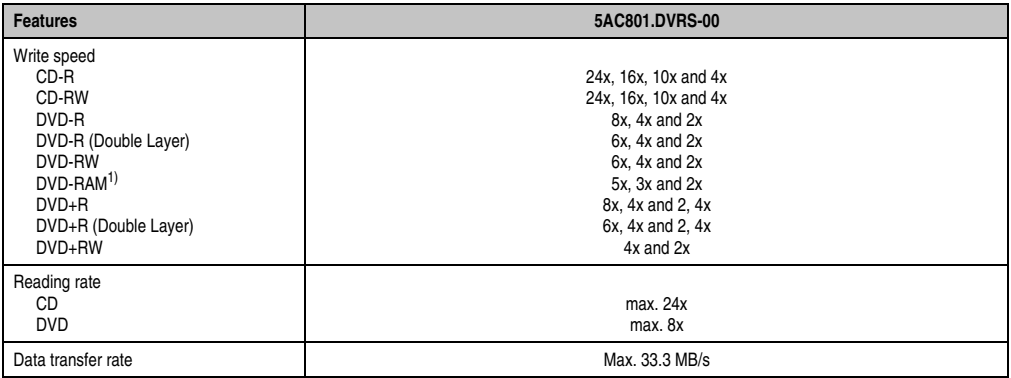

Table 56: Technical data - Slide-in DVD-R/RW, DVD+R/RW - 5AC801.DVRS-00

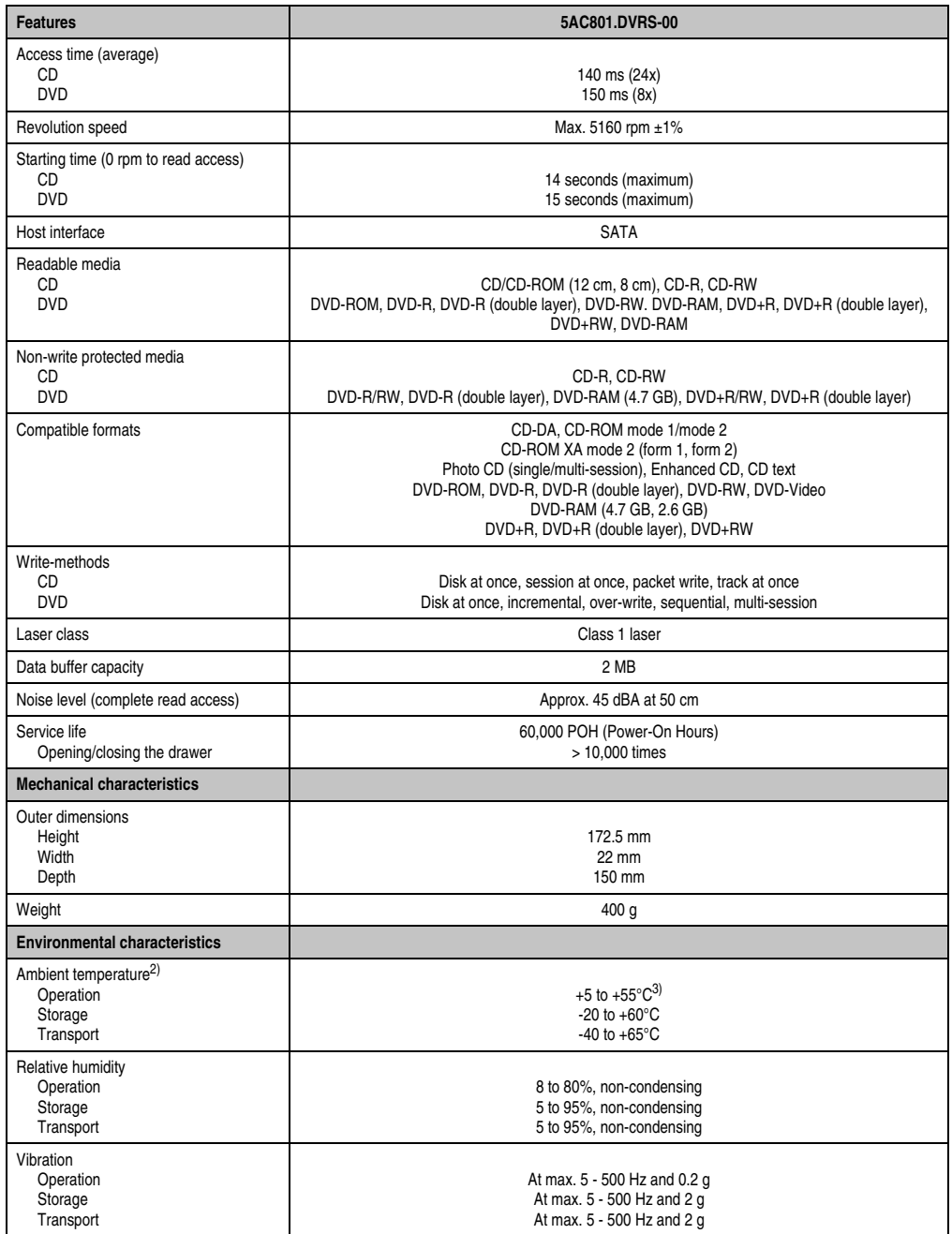

Table 56: Technical data - Slide-in DVD-R/RW, DVD+R/RW - 5AC801.DVRS-00

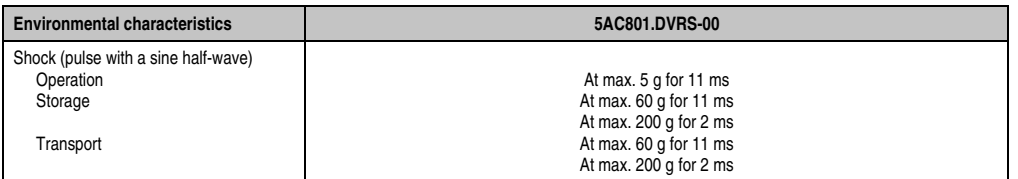

Table 56: Technical data - Slide-in DVD-R/RW, DVD+R/RW - 5AC801.DVRS-00

- 1) RAM drivers are not provided by the manufacturer. Support of RAM function by the burning software "Nero" (model number 5SWUTI.0000-00) or other burning software packages and drivers from third party providers.
- 2) Temperature data is for operation at 500 meters. Derating the max. ambient temperature typically 1°C per 1000 meters (from 500 meters above sea level).

3) Drive surface temperature

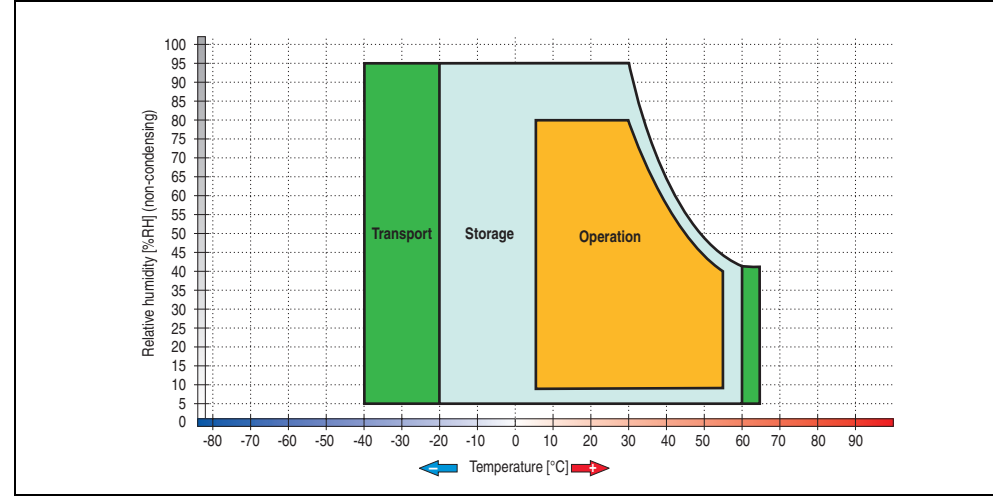

# **Temperature humidity diagram - Operation and storage**

Figure 63: Temperature humidity diagram - Slide-in DVD-R/RW, DVD+R/RW - 5AC801.DVRS-00

Temperature data is for operation at 500 meters. Derating the max. ambient temperature typically 1°C per 1000 meters (from 500 meters above sea level).

Chapter 2<br>Technical data Technical data

### **3.6.9 PCI SATA RAID 2 x 160 GB 24x7 ET - 5ACPCI.RAIC-03**

The hard disks being used are specified for 24-hour operation (24x7) and also provides an extended temperature specification (ET).

#### **Features**

- SATA RAID controller
- RAID Level 0 (striped) and 1 (mirrored)
- 2 SATA hard disk drives (suitable for 24 hour operation)
- Only requires 1 PCI slot
- Transfer rates up to 150 MB/s

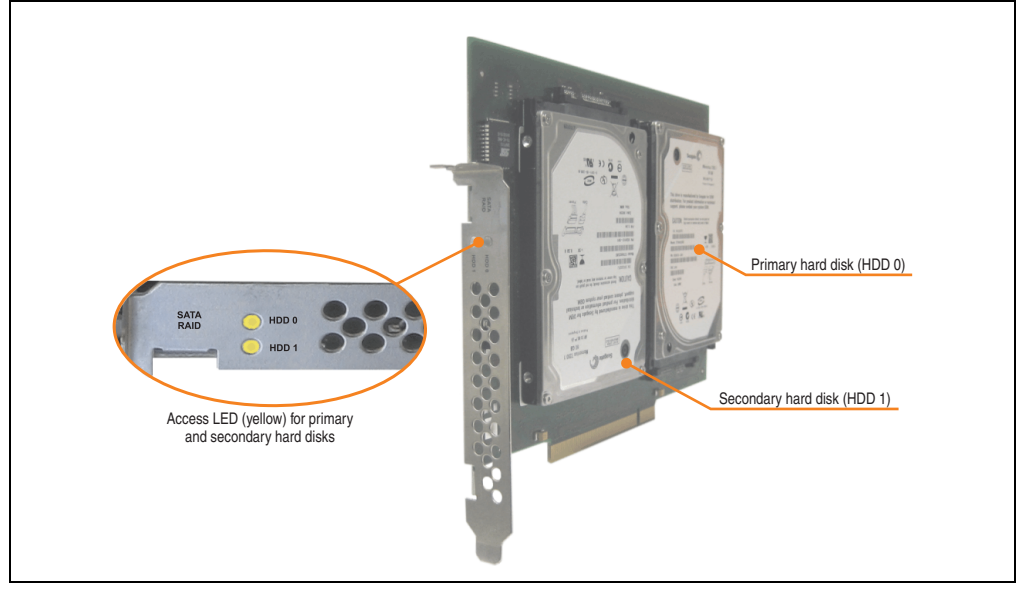

Figure 64: PCI SATA RAID controller - 5ACPCI.RAIC-03

# **Information:**

**The PCI SATA RAID controller can not be used in place of a Universal Power Supply (UPS). If the operating system is shut down improperly, the next time it is started it is detected as an error by the RAID 1, and a complete rebuild is executed. This generally takes at least 120 minutes (configurable) to complete.**

## **Technical data**

# **Information:**

**The following characteristics, features, and limit values only apply to this individual component and can deviate from those specified for the entire device. For the entire device in which this individual component is used, refer to the data given specifically for the entire device.**

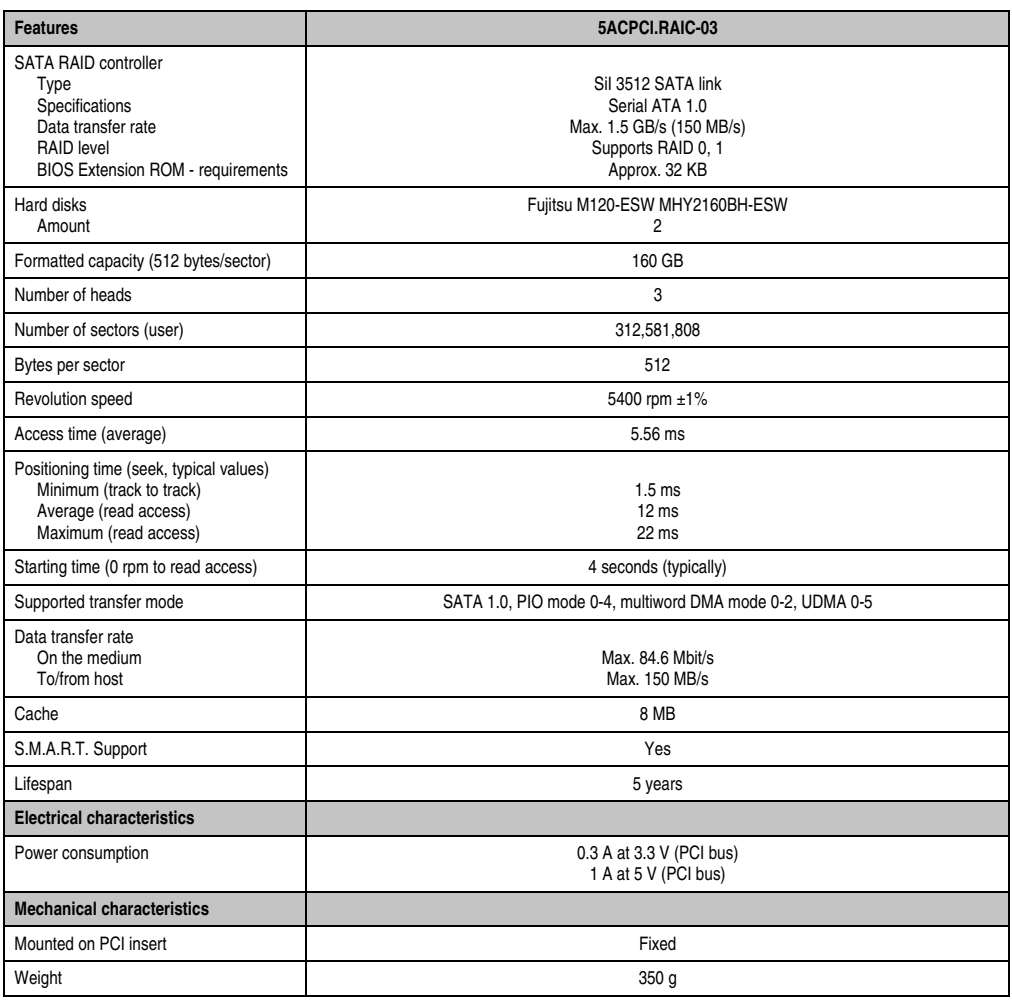

Table 57: Technical data - RAID hard disk - 5ACPCI.RAIC-03

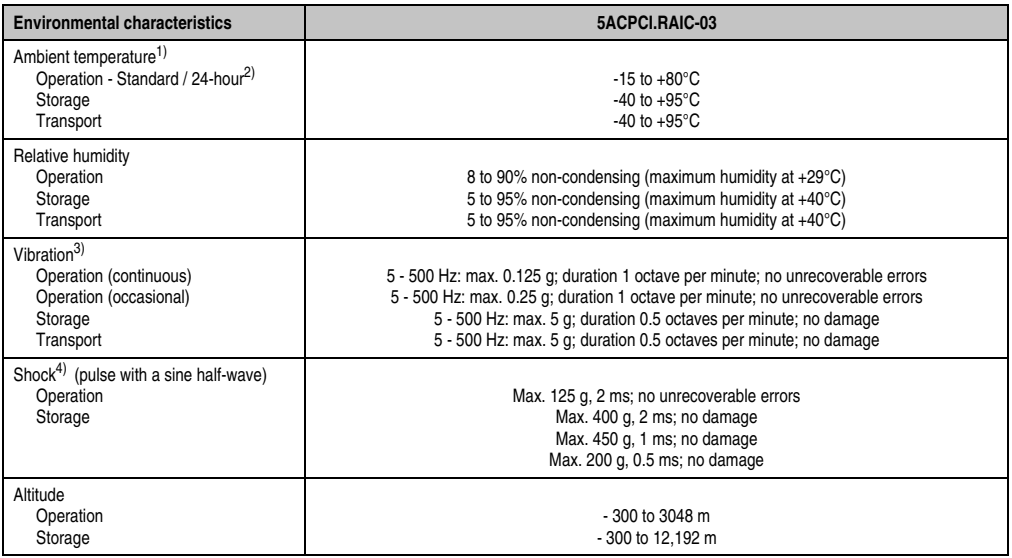

Table 57: Technical data - RAID hard disk - 5ACPCI.RAIC-03 (Forts.)

1) Temperature values for 305 meter altitude. The temperature specification must be reduced linearly by 1°C every 305 meters. The temperature increase and decrease can be a maximum of 3°C per minute.

2) 24-hour operation means 732 POH (power-on hours) per month.

3) Operation in areas prone to vibration and shock can affect performance negatively (reduction of transfer rate).

4) Operation in areas prone to vibration and shock can affect performance negatively (reduction of transfer rate).

### **Temperature humidity diagram - Operation and storage**

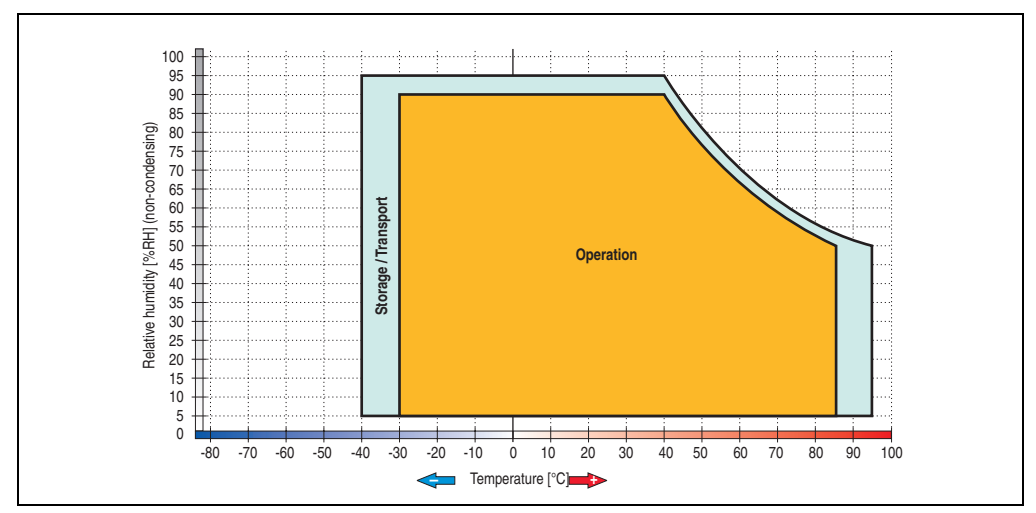

Figure 65: Temperature humidity diagram - SATA RAID hard disk 5ACPCI.RAIC-03

Temperature values for 305 meter altitude. The temperature specification must be reduced linearly by 1°C every 305 meters. The temperature increase and decrease can be a maximum of 3°C per minute.

# **Driver support**

Special drivers are necessary for operating the PCI SATA RAID controller. Drivers for Windows XP Professional, Windows XP Embedded and Windows 7 are available for download on the B&R Homepage in the download area (**[www.br-automation.com](http://www.br-automation.com)**).

The .NET-based SATARaid™ serial ATA RAID management software can also be found on the B&R homepage.

# **Information:**

**Required drivers can only be downloaded from the B&R homepage, not from manufacturers' pages.**

# **Configuration**

For configuration of a SATA RAID network, see Chapter [3 "Commissioning",](#page-166-0) section ["Configuration of a SATA RAID array", on page 207.](#page-206-0)

# **Exchanging a HDD**

A hard drive can be easily exchanged in the event of an error when using the RAID1 (mirroring) configuration without having to re-install the system. The replacement SATA HDD 60GB 5ACPCI.RAIC-02 is available as a replacement part for a HDD.

For instructions on exchanging the drive, see Chapter [7 "Maintenance / Servicing"](#page-430-0), section ["Mounting the side cover", on page 453](#page-452-0).

## **3.6.10 Replacement PCI SATA RAID HDD 160 GB - 5ACPCI.RAIC-04**

The hard disk can be used as a replacement part for 5ACPCI.RAIC-03.

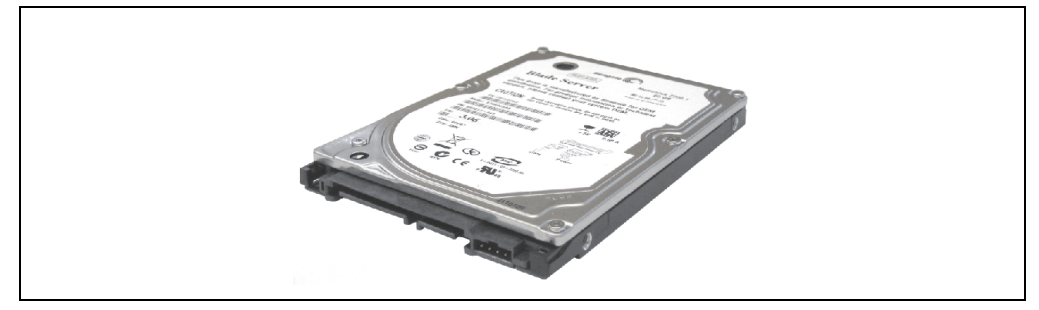

Figure 66: Replacement SATA HDD 160 GB - 5ACPCI.RAIC-04

### **Technical data**

# **Information:**

**The following characteristics, features, and limit values only apply to this individual component and can deviate from those specified for the entire device. For the entire device in which this individual component is used, refer to the data given specifically for the entire device.**

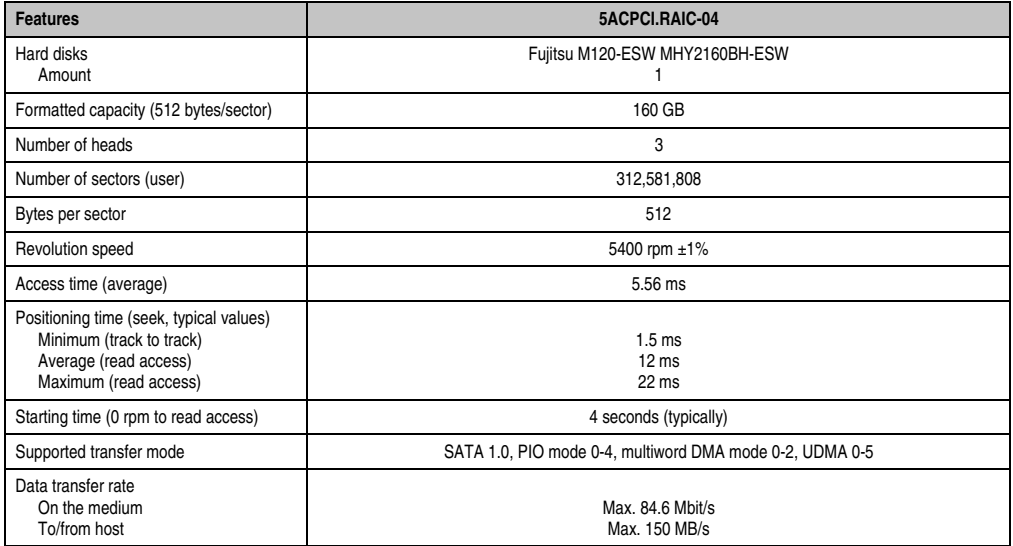

Table 58: Technical data - RAID hard disk - 5ACPCI.RAIC-04

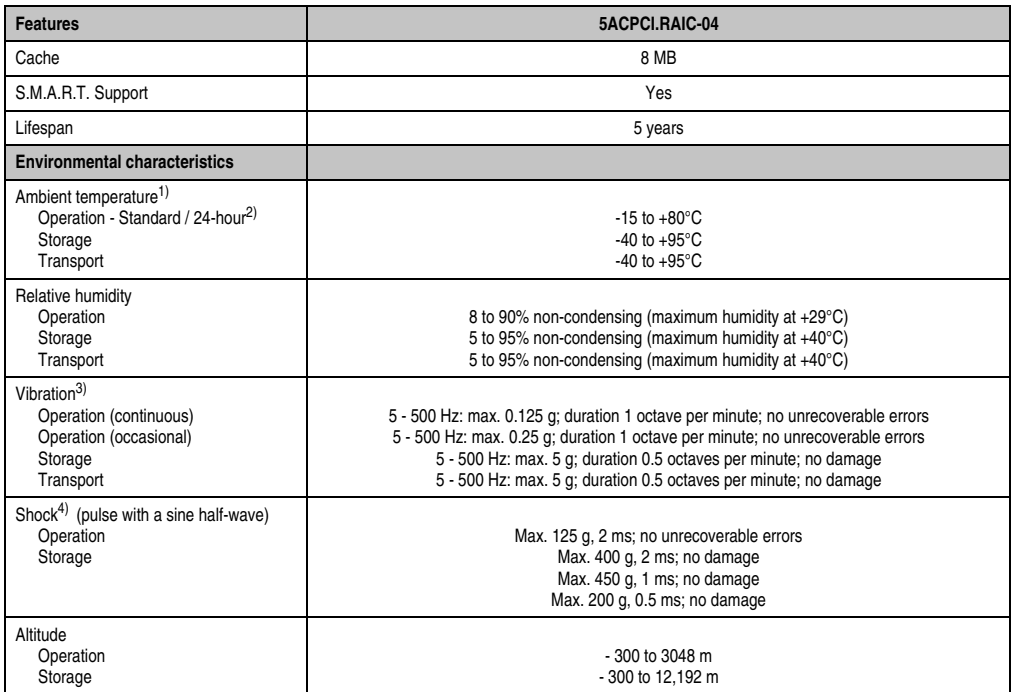

Table 58: Technical data - RAID hard disk - 5ACPCI.RAIC-04 (Forts.)

1) Temperature values for 305 meter altitude. The temperature specification must be reduced linearly by 1°C every 305 meters. The temperature increase and decrease can be a maximum of 3°C per minute.

2) 24-hour operation means 732 POH (power-on hours) per month.

3) Operation in areas prone to vibration and shock can affect performance negatively (reduction of transfer rate).

4) Operation in areas prone to vibration and shock can affect performance negatively (reduction of transfer rate).

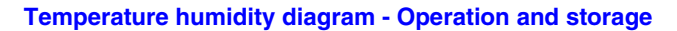

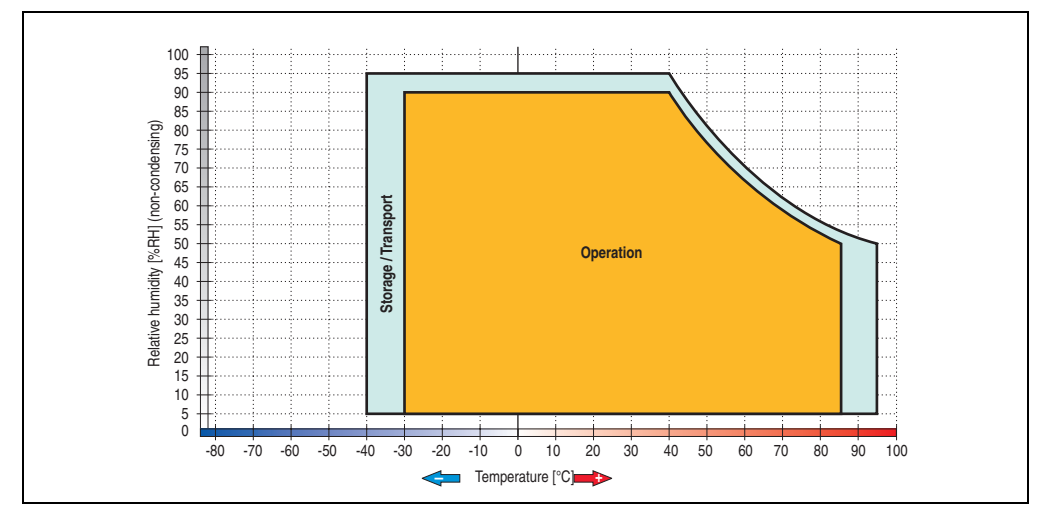

Figure 67: Temperature humidity diagram - SATA RAID hard disk 5ACPCI.RAIC-04

### **3.6.11 PCI SATA RAID 2 x 250 GB - 5ACPCI.RAIC-05**

The hard disks that are used are specified for 24-hour operation (24x7).

#### **Features**

- SATA RAID controller
- RAID Level 0 (striped) and 1 (mirrored)
- 2 SATA hard disk drives (suitable for 24 hour operation)
- Only requires 1 PCI slot
- Transfer rates up to 150 MB/s

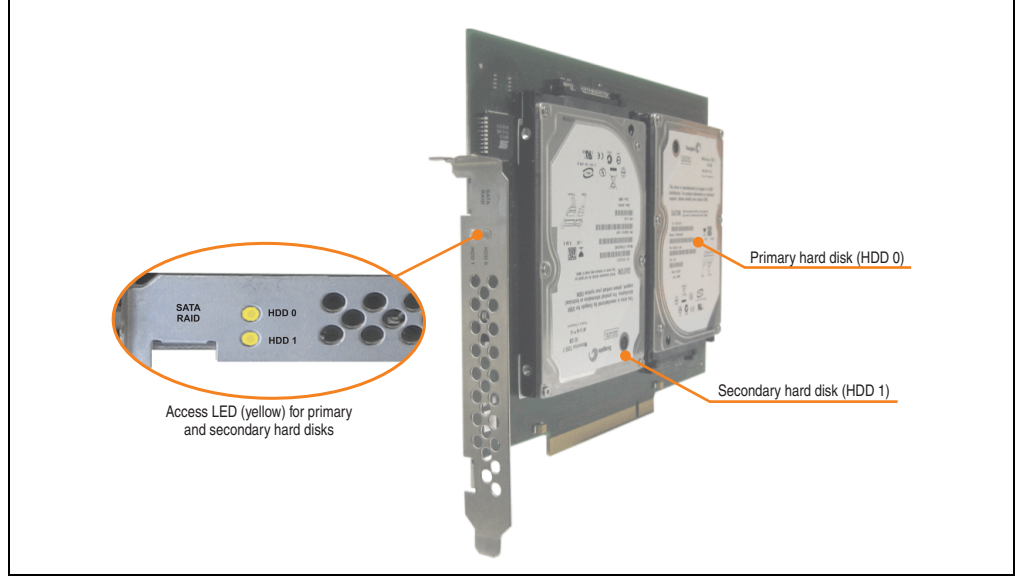

Figure 68: PCI SATA RAID controller - 5ACPCI.RAIC-05

# **Information:**

**The PCI SATA RAID controller can not be used in place of a Universal Power Supply (UPS). If the operating system is shut down improperly, the next time it is started it is detected as an error by the RAID 1, and a complete rebuild is executed. This generally takes at least 120 minutes (configurable) to complete.**

Chapter 2 Technical data

Technical data

### **Technical data**

# **Information:**

**The following characteristics, features, and limit values only apply to this individual component and can deviate from those specified for the entire device. For the entire device in which this individual component is used, refer to the data given specifically for the entire device.**

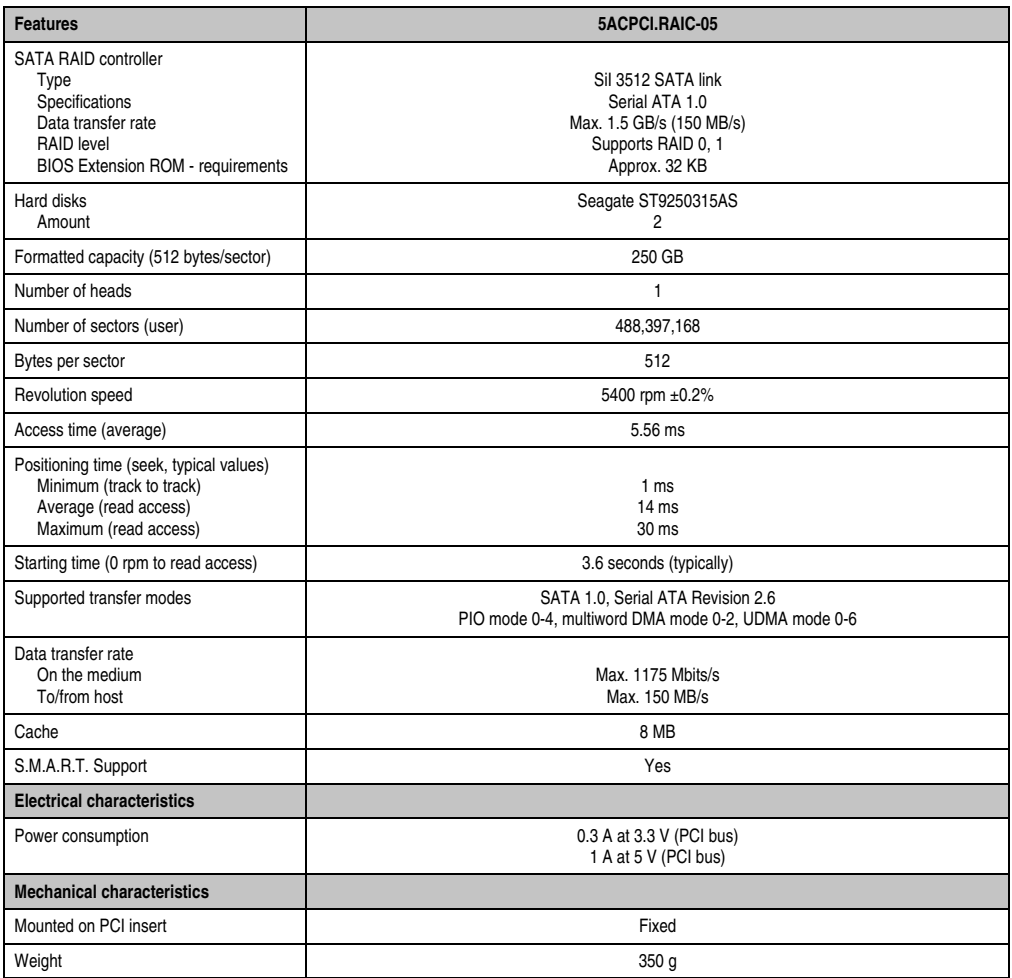

Table 59: Technical data - RAID Hard Disk - 5ACPCI.RAIC-05

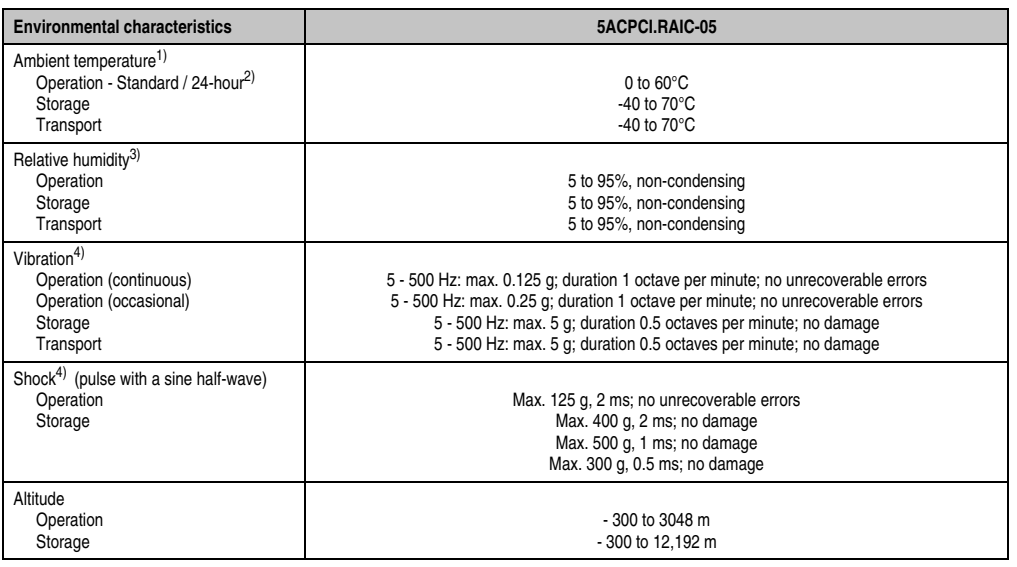

Table 59: Technical data - RAID Hard Disk - 5ACPCI.RAIC-05 (Forts.)

- 1) Temperature values for 305 meter altitude. The temperature specification must be reduced linearly by 1°C every 305 meters. The temperature increase and decrease can be a maximum of 20°C per hour.
- 2) 24-hour operation means 732 POH (power-on hours) per month.
- 3) Humidity gradient: Maximum 30% per hour.
- <span id="page-142-0"></span>4) Operation in areas prone to vibration and shock can affect performance negatively (reduction of transfer rate).

#### **Temperature humidity diagram**

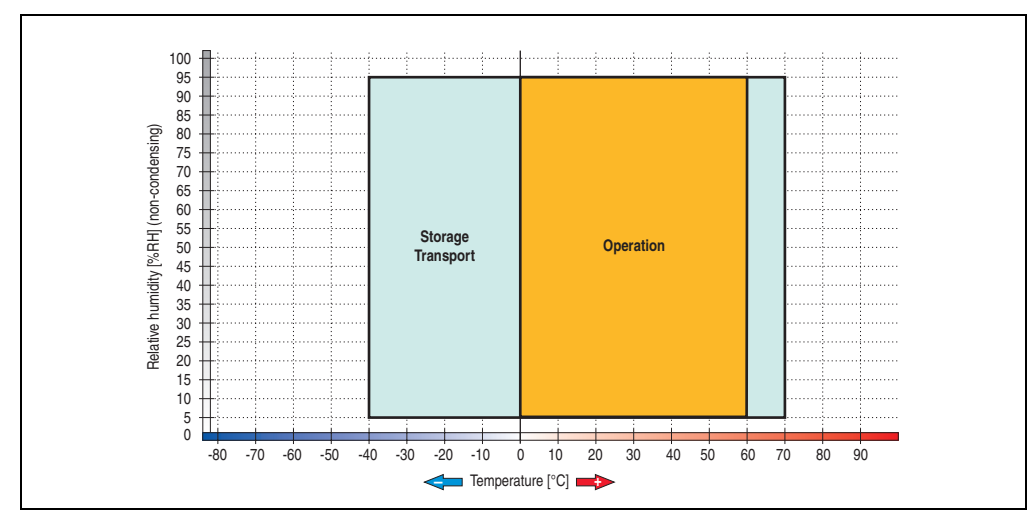

Figure 69: Temperature humidity diagram - SATA RAID Hard Disk - 5ACPCI.RAIC-05

Temperature values for 305 meter altitude. The temperature specification must be reduced linearly by 1°C every 305 meters. The temperature increase and decrease can be a maximum of 20°C per hour.

#### **Driver support**

Special drivers are necessary for operating the PCI SATA RAID controller. Drivers for Windows XP Professional and Windows XP Embedded are available for download on the B&R Homepage in the download area (**[www.br-automation.com](http://www.br-automation.com)**).

The .NET-based SATARaid™ serial ATA RAID management software can also be found on the B&R homepage.

# **Information:**

**Required drivers can only be downloaded from the B&R homepage, not from manufacturers' pages.**

## **Configuration**

For configuration of a SATA RAID network, see Chapter [3 "Commissioning",](#page-166-0) section ["Configuration of a SATA RAID array", on page 207.](#page-206-0)

### **Exchanging a HDD**

A hard drive can be easily exchanged in the event of an error when using the RAID1 (mirroring) configuration without having to re-install the system. The replacement SATA HDD 250GB 5MMHDD.0250-00 is available as a replacement part for a HDD.

For instructions on exchanging the drive, see Chapter [7 "Maintenance / Servicing"](#page-430-0), section ["Mounting the side cover", on page 453](#page-452-0).
#### **3.6.12 Replacement SATA HDD 250 GB - 5MMHDD.0250-00**

The hard disk can be used as a replacement part for 5ACPCI.RAIC-05 and 5AC801.HDDI-03.

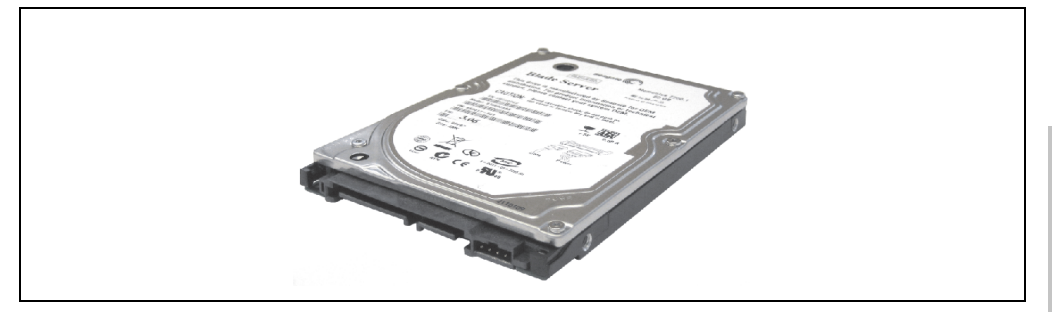

Figure 70: Replacement SATA HDD 250 GB - 5MMHDD.0250-00

#### **Technical data**

### **Information:**

**The following characteristics, features, and limit values only apply to this individual component and can deviate from those specified for the entire device. For the entire device in which this individual component is used, refer to the data given specifically for the entire device.**

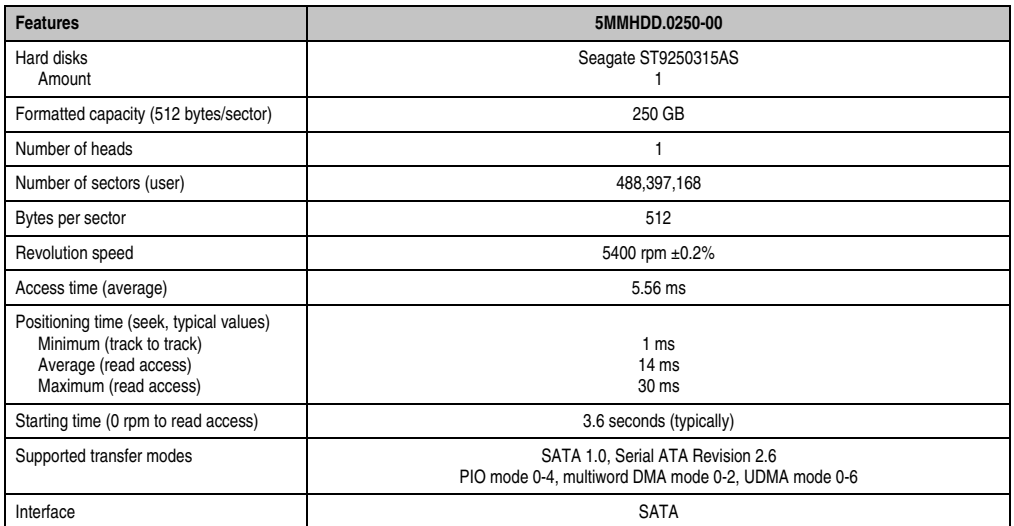

Table 60: Technical data - RAID hard disk - 5MMHDD.0250-00

Chapter 2 Technical data

**Fechnical data** 

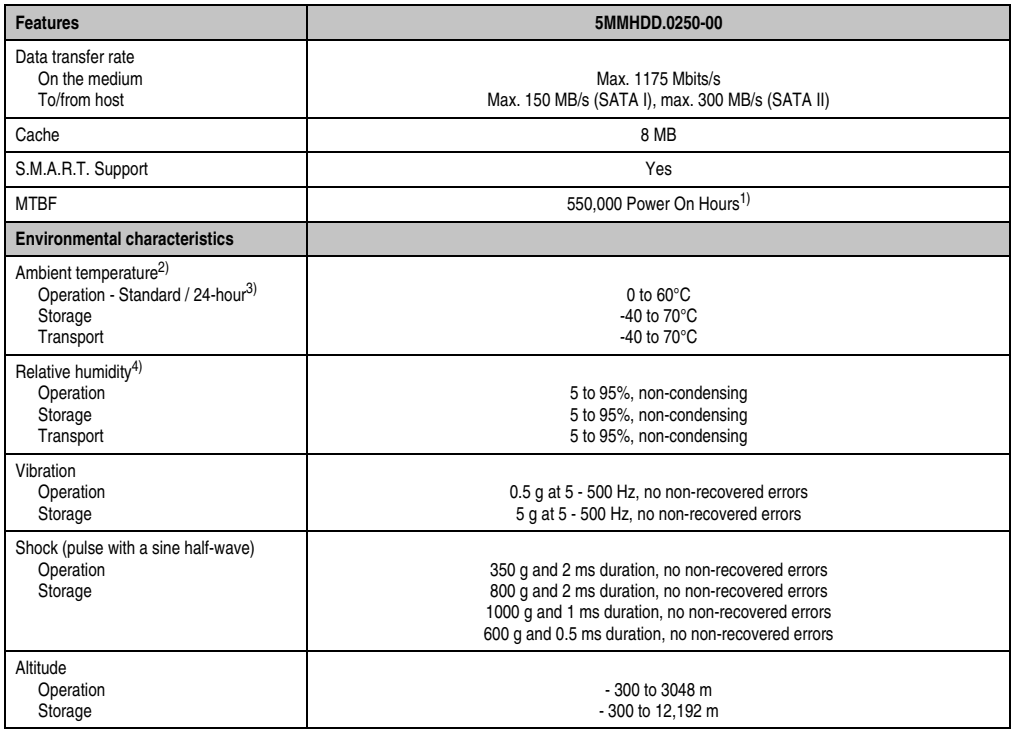

Table 60: Technical data - RAID hard disk - 5MMHDD.0250-00 (Forts.)

1) With 8760 POH (Power On Hours) per year and 25°C surface temperature.

2) Temperature values for 305 meter altitude. The temperature specification must be reduced linearly by 1°C every 305 meters. The temperature increase and decrease can be a maximum of 20°C per hour.

3) 24-hour operation means 732 POH (power-on hours) per month.

4) Humidity gradient: Maximum 30% per hour.

#### **Temperature humidity diagram**

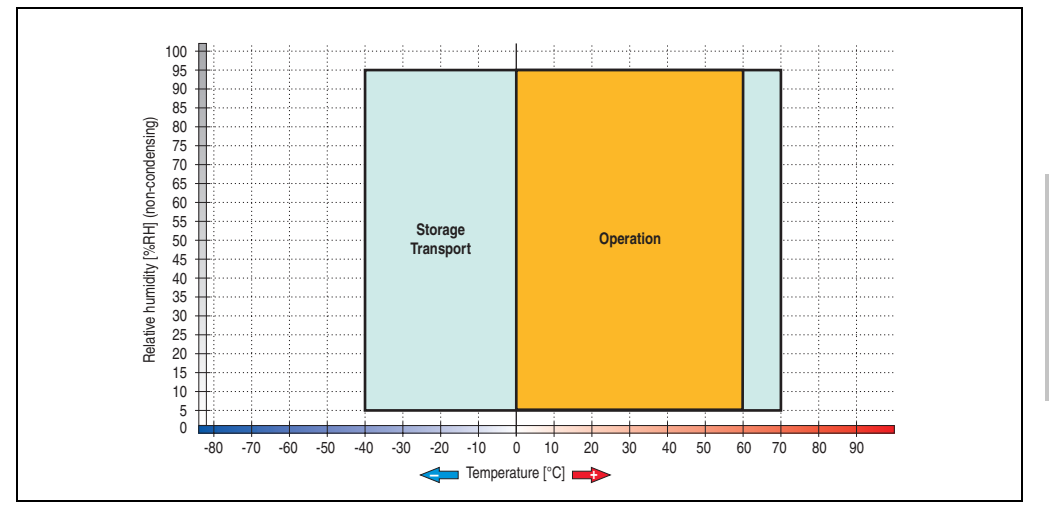

Figure 71: Temperature humidity diagram - SATA RAID hard disk - 5MMHDD.0250-00

Temperature values for 305 meter altitude. The temperature specification must be reduced linearly by 1°C every 305 meters. The temperature increase and decrease can be a maximum of 20°C per hour.

Chapter 2 Technical data

**Technical data** 

#### **3.7 Fan kit**

## **Information:**

**The fan and dust filter are subject to wear and must be checked with appropriate frequency and cleaned or replaced when not functioning properly (e.g. due to dirt and grime).**

For more information about fan switching limits, see appendix, section [2.1 "Temperature](#page-462-0) [monitoring - Fan control", on page 463](#page-462-0).

#### **3.7.1 Fan kit 1 card slot - 5PC810.FA01-00**

This fan kit is an optional addition for system units with one card slot. For available replacement dust filters for this fan kit, see section ["Replacement fan", on page 354](#page-353-0).

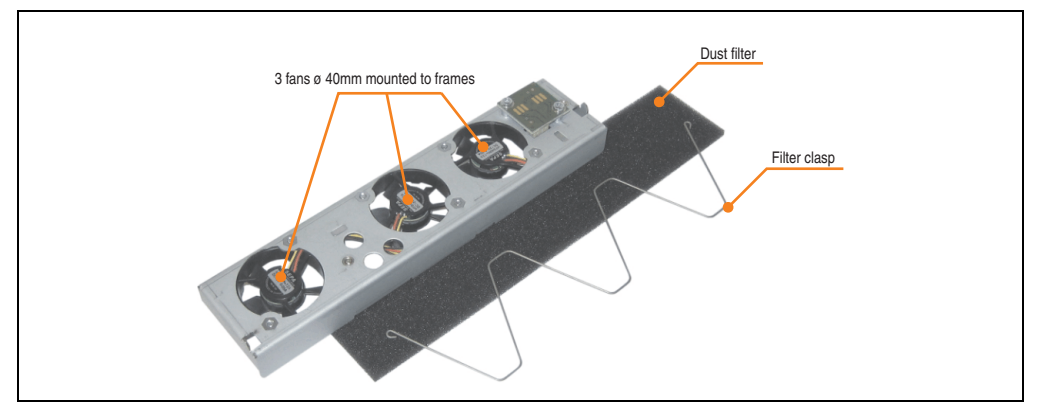

Figure 72: Fan kit - 5PC810.FA01-00

#### **Technical data**

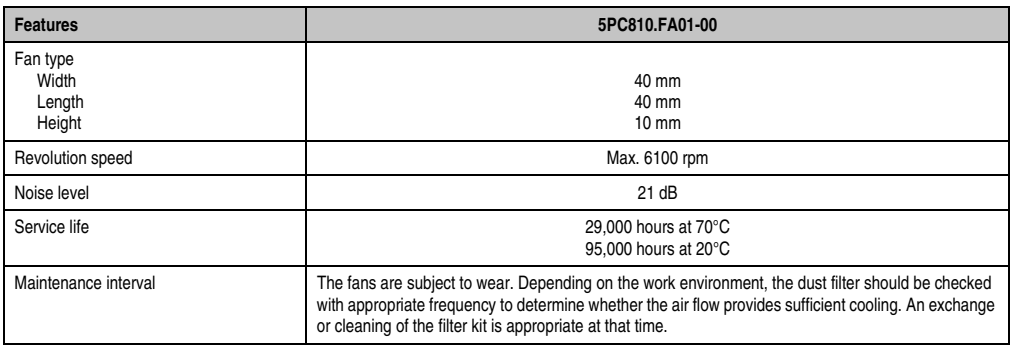

Table 61: Technical data - 5PC810.FA01-00

For information about installing or exchanging the fan kits, see the section ["Installing /](#page-437-0) [exchanging the fan kit", on page 438.](#page-437-0)

#### **3.7.2 Fan kit 2 card slot - 5PC810.FA02-01**

These fan kits are an optional addition for system units with 2 card slots. For available replacement dust filters for these fan kits, see section ["Replacement fan", on page 354.](#page-353-0)

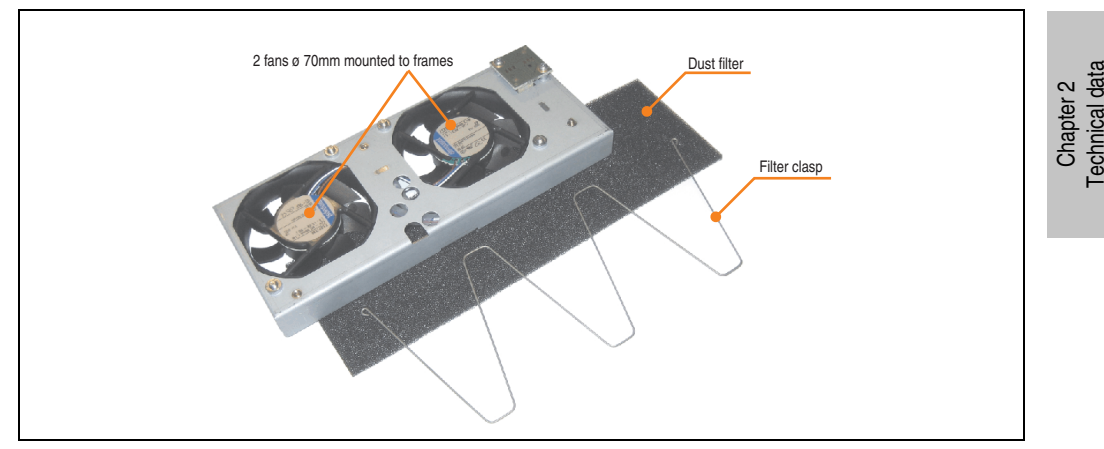

Figure 73: Fan kit - 5PC810.FA02-01

#### **Technical data**

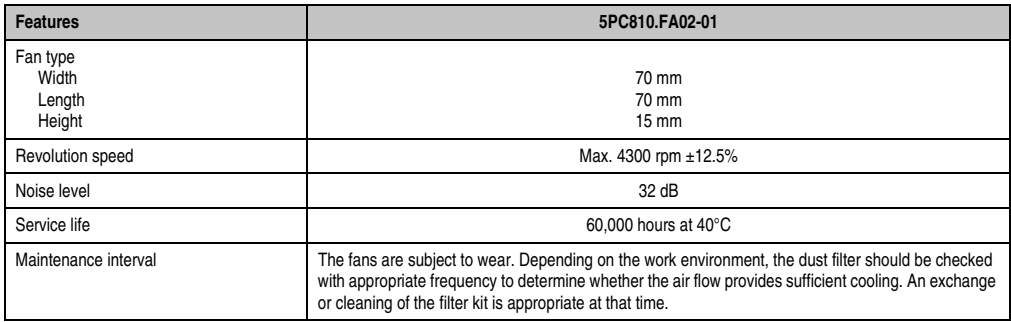

Table 62: Technical data - 5PC810.FA02-01

For information about installing or exchanging the fan kits, see the section ["Installing /](#page-437-0) [exchanging the fan kit", on page 438.](#page-437-0)

#### **3.7.3 Fan kit 3 card slot - 5PC810.FA03-00**

This fan kit is an optional addition for system units with 3 card slots. For available replacement dust filters for this fan kit, see section ["Replacement fan", on page 354](#page-353-0).

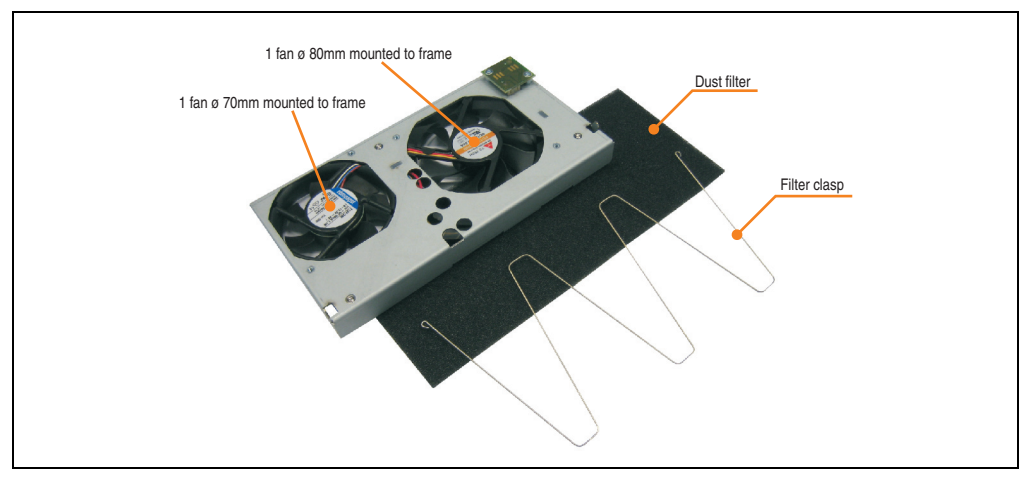

Figure 74: Fan kit - 5PC810.FA03-00

#### **Technical data**

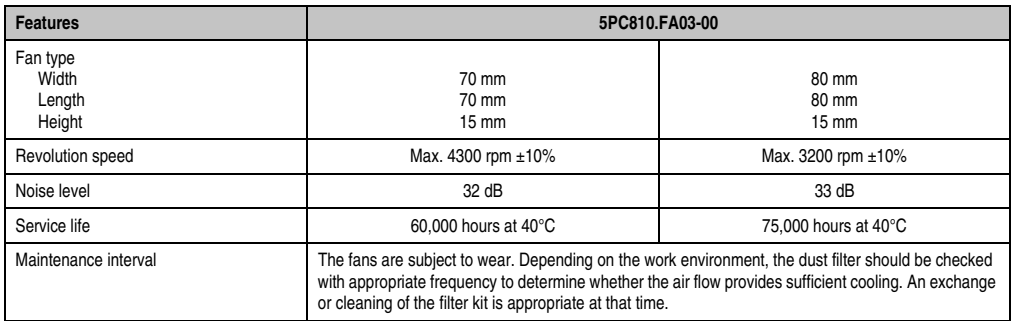

Table 63: Technical data - 5PC810.FA03-00

For information about installing or exchanging the fan kits, see the section ["Installing /](#page-437-0) [exchanging the fan kit", on page 438.](#page-437-0)

#### **3.7.4 Fan kit 5 card slot - 5PC810.FA05-00**

This fan kit is an optional addition for system units with 5 card slots. For available replacement dust filters for this fan kit, see section ["Replacement fan", on page 354](#page-353-0).

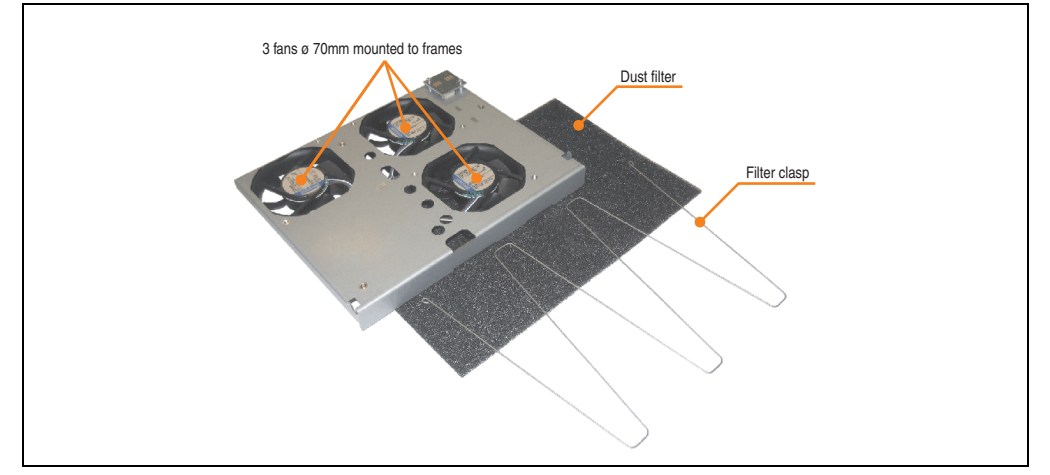

Figure 75: Fan kit - 5PC810.FA05-00

#### **Technical data**

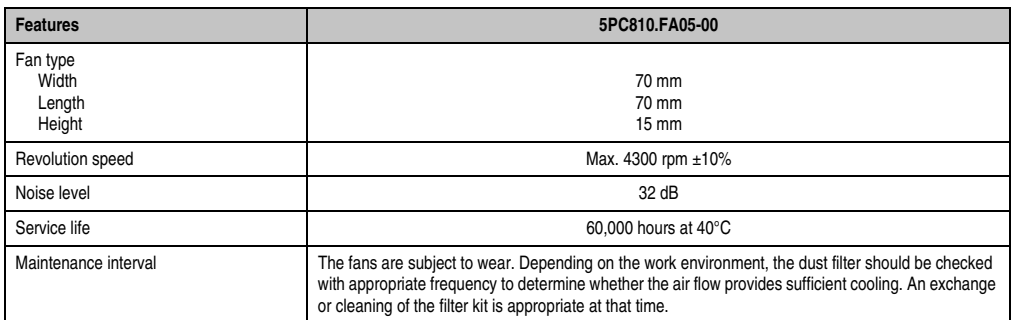

Table 64: Technical data - 5PC810.FA05-00

For information about installing or exchanging the fan kits, see the section ["Installing /](#page-437-0) [exchanging the fan kit", on page 438.](#page-437-0)

Chapter 2 Technical data

**Technical data** 

#### **3.8 AP Link cards**

AP Link cards can be installed in the APC810 system units 5PC810.SX02-00 and 5PC810.SX05-00 (also see the section ["Configuration - Drives, software, accessories", on](#page-39-0) [page 40\)](#page-39-0).

#### **3.8.1 AP Link SDL transmitter 5AC801.SDL0-00**

A second graphics line can be created using an AP Link graphics adapter card. DVI and SDL signals are available with this. RGB signals are not supported. For details, see technical data for the CPU board being used.

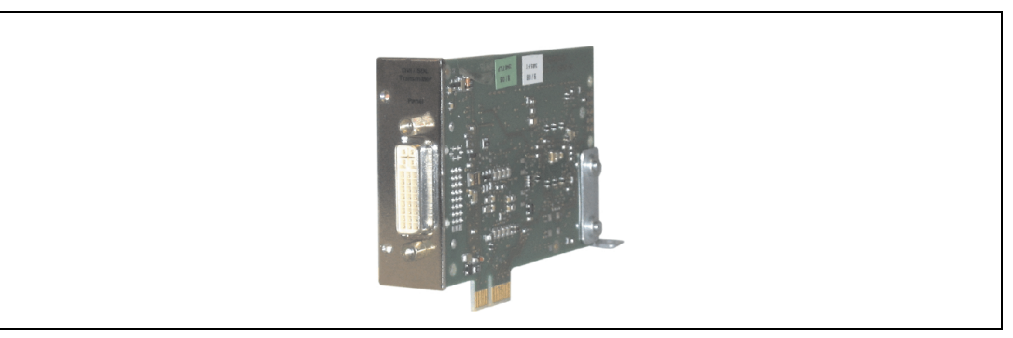

Figure 76: AP Link SDL transmitter 5AC801.SDL0-00

# **Information:**

**Installation of AP Link SDL transmitters is only possible in connection with the system units 5PC810.SX02-00, 5PC810.SX03-00 and 5PC810.SX05-00.**

**You can find information on installing the AP link SDL transmitters under ["AP Link](#page-454-0) [installation", on page 455](#page-454-0).**

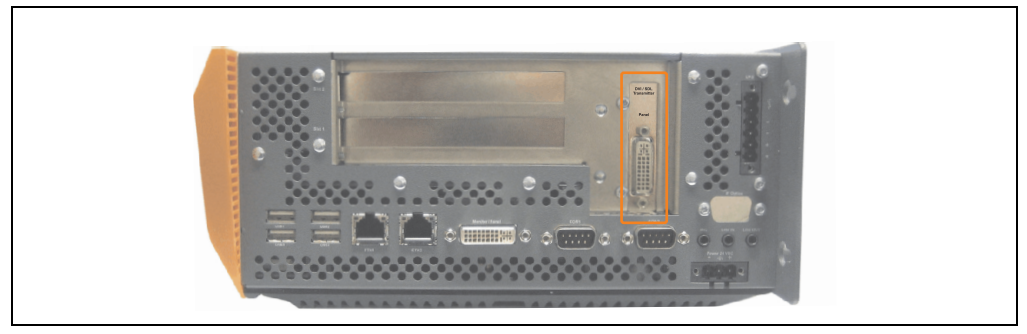

Figure 77: Mounting example with the system unit 5PC810.SX02-00

#### **Pin assignments**

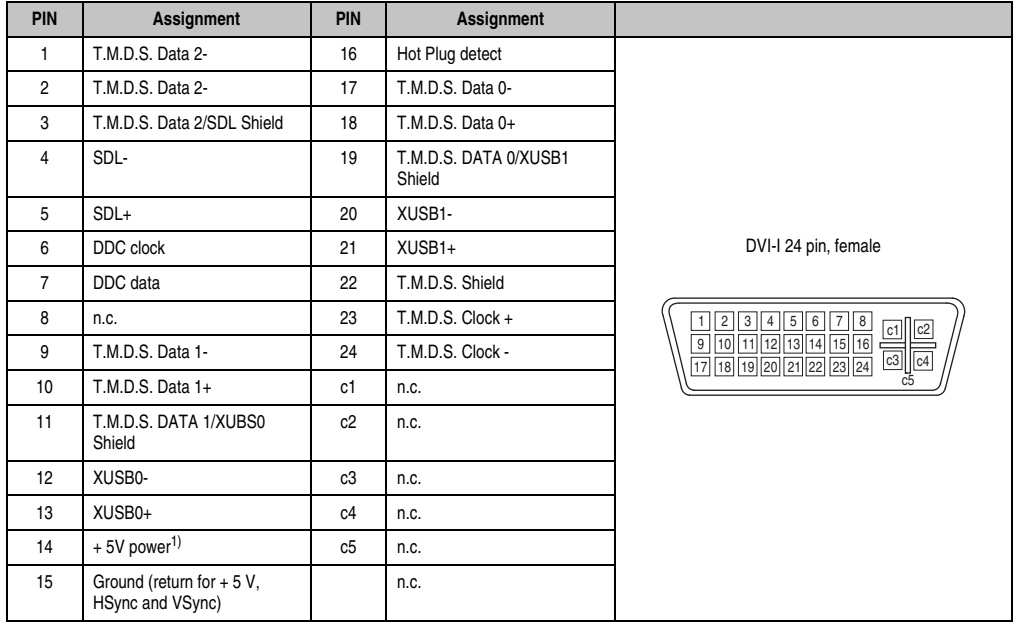

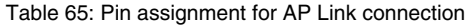

1) Protected internally by a multifuse

#### **Cable lengths and resolutions for SDL transfer**

The following table shows the relationship between segment lengths and the maximum resolution according to the SDL cable used.

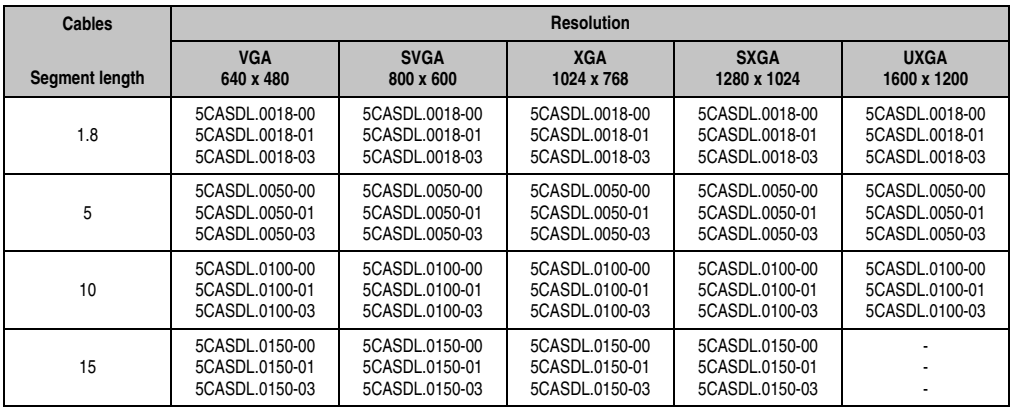

Table 66: Segment lengths, resolutions and SDL cables

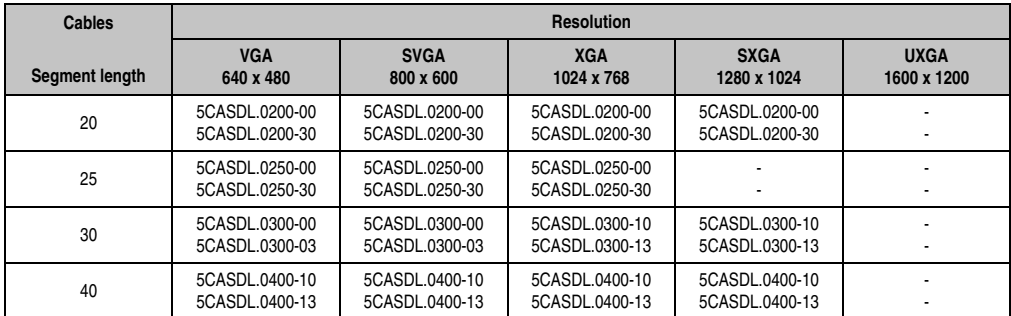

Table 66: Segment lengths, resolutions and SDL cables

#### **3.8.2 Ready relay 5AC801.RDYR-00**

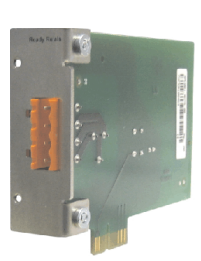

Figure 78: Ready relay 5AC801.RDYR-00

# **Information:**

**Installation of the ready relay is only possible in connection with the system units 5PC810.SX02-00, 5PC810.SX03-00 and 5PC810.SX05-00.**

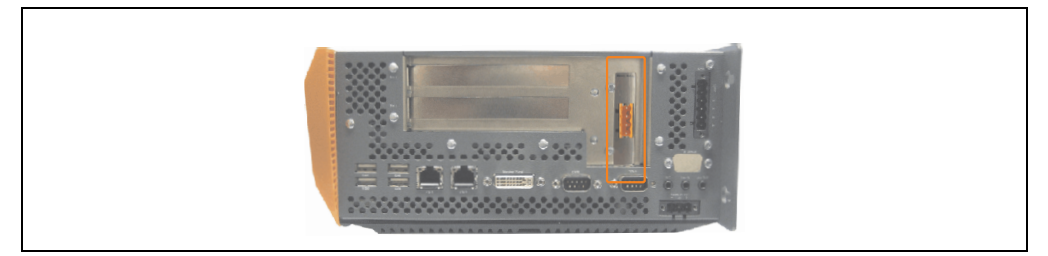

Figure 79: Mounting example with the system unit 5PC810.SX02-00

The relay contacts are closed when the APC810 is powered on.

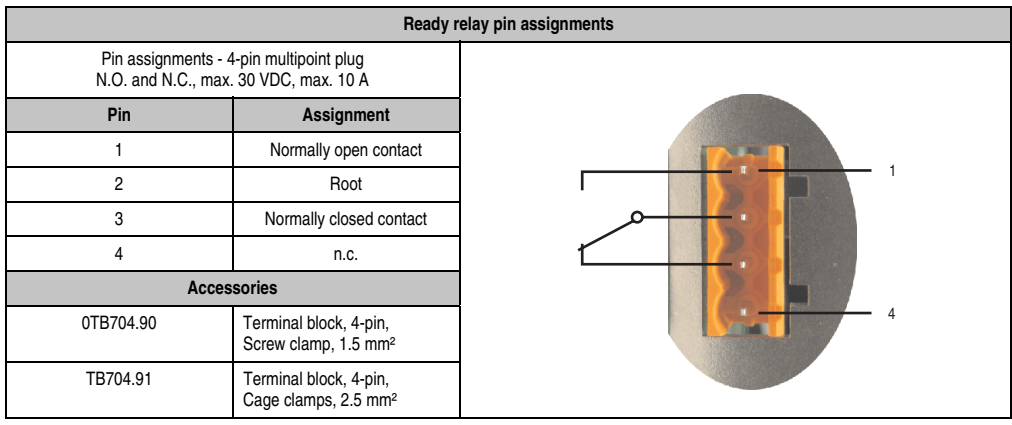

Table 67: Pin assignments - Ready relay 5AC801.RDYR-00

#### **3.9 Add-on interfaces (IF option)**

An additional interface (CAN or combined RS232/422/485) can be installed in the APC810's IF optional slot.

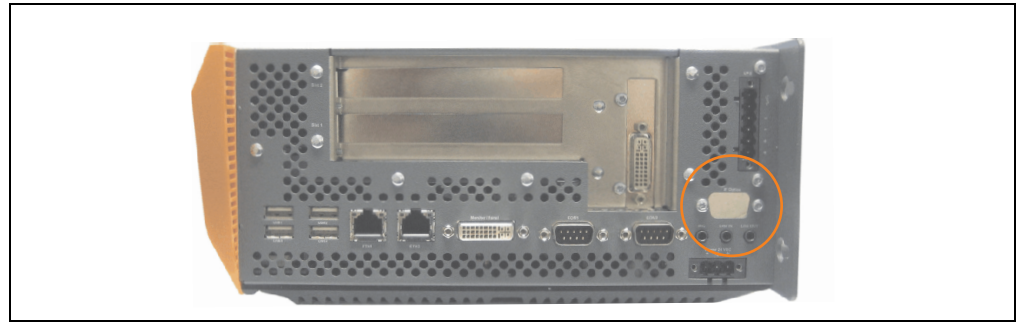

Figure 80: Add-on interfaces (IF option)

# **Information:**

**It is possible to add or remove an add-on interface at any time.**

# **Caution!**

**Turn off power before adding or removing an add-on interface.**

#### **3.9.1 Add-on CAN interface - 5AC600.CANI-00**

The add-on CAN interface is equipped with an Intel 82527 CAN controller, which conforms to CAN specifications 2.0 part A/B. The CAN controller can trigger an NMI (non-maskable interrupt).

#### **Order data**

| Model number   | <b>Description</b>                                                                        | Image |                         |
|----------------|-------------------------------------------------------------------------------------------|-------|-------------------------|
| 5AC600.CANI-00 | Add-on CAN interface<br>CAN interface for installation in an APC620, APC800 or<br>PPC700. |       | data<br>$\mathbf{C}$    |
|                |                                                                                           | E     | Chapter:<br>Technical c |

Table 68: Add-on CAN interface - 5AC600.CANI-00

#### **Technical data**

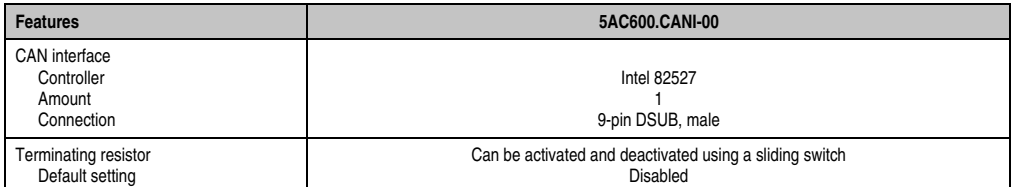

Table 69: Technical data - Add-on CAN interface - 5AC600.CANI-00

#### **Pin assignments**

| <b>Add-on CAN</b> |                       |                      |  |  |  |
|-------------------|-----------------------|----------------------|--|--|--|
| Type              | Electrically isolated |                      |  |  |  |
| Transfer rate     | Max. 500 kbit/s       |                      |  |  |  |
| Bus length        | Max. 1000 Meter       |                      |  |  |  |
| Pin               | Assignment            |                      |  |  |  |
| Í                 | n.c.                  | 9-pin DSUB connector |  |  |  |
| $\overline{2}$    | CAN low               | 5                    |  |  |  |
| 3                 | GND                   |                      |  |  |  |
| 4                 | n.c.                  |                      |  |  |  |
| 5                 | n.c.                  | 9<br>6               |  |  |  |
| 6<br>Reserved     |                       |                      |  |  |  |
| $\overline{7}$    | CAN high              |                      |  |  |  |
| 8                 | n.c.                  |                      |  |  |  |
| 9                 | n.c.                  |                      |  |  |  |

Table 70: Pin assignments - CAN

#### **I/O address and IRQ**

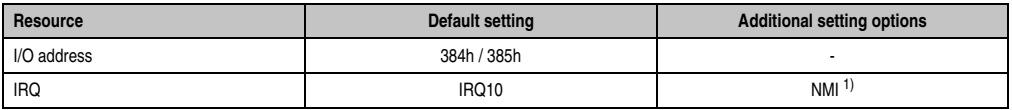

1) NMI = Non Maskable Interrupt. Table 71: Add-on CAN - I/O Adresse und IRQ

The IRQ setting can be changed in the BIOS setup. Please note any potential conflicts with other resources when changing this setting.

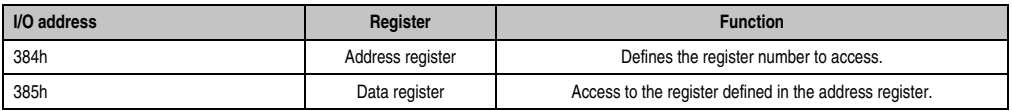

Table 72: CAN address register

#### **Bus length and cable type**

The type of cable used depends largely on the required bus length and the number of nodes. The bus length is mainly determined by the bit rate. In accordance with CiA (CAN in Automation) the maximum bus length is 1000 meters.

The following bus lengths are permitted with a maximum oscillator tolerance of 0.121%:

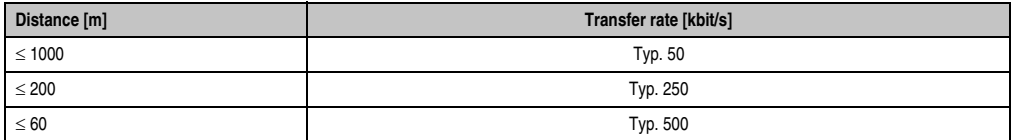

Technical data Technical data Chapter 2

Table 73: Bus length and transfer rate - CAN

The material used for the cable should preferably have all or most of the following properties in order to reach an optimal transfer rate.

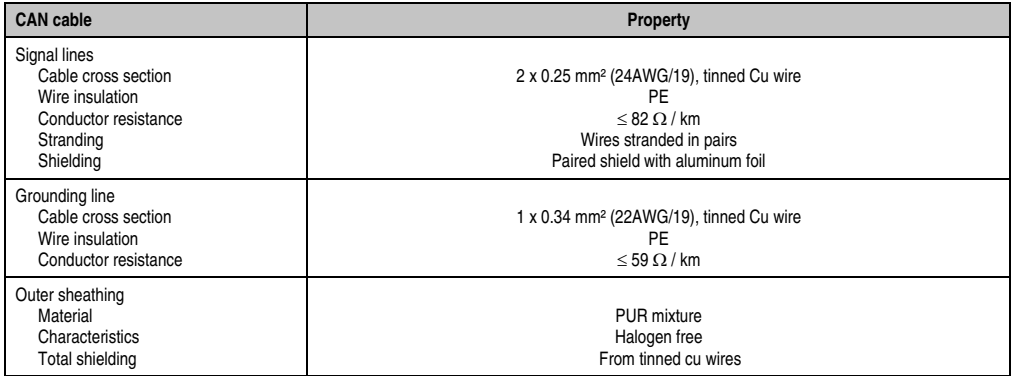

Table 74: CAN cable requirements

#### **Terminating resistor**

CAN networks are cabled using a bus structure where both ends of the bus are equipped with terminating resistors. The add-on CAN interface has an integrated terminating resistor (delivery state: disabled with the setting "Off").

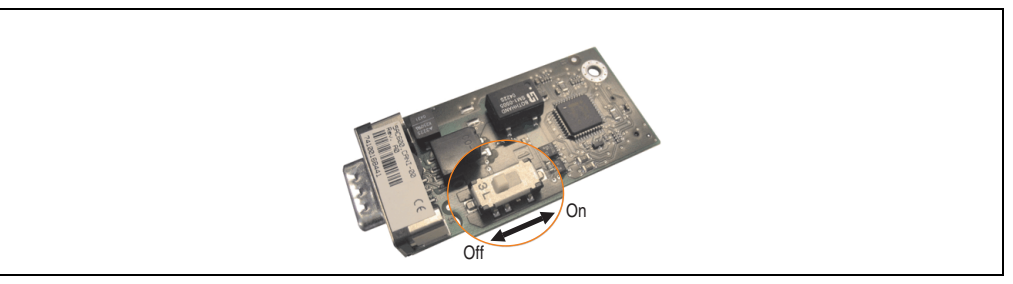

Figure 81: Terminating resistor - Add-on CAN interface 5AC600.CANI-00

#### **Contents of delivery**

The screws included in the mounting kit are to be used for installation.

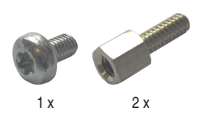

Figure 82: Contents of the delivery / mounting material - 5AC600.CANI-00

#### **Driver support**

Because of the Dual Core processors, the INACAN.SYS driver version 2.36, contained in the PVI setup 2.6.0.3105, is required for the operation.

# **Information:**

**Required drivers can only be downloaded from the B&R homepage, not from manufacturers' pages.**

#### **3.9.2 Add-on RS232/422/485 interface - 5AC600.485I-00**

The serial interface is a combined RS232/RS422/RS485 interface. The operating mode (RS232/RS422/RS485) is selected automatically, depending on the electrical connection.

#### **Order data**

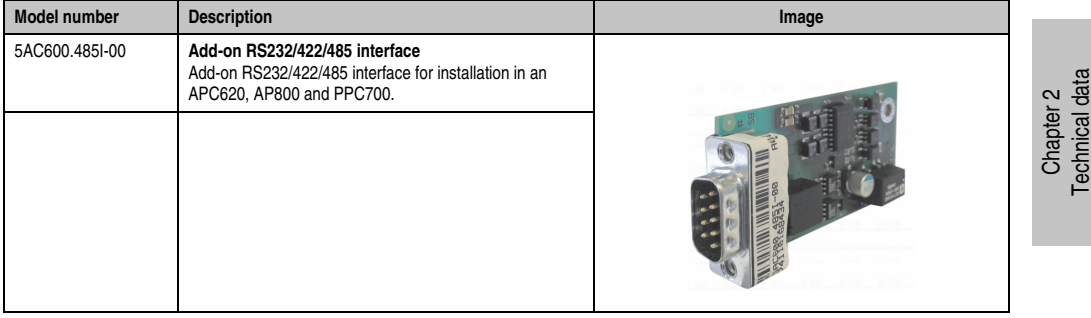

Table 75: Add-on RS232/422/485 interface - 5AC600.485I-00

#### **Pin assignments**

| Add-on RS232/422/485 |                                                      |                               |                           |  |  |
|----------------------|------------------------------------------------------|-------------------------------|---------------------------|--|--|
|                      | <b>RS232</b>                                         | RS422/485                     |                           |  |  |
| Type                 | RS232 not modem compatible;<br>Electrically isolated |                               |                           |  |  |
| <b>UART</b>          | 16550 compatible, 16 byte FIFO                       |                               |                           |  |  |
| Transfer rate        | Max. 115 kbit/s                                      |                               |                           |  |  |
| Bus length           | Max. 15 meters                                       | Max. 1200 meters              |                           |  |  |
| Pin                  | <b>Assignments</b><br>(RS232)                        | <b>Assignments</b><br>(RS422) | 9-pin DSUB connector<br>5 |  |  |
| 1                    | n.c.                                                 | <b>TXD\</b>                   |                           |  |  |
| $\overline{2}$       | <b>RXD</b>                                           | n.c.                          |                           |  |  |
| 3                    | <b>TXD</b>                                           | n.c.                          | 6<br>9                    |  |  |
| 4                    | n.c.                                                 | <b>TXD</b>                    |                           |  |  |
| 5                    | <b>GND</b>                                           | <b>GND</b>                    |                           |  |  |
| 6                    | n.c.                                                 | <b>RXD\</b>                   |                           |  |  |
| 7                    | <b>RTS</b>                                           | n.c.                          |                           |  |  |
| 8                    | <b>CTS</b>                                           | n.c.                          |                           |  |  |
| 9                    | n.c.                                                 | RXD                           |                           |  |  |

Table 76: Pin assignments - RS232/RS422

Technical data

#### **I/O address and IRQ**

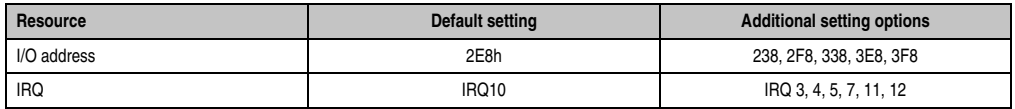

Table 77: Add-on RS232/422/485 - I/O address and IRQ

The setting for the I/O address and the IRQ can be changed in the BIOS setup (under "Advanced" - submenu "Main board/Panel Features" - submenu "Legacy Devices", setting "COM E"). Please note any potential conflicts with other resources when changing this setting.

#### **Bus length and cable type RS232**

The maximum transfer rate of 115 kbit/s depends on the cable type being used.

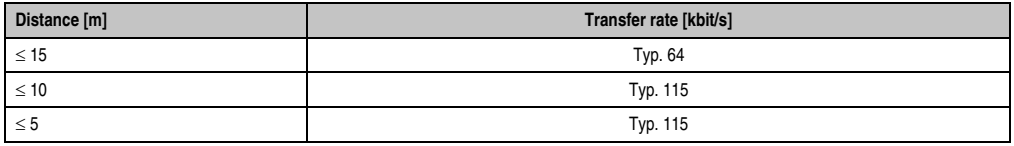

Table 78: RS232 - Bus length and transfer rate

The material used for the cable should preferably have all or most of the following properties in order to reach an optimal transfer rate.

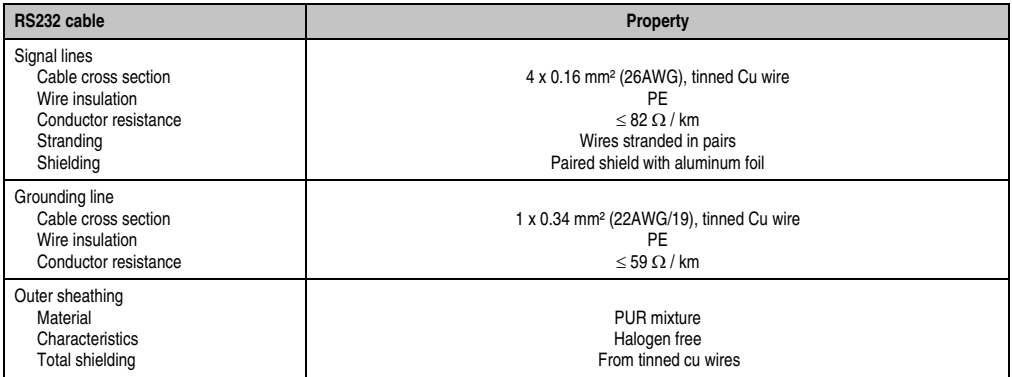

Table 79: RS232 - Cable requirements

#### **RS422 - Bus length and cable type**

The RTS line must be switched on to activate the sender.

The maximum transfer rate of 115 kbit/s depends on the cable type being used.

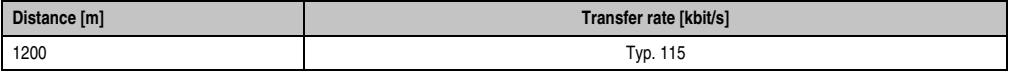

Table 80: RS422 - Bus length and transfer rate

The material used for the cable should preferably have all or most of the following properties in order to reach an optimal transfer rate.

| RS422 cable                                                                                              | Property                                                                                                    |
|----------------------------------------------------------------------------------------------------|----------------------------------------------------------------------------------------------------|
| Signal lines<br>Cable cross section<br>Wire insulation<br>Conductor resistance<br>Stranding<br>Shielding | 4 x 0.25 mm <sup>2</sup> (24AWG/19), tinned Cu wire<br><b>PE</b><br>$< 82 \Omega/km$<br>Wires stranded in pairs<br>Paired shield with aluminum foil |
| Grounding line<br>Cable cross section<br>Wire insulation<br>Conductor resistance                         | 1 x 0.34 mm <sup>2</sup> (22AWG/19), tinned Cu wire<br><b>PE</b><br>$\leq$ 59 $\Omega$ / km                                                         |
| Outer sheathing<br>Material<br>Characteristics<br>Total shielding                                        | PUR mixture<br>Halogen free<br>From tinned cu wires                                                                                                 |

Table 81: RS422 - Cable requirements

#### **RS485 interface operation**

The pins of the RS422 default interface (1, 4, 6 and 9) should be used for operation. The pins should be connected as shown.

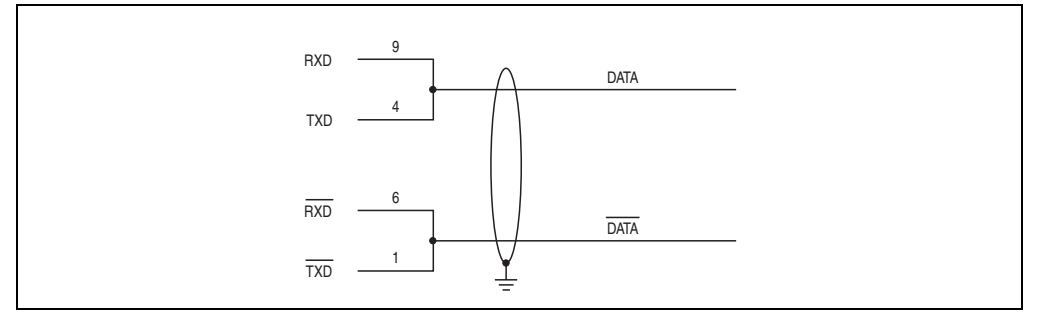

Figure 83: Add-on RS232/422/485 interface - operated in RS485 mode

The RTS line must be switched each time the driver is sent and received; there is no automatic switch back. This cannot be configured in Windows.

Chapter 2 Technical data

Technical data

The voltage drop caused by long line lengths can lead to greater potential differences between the bus stations, which can hinder communication. This can be improved by running ground wire with the others.

The line ends of the RS485 interface should (at least for longer line lengths or larger transfer rates) be closed. Normally a passive terminator can be used on the bus ends by connecting each of the signal lines with 120  $\Omega$  resistance.

#### **RS485 - Bus length and cable type**

The maximum transfer rate of 115 kbit/s depends on the cable type being used.

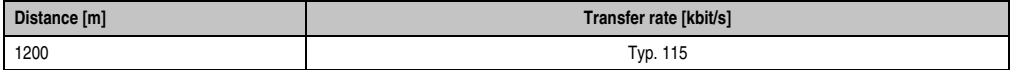

Table 82: RS485 - Bus length and transfer rate

The material used for the cable should preferably have all or most of the following properties in order to reach an optimal transfer rate.

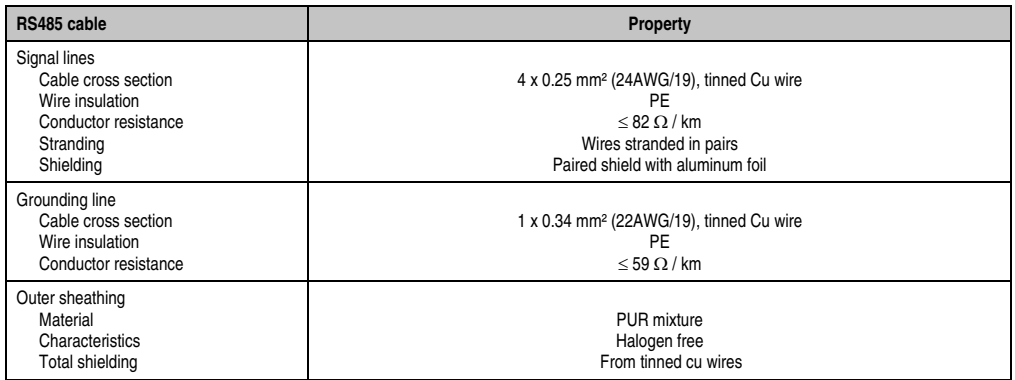

Table 83: RS485 - Cable requirements

#### **Contents of delivery**

The screws included in the mounting kit are to be used for installation.

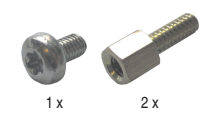

Figure 84: Contents of the delivery / mounting material - 5AC600.485I-00

# **Chapter 3 • Commissioning**

### **1. Installation**

The APC810 systems are mounted with the mounting plates found on the housing. The plates are designed for M5 screws.

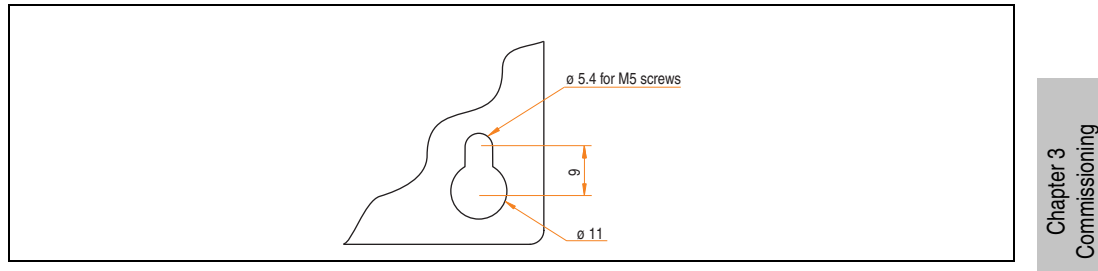

Figure 85: Mounting plates

The exact positioning of the mounting holes can be seen in the following drilling templates.

#### **1.1 Important mounting information**

- The environmental conditions must be taken into consideration (see chapter [2 "Technical](#page-36-0) [data"](#page-36-0), section [2.5 "Ambient temperatures", on page 61](#page-60-0)).
- The APC810 is only certified for operation in closed rooms.
- The APC810 cannot be situated in direct sunlight.
- The ventilation holes cannot be covered.
- When mounting the device, be sure to adhere to the allowable mounting orientations (see section ["Mounting orientation", on page 170](#page-169-0)).
- Be sure the wall or control cabinet can withstand four times the total weight of the the APC810.
- When connecting certain cable types (DVI, SDL, USB, etc.), keep the flex radius of the cable in mind (see section [2 "Cable connections", on page 172\)](#page-171-0).

**Commissioning** 

#### **1.2 Drilling templates**

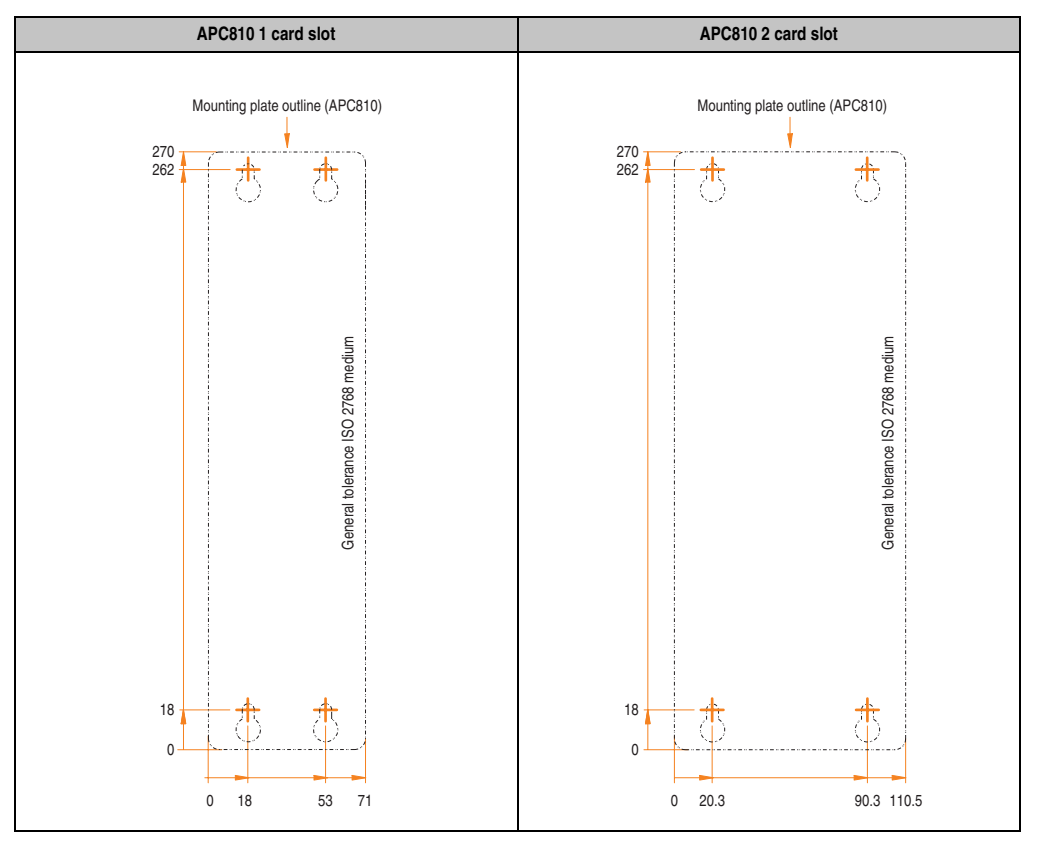

Table 84: Drilling templates - 1 and 2 card slot system units

#### **Commissioning • Installation**

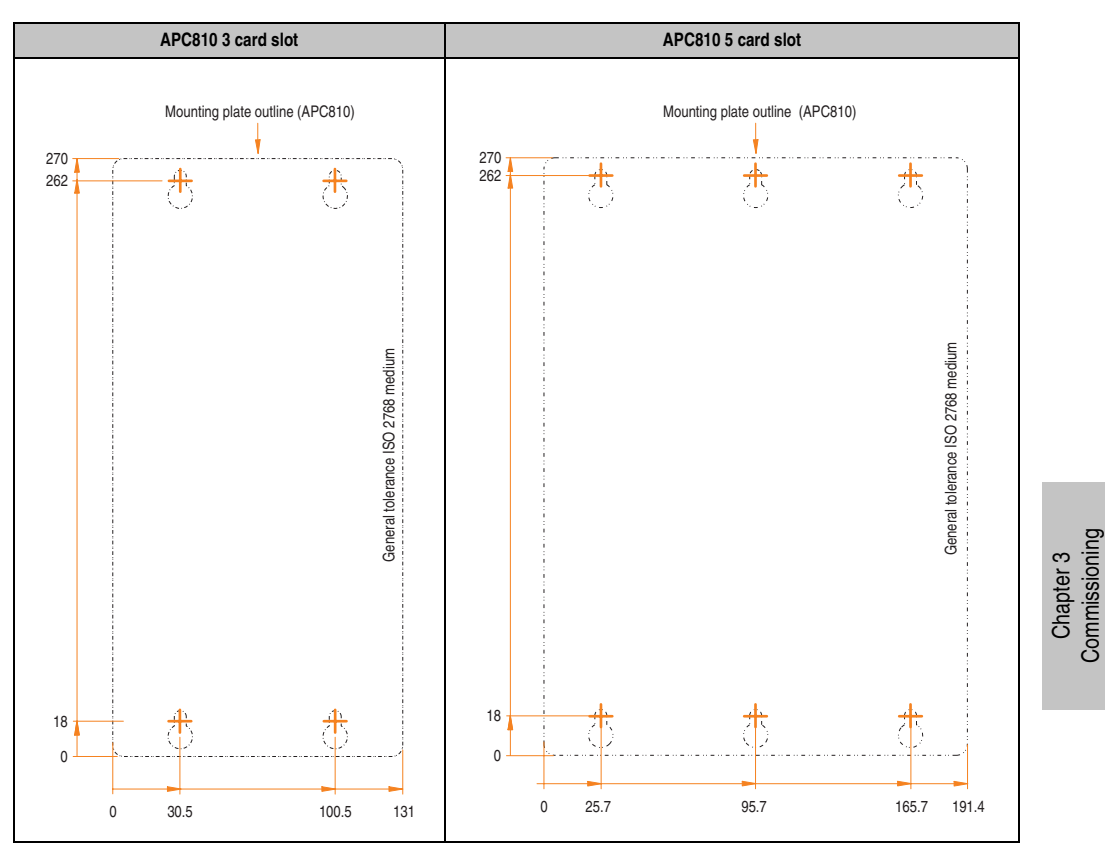

Table 85: Drilling templates - 3 and 5 card slot system units

**Commissioning** 

**Commissioning • Installation**

#### <span id="page-169-0"></span>**1.3 Mounting orientation**

The APC810 system must be mounted as described in the following sections.

#### **1.3.1 Standard mounting - vertical**

Standard mounting refers to vertical mounting orientation.

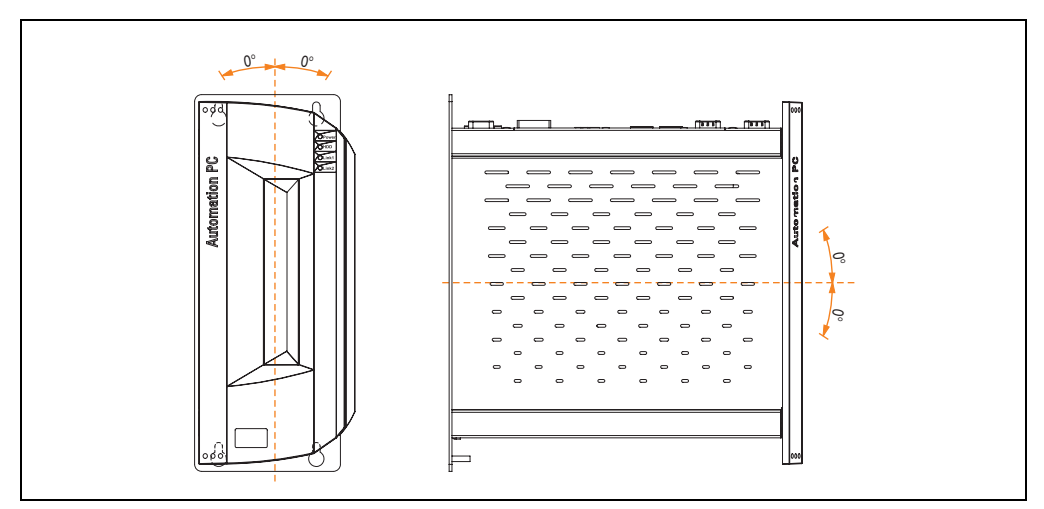

Figure 86: Standard mounting - vertical

#### **1.3.2 Optional mounting - horizontal**

Operation in the optional horizontal mounting position (heat sink on top) requires the use of a fan kit. The maximum ambient temperature specification must be lowered to 5°C.

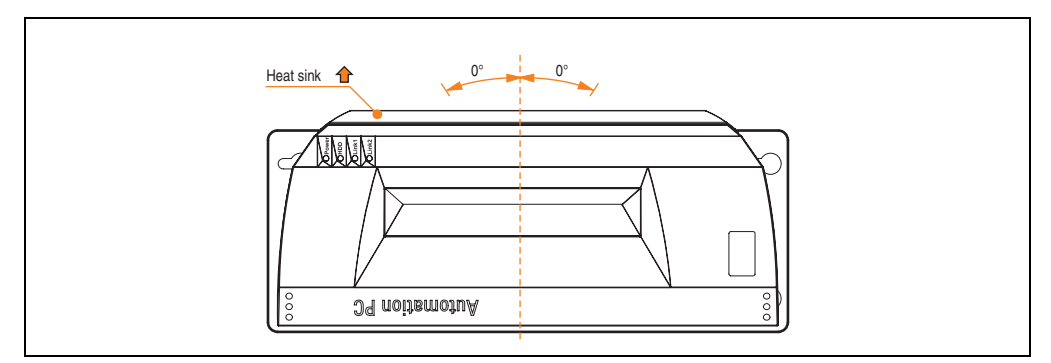

Figure 87: Optional mounting - horizontal

#### **1.3.3 Spacing for air circulation.**

In order to guarantee sufficient air circulation, mount the system so that the spacing on the top, bottom, and sides is as follows.

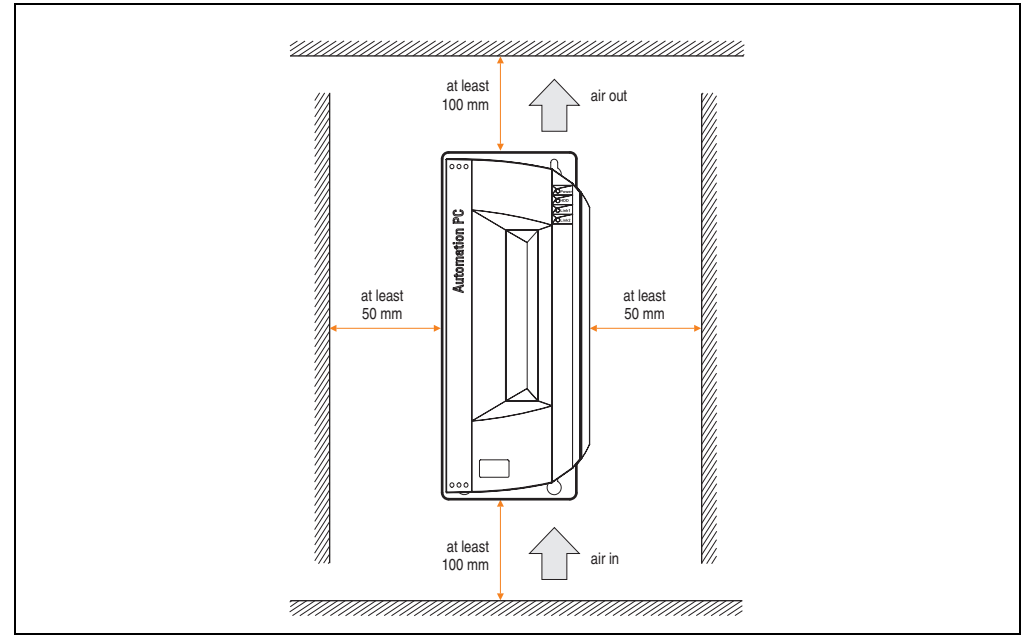

Figure 88: Standard mounting - Mounting distances

These defined distances are valid for both vertical and horizontal mounting of the APC810.

Chapter 3 **Commissioning** 

Commissioning

### <span id="page-171-0"></span>**2. Cable connections**

When making cable connections and installing cables, it is not permitted to have a flex radius smaller than the minimum value specified.

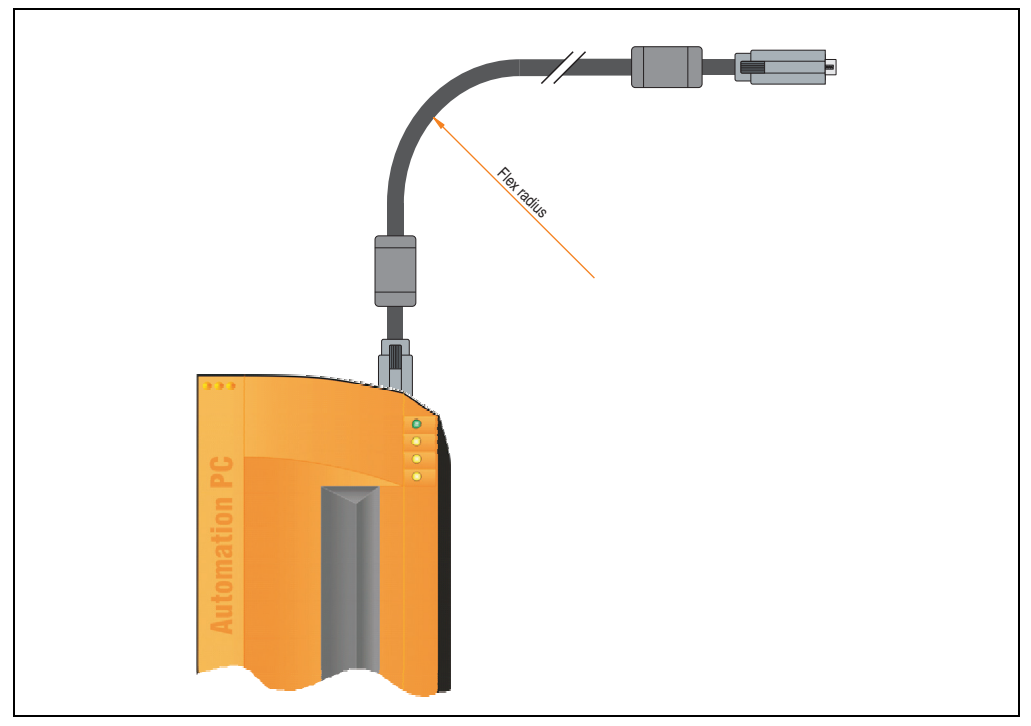

Figure 89: Flex radius - Cable connection

# **Information:**

**The specified flex radius can be found in the Automation Panel 800 or Automation Panel 900 user's manual, which can be downloaded as a .pdf file from the B&R homepage [www.br-automation.com](http://www.br-automation.com).**

### **3. Grounding concept**

The functional ground is a current path with low impedance between isolated circuits and ground, which is not a protective measure, but rather provides e.g. increased immunity to disturbances. It serves only as disturbance dissipation and not as contact protection for persons.

The APC810 functional ground has 2 connections:

- Supply voltage
- Ground connection

To guarantee secure dissipation of electric disturbances, the following points should be observed:

- The device should be connected to the ground using the shortest route possible.
- Use cable with a minimum cross section of 2.5 mm² per connection.
- Note the line shielding concept, all connected data cables are used as shielded lines.

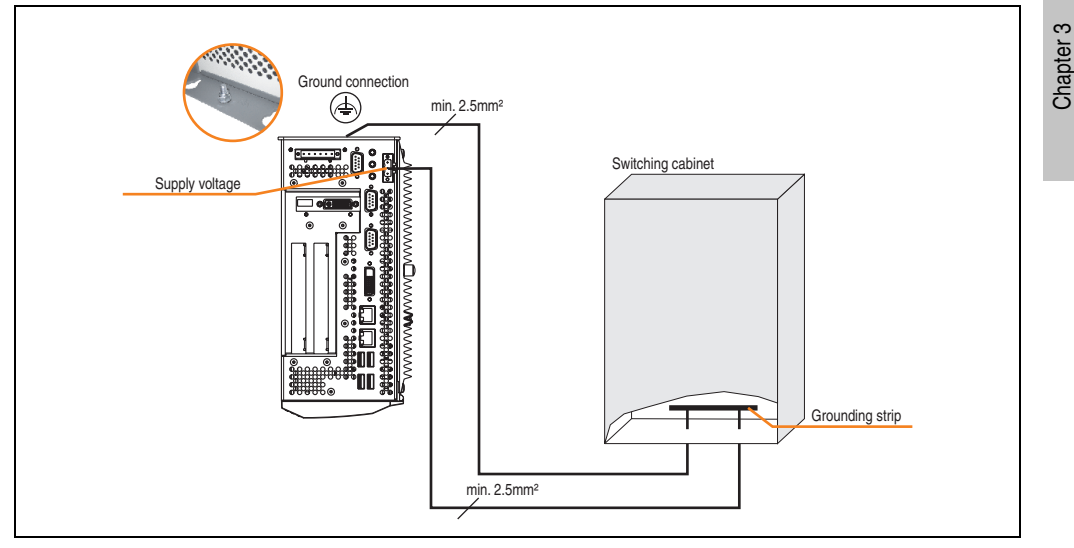

Figure 90: Grounding concept

**Commissioning** 

Commissioning

### **4. Connection examples**

The following examples provide an overview of the configuration options for connecting Automation Panel 800 and Automation Panel 900 and/or Automation Panel 800 devices with the APC810. The following questions will be answered:

- How are Automation Panel 900 devices connected to the monitor / panel output of the APC810, and what needs to be considered?
- How are Automation Panel 800 devices connected to the monitor / panel output of the APC810, and what needs to be considered?
- How are Automation Panel 900 devices connected simultaneously to the Monitor / Panel output on the optional SDL AP Link of the APC810 and what needs to be considered?
- What are "Display Clone" and "Extended Desktop" modes?
- How many Automation Panel 900 devices can be connected per line?
- How many Automation Panel 900 devices can be connected to an Automation Panel 800 device per line?
- How are the connected devices internally numbered?
- Are there limitations to the segment length and if so, what are they?
- What cables and link modules are needed?
- Do BIOS settings have to be changed for a specific configuration?

#### **4.1 Selecting the display units**

If an Automation Panel 800 and an Automation Panel 900 should be connected on the same line, the devices must have the same display type. The following table lists the AP900 devices that can be connected on the same line with an AP800 device.

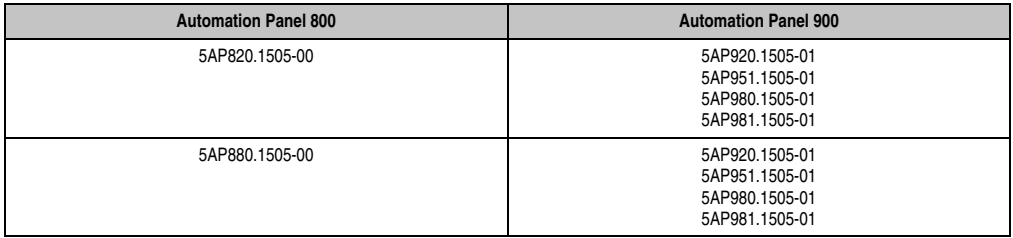

Table 86: Selecting the display units

#### **4.2 One Automation Panel 900 via DVI (onboard)**

An Automation Panel 900 with max. SXGA resolution is connected to the integrated DVI interface (onboard). As an alternative, an office TFT with DVI interface or an analog monitor (using adapter with model no. 5AC900.1000-00) can also be operated. A separate cable is used for touch screen and USB. If USB devices are to be operated on the Automation Panel 900, the maximum distance is 5 meters. USB devices can only be connected directly to the Automation Panel (without a hub).

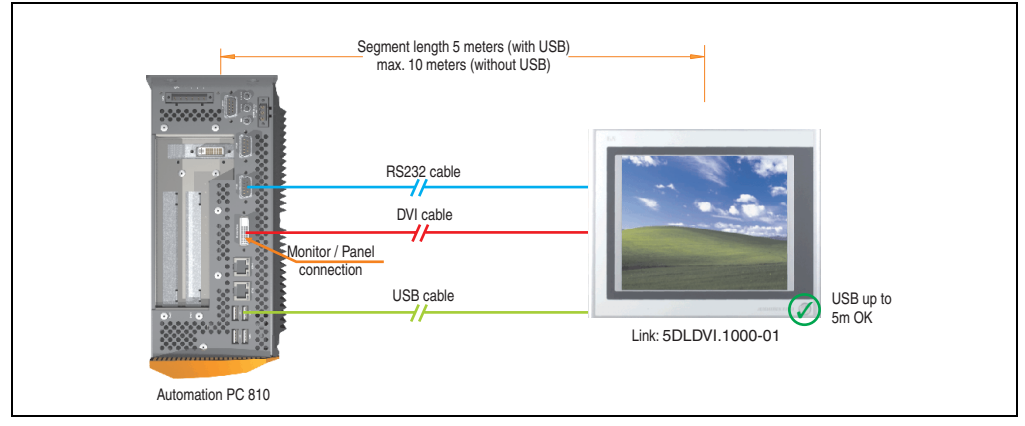

Figure 91: Configuration - One Automation Panel 900 via DVI (onboard)

#### **4.2.1 Basic system requirements**

The following table displays the possible combinations for the APC810 system unit with CPU board to implement the configuration shown in the figure above. If the maximum resolution is limited when making the combination then it is also shown in the following table (e.g. for connecting a non-B&R Automation Panel 900 device).

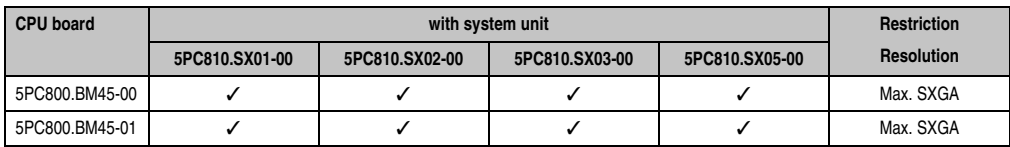

Table 87: Possible combinations of system unit and CPU board

#### **4.2.2 Link modules**

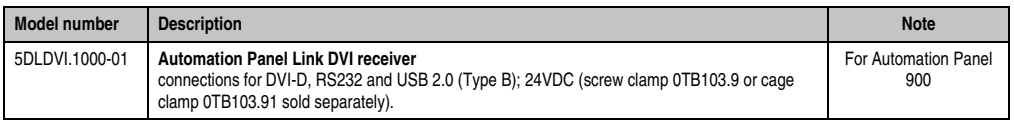

Table 88: Link module for the configuration - One Automation Panel 900 via DVI

Chapter 3 **Commissioning** 

Commissioning

#### **Commissioning • Connection examples**

#### **4.2.3 Cables**

Select one Automation Panel 900 cable each from the 3 required types.

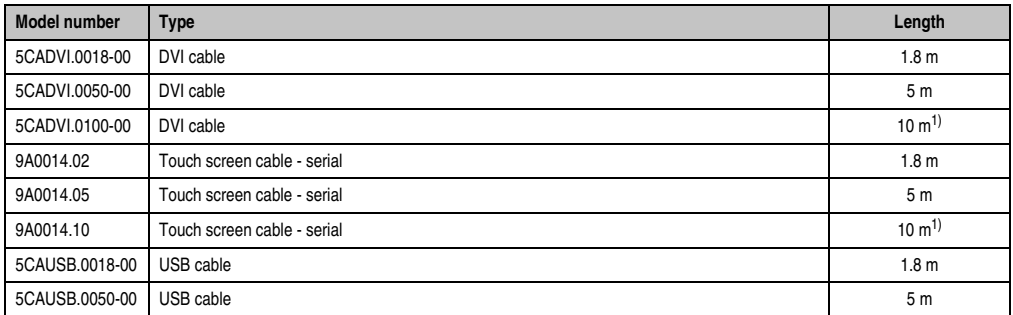

Table 89: Cables for DVI configurations

<span id="page-175-0"></span>1) USB support is not possible on the Automation Panel 900 because USB is limited to 5 m.

# **Information:**

**Detailed technical data about the cables can be found in the Automation Panel 900 User's Manual. This can be downloaded as a .pdf file from the B&R homepage [www.br-automation.com.](http://www.br-automation.com)**

#### **4.2.4 Possible Automation Panel units, resolutions und segment lengths**

The following Automation Panel 900 units can be used. In rare cases, the segment length is limited according to the resolution.

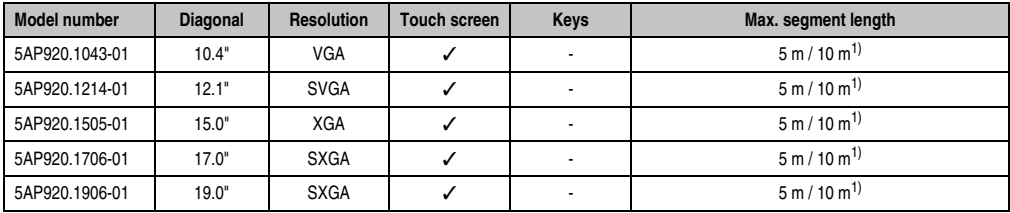

Table 90: Possible Automation Panel units, resolutions und segment lengths

<span id="page-175-1"></span>1) USB support is not possible on the Automation Panel 900 because USB is limited to 5 m.

# **Information:**

**The DVI transfer mode does not allow reading statistical values on Automation Panel 900 units.**

#### **4.2.5 BIOS settings**

No special BIOS settings are necessary for operation.

#### **4.3 An Automation Panel 900 via SDL (onboard)**

An Automation Panel 900 is connected to the integrated SDL interface (onboard) via an SDL cable. USB devices can only be connected directly to the Automation Panel (without a hub).

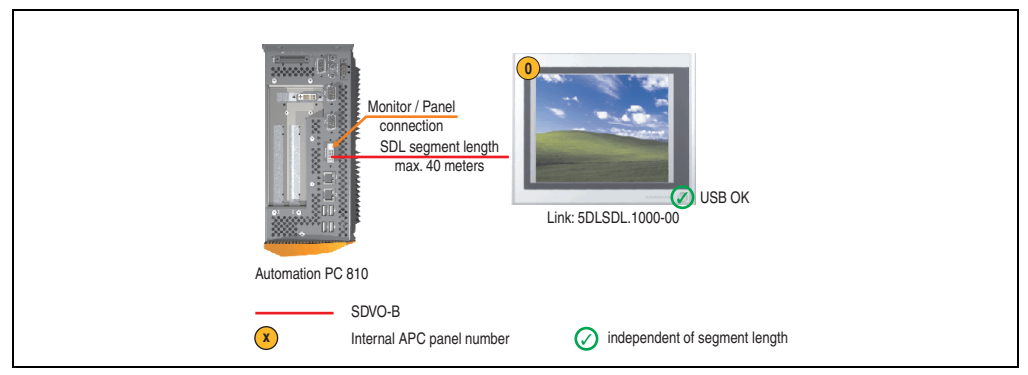

Figure 92: Configuration - An Automation Panel 900 via SDL (onboard)

#### **4.3.1 Basic system requirements**

The following table displays the possible combinations for the APC810 system unit with CPU board to implement the configuration shown in the figure above. If the maximum resolution is limited when making the combination then it is also shown in the following table (e.g. for connecting a non-B&R Automation Panel 900 device).

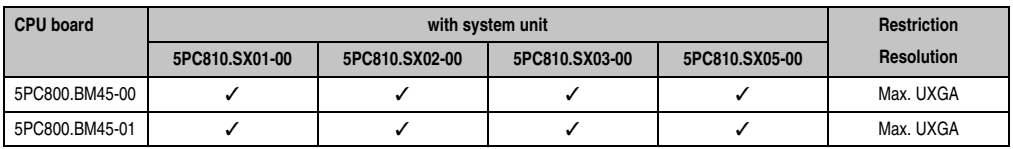

Table 91: Possible combinations of system unit and CPU board

#### Link modules

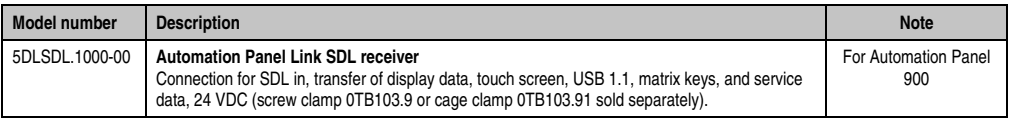

Table 92: Link module for the configuration - One Automation Panel 900 via SDL

#### **4.3.2 Cables**

Select an Automation Panel 900 cable from the following table.

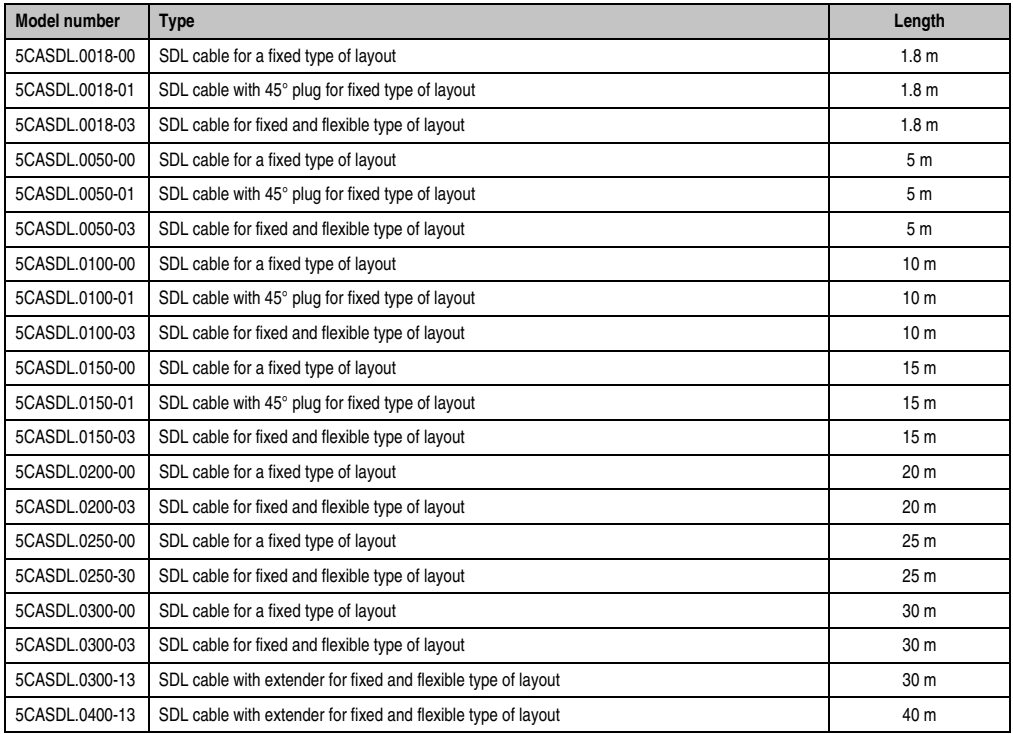

Table 93: Cables for SDL configurations

# **Information:**

**Detailed technical data about the cables can be found in the Automation Panel 900 User's Manual. This can be downloaded as a .pdf file from the B&R homepage [www.br-automation.com.](http://www.br-automation.com)**

Chapter 3<br>Commissioning **Commissioning** 

#### **Commissioning • Connection examples**

#### **Cable lengths and resolutions for SDL transfer**

The following table shows the relationship between segment lengths and the maximum resolution according to the SDL cable used:

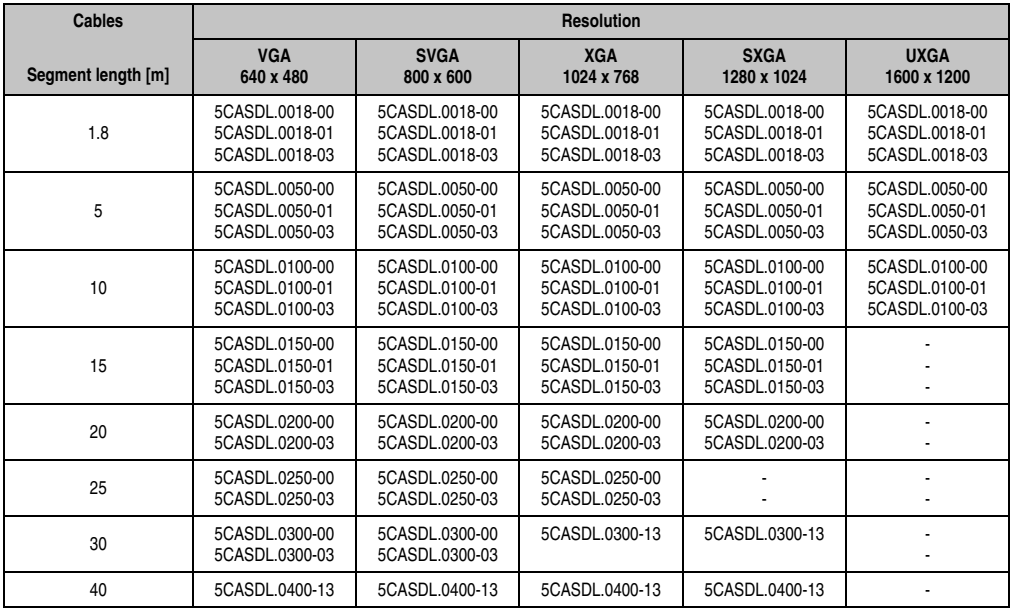

Table 94: Segment lengths, resolutions and SDL cables

#### **4.3.3 BIOS settings**

No special BIOS settings are necessary for operation.

#### **Touch screen functionality**

The COM C must be enabled in BIOS in order to operate the connected panel touch screen on the monitor / panel connection (found in the BIOS menu under "Advanced - Main board / Panel Features - Legacy Devices").
## <span id="page-180-0"></span>**4.4 An Automation Panel 800 via SDL (onboard)**

An Automation Panel 800 is connected to the integrated SDL interface (onboard) via an SDL cable. USB devices can only be connected directly to the extension keyboard (without a hub).

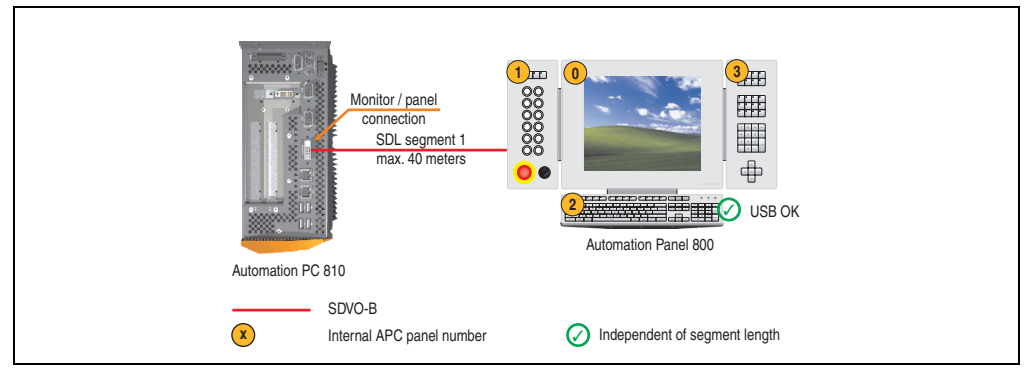

Figure 93: Configuration - An Automation Panel 800 via SDL (onboard)

#### **4.4.1 Basic system requirements**

The following table displays the possible combinations for the APC810 system unit with CPU board to implement the configuration shown in the figure above. If the maximum resolution is limited when making the combination then it is also shown in the following table (e.g. for connecting a non-B&R Automation Panel 900 device).

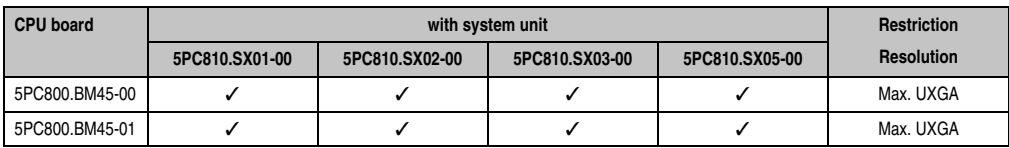

Table 95: Possible combinations of system unit and CPU board

### **4.4.2 Cables**

Select an Automation Panel 800 SDL cable from the following table.

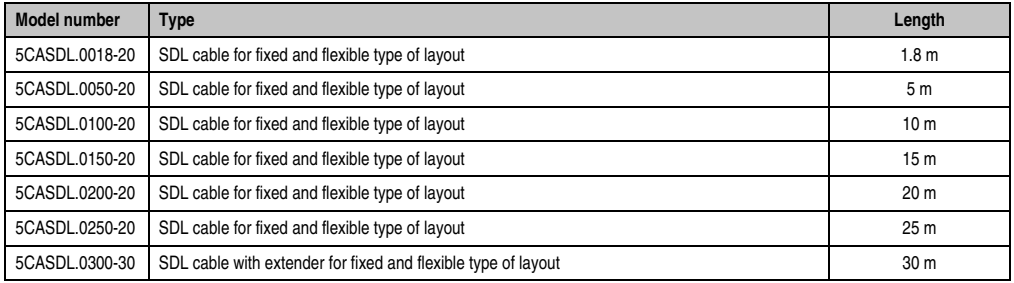

Table 96: Cables for SDL configurations

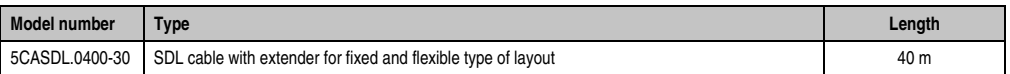

Table 96: Cables for SDL configurations (Forts.)

## **Information:**

**Detailed technical data about the cables can be found in the Automation Panel 800 User's Manual. This can be downloaded as a .pdf file from the B&R homepage [www.br-automation.com.](http://www.br-automation.com)**

#### **Cable lengths and resolutions for SDL transfer**

The following table shows the relationship between segment lengths and the maximum resolution according to the SDL cable used:

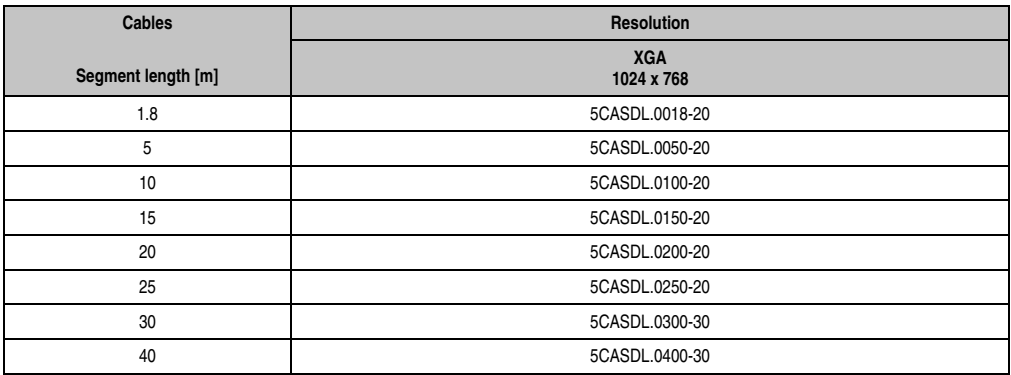

Table 97: Segment lengths, resolutions and SDL cables

#### **4.4.3 BIOS settings**

No special BIOS settings are necessary for operation.

#### **Touch screen functionality**

The COM C must be enabled in BIOS in order to operate the connected panel touch screen on the monitor / panel connection (found in the BIOS menu under "Advanced - Main board / Panel Features - Legacy Devices").

## **4.5 An AP900 and an AP800 via SDL (onboard)**

An Automation Panel 900 and an Automation Panel 800 are connected to the integrated SDL interface (onboard) via SDL.

USB is supported up to a maximum distance (segment  $1 +$  segment 2) of 30 m on the two displays. Starting at a distance of 30 m, USB is only available on the first display (front and back) up to a maximum of 40 m. USB devices can only be connected directly to the Automation Panel 900 or extension keyboard (without a hub).

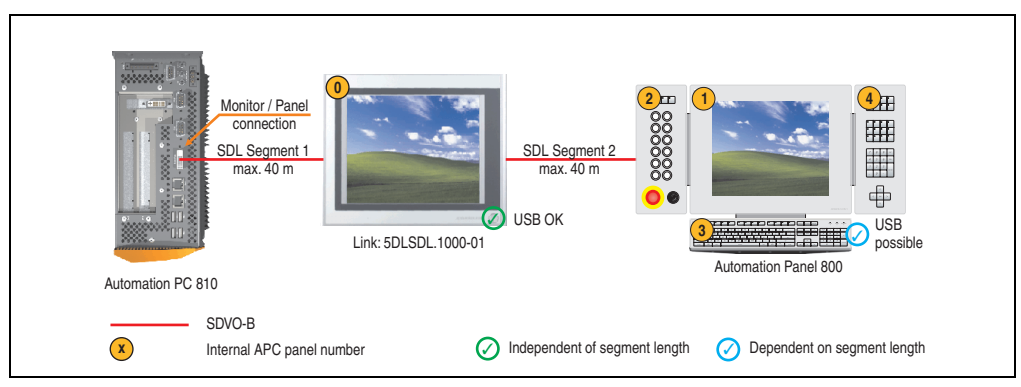

Figure 94: Configuration - One AP900 and an AP800 via SDL (onboard)

#### **4.5.1 Basic system requirements**

The following table displays the possible combinations for the APC810 system unit with CPU board to implement the configuration shown in the figure above. If the maximum resolution is limited when making the combination then it is also shown in the following table (e.g. for connecting a non-B&R Automation Panel 900 device).

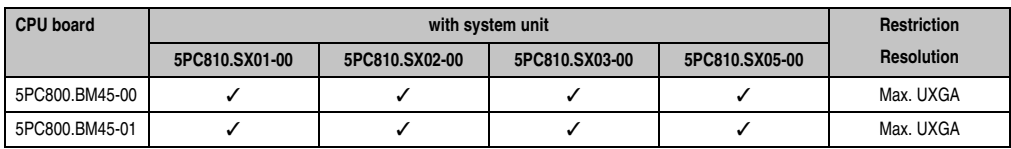

Table 98: Possible combinations of system unit and CPU board

#### **4.5.2 Link modules**

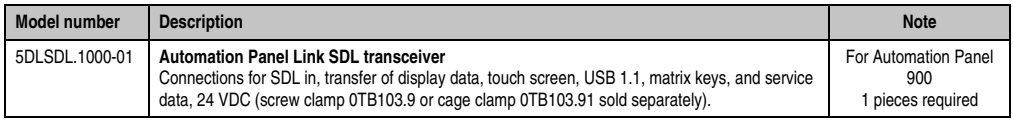

Table 99: Link modules for configuration - One AP900 and one AP800 via SDL (onboard)

Chapter 3 **Commissioning** 

#### **4.5.3 Cables**

How to select an SDL cable for connecting the AP900 display to the AP900 display[4.3 "An](#page-177-0) [Automation Panel 900 via SDL \(onboard\)"](#page-177-0).

How to select an SDL cable for connecting the AP800 display to the AP900 display[4.4 "An](#page-180-0) [Automation Panel 800 via SDL \(onboard\)"](#page-180-0).

## **Information:**

**Detailed technical data about the cables can be found in the Automation Panel 800 or Automation Panel 900 User's Manual. These can be downloaded as .pdf files from the B&R homepage [www.br-automation.com](http://www.br-automation.com).**

#### **4.5.4 BIOS settings**

No special BIOS settings are necessary for operation.

#### **Touch screen functionality**

The COM C must be enabled in BIOS in order to operate the connected panel touch screen on the monitor / panel connection (found in the BIOS menu under "Advanced - Main board / Panel Features - Legacy Devices").

### **4.6 Four Automation Panel 900 units via SDL (onboard)**

An Automation Panel 900 is connected to the integrated SDL interface (onboard) via an SDL cable. Up to three other Automation Panels of the same type are connected to this Automation Panel and operated via SDL. All four panels show the same content (Display Clone).

USB is supported up to a maximum distance (SDL segment  $1 +$  SDL segment 2) of 30 m on the first two panels (front and back side). From a distance of 30 m and longer, USB is only available for the first panel (front and back side). USB devices can only be connected directly to the Automation Panel (without a hub).

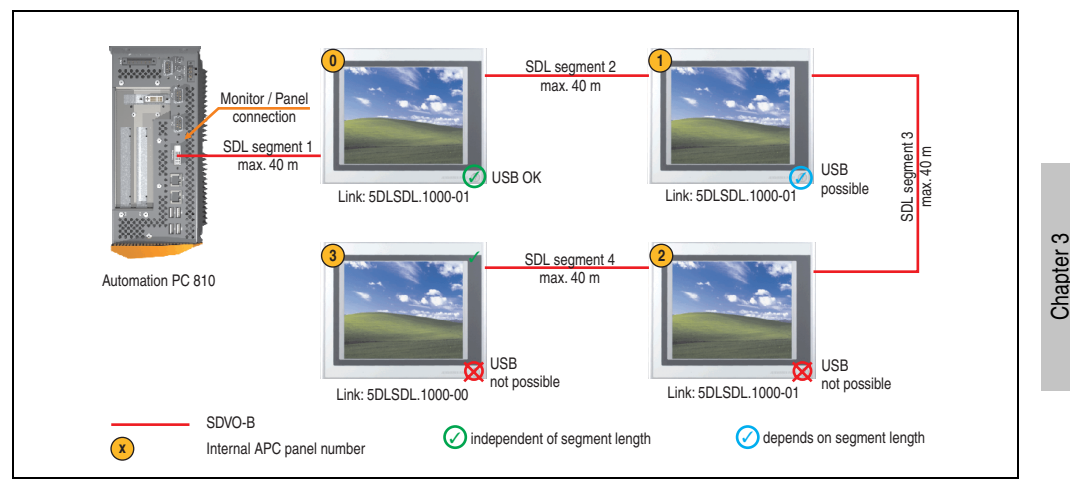

Figure 95: Configuration - Four Automation Panel 900 units via SDL (onboard)

#### **4.6.1 Basic system requirements**

The following table displays the possible combinations for the APC810 system unit with CPU board to implement the configuration shown in the figure above. If the maximum resolution is limited when making the combination then it is also shown in the following table (e.g. for connecting a non-B&R Automation Panel 900 device).

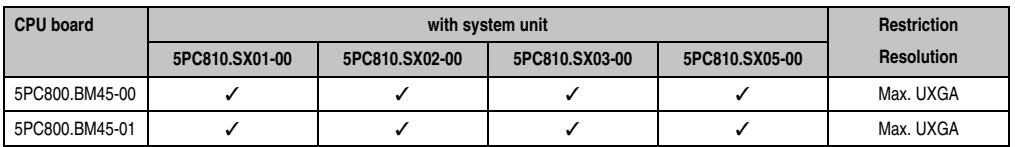

Table 100: Possible combinations of system unit and CPU board

**Commissioning** 

#### **4.6.2 Link modules**

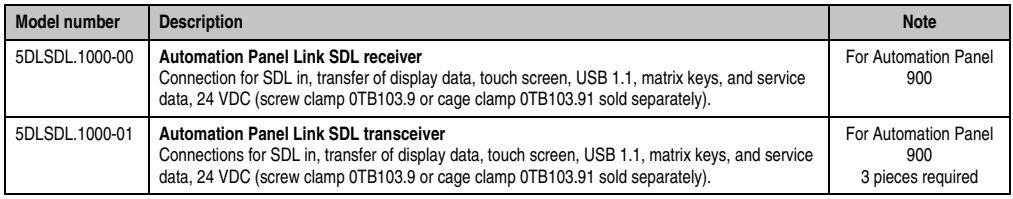

Table 101: Link modules for the configuration: 4 Automation Panel 900 via SDL on 1 line

#### **4.6.3 Cables**

Select an Automation Panel 900 cable from the following table.

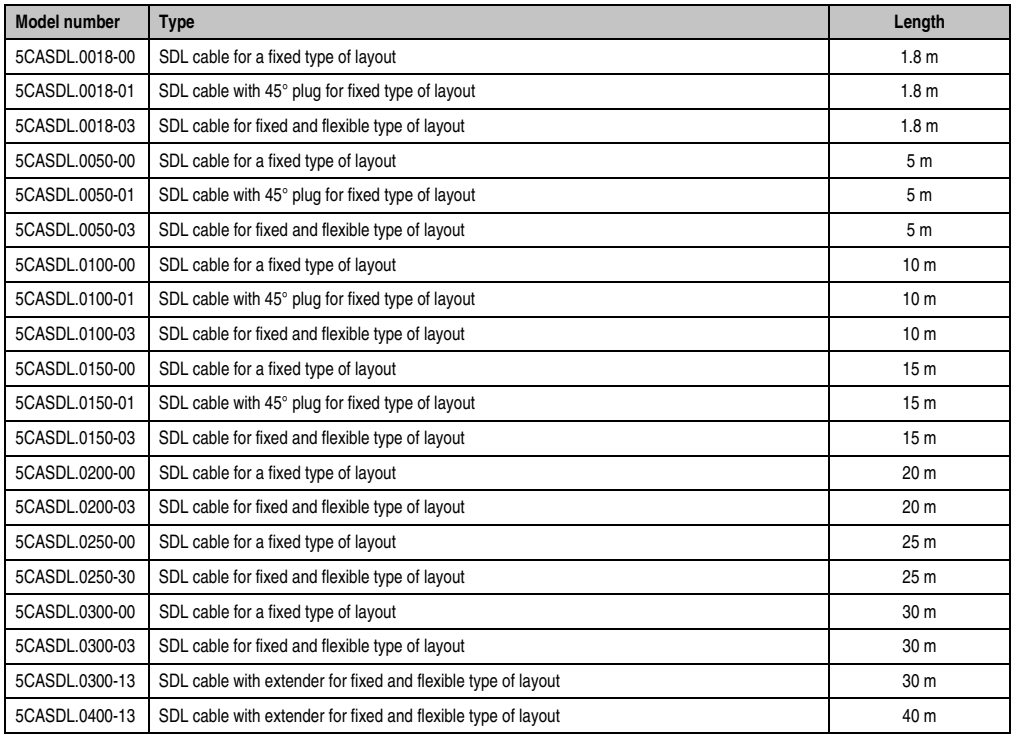

Table 102: Cables for SDL configurations

# **Information:**

**Detailed technical data about the cables can be found in the Automation Panel 900 User's Manual. This can be downloaded as a .pdf file from the B&R homepage [www.br-automation.com.](http://www.br-automation.com)**

#### **Cable lengths and resolutions for SDL transfer**

The following table shows the relationship between segment lengths and the maximum resolution according to the SDL cable used:

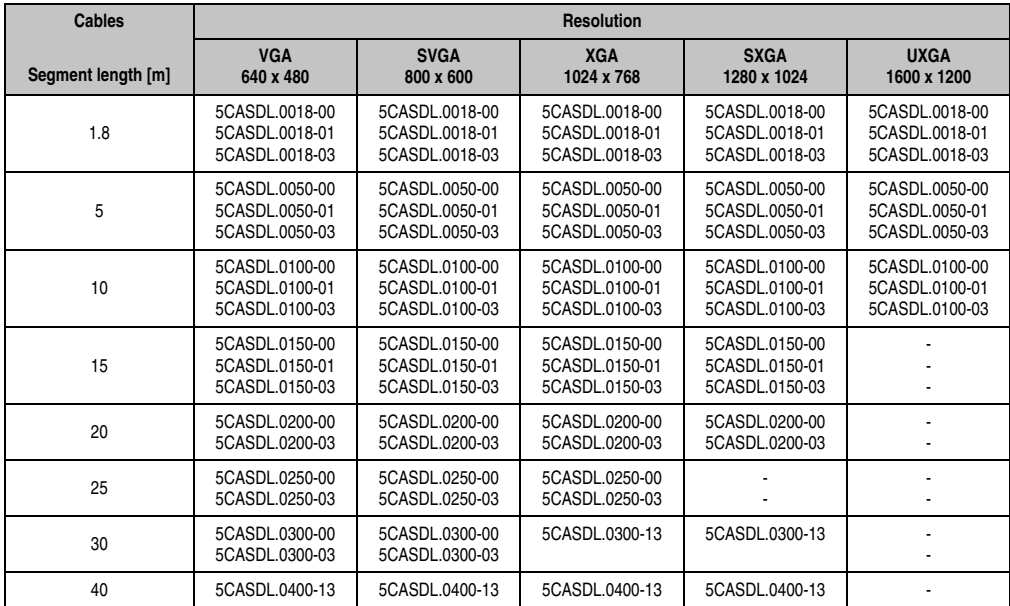

Table 103: Segment lengths, resolutions and SDL cables

#### **4.6.4 BIOS settings**

No special BIOS settings are necessary for operation.

#### **Touch screen functionality**

The COM C must be enabled in BIOS in order to operate the connected panel touch screen on the monitor / panel connection (found in the BIOS menu under "Advanced - Main board / Panel Features - Legacy Devices").

## **4.7 One Automation Panel 900 unit via SDL (AP Link)**

An Automation Panel 900 unit is connected to the optional SDL transmitter (AP Link) via an SDL cable. USB devices can only be connected directly to the Automation Panel (without a hub).

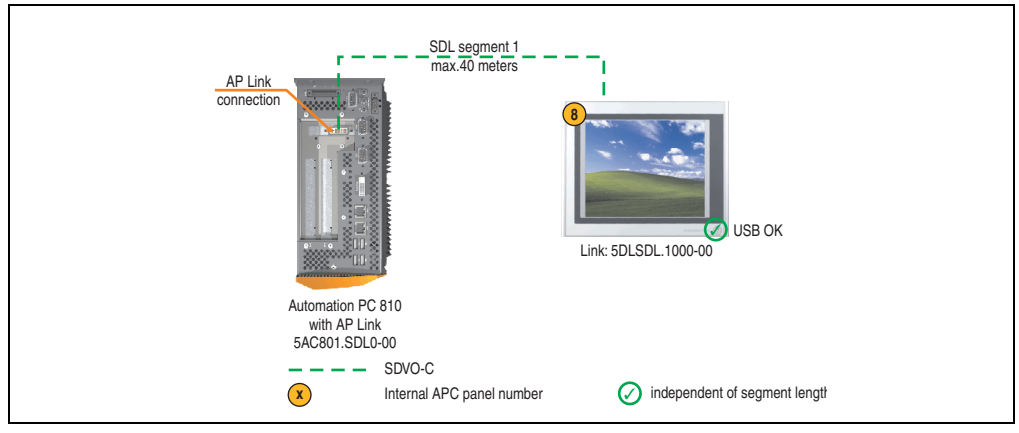

Figure 96: Configuration - One Automation Panel 900 via SDL (AP Link)

#### **4.7.1 Basic system requirements**

The following table displays the possible combinations for the APC810 system unit with CPU board to implement the configuration shown in the figure above. If the maximum resolution is limited when making the combination then it is also shown in the following table (e.g. for connecting a non-B&R Automation Panel 900 device).

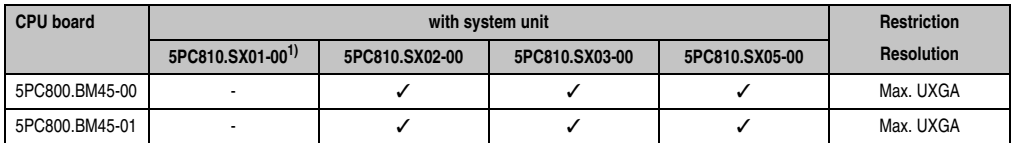

1) AP Link cannot be installed. Table 104: Possible combinations of system unit and CPU board

### **4.7.2 Link modules**

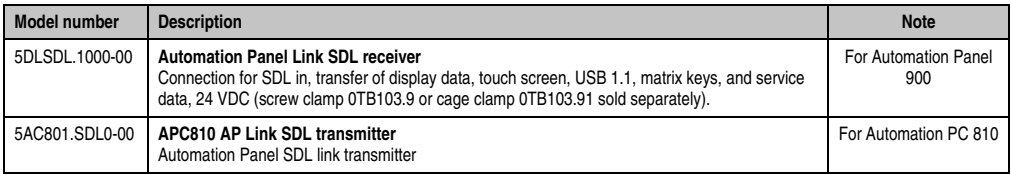

Table 105: Link modules for the configuration: 4 Automation Panel 900 via SDL on 1 line

#### **4.7.3 Cables**

Select an Automation Panel 900 cable from the following table.

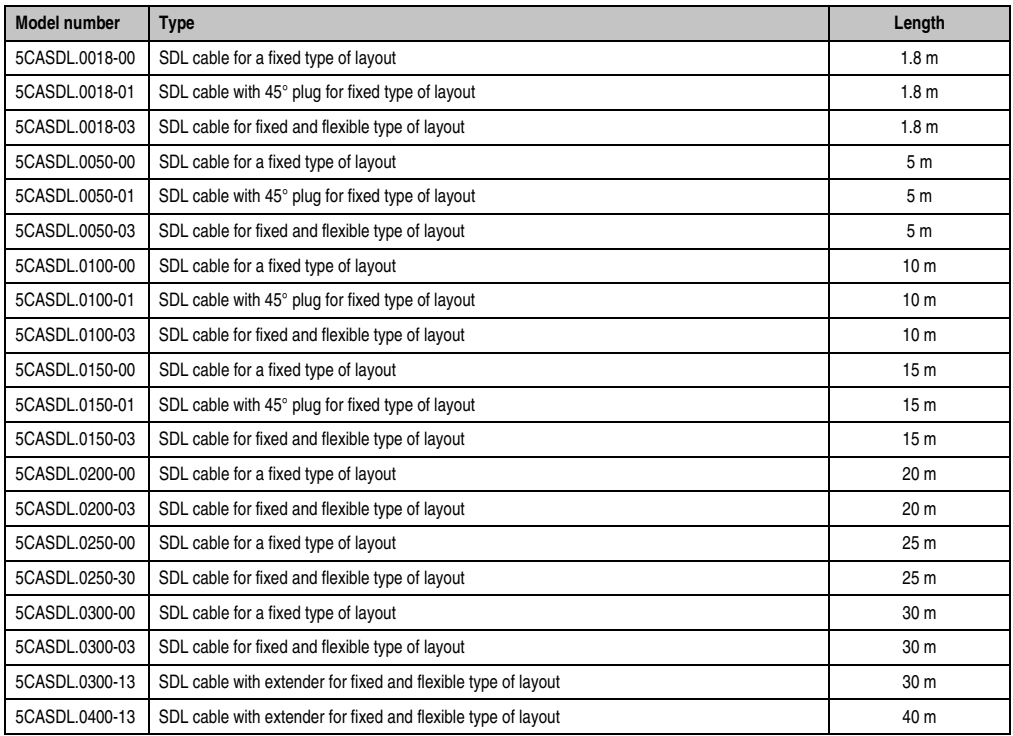

Chapter 3<br>Commissioning **Commissioning** 

Table 106: Cables for SDL configurations

## **Information:**

**Detailed technical data about the cables can be found in the Automation Panel 900 User's Manual. This can be downloaded as a .pdf file from the B&R homepage [www.br-automation.com.](http://www.br-automation.com)**

#### **Cable lengths and resolutions for SDL transfer**

The following table shows the relationship between segment lengths and the maximum resolution according to the SDL cable used:

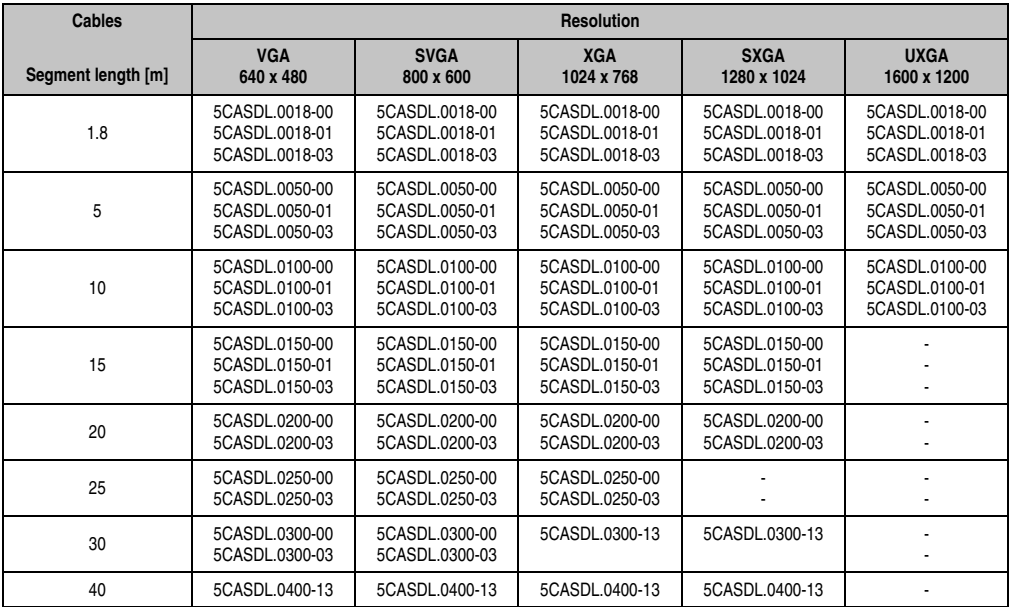

Table 107: Segment lengths, resolutions and SDL cables

#### **4.7.4 BIOS settings**

No special BIOS settings are necessary for operation.

#### **Touch screen functionality**

The COM D must be enabled in BIOS in order to operate the connected panel touch screen on the AP Link connection (found in the BIOS menu under "Advanced - Main board / Panel Features - Legacy Devices").

### **4.8 Four Automation Panel 900 units via SDL (AP Link)**

An Automation Panel 900 unit is connected to the optional SDL transmitter (AP Link) via an SDL cable. Three other Automation Panels of the same type are connected to this Automation Panel and operated via SDL. All four panels show the same content (Display Clone).

USB is supported up to a maximum distance (SDL segment  $1 +$  SDL segment 2) of 30 m on the first two panels (front and back side). From a distance of 30 m and longer, USB is only available for the first panel (front and back side). USB devices can only be connected directly to the Automation Panel (without a hub).

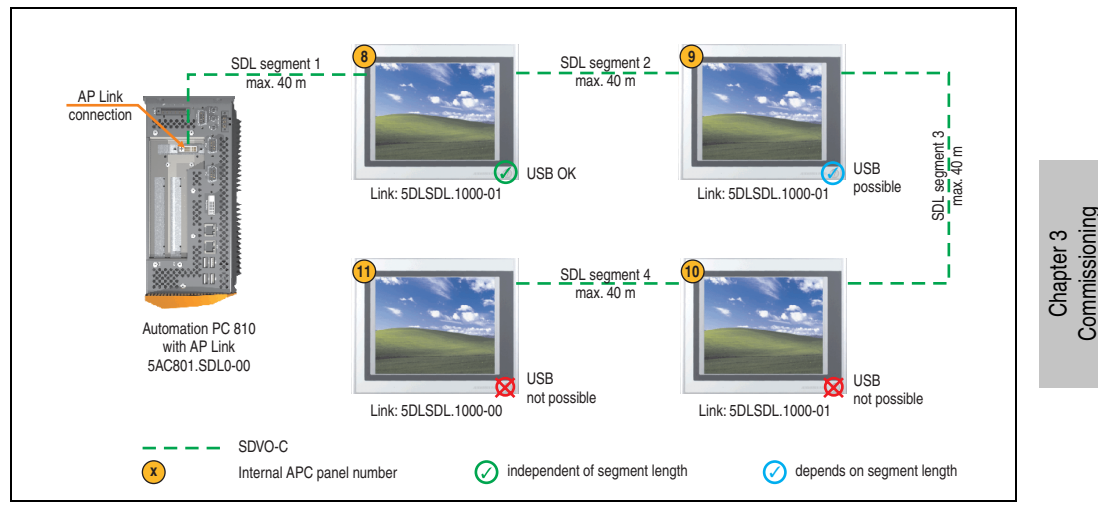

Figure 97: Configuration - Four Automation Panel 900 units via SDL (AP Link)

#### **4.8.1 Basic system requirements**

The following table displays the possible combinations for the APC810 system unit with CPU board to implement the configuration shown in the figure above. If the maximum resolution is limited when making the combination then it is also shown in the following table (e.g. for connecting a non-B&R Automation Panel 900 device).

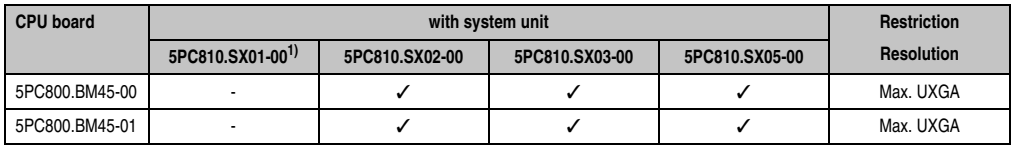

Table 108: Possible combinations of system unit and CPU board

1) AP Link cannot be installed.

### **4.8.2 Link modules**

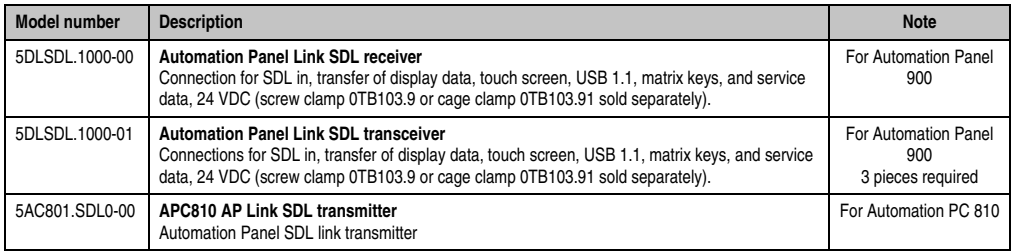

Table 109: Link modules for configuration - Four Automation Panel 900 units via SDL (AP Link)

#### **4.8.3 Cables**

Select four Automation Panel 900 cables from the following table.

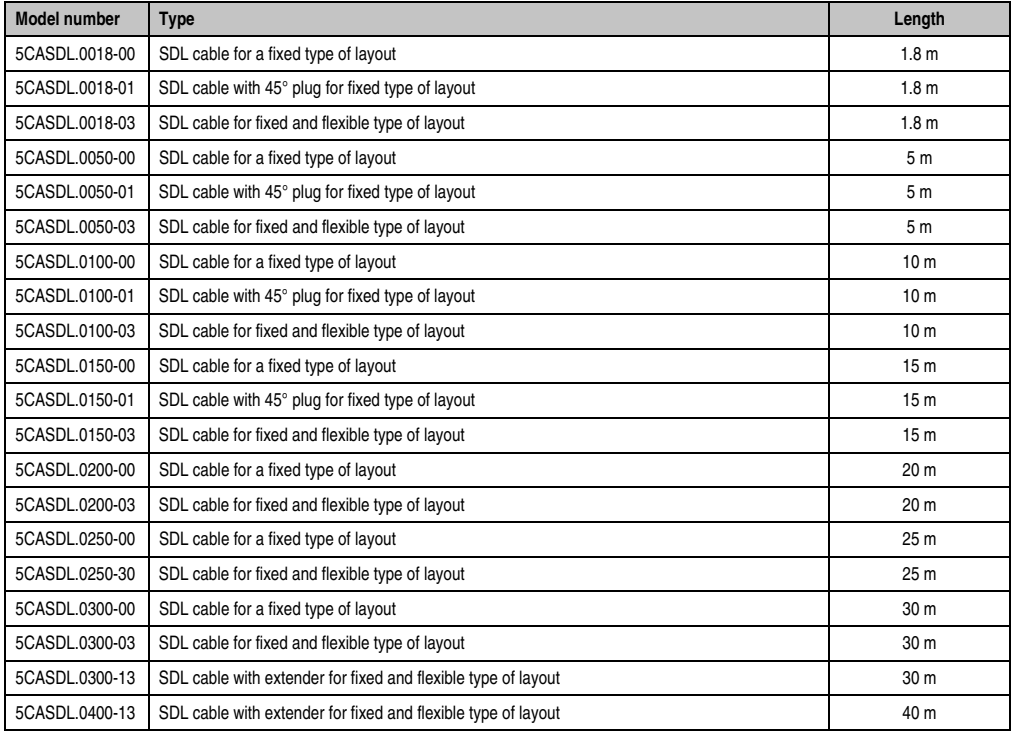

Table 110: Cables for SDL configurations

## **Information:**

**Detailed technical data about the cables can be found in the Automation Panel 900 User's Manual. This can be downloaded as a .pdf file from the B&R homepage [www.br-automation.com.](http://www.br-automation.com)**

#### **Cable lengths and resolutions for SDL transfer**

The following table shows the relationship between segment lengths and the maximum resolution according to the SDL cable used:

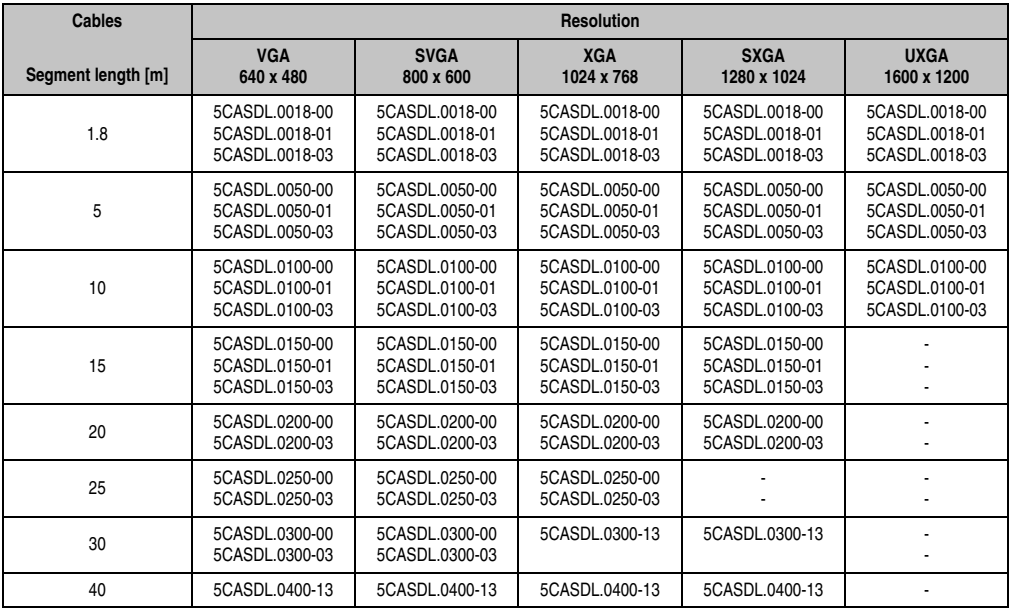

Table 111: Segment lengths, resolutions and SDL cables

#### **4.8.4 BIOS settings**

No special BIOS settings are necessary for operation.

#### **Touch screen functionality**

The COM D must be enabled in BIOS in order to operate the connected panel touch screen on the monitor / panel connection (found in the BIOS menu under "Advanced - Main board / Panel Features - Legacy Devices").

### **4.9 Two Automation Panel 900 units via SDL (onboard) and SDL (AP Link)**

An Automation Panel 900 (max. UXGA) is connected to the integrated SDL interface (onboard) via an SDL cable. A second Automation Panel 900 (max. UXGA) is connected to the optional SDL transmitter (AP Link) via an SDL cable. The Automation Panels show different content (Extended Desktop) and can be different types.

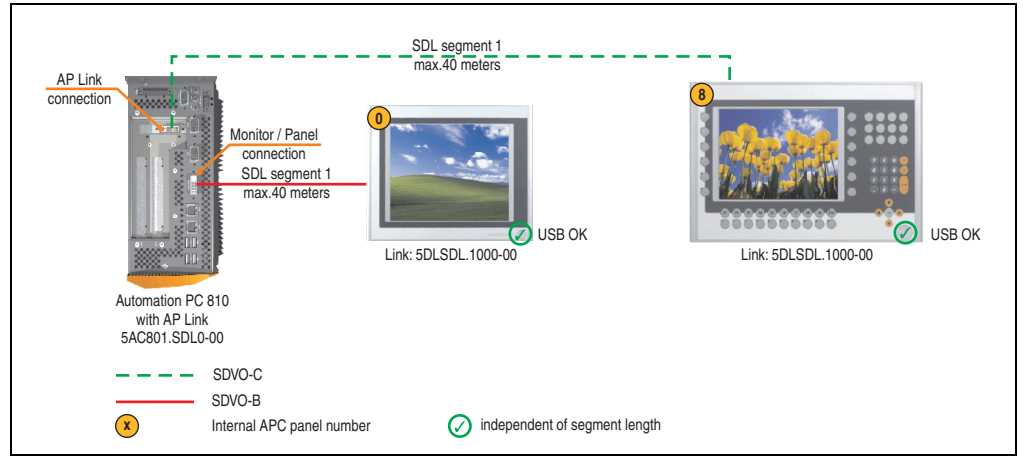

Figure 98: Configuration - Two Automation Panel 900 units via SDL (onboard) and SDL (AP Link)

#### **4.9.1 Basic system requirements**

The following table displays the possible combinations for the APC810 system unit with CPU board to implement the configuration shown in the figure above. If the maximum resolution is limited when making the combination then it is also shown in the following table (e.g. for connecting a non-B&R Automation Panel 900 device).

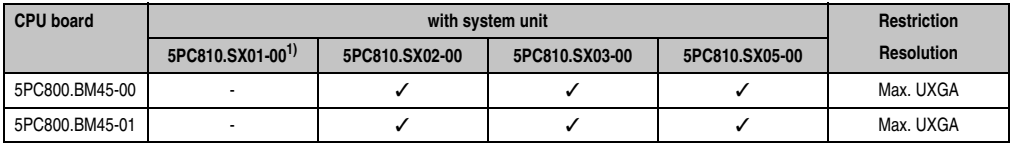

Table 112: Possible combinations of system unit and CPU board

1) AP Link cannot be installed.

### **4.9.2 Link modules**

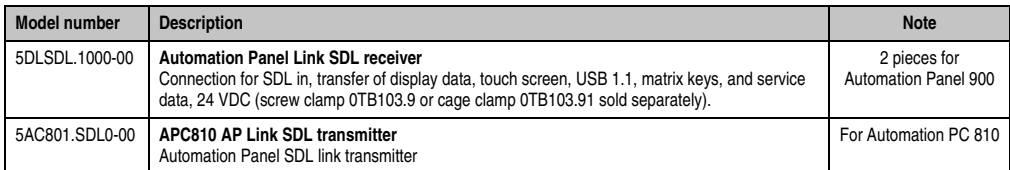

Table 113: Link modules for configuration - Two Automation Panel 900 units via SDL (onboard) and SDL (AP Link)

#### **4.9.3 Cables**

Select four Automation Panel 900 cables from the following table.

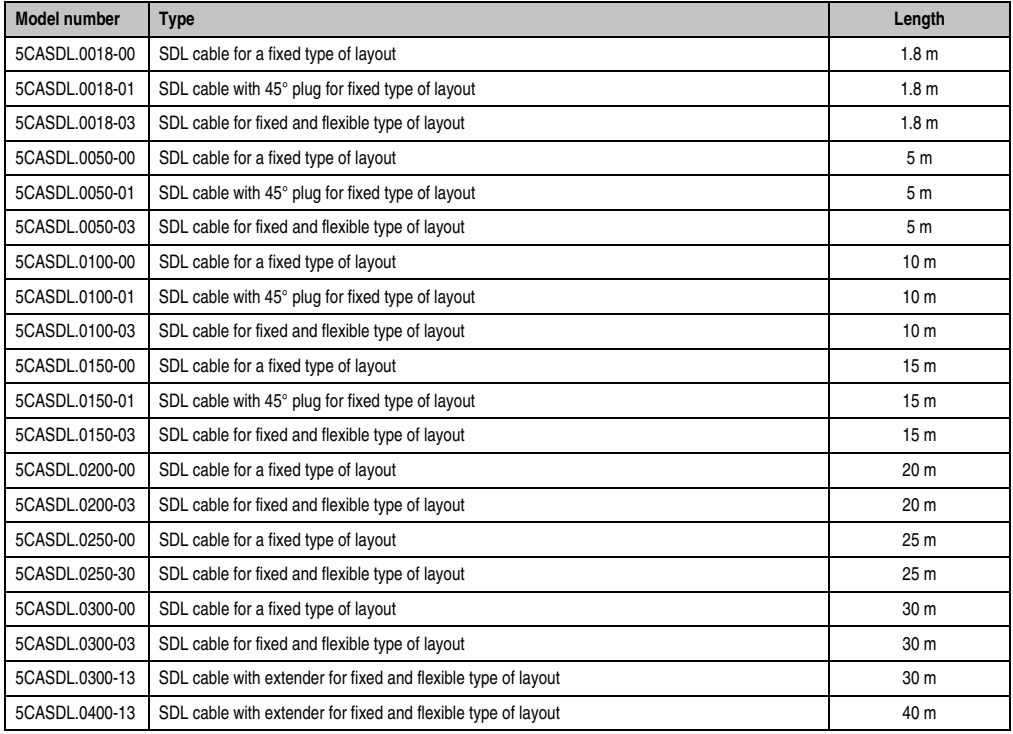

Table 114: Cables for SDL configurations

## **Information:**

**Detailed technical data about the cables can be found in the Automation Panel 900 User's Manual. This can be downloaded as a .pdf file from the B&R homepage [www.br-automation.com.](http://www.br-automation.com)**

Chapter 3<br>Commissioning **Commissioning** 

#### **Cable lengths and resolutions for SDL transfer**

The following table shows the relationship between segment lengths and the maximum resolution according to the SDL cable used:

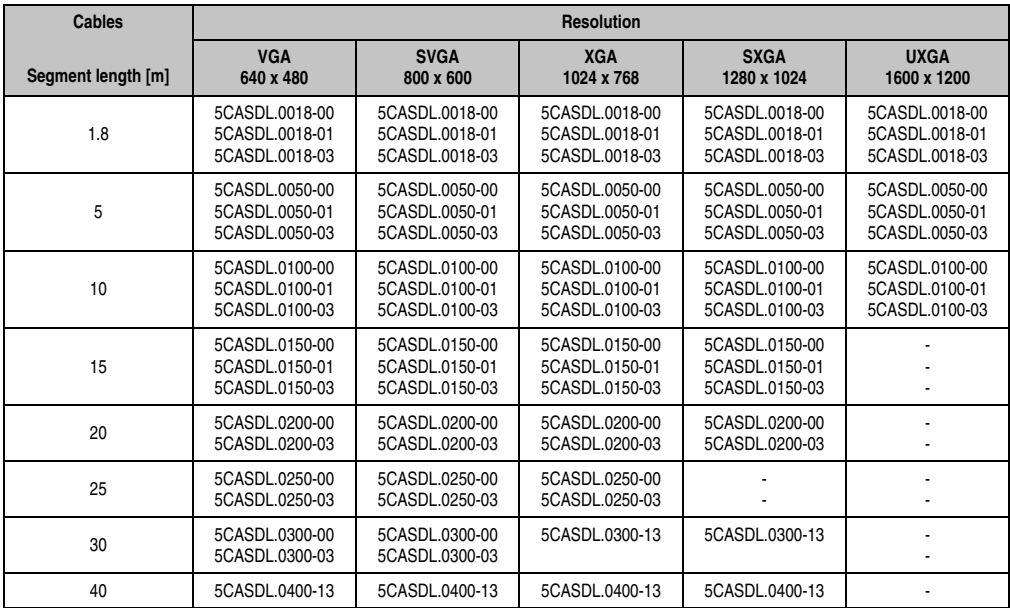

Table 115: Segment lengths, resolutions and SDL cables

#### **4.9.4 BIOS settings**

No special BIOS settings are necessary for operation.

#### **Touch screen functionality**

The COM C or COM D must be enabled in BIOS in order to operate the connected panel touch screen on the monitor / panel or AP Link connection (found in the BIOS menu under "Advanced - Main board / Panel Features - Legacy Devices").

## **4.10 Eight Automation Panel 900 units via SDL (onboard) and SDL (AP Link)**

Four Automation Panel 900 units (max. UXGA) are connected to the integrated SDL interface (onboard) via SDL. Four additional Automation Panel 900 units (max. UXGA) are connected to the optional SDL transmitter (AP Link). The Automation Panels in each line must be the same type. The two lines show different content (Extended Desktop), but panels in the same line show the same content (Display Clone).

USB is supported up to a maximum distance (SDL segment 1 + SDL segment 2) of 30 m on the first two panels (front and back side) of the two lines. From a distance of 30 m and longer, USB is only available for the first panel on each line. USB devices can only be connected directly to the Automation Panel (without hub).

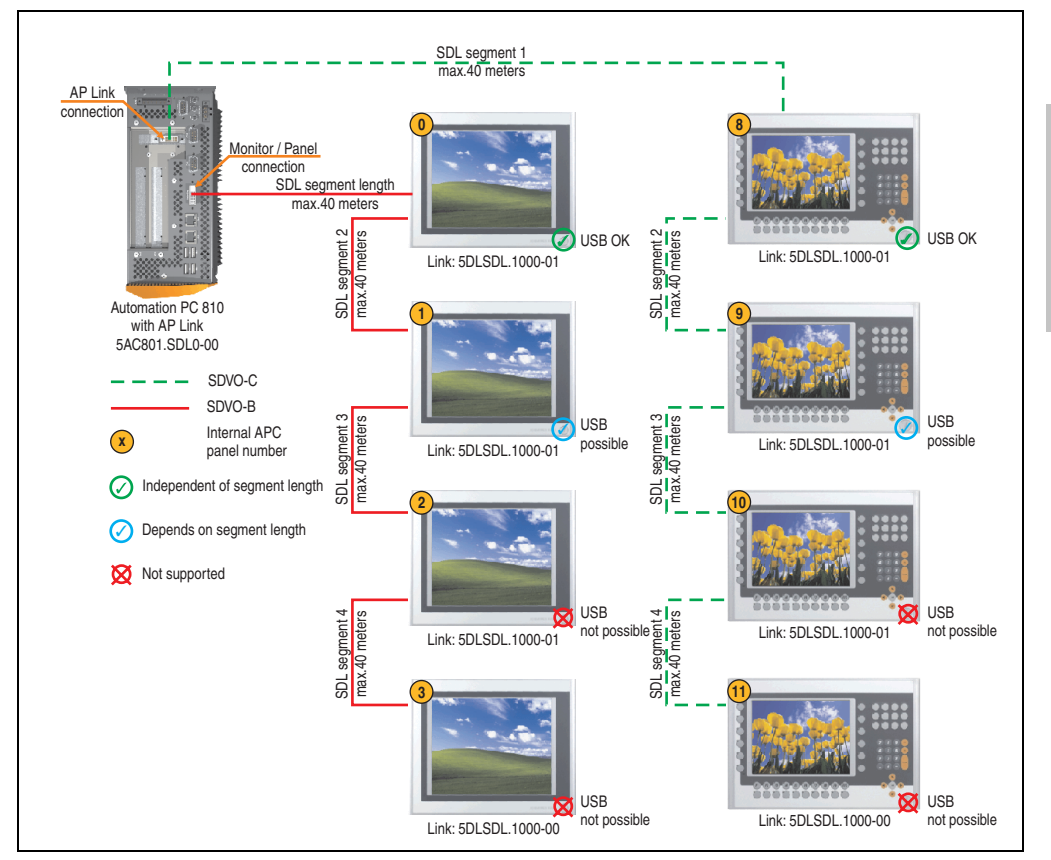

Figure 99: Configuration - Eight Automation Panel 900 units via SDL (onboard) and SDL (AP Link)

Chapter 3 **Commissioning** 

#### **4.10.1 Basic system requirements**

The following table displays the possible combinations for the APC810 system unit with CPU board to implement the configuration shown in the figure above. If the maximum resolution is limited when making the combination then it is also shown in the following table (e.g. for connecting a non-B&R Automation Panel 900 device).

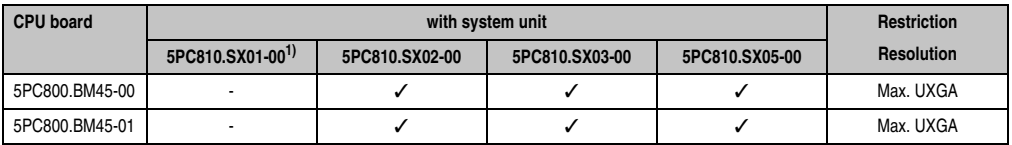

Table 116: Possible combinations of system unit and CPU board

1) AP Link cannot be installed.

#### **4.10.2 Link modules**

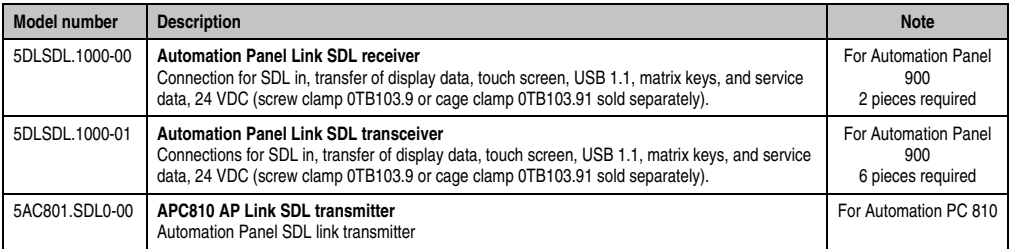

Table 117: Link modules for configuration: 8 Automation Panel 900 units via SDL and SDL (optional)

#### **4.10.3 Cables**

Select four Automation Panel 900 cables from the following table.

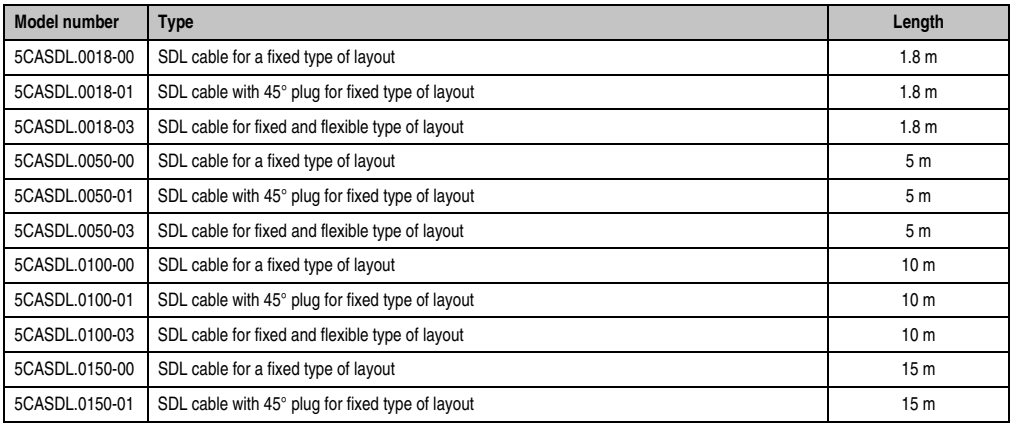

Table 118: Cables for SDL configurations

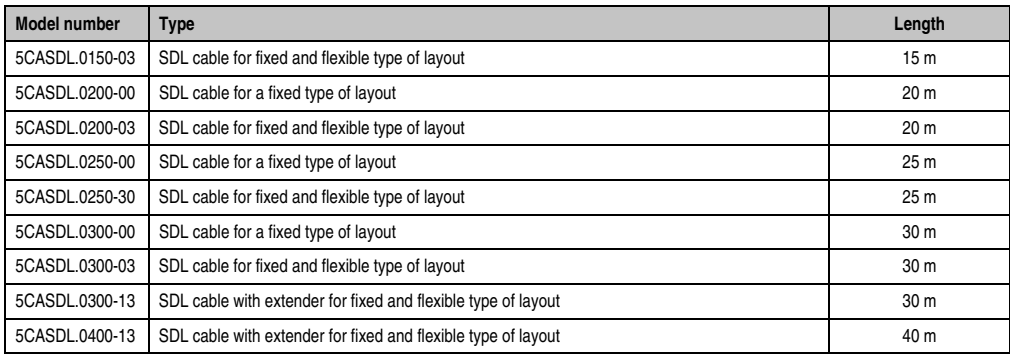

Table 118: Cables for SDL configurations (Forts.)

#### **Cable lengths and resolutions for SDL transfer**

The following table shows the relationship between segment lengths and the maximum resolution according to the SDL cable used:

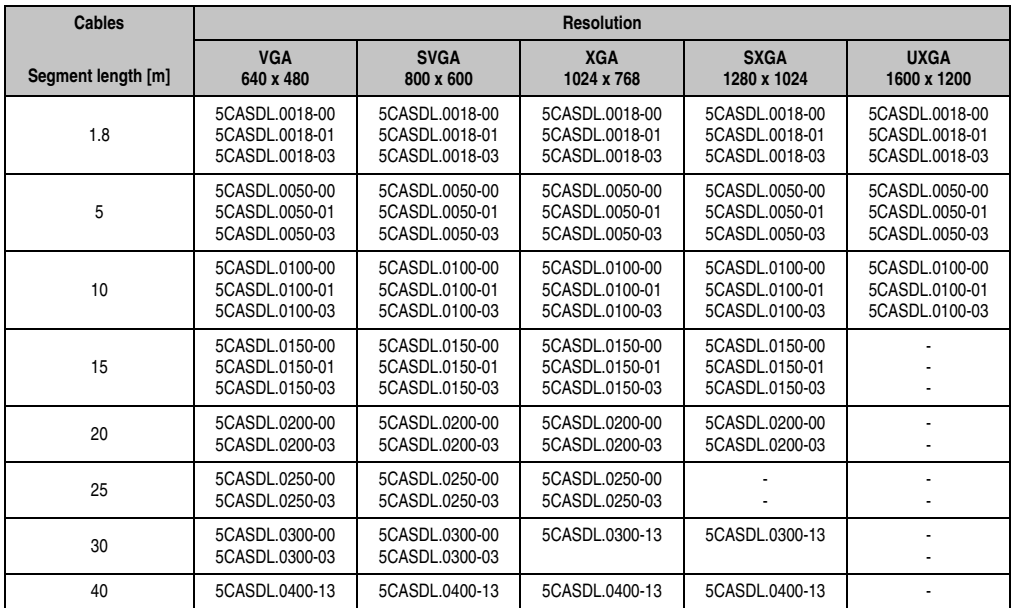

Table 119: Segment lengths, resolutions and SDL cables

# **Information:**

**Detailed technical data about the cables can be found in the Automation Panel 900 User's Manual. This can be downloaded as a .pdf file from the B&R homepage [www.br-automation.com.](http://www.br-automation.com)**

Chapter 3<br>Commissioning **Commissioning** 

### **4.10.4 BIOS settings**

No special BIOS settings are necessary for operation.

#### **Touch screen functionality**

The COM C or COM D must be enabled in BIOS in order to operate the connected panel touch screen on the monitor / panel or AP Link connection (found in the BIOS menu under "Advanced - Main board / Panel Features - Legacy Devices").

### **4.11 Six AP900 and two AP800 devices via SDL (onboard) and SDL (AP Link)**

Three Automation Panel 900 (max. UXGA) units and one Automation Panel 800 are connected to the integrated SDL interface (onboard) via SDL. Additionally, three Automation Panel 900 (max. UXGA) units and one Automation Panel 800 are operated on the optional SDL transmitters. The Automation Panels in each line must be the same type. The two lines show different content (Extended Desktop), but displays in the same line show the same content (Display Clone).

USB is supported up to a maximum distance (segment  $1 +$  segment 2) of 30 m on the first two displays. Starting at a distance of 30 m, USB is only available on the first display (front and back) up to a maximum of 40 m. USB devices can only be connected directly to Automation Panel 900 devices (without a hub).

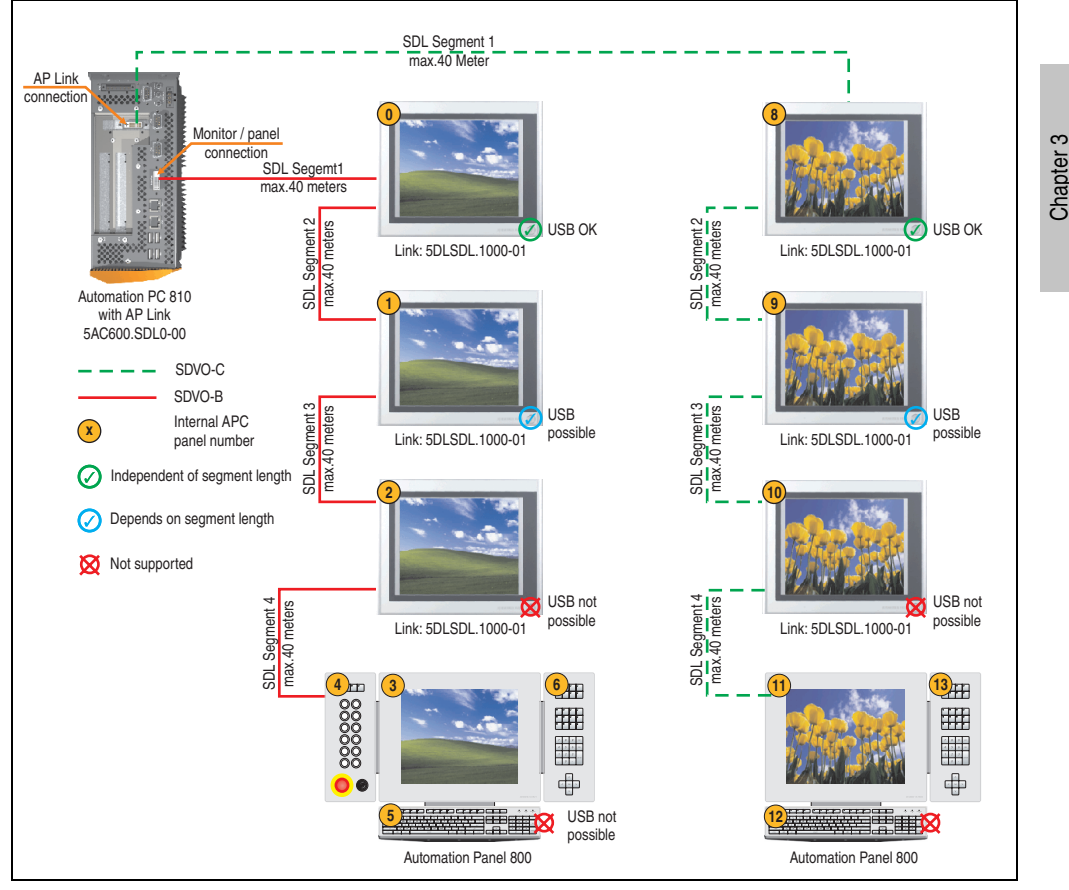

Figure 100: Configuration - Six AP900 and two AP800 devices via SDL (onboard) and SDL (AP Link)

**Commissioning** 

#### **4.11.1 Basic system requirements**

The following table displays the possible combinations for the APC810 system unit with CPU board to implement the configuration shown in the figure above. If the maximum resolution is limited when making the combination then it is also shown in the following table.

If an Automation Panel 800 and an Automation Panel 900 should be connected on the same line, the devices must have the same display type.

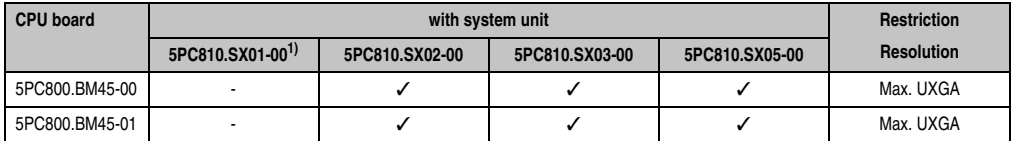

Table 120: Possible combinations of system unit and CPU board

1) AP Link cannot be installed.

#### **4.11.2 Link modules**

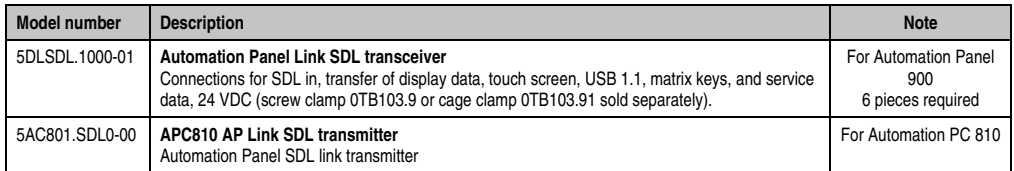

Table 121: Link modules for configuration: 6 AP900 and 2 AP800 devices via SDL and SDL (optional)

#### **4.11.3 Cables**

How to select an SDL cable for connecting the AP900 display to the AP900 display[4.3 "An](#page-177-0) [Automation Panel 900 via SDL \(onboard\)"](#page-177-0).

How to select an SDL cable for connecting the AP800 display to the AP900 display[4.4 "An](#page-180-0) [Automation Panel 800 via SDL \(onboard\)"](#page-180-0).

# **Information:**

**Detailed technical data about the cables can be found in the Automation Panel 800 or Automation Panel 900 User's Manual. These can be downloaded as .pdf files from the B&R homepage [www.br-automation.com](http://www.br-automation.com).**

The following table shows the relationship between segment lengths and the maximum resolution according to the SDL cable used:

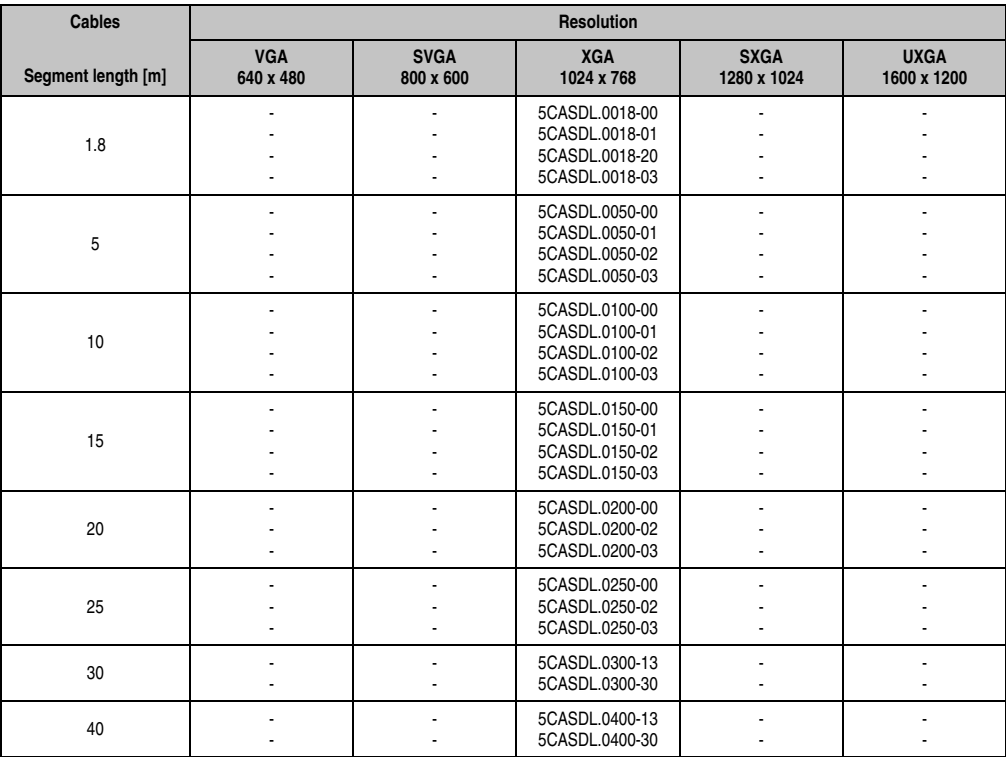

Table 122: Segment lengths, resolutions and SDL cables

#### **Touch screen functionality**

## **Information:**

**The COM C or COM D must be enabled in BIOS in order to operate the connected panel touch screen on the monitor / panel or AP Link connection (found in the BIOS menu under "Advanced - Main board / Panel Features - Legacy Devices").**

Chapter 3 **Commissioning** 

## **5. Connection of USB peripheral devices**

# **Warning!**

**Peripheral USB devices can be connected to the USB ports. Due to the vast number of USB devices available on the market, B&R cannot guarantee their performance. B&R does ensure the performance of all USB devices that they provide.**

## **5.1 Local on the APC810**

Many different peripheral USB devices can be connected to the 5 USB ports. This means that the USB ports USB1, USB3, USB5 can each handle a load of 1A and USB ports USB2 and USB4 can each handle a load of 500mA. The maximum transfer rate is USB 2.0.

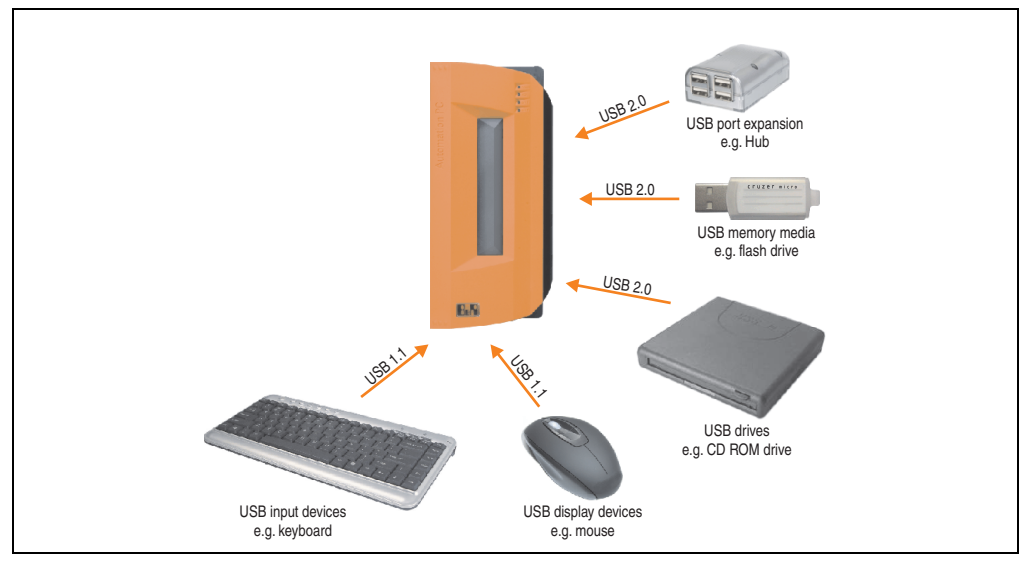

Figure 101: Local connection of USB peripheral devices on the APC810

### **5.2 Remote connection to Automation Panel 900 via DVI**

Many different peripheral USB devices can be connected to the 2 or 3 USB ports on the Automation Panel 900. These can each handle a load of 500 mA. The maximum transfer rate is USB 2.0.

# **Information:**

**Only end devices (no hubs) can be connected to the Automation Panel 900.**

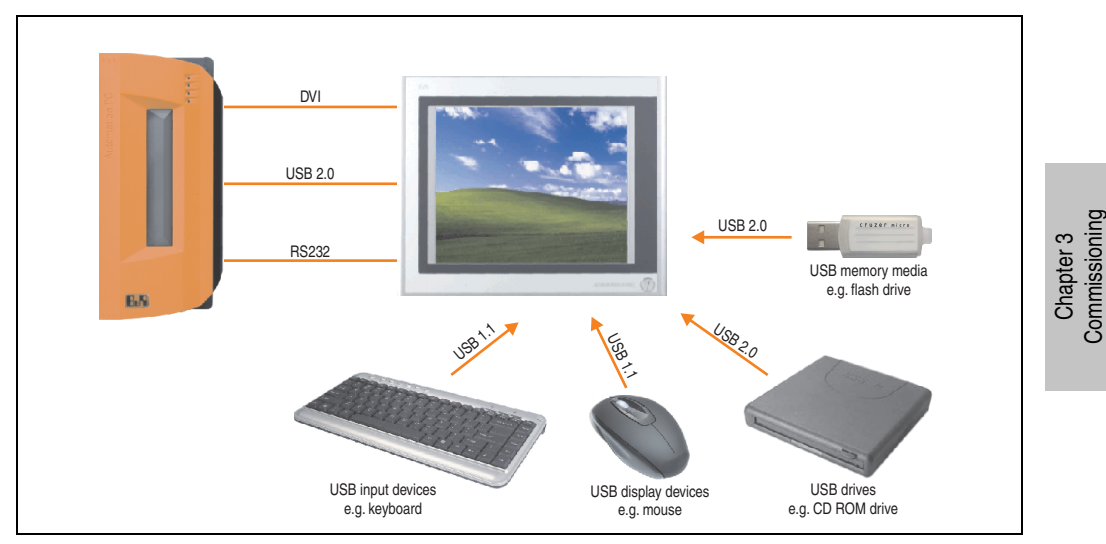

Figure 102: Remote connection of USB peripheral devices to the APC900 via DVI

### **5.3 Remote connection to Automation Panel 800/900 via SDL**

Many different peripheral USB devices can be connected to the 2 or 3 USB ports on Automation Panel 900 and/or USB connections on the Automation Panel 800 devices. These can each handle a load of 500 mA. The maximum transfer rate is USB 1.1.

## **Information:**

**Only end devices (no hubs) can be connected to the Automation Panel 800/900.**

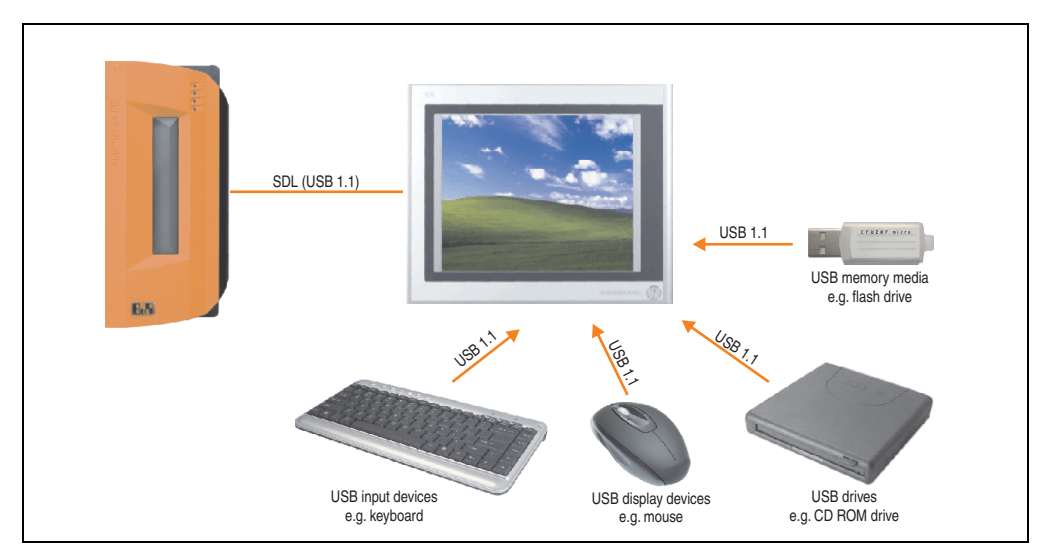

Figure 103: Remote connection of USB peripheral devices to the APC800/900 via SDL

## **6. Configuration of a SATA RAID array**

# **Information:**

**The following software description is valid for PCI SATA controllers 5ACPCI.RAIC-01 and 5ACPCI.RAIC-03.**

You must enter the BIOS "RAID Configuration Utility" in order to make the necessary settings. After the POST, enter <Ctrl+S> or <F4> to open RAID BIOS.

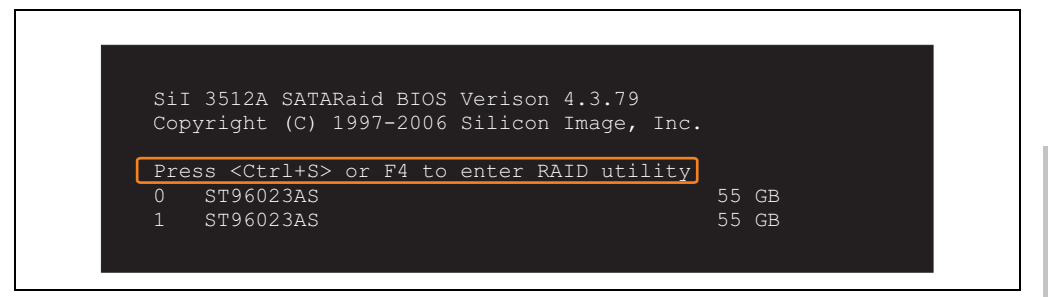

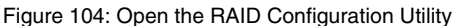

|                                                                                                    | RAID Configuration Utility - Silicon Image Inc. Copyright (C) 2006 |                                  |
|----------------------------------------------------------------------------------------------------|--------------------------------------------------------------------|----------------------------------|
| Create RAID set<br>Delete RAID set<br>Rebuild Mirrored set<br>Resolve Conflicts<br>Low Level Format | set                                                                | Press " Enter" to create RAID    |
| * 0 PM ST96023AS<br>$1 \,$ SM $\,$<br>ST96023AS                                                     | 55GB<br>55GB                                                       |                                  |
|                                                                                                    | ↑↓ ∴<br>Enter Select<br>Ctrl-E Exit                                | Select Menu<br>ESC Previous Menu |
|                                                                                                    | $\star$                                                            | First HDD                        |

Figure 105: RAID Configuration Utility - Menu

Chapter 3 **Commissioning** 

#### **Commissioning • Configuration of a SATA RAID array**

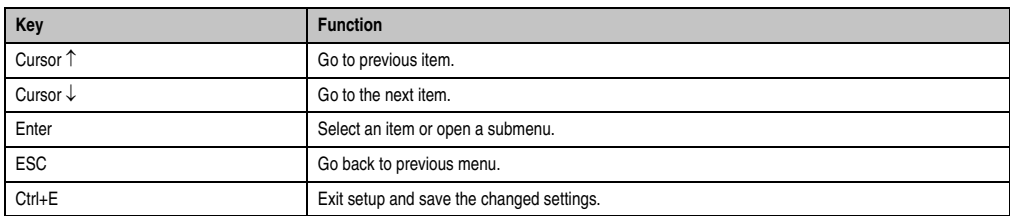

The following keys can be used after entering the BIOS setup:

Table 123: BIOS-relevant keys in the RAID Configuration Utility

## **6.1 Create RAID set**

| RAID Configuration Utility - Silicon Image Inc. Copyright (C) 2006                                                         |              |                                                                                 |
|----------------------------------------------------------------------------------------------------|--------------|---------------------------------------------------------------------------------|
| Create RAID set<br>Delete RAID set<br>Rebuild Mirrored set<br>Striped<br>Resolve Conflicts<br>Mirrored<br>Low Level Format |              | $Stringed = RAID 0$                                                             |
| $*$ 0 PM<br>ST96023AS<br>$1 \,$ SM<br>ST96023AS                                                                            | 55GB<br>55GB |                                                                                 |
|                                                                                                    |              | ᠰᡰ<br>Select Menu<br>Previous Menu<br><b>ESC</b><br>Enter Select<br>Ctrl-E Exit |
|                                                                                                    |              | $\star$<br>First HDD                                                            |

Figure 106: RAID Configuration Utility - Menu

The RAID system can be recreated as "Striped" = RAID0 or "Mirrored" = RAID1 using the menu "Create RAID set".

#### **6.1.1 Create RAID set - Striped**

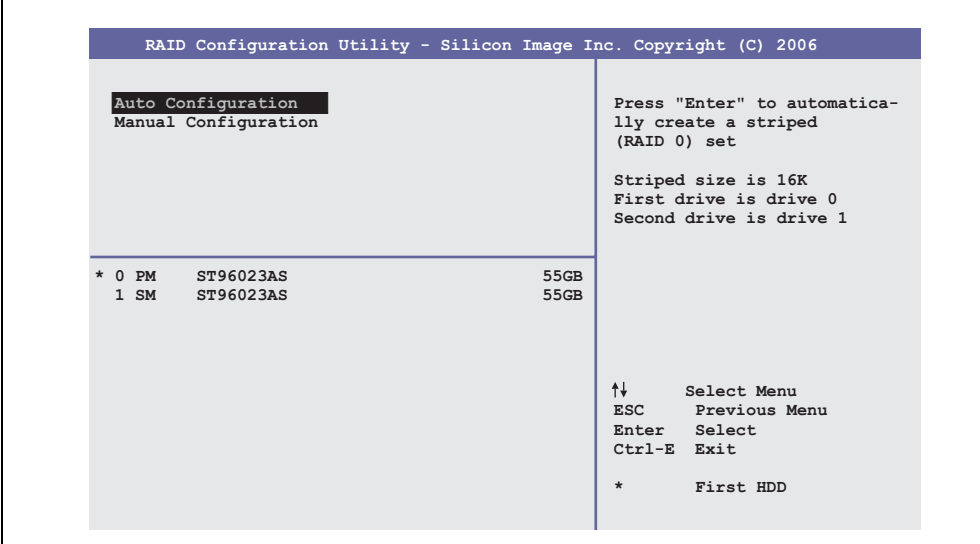

Figure 107: RAID Configuration Utility - Create RAID set - Striped

Auto configuration

Auto configuration optimizes all settings.

"Manual configuration"

It is possible to specify the first and second HDD as well as the "Chunk Size" (= block size, application-dependent).

#### **6.1.2 Create RAID set - Mirrored**

ř.

|                                            | RAID Configuration Utility - Silicon Image Inc. Copyright (C) 2006                                                                                        |
|--------------------------------------------|----------------------------------------------------------------------------------------------------|
| Auto Configuration<br>Manual Configuration | Press "Enter" to automatica-<br>lly create a mirrored<br>(RAID 1) set<br>For migrating single HDD<br>into RAID 1 set, use Manual<br>configuration instead |
| * 0 PM ST96023AS<br>1 SM ST96023AS         | 55GB<br>55GB                                                                                                    |
|                                            | ᠰᡰ<br>Select Menu<br>ESC Previous Menu<br>Enter Select<br>Ctrl-E Exit<br>$\star$<br>First HDD                                                             |

Figure 108: RAID Configuration Utility - Create RAID set - Mirrored

#### Auto configuration

Auto configuration optimizes all settings.

#### "Manual configuration"

It is possible to specify the "Source" and "Target" HDD, and also to specify whether a rebuild (mirror) should be performed immediately (approx. 50 minutes).

## **6.2 Delete RAID set**

Figure 109: RAID Configuration Utility - Delete RAID set

An existing RAID set can be deleted using the menu "Delete RAID set".

Chapter 3<br>Commissioning **Commissioning** 

### **6.3 Rebuild mirrored set**

|                                                                                                    | RAID Configuration Utility - Silicon Image Inc. Copyright (C) 2006 |                                                                                                    |
|----------------------------------------------------------------------------------------------------|--------------------------------------------------------------------|----------------------------------------------------------------------------------------------------|
| Create RAID set<br>Delete RAID set<br>Rebuild Mirrored set<br>Resolve Conflicts<br>Low Level Format | onlinerebuild<br>offlinerebuild                                    | Rebuild help                                                                                                    |
| $0$ PM<br>ST96023AS<br>1 SM ST96023AS                                                               | 55GB<br>55GB                                                       |                                                                                                    |
| * Set0 SiI Mirrored Set <pm><br/>0 ST96023AS<br/>1 ST96023AS</pm>                                   | 55GB<br>Current<br>rebuild                                         | $\uparrow \downarrow$<br>Select Menu<br>ESC Previous Menu<br>Enter<br>Select<br>Ctrl-E Exit<br>First HDD<br>$\star$ |

Figure 110: RAID Configuration Utility - Rebuild mirrored set

The "Rebuild mirrored set" menu can be used to restart a rebuild procedure in a RAID 1 set if an error occurs, after first interrupting the rebuild procedure or when exchanging a hard disk.

If "onlinerebuild" is selected, then the rebuild is executed during operation after the system is booted. E.g. an event pop-up is displayed by the installed SATA RAID configuration program: SATARaid detected a new event and the rebuild is started. The entire rebuild lasts approximately 50 minutes.

If "offlinerebuild" is selected, then a rebuild is performed immediately before starting the operating system (lasts approximately 30 minutes).

## **6.4 Resolve conflicts**

|                                                                                                    | RAID Configuration Utility - Silicon Image Inc. Copyright (C) 2006 |                                                                                                 |
|----------------------------------------------------------------------------------------------------|--------------------------------------------------------------------|-------------------------------------------------------------------------------------------------|
| Create RAID set<br>Delete RAID set<br>Rebuild Mirrored set<br>Resolve Conflicts<br>Low Level Format |                                                                    | Help for resolving<br>conflicts                                                                 |
| 0 PM ST96023AS<br>1 SM ST96023AS                                                                    | 55GB<br>55GB                                                       |                                                                                                 |
| * Set0 SiI Mirrored Set <pm><br/>0 ST96023AS<br/>1 ST96023AS</pm>                                   | 55GB<br>Current<br>Current                                         | ↑↓ ∴<br>Select Menu<br>ESC Previous Menu<br>Enter Select<br>Ctrl-E Exit<br>$\star$<br>First HDD |

Figure 111: RAID Configuration Utility - Resolve conflicts

Conflicts in a RAID set can be resolved using the "Resolve conflicts" menu. This function is only available if the status of the hard disk is "conflict".

## **6.5 Low level format**

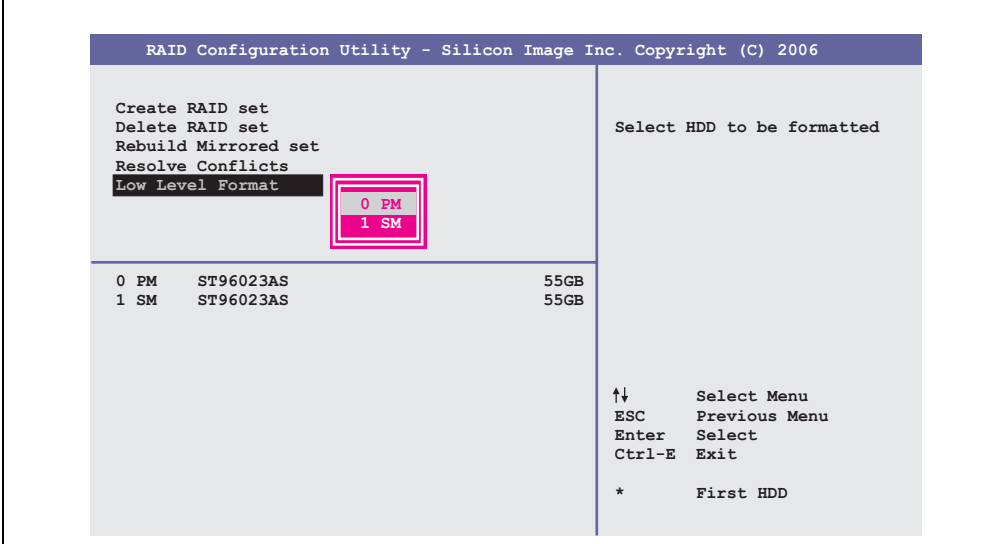

Figure 112: RAID Configuration Utility - Low level format

Individual hard disks can be configured using the "Low Level Format" menu. This can only be done if a RAID set is not configured. A low level format of a hard disk takes approx. 40 minutes.

## **7. Known problems / issues**

## **7.1 Problems and properties of the first production lot**

The following points listed are known as of 2008-05-07 in the first production lot of APC800 devices:

- The hardware security key interface is supported beginning with MTXC FPGA version 00.06 and higher.
- Sporadically, it was possible that the ETH2 interface was not initialized during a poweron and therefore it would not function. The problem could be corrected by a reset or warm restart (Ctrl+Alt+Del). This problem is corrected in MTXC FPGA version 00.03.
- First Boot Agent Windows XP embedded and built-in SATA HDD drive The BIOS setting "Legacy IDE Channels" under "Advanced - IDE Configuration" must be set to "PATA only" before inserting a CompactFlash card with a Windows XP embedded image and executing the First Boot Agent or the SATA drive can first be removed.
- When using two graphic lines, the Windows XP graphics driver assigns the labels "digital indicator" to the monitor / panel plug and "digital indicator 2" to the AP Link plug. In the "extended desktop" mode, the following behavior is observed: If the digital display device on the monitor / panel is removed (e.g. cable disconnected), digital display 2 is activated automatically, and the graphics driver settings also switch over accordingly. The next time the system is rebooted, the image content is diverted from the monitor / panel plug to the AP Link plug.

If the BIOS option "SDVO/DVI Hotplug support" is set to "enabled" (found under the BIOS menu point "Advanced - Graphics - Configuration"), then the image content is automatically diverted from the separate monitor / panel plug to the second graphics line on the AP Link plug.

- Special features of "Quick Switching" if the APC810 is in Standby mode Power LED is red (e.g. Windows XP shutdown), then buffering takes a little more time due to capacitors and low power consumption. If the "Power Loss Control" option is set to "Power On" or "Last State" in BIOS, then the system might not restart because a Power Off/On was not detected. To make sure that these system units will restart after a Power Off/On, the turnoff time should be set to at least 10 seconds.
- From MTCX PX32 firmware V00.11 and higher, the reset button is only triggered by edges. This means that the device boots even when the reset button is pressed. In MTCX PX32 firmware < V00.11, the system does not start after pressing (ca. 10 seconds) and releasing the reset button.

### **7.2 Problems and properties of subsequent production lots**

- Hardware revision B0 of the slide-in DVD-ROM 5AC801.DVDS-00 does not offer SATA hot plug capability. Other hardware revisions are hot plug capable.
- The MIC, Line IN and Line OUT inputs/outputs are not supported due to the Intel GM45 chipset.
- The CompactFlash Slot 2 is not supported due to the Intel GM45 chipset.
- During daisy chain operation of multiple AP800/AP900 devices via SDL, it's possible that the touch controller status shows a red "X" in the Control Center applet for the touch screen driver when the touch controller is detected. The functionality of the touch system is not affected by this. This can be avoided by setting a panel locking time of 50 ms. The panel locking time can be configured with the B&R Key Editor.
# **Chapter 4 • Software**

## **1. BIOS options**

## **Information:**

**The following diagrams and BIOS menu items including descriptions refer to BIOS version 1.13. It is therefore possible that these diagrams and BIOS descriptions do not correspond with the installed BIOS version.**

### **1.1 General Information**

BIOS stands for "Basic Input Output System". It is the most basic standardized communication between the user and the system (hardware). The BIOS system used in the Automation PC 810 systems is produced by American Megatrends Inc.

The BIOS Setup Utility lets you modify basic system configuration settings. These settings are stored in CMOS and in EEPROM (as a backup).

The CMOS data is buffered by a battery (if present), and remains in the APC810 even when the power is turned off (no 24VDC supply).

#### **1.2 BIOS setup and boot procedure**

BIOS is immediately activated when switching on the power supply of the Automation PC 810 system or pressing the power button. The system checks if the setup data from the EEPROM is "OK". If the data is "OK", then it is transferred to the CMOS. If the data is "not OK", then the CMOS data is checked for validity. An error message is output if the CMOS data contains errors and the boot procedure can be continued by pressing the  $\leq$ F1 $>$  key. To prevent the error message from appearing at each restart, open the BIOS setup by pressing the <Del> key and re-save the settings.

BIOS reads the system configuration information in CMOS RAM, checks the system, and configures it using the Power On Self Test (POST).

When these "preliminaries" are finished, BIOS seeks an operating system in the data storage devices available (hard drive, floppy drive, etc.). BIOS launches the operating system and hands over control of system operations to it.

To enter BIOS Setup, the DEL key must be pressed after the USB controller has been initialized as soon as the following message appears on the monitor (during POST):

"Press DEL to run SETUP"

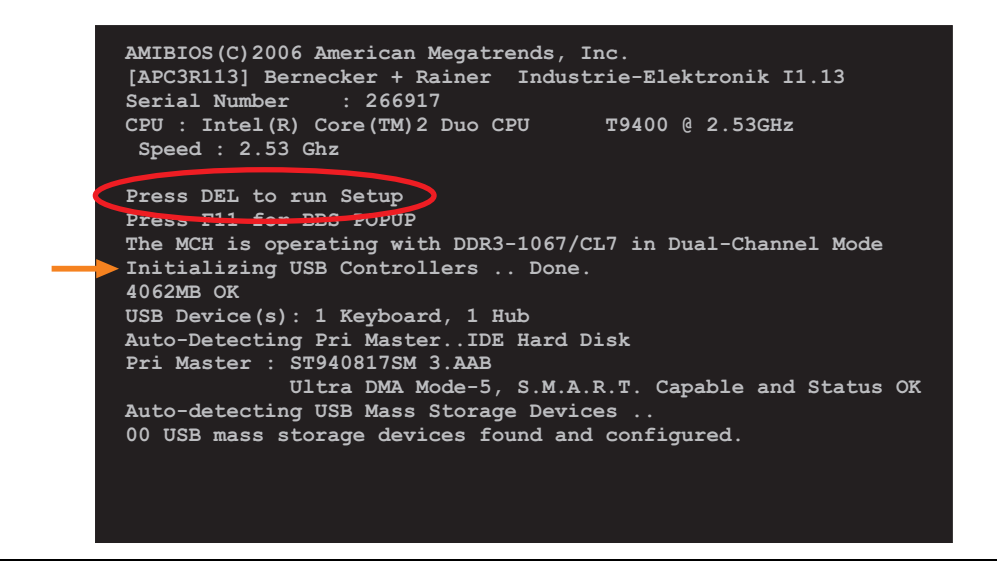

Figure 113: BM45 boot screen

#### **1.2.1 BIOS setup keys**

The following keys are enabled during the POST:

## **Information:**

**The key signals from the USB keyboard are only registered after the USB controller has been initialized.**

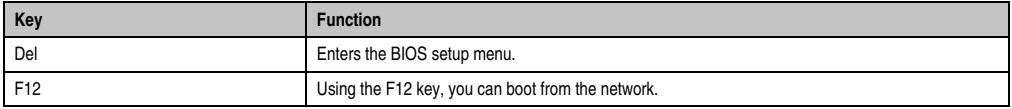

Table 124: BM45 bios-relevant keys at POST

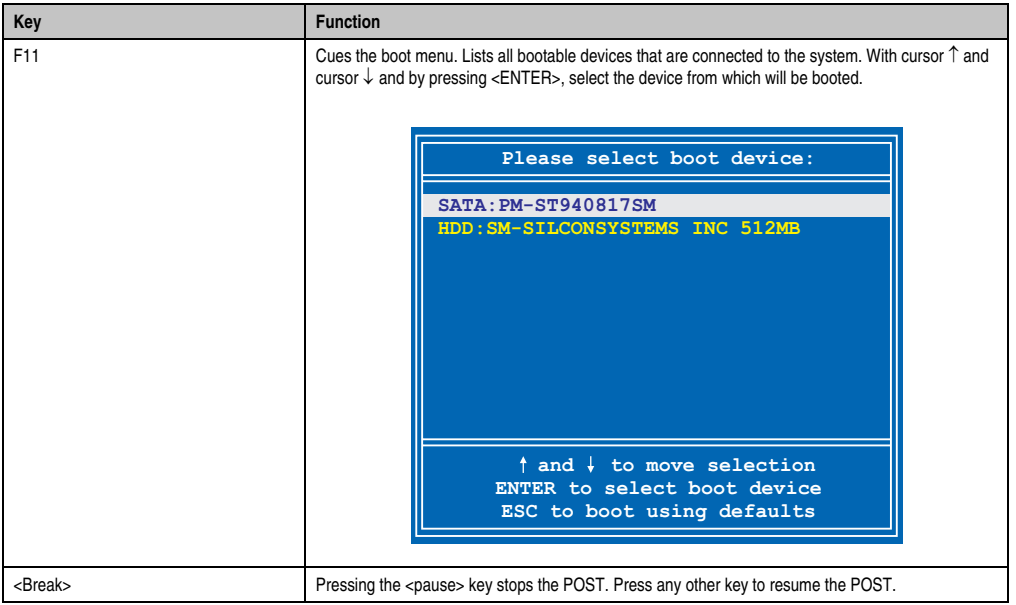

Table 124: BM45 bios-relevant keys at POST

The following keys can be used after entering the BIOS setup:

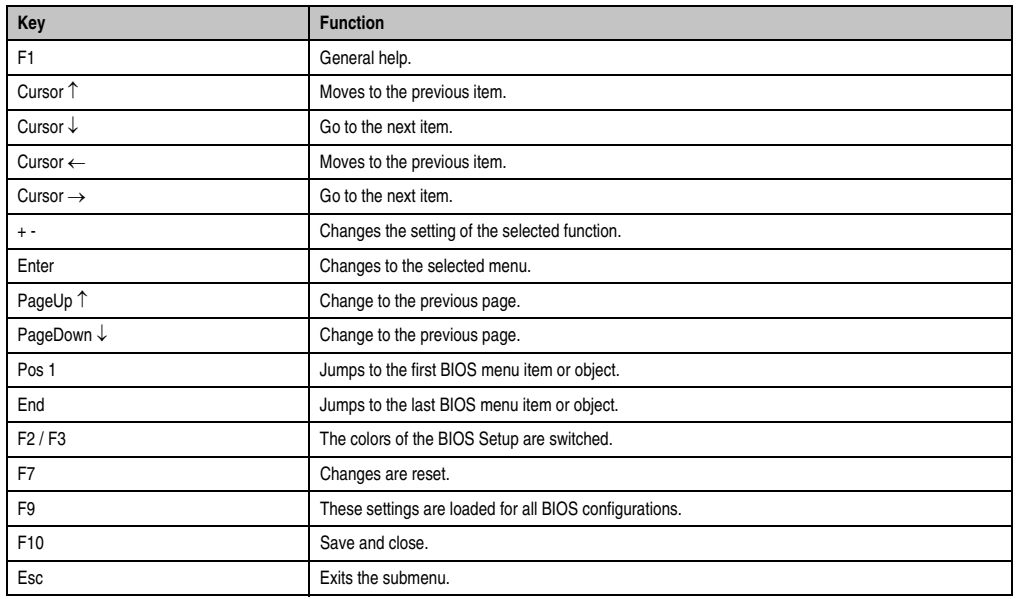

Table 125: BM45 bios-relevant keys in the BIOS menu

#### **1.3 Main**

 $\blacksquare$ 

Immediately after the DEL button is pressed during startup, the main BIOS setup menu appears.

 $\overline{1}$ 

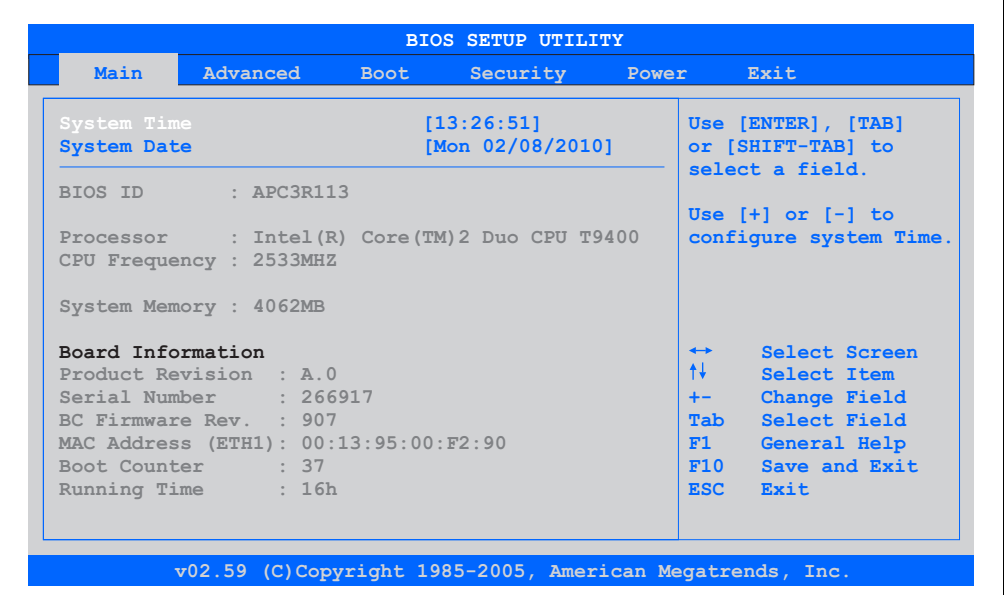

Figure 114: BM45 - BIOS main menu

| <b>BIOS</b> setting     | <b>Meaning</b>                                                                                                    | <b>Setting options</b>     | <b>Effect</b>                                                       |
|-------------------------|----------------------------------------------------------------------------------------------------|----------------------------|---------------------------------------------------------------------|
| <b>System Time</b>      | This is the current system time setting.<br>The time is buffered by a battery (CMOS<br>battery) after the system has been<br>switched off  | Changes the<br>System time | Set the system time in the format<br>Hour:Minute:Second (hh:mm:ss). |
| <b>System Date</b>      | This is the current system date setting.<br>The time is buffered by a battery (CMOS<br>battery) after the system has been<br>switched off. | Changes the<br>system date | Sets the system date in the format<br>Month:Day:Year (mm:dd:yyyy).  |
| <b>BIOS ID</b>          | Displays the BIOS recognition.                                                                                                    | None                       |                                                                     |
| Processor               | Displays the processor type.                                                                                                    | None                       |                                                                     |
| <b>CPU Frequency</b>    | Displays the processor frequency.                                                                                                    | None                       |                                                                     |
| <b>System Memory</b>    | Displays the system memory size.                                                                                                    | None                       |                                                                     |
| <b>Product Revision</b> | Displays the CPU board HW revision.                                                                                                    | None                       | ٠                                                                   |
| Serial number           | Displays the CPU board serial number.                                                                                                    | None                       |                                                                     |
| <b>BC Firmware Rev.</b> | Displays the CPU board controller<br>firmware revision.                                                                                    | None                       |                                                                     |
| MAC Address<br>(ETH1)   | Displays the MAC addresses assigned for<br>the ETH1 interface.                                                                             | None                       |                                                                     |

Table 126: BM45 - Main menu - Setting options

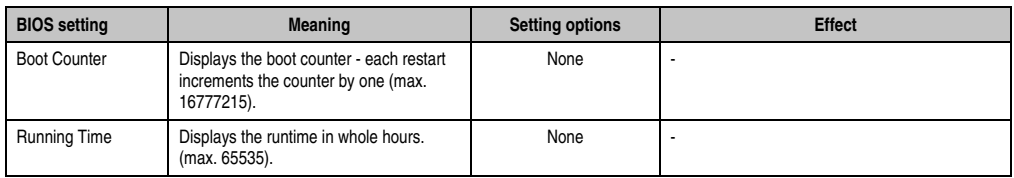

Table 126: BM45 - Main menu - Setting options (Forts.)

### **1.4 Advanced**

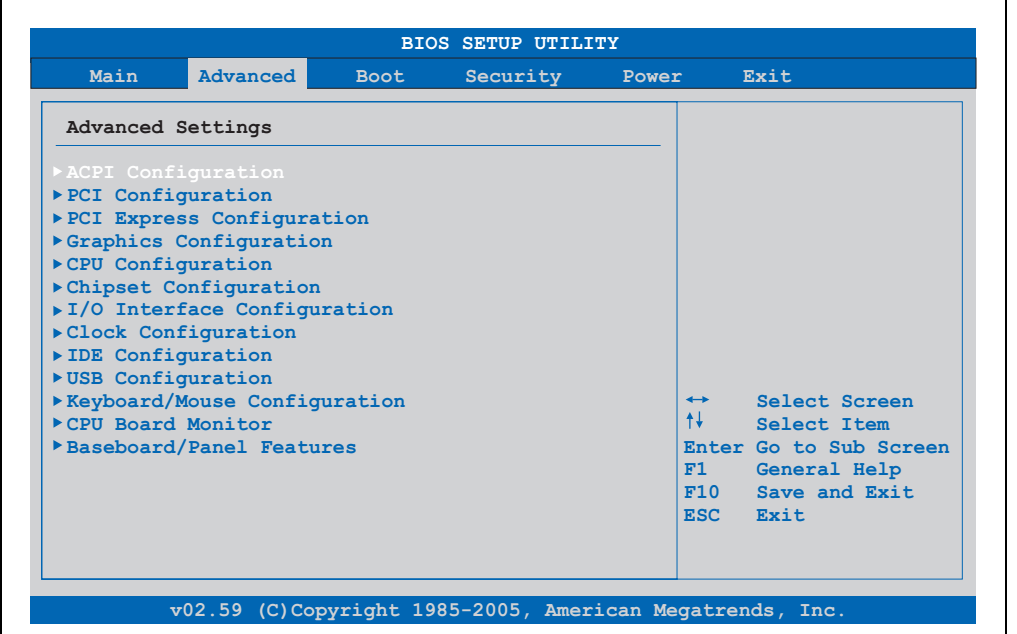

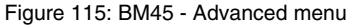

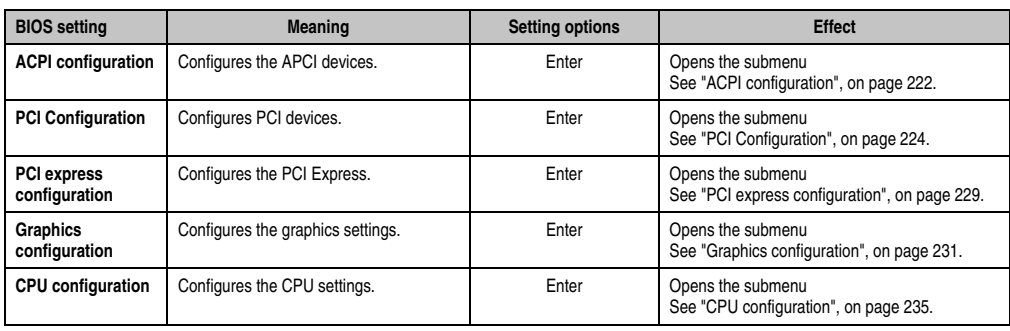

Table 127: BM45 - Advanced menu - Setting options

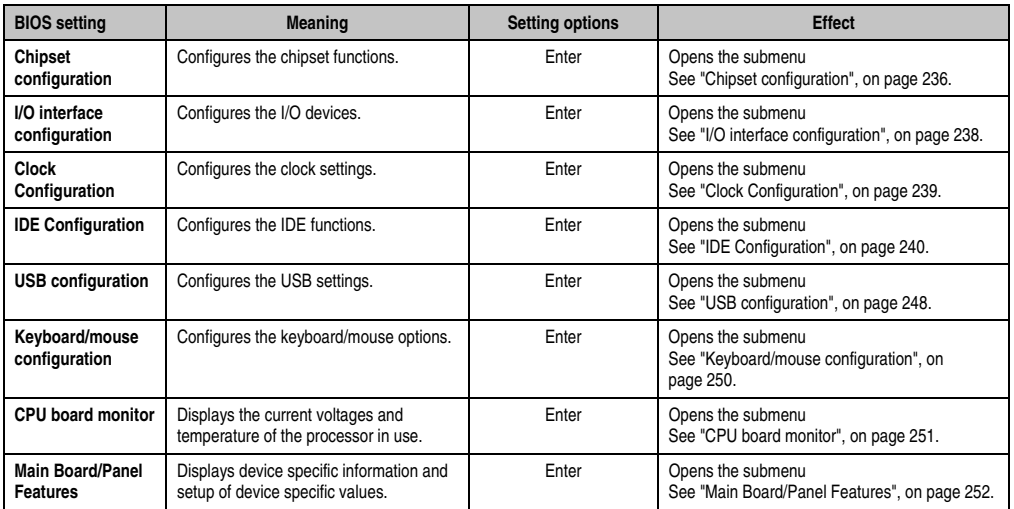

Table 127: BM45 - Advanced menu - Setting options (Forts.)

#### <span id="page-221-0"></span>**1.4.1 ACPI configuration**

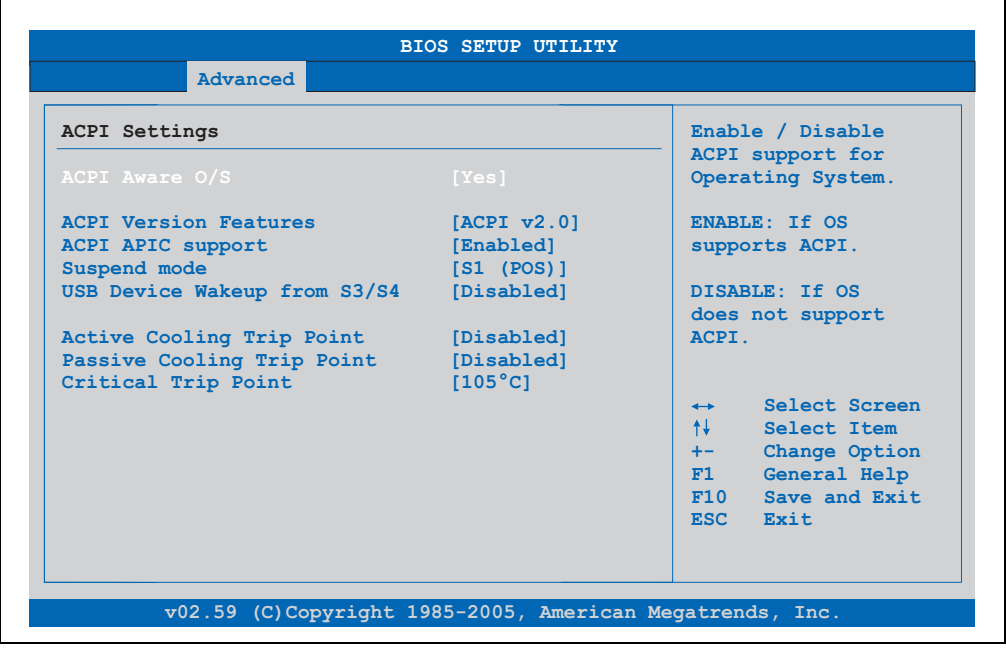

Figure 116: BM45 - Advanced ACPI configuration

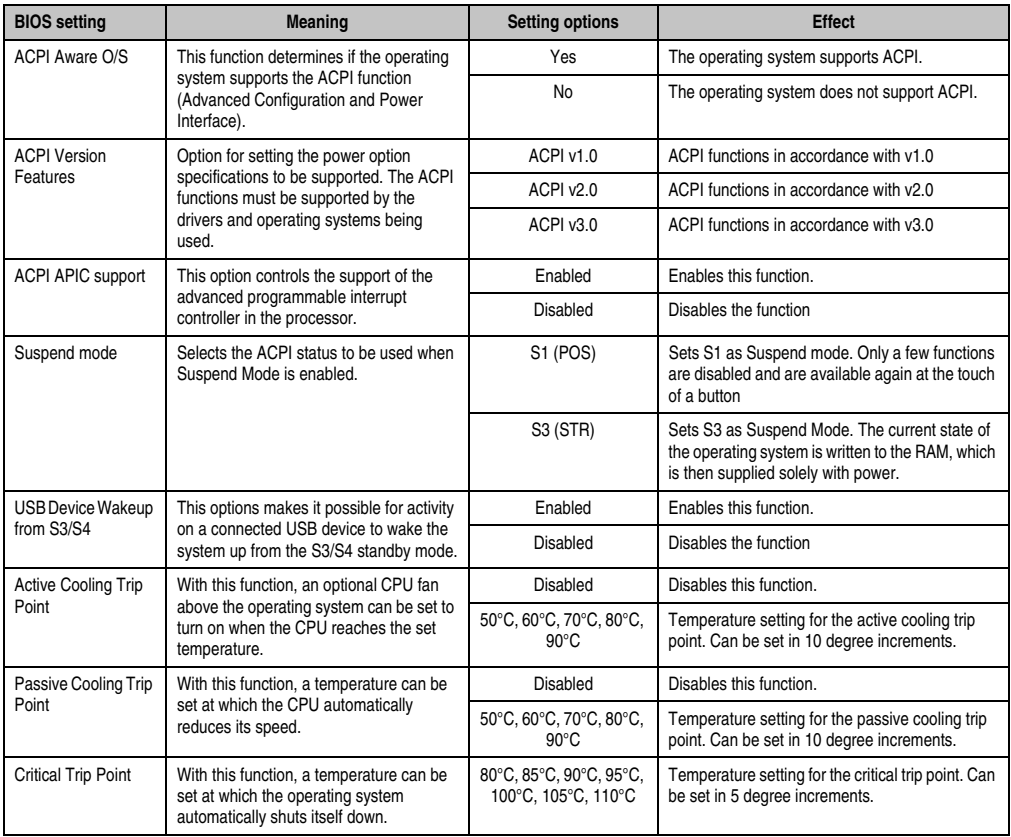

Table 128: BM45 - Advanced ACPI configuration - Setting options

#### <span id="page-223-0"></span>**1.4.2 PCI Configuration**

| <b>BIOS SETUP UTILITY</b>  |       |                                                |  |  |  |  |
|----------------------------|-------|------------------------------------------------|--|--|--|--|
| Advanced                   |       |                                                |  |  |  |  |
| Advanced PCI/PnP Settings  |       | NO: lets the BIOS                              |  |  |  |  |
| Plug & Play $0/S$          | [Yes] | configure all the<br>device in the system.     |  |  |  |  |
| PCI Latency Timer          | [64]  | YES: lets the                                  |  |  |  |  |
| Allocate IRO to PCI VGA    | [Yes] | operating system                               |  |  |  |  |
| Allocate IRQ to SMBUS HC   | Yes1  | configure Plug and                             |  |  |  |  |
| Allocate IRQ to PCIEX2     | [Yes] | Play (PnP) devices not<br>required for boot if |  |  |  |  |
| PCI IRO Resource Exclusion |       | your system has a Plug<br>and Play operating   |  |  |  |  |
| PCI Interrupt Routing      |       | system.                                        |  |  |  |  |
|                            |       | $\leftrightarrow$ Select Screen                |  |  |  |  |
|                            |       | 1↓ -<br>Select Item                            |  |  |  |  |
|                            |       | +- Change Option                               |  |  |  |  |
|                            |       | F1 General Help                                |  |  |  |  |
|                            |       | F10 Save and Exit                              |  |  |  |  |
|                            |       | ESC Exit                                       |  |  |  |  |
|                            |       |                                                |  |  |  |  |
|                            |       |                                                |  |  |  |  |
|                            |       |                                                |  |  |  |  |
|                            |       |                                                |  |  |  |  |

Figure 117: BM45 - Advanced PCI configuration

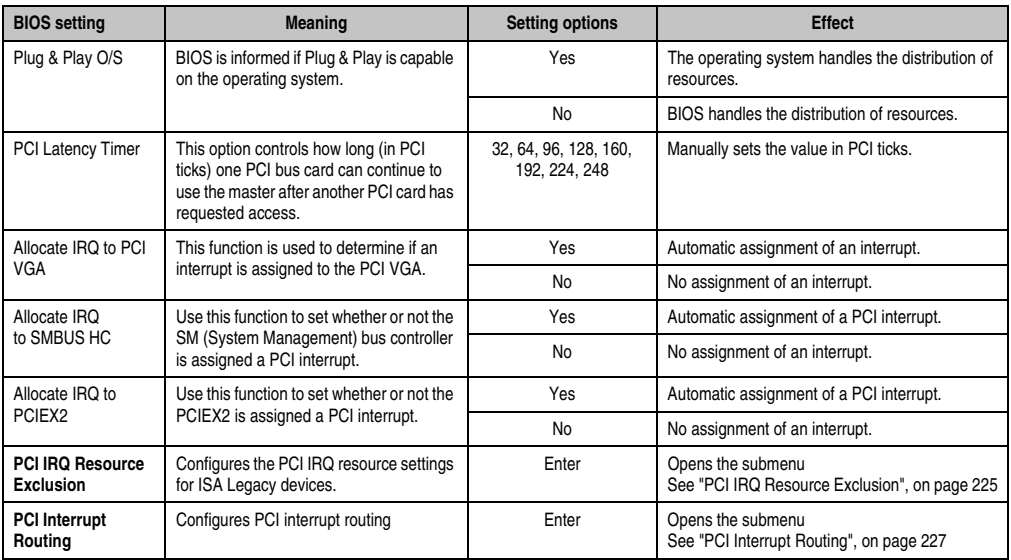

Table 129: BM45 - Advanced PCI configuration - Setting options

#### <span id="page-224-0"></span>**PCI IRQ Resource Exclusion**

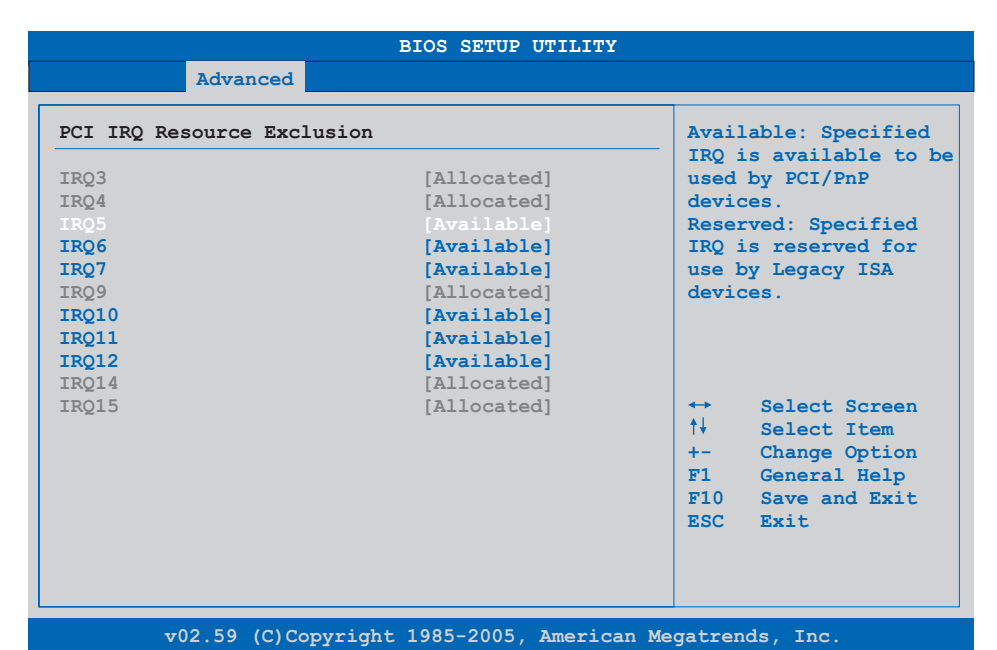

#### Figure 118: BM45 - Advanced PCI IRQ resource exclusion

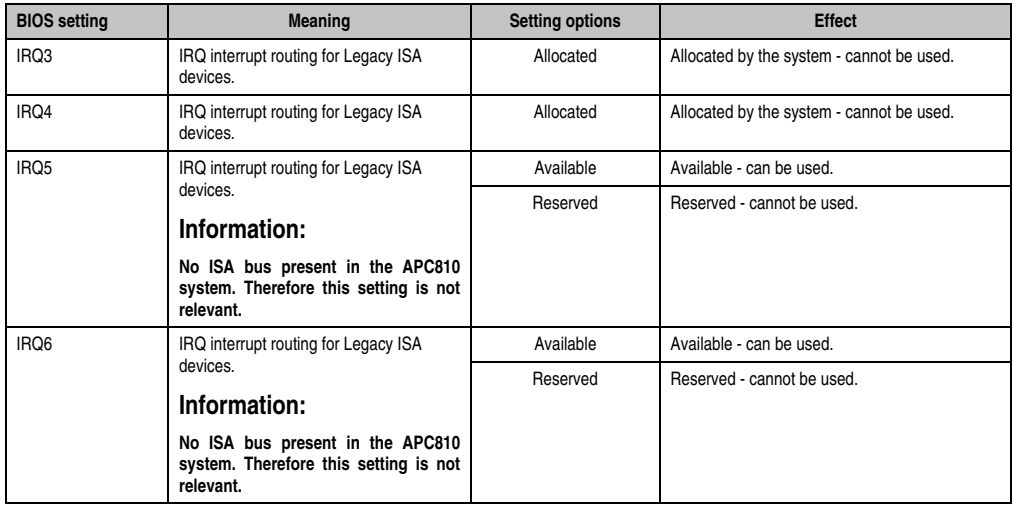

Table 130: BM45 - Advanced PCI IRQ resource exclusion - Setting options

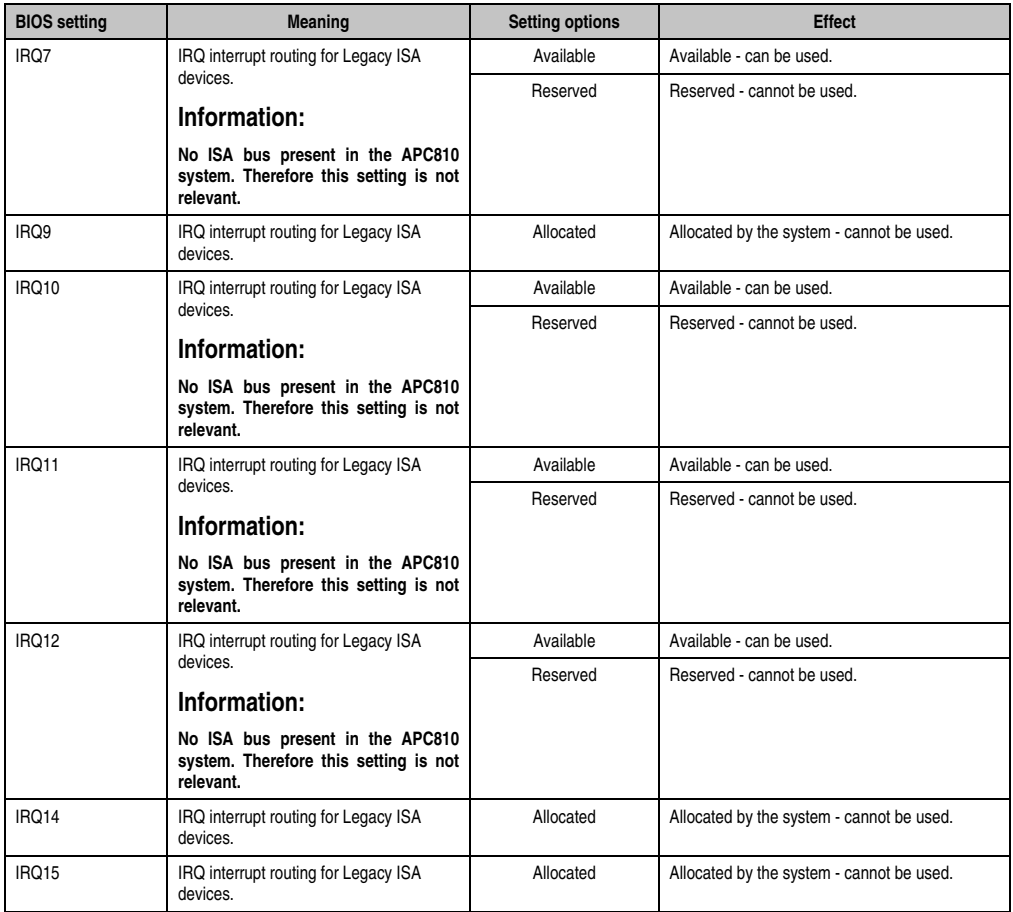

Table 130: BM45 - Advanced PCI IRQ resource exclusion - Setting options (Forts.)

#### <span id="page-226-0"></span>**PCI Interrupt Routing**

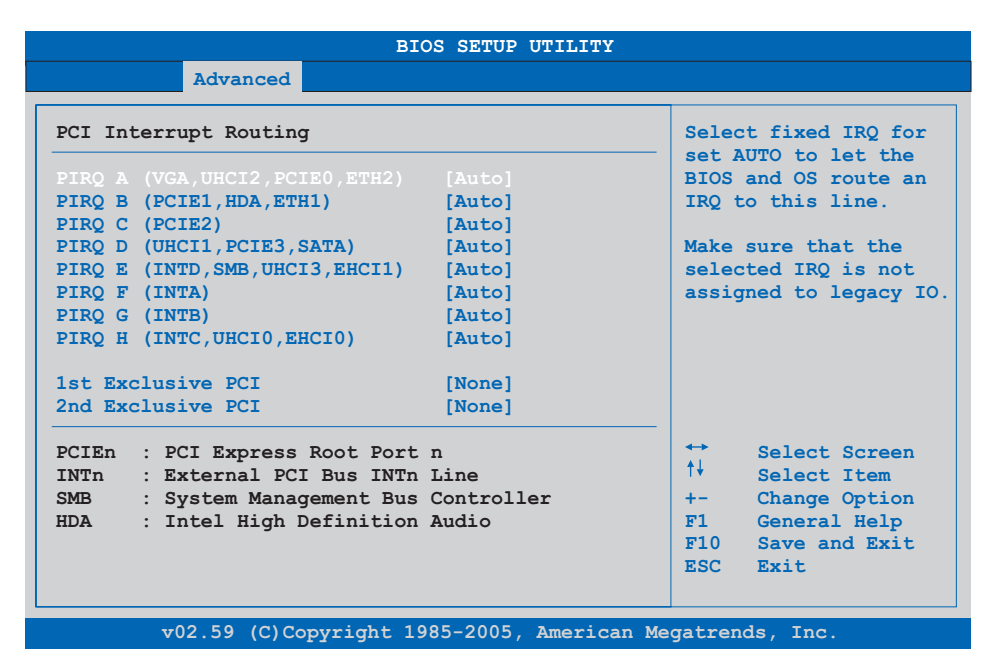

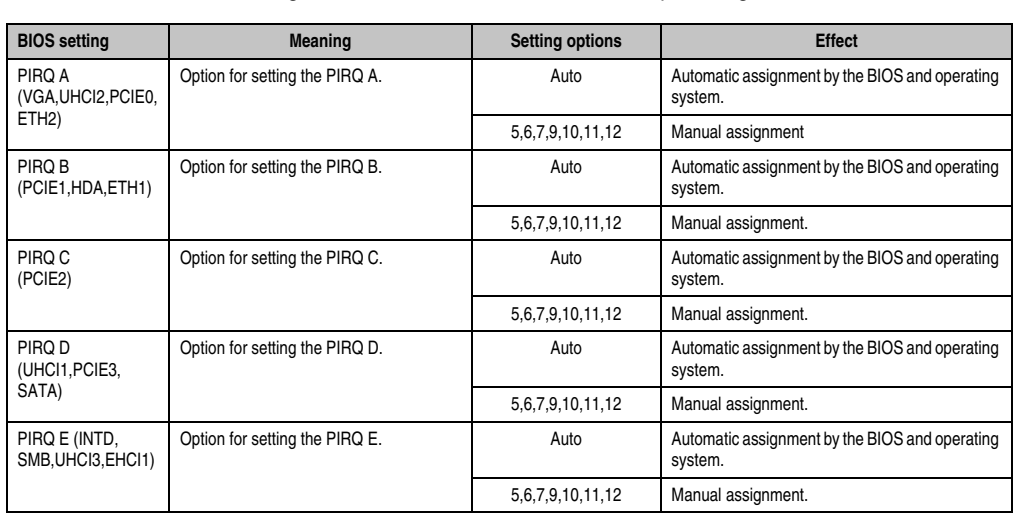

Figure 119: BM45 - Advanced PCI interrupt routing

Table 131: BM45 - Advanced PCI interrupt routing - Setting options

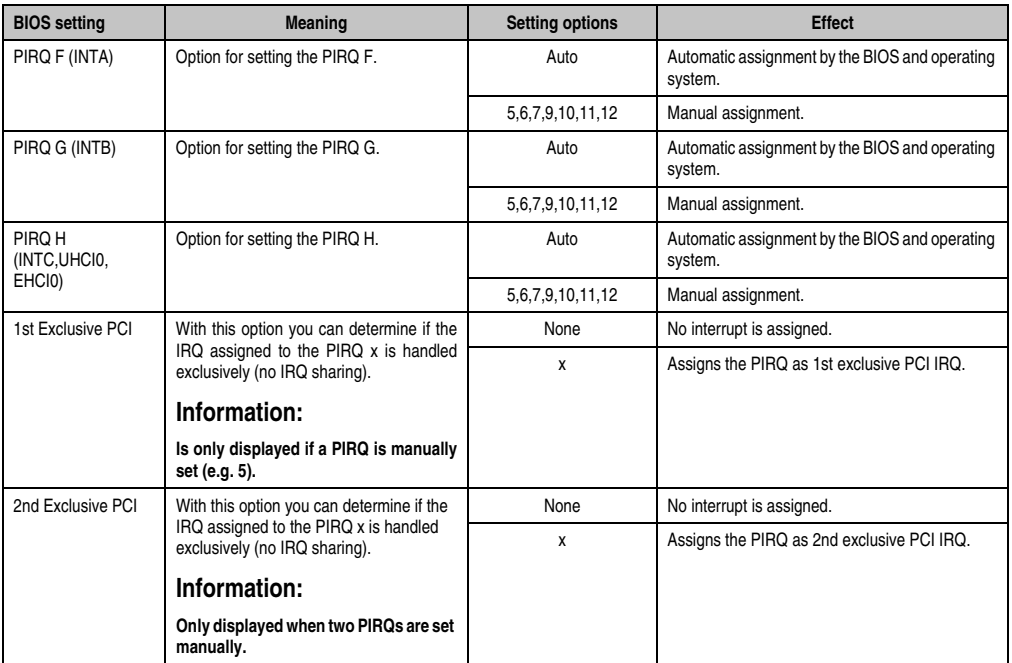

Table 131: BM45 - Advanced PCI interrupt routing - Setting options (Forts.)

#### <span id="page-228-0"></span>**1.4.3 PCI express configuration**

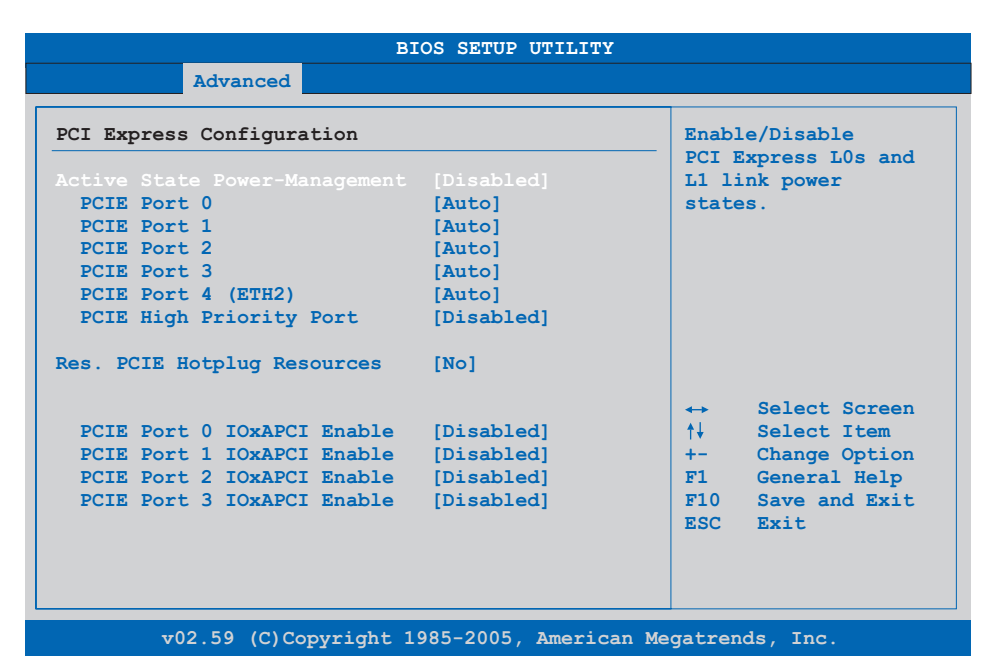

Figure 120: BM45 - Advanced PCI express configuration

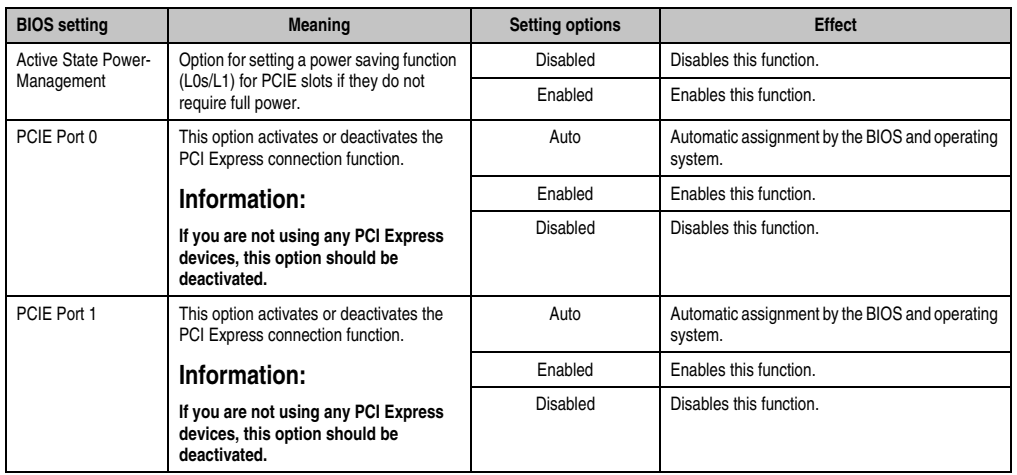

Table 132: BM45 - Advanced PCI express configuration - Setting options

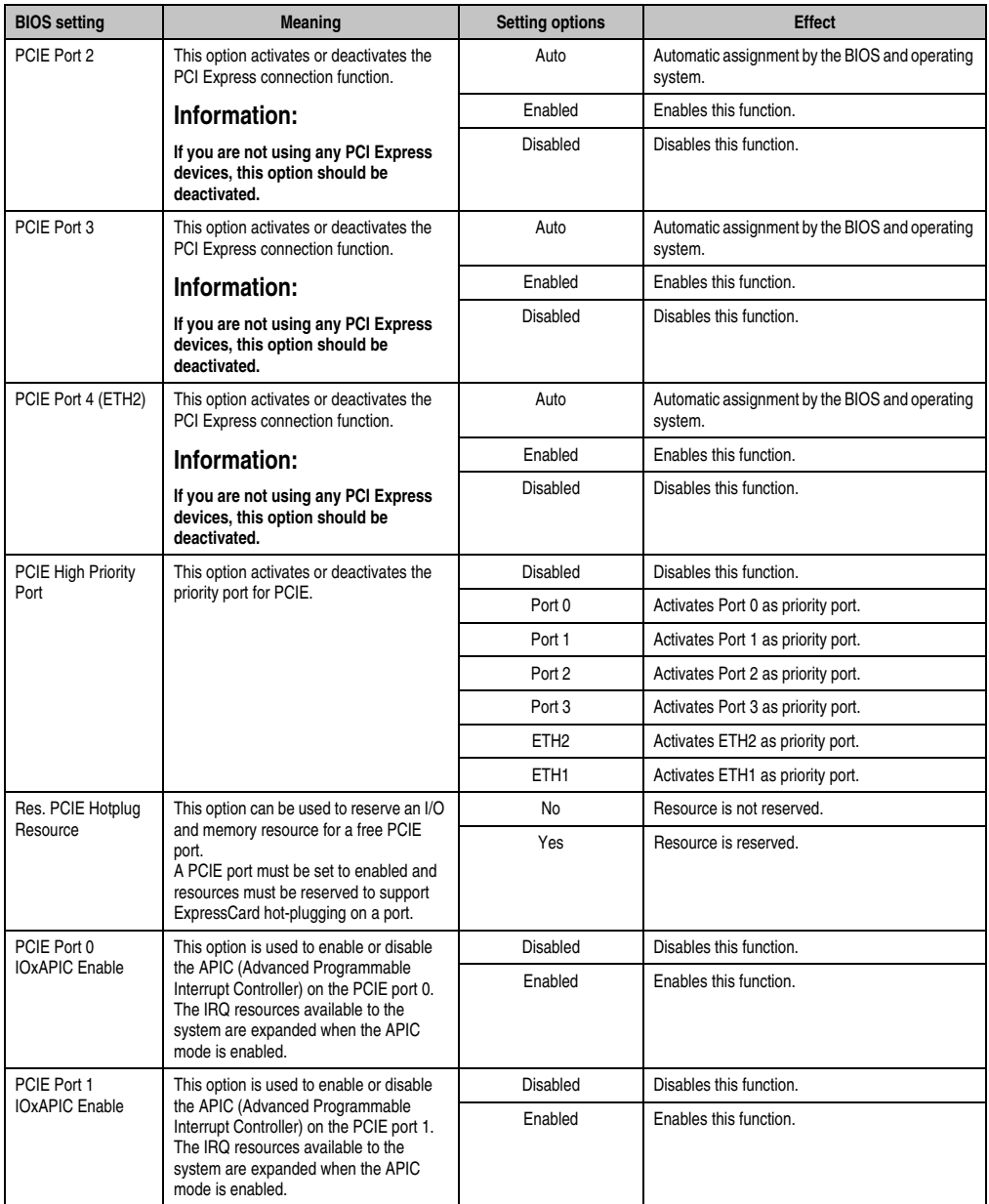

Table 132: BM45 - Advanced PCI express configuration - Setting options (Forts.)

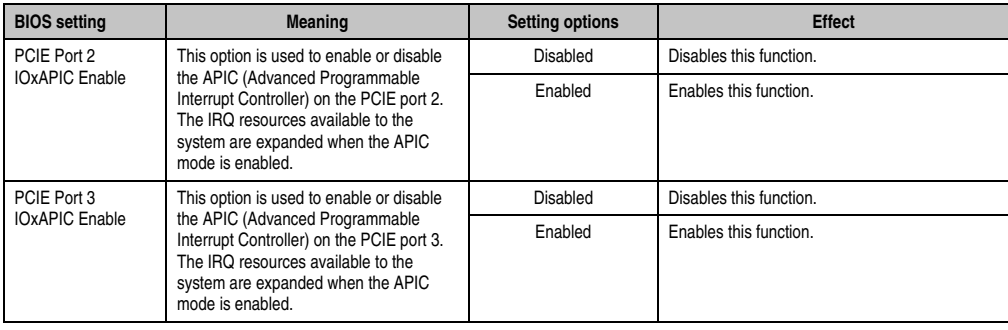

Table 132: BM45 - Advanced PCI express configuration - Setting options (Forts.)

#### <span id="page-230-0"></span>**1.4.4 Graphics configuration**

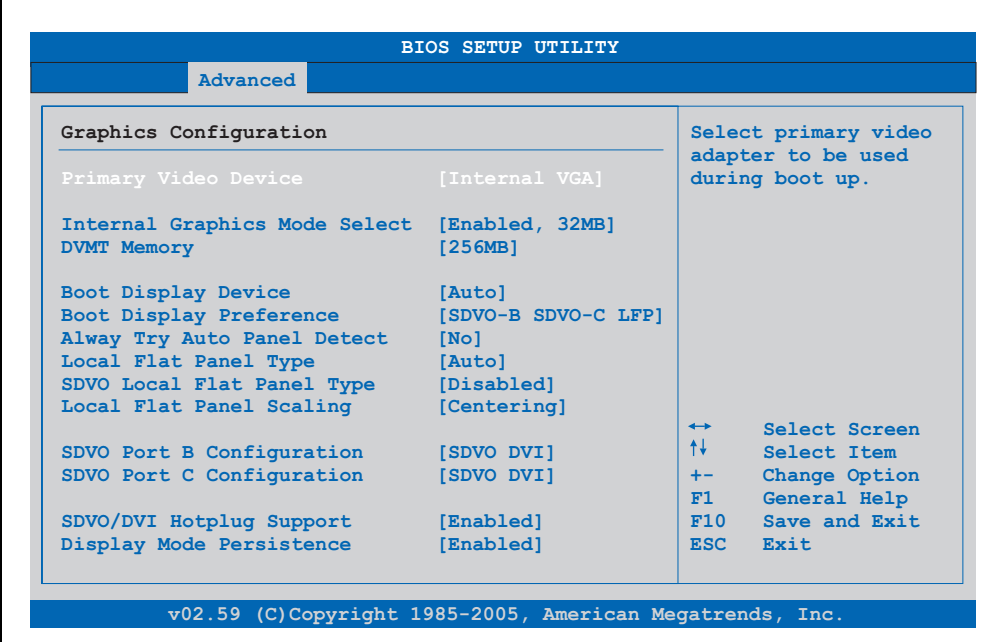

Figure 121: BM45 - Advanced graphics configuration

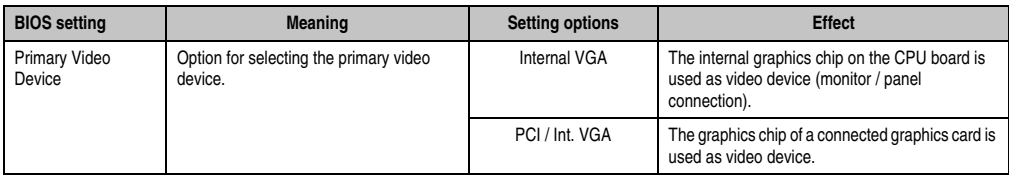

Table 133: BM45 - Advanced graphics configuration - Setting options

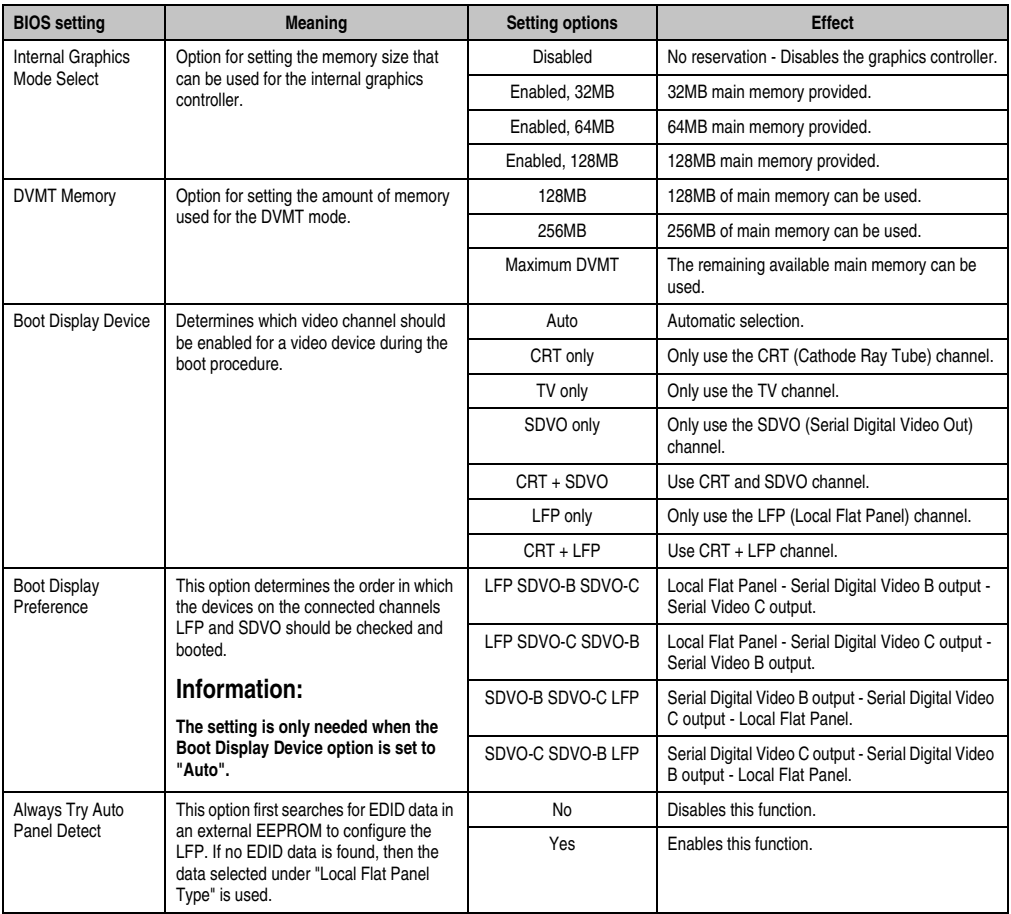

Table 133: BM45 - Advanced graphics configuration - Setting options (Forts.)

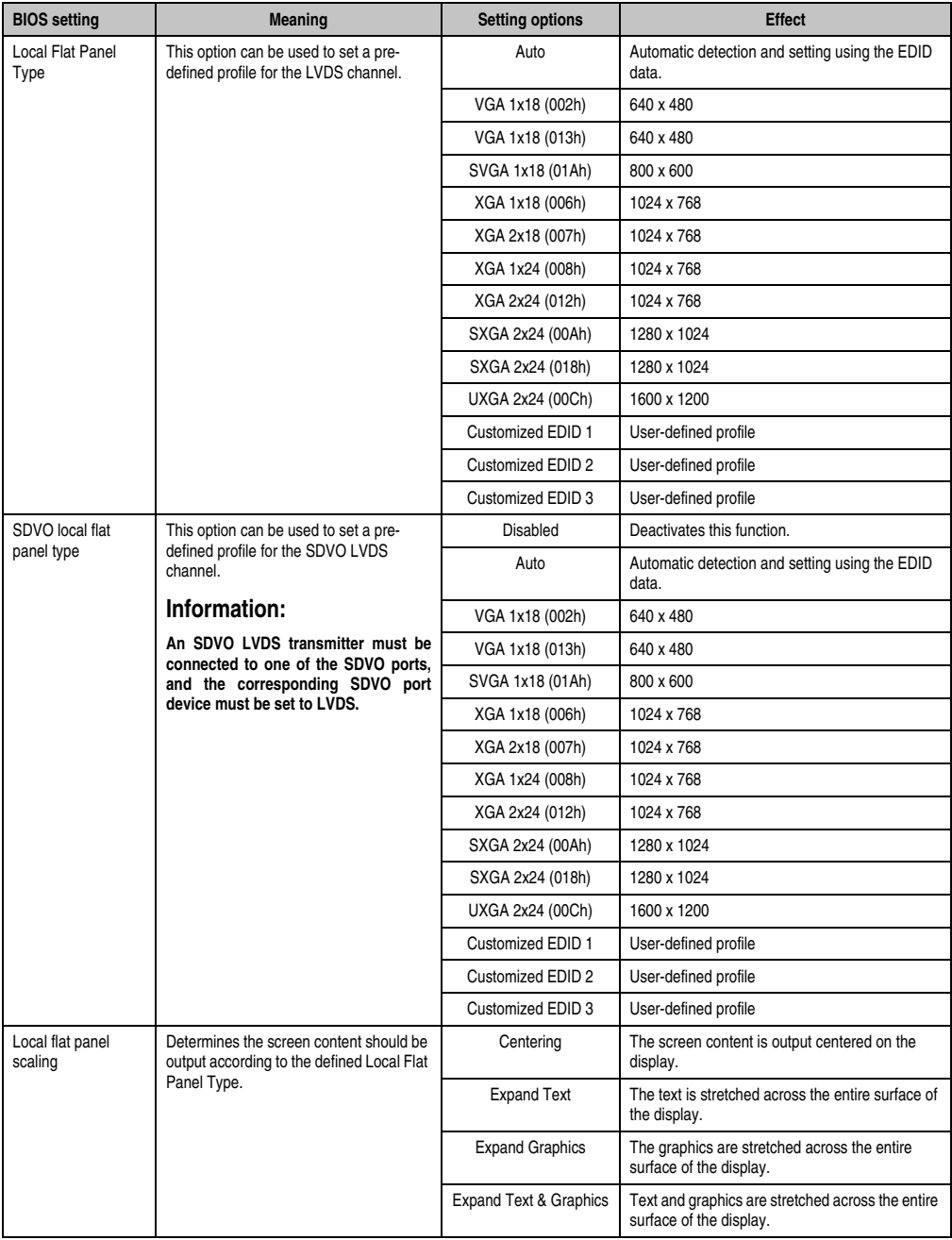

Table 133: BM45 - Advanced graphics configuration - Setting options (Forts.)

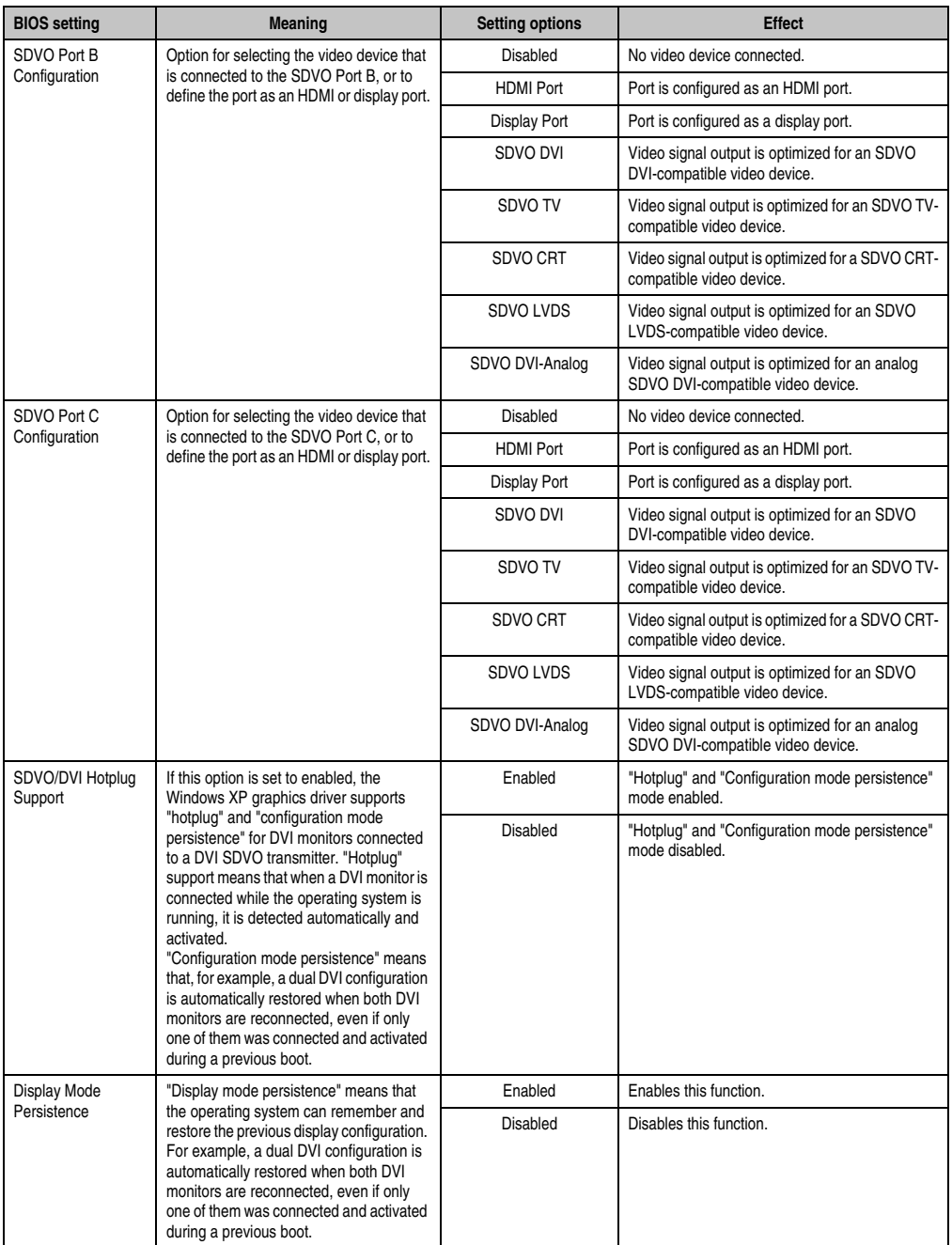

Table 133: BM45 - Advanced graphics configuration - Setting options (Forts.)

#### <span id="page-234-0"></span>**1.4.5 CPU configuration**

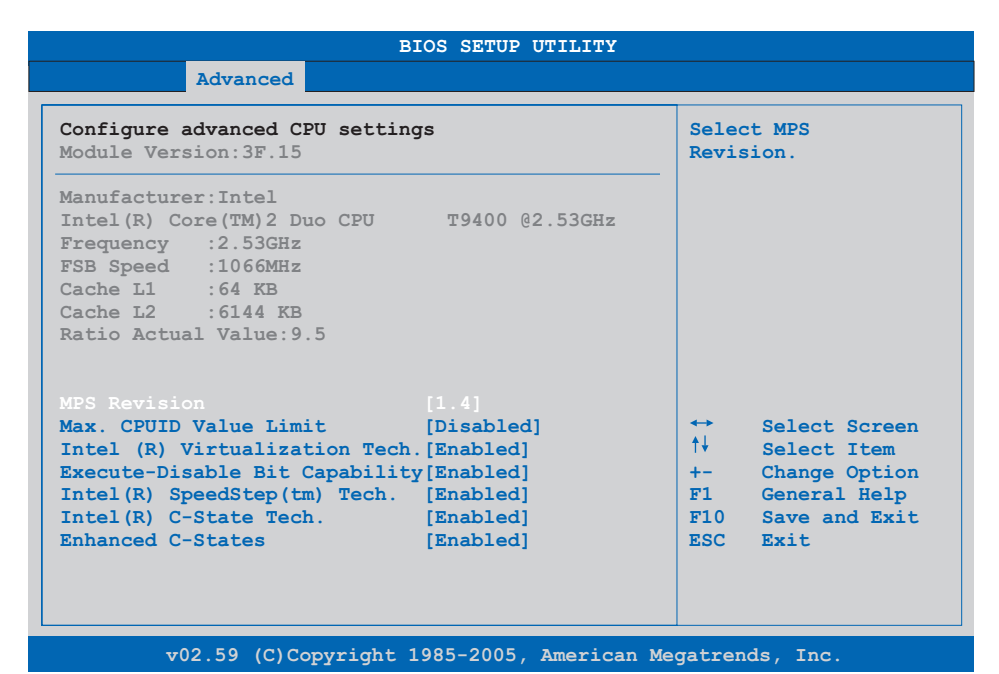

Figure 122: BM45 - Advanced CPU configuration

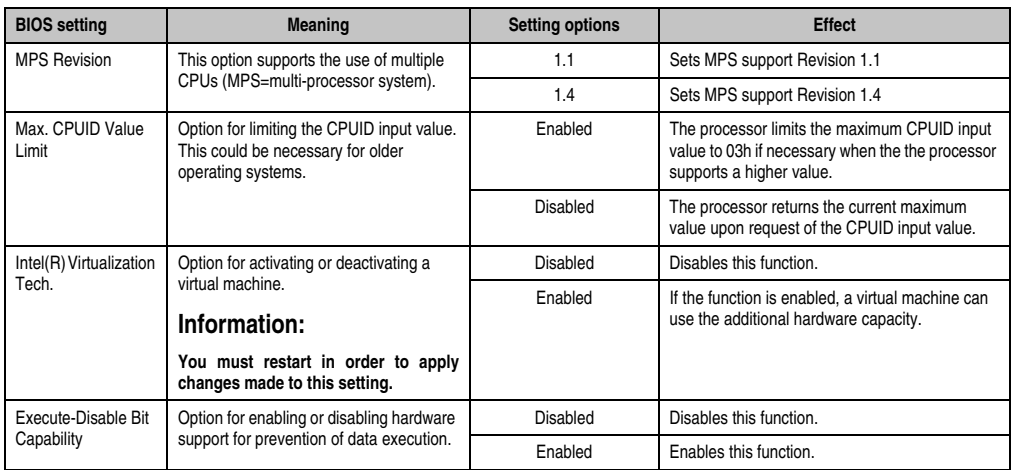

Table 134: BM45 - Advanced CPU configuration - Setting options

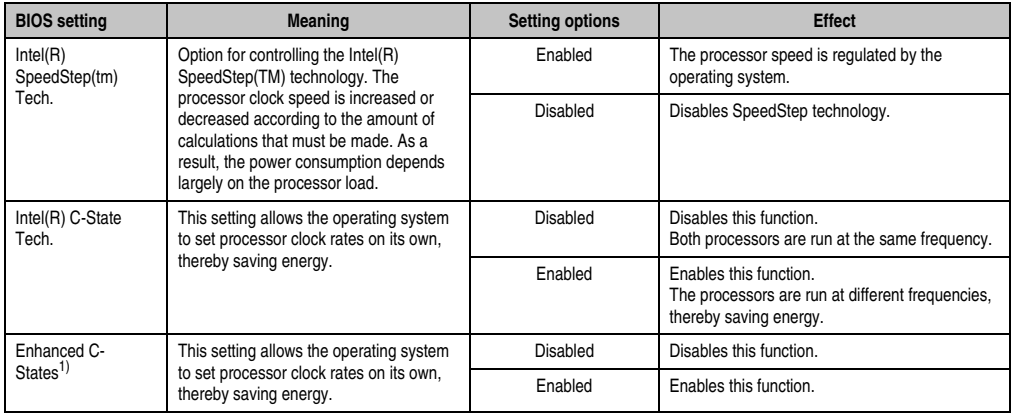

Table 134: BM45 - Advanced CPU configuration - Setting options

1) This setting is only shown if *Intel(R) C-State Tech.* is set to *Enabled*.

#### <span id="page-235-0"></span>**1.4.6 Chipset configuration**

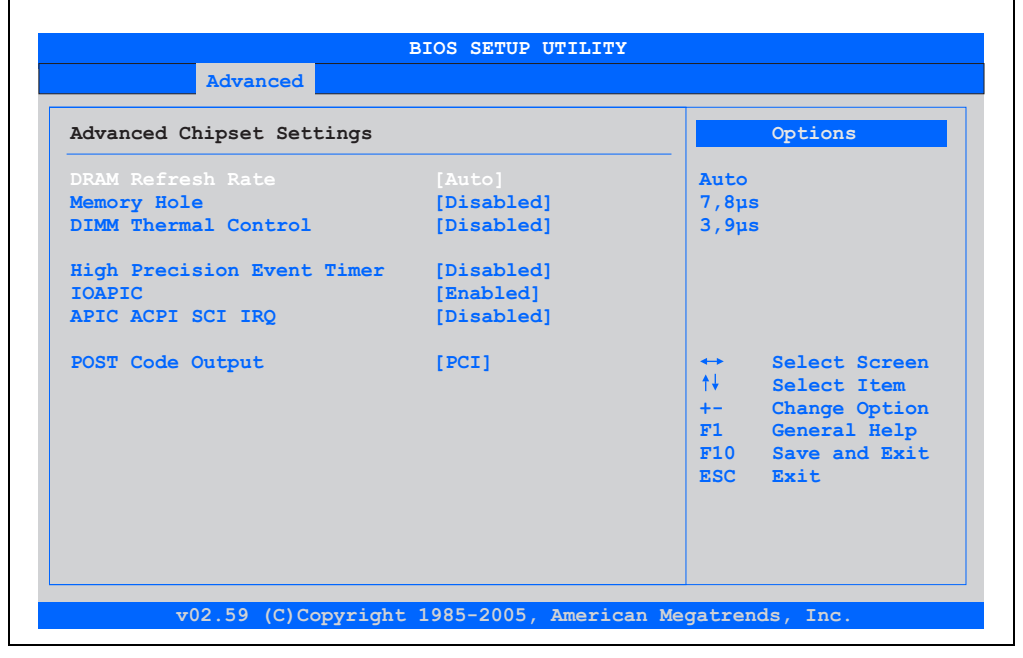

Figure 123: BM45 - Advanced chipset configuration

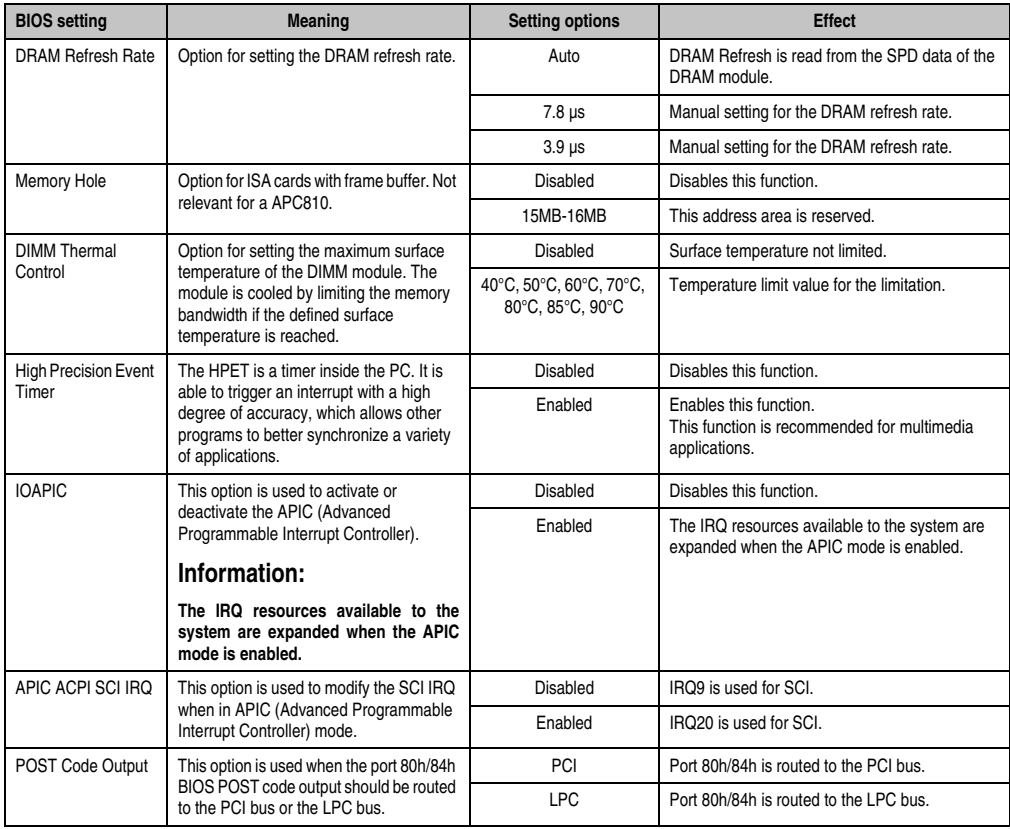

Table 135: BM45 - Advanced chipset - Setting options

#### <span id="page-237-0"></span>**1.4.7 I/O interface configuration**

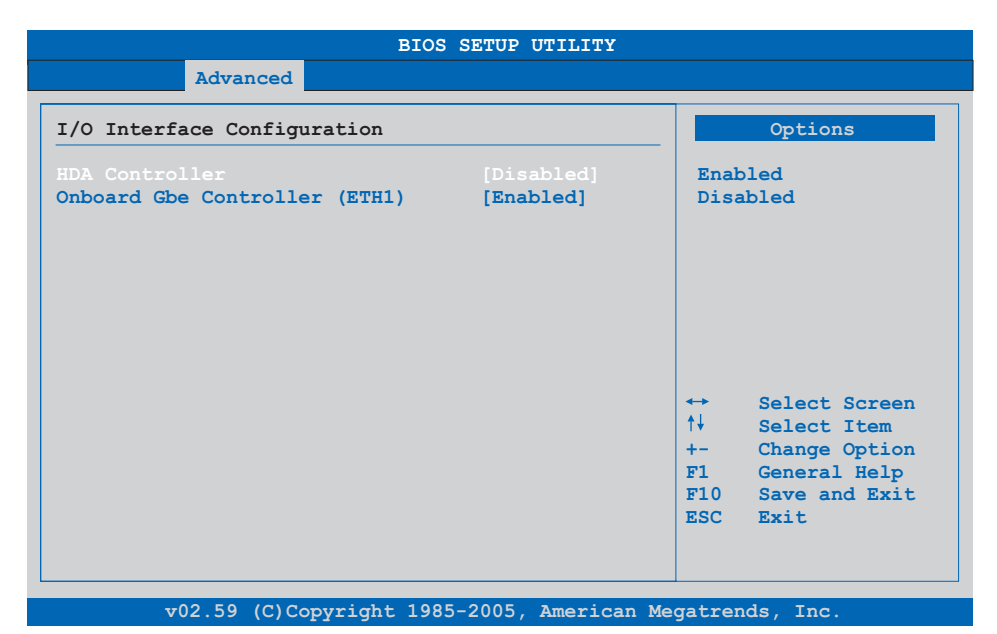

#### Figure 124: BM45 - Advanced I/O interface configuration

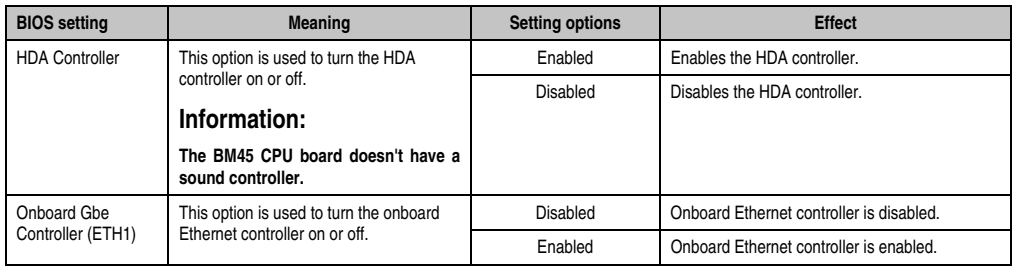

Table 136: BM45 - Advanced I/O interface configuration - Setting options

### <span id="page-238-0"></span>**1.4.8 Clock Configuration**

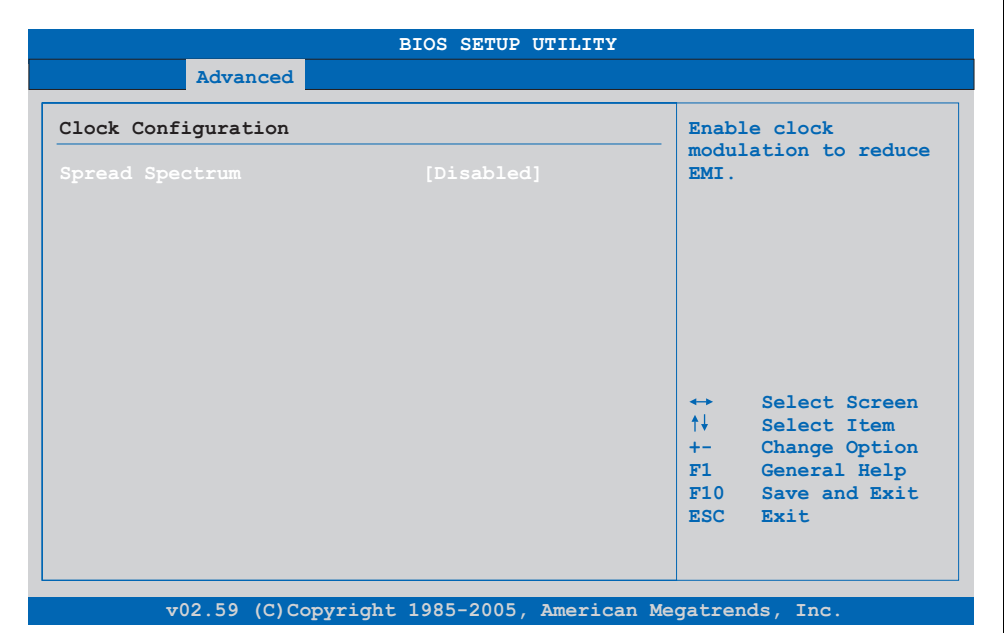

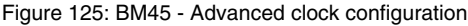

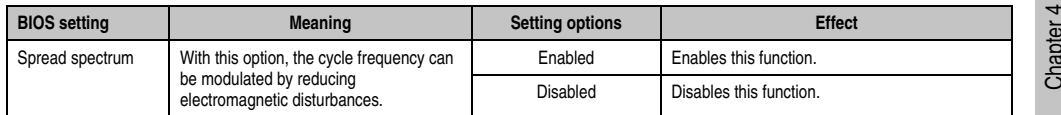

Table 137: BM45 - Advanced clock configuration - Setting options

#### <span id="page-239-0"></span>**1.4.9 IDE Configuration**

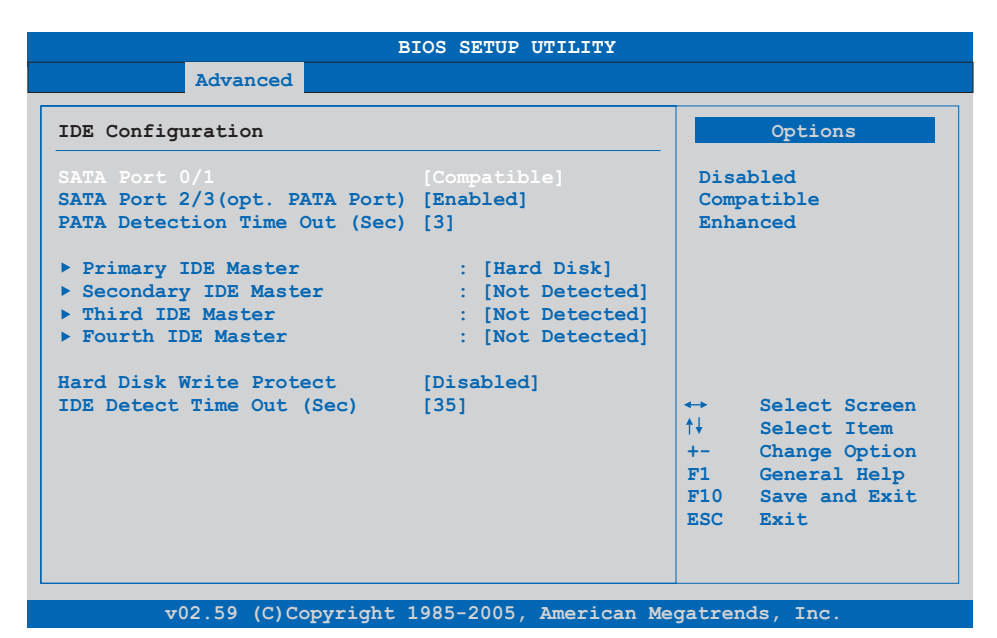

#### Figure 126: BM45 - Advanced IDE configuration

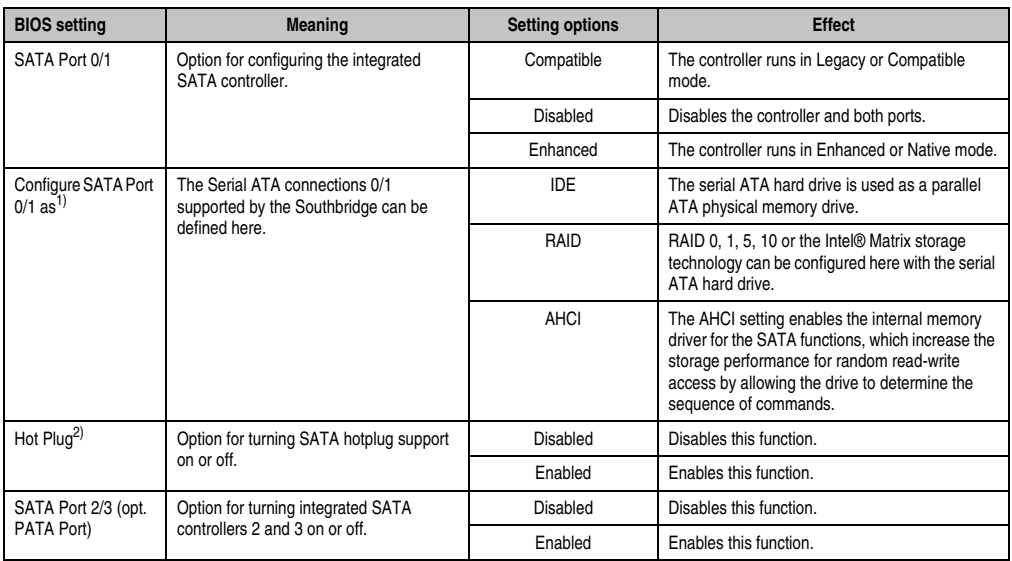

Table 138: BM45 - Advanced IDE configuration - Setting options

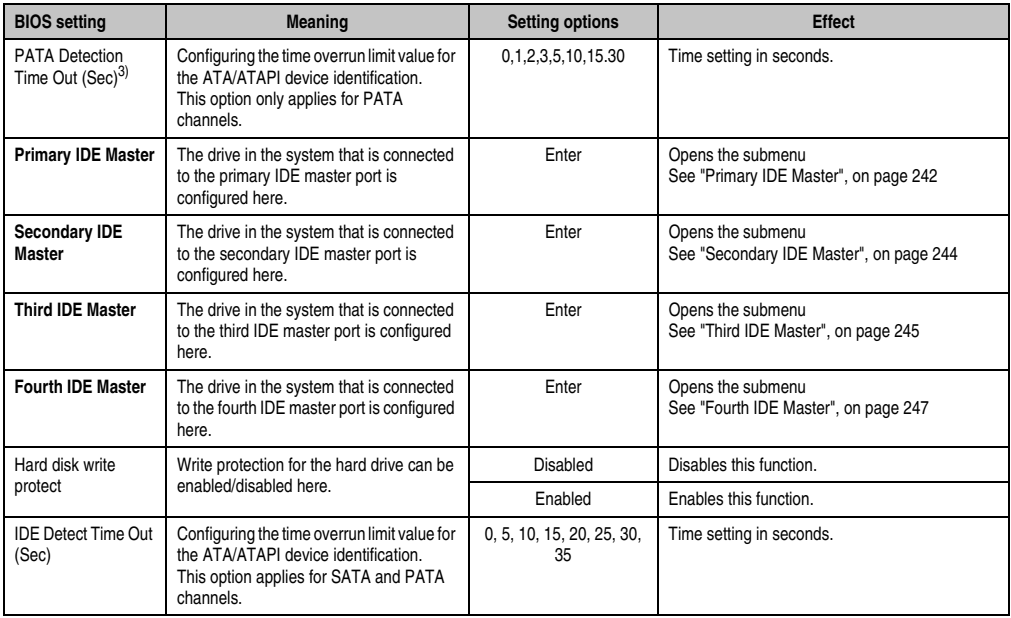

Table 138: BM45 - Advanced IDE configuration - Setting options

1) These settings are only possible if *SATA Port 0/1* is set to *Enhanced*.

2) These settings are only possible if *Configure SATA Port 0/1 as* is set to *RAID* or *AHCI*.

3) These settings are only possible if *SATA Port 2/3 (opt. PATA Port)* is set to *Enabled*.

#### <span id="page-241-0"></span>**Primary IDE Master**

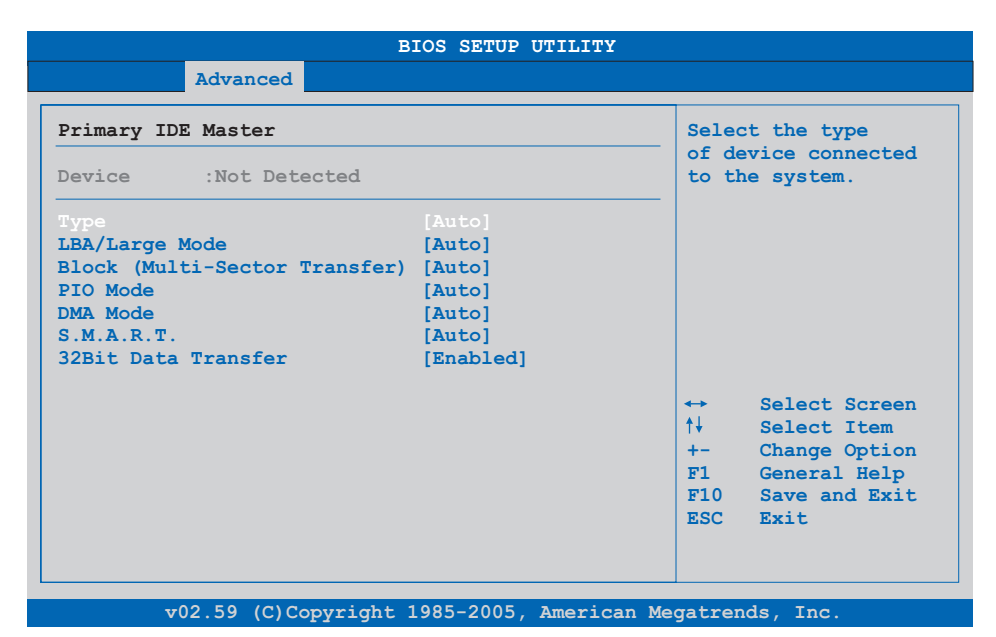

#### Figure 127: BM45 - Primary IDE master

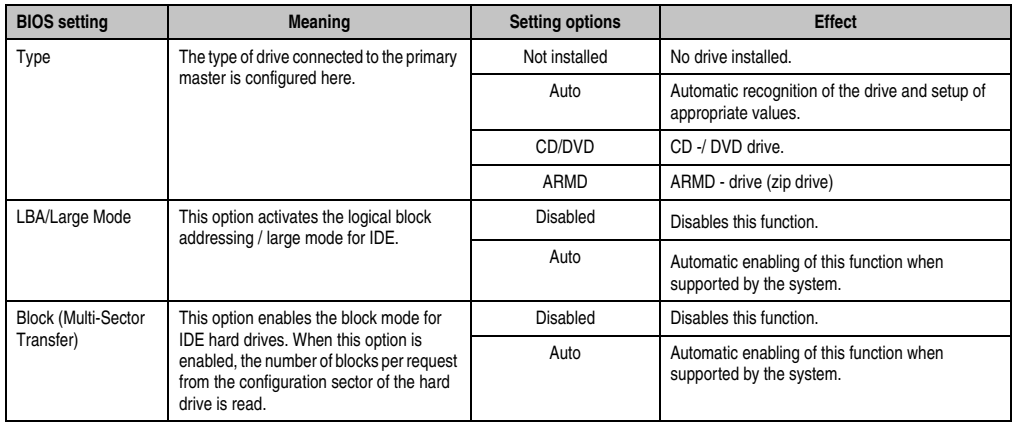

Table 139: BM45 - Primary IDE master - Setting options

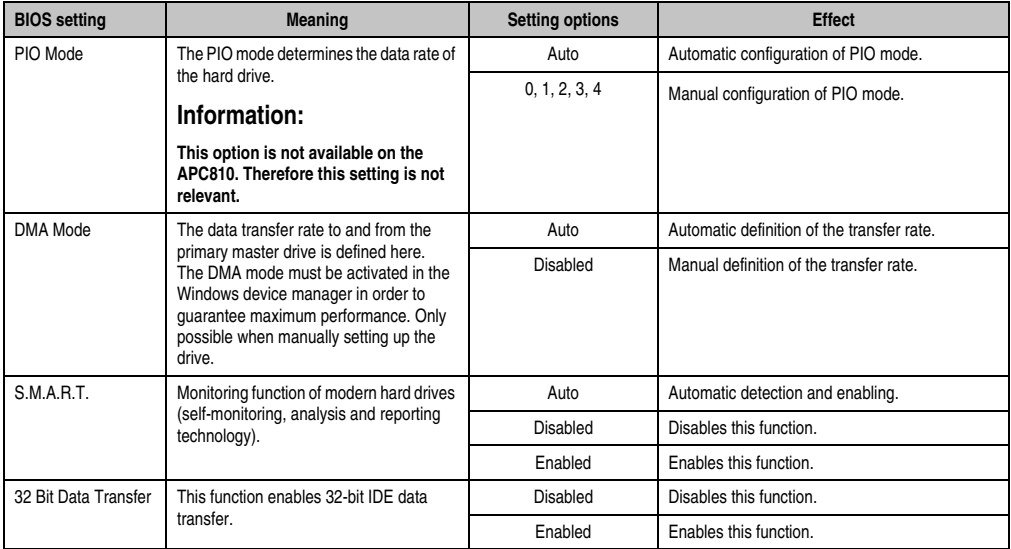

Table 139: BM45 - Primary IDE master - Setting options (Forts.)

#### <span id="page-243-0"></span>**Secondary IDE Master**

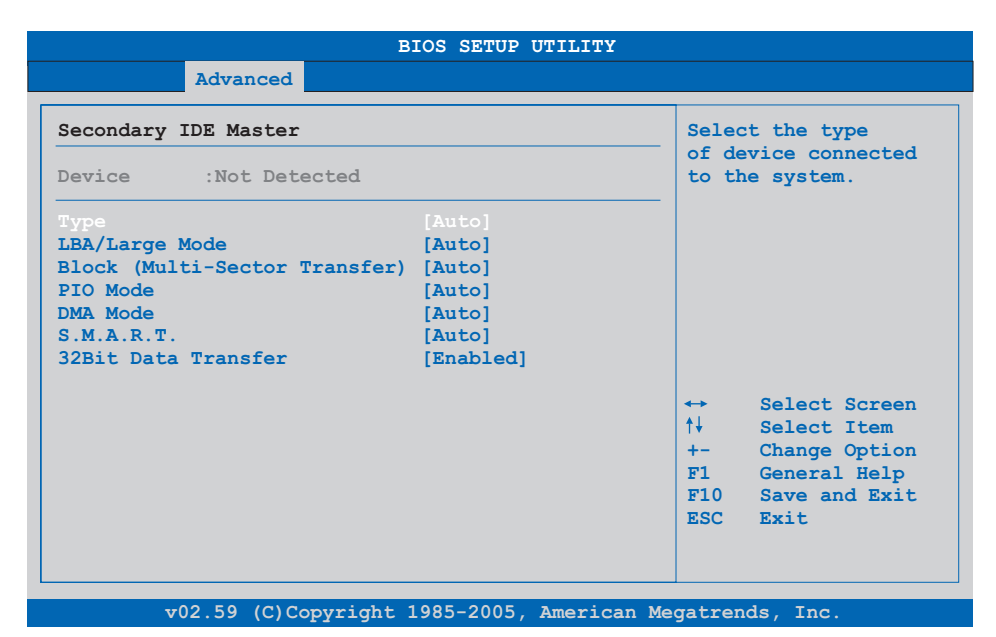

#### Figure 128: BM45 - Secondary IDE master

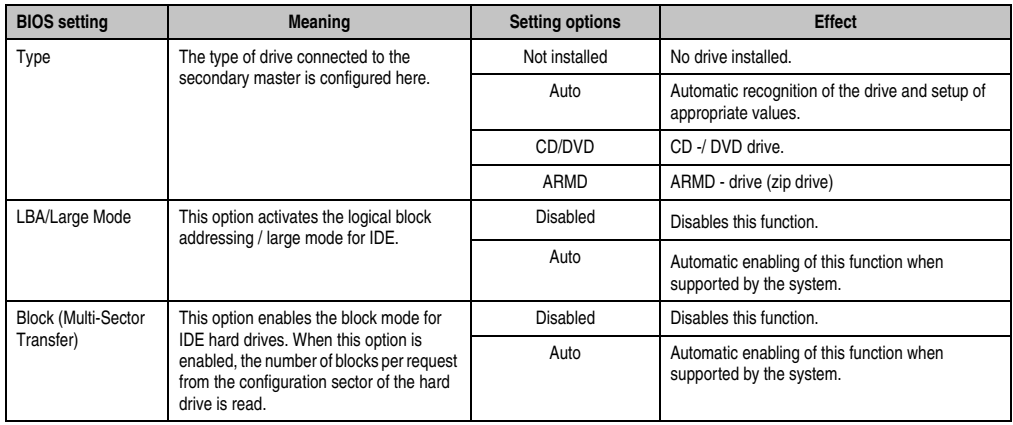

Table 140: BM45 - Secondary IDE master - Setting options

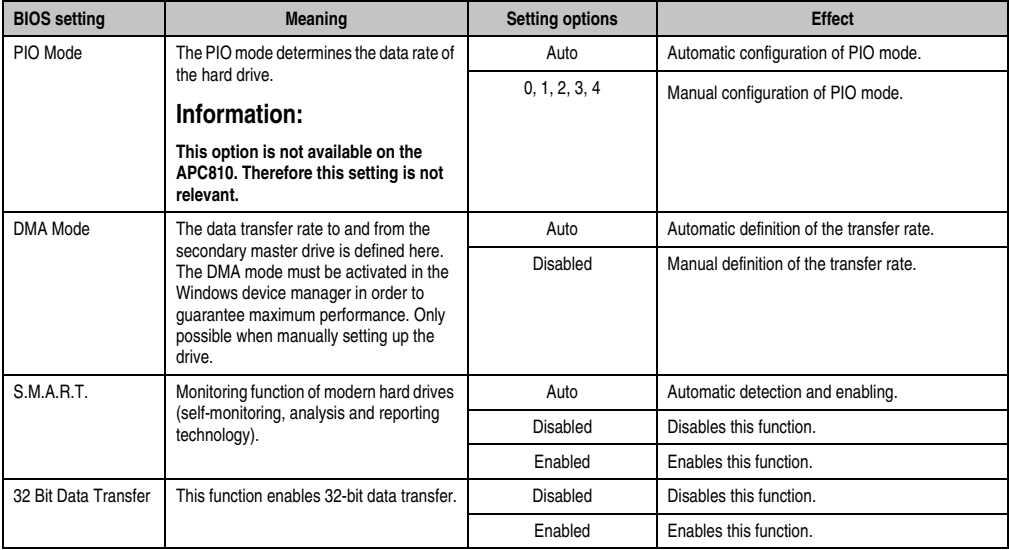

Table 140: BM45 - Secondary IDE master - Setting options (Forts.)

#### <span id="page-244-0"></span>**Third IDE Master**

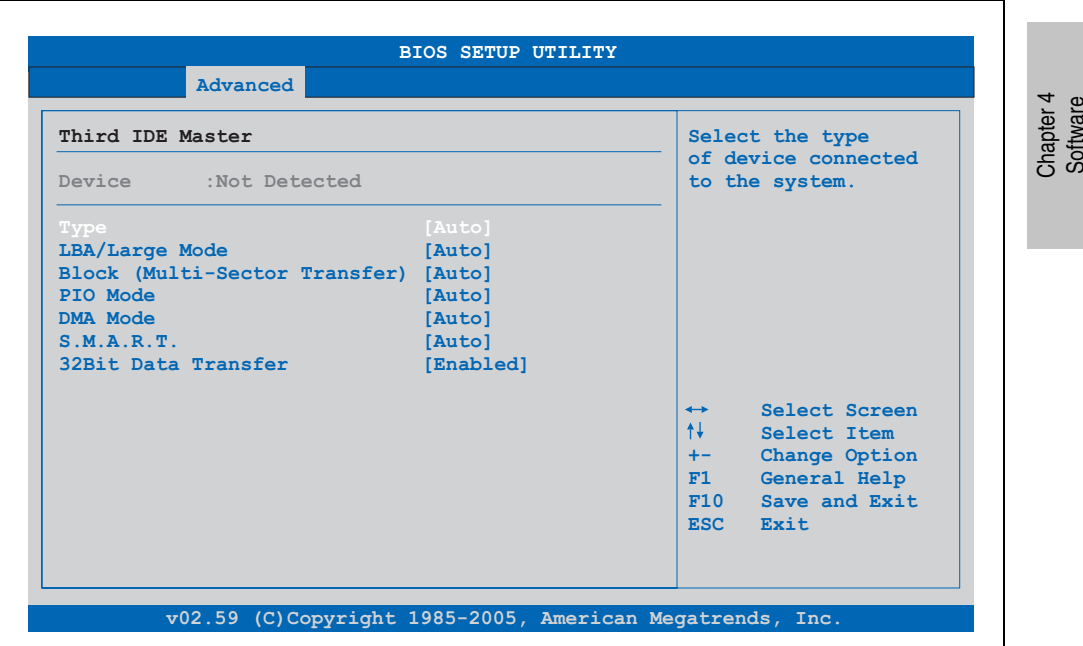

Figure 129: BM45 - Third IDE master

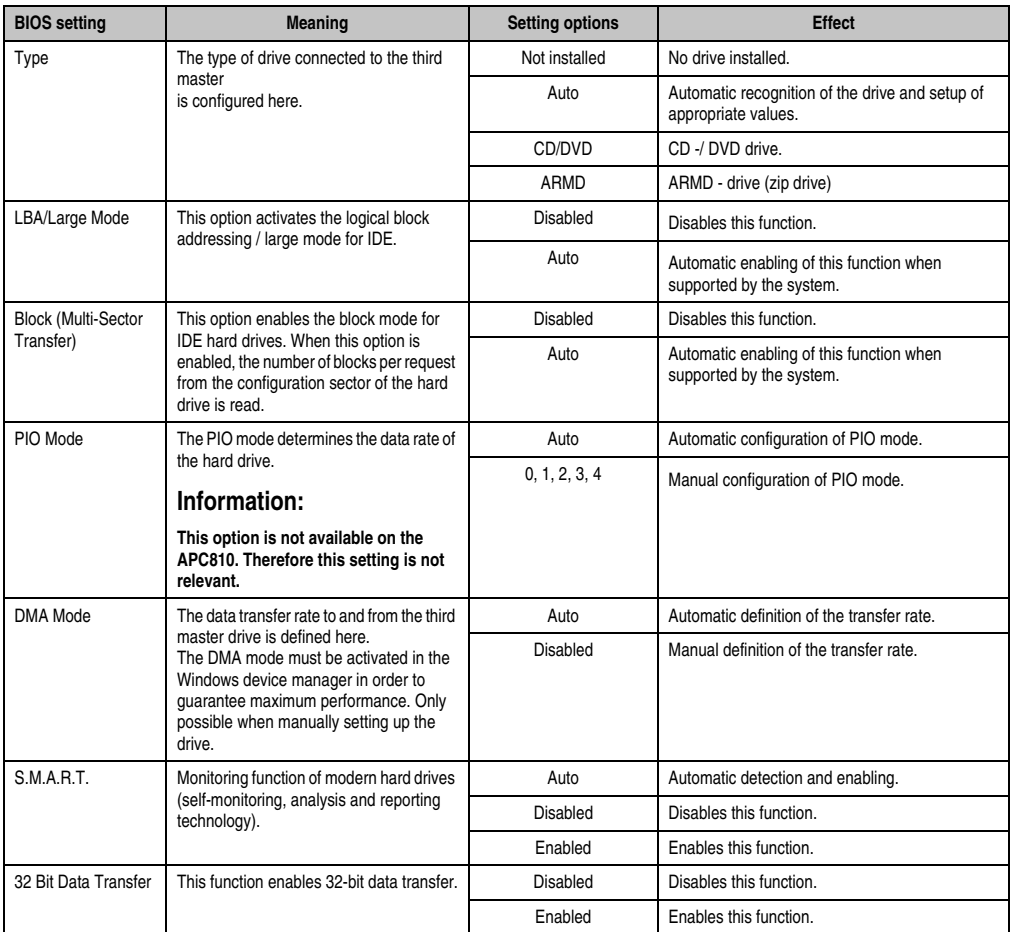

Table 141: BM45 - Third IDE master - Setting options

#### <span id="page-246-0"></span>**Fourth IDE Master**

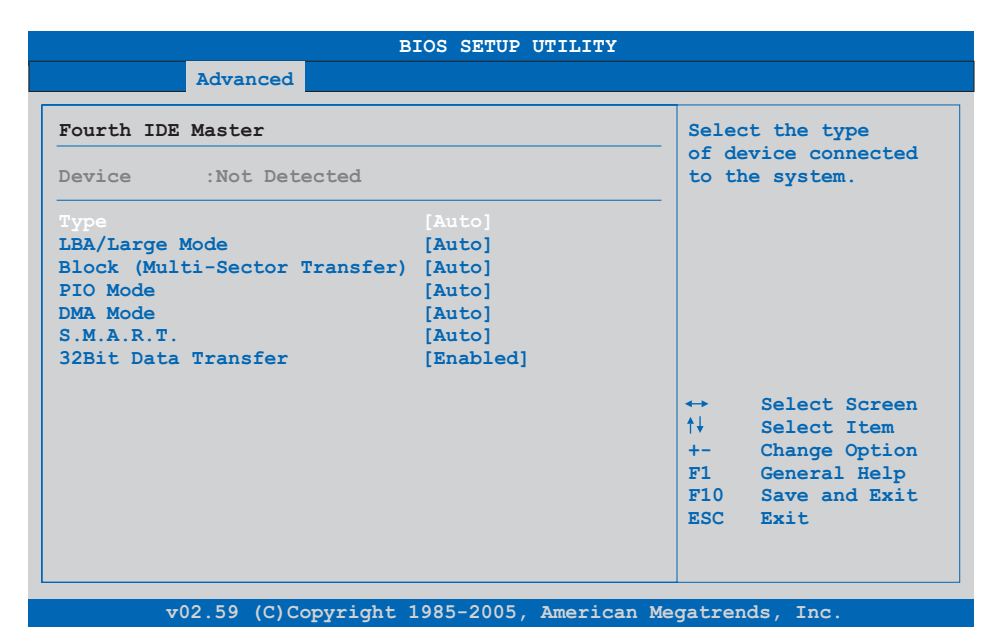

#### Figure 130: BM45 - Fourth IDE master

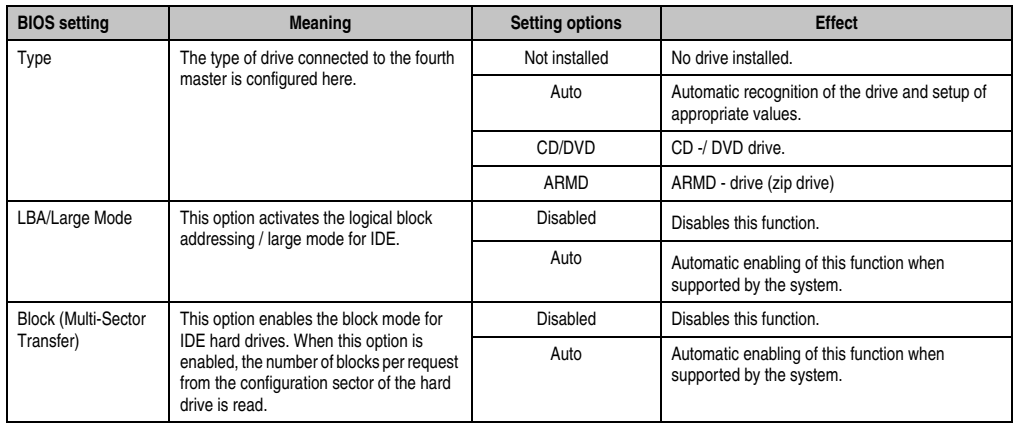

Table 142: BM45 - Fourth IDE master - Setting options

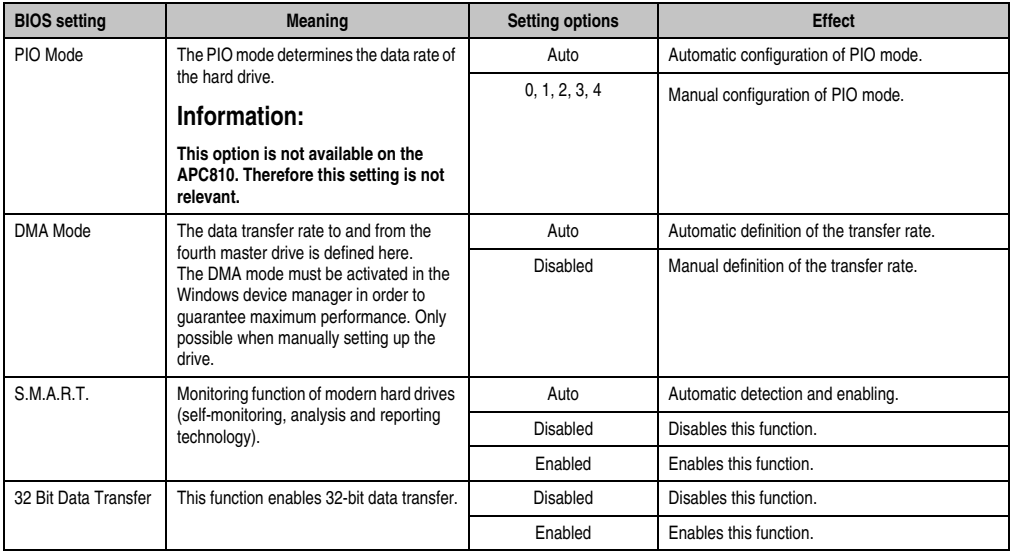

Table 142: BM45 - Fourth IDE master - Setting options (Forts.)

#### <span id="page-247-0"></span>**1.4.10 USB configuration**

| Advanced                                |               |                   |                      |
|-----------------------------------------|---------------|-------------------|----------------------|
| USB Configuration                       |               |                   | Options              |
| USB Devices Enabled :                   |               | Disabled          |                      |
| 1 Keyboard, 1 Hub                       |               |                   | 2 USB Ports          |
|                                         |               |                   | 4 USB Ports          |
| USB Functions                           | [8 USB Ports] |                   | 6 USB Ports          |
| USB 2.0 Controller                      | [Enabled]     |                   | 8 USB Ports          |
| Legacy USB Support                      | [Enabled]     |                   |                      |
| USB Legacy POST-Always                  | [Enabled]     |                   |                      |
| USB Keyboard Legacy Support [Enabled]   |               |                   |                      |
| USB Mouse Legacy Support                | [Disabled]    |                   |                      |
| USB Storage Device Support [Enabled]    |               | $\leftrightarrow$ | Select Screen        |
| Port 64/60 Emulation                    | [Disabled]    | 1↓ ÷              | Select Item          |
| USB 2.0 Controller Mode                 | [HiSpeed]     | $+ -$             | Change Option        |
| <b>BIOS EHCI Hand-Off</b>               | [Disabled]    | F1                | General Help         |
| <b>USB Beep Message</b>                 | [Enabled]     |                   | $F10$ Save and Exit. |
| USB Stick Default Emulation [Hard Disk] |               | ESC Exit          |                      |
| USB Mass Storage Reset Delay [20 Sec]   |               |                   |                      |

Figure 131: BM45 - Advanced USB configuration

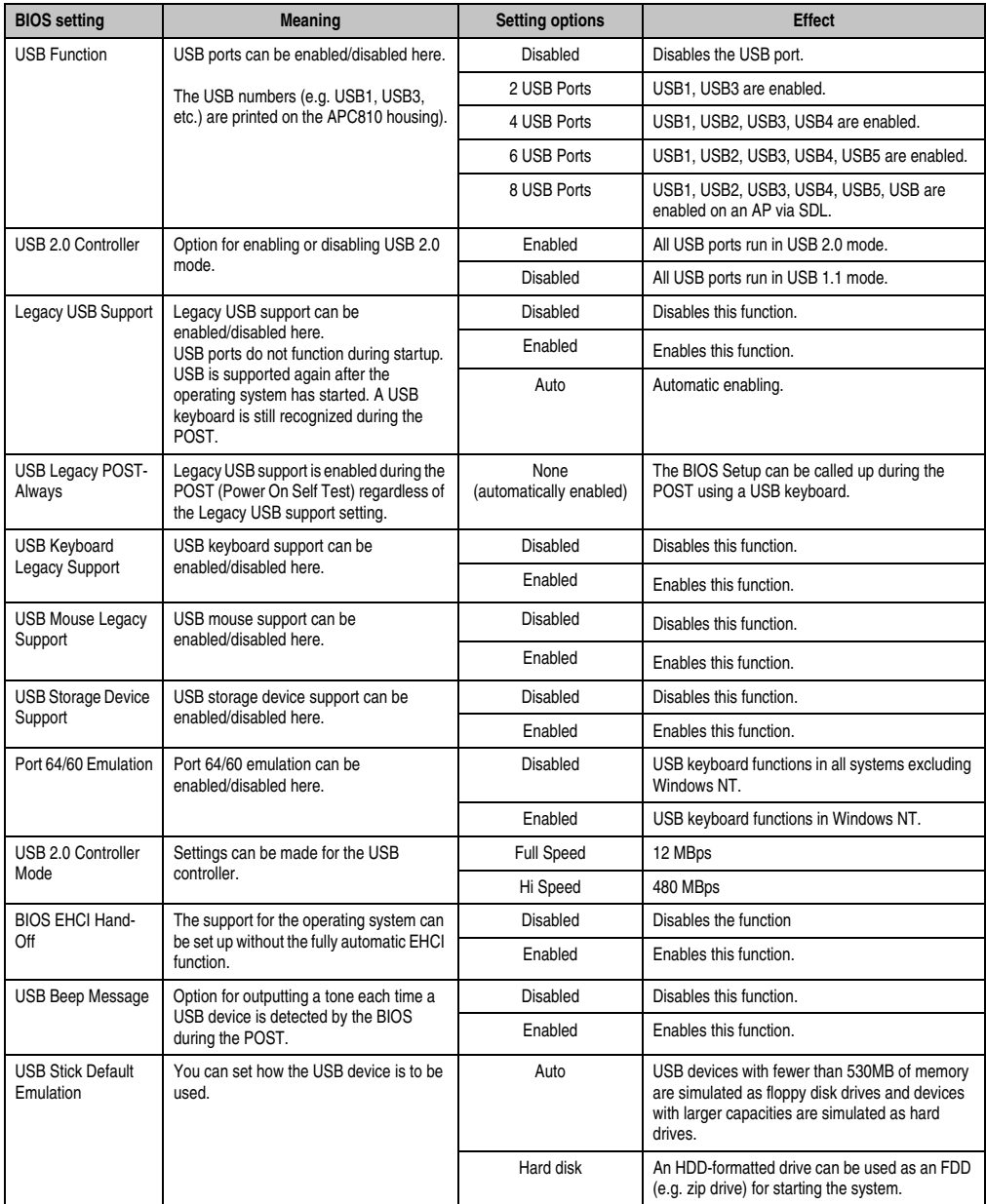

Table 143: BM45 - Advanced USB configuration - Setting options

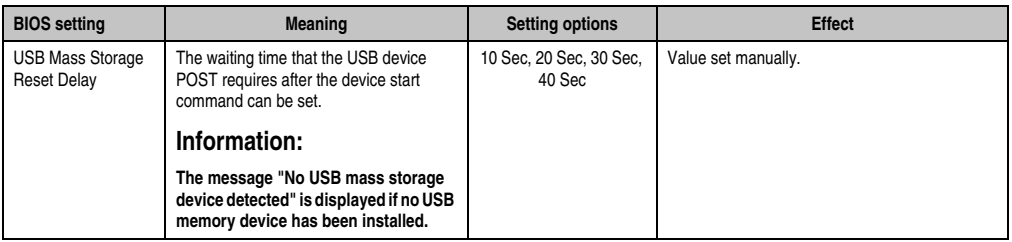

Table 143: BM45 - Advanced USB configuration - Setting options (Forts.)

#### <span id="page-249-0"></span>**1.4.11 Keyboard/mouse configuration**

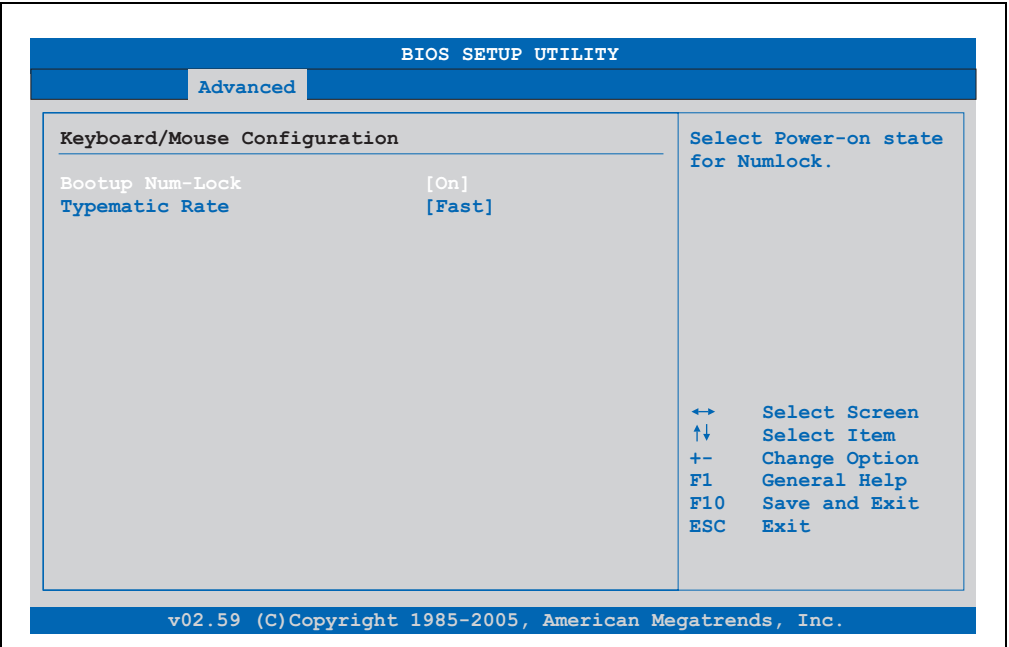

Figure 132: BM45 - Advanced keyboard/mouse configuration

| <b>BIOS setting</b> | <b>Meaning</b>                                                               | <b>Setting options</b> | <b>Effect</b>                                                       |
|---------------------|------------------------------------------------------------------------------|------------------------|---------------------------------------------------------------------|
| Boot-up Num-lock    | With this field you can define the state of<br>the NumLock key when booting. | Off                    | Only the cursor functions of the numerical keypad<br>are activated. |
|                     |                                                                              | On                     | Numeric keypad is enabled.                                          |
| Typematic rate      | The key repeat function is set here.                                         | Slow                   | Slow key repeat.                                                    |
|                     |                                                                              | Fast                   | Fast key repeat.                                                    |

Table 144: BM45 - Advanced keyboard/mouse configuration - Setting options

#### <span id="page-250-0"></span>**1.4.12 CPU board monitor**

## **Information:**

**The displayed voltage values (e.g. core voltage, battery voltage) on this BIOS Setup page represent uncalibrated information values. These cannot be used to draw any conclusions about any hardware alarms or error conditions. The hardware components used have automatic diagnostics functions that can be applied in the event of error.**

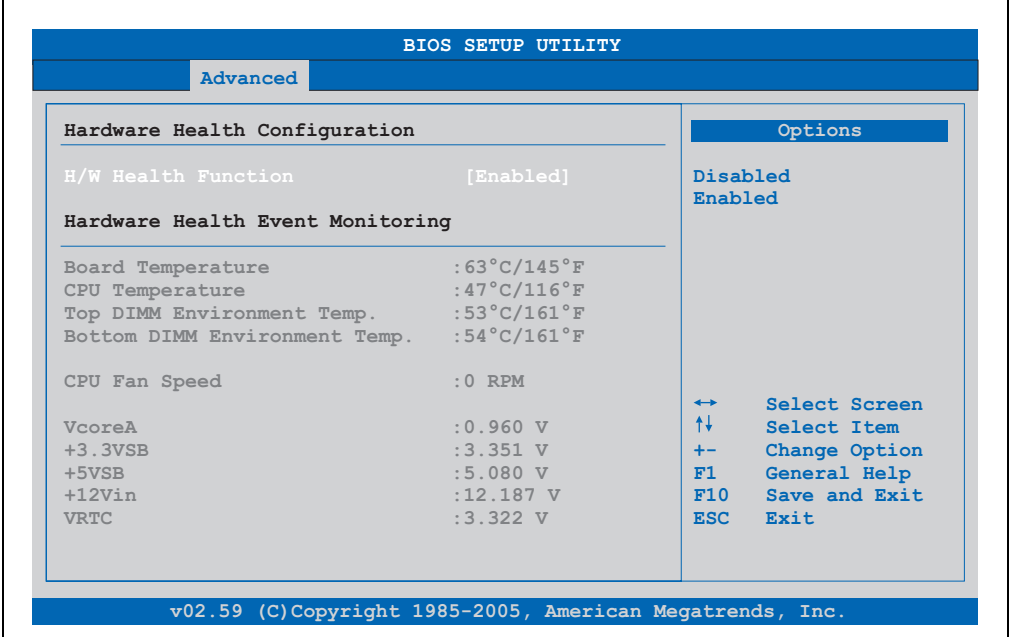

Figure 133: BM45 - Advanced CPU board monitor

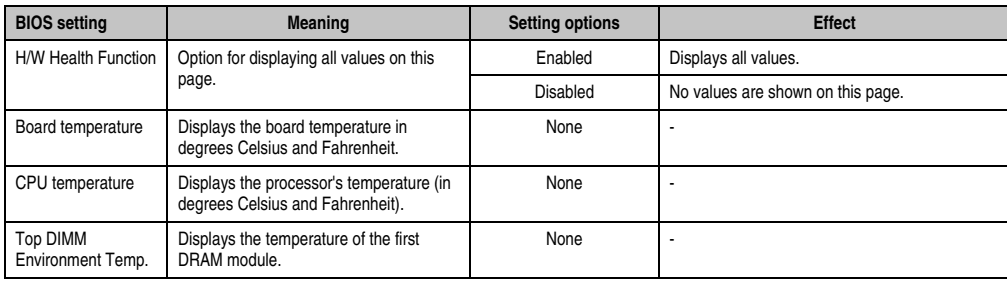

Table 145: BM45 - Advanced remote access configuration - Setting options

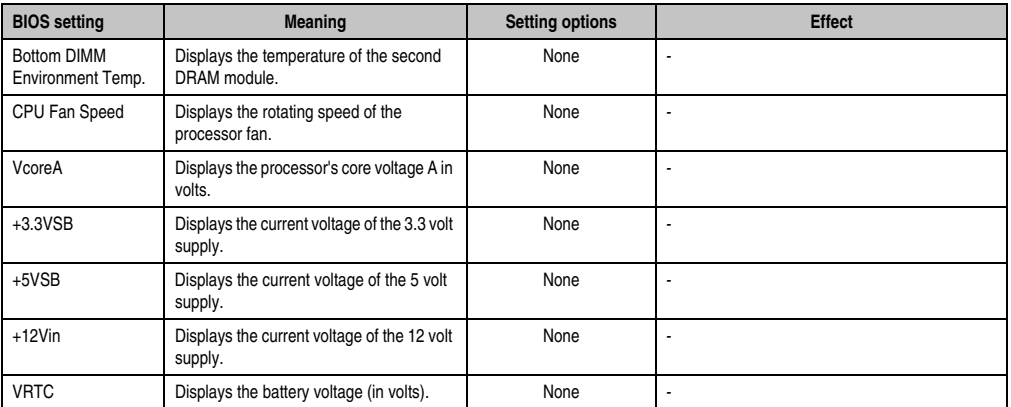

Table 145: BM45 - Advanced remote access configuration - Setting options (Forts.)

#### <span id="page-251-0"></span>**1.4.13 Main Board/Panel Features**

 $\mathbf{r}$ 

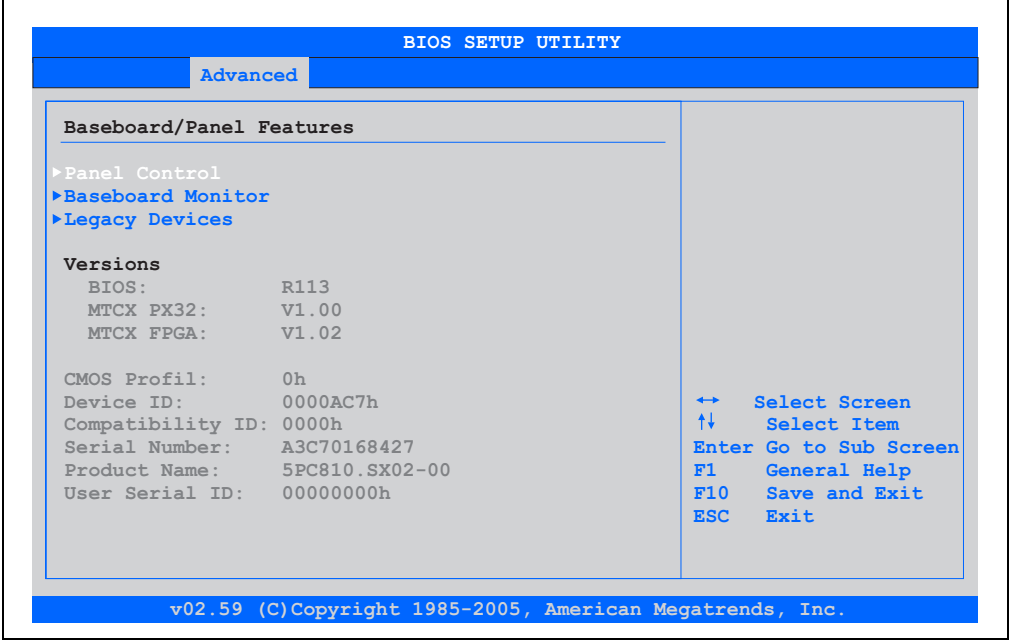

Figure 134: BM45 - Advanced main board/panel features
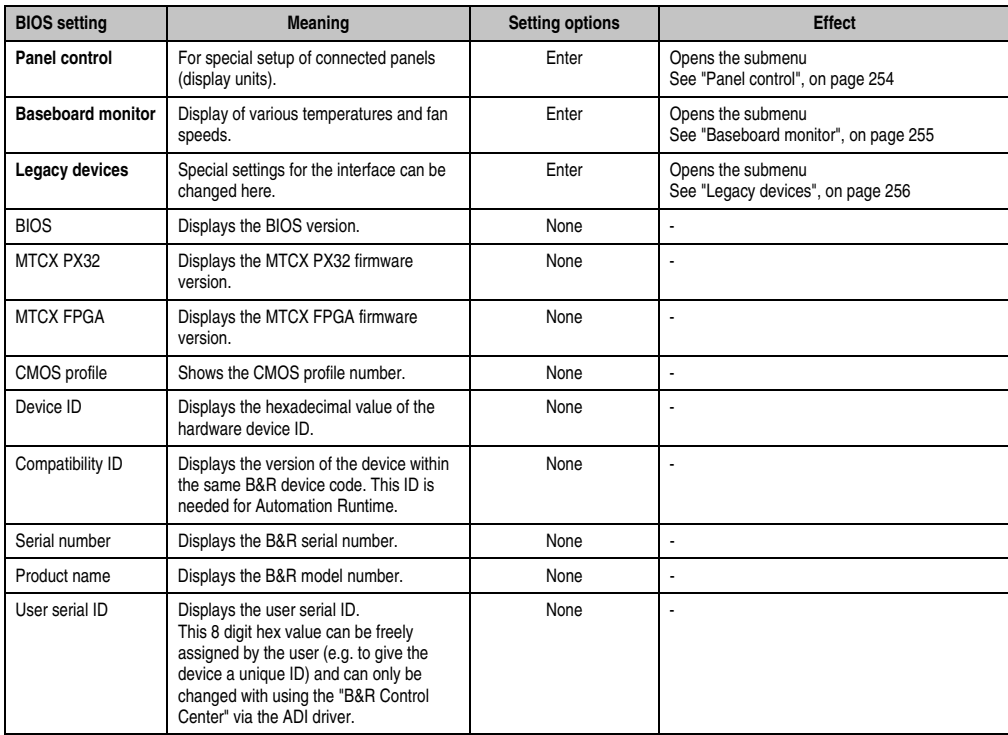

Table 146: BM45 - Advanced main board/panel features - Setting options

#### <span id="page-253-0"></span>**Panel control**

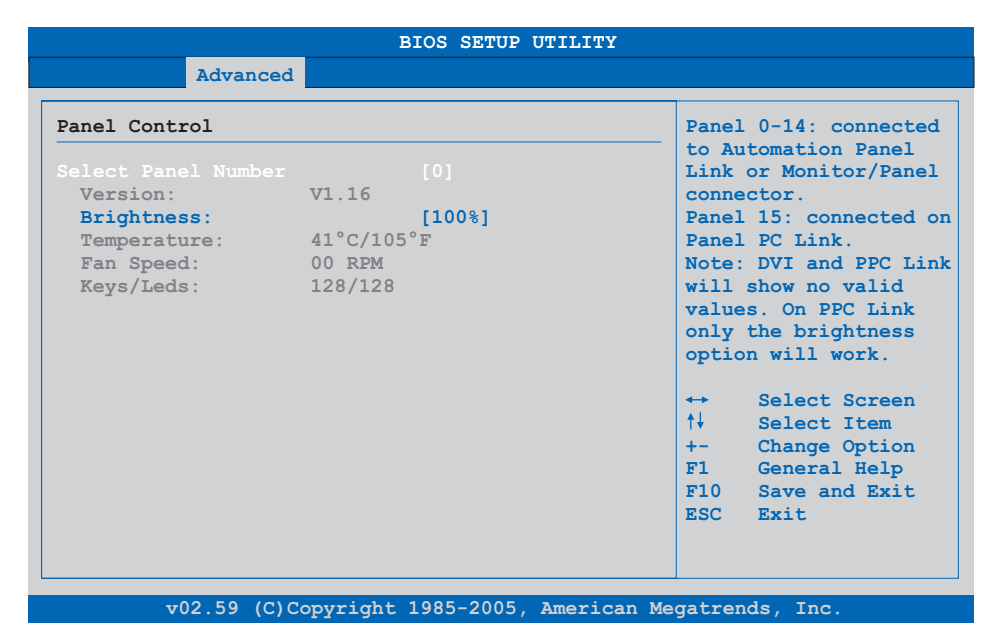

### Figure 135: BM45 - Panel control

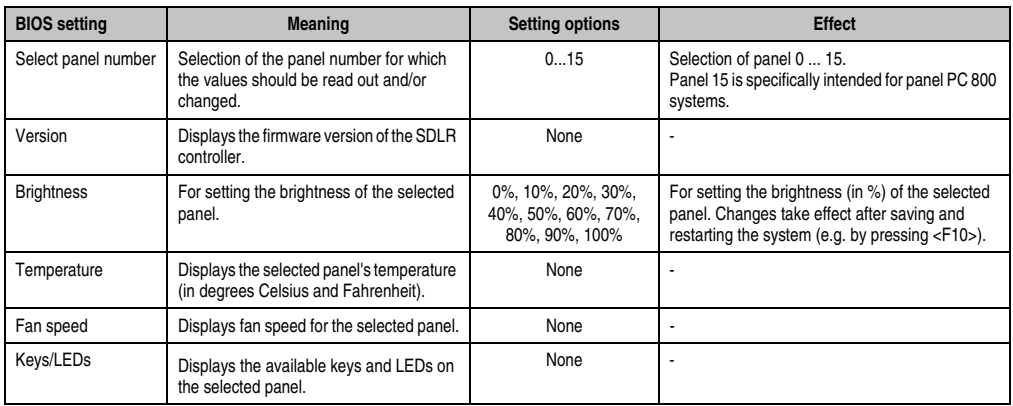

Table 147: BM45 - Panel control - Setting options

## <span id="page-254-0"></span>**Baseboard monitor**

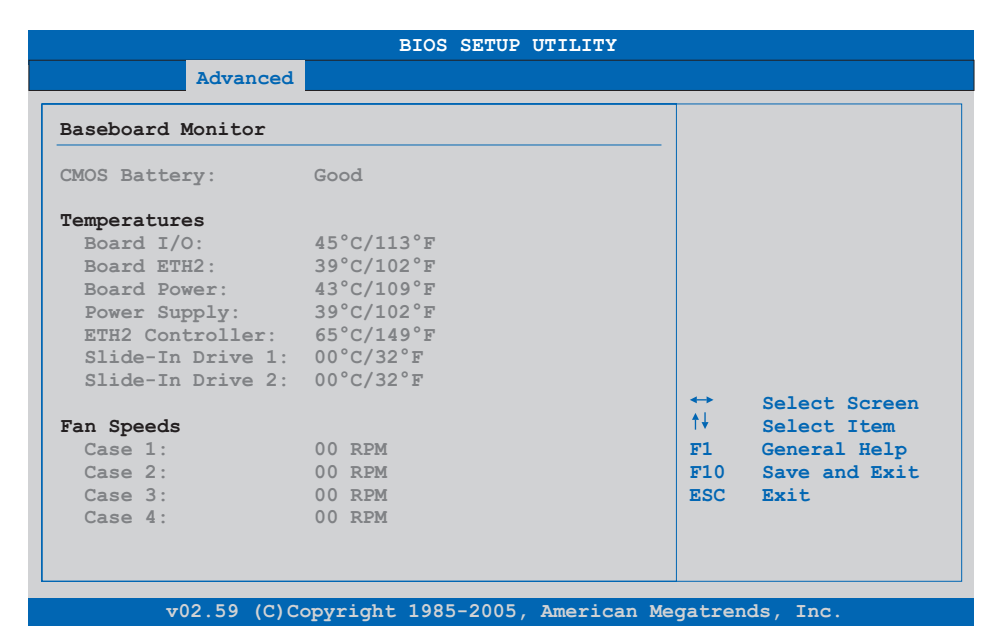

### Figure 136: BM45 - Main board monitor

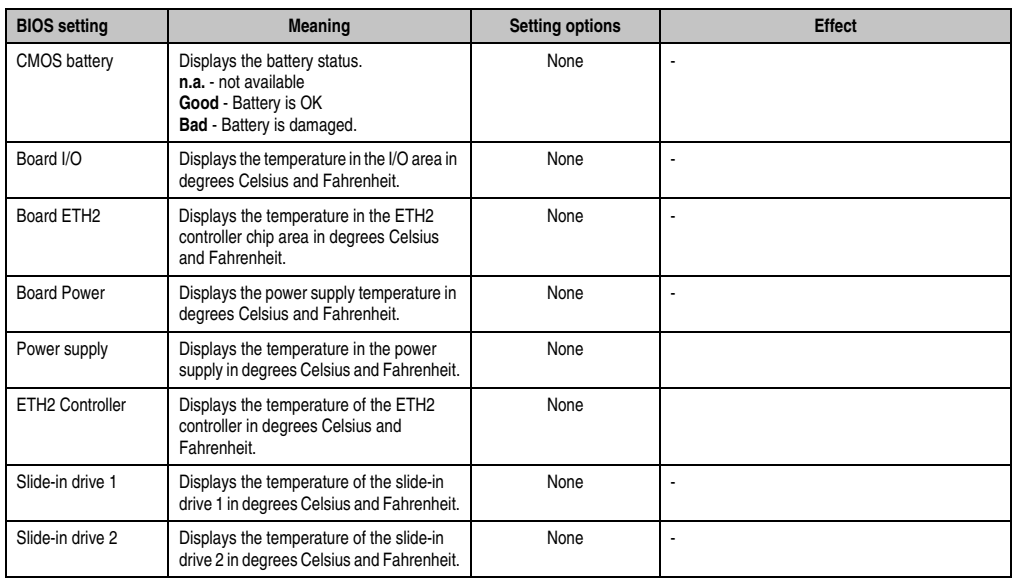

Table 148: BM45 - Main board monitor - Setting options

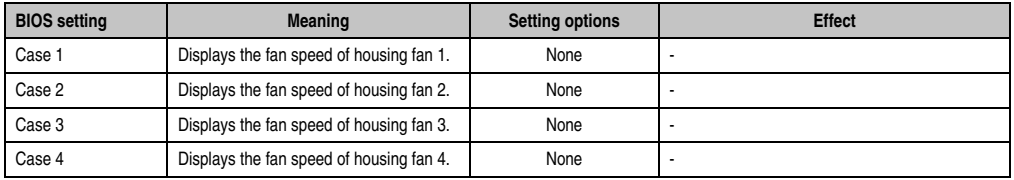

Table 148: BM45 - Main board monitor - Setting options

## <span id="page-255-0"></span>**Legacy devices**

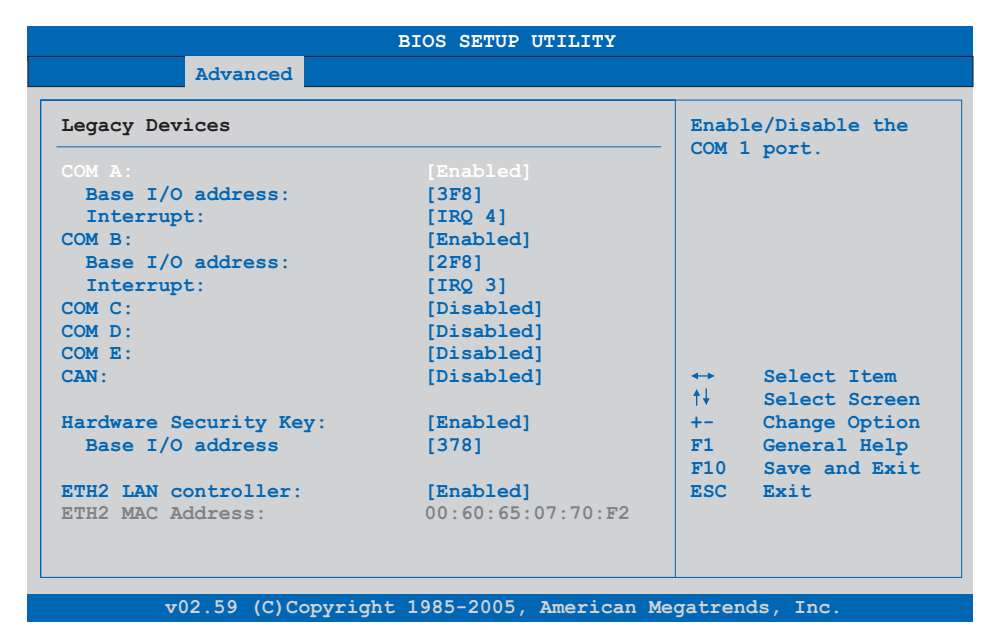

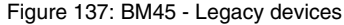

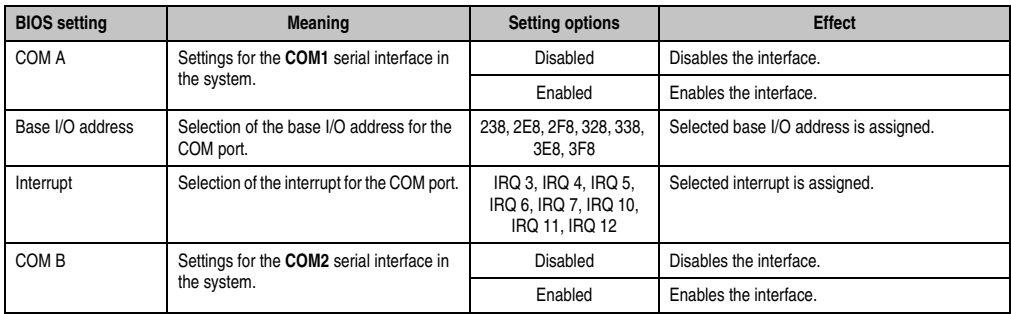

Table 149: BM45 - Legacy devices - Setting options

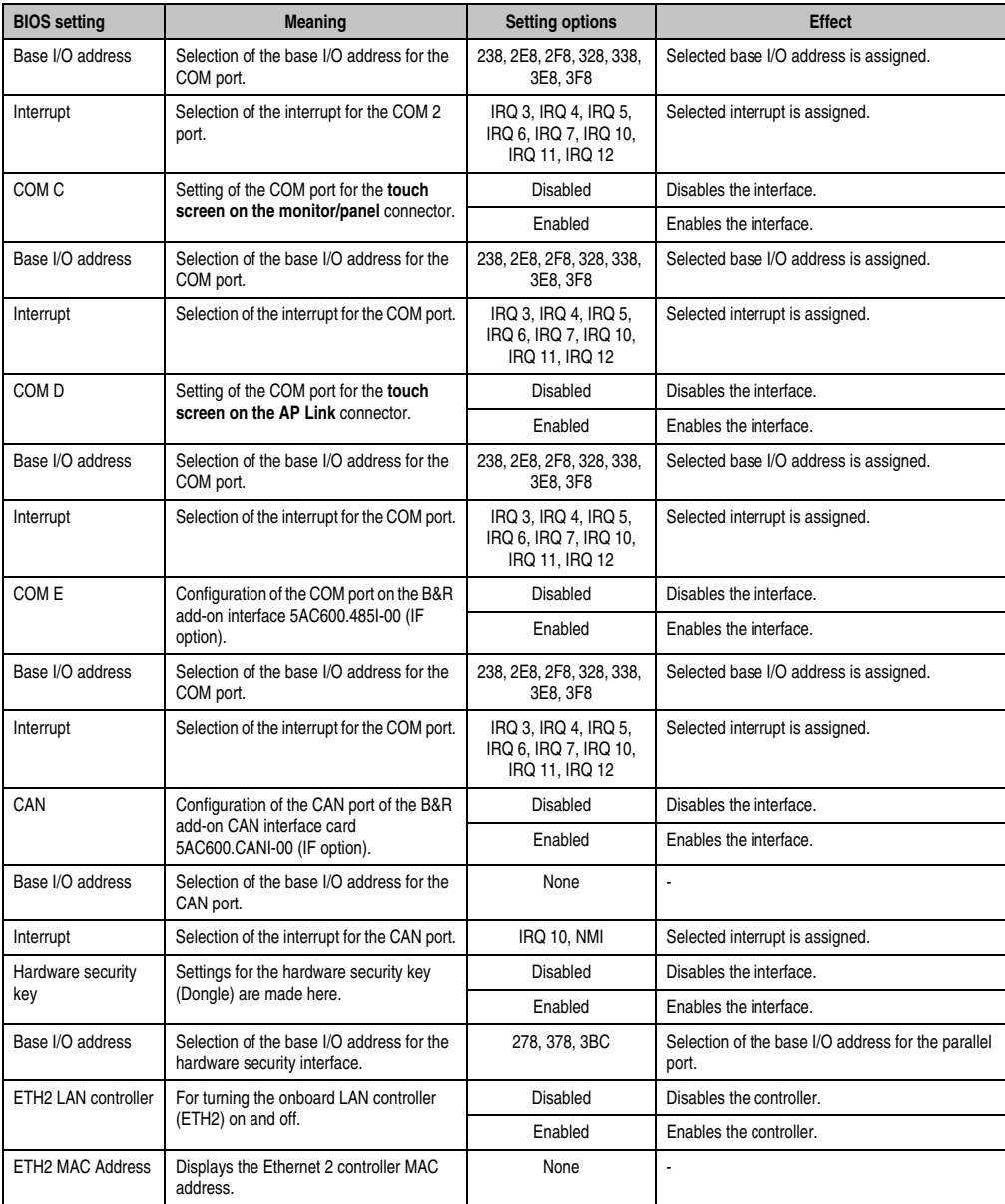

Table 149: BM45 - Legacy devices - Setting options (Forts.)

## **1.5 Boot**

| Main                                                            | Advanced                    | <b>Boot</b> | Security                    | Power |                                   | Exit                                                                                            |  |  |  |
|-----------------------------------------------------------------|-----------------------------|-------------|-----------------------------|-------|-----------------------------------|-------------------------------------------------------------------------------------------------|--|--|--|
| Boot Priority Selection<br>[Type Based]<br>Boot Device Priority |                             |             |                             |       |                                   | The device based boot<br>priority list allows<br>to select from a list<br>of currently detected |  |  |  |
| 1st Boot Device                                                 |                             |             | [Primary Master]            |       | devices.                          |                                                                                                 |  |  |  |
| 2nd Boot Device                                                 |                             |             | [Secondary Master]          |       |                                   | The type based boot                                                                             |  |  |  |
| 3rd Boot Device                                                 |                             |             | [USB Floppy]                |       |                                   | priority list allows                                                                            |  |  |  |
| 4th Boot Device                                                 |                             |             | <b>[USB Removable Devil</b> |       |                                   | to select device types                                                                          |  |  |  |
| 5th Boot Device                                                 |                             |             | [USB Harddisk]              |       |                                   | even if a respective                                                                            |  |  |  |
| 6th Boot Device                                                 |                             |             | <b>IUSB CDROM1</b>          |       |                                   | device is not (yet)                                                                             |  |  |  |
| 7th Boot Device                                                 |                             |             | [Fourth Master]             |       | present.                          |                                                                                                 |  |  |  |
| 8th Boot Device                                                 |                             |             | [Disabled]                  |       |                                   |                                                                                                 |  |  |  |
|                                                                 | Boot Settings Configuration |             |                             |       | $\leftrightarrow$<br>$+1$<br>$+-$ | Select Screen<br>Select Item<br>Change Option                                                   |  |  |  |
| <b>Ouick Boot</b>                                               |                             |             | [Enabled]                   |       | F1                                | General Help                                                                                    |  |  |  |
| <b>Ouiet Boot</b>                                               |                             |             | [Disabled]                  |       | F10                               | Save and Exit                                                                                   |  |  |  |
|                                                                 | Automatic Boot List Retry   |             | [Disabled]                  |       | <b>ESC</b>                        | Exit                                                                                            |  |  |  |
|                                                                 | AddOn ROM Display Mode      |             | [Keep Current]              |       |                                   |                                                                                                 |  |  |  |
| Halt On Error                                                   |                             |             | [Disabled]                  |       |                                   |                                                                                                 |  |  |  |
|                                                                 | Hit 'DEL' Message Display   |             | [Enabled]                   |       |                                   |                                                                                                 |  |  |  |
|                                                                 | Interrupt 19 Capture        |             | [Disabled]                  |       |                                   |                                                                                                 |  |  |  |
| PXE Boot to LAN                                                 |                             |             | [Disabled]                  |       |                                   |                                                                                                 |  |  |  |
|                                                                 | Slide-In 2 Option-ROM       |             | [Disabled]                  |       |                                   |                                                                                                 |  |  |  |
|                                                                 | Power Loss Control          |             | [Turn On]                   |       |                                   |                                                                                                 |  |  |  |

Figure 138: BM45 - Boot menu

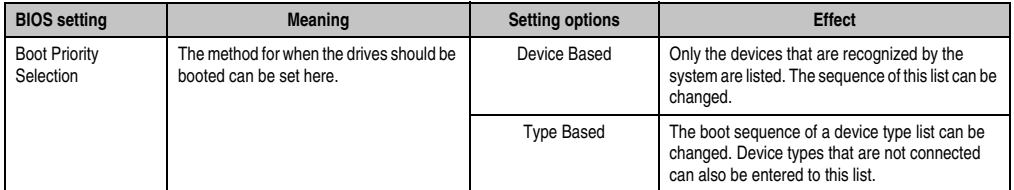

Table 150: BM45 - Boot menu - Setting options

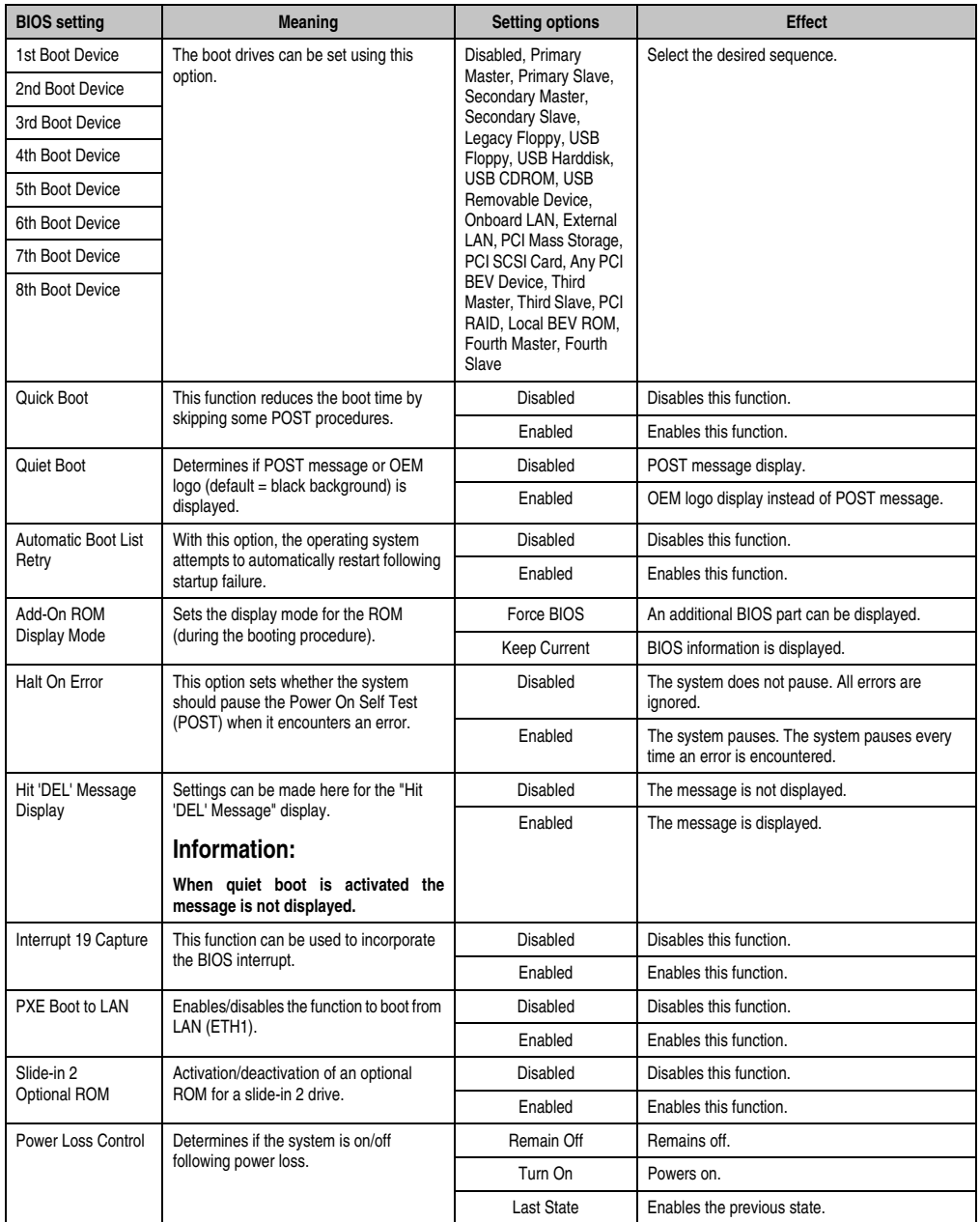

Table 150: BM45 - Boot menu - Setting options (Forts.)

## **1.6 Security**

|                                                          | Main Advanced Boot                                 |                | Security |  | Power Exit        |                                    |  |  |
|----------------------------------------------------------|----------------------------------------------------|----------------|----------|--|-------------------|------------------------------------|--|--|
| Security Settings<br>Supervisor Password : Not Installed |                                                    |                |          |  |                   | Install or Change the<br>password. |  |  |
|                                                          | User Password                                      | :Not Installed |          |  |                   |                                    |  |  |
|                                                          | Change Supervisor Password<br>Change User Password |                |          |  |                   |                                    |  |  |
|                                                          | Boot Sector Virus Protection [Disabled]            |                |          |  |                   |                                    |  |  |
|                                                          |                                                    |                |          |  |                   |                                    |  |  |
|                                                          | Hard Disk Security                                 |                |          |  |                   |                                    |  |  |
|                                                          | Ask HDD Password on Every Boot[No]                 |                |          |  |                   |                                    |  |  |
|                                                          | Hard Disk Security User Passwords                  |                |          |  | $\leftrightarrow$ | Select Screen                      |  |  |
|                                                          | Hard Disk Security Master Passwords                |                |          |  | 1↓ 1              | Select Item                        |  |  |
|                                                          |                                                    |                |          |  | F1                | Enter Change<br>General Help       |  |  |
|                                                          |                                                    |                |          |  | ESC Exit          | $F10$ Save and Exit.               |  |  |

Figure 139: BM45 - Security menu

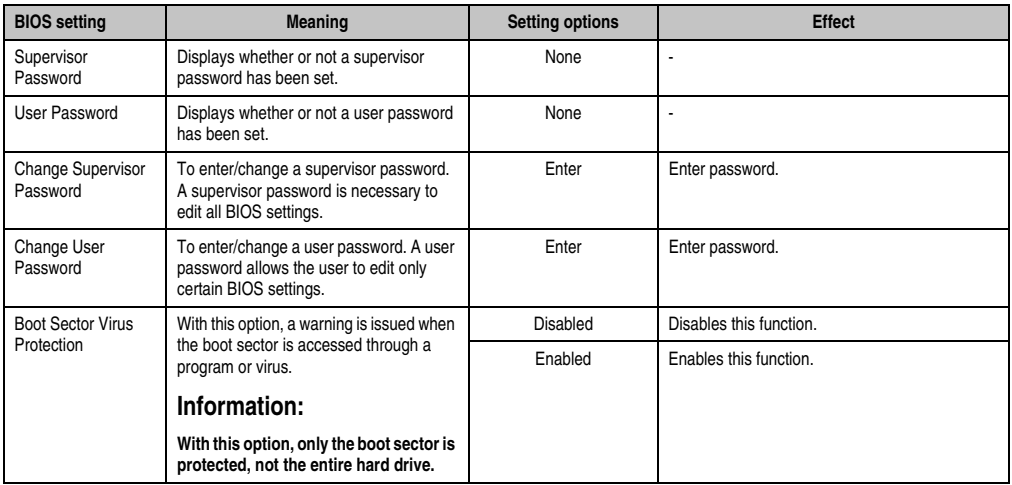

Table 151: BM45 - Security menu - Setting options

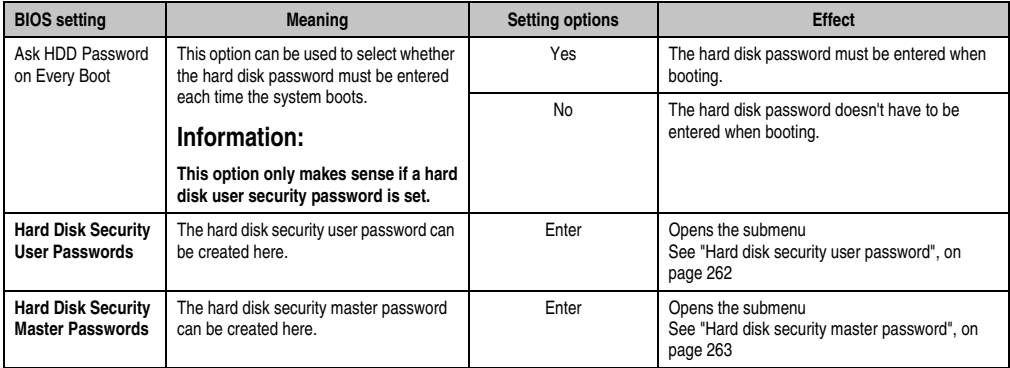

Table 151: BM45 - Security menu - Setting options (Forts.)

### <span id="page-261-0"></span>**1.6.1 Hard disk security user password**

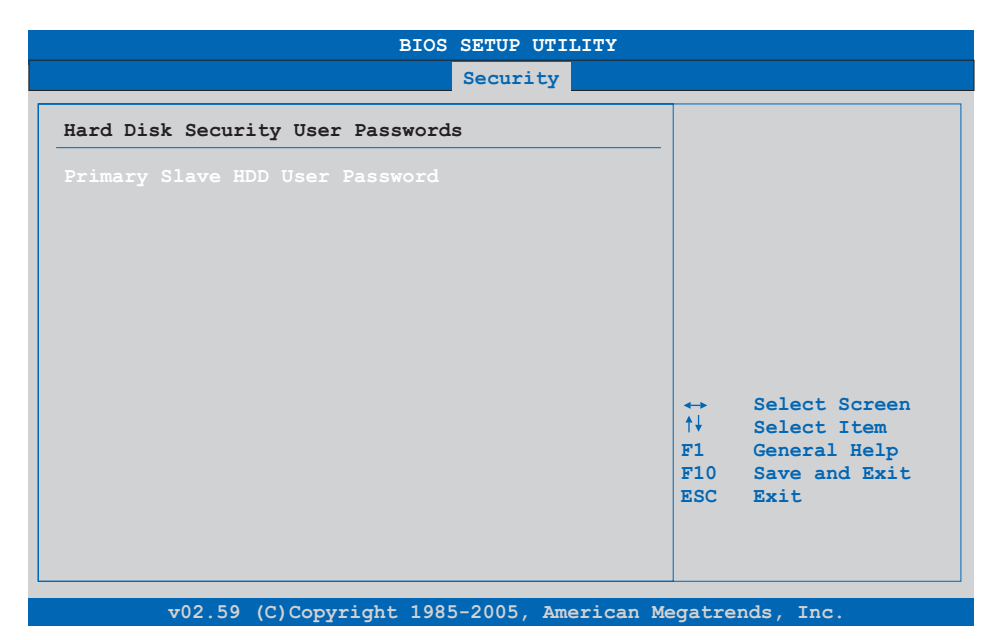

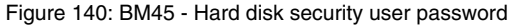

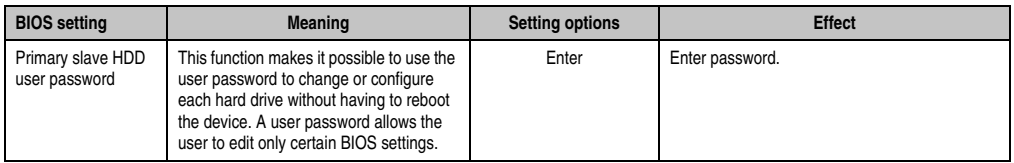

Table 152: BM45 - Hard disk security user password

## <span id="page-262-0"></span>**1.6.2 Hard disk security master password**

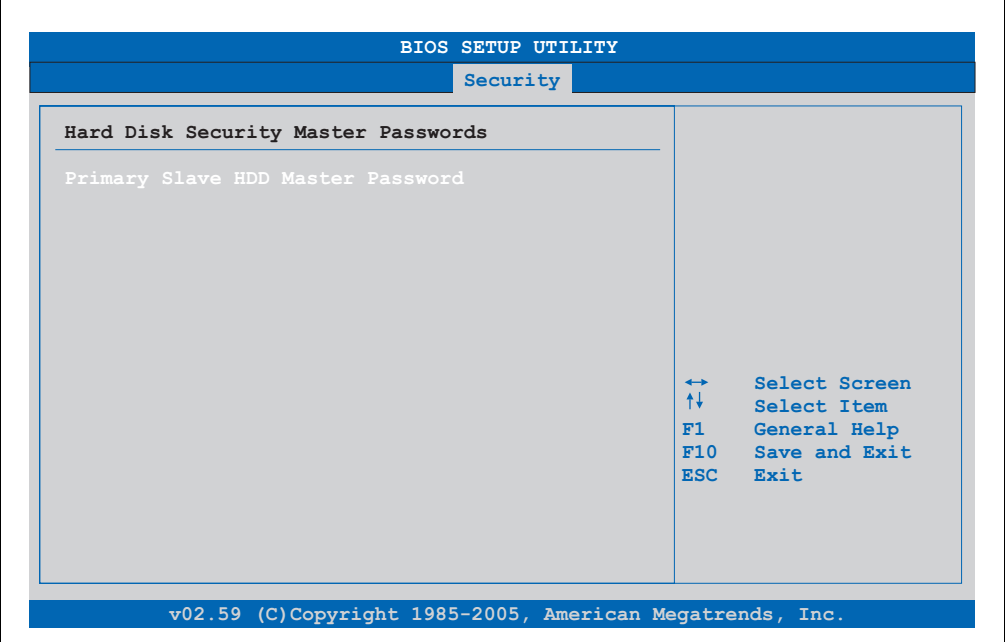

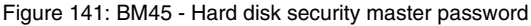

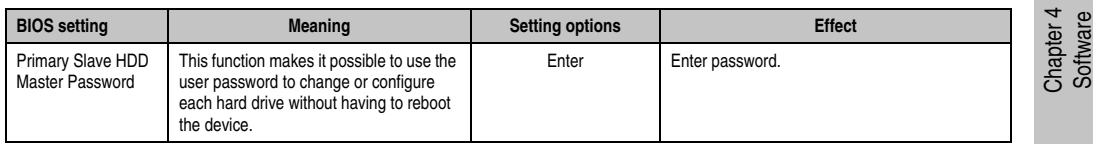

Table 153: BM45 - Hard disk security master password

## **1.7 Power**

| Main                     | Advanced                               | <b>Boot</b> | Security   | <b>Power</b> |                      | Exit              |
|--------------------------|----------------------------------------|-------------|------------|--------------|----------------------|-------------------|
|                          | Congigure power management and control |             |            |              | APM.                 | Enable or disable |
|                          | Power Management/APM                   |             | [Enabled]  |              |                      |                   |
| Suspend Time Out         |                                        |             | [Disabled] |              |                      |                   |
|                          | Video Power Down Mode                  |             | [Suspend]  |              |                      |                   |
|                          | Hard Disk Power Down Mode              |             | [Suspend]  |              |                      |                   |
|                          | Keyboard & PS/2 Mouse                  |             | [MONITOR]  |              |                      |                   |
|                          | FDC/LPT/COM Ports                      |             | [MONITOR]  |              |                      |                   |
|                          | Primary Master IDE                     |             | [MONITOR]  |              |                      |                   |
| Primary Slave IDE        |                                        |             | [MONITOR]  |              |                      |                   |
|                          | Secondary Master IDE                   |             | [MONITOR]  |              |                      |                   |
|                          | Secondary Slave IDE                    |             | [MONITOR]  |              |                      |                   |
|                          |                                        |             |            |              | $\leftrightarrow$    | Select Screen     |
| Resume On Ring           |                                        |             | [Disabled] |              | $^{\dagger\ddagger}$ | Select Item       |
| Resume On PME#           |                                        |             | [Disabled] |              | $+ -$                | Change Option     |
| Resume On RTC Alarm      |                                        |             | [Disabled] |              | F1                   | General Help      |
|                          |                                        |             |            |              | F10                  | Save and Exit     |
| <b>Power Button Mode</b> |                                        |             | [On/Off]   |              | ESC.                 | Exit              |
|                          |                                        |             |            |              |                      |                   |
|                          |                                        |             |            |              |                      |                   |

Figure 142: BM45 - Power menu

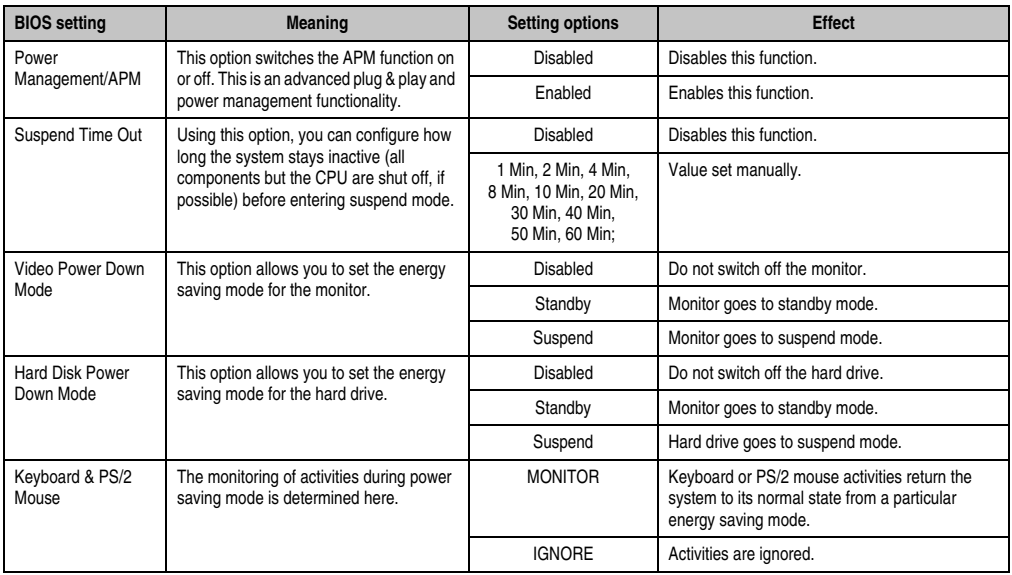

Table 154: BM45 - Power menu - Setting options

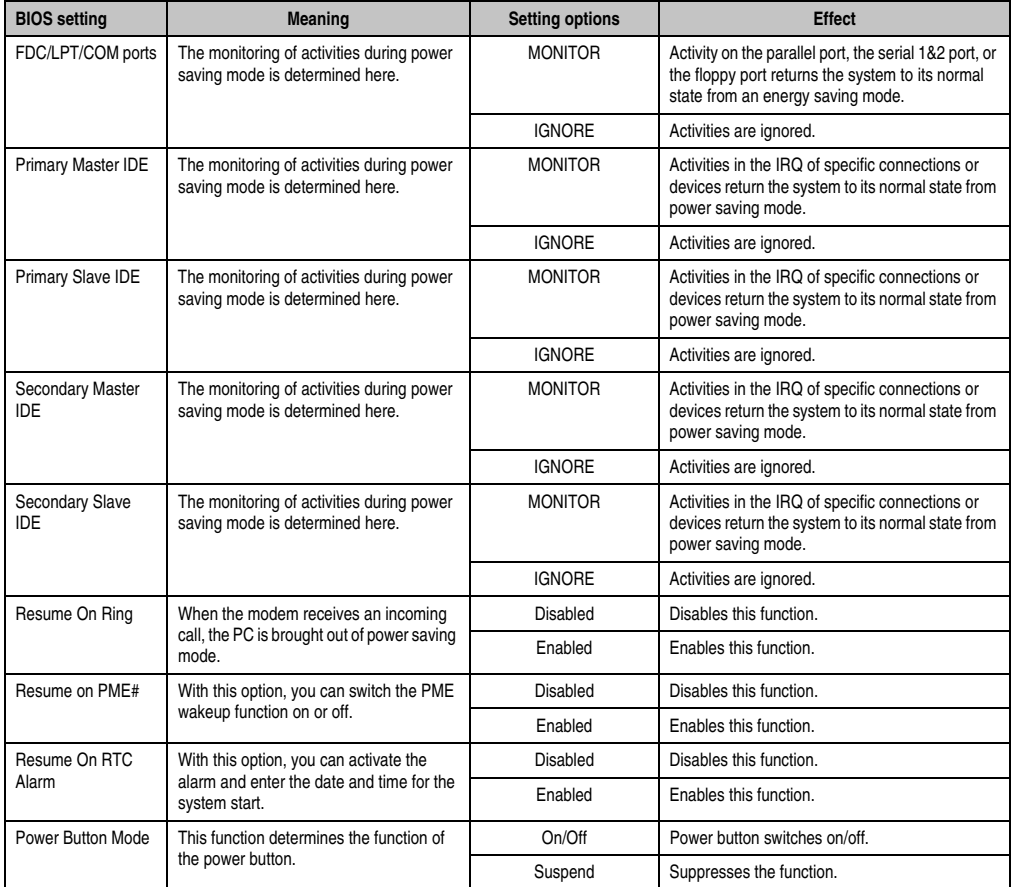

Table 154: BM45 - Power menu - Setting options (Forts.)

## **1.8 Exit**

|                    | Main Advanced Boot       | Security Power      | Exit                            |                        |
|--------------------|--------------------------|---------------------|---------------------------------|------------------------|
| Exit Options       |                          |                     | Exit system setup               |                        |
|                    |                          |                     | after saving the                |                        |
|                    | Save Changes and Exit    |                     | changes.                        |                        |
|                    | Discard Changes and Exit |                     |                                 |                        |
| Discard Changes    |                          | F10 key can be used |                                 |                        |
|                    |                          |                     | for this operation.             |                        |
| Load CMOS Defaults |                          |                     |                                 |                        |
|                    |                          |                     |                                 |                        |
|                    |                          |                     |                                 |                        |
|                    |                          |                     |                                 |                        |
|                    |                          |                     | $\leftrightarrow$ Select Screen |                        |
|                    |                          |                     | ↑↓ Select Item                  |                        |
|                    |                          |                     |                                 | Enter Go to Sub Screen |
|                    |                          |                     | F1 General Help                 |                        |
|                    |                          |                     | F10 Save and Exit               |                        |
|                    |                          |                     | ESC Exit                        |                        |
|                    |                          |                     |                                 |                        |
|                    |                          |                     |                                 |                        |
|                    |                          |                     |                                 |                        |

Figure 143: BM45 - Exit menu

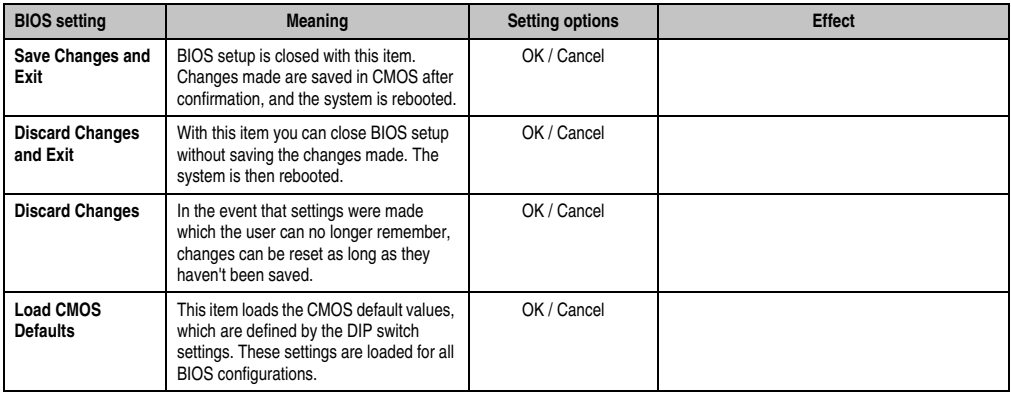

Table 155: 855GME - (XTX) Exit menu - Setting options

## **1.9 BIOS default settings**

The various positions of the CMOS profile hex switch (see figure ["Interface overview - APC810,](#page-46-0) [2 card slot variant \(front\)", on page 47\)](#page-46-0) can be used to load pre-defined BIOS profile settings.

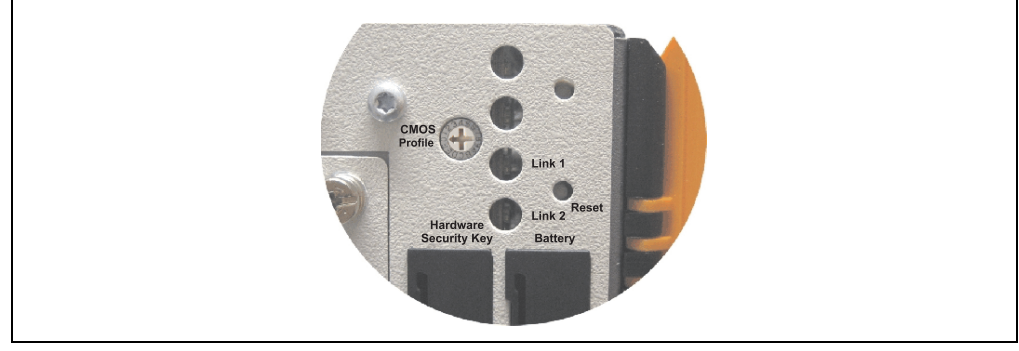

Figure 144: CMOS profile hex switch

# **Information:**

**The switch position that is set upon delivery represents the optimum BIOS default values for this system and should therefore not be changed.**

If the function "load setup defaults" is chosen in the main BIOS setup menu, or if exit is selected (or <F9> is pressed) in the individual setup screens, the following BIOS settings are the optimized values that will be used.

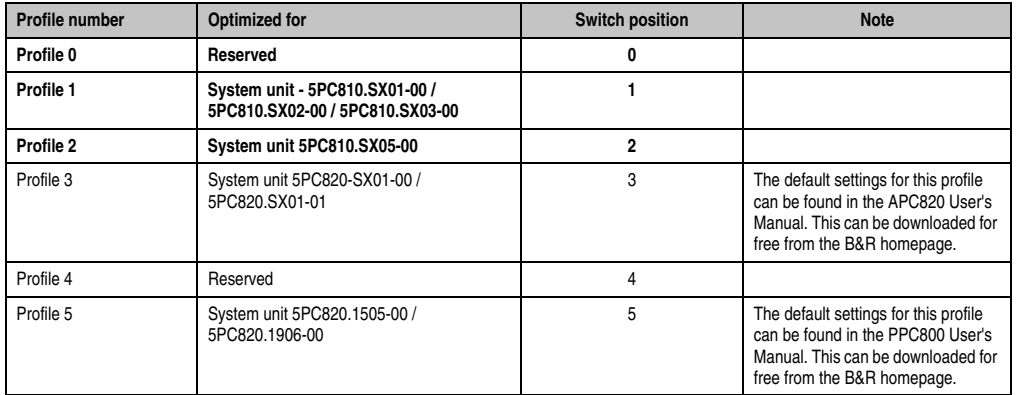

Table 156: BM45 - Profile overview

The following pages provide an overview of the BIOS default settings for the different CMOS profile switch positions. Settings highlighted in yellow are variations from the BIOS default profile (=profile 0).

## **1.9.1 Main**

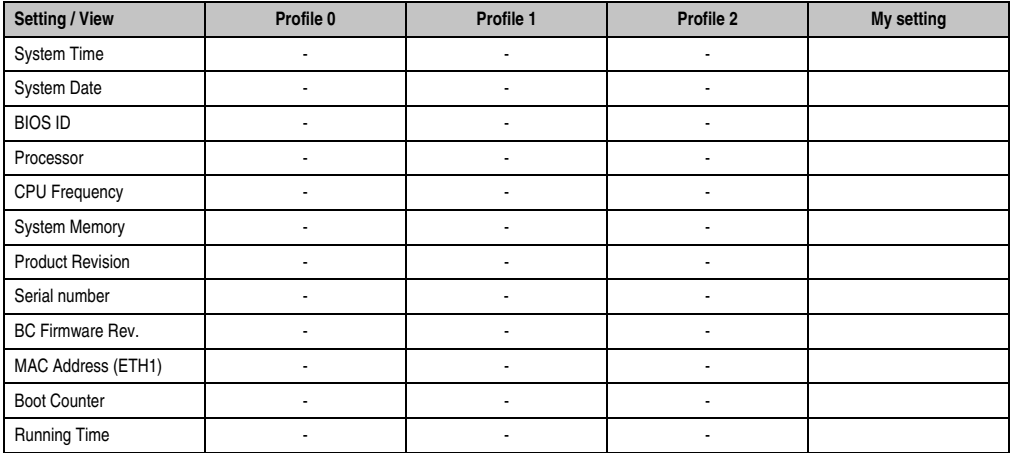

Table 157: BM45 - Main - Overview of profile settings

## **1.9.2 Advanced**

## **ACPI configuration**

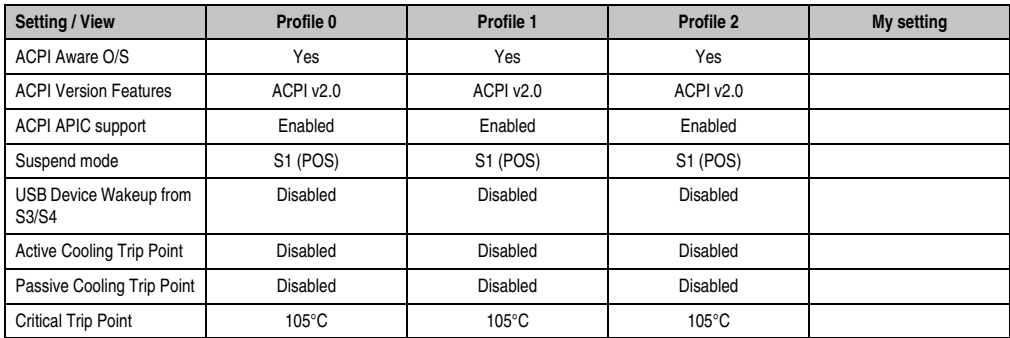

Table 158: BM45 - Advanced ACPI configuration - Overview of profile settings

## **PCI Configuration**

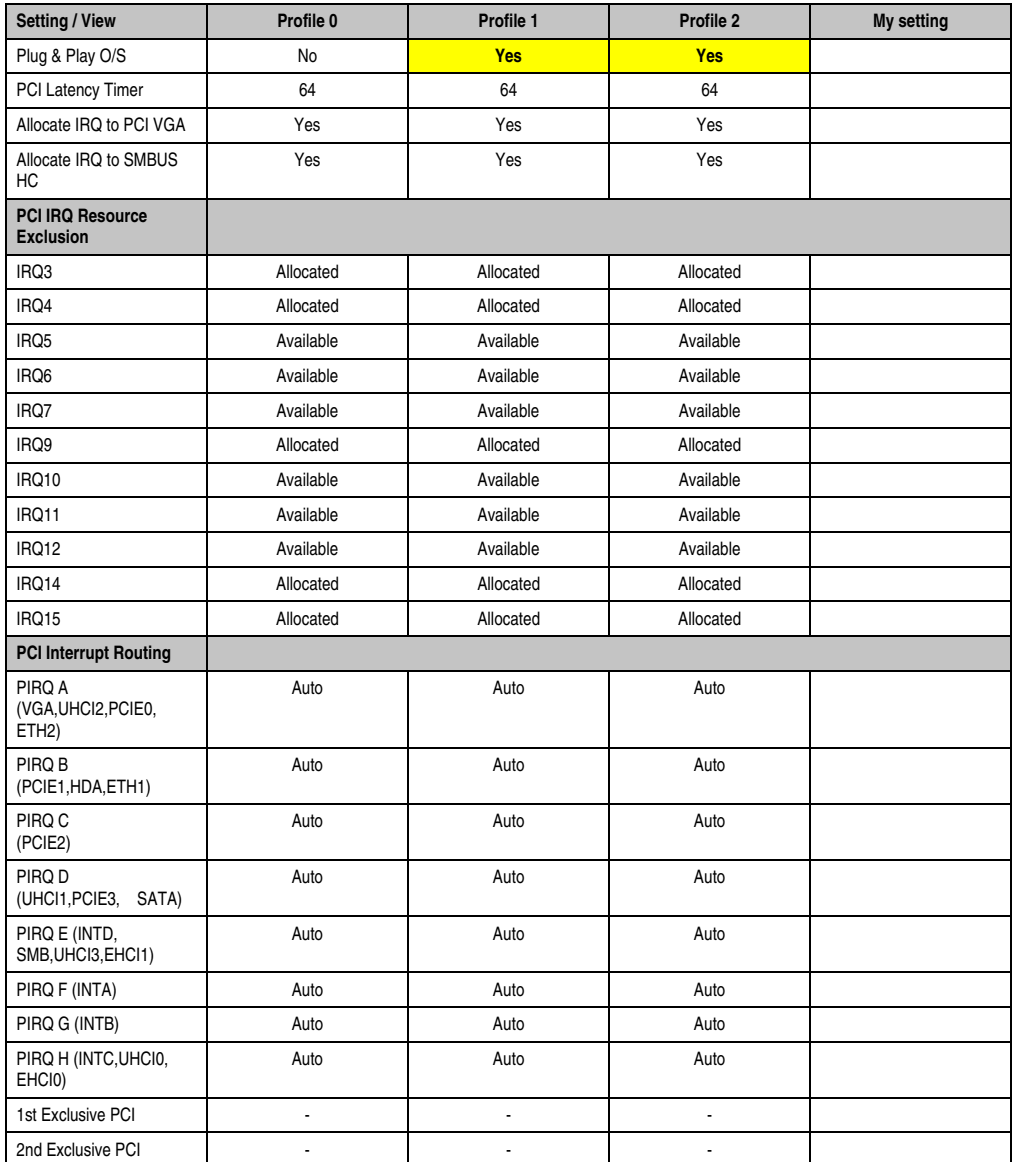

Table 159: BM45 - Advanced PCI configuration - Overview of profile settings

## **PCI express configuration**

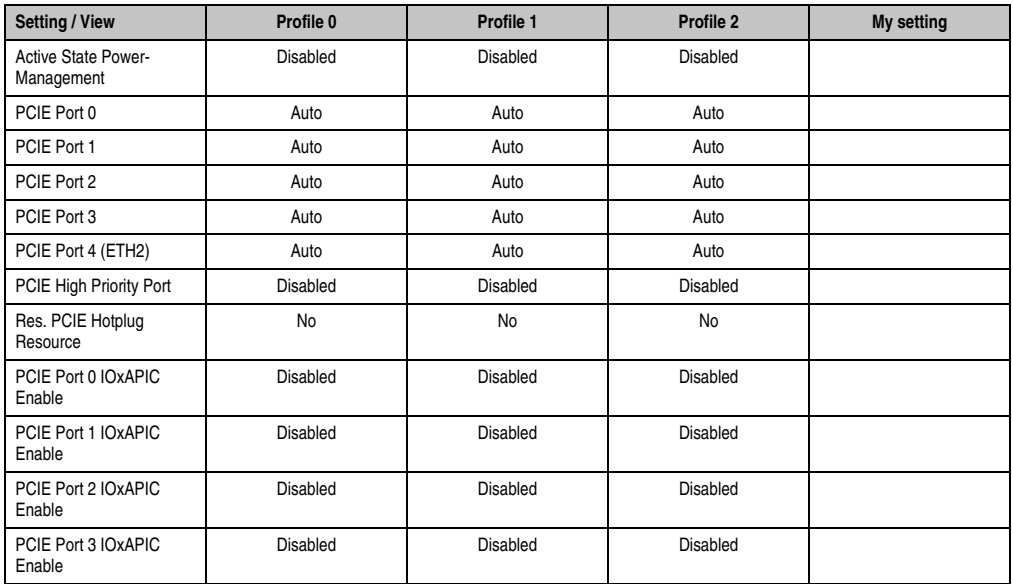

Table 160: BM45 - Advanced PCI express configuration - Overview of profile settings

## **Graphics configuration**

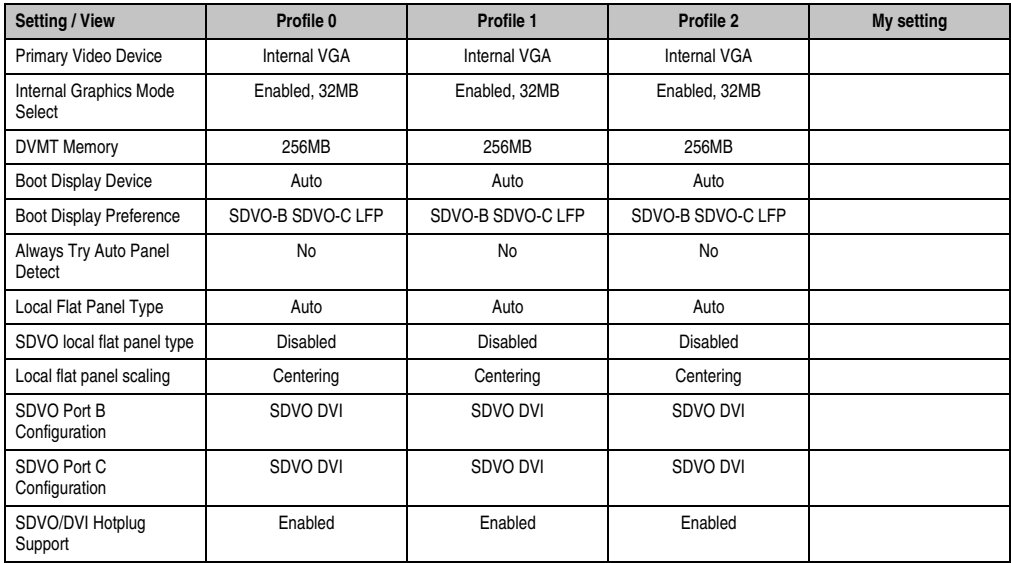

Table 161: BM45 - Advanced graphics configuration - Overview of profile settings

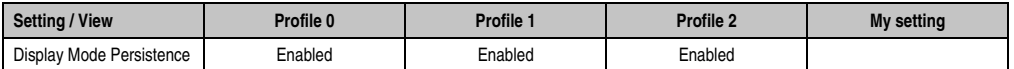

Table 161: BM45 - Advanced graphics configuration - Overview of profile settings (Forts.)

#### **CPU configuration**

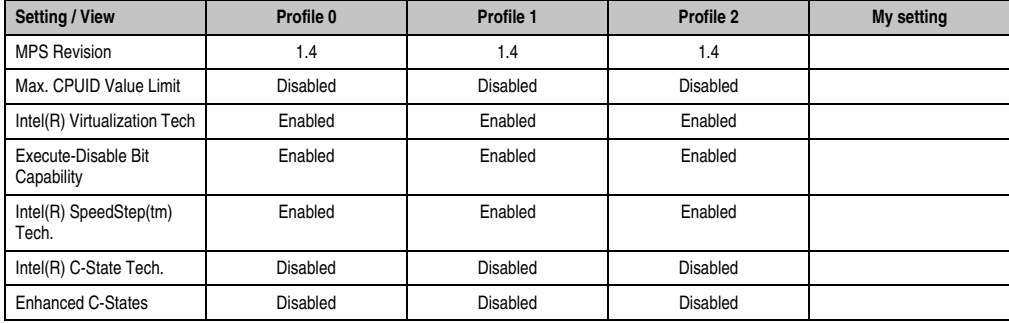

Table 162: BM45 - Advanced CPU configuration - Overview of profile settings

## **Chipset configuration**

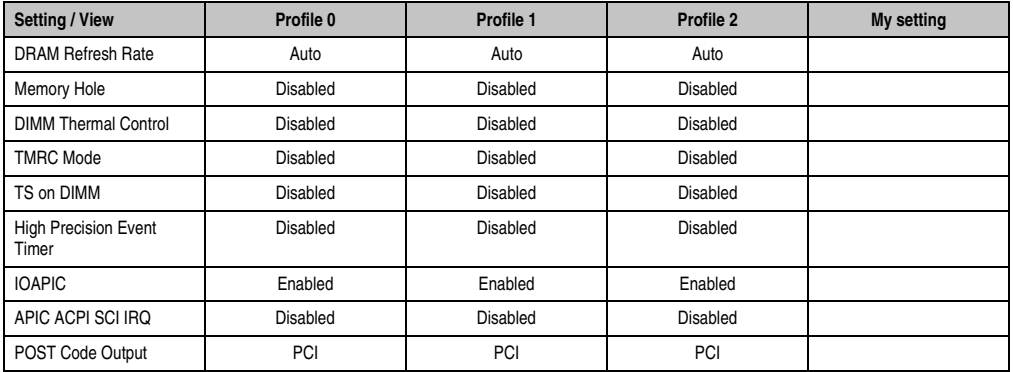

Table 163: BM45 - Advanced chipset configuration - Overview of profile settings

#### **I/O interface configuration**

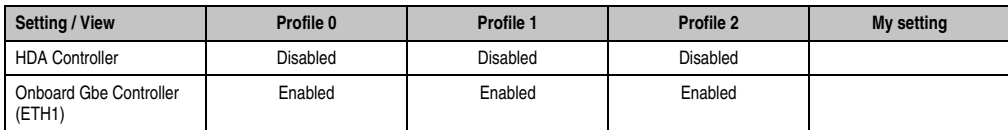

Table 164: BM45 - Advanced I/O interface configuration - Overview of profile settings

## **Clock Configuration**

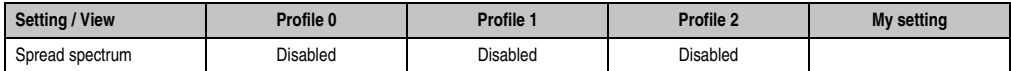

Table 165: BM45 - Advanced clock configuration - Overview of profile settings

## **IDE Configuration**

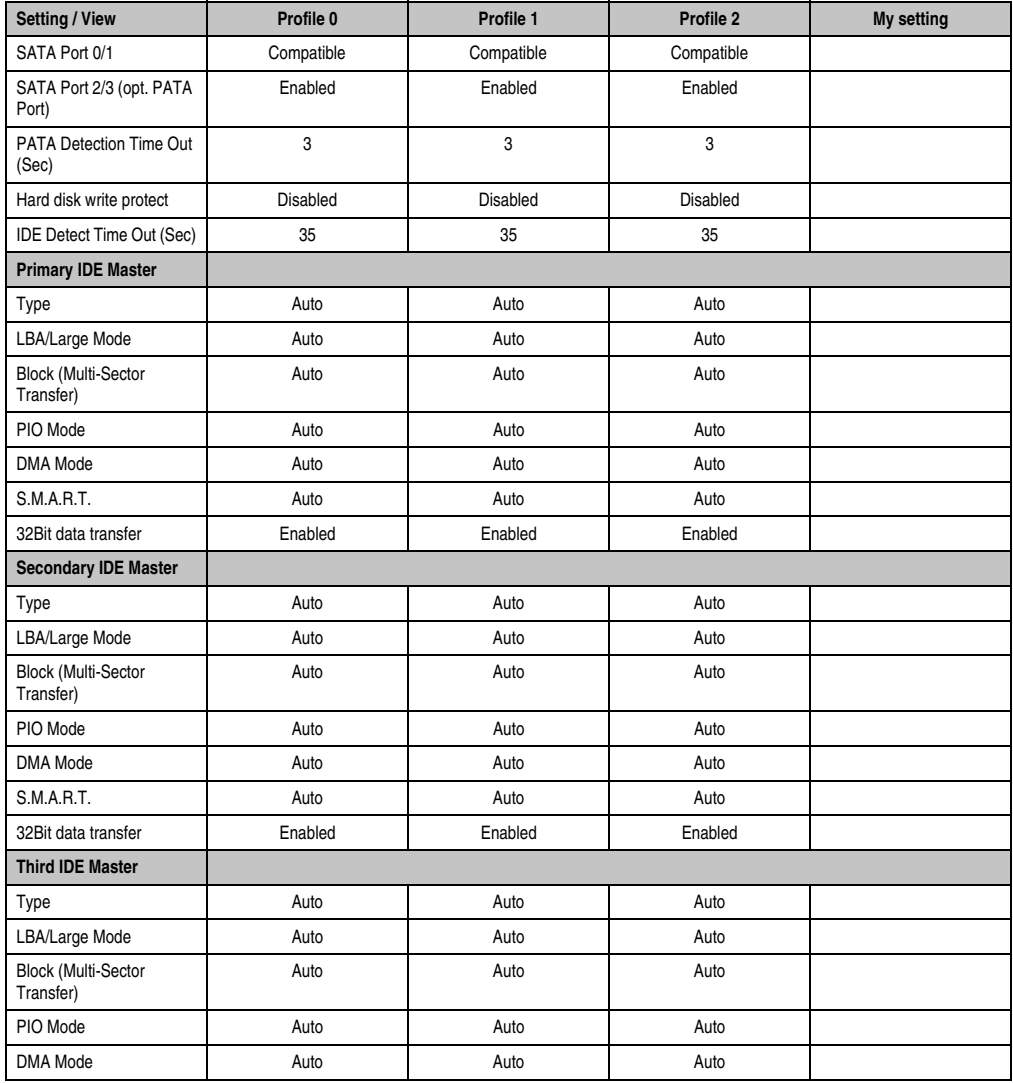

Table 166: BM45 - Advanced IDE configuration - Overview of profile settings

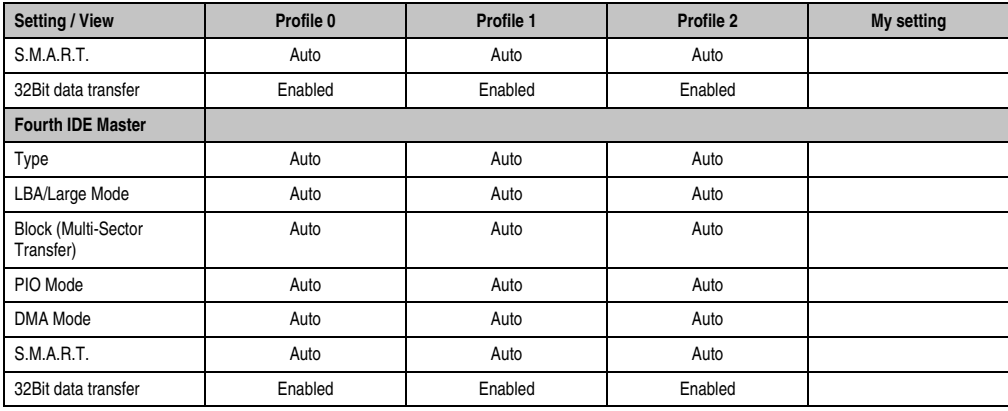

Table 166: BM45 - Advanced IDE configuration - Overview of profile settings (Forts.)

## **USB configuration**

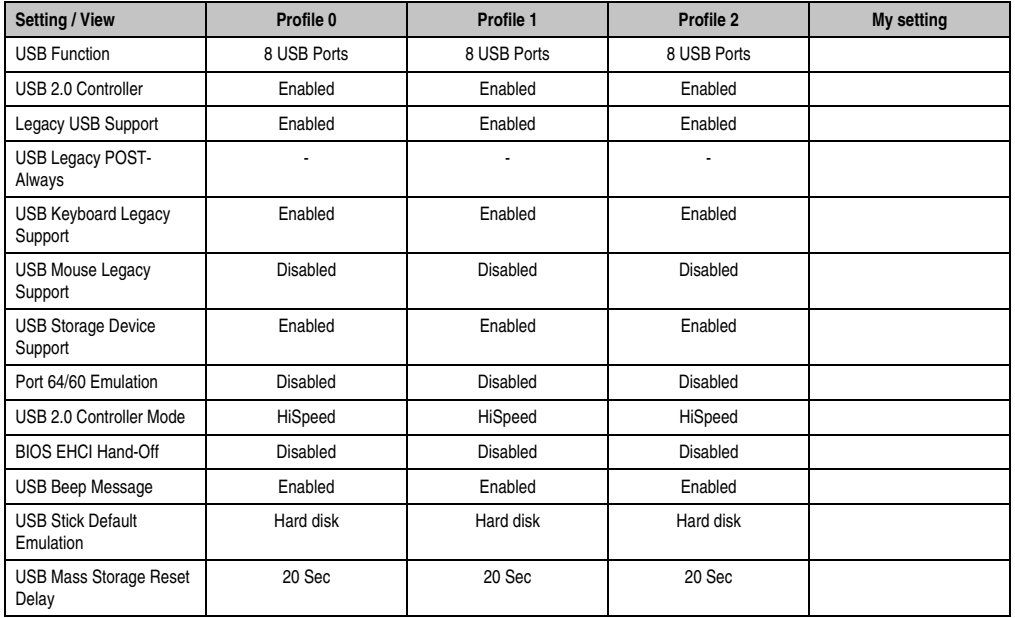

Table 167: BM45 - Advanced USB configuration - Overview of profile settings

## **Keyboard/mouse configuration**

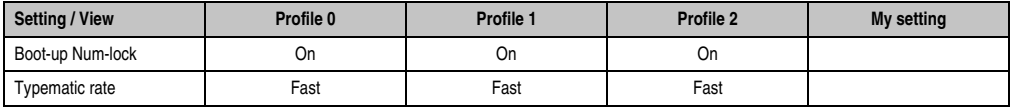

Table 168: BM45 - Advanced keyboard/mouse configuration - Overview of profile settings

#### **CPU board monitor**

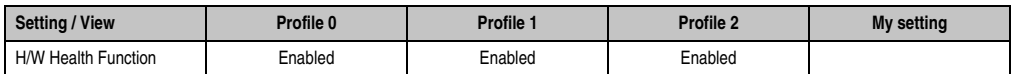

Table 169: BM45 - Advanced CPU board monitor - Overview of profile settings

#### **Main Board/Panel Features**

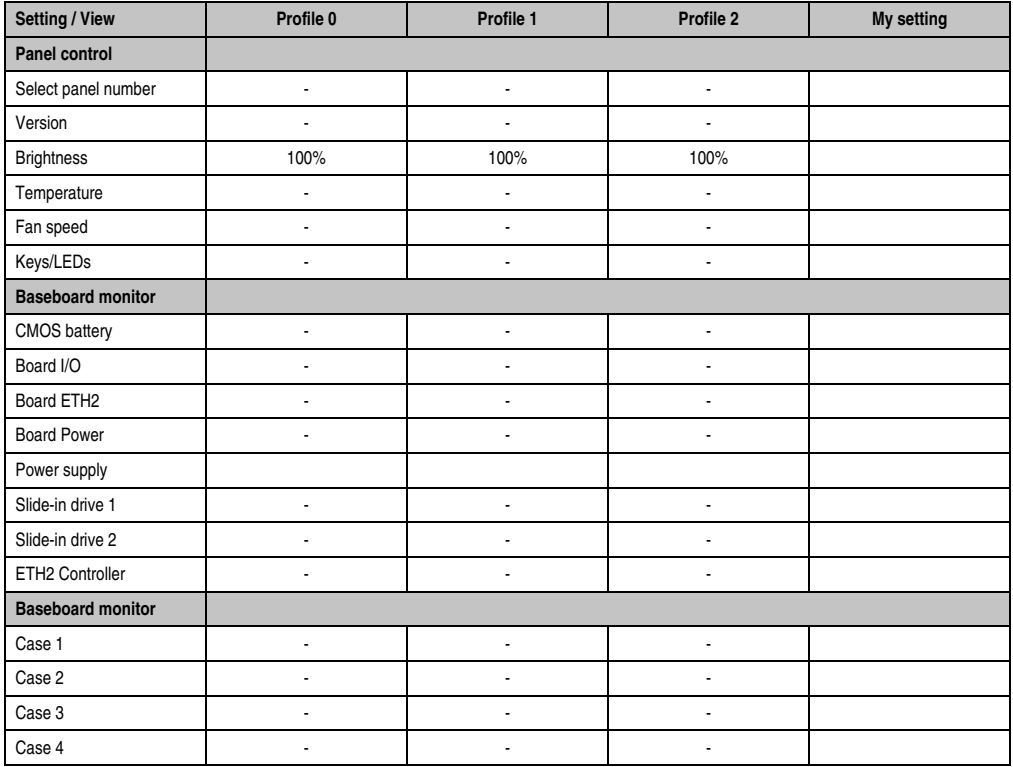

Table 170: BM45 - Advanced main board/panel features - Overview of profile settings

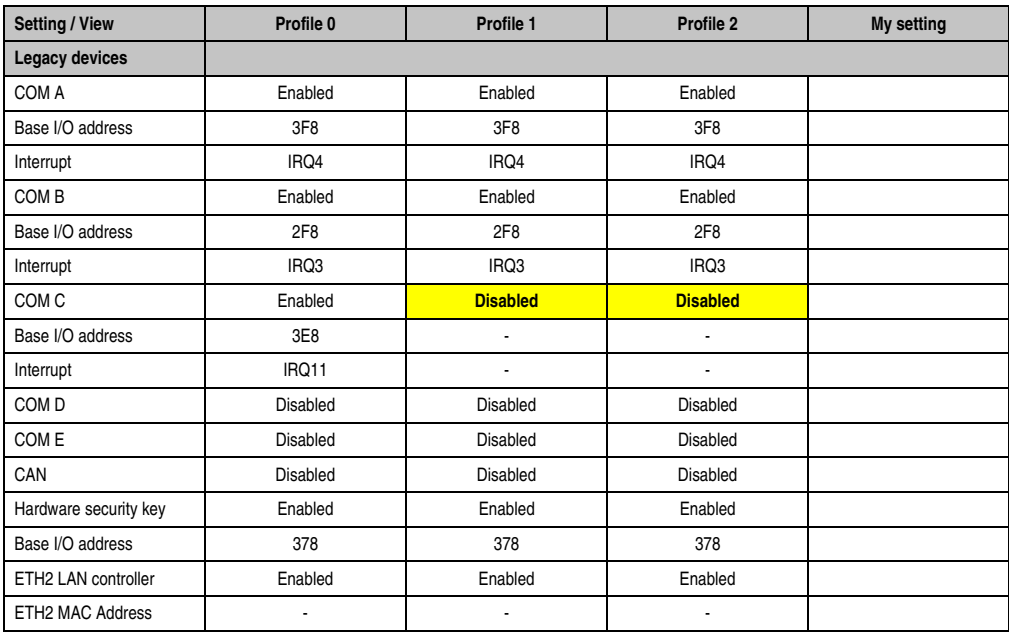

Table 170: BM45 - Advanced main board/panel features - Overview of profile settings (Forts.)

### **1.9.3 Boot**

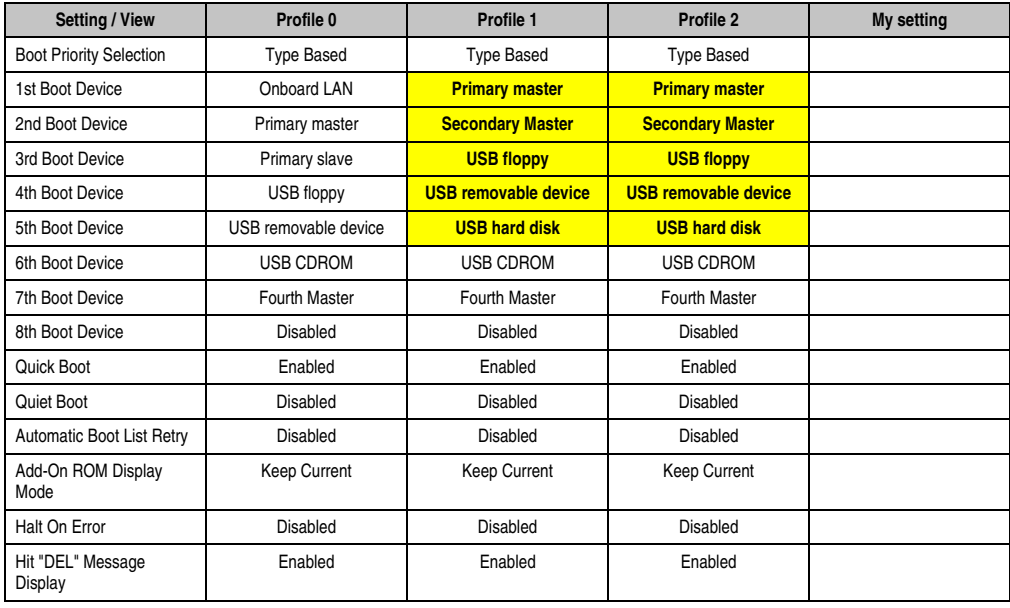

Table 171: BM45 - Boot - Overview of profile settings

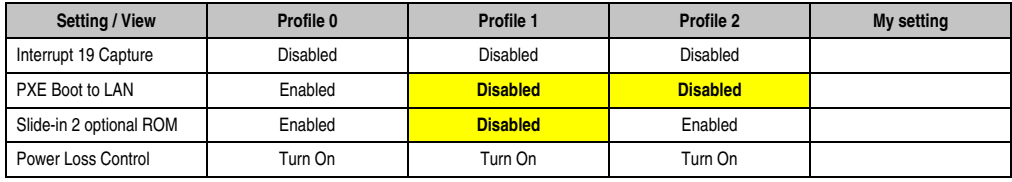

Table 171: BM45 - Boot - Overview of profile settings

## **1.9.4 Security**

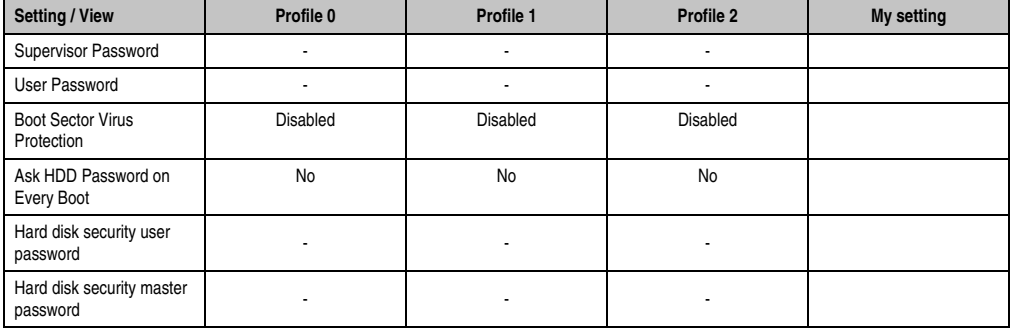

Table 172: BM45 - Security - Overview of profile settings

#### **1.9.5 Power**

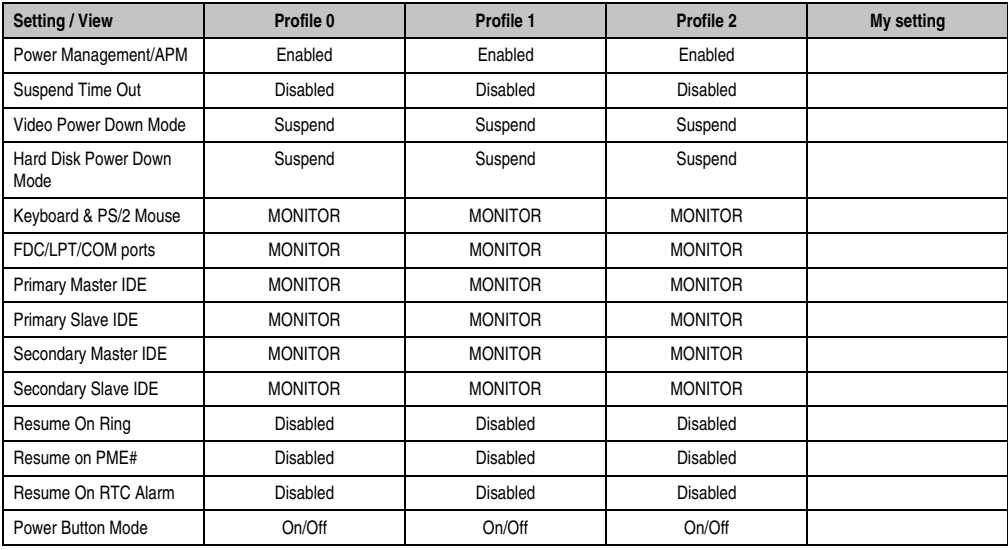

Table 173: BM45 - Power - Overview of profile settings

## **1.10 BIOS Error signals (beep codes)**

While the Automation PC 810 is booting, the following messages and errors can occur with BIOS. These errors are signaled by different beeping codes.

#### **1.10.1 BIOS BM45**

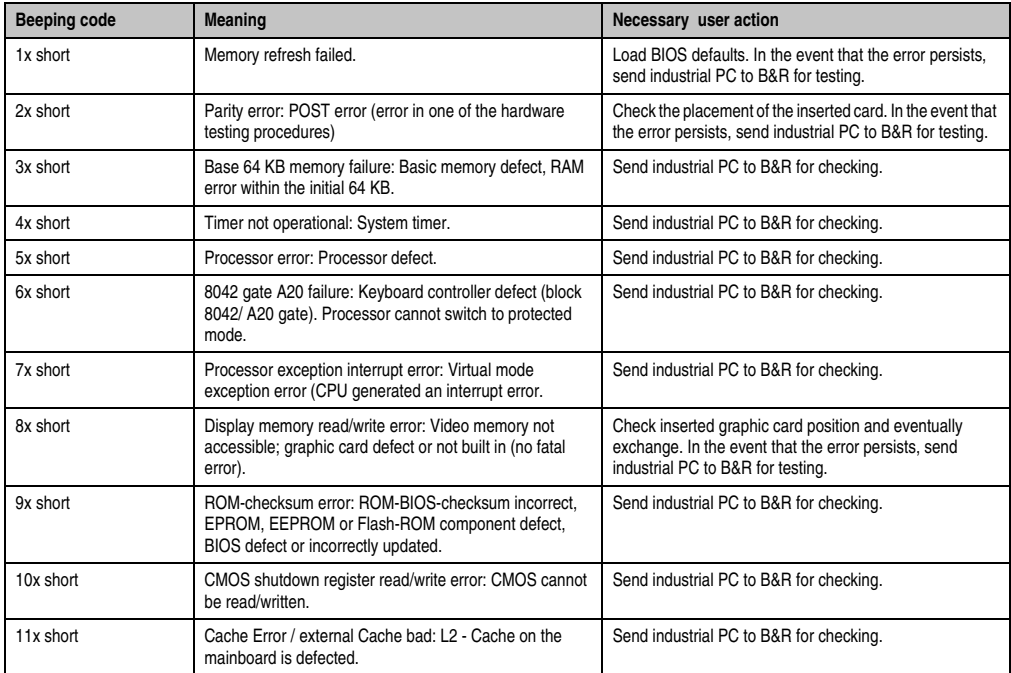

Table 174: BIOS post code messages BIOS BM45

## **1.11 Distribution of resources**

#### **1.11.1 RAM address assignment**

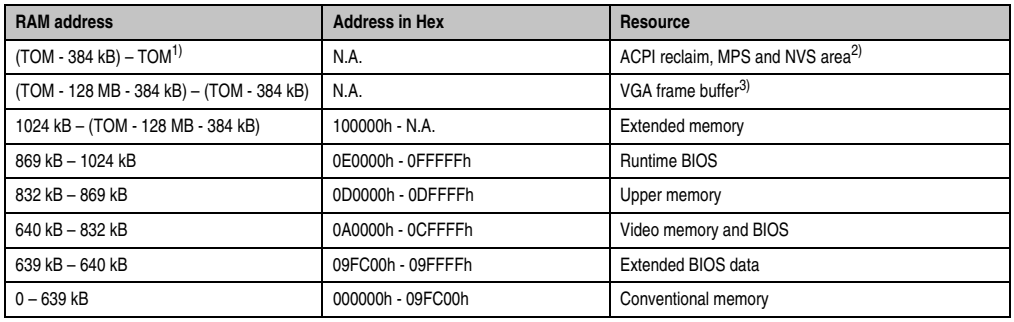

Table 175: RAM address assignment

1) TOM - **T**op **o**f **m**emory: max. installed DRAM

2) Only if ACPI Aware OS is set to "YES" in the setup.

3) The VGA frame buffer can be reduced to 32 MB in the setup.

## **1.11.2 I/O address assignment**

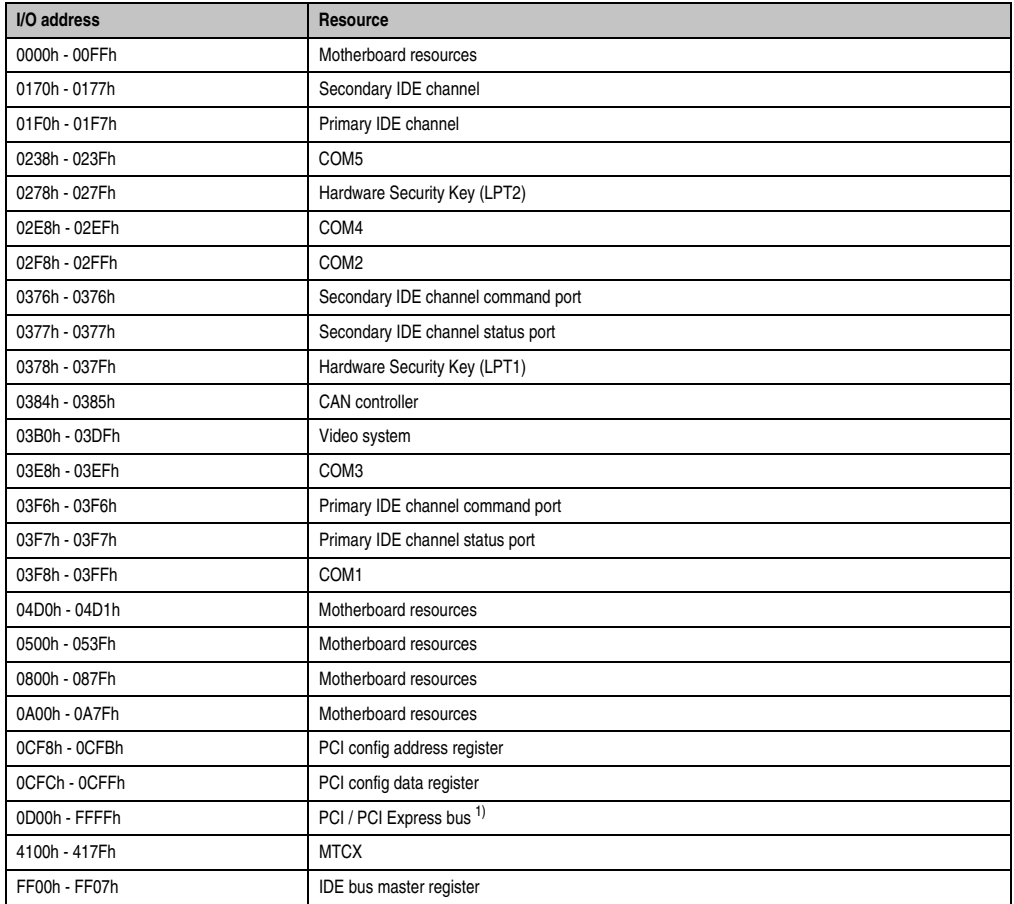

Table 176: I/O address assignment

1) The BIOS assigns the PCI and PCI Express Bus I/O resources from FFF0h downward. Devices that are not compatible with PnP/PCI/PCI Express cannot use the I/O resources in this area.

## **1.11.3 Interrupt assignments in PCI mode**

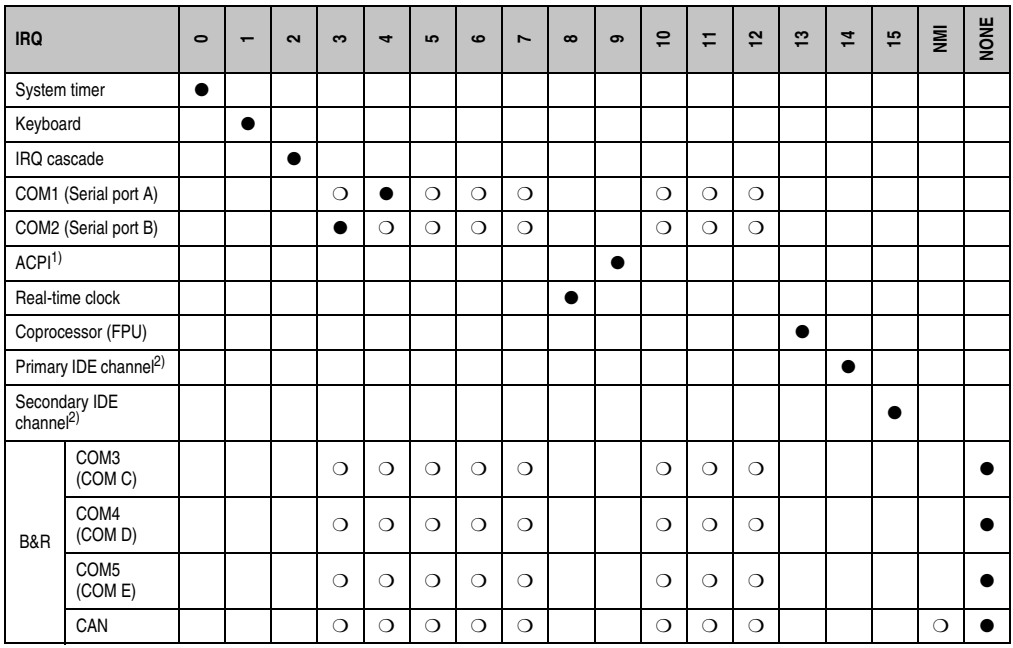

Table 177: IRQ interrupt assignments in PCI mode

1) **A**dvanced **C**onfiguration and **P**ower **I**nterface.

<span id="page-279-0"></span>2) If the SATA configuration in BIOS is set to Enhanced mode for all SARA ports, IRQs 14 and 15 are enabled for the system and the SATA ports use other IRQs.

● ... Default setting

❍ ... Optional setting

### **1.11.4 Interrupt assignments in APIC mode**

A total of 23 IRQs are available in the APIC mode (**A**dvanced **P**rogrammable **I**nterrupt **C**ontroller). The activation of this option is only effective if it takes place before the operating system (Windows XP) is activated.

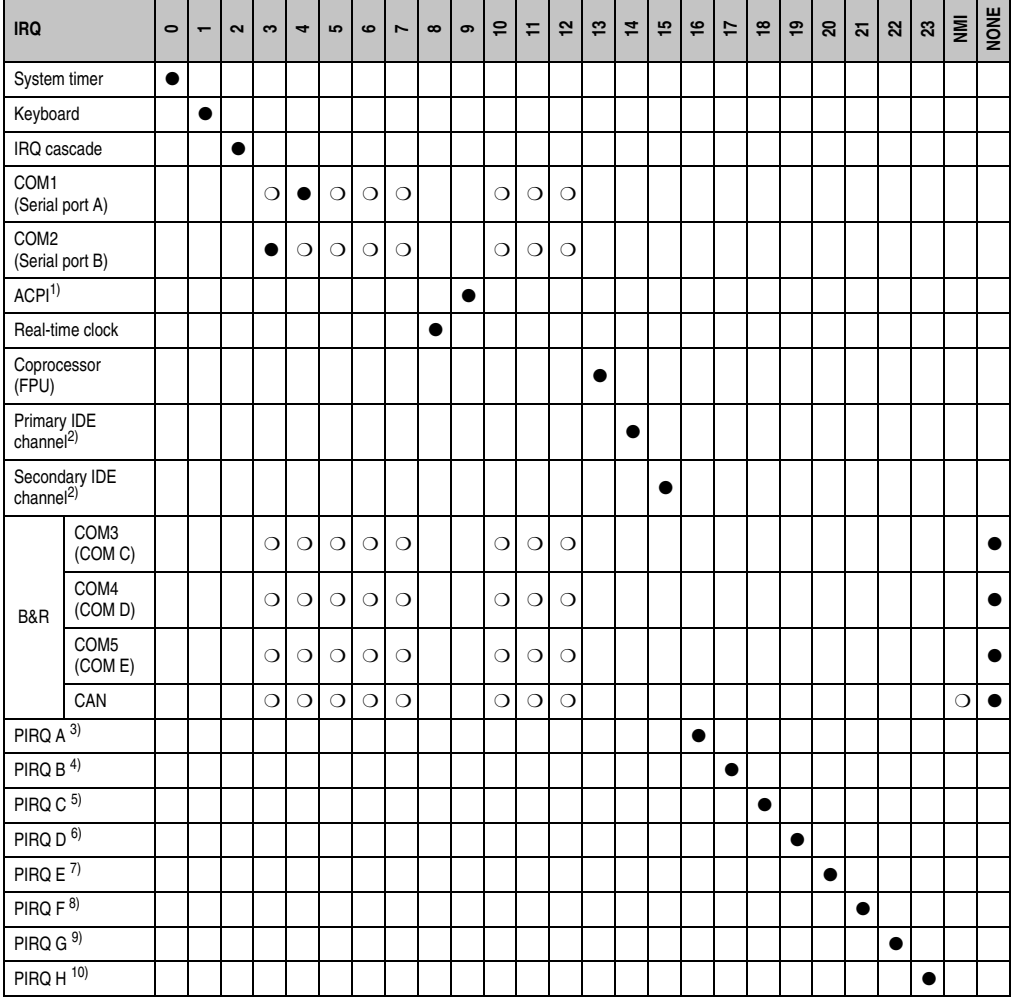

Table 178: IRQ interrupt assignments in APIC mode

1) **A**dvanced **C**onfiguration and **P**ower **I**nterface.

<span id="page-280-0"></span>2) If the SATA configuration in BIOS is set to Enhanced mode for all SARA ports, IRQs 14 and 15 are enabled for the system and the SATA ports use other IRQs.

3) PIRQ A: for PCIe; UHCI host controller 2, VGA controller, PCI express root port 0, PCI-EX to SATA bridge

4) PIRQ B: for PCIe; HDA audio, PCI express root port 1, onboard gigabit LAN controller

5) PIRQ C: for PCIe; PCI express root port 2

6) PIRQ D: for PCIe; UHCI host controller 1, serial ATA controller 0 + 1 in enhanced/native mode, PCI express root port 3

7) PIRQ E: PCI bus INTD, UHCI host controller 3, EHCI host controller 1, SM bus controller

8) PIRQ F: PCI bus INTA

9) PIRQ G: PCI bus INTB

10) PIRQ H: PCI bus INTC, UHCI host controller 0, EHCI host controller 0

● ... Default setting

❍ ... Optional setting

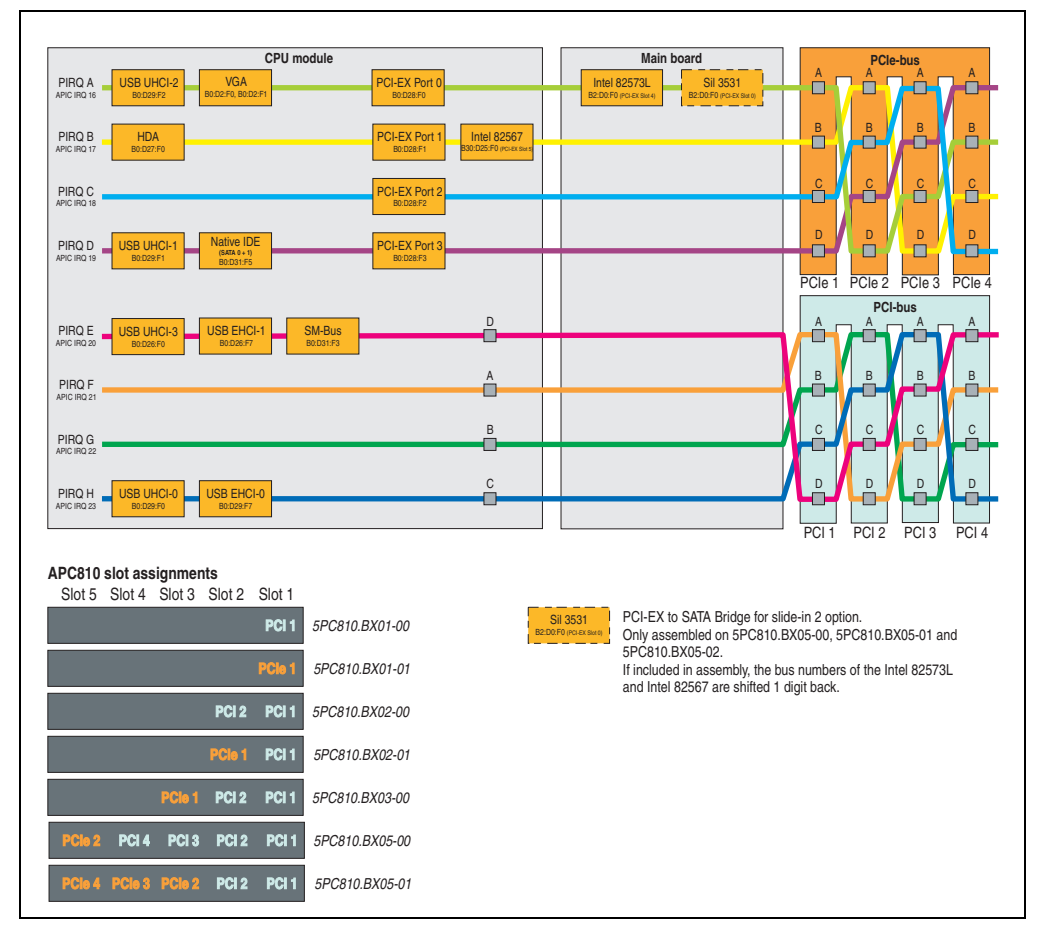

Figure 145: PCI and PCIe routing with activated APIC CPU boards BM45 (bus units 5PC810.BX0x-0x)

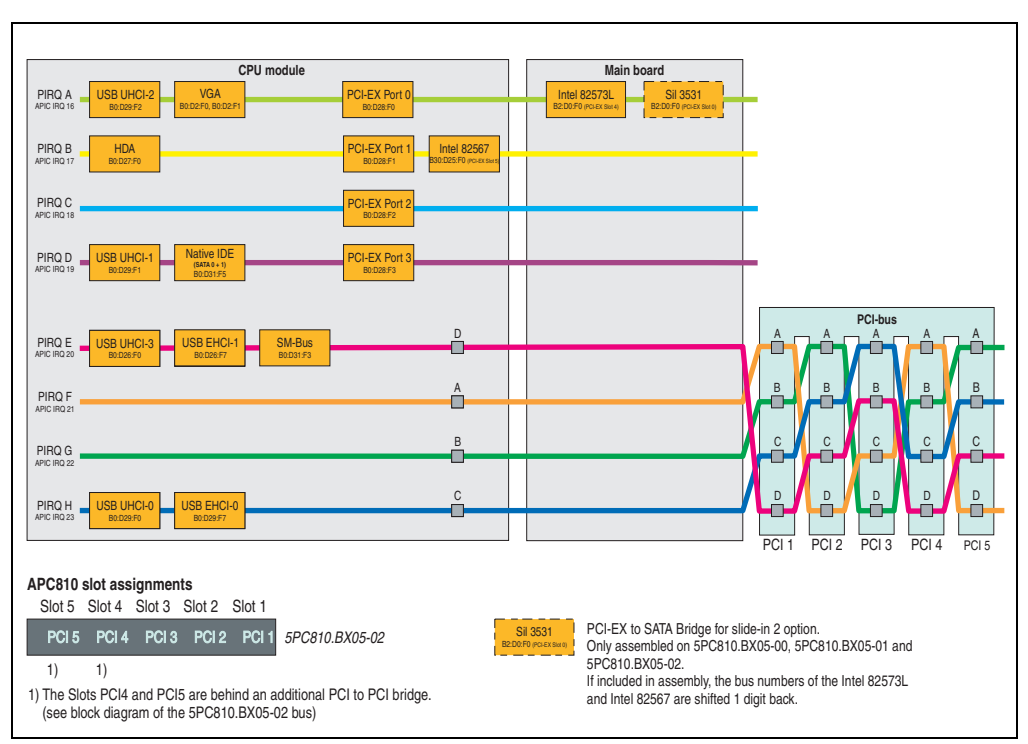

Figure 146: PCI and PCIe routing with activated APIC CPU boards BM45 (bus unit 5PC810.BX05-02)

Chapter 4 Software

#### **Software • BIOS options**

## **2. Upgrade information**

# **Warning!**

**The BIOS and firmware on APC810 systems must be kept up to date. New versions can be downloaded from the B&R homepage ([www.br-automation.com](http://www.br-automation.com)).**

## **2.1 BIOS upgrade**

An upgrade might be necessary for the following reason:

• To update implemented functions or to add newly implemented functions or components to the BIOS setup (information about changes can be found in the Readme files of the BIOS upgrade).

## **2.1.1 What information do I need?**

# **Information:**

**Individually saved BIOS settings are deleted when upgrading the BIOS.**

Before you begin the upgrade, it helps to determine the various software versions.

### **Which BIOS version and firmware are already installed on the APC810?**

This information can be found on the following BIOS setup page:

- After switching on the APC810, you can get to the BIOS Setup by pressing "Del".
- From the BIOS main menu "Advanced", select "Main board/panel features".

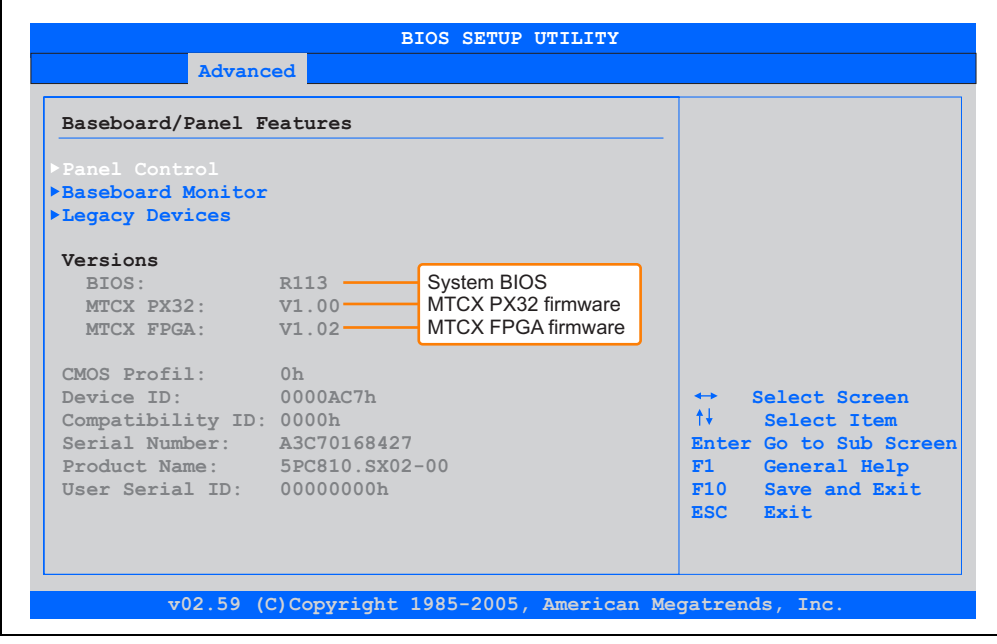

Figure 147: Software version

## **Which firmware is installed on the Automation Panel Link transmitter?**

This information can be found on the following BIOS setup page:

- After switching on the APC810, you can get to the BIOS Setup by pressing "Del".
- From the BIOS main menu "Advanced", select "Main board/panel features" and then "Panel control".

# **Information:**

**The version can only be displayed when an Automation Panel with an AP Link SDL transmitter (5AC801.SDL0-00) is connected.**

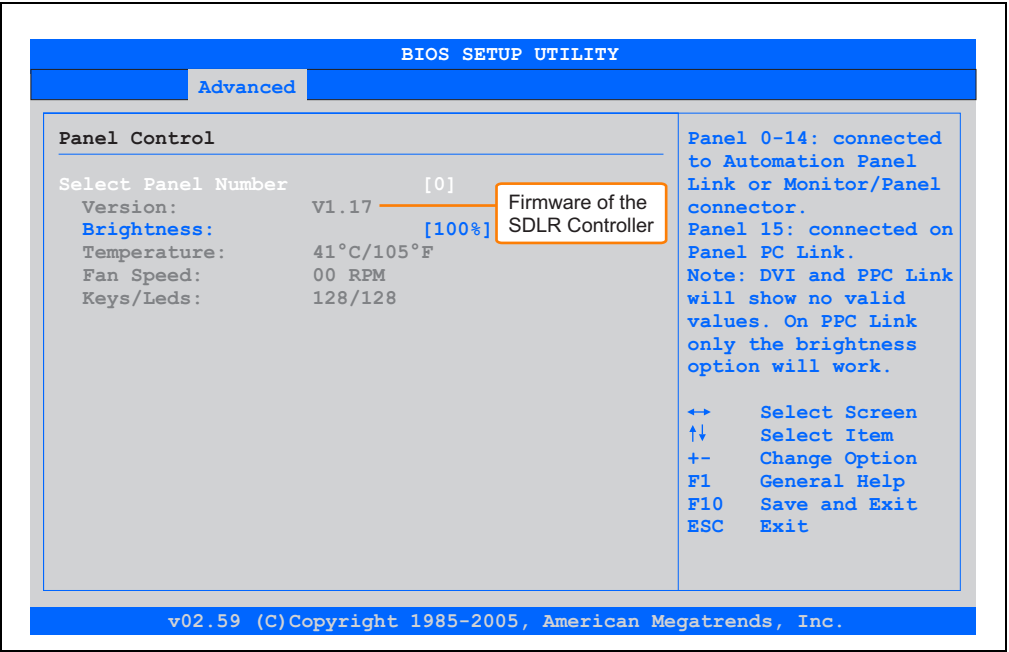

Figure 148: Firmware version of the AP Link SDL transmitter

#### **2.1.2 BIOS upgrade for BM45 COM express**

- Download ZIP file from the B&R homepage (**[www.br-automation.com](http://www.br-automation.com)**)
- Create bootable media.

## **Information:**

**In MS-DOS, Win95 and Win98, a blank HD disk can be made bootable using the command line command "sys a:" or "format a: /s".**

**Information concerning creating a bootable diskette in Windows XP can be found on page [292](#page-291-0).**

**Information concerning creating a USB flash drive for a B&R upgrade can be found on page [294.](#page-293-0)**

**Information concerning creating a CompactFlash card for a B&R upgrade can be found on page [296](#page-295-0).**

- Copy the contents of the \*.zip file to the bootable media. If the B&R upgrade was already added when the bootable media was created using the B&R Embedded OS Installer, then this step is not necessary.
- Connect the bootable media to the APC810 and reboot the device.
- The following boot menu will be shown after startup:

1. Upgrade AMI BIOS for BM45 (5PC800.BM45-00, -01)

2. Exit

*Concerning item 1:* BIOS is automatically upgraded (default after 5 seconds).

*Concerning item 2:* Returns to the shell (MS-DOS).

# **Information:**

**If you do not press a button within 5 seconds, then step 1 "Upgrade AMI BIOS for BM45" is automatically carried out and the APC810 is automatically updated.**

- The system must be rebooted after a successful upgrade.
- Reboot and press "Del" to enter the BIOS setup menu and load the setup defaults, then select "Save Changes and Exit".

## **2.2 Firmware upgrade**

The "Upgrade APC800 MTCX" software makes it possible to update the firmware for multiple controllers (MTCX, SDLT, SDLR, UPSI), depending on the structure of the APC810 system.

Current "Upgrade APC800 MTCX" software can be downloaded directly from the service portal on the B&R homepage (**[www.br-automation.com](http://www.br-automation.com)**).

#### **2.2.1 Procedure**

To carry out a firmware upgrade, the following steps should be taken:

- Download the zip file from the B&R homepage.
- Create bootable media.

## **Information:**

**In MS-DOS, Win95 and Win98, a blank HD disk can be made bootable using the command line command "sys a:" or "format a: /s".**

**Information concerning creating a bootable diskette in Windows XP can be found on page [292](#page-291-0).**

**Information concerning creating a USB flash drive for a B&R upgrade can be found on page [294.](#page-293-0)**

**Information concerning creating a CompactFlash card for a B&R upgrade can be found on page [296](#page-295-0).**

- Copy the contents of the \*.zip file to the bootable media. If the B&R upgrade was already added when the bootable media was created using the B&R OS Installer, then this step is not necessary.
- Connect the bootable media to the APC810 and reboot the device.
- The boot menu is shown after startup
- The system must be powered off and on again after a successful upgrade.

## **Information:**

**The following boot menu options including descriptions are based on Version 1.00 of the APC800 upgrade (MTCX, SDLR, SDLT, UPSI) disk. In some cases, these descriptions might not match the version you are currently using.**

Boot menu options:

- 1. Upgrade MTCX (APC810) PX32 and FPGA
- 2. Upgrade SDLT (APC810) only
3. Upgrade SDLR (AP800/AP900) on monitor/panel

3.1 Upgrade SDLR on AP 0 (AP800/AP900)

3.2 Upgrade SDLR on AP 1 (AP800/AP900)

- 3.3 Upgrade SDLR on AP 1 (AP800/AP900)
- 3.4 Upgrade SDLR on AP 1 (AP800/AP900)
- 3.5 Upgrade all SDLR (AP800/AP900)
- 3.6 Return to main menu
- 4. Upgrade SDLR (AP800/AP900) on AP link slot
	- 4.1 Upgrade SDLR on AP 8 (AP800/AP900)
	- 4.2 Upgrade SDLR on AP 9 (AP800/AP900)
	- 4.3 Upgrade SDLR on AP 10 (AP800/AP900)
	- 4.4 Upgrade SDLR on AP 11 (AP800/AP900)
	- 4.5 Upgrade all SDLR (AP800/AP900)
	- 4.6 Return to main menu
- 5. Upgrade add-on UPS (firmware and battery settings)
	- 5.1 Upgrade Add-on UPS Firmware (5AC600.UPSI-00)
	- 5.2 Upgrade Battery Settings (5AC600.UPSB-00)
	- 5.3 Return to main menu
- 6. Exit

#### *Concerning item 1:* Automatically upgrade PX32 and FPGA for MTCX (default after 5 seconds).

#### *Concerning item 2:*

The FPGA of the SDLT controller on the AP Link slot is automatically updated.

#### *Concerning item 3:*

Submenu 1 is opened for upgrading the SDLR controller on the Monitor/Panel plug.

#### **Software • Upgrade information**

*3.1 Upgrade SDLR on AP 0 (AP800/AP900)* The SDLR controller is automatically updated on Automation Panel 0.

*3.2 Upgrade SDLR on AP 1 (AP800/AP900)* The SDLR controller is automatically updated on Automation Panel 1.

*3.3 Upgrade SDLR on AP 1 (AP800/AP900)* The SDLR controller is automatically updated on Automation Panel 2.

*3.4 Upgrade SDLR on AP 3 (AP800/AP900)* The SDLR controller is automatically updated on Automation Panel 3.

*3.5 Upgrade all SDLR (AP800/AP900)* All SDLR controllers are automatically updated on all Automation Panels on the Monitor/Panel (by default, after 5 sec).

*3.6 Return to main menu* Returns to the main menu

*Concerning item 4:* Submenu 2 is opened for upgrading the SDLR controller on the AP Link slot.

*4.1 Upgrade SDLR on AP 8 (AP800/AP900)* The SDLR controller is automatically updated on Automation Panel 8.

*4.2 Upgrade SDLR on AP 9 (AP800/AP900)* The SDLR controller is automatically updated on Automation Panel 9.

*4.3 Upgrade SDLR on AP 10 (AP800/AP900)* The SDLR controller is automatically updated on Automation Panel 10.

*4.4 Upgrade SDLR on AP 11 (AP800/AP900)* The SDLR controller is automatically updated on Automation Panel 11.

*4.5 Upgrade all SDLR (AP800/AP900)*

All SDLR controllers are automatically updated on all Automation Panels on the AP Link slot (by default, after 5 sec).

*4.6 Return to main menu* Returns to the main menu.

*Concerning item 5:*

Submenu 3 for the add-on UPS firmware and upgrade and the battery settings upgrade is opened.

*5.1 Upgrade Add-on UPS Firmware (5AC600.UPSI-00)* The firmware for the add-on UPSI is updated.

*5.2 Upgrade Battery Settings (5AC600.UPSB-00)* The battery settings for 5AC600.UPSB-00 are automatically updated.

*5.3 Return to main menu* Returns to the main menu. *Concerning item 6:* Returns to the shell (MS-DOS).

# **Information:**

**The system must be powered off and on again after a successful upgrade.**

### **2.2.2 Possible upgrade problems and software dependencies (for V1.00)**

- The SDLR firmware can only be updated if an Automation Panel with Automation Panel Link Transceiver (5DLSDL.1000-01) and Automation Panel Link Receiver (5DLSDL.1000-00) is connected.
- Automation Panel Link transceivers (5DLSDL.1000-01) or Automation Panel Link receivers (5DLSDL.1000-00) with a Firmware version lower than or equal to V00.10 can no longer be combined with Automation Panel Link transceivers (5DLSDL.1000-01) or Automation Panel Link receivers (5DLSDL.1000-00) with a Firmware higher than or equal to V01.04. Daisy Chain mode is not possible with such a combination.
- If a UPS (e.g. 5AC600.UPSI-00) + battery unit (e.g.: 5AC600.UPSB-00) is connected to the system and operable, then after an upgrade of the MTCX or SDLT you must either disconnect the battery or push the Power button (to put the system in Standby mode), before executing the required power off/on. If not, the firmware upgrade will not work because the UPS buffers the system.
- The function Legacy Mouse Support and Keyboard Controller Reset is only provided with the combination of MTCX PX32 V00.12 and MTCX FPGA V00.09 (included in APC810 MTCX upgrade disk V00.05).

### <span id="page-291-0"></span>**2.3 Creating an MS-DOS boot diskette in Windows XP**

- Place an empty 1.44 MB HD diskette in the disk drive
- Open Windows Explorer
- Right-click on the 3<sup>1/2</sup> Floppy icon and select "Format...".

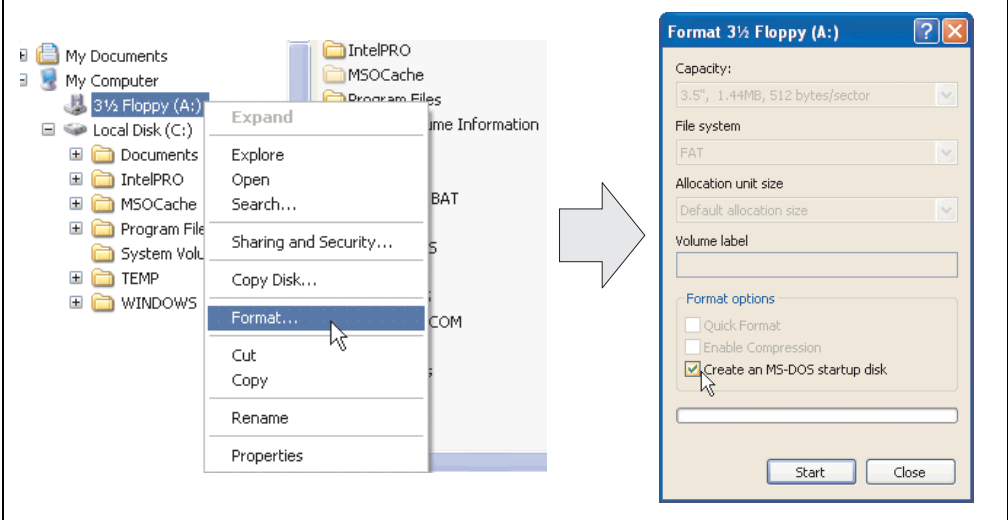

Figure 149: Creating a bootable diskette in Windows XP - step 1

• Then select the checkbox **"Create an MS-DOS startup disk"**, press **"Start"** and acknowledge the warning message with "OK".

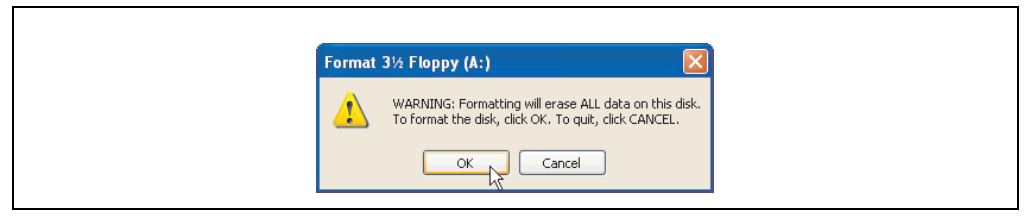

Figure 150: Creating a bootable diskette in Windows XP - step 2

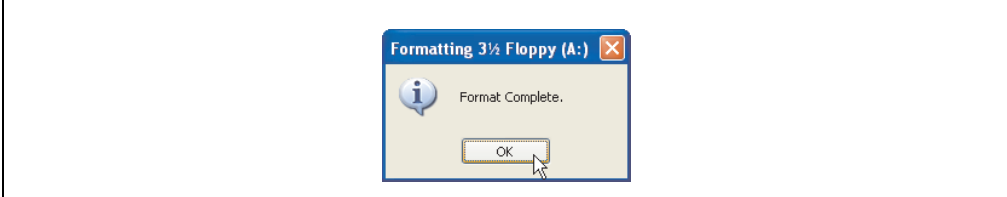

Figure 151: Creating a bootable diskette in Windows XP - step 3

After creating the startup disk, some of the files must be deleted because of the size of the update.

When doing this, all files (hidden, system files, etc.) must be shown on the diskette.

In the Explorer, go to the "Tools" menu, select "Folder Options..." and open the "View" tab - now deactivate the option "Hide protected operating system files (Recommended)" (activated as default) and activate the option "Show hidden files and folders".

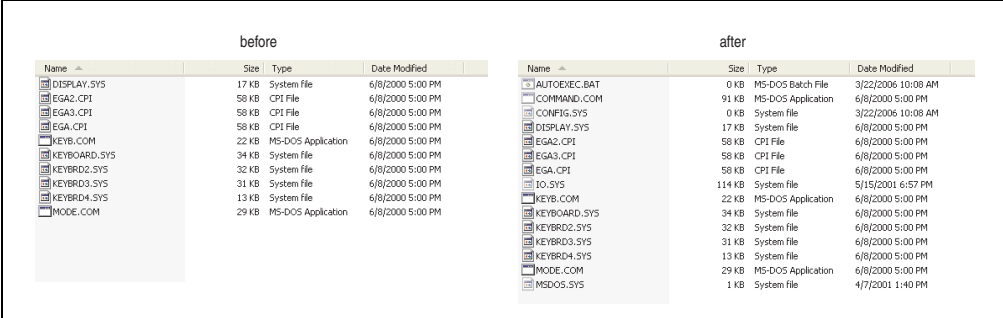

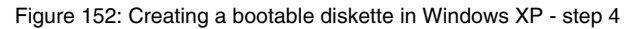

| Name $\triangle$       |             | Size Type          | Date Modified      |
|------------------------|-------------|--------------------|--------------------|
| <b>OF AUTOEXEC.BAT</b> | 0 KB        | MS-DOS Batch File  | 3/22/2006 10:08 AM |
| COMMAND.COM            | 91 KB       | MS-DOS Application | 6/8/2000 5:00 PM   |
| <b>ED</b> CONFIG.SYS   | 0 KB        | System file        | 3/22/2006 10:08 AM |
| DISPLAY.SYS            | 17 KB       | System file        | 6/8/2000 5:00 PM   |
| <b>DEGA2.CPI</b>       | 58 KB       | CPI File           | 6/8/2000 5:00 PM   |
| EGA3.CPI               | 58 KB       | CPI File           | 6/8/2000 5:00 PM   |
| <b>EGA.CPI</b>         | 58 KB       | CPI File           | 6/8/2000 5:00 PM   |
| 同 IO.SYS               | 114 KB      | System file        | 5/15/2001 6:57 PM  |
| KEYB.COM               | 22 KB       | MS-DOS Application | 6/8/2000 5:00 PM   |
| <b>EDIKEYBOARD.SYS</b> | 34 KB       | System file        | 6/8/2000 5:00 PM   |
| KEYBRD2.SYS            | 32 KB       | System file        | 6/8/2000 5:00 PM   |
| KEYBRD3.SYS            | 31 KB<br>μš | System file        | 6/8/2000 5:00 PM   |
| <b>NEYBRD4.SYS</b>     | 13 KB       | System file        | 6/8/2000 5:00 PM   |
| MODE.COM               | 29 KB       | MS-DOS Application | 6/8/2000 5:00 PM   |
| MSDOS.SYS              | 1 K B       | System file        | 4/7/2001 1:40 PM   |

Figure 153: Creating a bootable diskette in Windows XP - step 5

Now all files (marked) except Command.com, IO.sys and MSDOS.sys can be deleted.

#### **Software • Upgrade information**

### **2.4 Creating a bootable USB flash drive for B&R upgrade files**

When used in connection with a B&R industrial PC, it is possible to upgrade BIOS from one of the USB flash drives available from B&R. To do this, the USB flash drive must be prepared accordingly. This is done with the B&R Embedded OS Installer, which can be downloaded for free from the B&R homepage (**[www.br-automation.com](http://www.br-automation.com)**).

#### **2.4.1 Requirements**

The following peripherals are required for creating a bootable USB flash drive:

- B&R USB flash drive
- B&R Industrial PC
- USB Media Drive
- B&R Embedded OS Installer (V3.00 or higher)

#### **2.4.2 Procedure**

- Connect the USB flash drive to the PC.
- If the drive list is not refreshed automatically, the list must be updated using the command **Drives > Refresh**.
- Mark the desired USB flash drive in the drive list.
- Change to the **Action** tab and select **Install a B&R Update to a USB flash drive** as type of action.
- Enter the path to the MS-DOS operating system files. If the files are part of a ZIP archive, then click on the button **By ZIP file...**. If the files are stored in a directory on the hard drive, then click on the button **By folder...**.
- In the **B&R Upgrade** text box, it's also possible to enter the path to the ZIP file for the B&R Upgrade Disk and select the file.
- Click on the **Start action** button in the toolbar.

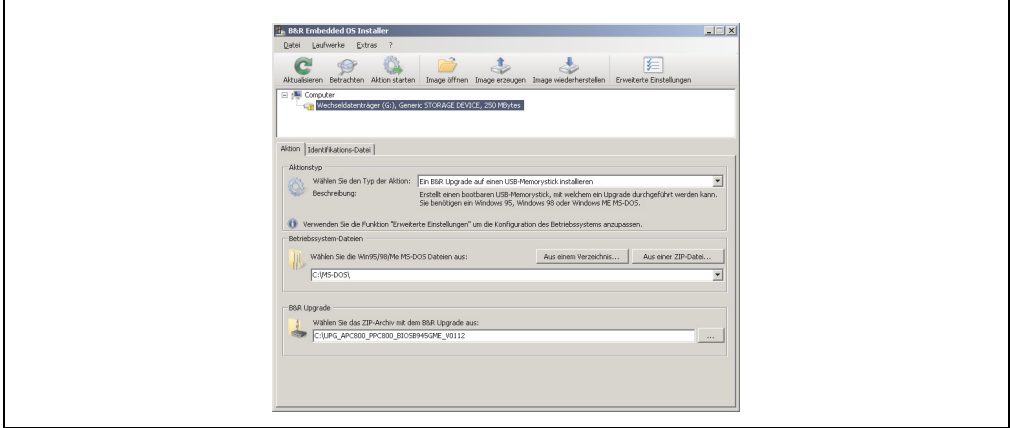

Figure 154: Creating a USB flash drive for B&R upgrade files

### **2.4.3 Where do I get MS-DOS?**

Information concerning creating an MS-DOS boot diskette can be found in section [2.3 "Creating](#page-291-0) [an MS-DOS boot diskette in Windows XP", on page 292.](#page-291-0) Then the files from the diskette are to be copied to your hard drive.

#### **Software • Upgrade information**

### **2.5 Creating a bootable CompactFlash card for B&R upgrade files**

When used in connection with a B&R industrial PC, it is possible to upgrade BIOS from one of the CompactFlash cards available from B&R. To do this, the CompactFlash card must be prepared accordingly. This is done with the B&R Embedded OS Installer, which can be downloaded for free from the B&R homepage (**[www.br-automation.com](http://www.br-automation.com)**).

#### **2.5.1 Requirements**

The following peripherals are required for creating a bootable CompactFlash card:

- CompactFlash card
- B&R Industrial PC
- B&R Embedded OS Installer (V3.10 or higher)

#### **2.5.2 Procedure**

- Insert the CompactFlash card in the CF slot on the industrial PC.
- If the drive list is not refreshed automatically, the list must be updated using the command **Drives > Refresh**.
- Select the desired CompactFlash card from the drive list.
- Change to the **Action** tab and select **Install a B&R Update to a CompactFlash card** as type of action.
- Enter the path to the MS-DOS operating system files. If the files are part of a ZIP archive, then click on the button **By ZIP file...**. If the files are stored in a directory on the hard drive, then click on the button **By folder...**.
- In the **B&R Upgrade** text box, it's also possible to enter the path to the ZIP file for the B&R Upgrade Disk and select the file.
- Click on the **Start action** button in the toolbar.

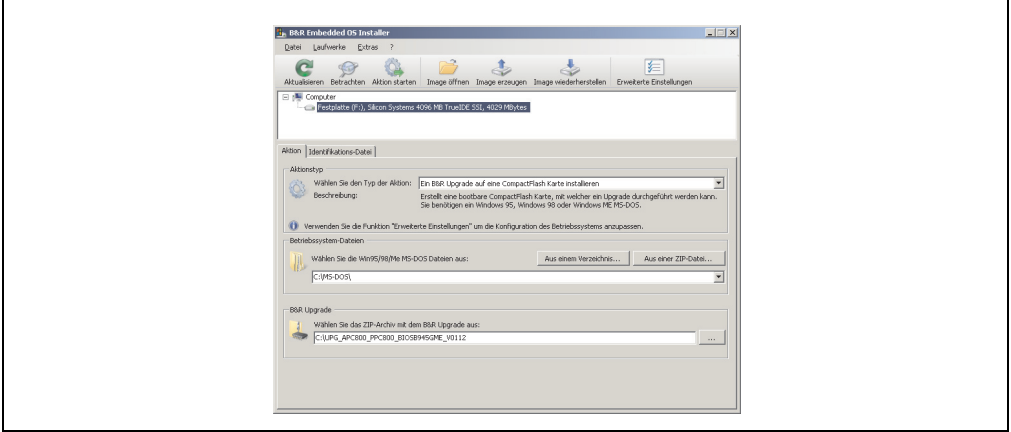

Figure 155: Creating a CompactFlash card for B&R upgrade files

### **2.5.3 Where do I get MS-DOS?**

Information concerning creating an MS-DOS boot diskette can be found in section [2.3 "Creating](#page-291-0) [an MS-DOS boot diskette in Windows XP", on page 292.](#page-291-0) Then the files from the diskette are to be copied to your hard drive.

### **2.6 Upgrade problems**

Potential upgrade problems are listed in the Liesmich.txt or Readme.txt files on the upgrade disks.

# **3. Automation PC 810 with MS-DOS**

| DOS622 Deutsch<br>Diskette 1- Setup<br>Perfection in Automation                                  |           |
|--------------------------------------------------------------------------------------------------|-----------|
| <b>Recovery Diskette</b>                                                                         |           |
| Darf nur für Backup oder Archivierungszwecke für B&R<br>Automatisierungsgeräte verwendet werden! |           |
| www.br-automation.com<br>©1983-2000 Microsoft Corporation. Alle Rechte vorbehalten.              | 060000129 |

Figure 156: Automation PC 810 with MS-DOS

| Model number  | <b>Short description</b>                                                                         | <b>Note</b> |
|---------------|--------------------------------------------------------------------------------------------------|-------------|
| 9S0000.01-010 | OEM MS-DOS 6.22 German (disk)<br>OEM MS-DOS 6.22 German disks<br>Only delivered with a new PC.   |             |
| 9S0000.01-020 | OEM MS-DOS 6.22 English (disk)<br>OEM MS-DOS 6.22 English disks<br>Only delivered with a new PC. |             |

Table 179: Model numbers - MS-DOS

## **3.1 Known problems**

Either no drivers are available for the following hardware components or only with limitations:

- AC97 Sound no support
- USB 2.0 only USB 1.1 rates can be reached.
- A second graphics line (and therefore Extended Desktop mode) also cannot be used.
- A few "ACPI control" BIOS functions cannot be used.

The following table shows the tested resolutions and color depths on the Monitor / Panel connector with 945GME CPU boards.

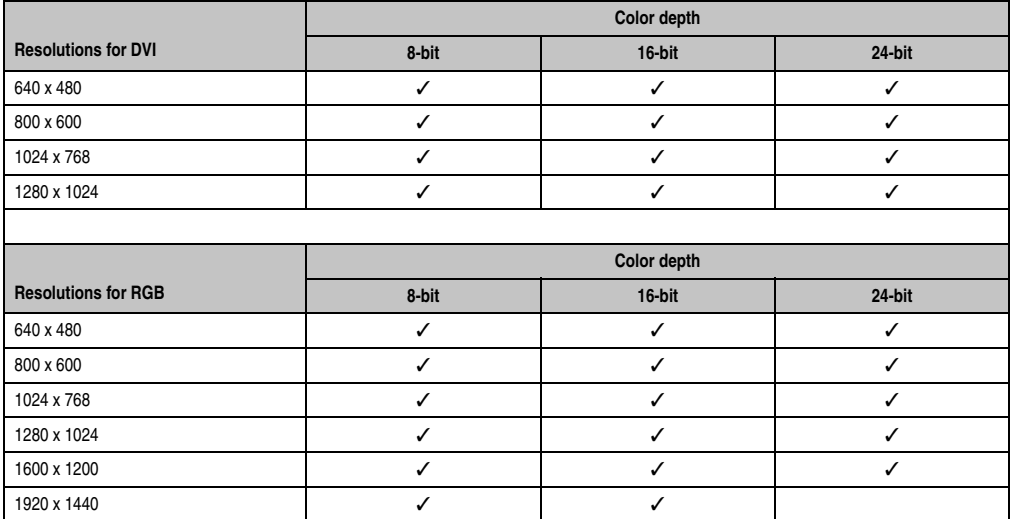

Table 180: Tested resolutions and color depths for DVI and RGB signals

## **4. Automation PC 810 with Windows XP Professional**

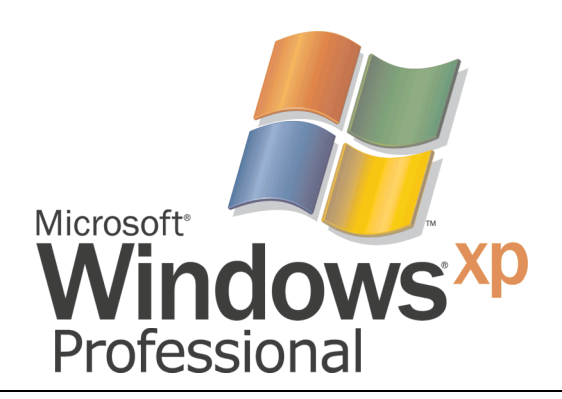

#### Figure 157: Windows XP Professional Logo

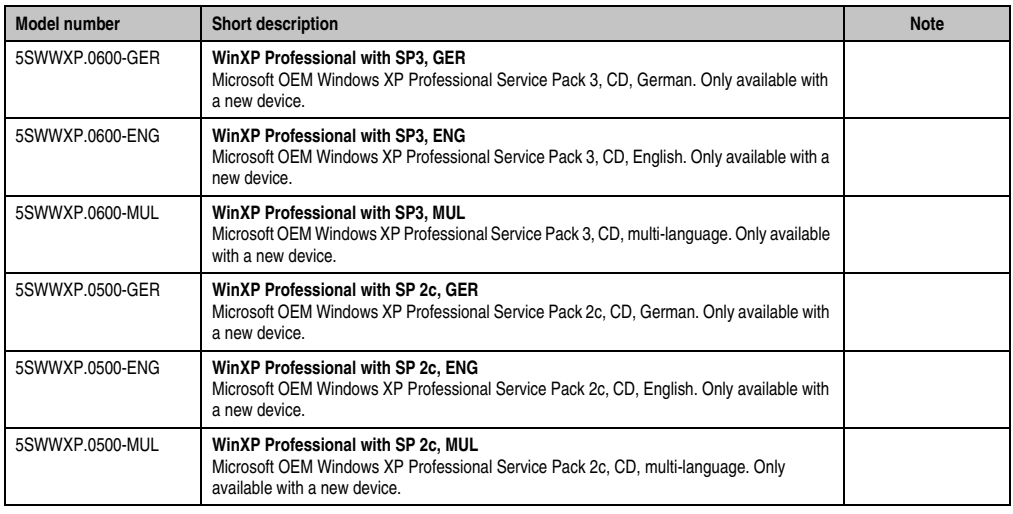

Table 181: Model numbers - Windows XP Professional

### **4.1 Installation**

Upon request, B&R can pre-install the required Windows XP Professional version on the desired mass memory (add-on hard disk, slide-in hard disk). All of the drivers required for operation (graphics, network, etc.) are also installed when doing so.

#### **4.1.1 Installation on PCI SATA RAID controller - 5ACPCI.RAIC-03, 5ACPCI.RAIC-05**

The following steps are necessary for installing Windows XP Professional on the PCI SATA RAID controller:

- 1) Download the RAID driver from the B&R homepage (**[www.br-automation.com](http://www.br-automation.com)**) and copy the files to a diskette.
- 2) Connect the Media Drive (5MD900.USB2-01) to the USB port.
- 3) Insert the diskette and Windows XP Professional CD in the the Media Drive and boot from the CD.
- 4) Press the F6 key during setup to install a third-party SCSI or a driver.
- 5) Press the "s" key when asked about installing an additional drive. Insert the disk in the floppy drive. Press "Enter" and select the driver.
- 6) Follow the setup instructions.
- 7) The setup copies the files to the Windows XP Professional folder and restarts the Automation PC 810.

#### **4.1.2 Special considerations for the 5PCI slot model**

The following steps are necessary when installing to a slide-in HDD being operated in the slidein slot 2 (located behind the PCI to SATA Bridge) on the APC810:

- 1) Download the Si3531 SATA driver from the B&R homepage (**[www.br-automation.com](http://www.br-automation.com)**) and copy the files to a diskette.
- 2) Connect the Media Drive (5MD900.USB2-01) to the USB port.
- 3) Insert the diskette and Windows XP Professional CD in the the Media Drive and boot from the CD.
- 4) Press the F6 key during setup to install a third-party SCSI or a driver.
- 5) Press the "s" key when asked about installing an additional drive. Insert the disk in the floppy drive. Press "Enter" and select the driver.
- 6) Follow the setup instructions.
- 7) The setup copies the files to the Windows XP Professional folder and restarts the Automation PC 810.

# **Information:**

- **Windows XP setup supports not all USB-FDD drives (see Microsoft KB 916196).**
- **Depending on the system it could be neccesary to change the boot order in BIOS.**

## **4.2 Drivers**

The latest drivers for all released operating systems can be found in the download area (Service - Material Related Downloads - BIOS / Drivers / Updates) on the B&R homepage (**[www.br](http://www.br-automation.com)[automation.com](http://www.br-automation.com)**).

# **Information:**

**Required drivers can only be downloaded from the B&R homepage, not from manufacturers' pages.**

## **5. Automation PC 810 with Windows 7**

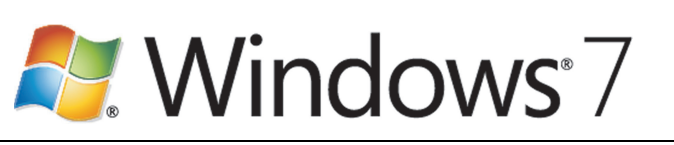

Figure 158: Windows 7 Logo

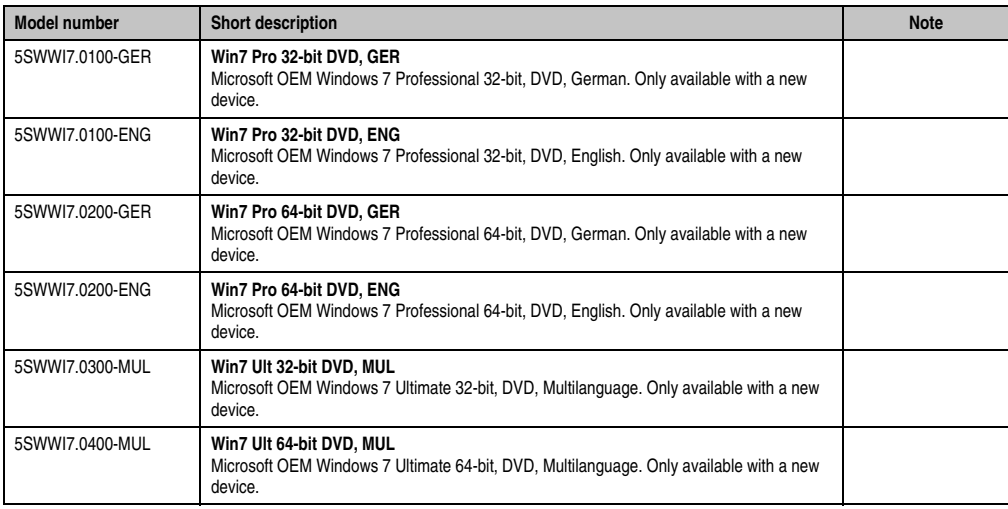

Table 182: Model numbers - Windows 7

## **5.1 Installation**

Upon request, B&R can pre-install the required Windows 7 version on the desired mass memory (add-on hard disk, slide-in hard disk). All of the drivers required for operation (graphics, network, etc.) are also installed when doing so.

#### **5.1.1 Installation on PCI SATA RAID controller - 5ACPCI.RAIC-03, 5ACPCI.RAIC-05**

The following steps are necessary for installing Windows 7 on the PCI SATA RAID controller:

- 1) Download the RAID driver for Windows 7 from the B&R homepage (**[www.br](http://www.br-automation.com)[automation.com](http://www.br-automation.com)**) and copy the data to a folder on a flash drive.
- 2) Boot using the Windows 7 DVD.
- 3) Follow the installation steps until a page appears asking "Where do you want to install Windows?".
- 4) Plug the USB flash drive with the RAID drivers into an available USB port.
- 5) Click on "Load driver", and navigate to the directory containing the RAID drivers. Then click Next to continue.
- 6) Remove the USB flash drive.
- 7) The Windows 7 installation can now be performed as usual.

#### **5.1.2 Special considerations for the 5PCI slot model**

The following steps are necessary when installing to a slide-in HDD being operated in the slidein slot 2 (located behind the PCI to SATA Bridge) on the APC810:

- 1) Download the Sil3531 SATA driver for Windows 7 from the B&R homepage (**[www.br](http://www.br-automation.com)[automation.com](http://www.br-automation.com)**) and copy the data to a folder on a flash drive.
- 2) Boot using the Windows 7 DVD.
- 3) Follow the installation steps until a page appears asking "Where do you want to install Windows?".
- 4) Plug the USB flash drive with the RAID drivers into an available USB port.
- 5) Click on "Load driver", and navigate to the directory containing the RAID drivers. Then click Next to continue.
- 6) Remove the USB flash drive.
- 7) The Windows 7 installation can now be performed as usual.

# **Information:**

**Depending on the system it could be neccesary to change the boot order in BIOS.**

### **5.2 Drivers**

The latest drivers for all released operating systems can be found in the download area (Service - Material Related Downloads - BIOS / Drivers / Updates) on the B&R homepage (**[www.br](http://www.br-automation.com)[automation.com](http://www.br-automation.com)**).

# **Information:**

**Required drivers can only be downloaded from the B&R homepage, not from manufacturers' pages.**

### **5.3 Special considerations, limitations:**

- Windows 7 system evaluation (system classification) is not currently supported.
- Windows 7 does not contain a Beep.sys file, which means that audible signal is no longer played (i.e. when touching a key or button).

# **6. Automation PC 810 with Windows Embedded Standard 2009**

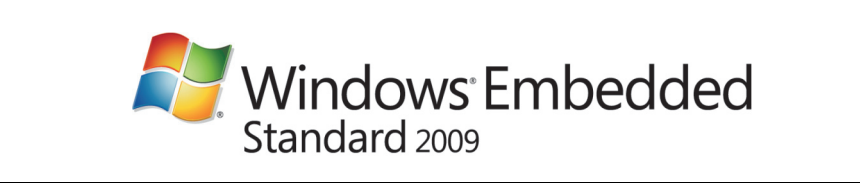

Figure 159: Windows Embedded Standard 2009 Logo

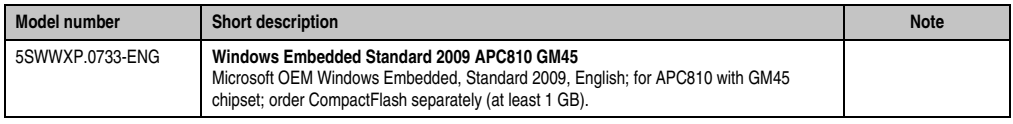

Table 183: Model numbers - Windows Embedded Standard 2009

### **6.1 General Information**

Windows XP Embedded Standard 2009 is the modular version of the desktop operating system Windows XP Professional with Service Pack 3. Windows Embedded Standard 2009 is based on the same binary files as Windows XP Professional with Service Pack 3 and is optimally tailored to the hardware being used. In other words, only the functions and modules required by the respective device are included. Windows Embedded Standard 2009 is also based on the same reliable code as Windows XP Professional with SP3. It provides industry with leading reliability, improvements in security and performance, and the latest technology for Web browsing and extensive device support.

### **6.2 Features with WES2009 (Windows Embedded Standard 2009)**

The feature list shows the most important device functions in Windows Embedded Standard 2009.

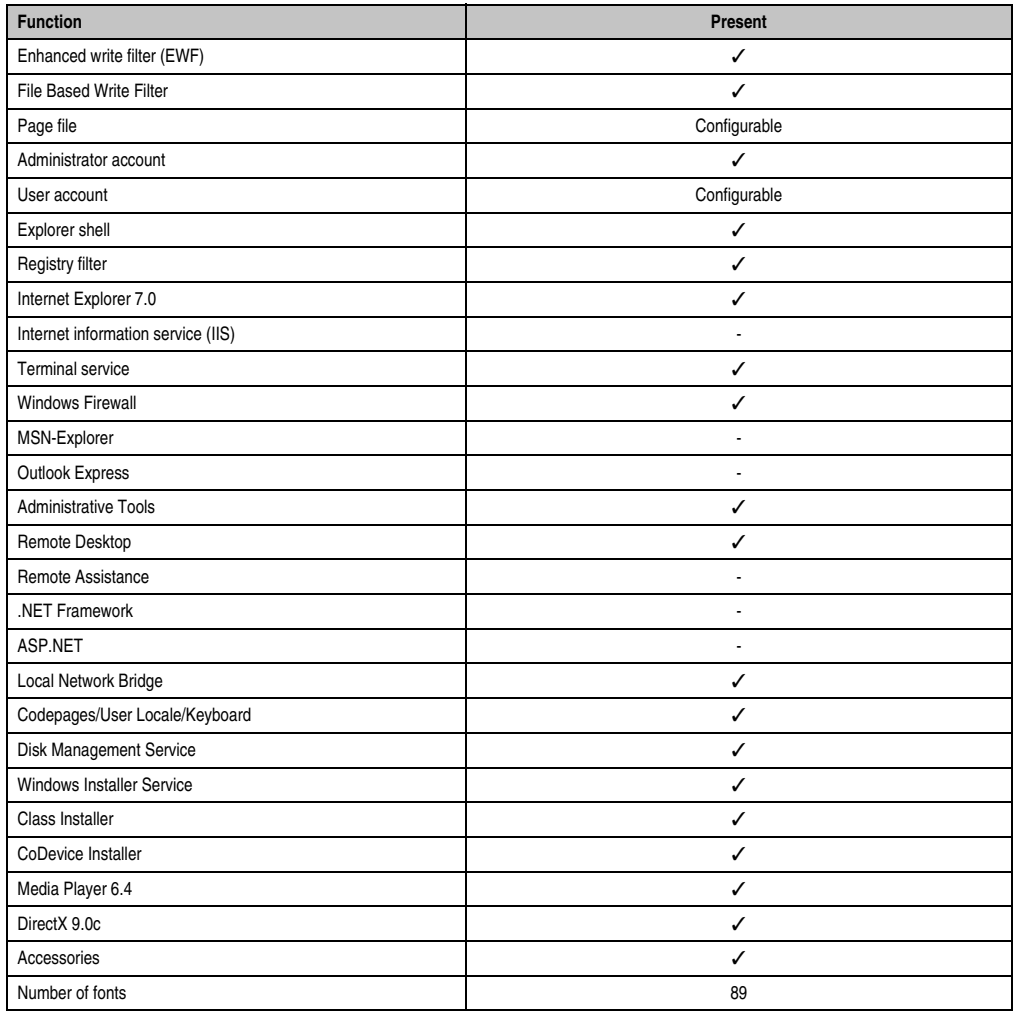

Table 184: Device functions in Windows Embedded Standard 2009

### **6.3 Installation**

Upon request, Windows Embedded Standard 2009 can be preinstalled at B&R Austria on a suitable CompactFlash card (min. 1GB). The APC810 system is then automatically configured after it has been switched on for the first time. This procedure takes approximately 30 minutes, and the device will be rebooted a number of times.

### **6.4 Drivers**

All drivers required for operation are preinstalled on the operating system. If an older driver version is installed, the latest version can be downloaded from the B&R homepage (**[www.br](http://www.br-automation.com)[automation.com](http://www.br-automation.com)**) and installed. A potentially activated "Enhanced Write Filter (EWF)" must be taken into consideration.

### **6.4.1 Touch screen driver**

The touch screen driver must be manually installed in order to operate Automation Panel 800 or Automation Panel 900 touch screen devices. The driver can be downloaded from the download area on the B&R homepage (**[www.br-automation.com](http://www.br-automation.com)**). A potentially activated "Enhanced Write Filter (EWF)" must be taken into consideration.

# **Information:**

**Required drivers can only be downloaded from the B&R homepage, not from manufacturers' pages.**

## **7. Automation PC 810 with Windows Embedded Standard 7**

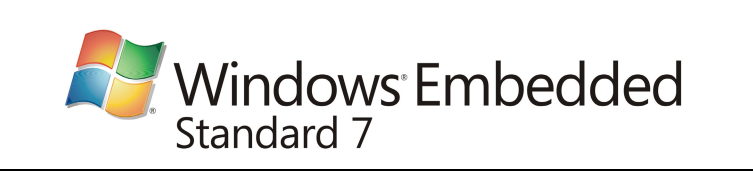

#### Figure 160: Windows Embedded Standard 7 Logo

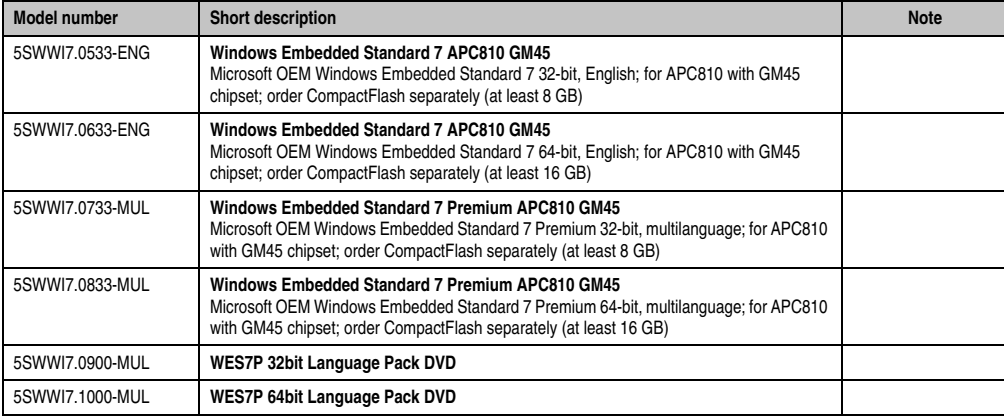

Table 185: Model numbers - Windows Embedded Standard 2009

## **7.1 General Information**

The successor to Windows® XP Embedded has been given the name Windows® Embedded Standard 7. As with previous versions, this embedded operating system offers full system support of Automation PC 620, Automation PC 810, Panel PC 700, Panel PC 800 and Power Panel 500 devices. In addition to brand new features that are also included in Windows ® 7 Professional, Windows® Embedded Standard 7 includes embedded components such as Enhanced Write Filter, File-Based Write Filter, Registry Filter and USB Boot. Windows® Embedded Standard 7 is available in two different versions. The main difference between them has to do with multilanguage support. Windows® Embedded Standard 7 is only available in a single language, whereas Windows® Embedded Standard 7 Premium supports the installation of several languages simultaneously.

With Windows® Embedded Standard 7, Microsoft has made substantial improvements in the area of security. The AppLocker program, available in the premium version, can prevent the execution of unknown or potentially unwanted applications that should be installed over a network or from drives that are directly connected. A tiered approach allows the differentiation between scripts (.ps1, .bat, .cmd, .vbs and .js), installer files (.msi, .msp) and libraries (.dll, .ocx).

#### **Software • Automation PC 810 with Windows Embedded Standard 7**

AppLocker can also be configured to record undesired activity and display it in the Event Viewer. Windows® Embedded Standard 7 is available in both 32-bit and 64-bit versions, which ensures that even the most demanding applications have the level of support they need.

## **7.2 Features with WES7 (Windows Embedded Standard 7)**

The feature list shows the most important device functions in Windows Embedded Standard 7.

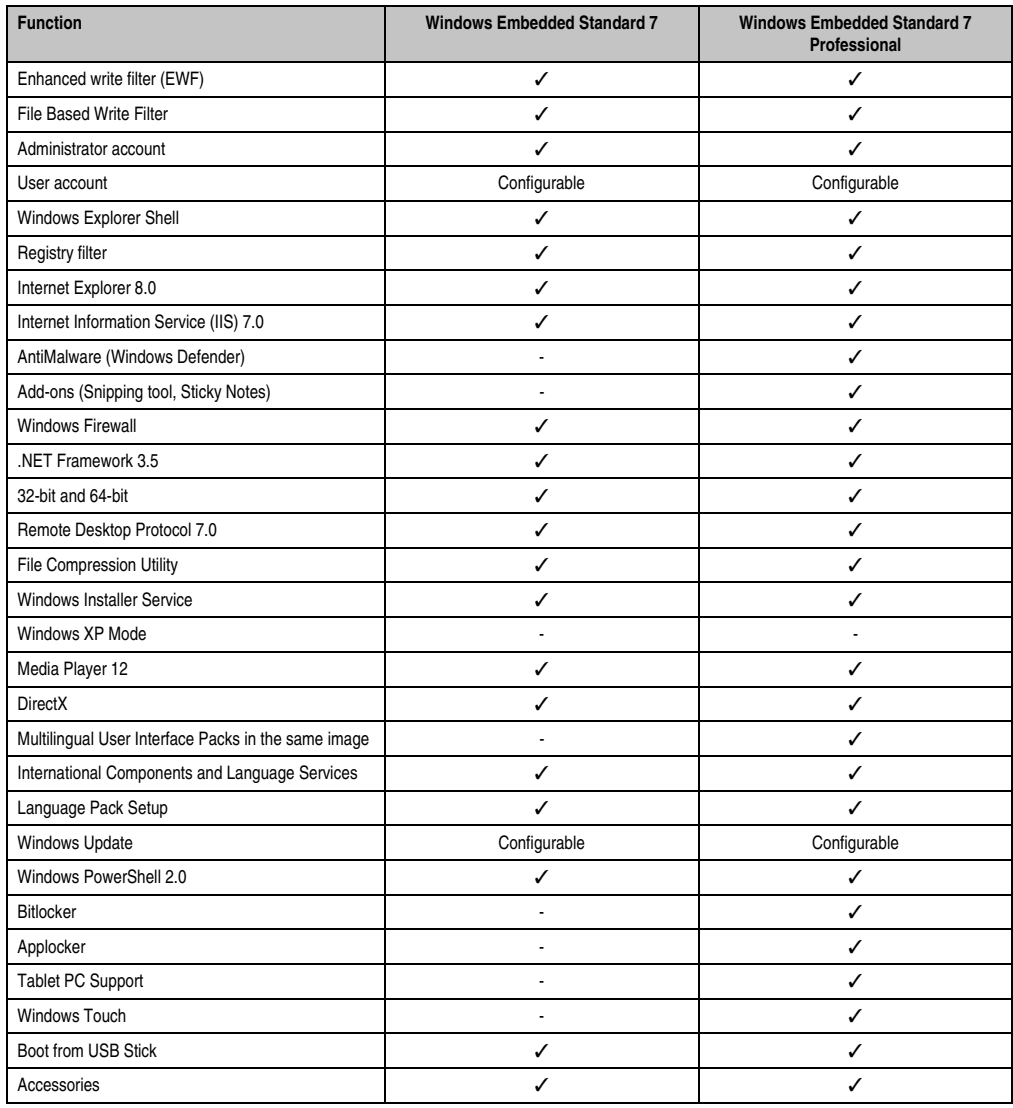

Table 186: Device functions in Windows Embedded Standard 7

#### **Software • Automation PC 810 with Windows Embedded Standard 7**

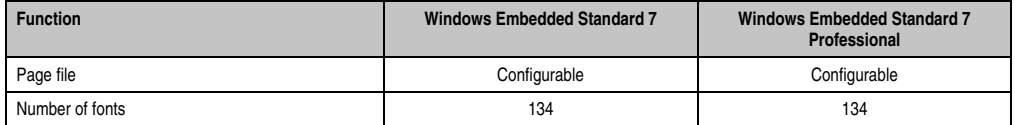

Table 186: Device functions in Windows Embedded Standard 7

### **7.3 Installation**

Upon request, Windows Embedded Standard 7 can be pre-installed at B&R Austria on a suitable CompactFlash card (32-bit: at least. 8 GB, 64-bit: at least. 16 GB). The APC810 system is then automatically configured after it has been switched on for the first time. This procedure takes approximately 30 minutes, and the device will be rebooted a number of times.

### **7.4 Drivers**

All drivers required for operation are preinstalled on the operating system. If an older driver version is installed, the latest version can be downloaded from the B&R homepage (**[www.br](http://www.br-automation.com)[automation.com](http://www.br-automation.com)**) and installed. A potentially activated "Enhanced Write Filter (EWF)" must be taken into consideration.

### **7.4.1 Touch screen driver**

A touch screen driver will be automatically installed if a touch controller is detected during the Windows Embedded Standard 7 setup.

The touch screen driver must be installed manually if a touch controller was not detected during the Windows Embedded Standard 7 setup or if a an Automation Panel 800/900 has been connected after setup. The driver can be downloaded from the download area on the B&R homepage (**[www.br-automation.com](http://www.br-automation.com)**). A potentially activated "Enhanced Write Filter (EWF)" must be taken into consideration.

# **Information:**

**Required drivers can only be downloaded from the B&R homepage, not from manufacturers' pages.**

## **8. Automation PC 810 with Automation Runtime**

### **8.1 General information**

An integral component of Automation Studio™ is Automation Runtime, the software kernel which allows applications to run on a target system. This runtime environment offers numerous important advantages:

- Guaranteed highest possible performance for the hardware being used
- Runs on all B&R target systems
- Makes the application hardware-independent
- Applications can be easily ported between B&R target systems
- Cyclic system guarantees deterministic behavior
- Configurable jitter tolerance in all task classes
- Supports all relevant programming language such as IEC 61131-3 and C
- Extensive function library conforming to IEC 61131-3 as well as the expanded B&R Automation library
- Integrated into Automation NET. Access to all networks and bus systems via function calls or the Automation Studio™ configuration

### **8.2 Automation Runtime Windows (ARwin)**

The system is supported by ARwin with an AS 2.7 / AR 2.xx upgrade.

The Automation Runtime Dongle must be connected to use ARwin on an Automation PC 810 (see section [10 "B&R Automation Runtime Dongle", on page 378](#page-377-0)).

### **8.3 Automation Runtime Embedded (ARemb)**

The system is supported by ARemb with an AS 3.0.90 / AR 4.00 upgrade.

## **9. B&R Automation Device Interface (ADI) - Control Center**

The ADI (Automation Device Interface) enables access to specific functions of B&R devices. Settings for this device can be read and edited using the B&R Control Center applet in the control panel.

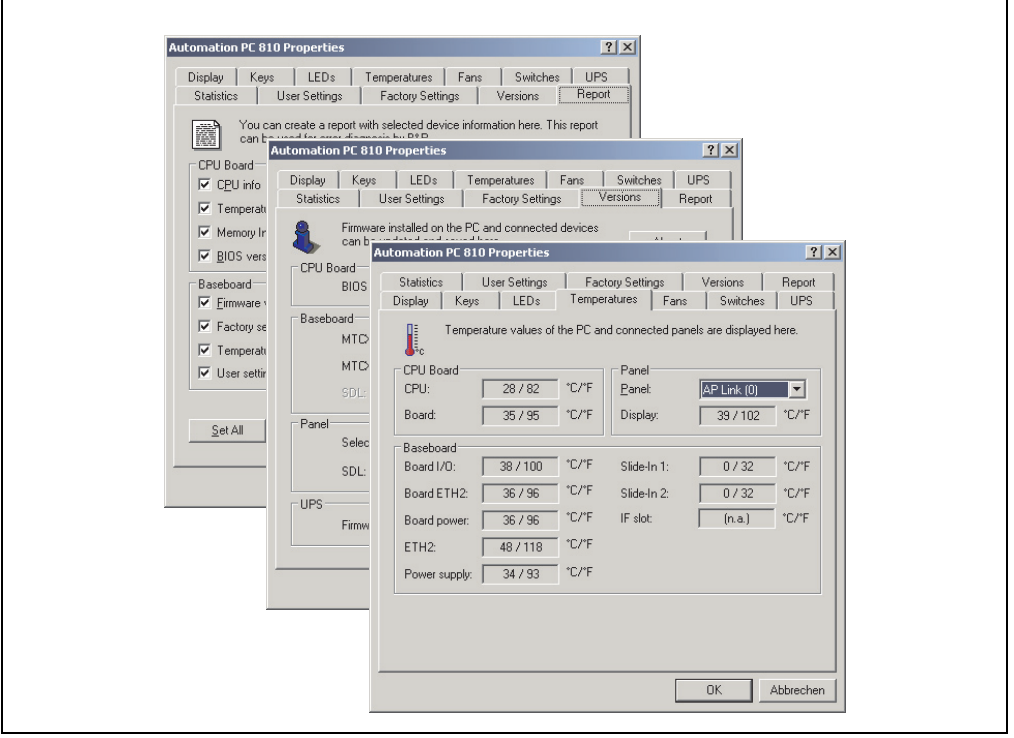

Figure 161: ADI Control Center screenshots - Examples (symbol photo)

# **Information:**

**The displayed temperature and voltage values (e.g. CPU temperature, core voltage, battery voltage) on the corresponding ADI page represent uncalibrated information values. These cannot be used to draw any conclusions about any hardware alarms or error conditions. The hardware components used have automatic diagnostics functions that can be applied in the event of error.**

### **9.1 Functions**

# **Information:**

**The functions provided by the Automation Device Interface (ADI) - Control Center vary according to device series.**

- Adjusting the display-specific parameters of connected Panels
- Reading of device-specific keys
- Activation of device specific LEDs on a foil keypad
- Reading temperatures, fan speeds, statistical data, and switch settings
- Reading user settings and factory settings
- Reading software versions
- Updating and securing firmware
- Creating reports about the current system (support assistance)
- Setting the SDL equalizer value for the SDL cable adjustment
- Configuring an optional mounted UPS
- Change the user serial ID.

Supports following systems:

- Automation PC 620
- Automation PC 810
- Automation PC 820
- Panel PC 700
- Panel PC 725
- Panel PC 800
- Power Panel 100/200
- Power Panel 300/400
- Power Panel 500
- Mobile Panel 40/50
- Mobile Panel 100/200
- Automation Panel 800 (in connection with Automation PCs and Panel PCs)
- Automation Panel 900 (in connection with Automation PCs and Panel PCs)

### **9.2 Installation**

A detailed description of the Control Center can be found in the integrated online help. The B&R Automation Device Interface (ADI) driver (also contains Control Center) can be downloaded for free from the download area on the B&R homepage (**[www.br-automation.com](http://www.br-automation.com)**).

- 1. Download and unzip the ZIP archive
- 2. Close all applications
- 3. Run BrSetup.exe (e.g. double-click on it in Explorer).

- or -

1. Right click on BrSetup.inf in explorer and select "Install".

# **Information:**

**The ADI driver is already included in the B&R images of embedded operating systems.**

**If a more current ADI driver version exists (see the B&R homepage download area), it can be installed later. A potentially activated "Enhanced Write Filter (EWF)" must be taken into consideration when installing.**

### **9.3 SDL Equalizer setting**

- 1) Start the **Control Center** in the **Control Panel**.
- 2) Then select the **Display** tab.
- 3) Click on **Settings**. This opens the following dialog box:

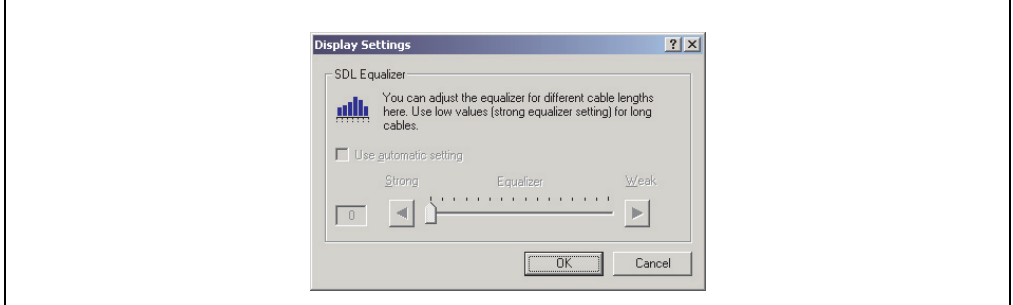

Figure 162: ADI Control Center - SDL equalizer settings

You can change the display's SDL equalizer settings in this dialog box. The equalizer is integrated in the Automation Panel and adapts the DVI signal to various cable lengths. The equalizer value is automatically calculated based on the cable length: You may set a different equalizer value in order to obtain the best possible display quality (e.g. with low-quality cables or poor DVI signal quality).

The value is optimally defined for the cable length when using the "Automatic setting".

The equalizer value can only be changed if the function is supported by Automation Panel 900 (starting with Panel Firmware version 1.04 or higher).

### **9.4 UPS configuration**

Here you can view the status values for an optionally installed B&R APC add-on UPS as well as change, update or save the battery settings for the UPS. You can also configure the system settings for the UPS.

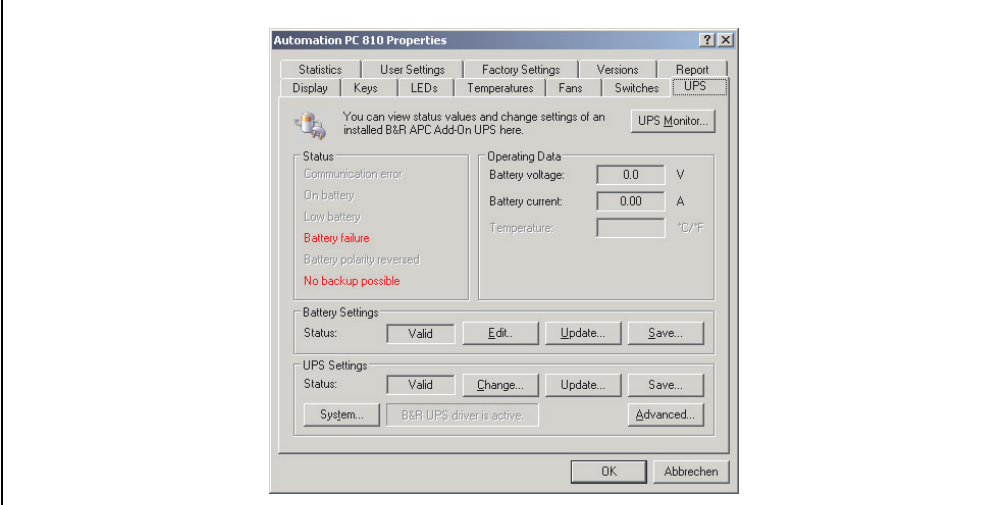

Figure 163: ADI Control Center - UPS settings

# **Caution!**

**The installed UPS must be selected and configured in the Control Panel using the energy options in order for battery operation to be supported.**

# **Information:**

**The UPS service is supported starting with B&R Windows Embedded Version 2.10 or higher.**

### **9.4.1 Installing the UPS service for the B&R APC add-on UPS**

- 1) Open the **Control Center** in the **Control** Panel.
- 2) Select **UPS** tab.
- 3) Under **UPS settings**, click on **System**. This opens the **Power Options** in the **Control Panel**. (The **Power Options** can also be opened directly from the **Control Panel**.)
- 4) Select the **UPS** tab and click **Select...**.
- 5) Choose 'Bernecker + Rainer' as manufacturer and 'APC Add-On UPS' as model and then click **Finish**. The value for the COM connection is only required for a serially connected UPS and is ignored by the APC add-on UPS driver.
- 6) Click on **Apply** to start the UPS service. After a few seconds the UPS status and details are displayed.
- 7) Click **OK**.

The text field beside **System** (on the **UPS** tab in the **Control Center**) also indicates whether the B&R UPS driver is active.

# **Information:**

**Administrator rights are required in order to change the energy options or display the UPS status.**

### **9.4.2 Displaying UPS status values**

- 1) Open the **Control Center** in the **Control** Panel.
- 2) Select **UPS** tab.

The displayed values are updated automatically.

# **Information:**

**The "reversed battery polarity" status is only displayed in UPS firmware Version 1.08 or higher.**

**In UPS firmware Version 1.07 or smaller, a change between battery operation and normal operation can lead to communication errors.**

3) **Select UPS monitor** to display UPS status changes since the last time the system or UPS driver was started.

| B&R UPS started at:<br>State | Count          | 10/14/2005 3:42:39 AM<br>Last at | stopped at:<br>Gone at | (active)<br>Total Time |
|------------------------------|----------------|----------------------------------|------------------------|------------------------|
| Battery defe                 | $\overline{1}$ | 10/14/2005 3:4                   | (active)               | 92 seconds             |
|                              |                |                                  |                        |                        |
|                              |                |                                  |                        |                        |
|                              |                |                                  |                        |                        |

**Software • B&R Automation Device Interface (ADI) - Control Center**

Figure 164: ADI Control Center - UPS monitor

The dialog box is updated automatically when the status changes.

To remove a status from the list, click on **delete**.

# **Information:**

**The current status of the UPS is also displayed when the UPS service is started in the Windows Control Panel on the UPS page in the energy options.**

# **Information:**

**In a German version of Windows XP Professional the battery status is displayed as "low" in the energy options, even if the battery is OK (Windows error). In an English version, three battery status levels are displayed: unknown, OK, replace A low battery status is never displayed.**

#### **9.4.3 Changing UPS battery settings**

- 1) Open the **Control Center** in the **Control** Panel.
- 2) Select **UPS** tab.
- 3) Under Battery settings, click on **Edit**. Clicking on "Open" opens a dialog box.
- 4) Select and **open** the file containing the battery settings.

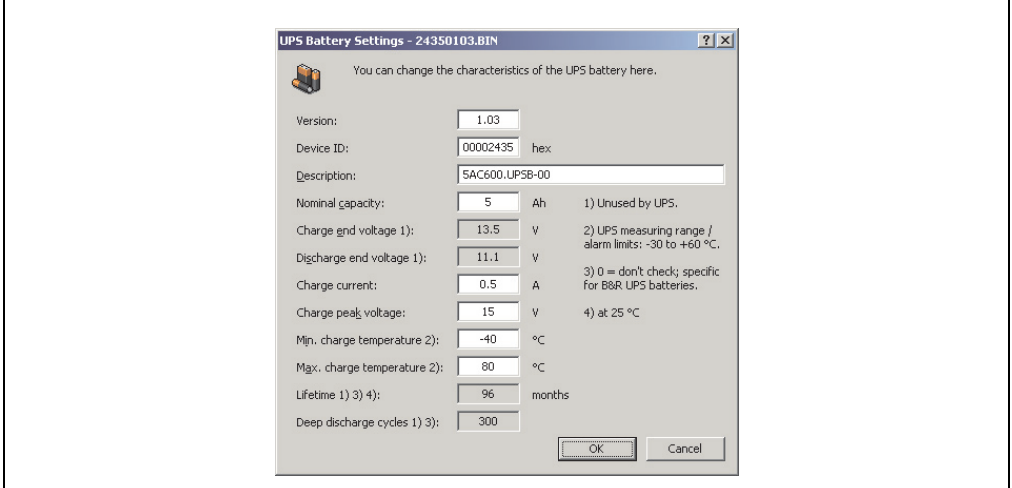

Figure 165: ADI Control Center - UPS battery settings

In this dialog box you can change the settings for the UPS battery.

The changed settings are written to the file by clicking on the **OK** button. The battery settings for the UPS can then be updated with this file.

# **Information:**

**To make settings for batteries not from B&R, it is best to make a copy of a file with battery settings from B&R under a new name and make adjust the settings in this file for the battery being used.**

Current files with settings for batteries from B&R can be updated using B&R's "Upgrade PPC800 MTCX" software.

# **Information:**

- **The current UPS firmware version 1.10 does not use charge end voltage, deep discharge voltage, lifespan and deep discharge cycles.**
- **Lifespan is only included in version 2 (and higher) of the UPS battery settings and only valid for B&R UPS batteries at 25°C ambient temperature.**
- **Deep discharge cycles are only included in version 3 (and higher) of the UPS battery settings and only valid for B&R UPS batteries.**

# **Information:**

**If you would like to change the current battery settings on the UPS, they must first be saved in a file.**

### **9.4.4 Updating UPS battery settings**

- 1) Open the **Control Center** in the **Control** Panel.
- 2) Select **UPS** tab.
- 3) Under **Battery settings**, click on **Update**. Clicking on "Open" opens a dialog box.
- 4) Select and **open** the file containing the battery settings. The "Download" dialog box is opened.

The transfer can be aborted by clicking on **Cancel** in the Download dialog box. **Cancel** is disabled when the flash memory is being written to.

# **Caution!**

- **The UPS cannot be operated while updating the battery settings.**
- **If the transfer is interrupted, then the procedure must be repeated until the battery settings have been updated successfully. Otherwise battery operation will no longer be possible.**

Deleting the data in flash memory can take several seconds depending on the memory block being used. The progress indicator is not updated during this time.

# **Information:**

**The UPS is automatically restarted after a successful download. This can cause a brief failure in the UPS communication.**

#### **Software • B&R Automation Device Interface (ADI) - Control Center**

### **9.4.5 Saving UPS battery settings**

- 1) Open the **Control Center** in the **Control** Panel.
- 2) Select **UPS** tab.
- 3) Under Battery settings, click on **Save**. "Save under" dialog box opened.
- 4) Enter a file name or select an existing file and click on **Save**.

# **Information:**

**UPS settings can only be saved using UPS firmware version 1.10 and higher.**

The transfer can be aborted by clicking on **Cancel** in the Download dialog box.

### **9.4.6 Configuring UPS system settings**

- 1) Open the **Control Center** in the **Control** Panel.
- 2) Select **UPS** tab.

 $\Gamma$ 

3) Under **UPS** settings, click on **Change**. This opens the following dialog box:

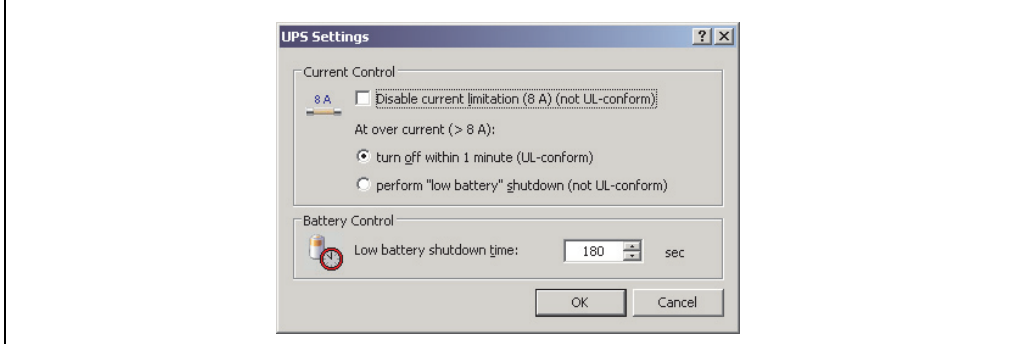

Figure 166: ADI Control Center - UPS settings

Further information regarding the UPD system settings can be found in the Windows help.

# **Information:**

- **UPS settings can only be changed using UPS firmware version 1.10 and higher. If there are no changed settings on the UPS, then the factory or default settings are used.**
- **The UPS is automatically restarted after UPS settings have been changed. This can cause a brief disruption in communication with the UPS.**
- **Administrator rights are required in order to change the energy options or display the UPS status.**

### **Disabling 8 A current limitation**

# **Information:**

**It is not UL compliant to switch off the 8 A current limitation on devices during battery operation!**

**"Low Battery" shutdown caused by an overcurrent > 8 A on devices during battery operation is not UL compliant!**

Select the checkbox **Disable current limitation** (8 A).

If current limitation is enabled (checkbox deselected), then the UPS uses battery operation to check whether the UPS battery is discharged with 8 A for longer than 16 seconds. If so, then an overcurrent alarm is sent to the PC.

# **Information:**

**Current limitation is only supported with UPS firmware version 1.10 and higher.**

Enabling one of the two following options determines how the UPS should perform when an overcurrent alarm occurs:

If **Turn-off within 1 minute** is selected, then the UPS will turn-off within one when an overcurrent alarm occurs.

# **Warning!**

**The operating system will not be properly shut down if an overcurrent alarm occurs!**

If Perform **"low battery"** shutdown is selected, then the UPS will also signal a "Low battery alarm" in addition to the overcurrent alarm and will turn off after the defined **Low battery shutdown time**. This will allow the operating system to shut down properly when UPS service is enabled.

#### **Changing the UPS shutdown time when battery is low**

Enter the **"Low Battery" shutdown time** in seconds. This is the amount of time that the UPS will wait before shutting off the power supply when the battery level is low.

This prevents the UPS battery from becoming too discharged if the Windows UPS service is not enabled and the UPS is therefore not turned off by the operating system.

If the UPS service is enabled, then the UPS will be turned off by the operating system when the battery level is low, based on the Windows UPS service **Shutdown time** (see ["Changing](#page-323-0) [additional UPS settings", on page 324](#page-323-0)). The **low battery** shutdown time will then be ignored.

# **Information:**

- **The low battery shutdown time must be set to at least 60 seconds, so that the operating system has enough time to send the shutdown command to the UPS when the battery level is low (normally occurs after approximately 30 seconds).**
- **The low battery shutdown time can only be set in UPS firmware version 1.10 and later. UPS firmware version 1.08 always uses a turn off delay time of 180 seconds. UPS firmware versions earlier than 1.08 do not shut down automatically when the battery level is low.**

#### <span id="page-323-0"></span>**9.4.7 Changing additional UPS settings**

- 1) Open the **Control Center** in the **Control** Panel.
- 2) Select **UPS** tab.
- 3) Under **UPS settings**, click on **Advanced**. This opens the following dialog box:

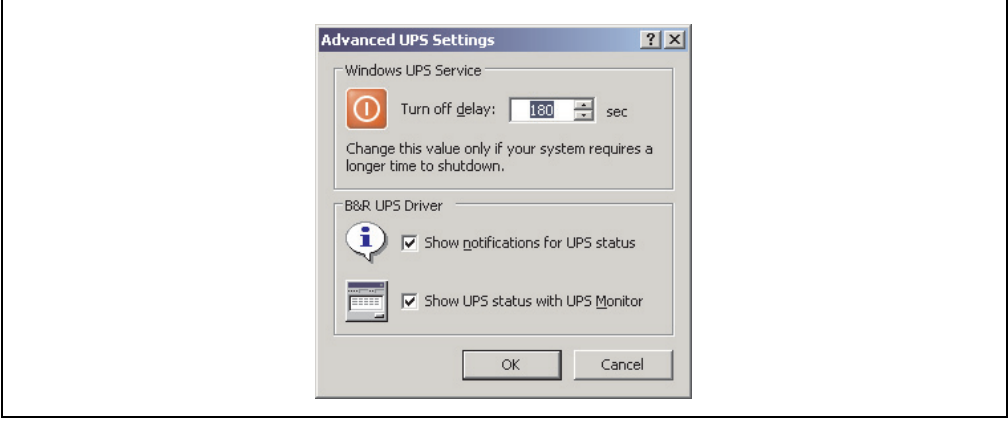

Figure 167: ADI Control Center - Advanced UPS settings
# **Information:**

**Administer rights are required in order to display this dialog box.**

## **Change shutdown time for UPS**

Under **Windows UPS Service**, you can enter the **turn-off time** in seconds. This is the length of time that the UPS waits before switching off the power supply. When a critical alarm occurs (e.g. at low battery level), the Windows UPS service will send a shutdown command with the turn off delay time to the UPS and will shut down the system.

# **Information:**

**This time is evaluated by the Windows UPS Service, but can not be set in the UPS system settings of the energy options. This value should only be changed if the system requires longer than the default setting of 180 seconds to shut down.**

# **Caution!**

**The time entered must be longer than the time required to shut down the operating system.**

#### **Activate UPS messages**

Under **B&R UPS driver**, activate the checkbox **UPS status messages**. Any changes to the UPS status will then trigger a message from the B&R UPS driver.

# **Information:**

**Shutting down the system is only reported by the Windows UPS Service. The UPS Service also sends other messages if they are activated in the UPS system settings energy options. These messages are only displayed when the Windows Alerter and Windows Messenger1) are active and the PC is connected to a network. Additionally, some conditions of the B&R APC add-on UPS are not detected by the Windows UPS Service, and are therefore do not trigger messages (e.g. when there are no battery settings on the UPS). The Windows services can be found by opening the Control Panel and selecting "Services" from the Administrative Tools.**

1) The Windows Alerter is supported starting with B&R Windows Embedded Version 2.10 or higher.

If the checkbox **Display UPS status with UPS monitor** is also activated, a new message is not displayed for every change, but only a general message and request for you to start the B&R UPS monitor. As long as the UPS monitor is active, no new messages are displayed.

# **Information:**

**Regardless of these options, all changes to the UPS status are logged in Windows event protocol (under "Application").**

## **9.4.8 Procedure following power failure**

## **Overcurrent shutdown**

If an overcurrent >8 A is present during battery operation for a duration of 16 seconds, the overcurrent shutdown is executed. A turn-off time of one minute is available to the system.

If the supply is regenerated during this time, then the shut down process is aborted.

# **Information:**

**The overcurrent shutdown has the highest priority.**

#### **Low battery shutdown**

If the LowBatteryFlag is set during power failure, then the "low battery" shutdown is executed, preventing the battery from fully discharging. Once the turn-off time expires (3 minutes by default), the UPS shuts down.

If an "overcurrent" shutdown or "standard" shutdown is detected during the shutdown process, the "low battery" shutdown is replaced by the respective process.

#### **Standard shutdown**

The standard shutdown is effective when the UPS service is active, the turn-off time is 3 minutes by default.

If the supply voltage returns during the turn-off time, then the shutdown procedure will be stopped.

If the supply voltage returns during the shutdown process, then the shutdown timer will run until the APC810 enters standby mode and will then reboot the system.

# **Chapter 5 • Standards and certifications**

## **1. Applicable European directives**

- EMC directive 2004/108/EC
- Low-voltage directive 2006/95/EC
- Machine directives 98/37/EC beginning 12/29/2009: 2006/42/EC

## **2. Overview of standards**

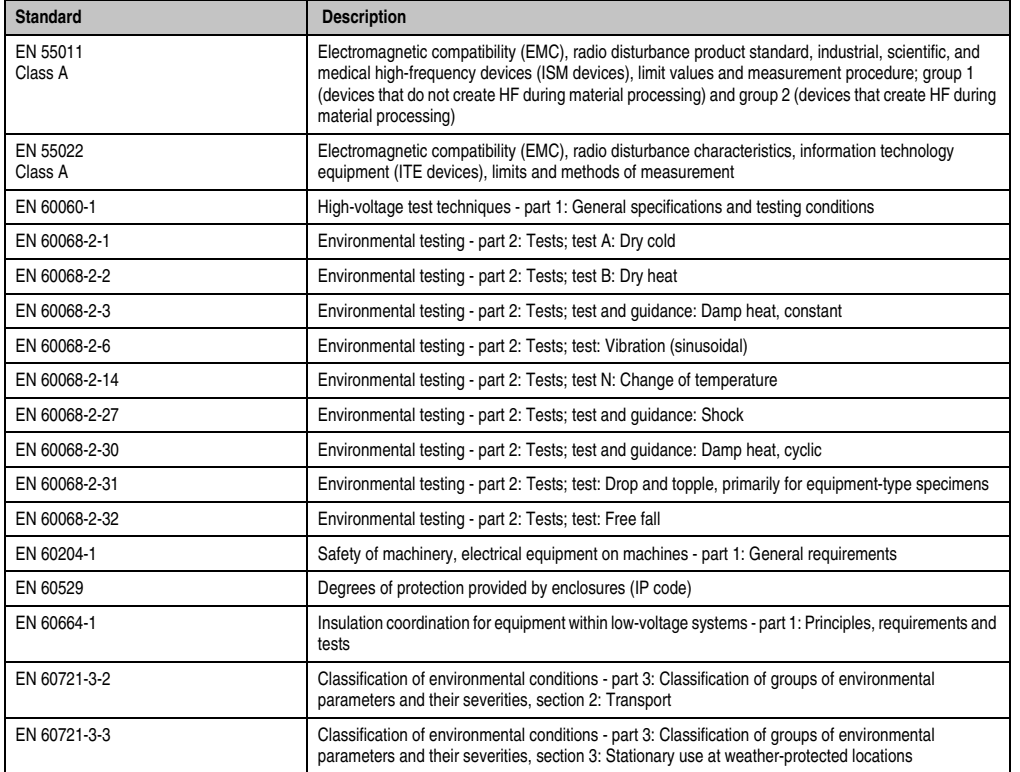

Table 187: Overview of standards

#### **Standards and certifications • Overview of standards**

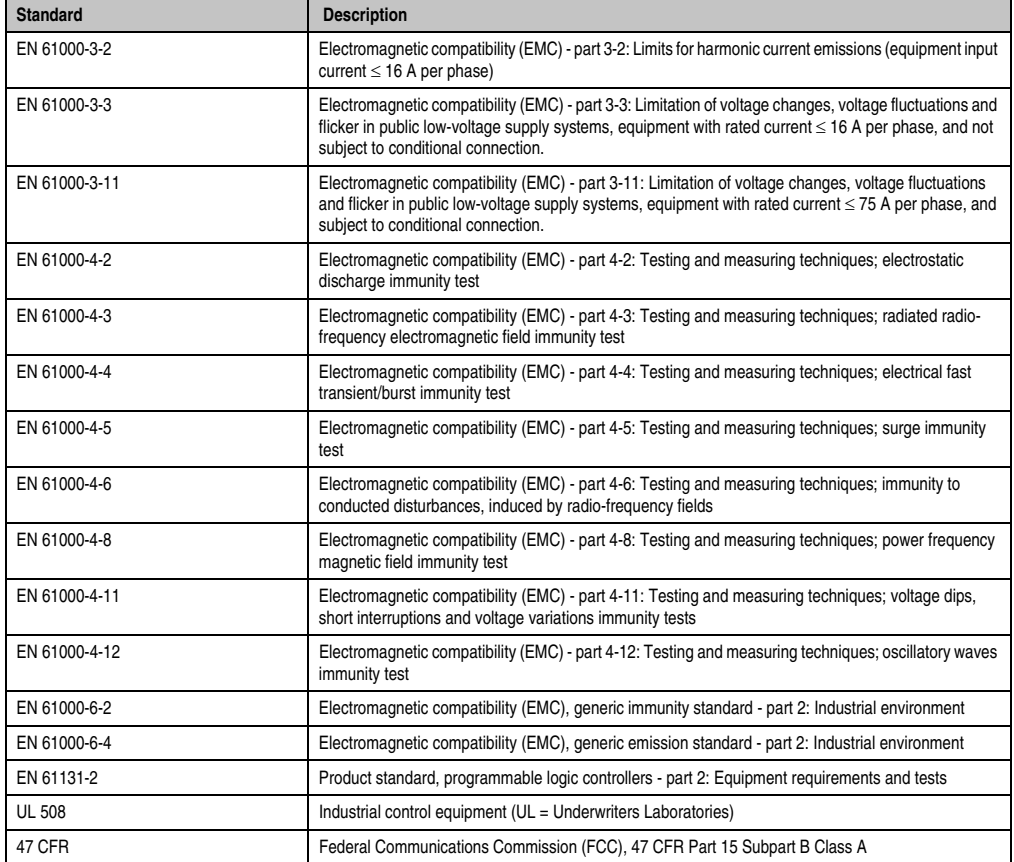

Table 187: Overview of standards (Forts.)

## **3. Emission requirements**

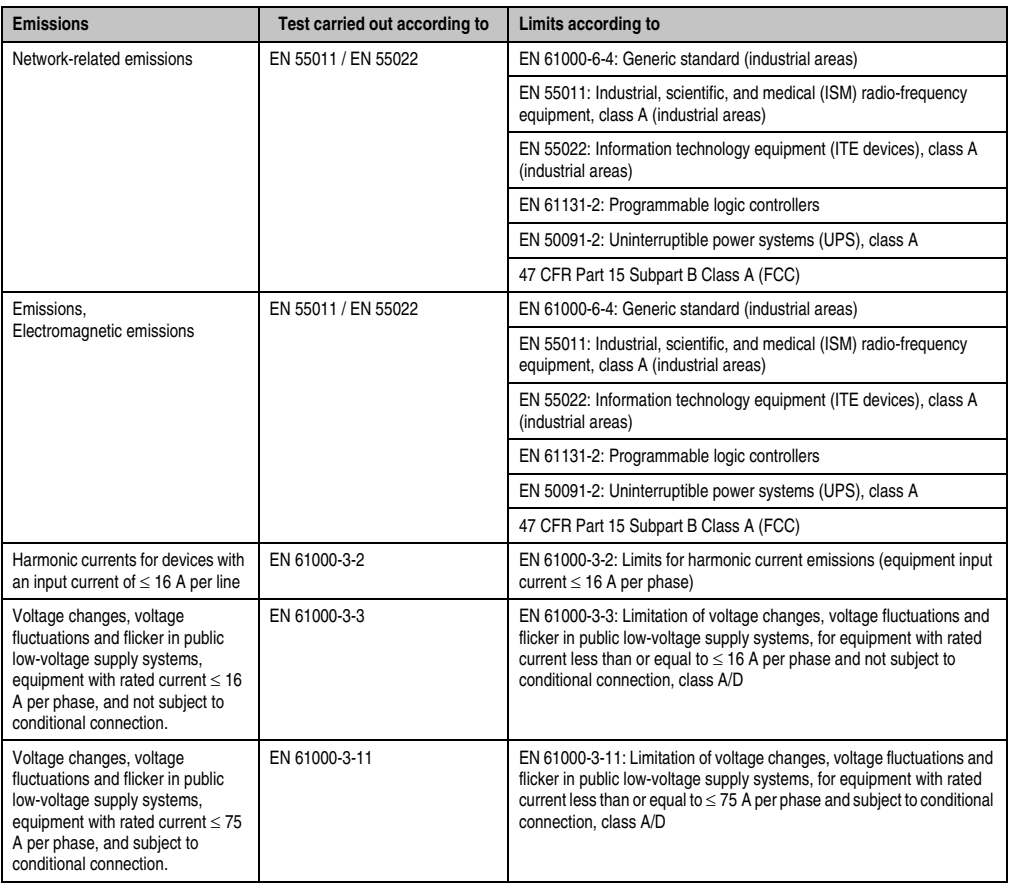

Table 188: Overview of limits and testing guidelines for emissions

Chapter 5<br>Standards and<br>certifications Standards and certifications

## **3.1 Network-related emissions**

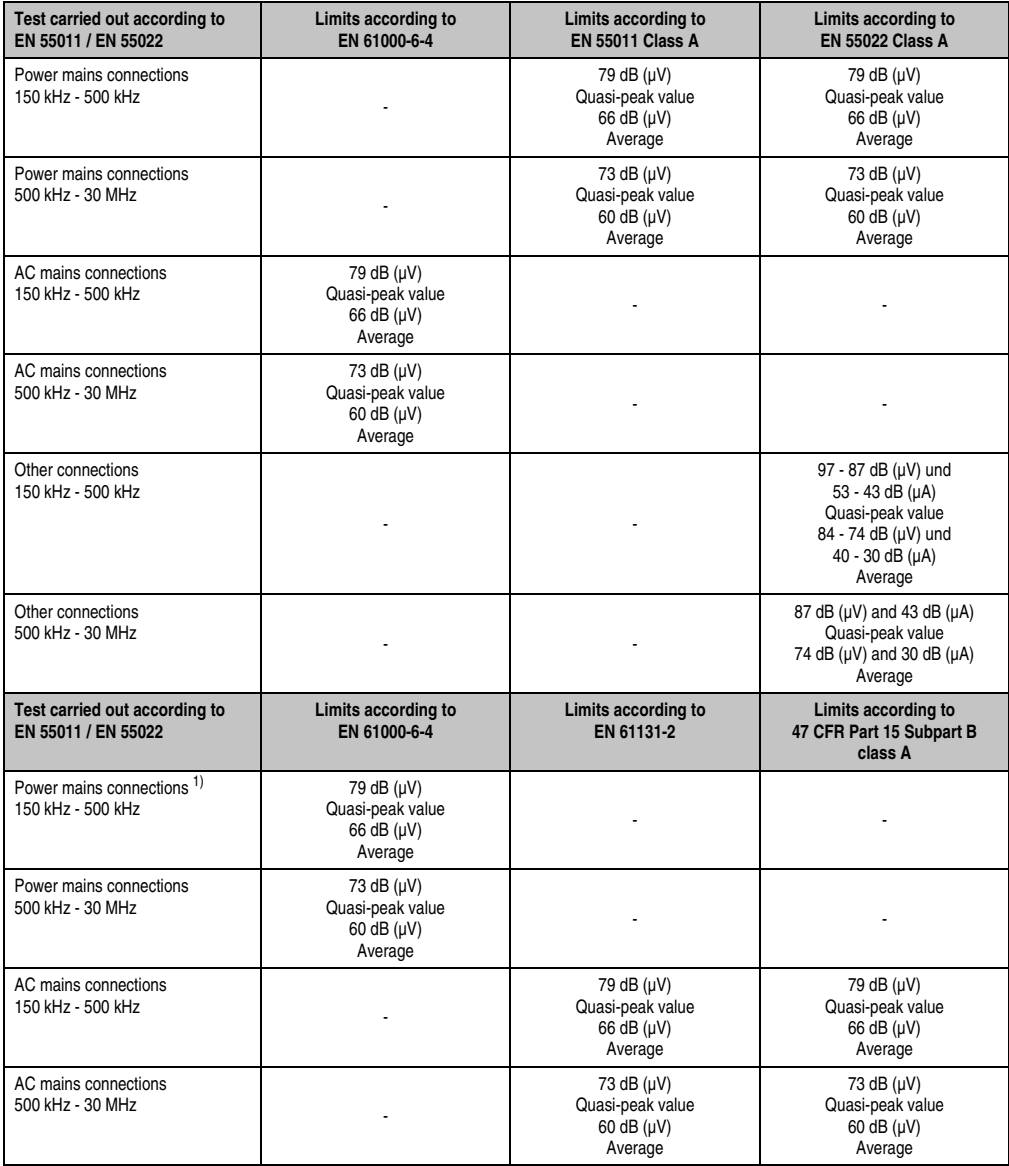

Table 189: Test requirements - Network-related emissions for industrial areas

#### **Standards and certifications • Emission requirements**

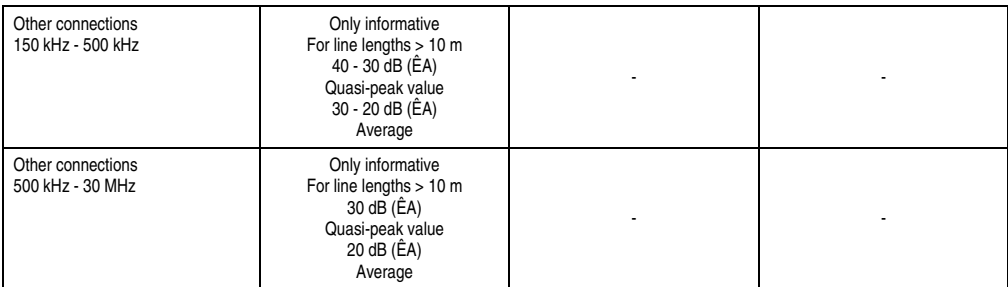

Table 189: Test requirements - Network-related emissions for industrial areas (Forts.)

1) AC network connections only with EN 61131-2

## **3.2 Emissions, electromagnetic emissions**

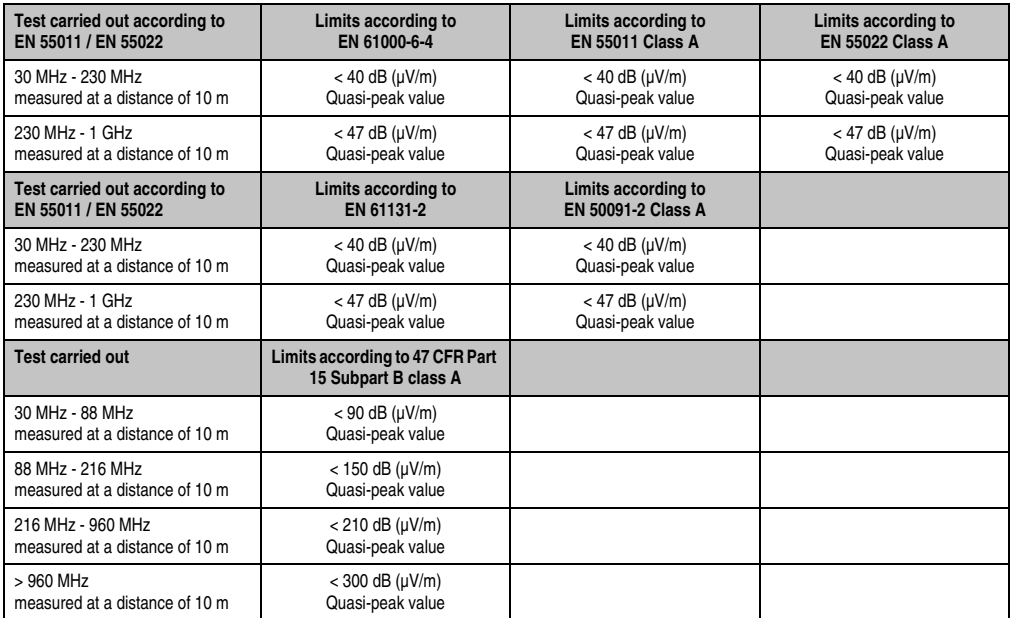

Chapter 5<br>Standards and<br>certifications Standards and certifications

Table 190: : Test requirements - Electromagnetic emissions for industrial areas

## **4. Requirements for immunity to disturbances**

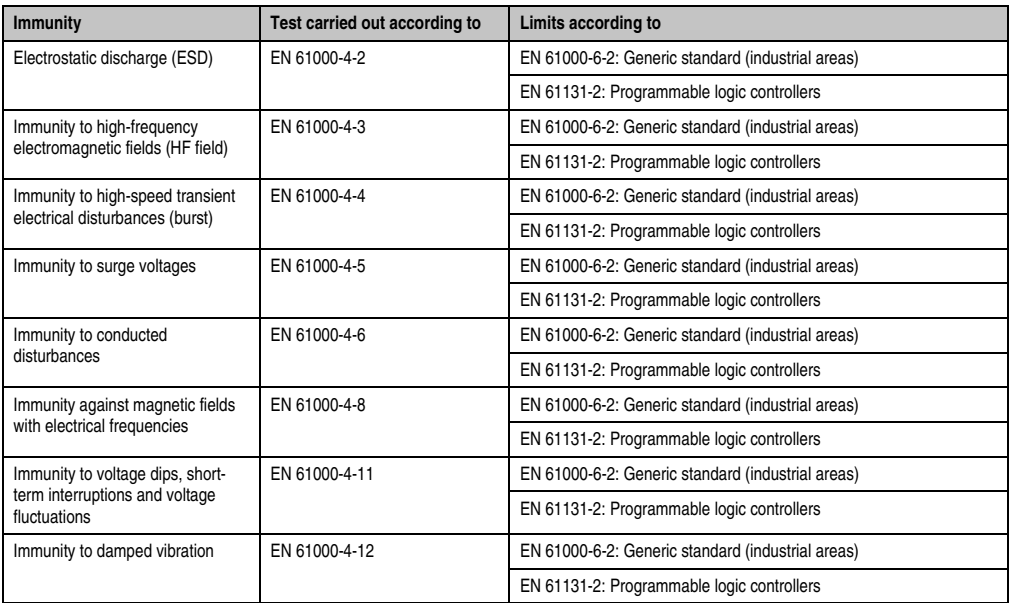

Table 191: Overview of limits and testing guidelines for immunity

Evaluation criteria in accordance with EN 61000-6-2

#### Criteria A:

The operating equipment must continue to work as intended **during** the test. There should be no interference in the operating behavior and no system failures below a minimum operating quality as defined by the manufacturer.

#### $Crit$ eria  $B^+$

The operating equipment must continue to work as directed **after** the test. There should be no interference in the operating behavior and no system failures below a minimum operating quality as defined by the manufacturer.

#### Criteria C:

A temporary function failure is permitted if the function restores itself, or the function can be restored by activating configuration and control elements.

#### Criteria D:

Deterioration or failure of the function, which can no longer be established (operating equipment destroyed).

## **4.1 Electrostatic discharge (ESD)**

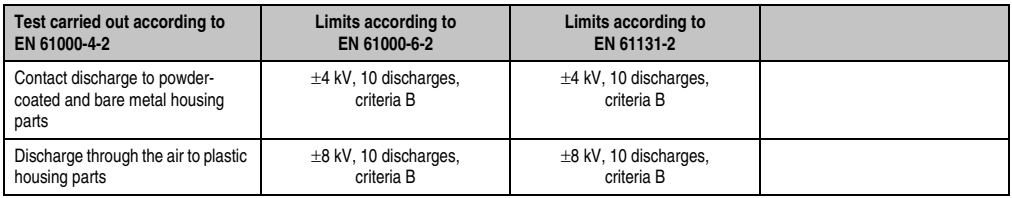

Table 192: Test requirements - Electrostatic discharge (ESD)

## **4.2 High-frequency electromagnetic fields (HF field)**

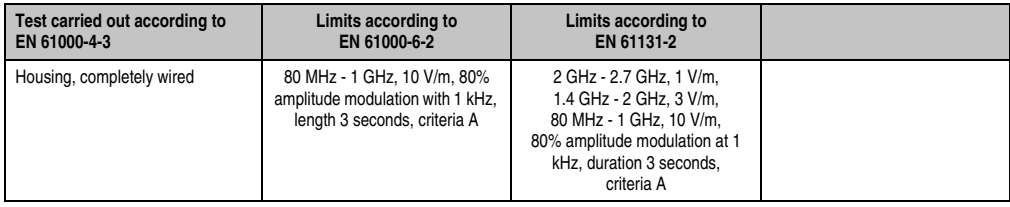

Table 193: Test requirements - High-frequency electromagnetic fields (HF field)

## **4.3 High-speed transient electrical disturbances (burst)**

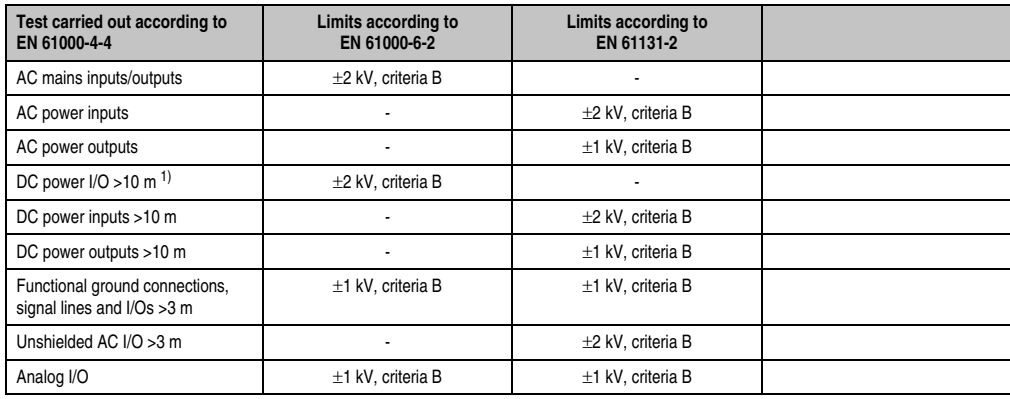

Chapter 5<br>tandards and Standards and certifications certifications

Table 194: Test requirements - High-speed transient electrical disturbances (burst)

1) For EN 55024 without length limitation.

## **4.4 Surges**

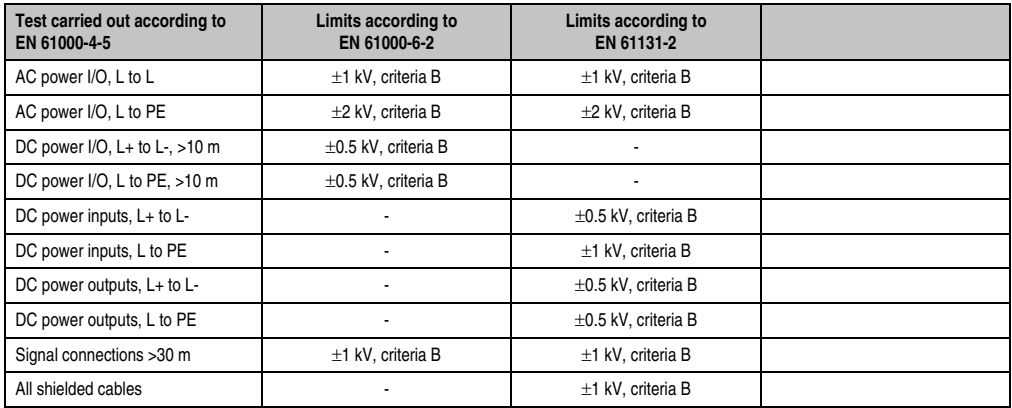

Table 195: Test requirements - Surge voltages

## **4.5 Conducted disturbances**

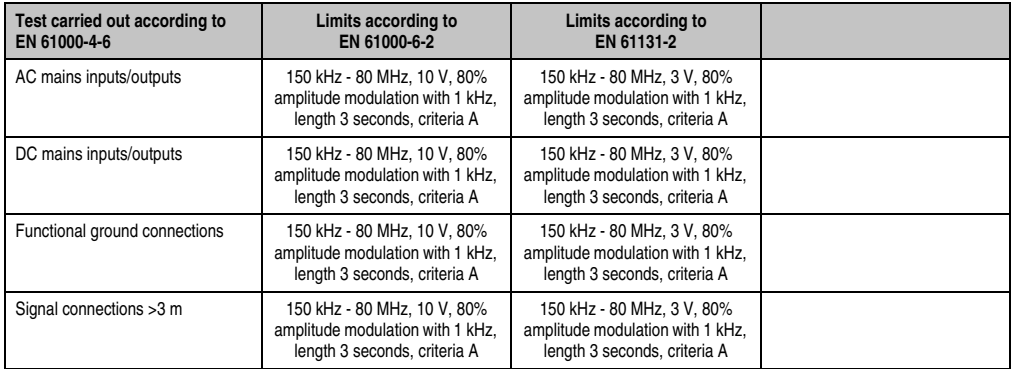

Table 196: Test requirements - Conducted disturbances

## **4.6 Magnetic fields with electrical frequencies**

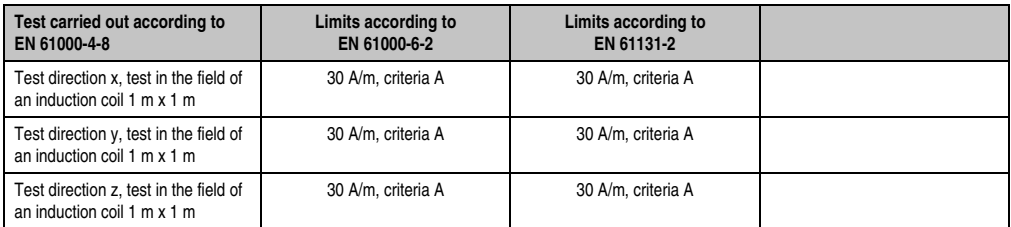

Table 197: Test requirements - Magnetic fields with electrical frequencies

## **4.7 Voltage dips, fluctuations and short-term interruptions**

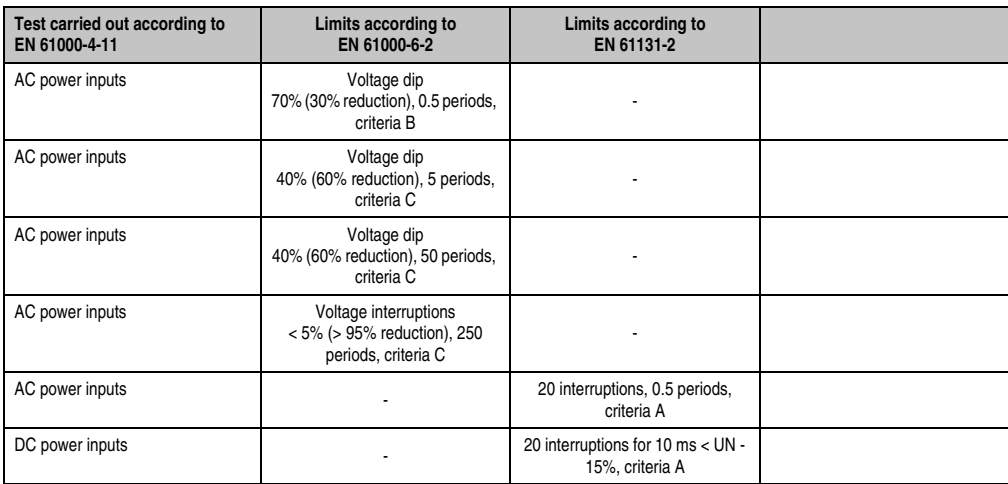

Table 198: Test requirements - Voltage dips, fluctuations, and short-term interruptions

## **4.8 Damped vibration**

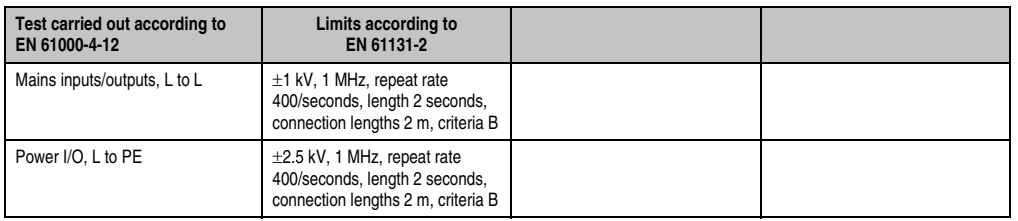

Table 199: Test requirements - Damped vibration

Chapter 5<br>Standards and<br>certifications Standards and certifications

## **5. Mechanical conditions**

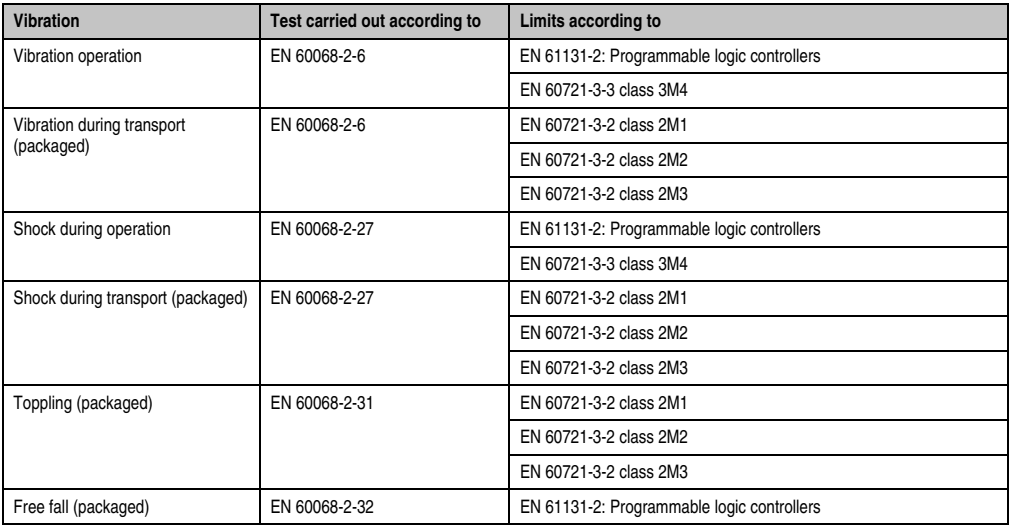

Table 200: Overview of limits and testing guidelines for vibration

## **5.1 Vibration operation**

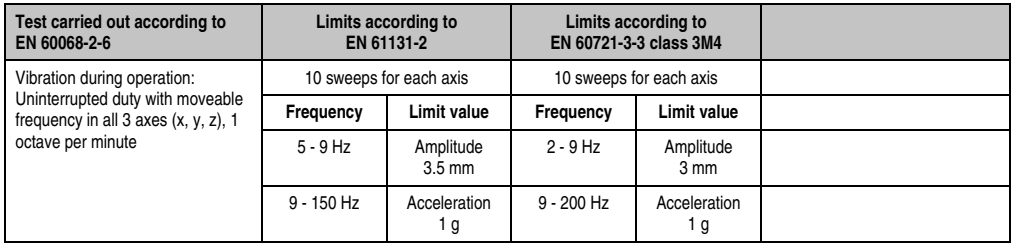

Table 201: Test requirements - Vibration during operation

## **5.2 Vibration during transport (packaged)**

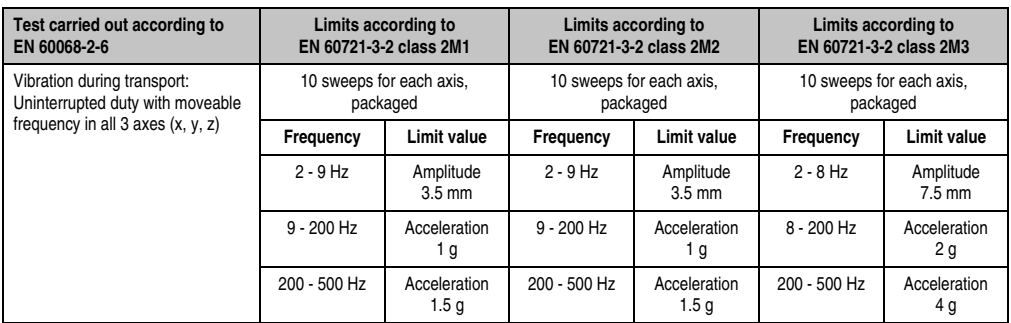

Table 202: Test requirements - Vibration during transport (packaged)

## **5.3 Shock during operation**

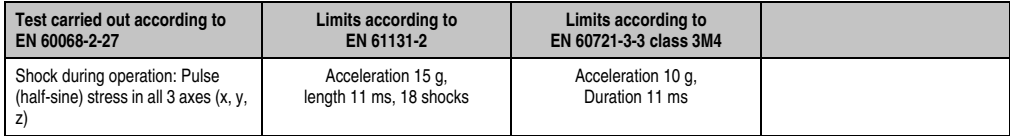

Table 203: Test requirements - Shock during operation

## **5.4 Shock during transport (packaged)**

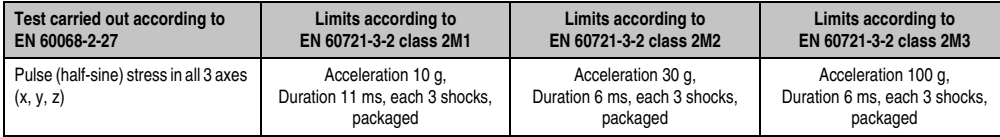

Table 204: Test requirements - Shock during transport

## **5.5 Toppling**

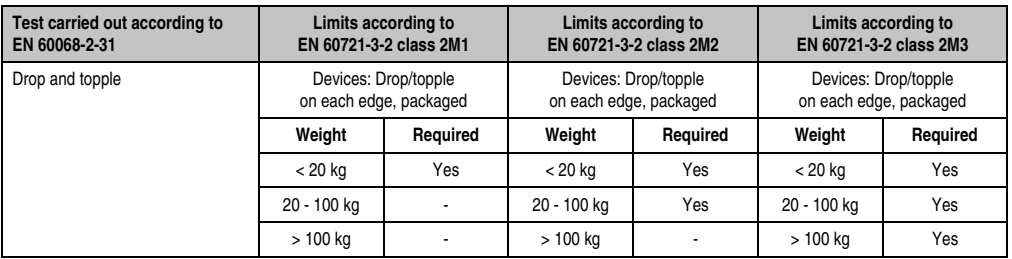

Table 205: Test requirements - Toppling

## **5.6 Free fall (packaged)**

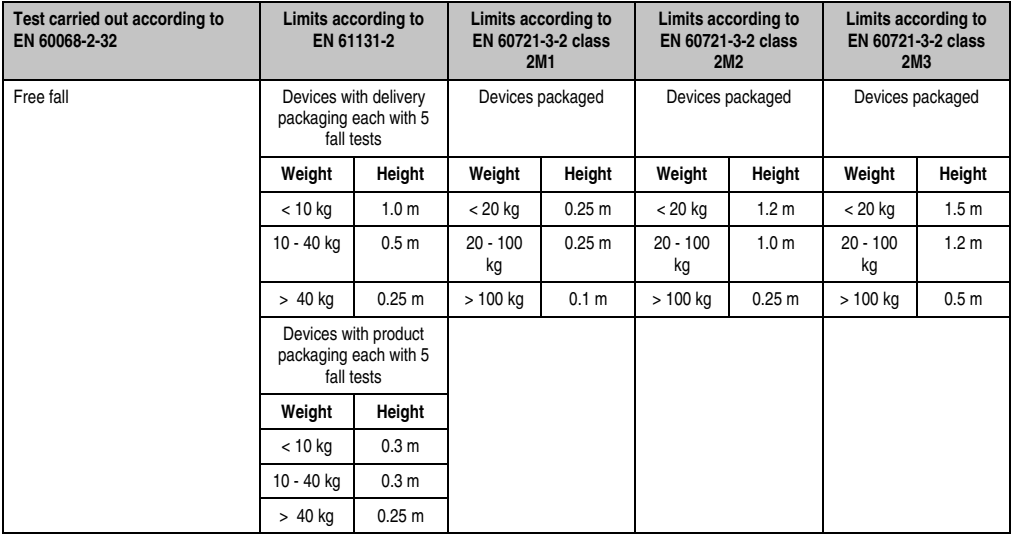

Table 206: Test requirements - Free fall

## **6. Climate conditions**

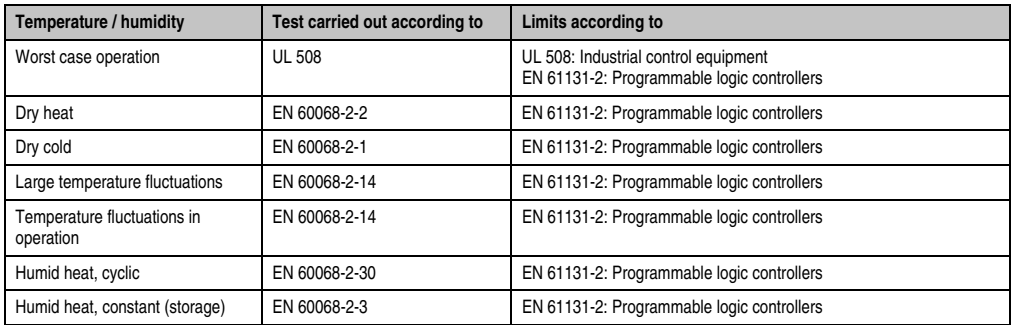

Table 207: Overview of limits and testing guidelines for temperature and humidity

## **6.1 Worst case operation**

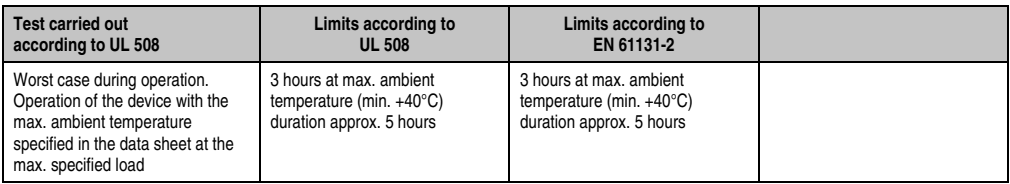

Table 208: Test requirements - Worst case during operation

## **6.2 Dry heat**

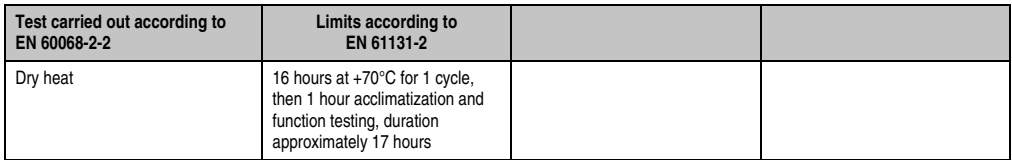

Table 209: Test requirements - Dry heat

## **6.3 Dry cold**

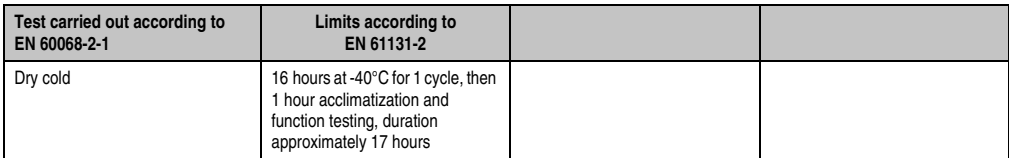

Table 210: Test requirements - Dry cold

## **6.4 Large temperature fluctuations**

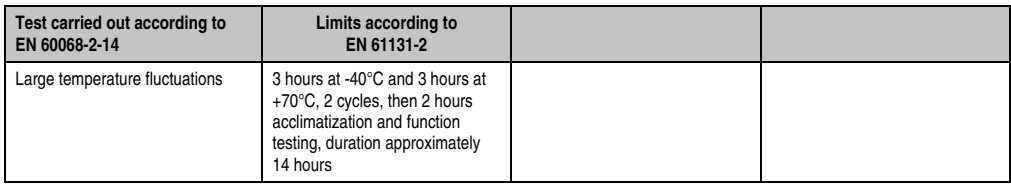

Table 211: Test requirements - Large temperature fluctuations

## **6.5 Temperature fluctuations in operation**

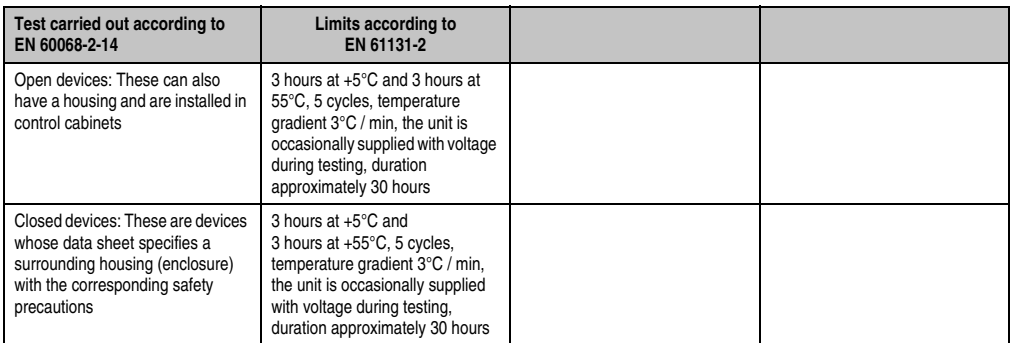

Table 212: Test requirements - Temperature fluctuations during operation

## **6.6 Humid heat, cyclic**

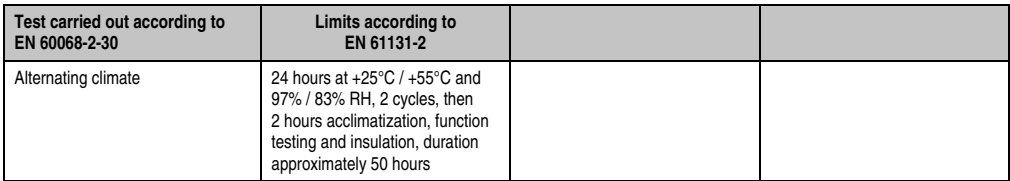

Table 213: Test requirements - Humid heat, cyclic

## **6.7 Humid heat, constant (storage)**

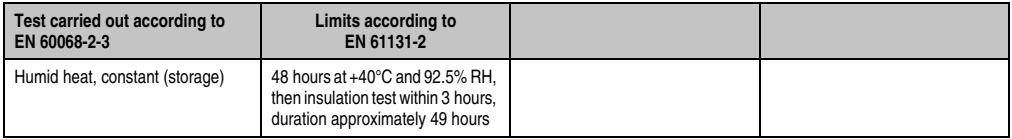

Table 214: Test requirements - Humid heat, constant (storage)

## **7. Safety**

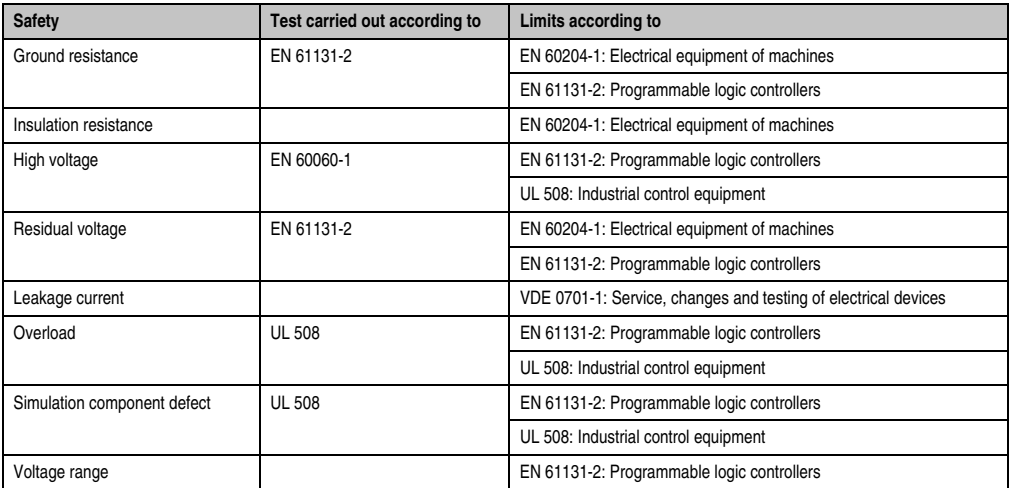

Table 215: Overview of limits and testing guidelines for safety

## **7.1 Ground resistance**

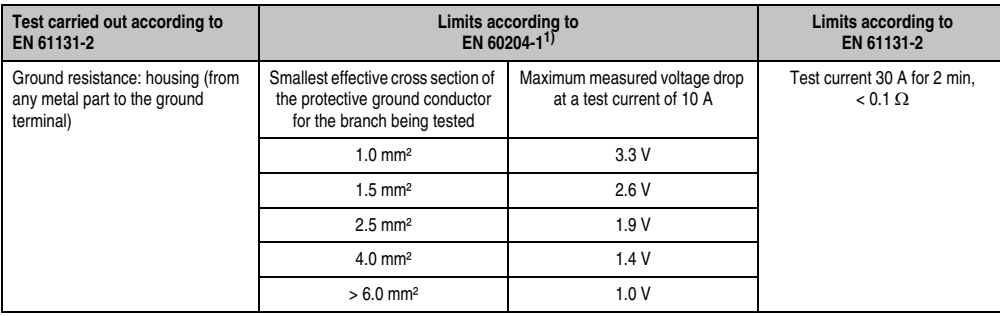

Table 216: Test requirements - Ground resistance

1) See EN 60204-1:1997 page 62, table 9.

Chapter 5<br>Standards and<br>certifications Standards and certifications

## **7.2 Insulation resistance**

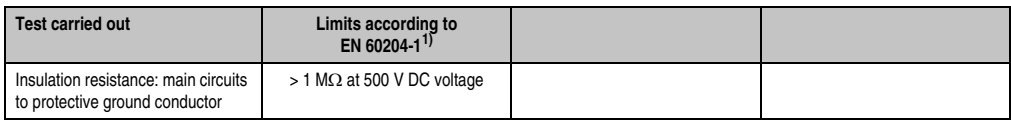

Table 217: Test requirements - Insulation resistance

1) See EN 60204-1:1997 page 62, table 9.

## **7.3 High voltage**

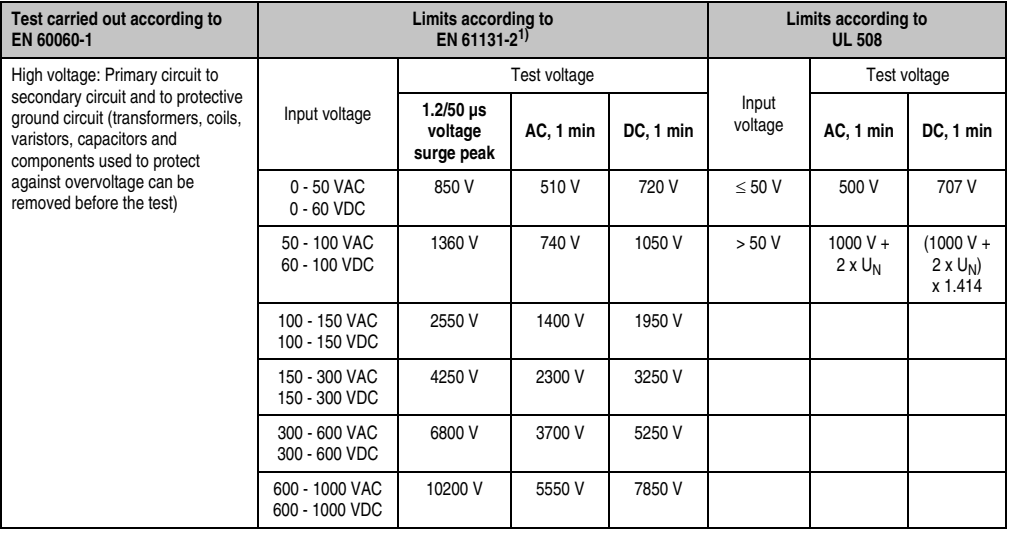

Table 218: Test requirements - High voltage

1) See EN 61131-2:2003 page 104, table 59.

## **7.4 Residual voltage**

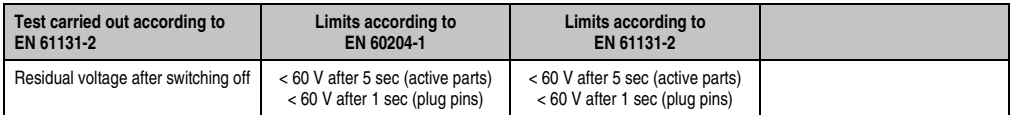

Table 219: Test requirements - Residual voltage

## **7.5 Leakage current**

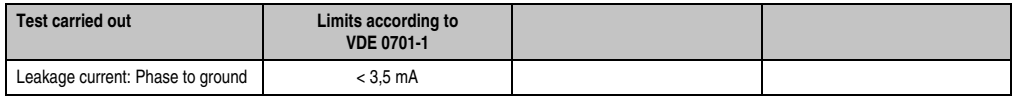

Table 220: Test requirements - Leakage current

## **7.6 Overload**

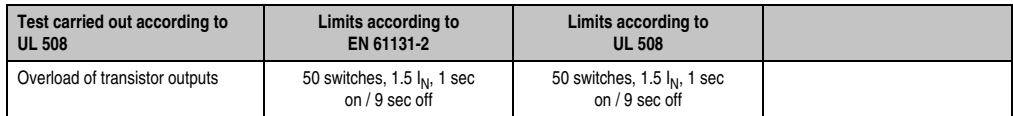

Table 221: Test requirements - Overload

## **7.7 Defective component**

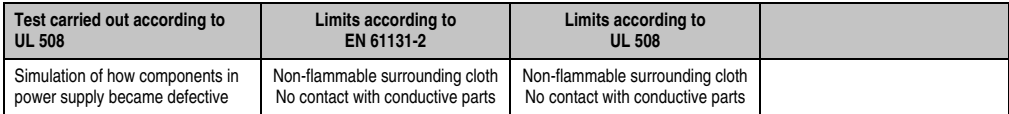

Table 222: Test requirements - Defective component

## **7.8 Voltage range**

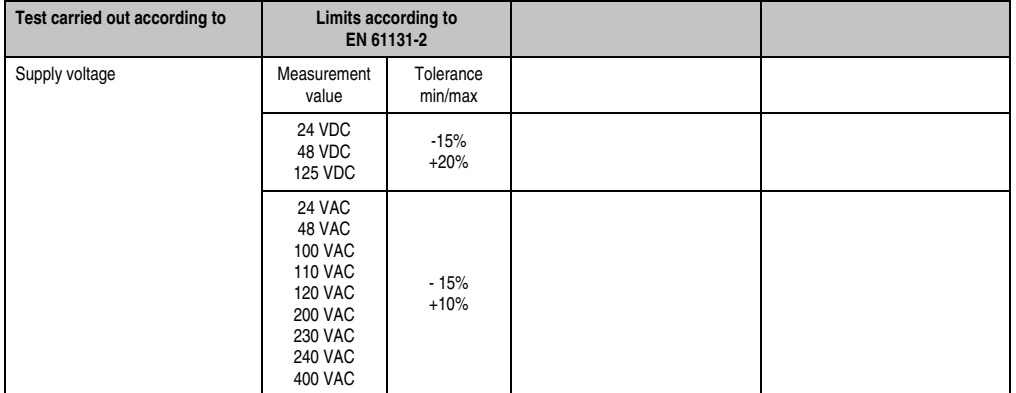

Table 223: Test requirements - Voltage range

Chapter 5<br>Standards and<br>certifications Standards and certifications

## **8. Other tests**

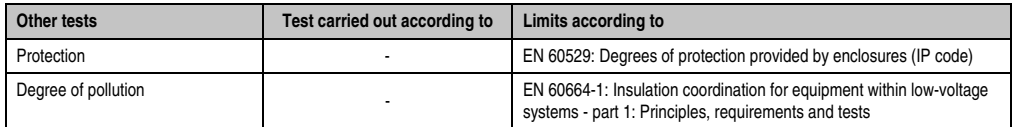

Table 224: Overview of limits and testing guidelines for other tests

## **8.1 Protection**

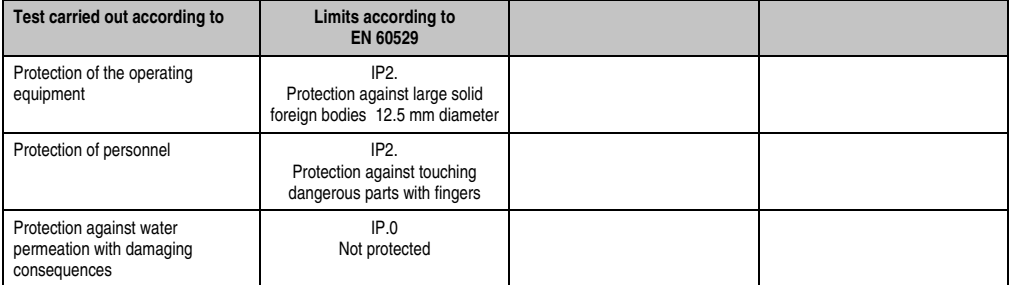

Table 225: Test requirements - Protection

## **9. International certifications**

B&R products and services comply with applicable standards. They are international standards from organizations such as ISO, IEC and CENELEC, as well as national standards from organizations such as UL, CSA, FCC, VDE, ÖVE, etc. We give special consideration to the reliability of our products in an industrial environment.

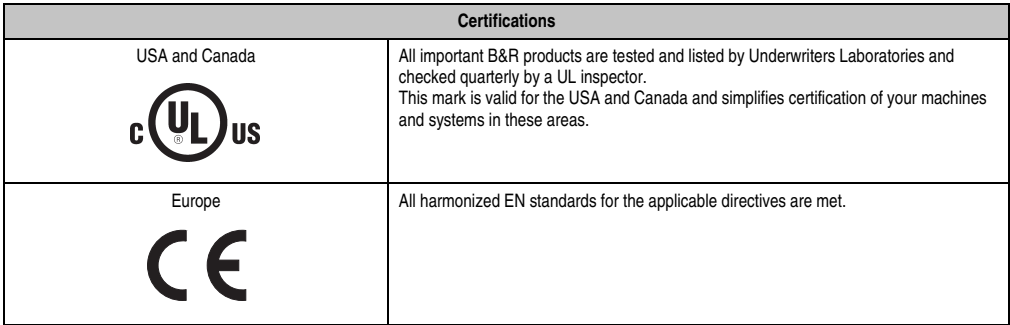

Table 226: International certifications

# **Chapter 6 • Accessories**

## **1. Overview**

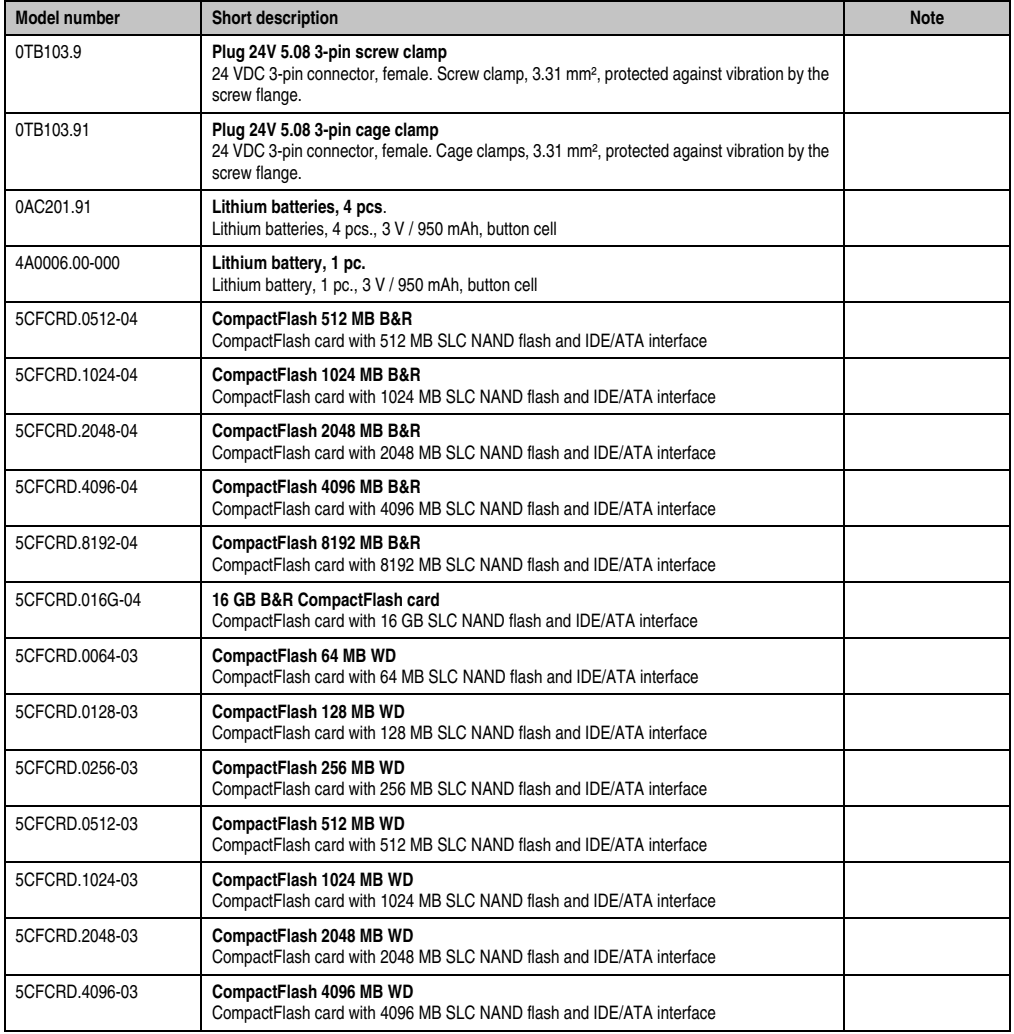

#### **Accessories • Overview**

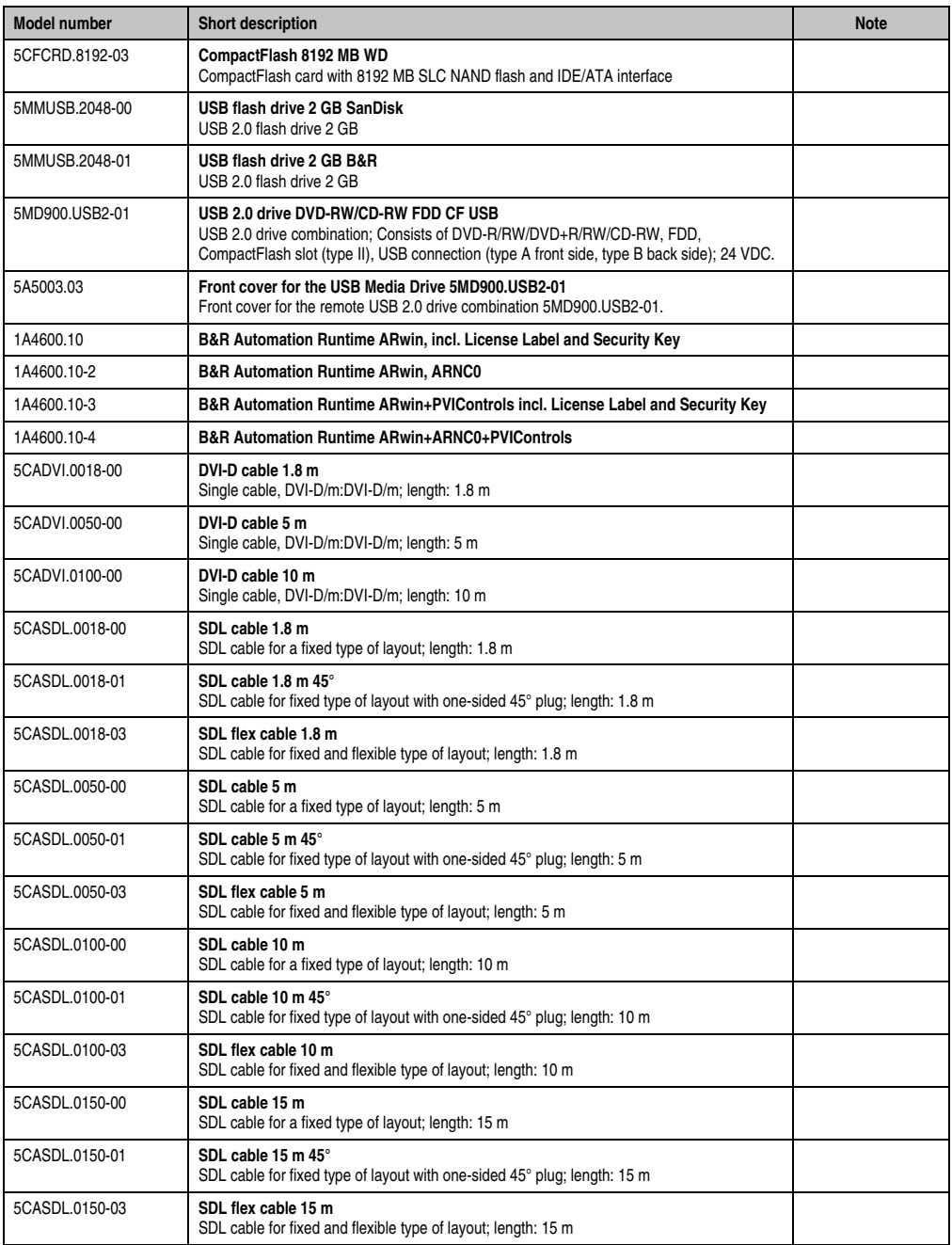

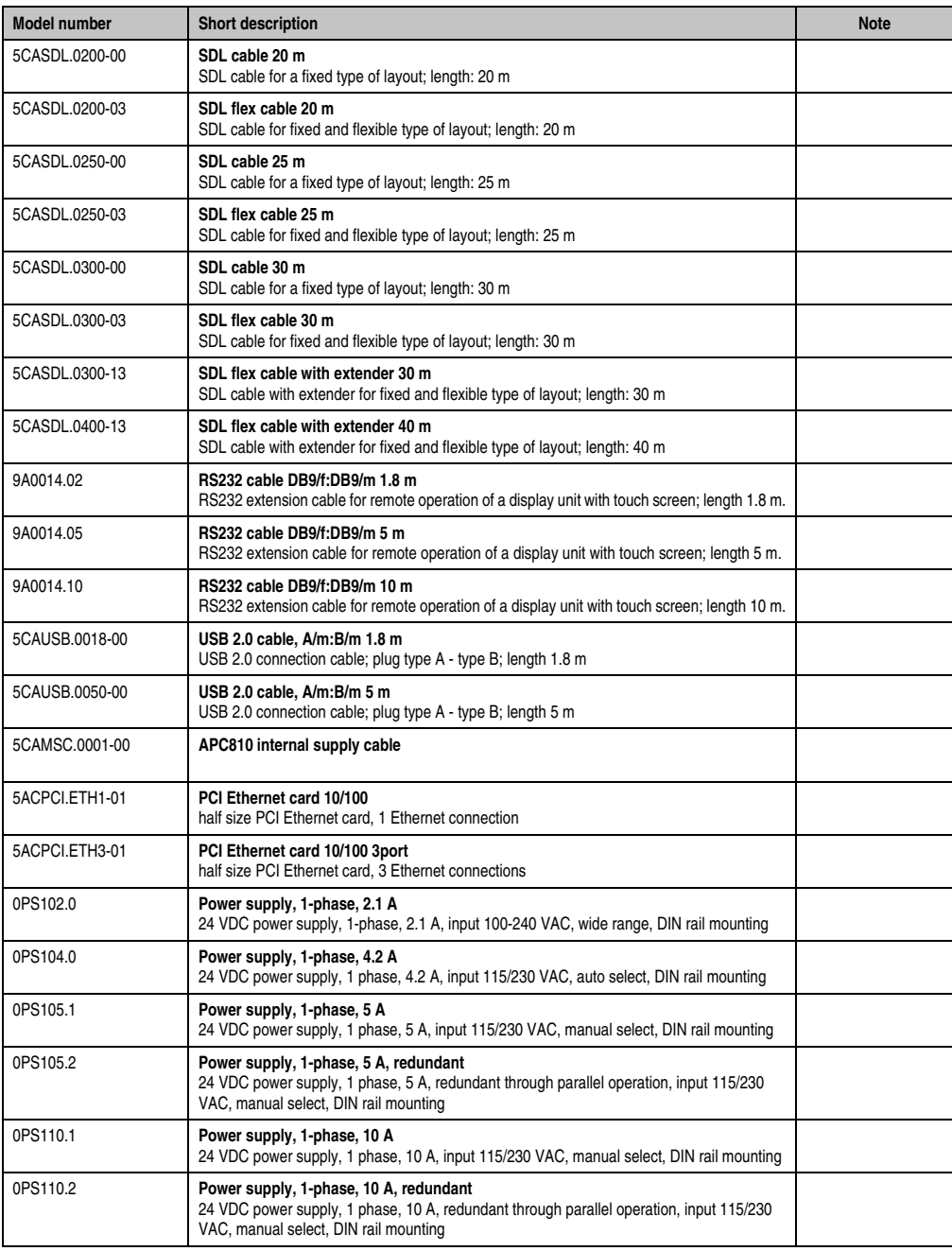

Chapter 6<br>Accessories Accessories

#### **Accessories • Overview**

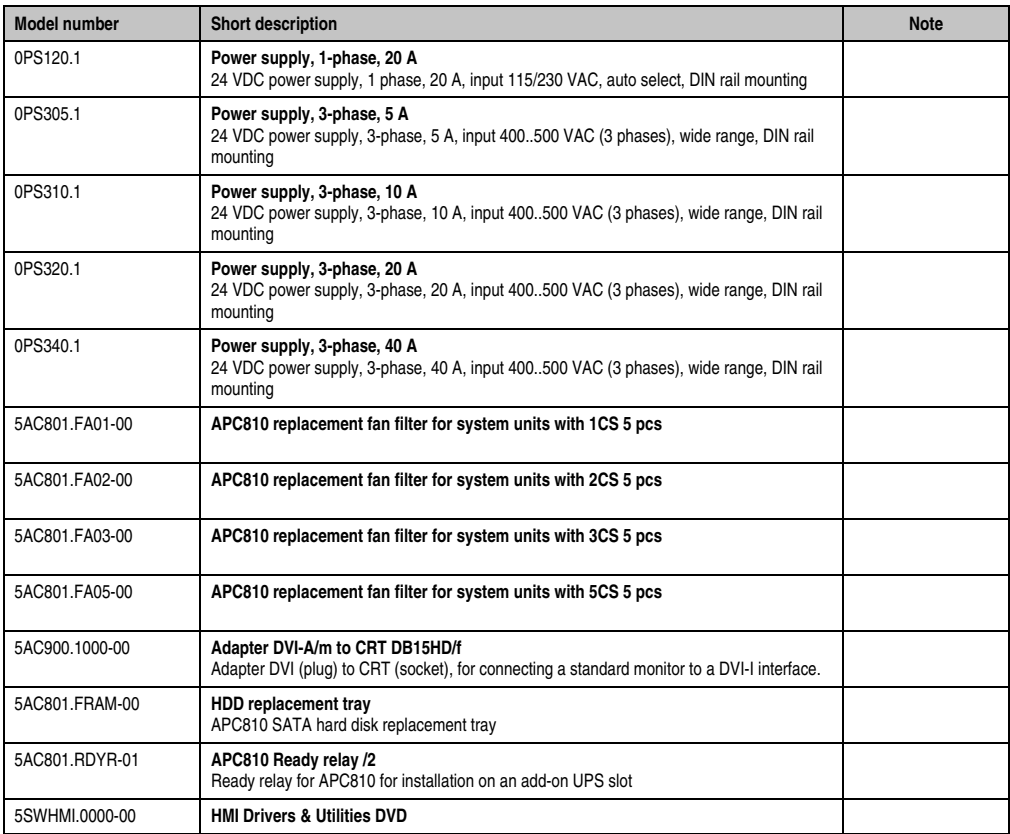

## **2. TB103 3-pin supply voltage connector**

## **2.1 General Information**

This single row 3-pin terminal block is mainly used to connect the supply voltage.

## **2.2 Order data**

| Model number | <b>Description</b>                              | Image     |
|--------------|-------------------------------------------------|-----------|
| 0TB103.9     | Plug for the 24 V supply voltage (screw clamps) |           |
| 0TB103.91    | Plug for the 24 V supply voltage (cage clamps)  |           |
|              |                                                 | 0TB103.9  |
|              |                                                 |           |
|              |                                                 | 0TB103.91 |

Table 228: Order data - Supply plug

## **2.3 Technical data**

## **Information:**

**The following characteristics, features and limit values only apply to this accessory and can deviate those specified for the entire device. For the entire device where this accessory is installed, refer to the data provided specifically for the entire device.**

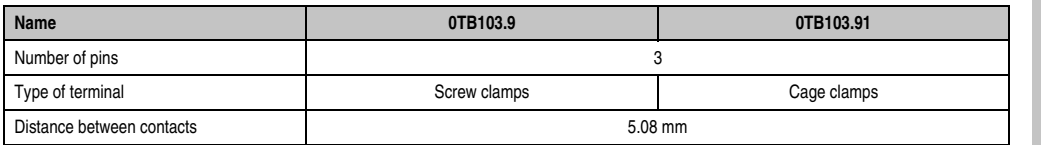

Table 229: Technical data - TB103 supply plug

## **Accessories • TB103 3-pin supply voltage connector**

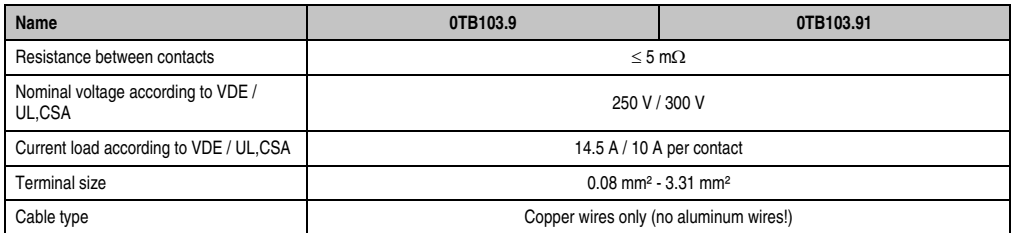

Table 229: Technical data - TB103 supply plug (Forts.)

## **3. Replacement CMOS batteries**

The lithium battery is needed for buffering the BIOS CMOS data, the real-time clock (RTC), and SRAM data.

### **3.1 Order data**

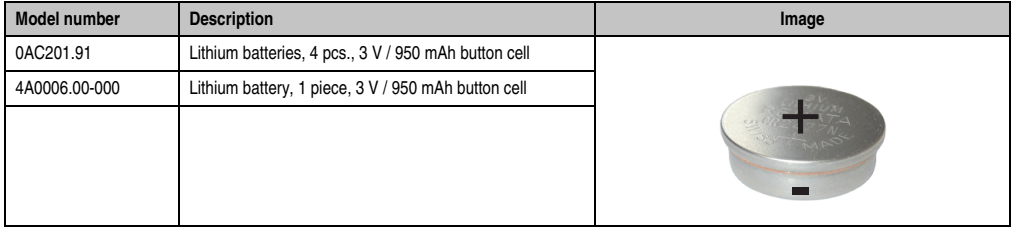

Table 230: Order data Lithium batteries

## **3.2 Technical data**

# **Information:**

**The following characteristics, features and limit values only apply to this accessory and can deviate those specified for the entire device. For the entire device where this accessory is installed, refer to the data provided specifically for the entire device.**

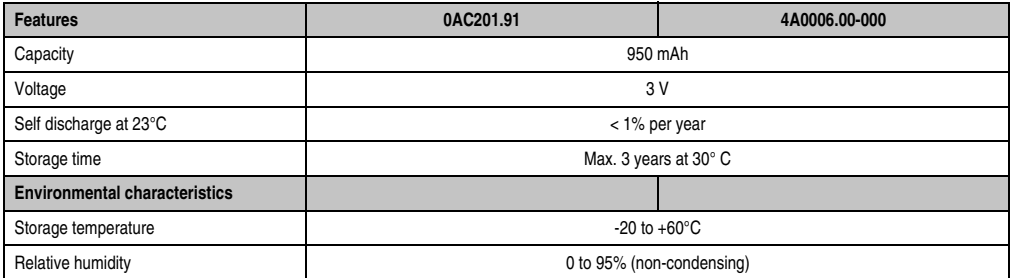

Table 231: Technical data - Lithium batteries

## **4. Replacement fan**

# **Information:**

**The fan filters are subject to wear, and should be checked with appropriate frequency to determine whether the air flow provides sufficient cooling. An exchange or cleaning of the filter kit is appropriate at that time.**

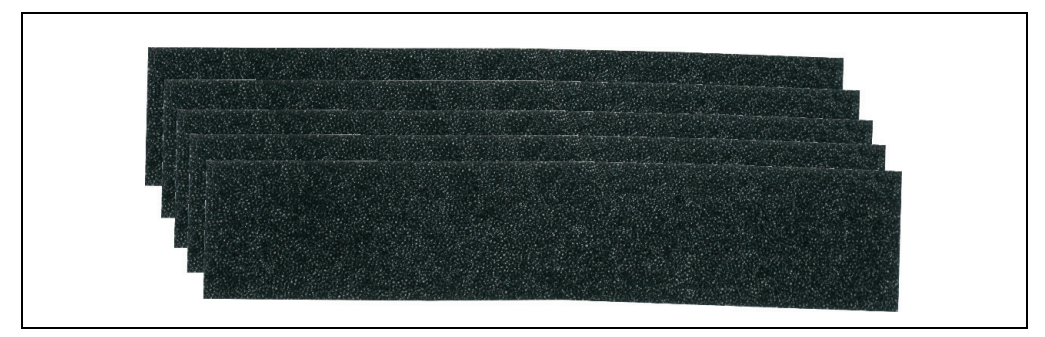

#### Figure 168: Replacement fan

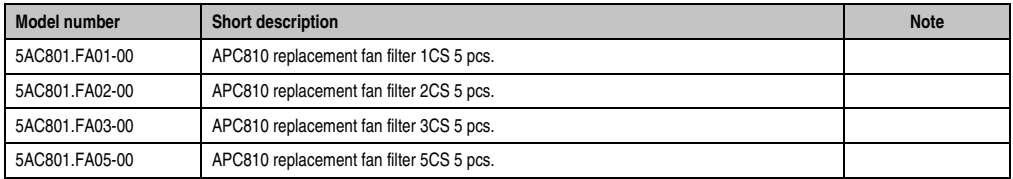

Table 232: Order data - Replacement fan filters

## **5. DVI - monitor adapter 5AC900.1000-00**

This adapter enables a standard monitor to be connected to the DVI-I interface.

## **5.1 Order data**

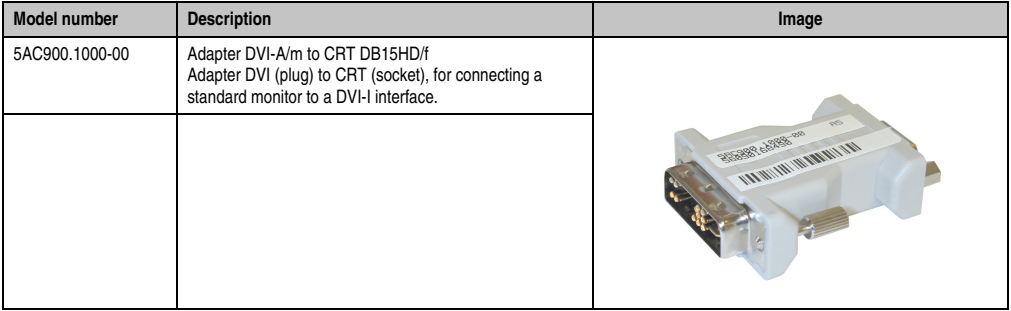

Table 233: Order data - DVI - CRT adapter

## **6. CompactFlash cards 5CFCRD.xxxx-04**

## **6.1 General Information**

# **Information:**

**B&R CompactFlash cards 5CFCRD.xxxx-04 and CompactFlash cards from a different manufacturer cannot be used in the same system at the same time. Due to differences in technology (older vs. newer technologies), problems can occur during system startup that are caused by the different boot times.**

**See chapter [3 "Commissioning"](#page-166-0), section [7 "Known problems / issues", on page 215.](#page-214-0)**

# **Information:**

**The 5CFCRD.xxxx-04 CompactFlash cards are supported on B&R devices with WinCE Version 6.0 or higher.**

## **6.2 Order data**

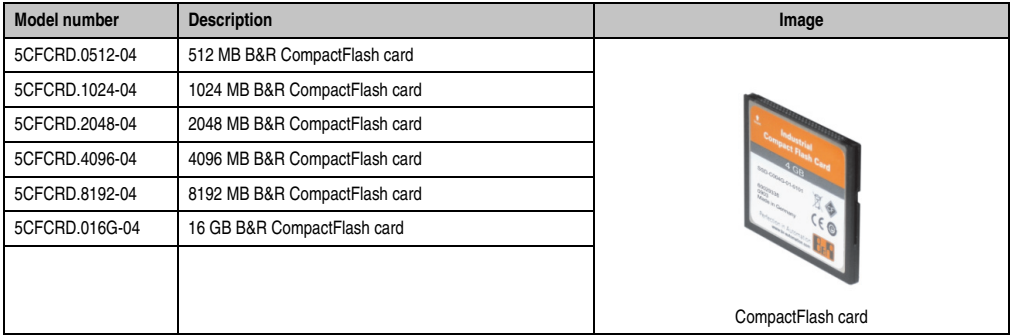

Table 234: Order data - CompactFlash cards

## **6.3 Technical data**

# **Caution!**

**A sudden loss of power can cause data to be lost! In very rare cases, the mass memory may also become damaged.**

**To prevent damage and loss of data, it is recommended to use a UPS device.**

# **Information:**

**The following characteristics, features and limit values only apply to this accessory and can deviate those specified for the entire device. For the entire device where this accessory is installed, refer to the data provided specifically for the entire device.**

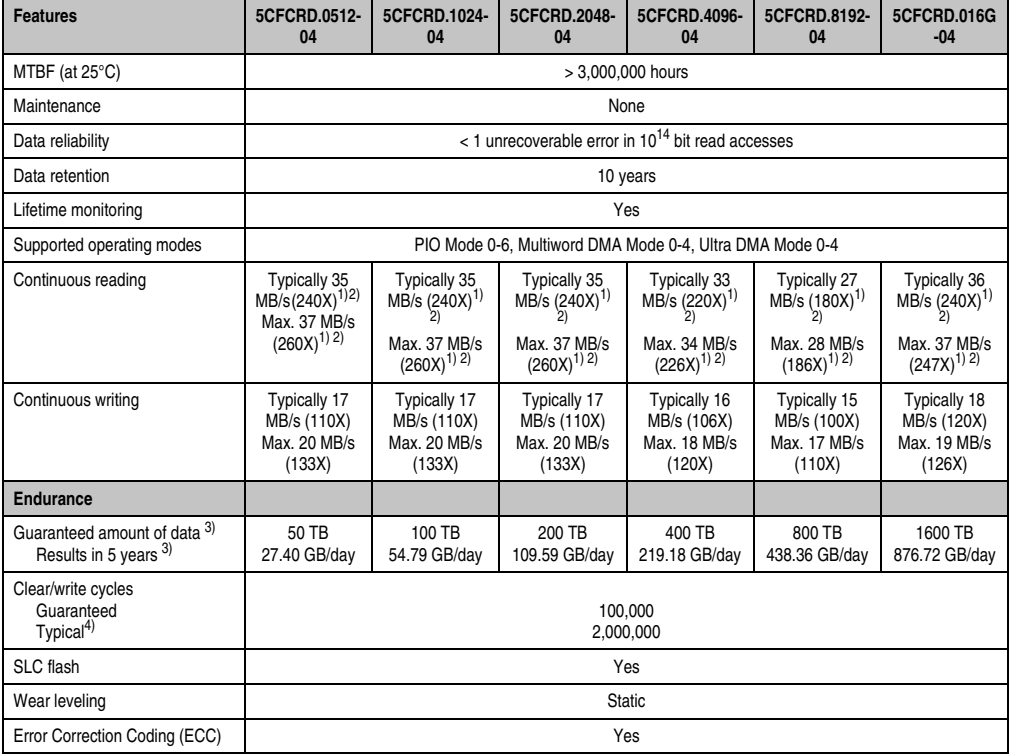

Table 235: Technical data - CompactFlash cards 5CFCRD.xxxx-04

#### **Accessories • CompactFlash cards 5CFCRD.xxxx-04**

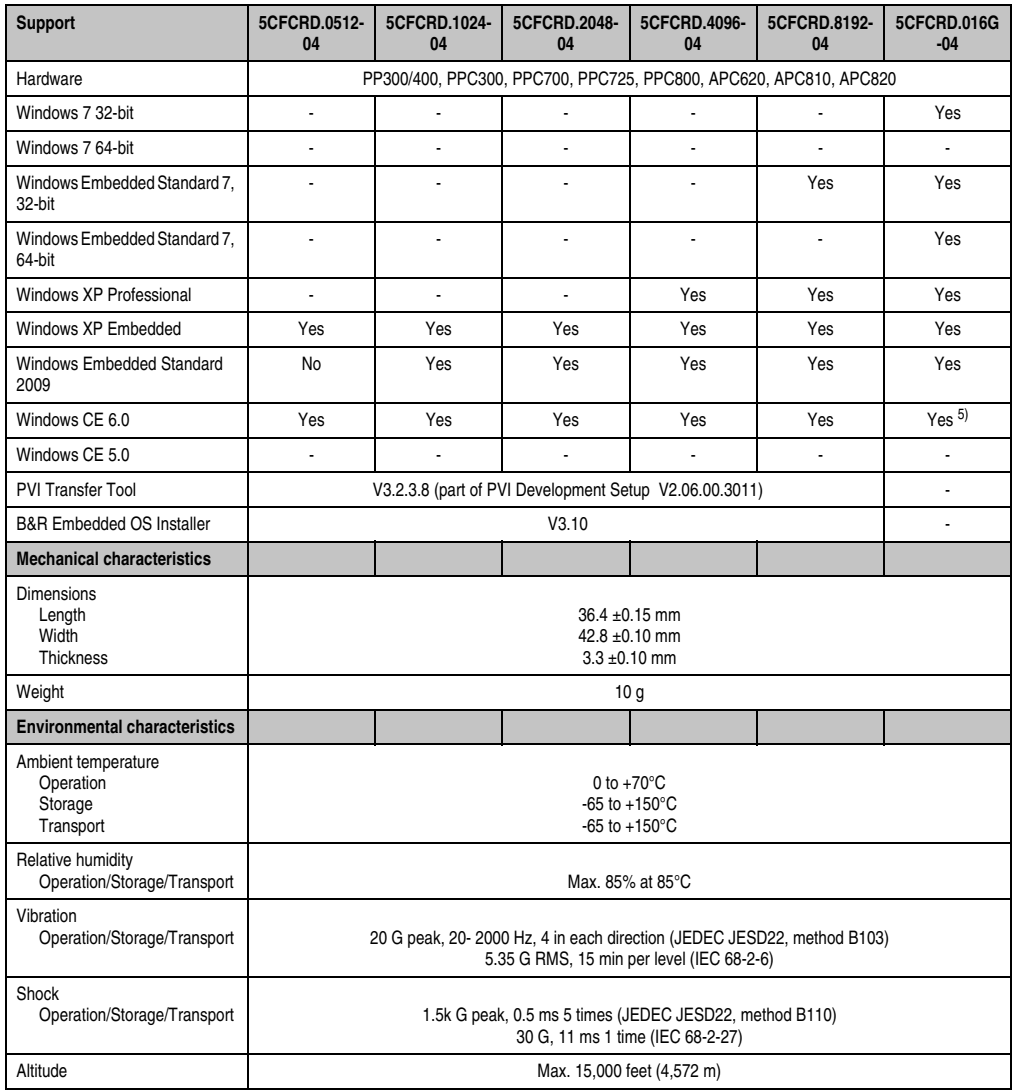

Table 235: Technical data - CompactFlash cards 5CFCRD.xxxx-04 (Forts.)

<span id="page-357-0"></span>1) Speed specification with 1X = 150 KB/s. All specifications refer to the Samsung Flash chips, CompactFlash cards in UDMA mode 4, 30 ns cycle time in True-IDE mode with sequential write/read test.

<span id="page-357-1"></span>2) The file is written/read sequentially in True IDE mode with the DOS program Thruput.exe.

<span id="page-357-2"></span>3) Endurance of B&R CF cards (linear written block size with 128 kB)

4) Depending on the average file size.

5) Not supported by B&R Embedded OS installer.

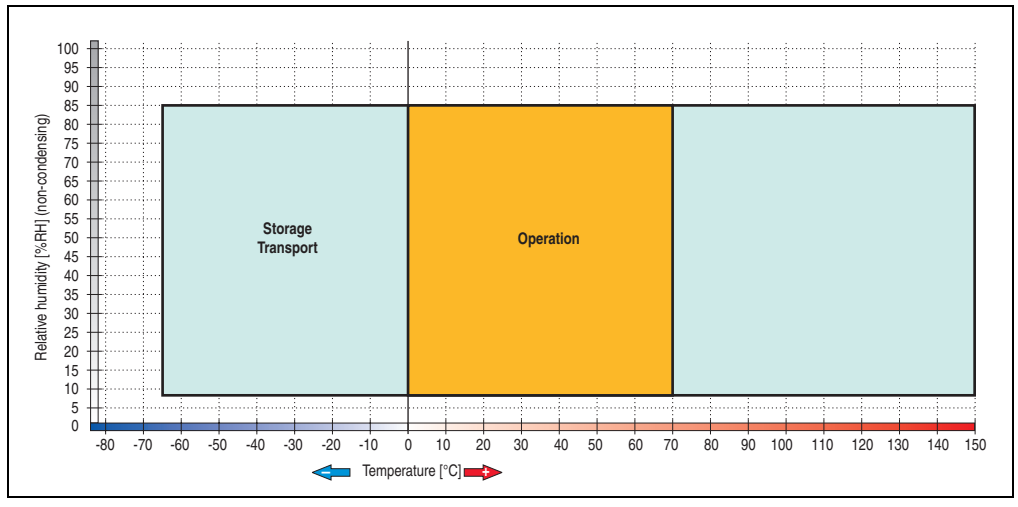

#### **6.3.1 Temperature humidity diagram**

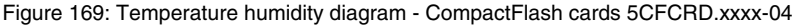

## **6.4 Dimensions**

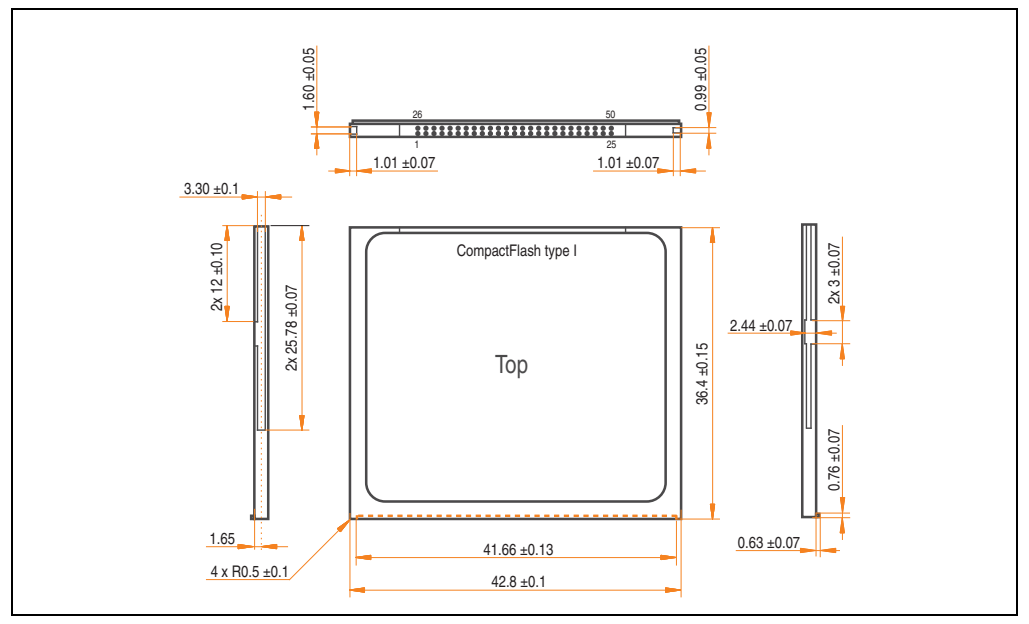

Figure 170: Dimensions - CompactFlash card Type I

Chapter 6<br>Accessories Accessories

## **6.5 Benchmark**

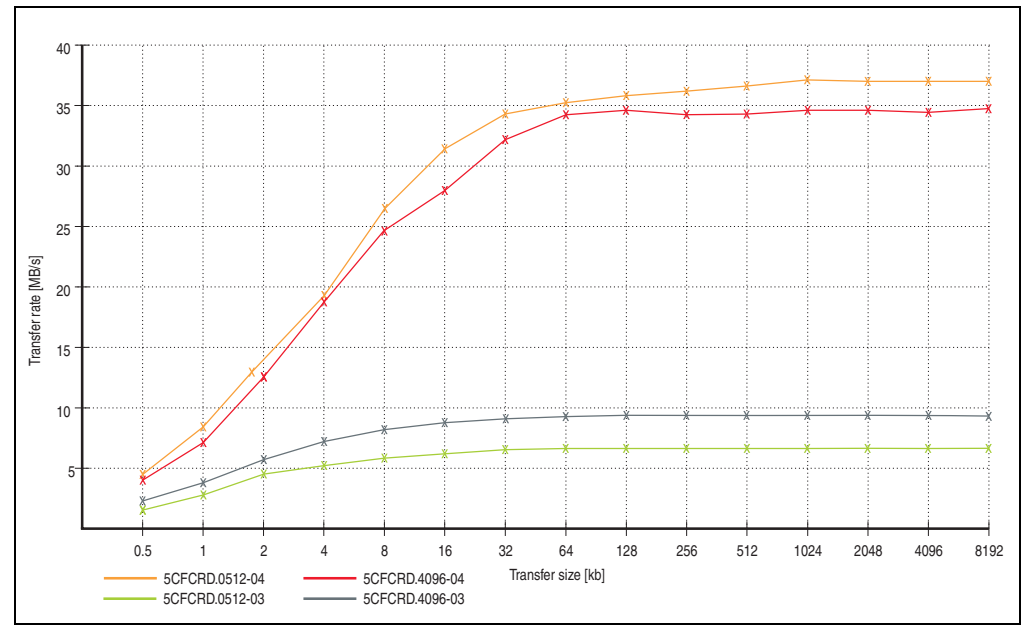

Figure 171: ATTO disk benchmark v2.34 comparison (reading)

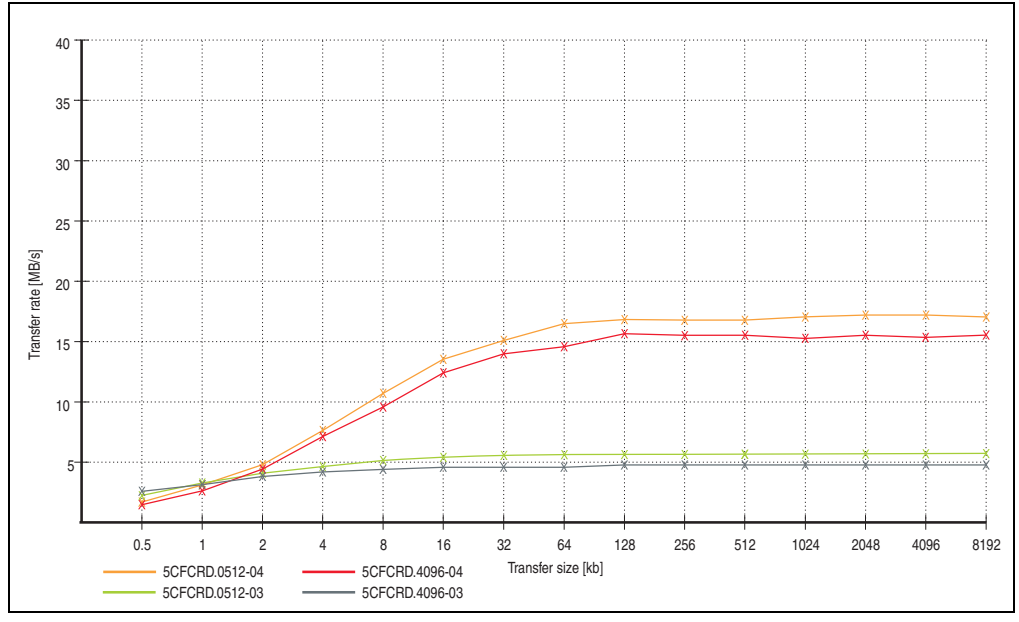

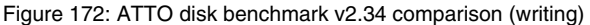
## **7. CompactFlash cards - 5CFCRD.xxxx-03**

## **7.1 General Information**

# **Information:**

**Western Digital CompactFlash cards 5CFCRD.xxxx-03 and CompactFlash cards from a different manufacturer cannot be used in the same system at the same time. Due to differences in technology (older vs. newer technologies), problems can occur during system startup that are caused by the different boot times.**

**See chapter [3 "Commissioning"](#page-166-0), section [7 "Known problems / issues", on page 215.](#page-214-0)**

# **Information:**

**On Windows CE 5.0 devices, 5CFCRD.xxxx-03 CompactFlash cards up to 1GB are supported.**

## **7.2 Order data**

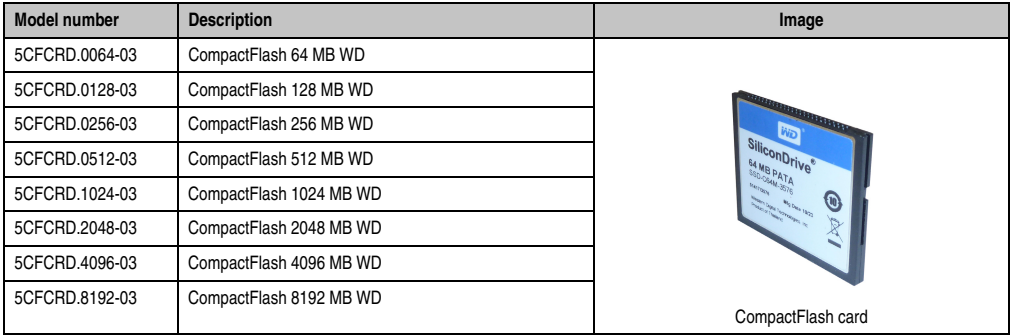

Table 236: Order data - CompactFlash cards

ccessories Accessories Chapter 6

## **7.3 Technical data**

# **Caution!**

**A sudden loss of power can cause data to be lost! In very rare cases, the mass memory may also become damaged.**

**To prevent damage and loss of data, B&R recommends that you use a UPS device.**

# **Information:**

**The following characteristics, features and limit values only apply to this accessory and can deviate those specified for the entire device. For the entire device where this accessory is installed, refer to the data provided specifically for the entire device.**

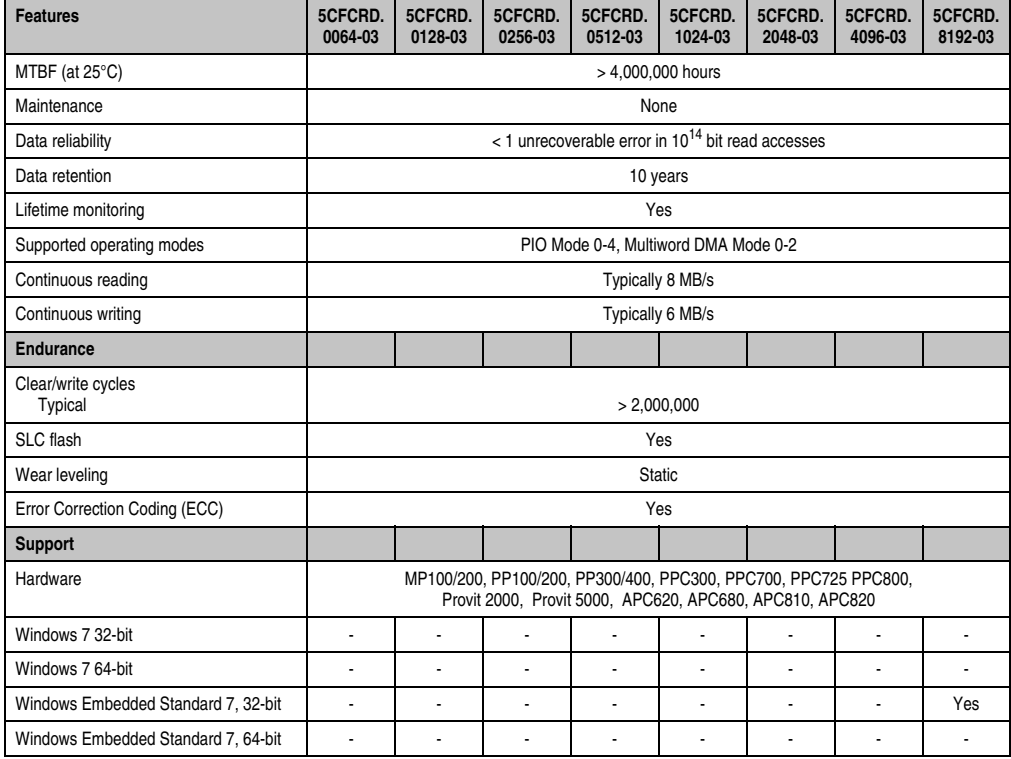

Table 237: Technical data - CompactFlash cards 5CFCRD.xxxx-03

#### **Accessories • CompactFlash cards - 5CFCRD.xxxx-03**

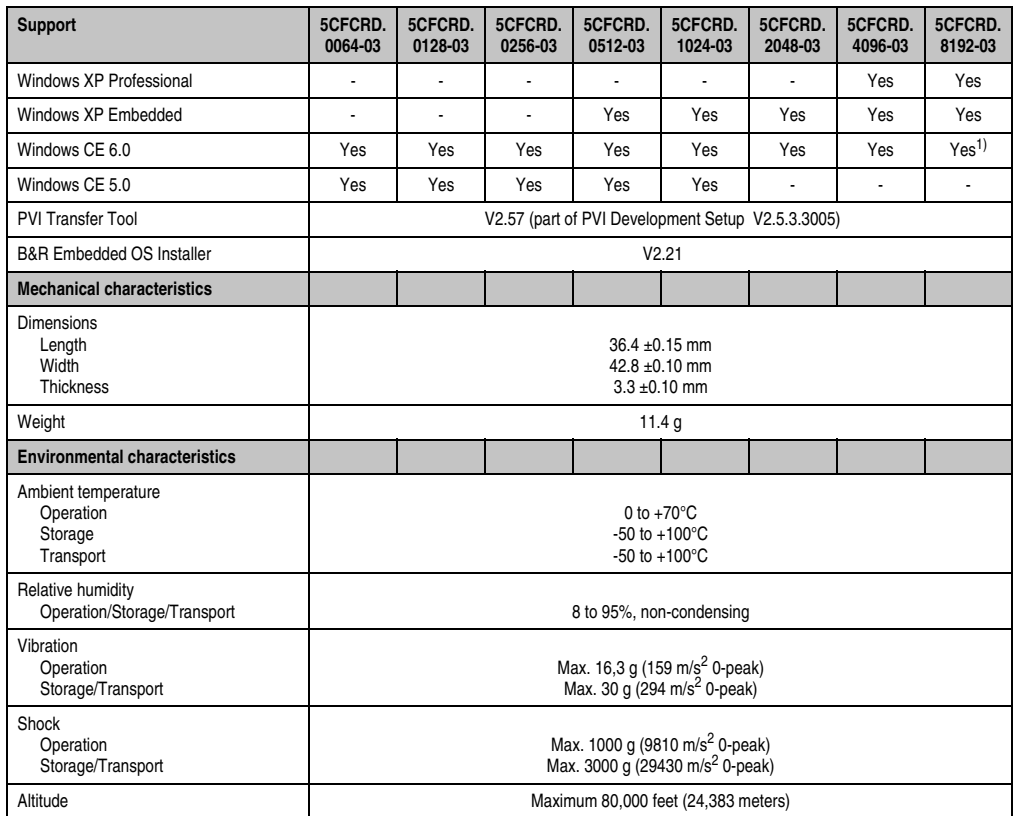

Table 237: Technical data - CompactFlash cards 5CFCRD.xxxx-03 (Forts.)

1) Not supported by B&R Embedded OS installer.

Chapter 6<br>Accessories Accessories

#### **7.3.1 Temperature humidity diagram**

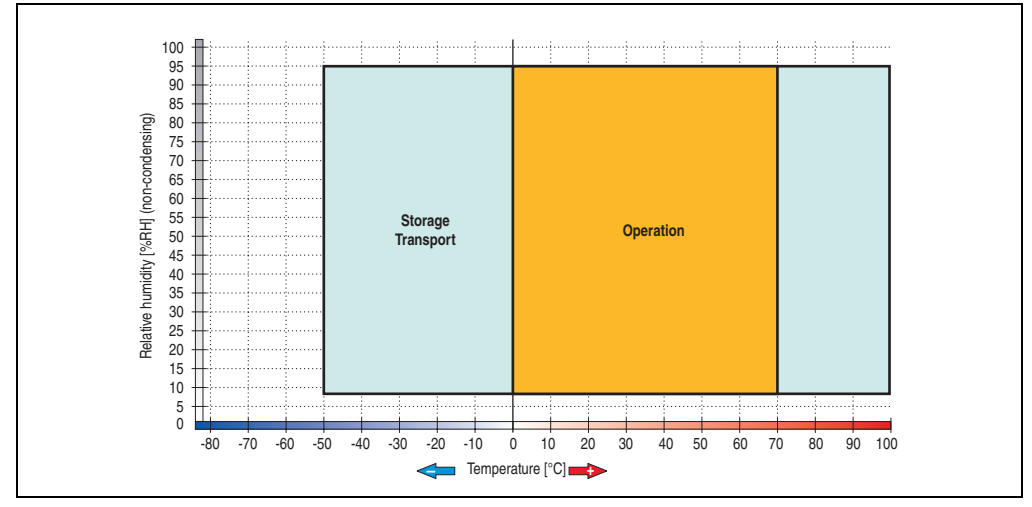

Figure 173: Temperature humidity diagram - CompactFlash cards 5CFCRD.xxxx-03

## **7.4 Dimensions**

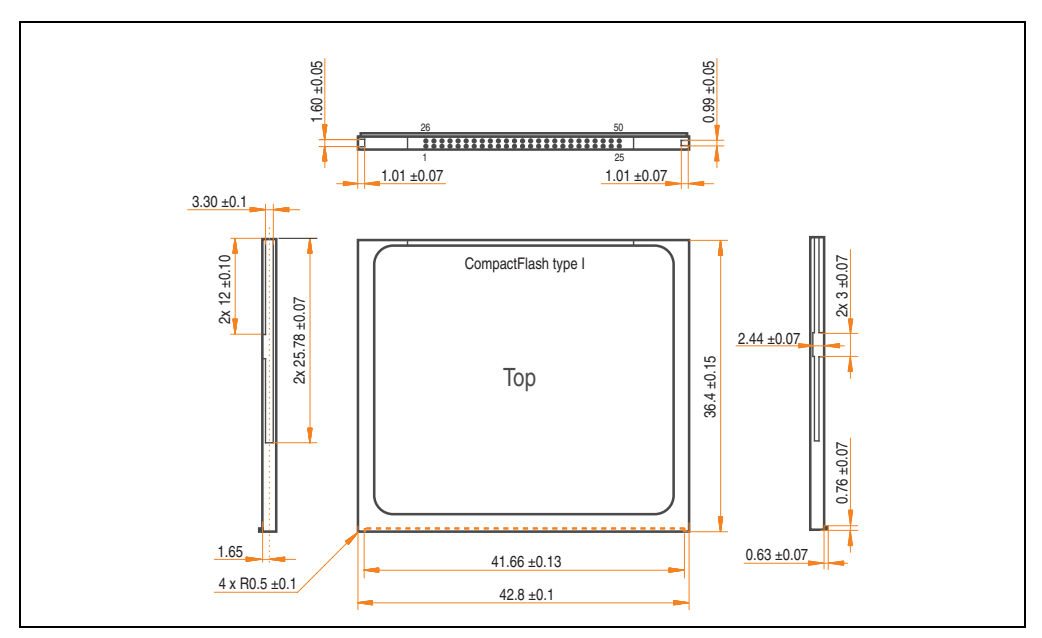

Figure 174: Dimensions - CompactFlash card Type I

## **8. USB Media Drive - 5MD900.USB2-01**

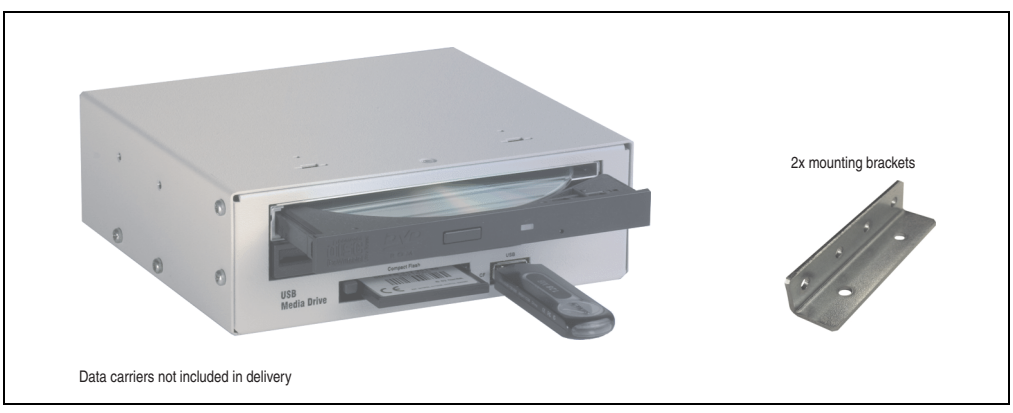

Figure 175: USB Media Drive - 5MD900.USB2-01

## **8.1 Order data**

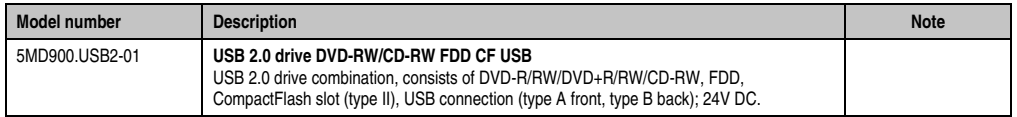

Table 238: Order data - USB Media Drive

## **8.2 Features**

- Desk-top or rack-mount operation (mounting rail brackets)
- Integrated USB diskette drive
- Integrated DVD-RW/CD-RW drive
- Integrated CompactFlash slot IDE/ATAPI (Hot Plug capable)
- Integrated USB 2.0 connection (up to 480 Mbit high speed)
- +24 VDC supply (back side)
- USB/B 2.0 connection (back side)
- Optional front cover (see also section [8.9 "Front cover 5A5003.03 for the USB Media](#page-370-0) [Drive", on page 371\)](#page-370-0)

Chapter 6<br>Accessories Accessories

## **8.3 Technical data**

## **Information:**

**The following characteristics, features and limit values only apply to this accessory and can deviate those specified for the entire device. For the entire device where this accessory is installed, refer to the data provided specifically for the entire device.**

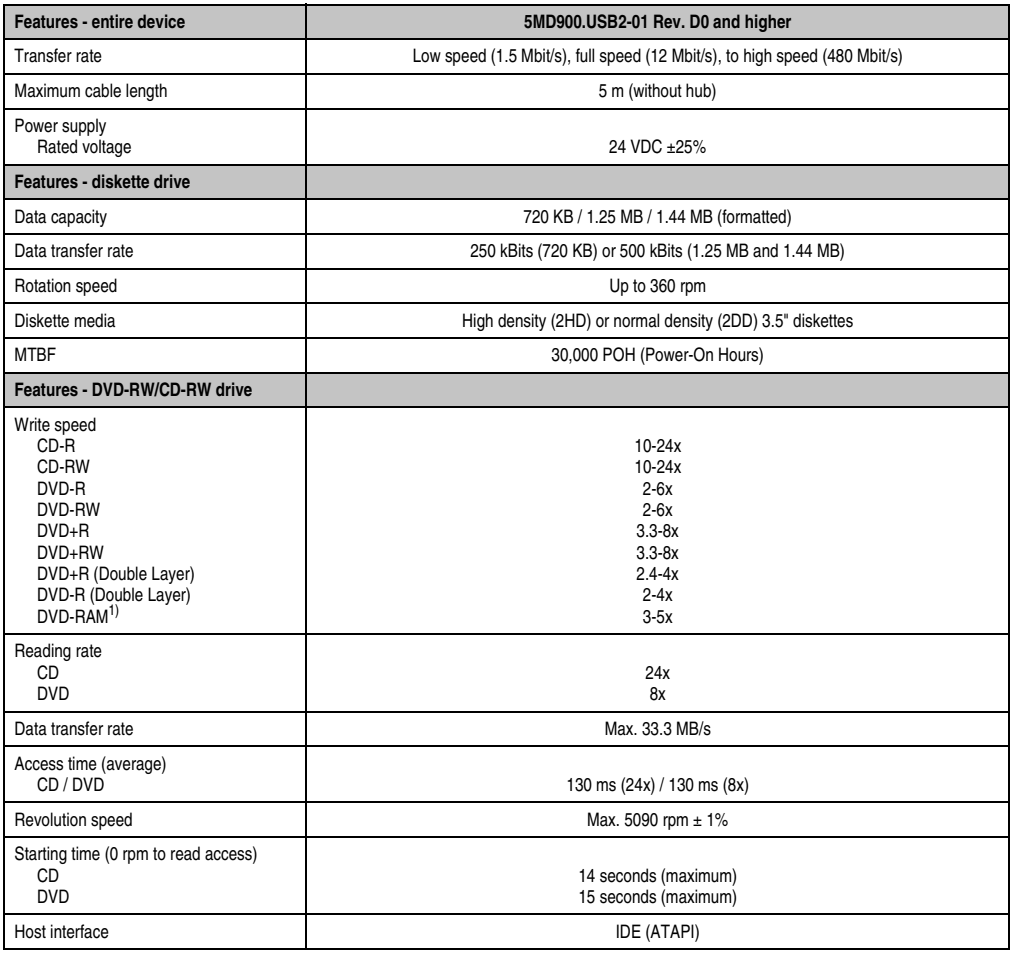

Table 239: Technical data - USB Media Drive 5MD900.USB2-01 Rev D0 and higher

#### **Accessories • USB Media Drive - 5MD900.USB2-01**

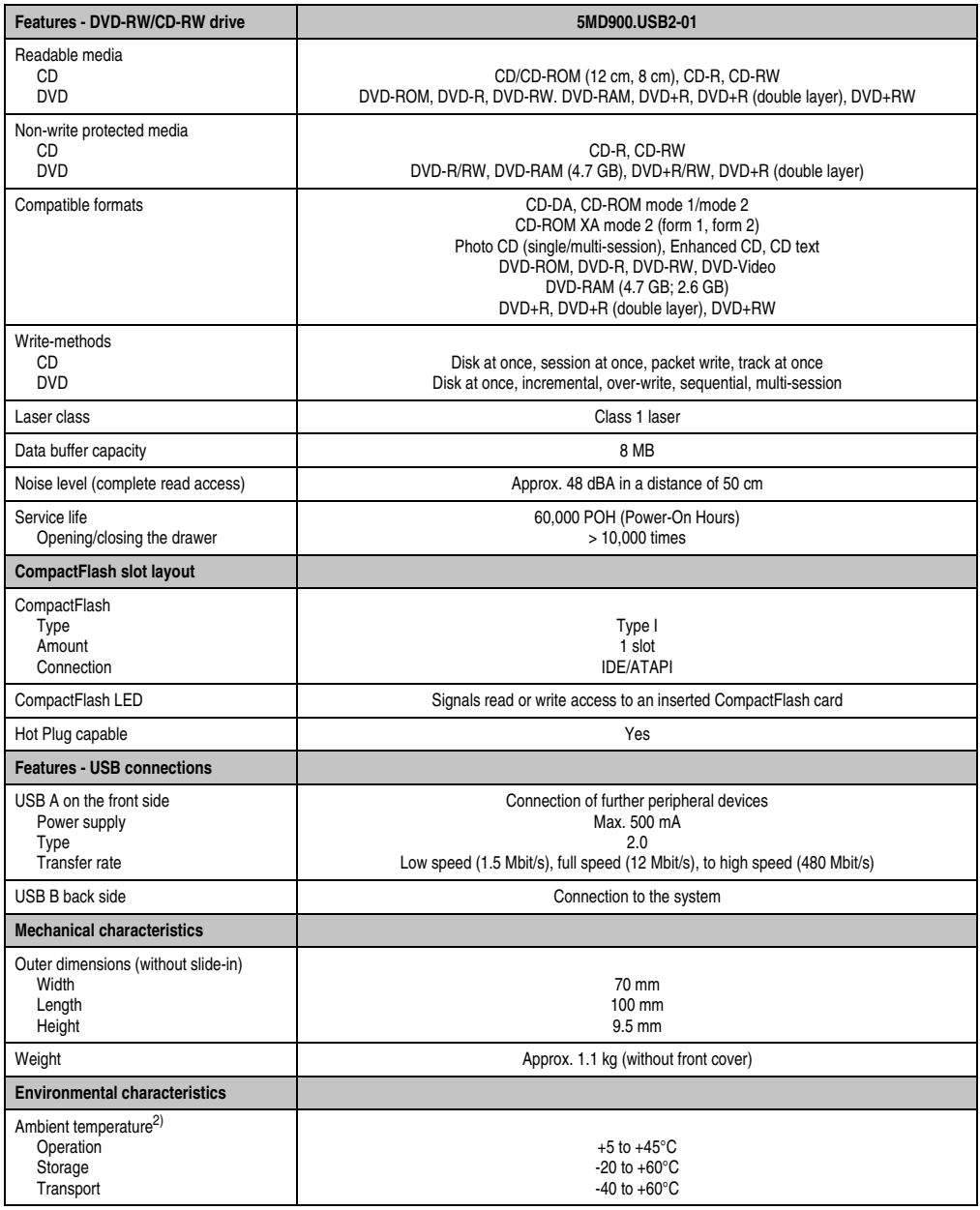

Table 239: Technical data - USB Media Drive 5MD900.USB2-01 Rev D0 and higher (Forts.)

Chapter 6<br>Accessories Accessories

#### **Accessories • USB Media Drive - 5MD900.USB2-01**

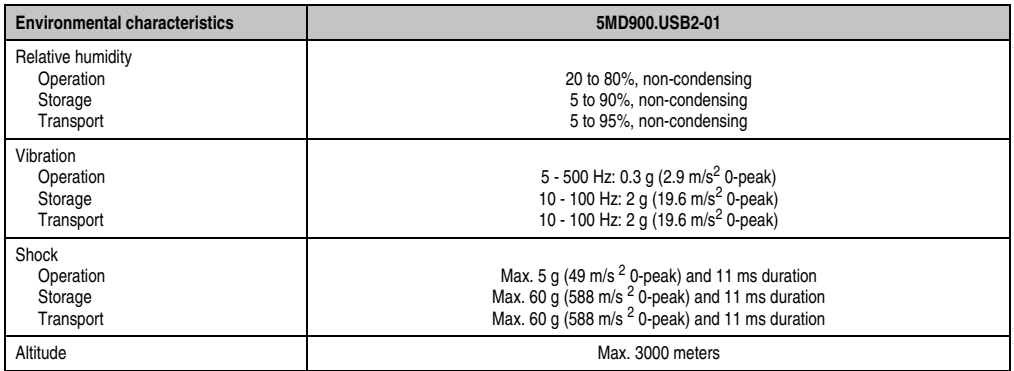

Table 239: Technical data - USB Media Drive 5MD900.USB2-01 Rev D0 and higher (Forts.)

2) Temperature data is for operation at 500 meters. Derating the max. ambient temperature - typically 1°C per 1000 meters (from 500 meters above sea level).

### **8.4 Dimensions**

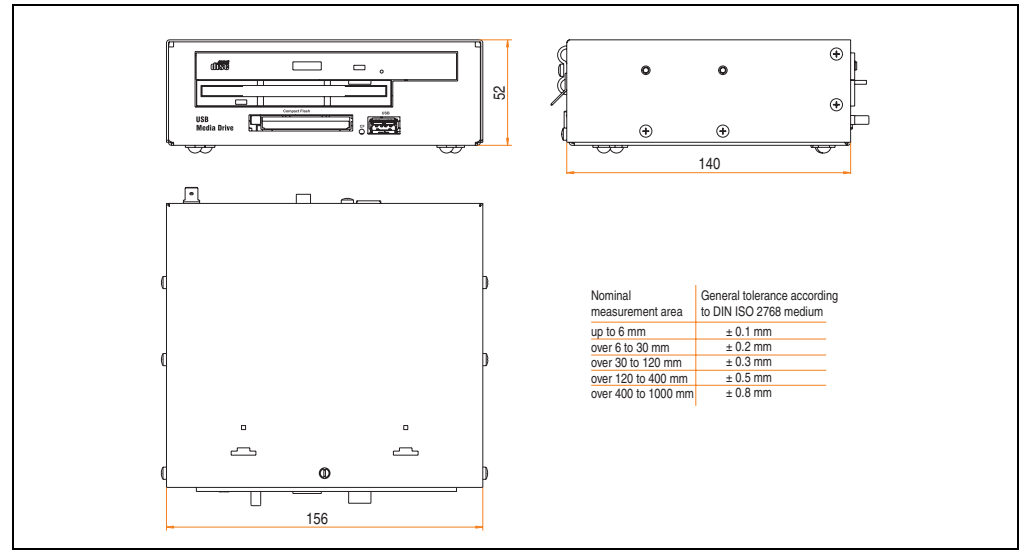

Figure 176: Dimensions - 5MD900.USB2-01

<sup>1)</sup> DVD RAM drivers are not provided by the manufacturer. Support of DVD RAM function by the burning software "Nero" (model number 5SWUTI.0000-00) or other burning software packages and drivers from third party providers.

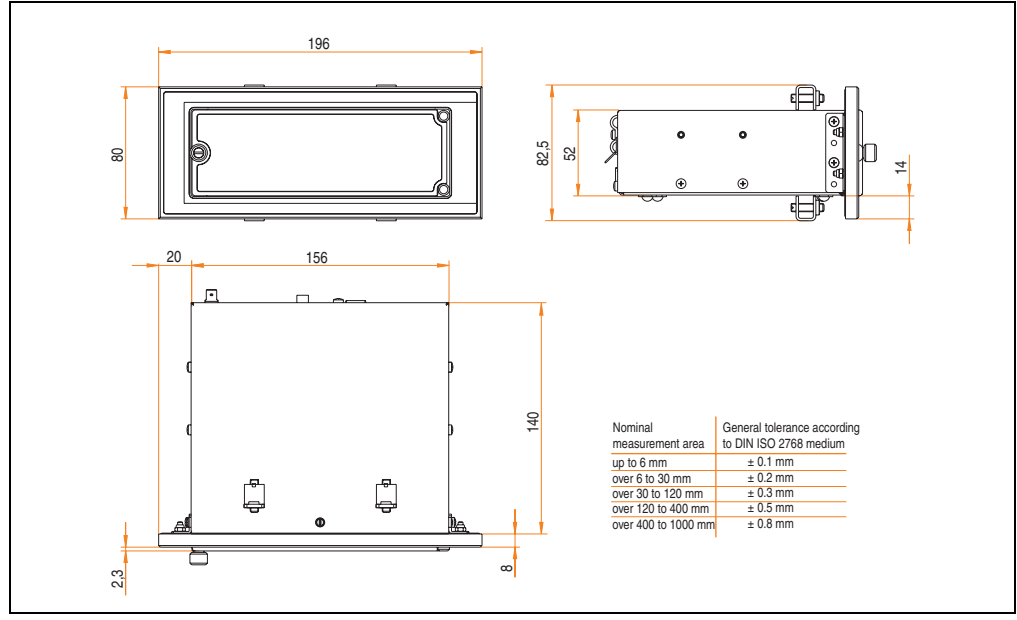

## **8.5 Dimensions with front cover**

Figure 177: Dimensions - USB Media Drive with front cover

#### **8.5.1 Cutout installation**

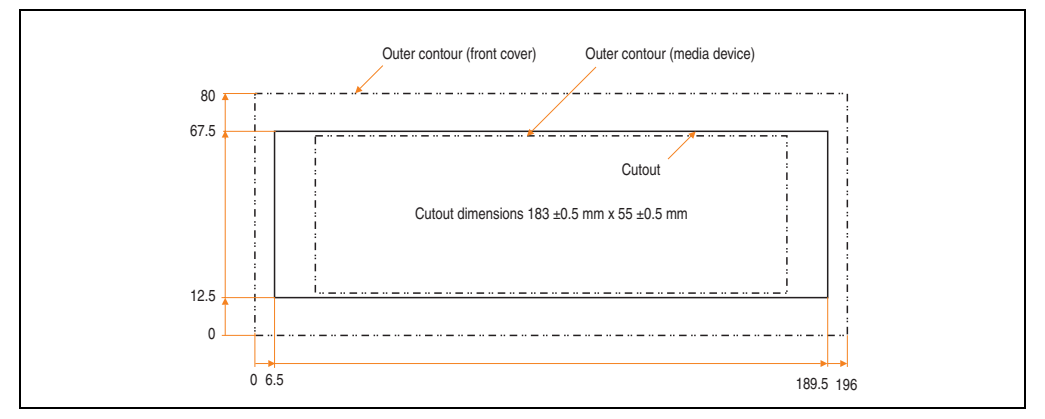

<span id="page-368-0"></span>Figure 178: Installation cutout - USB Media Drive with front cover

Chapter 6<br>Accessories Accessories

### **8.6 Contents of delivery**

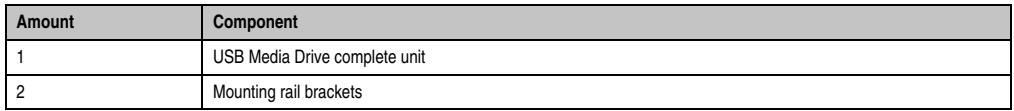

Table 240: Contents of delivery - USB Media Drive - 5MD900.USB2-01

### **8.7 Interfaces**

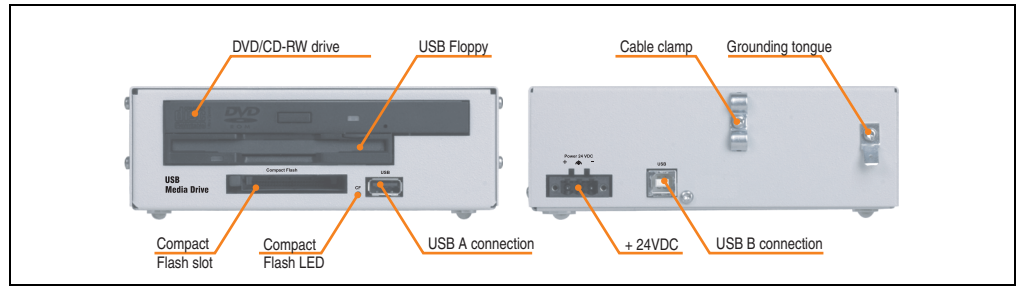

Figure 179: Interfaces - 5MD900.USB2-01

### **8.8 Installation**

The USB Media Drive can be operated as a desk-top device (rubber feet) or as a rack-mount device (2 mounting rail brackets included).

#### **8.8.1 Mounting orientation**

Because of limits to the mounting orientation with the components used (floppy, DVD-CDRW drive), the USB media drive is only permitted to be mounted and operated as shown in the following figure.

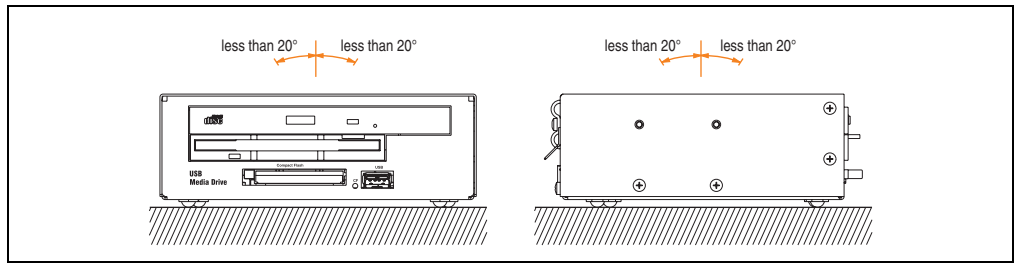

Figure 180: Mounting orientation - 5MD900.USB2-01

#### <span id="page-370-0"></span>**8.9 Front cover 5A5003.03 for the USB Media Drive**

This front cover can also be mounted on the front of the USB media drive (model number 5MD900.USB2-00 or 5MD900.USB2-01) to protect the interface.

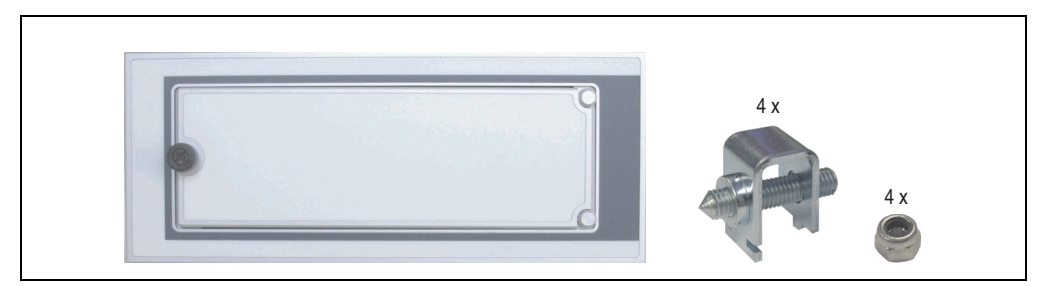

Figure 181: Front cover 5A5003.03

#### **8.9.1 Technical data**

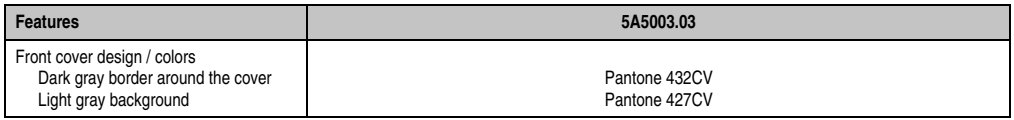

Table 241: Technical data - 5A5003.03

## **8.9.2 Dimensions**

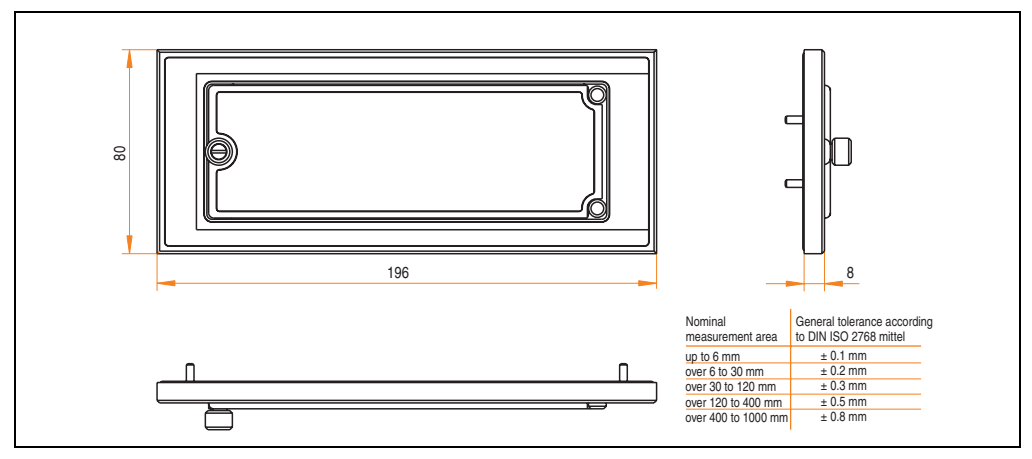

Figure 182: Dimensions - 5A5003.03

Chapter 6<br>Accessories Accessories

#### **8.9.3 Installation**

The front cover is attached with 2 mounting rail brackets (included with USB Media Drive) and 4 M3 locknuts. The USB media drive and front cover can be mounted as a whole in (for example) a control cabinet door.

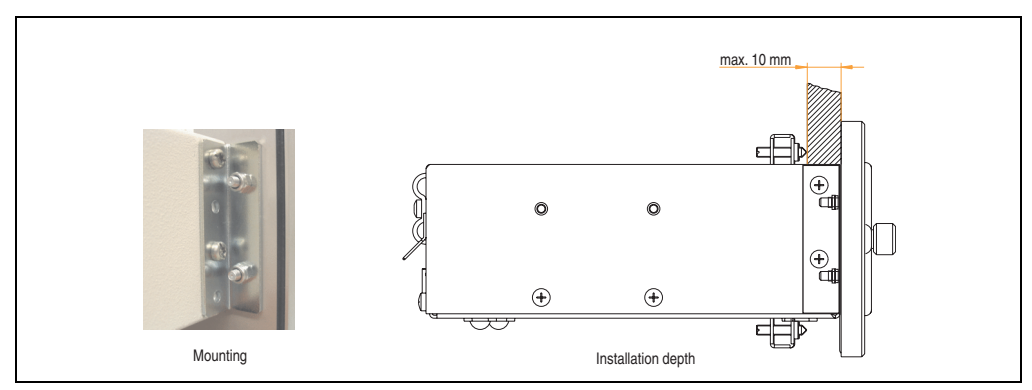

Figure 183: Front cover mounting and installation depth

#### **8.9.4 Cutout installation**

See the figure [178 "Installation cutout - USB Media Drive with front cover", on page 369.](#page-368-0)

## **9. USB flash drive**

# **Information:**

**We reserve the right to supply alternative products due to the vast quantity of flash drives available on the market and their corresponding short product lifecycle. Therefore, the following measures might be necessary in order to boot from these flash drives:**

- **The flash drive must be reformatted or in some cases even re-partitioned (set active partition).**
- **The flash drive must be at the top of the BIOS boot order, or alternatively the IDE controllers can also be deactivated in the BIOS. This can be avoided in most cases if a "**fdisk /mbr**" command is also executed on the USB flash drive.**

### **9.1 General Information**

USB flash drives are easy-to-exchange storage media. Because of the fast data transfer (USB 2.0), the USB flash drives are ideal for use as a portable memory medium. Without requiring additional drivers ("Hot Plug & Play" - except with Windows 98SE), the USB flash drive can be converted immediately into an additional drive where data can be read or written.

## **9.2 Order data**

| <b>Model number</b> | <b>Description</b>                                   | Image                                             |  |  |
|---------------------|------------------------------------------------------|---------------------------------------------------|--|--|
| 5MMUSB.2048-00      | USB flash drive 2 GB SanDisk<br><b>Cruzer Micro</b>  | cruzer micro<br>D.                                |  |  |
| 5MMUSB.2048-01      | USB flash drive 2 GB B&R<br>USB 2.0 flash drive 2 GB | Perfection in Automation<br>www.br-automation.com |  |  |

Table 242: Order data - USB flash drives

ccessories Accessories Chapter 6

## **9.3 Technical data - 5MMUSB.2048-00**

# **Information:**

**The following characteristics, features and limit values only apply to this accessory and can deviate those specified for the entire device. For the entire device where this accessory is installed, refer to the data provided specifically for the entire device.**

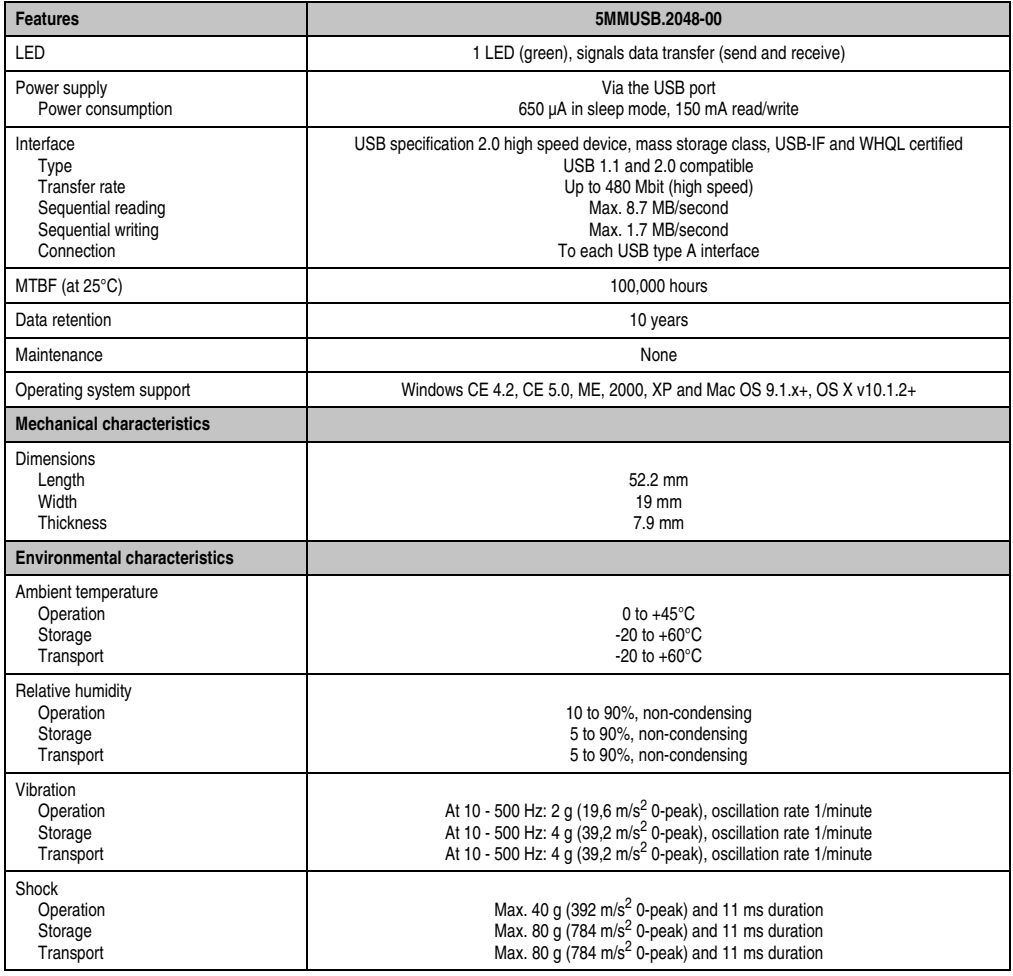

Table 243: Technical data - USB flash drive 5MMUSB.2048-00

| <b>Environmental characteristics</b>          | 5MMUSB.2048-00                                 |  |  |
|-----------------------------------------------|------------------------------------------------|--|--|
| Altitude<br>Operation<br>Storage<br>Transport | 3,048 meters<br>12,192 meters<br>12.192 meters |  |  |

Table 243: Technical data - USB flash drive 5MMUSB.2048-00 (Forts.)

#### **9.3.1 Temperature humidity diagram**

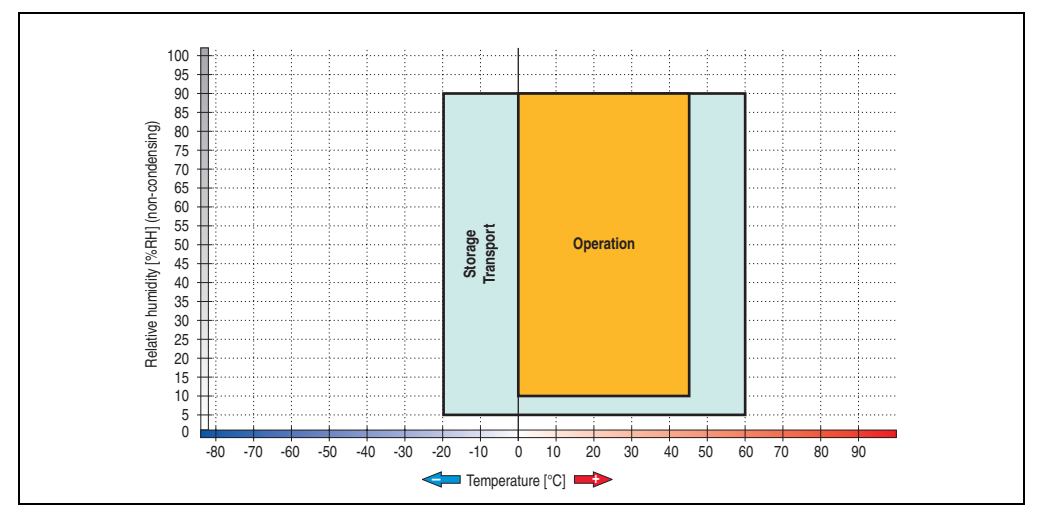

Figure 184: Temperature humidity diagram - USB flash drive - 5MMUSB.2048-00

Temperature data is for operation at 500 meters. Derating the max. ambient temperature typically 1°C per 1000 meters (from 500 meters above sea level).

## **9.4 Technical data - 5MMUSB.2048-01**

# **Information:**

**The following characteristics, features and limit values only apply to this accessory and can deviate those specified for the entire device. For the entire device where this accessory is installed, refer to the data provided specifically for the entire device.**

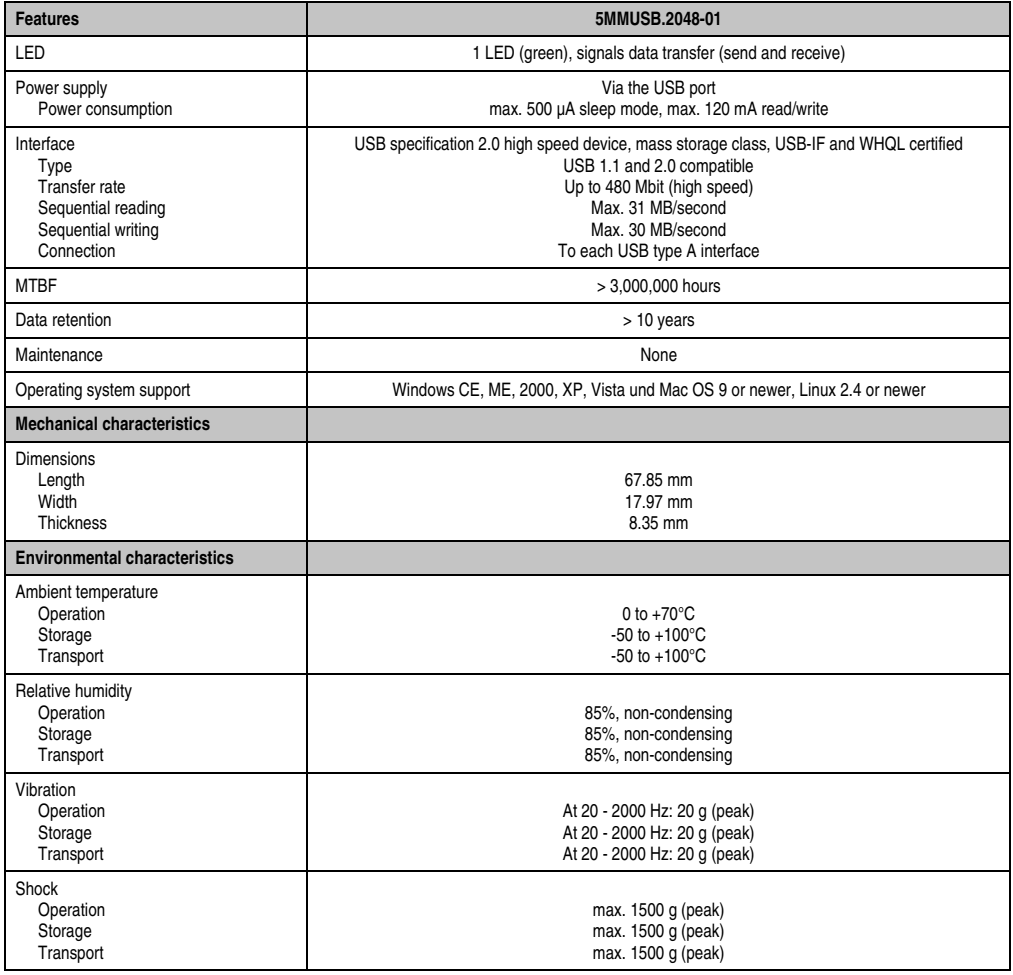

Table 244: Technical data - USB flash drive 5MMUSB.2048-01

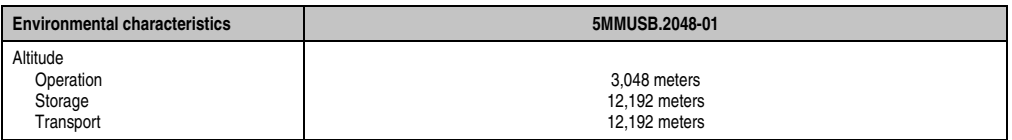

Table 244: Technical data - USB flash drive 5MMUSB.2048-01 (Forts.)

#### **9.4.1 Temperature humidity diagram**

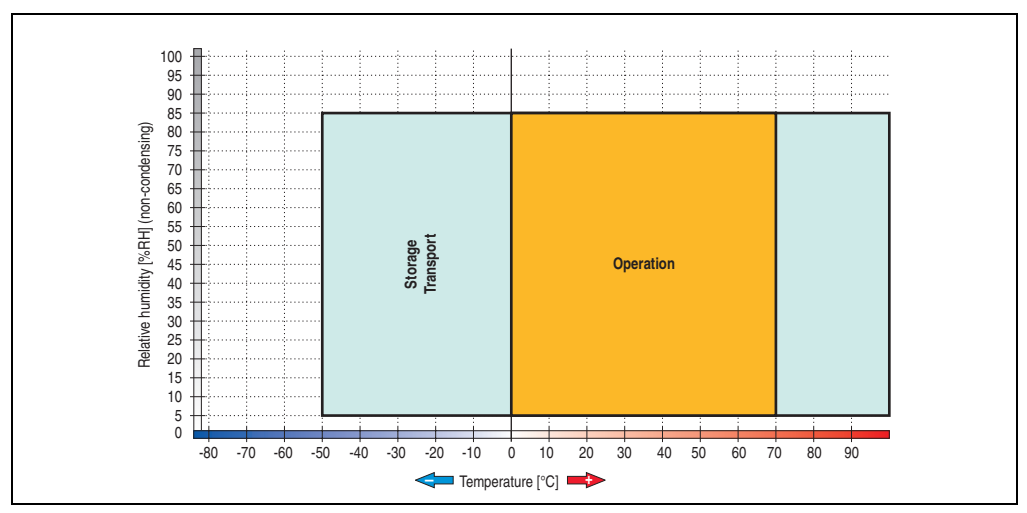

Figure 185: Temperature humidity diagram - USB flash drive - 5MMUSB.2048-01

Temperature data is for operation at 500 meters. Derating the max. ambient temperature typically 1°C per 1000 meters (from 500 meters above sea level).

> Chapter 6<br>Accessories Accessories

## **10. B&R Automation Runtime Dongle**

## **10.1 General information**

The Automation Runtime Dongle must be connected to use ARwin on B&R Industrial PC.

## **10.2 Order data**

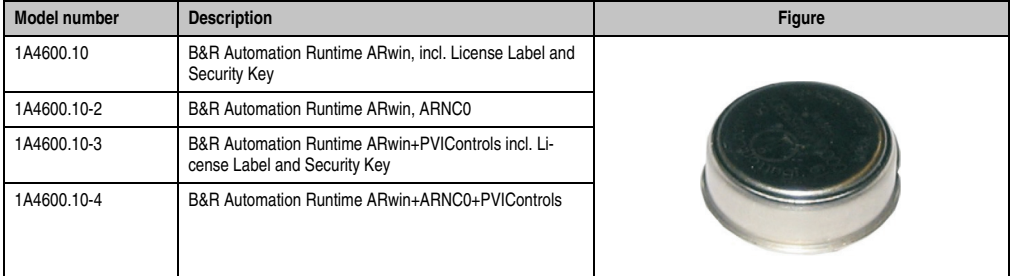

Table 245: Order data - B&R Automation Runtime Dongle

## **11. Uninterruptible power supply UPS**

With the optionally integrated UPS, the Automation PC 810 makes sure that the PC system completes write operations even after a power failure occurs. When the UPS detects a power failure, it switches to battery operation immediately without interruption. This means that all running programs will be ended properly by the UPS software. This prevents the possibility of inconsistent data (only functions if the UPC is already configured and the driver is activated).

# **Information:**

**More detailed information about uninterruptible power supplies can be found in the UPS users manual (of the external UPS 24 VDC). This can be downloaded from the B&R homepage.**

# **Information:**

**The monitor is not buffered by the UPS and will shut off when the power fails.**

By integrating the charging circuit in the Automation PC 810 housing, the installation has been reduced to merely attaching the connection cable to the battery unit mounted next to the PC.

Special emphasis was placed on ease of maintenance when the battery unit was designed. The batteries are easily accessible from the front and can be switched in just a few moments when servicing.

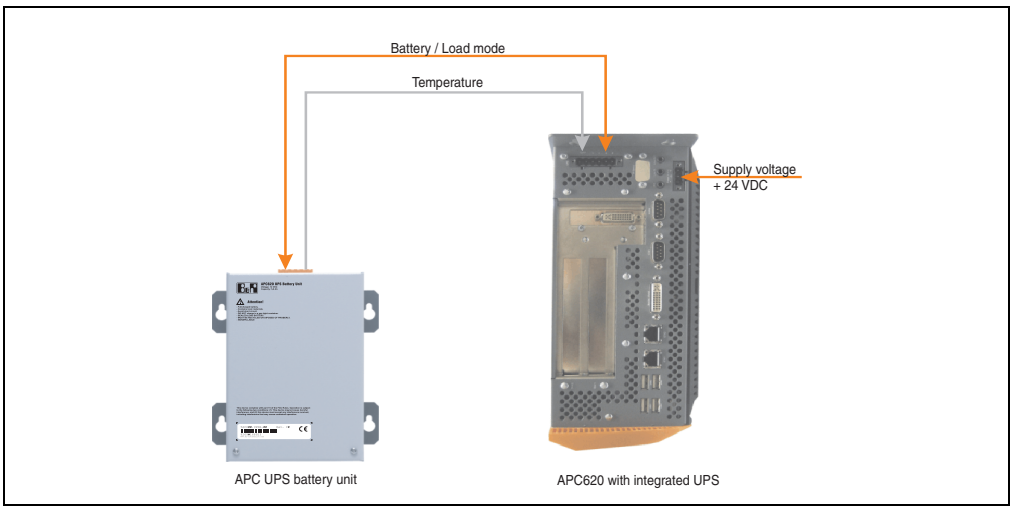

Figure 186: UPS principle

ccessories Accessories Chapter 6

## **11.1 Order data**

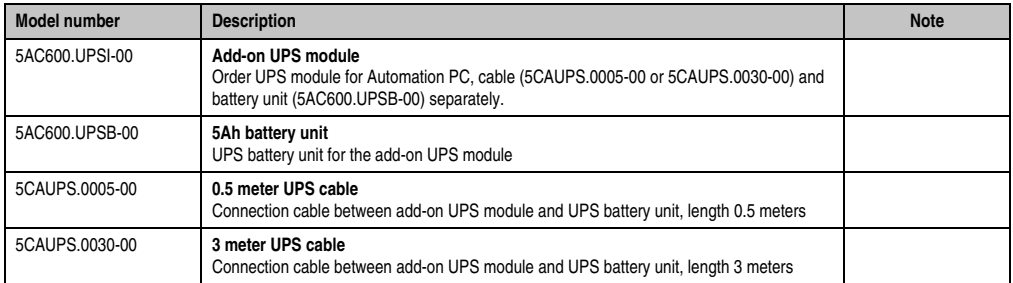

Table 246: Order data - Uninterruptible power supply

## **11.2 Features**

- Long-lasting, maintenance-free rechargeable batteries
- Communication via integrated interfaces
- Temperature sensor
- Driver software
- Deep discharge protection

## **11.3 Requirements**

- 1) Add-on UPS module 5AC600.UPSI-00 For more on installing the add-on modules, see chapter [7 "Maintenance / Servicing"](#page-430-0), section ["Installing the UPS module", on page 440.](#page-439-0)
- 2) Battery unit 5AC600.UPSB-00
- 3) UPS connection cable 0.5 m (5CAUPS.0005-00) or 3 m (5CAUPS.0030-00)
- 4) To configure: Automation Device Interface driver version 1.60 or higher (for the ADI Control Center)

For info regarding configuration of the B&R UPS using the ADI Control Center, see chapter [9.4 "UPS configuration".](#page-316-0)

## **11.4 Individual components**

#### **11.4.1 Add-on UPS module 5AC600.UPSI-00**

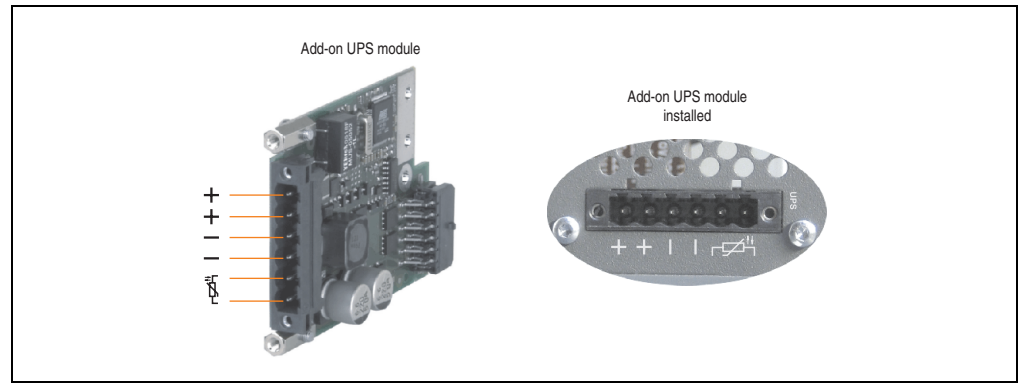

Figure 187: Add-on UPS module 5AC600.UPSI-00

### **Technical data**

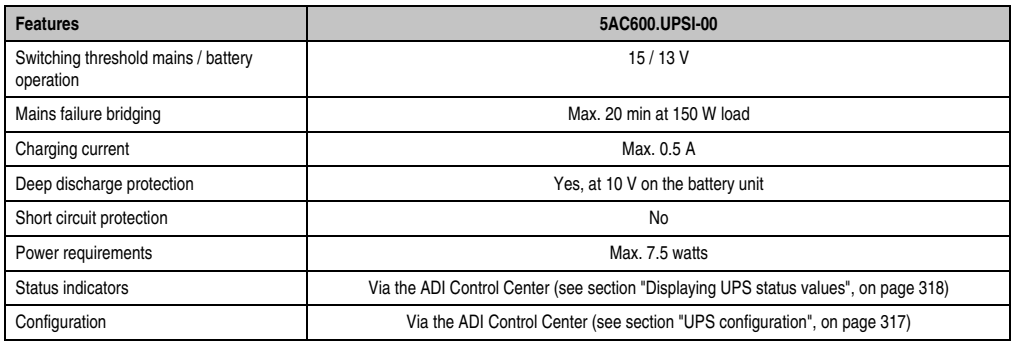

Table 247: Technical data - 5AC600.UPSI-00

#### **Accessories • Uninterruptible power supply UPS**

#### **Contents of delivery**

The module is installed using the materials included in the delivery. For installation instructions, see chapter [7 "Maintenance / Servicing",](#page-430-0) section ["Installing the UPS module", on page 440](#page-439-0).

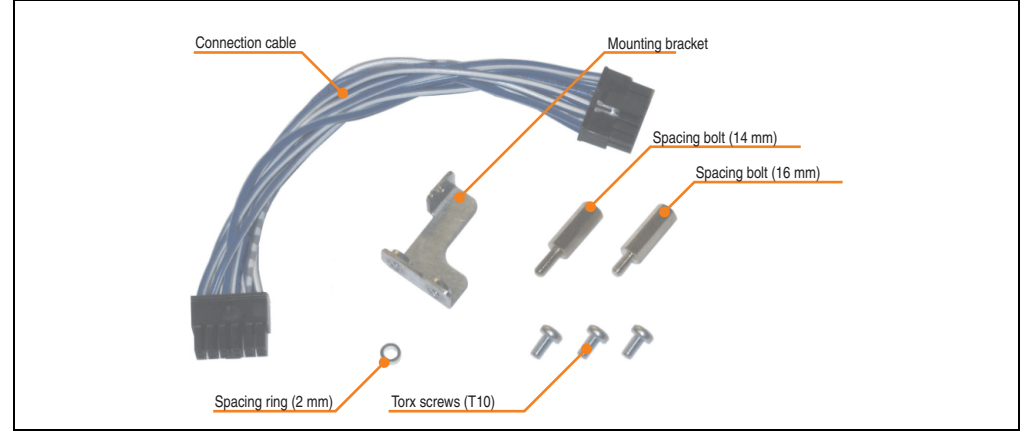

Figure 188: Add-on UPS module 5AC600.UPSI-00 - Installation materials

## **11.4.2 Battery unit 5AC600.UPSB-00**

The battery unit is subject to wear and should be replaced regularly (at least following the specified lifespan).

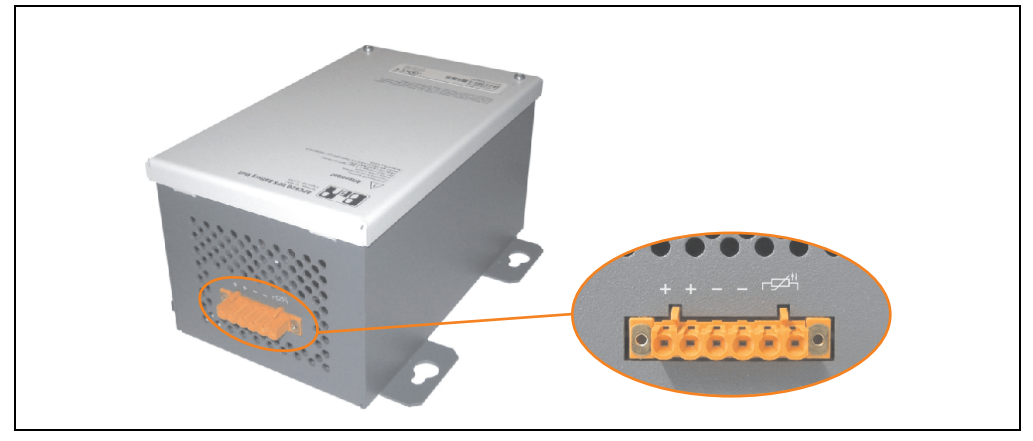

Figure 189: Battery unit 5AC600.UPSB-00

#### **Technical data**

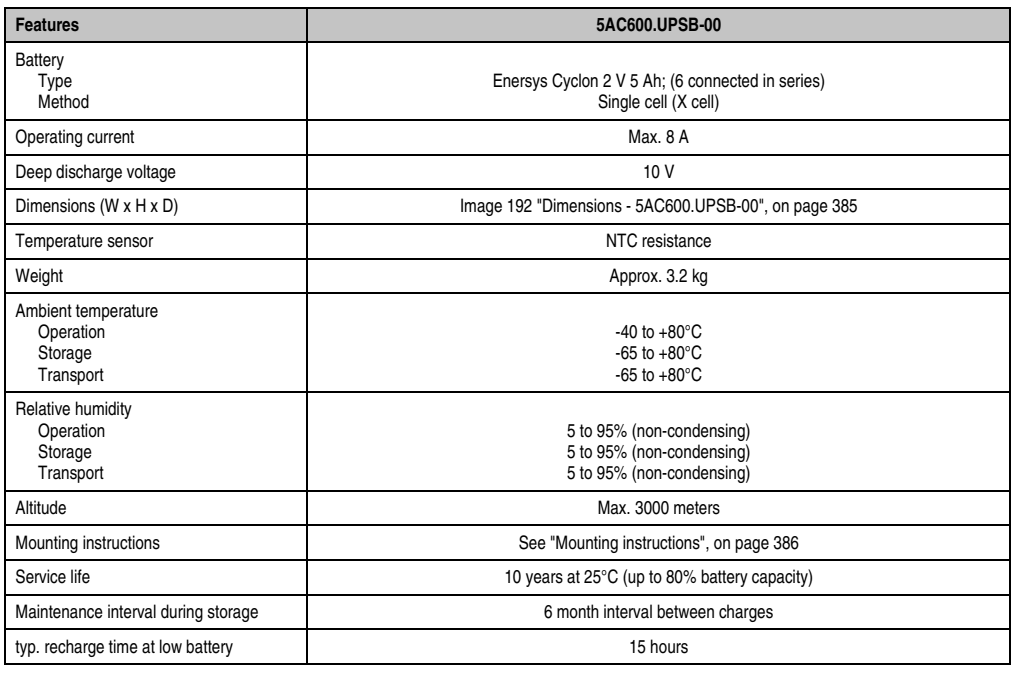

Table 248: Technical data - 5AC600.UPSB-00

Chapter 6<br>Accessories Accessories

#### **Accessories • Uninterruptible power supply UPS**

#### **Temperature life span diagram up to 20% battery capacity.**

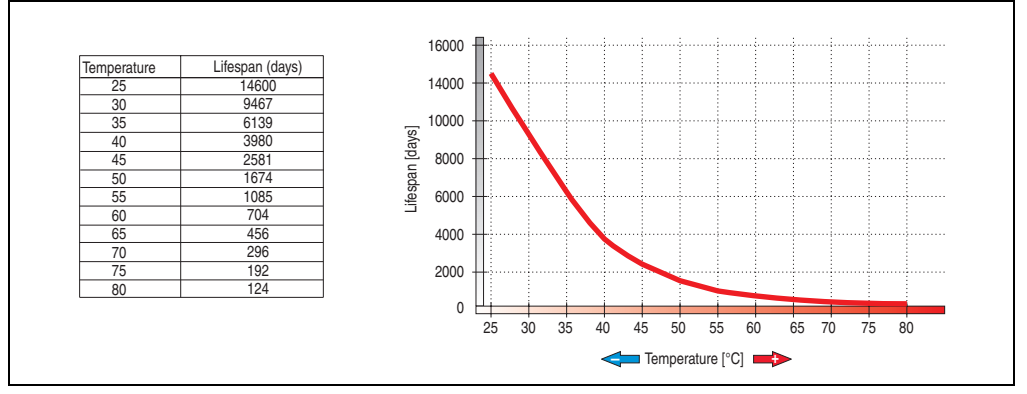

Figure 190: Temperature life span diagram

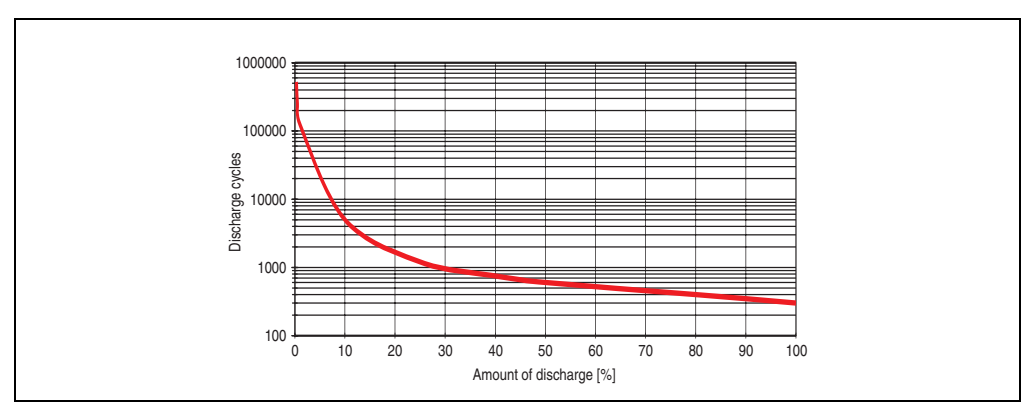

#### **Deep discharge cycles**

Figure 191: Deep discharge cycles

## **Dimensions**

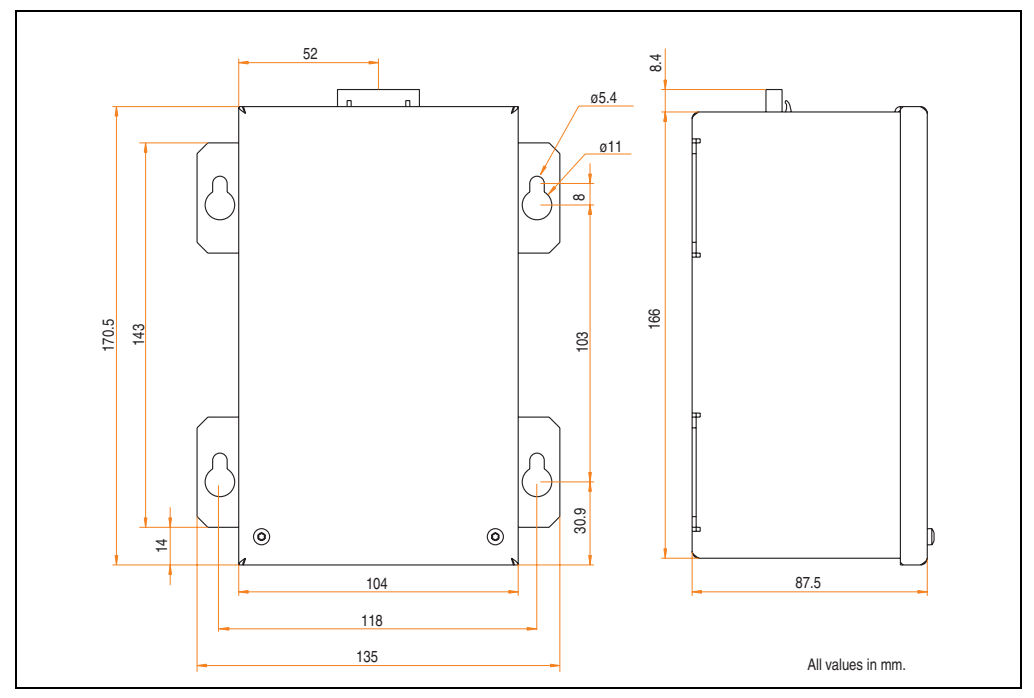

<span id="page-384-0"></span>Figure 192: Dimensions - 5AC600.UPSB-00

#### **Drilling template**

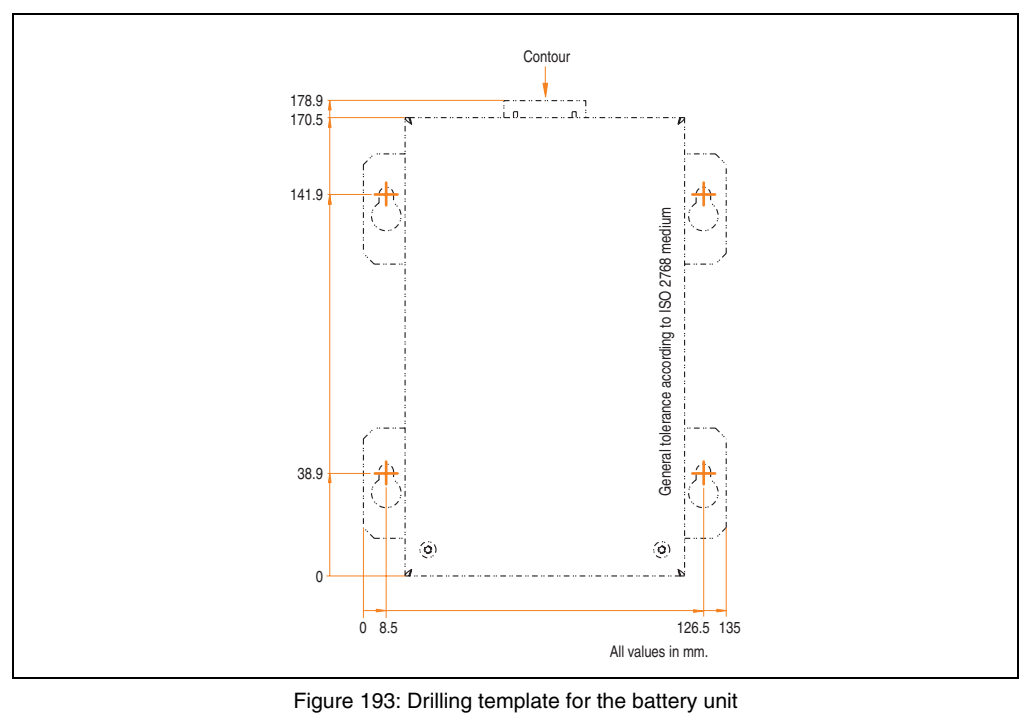

#### <span id="page-385-0"></span>**Mounting instructions**

Due to the unique construction of these batteries, they can be stored and operated in any position.

## **11.4.3 UPS connection cable**

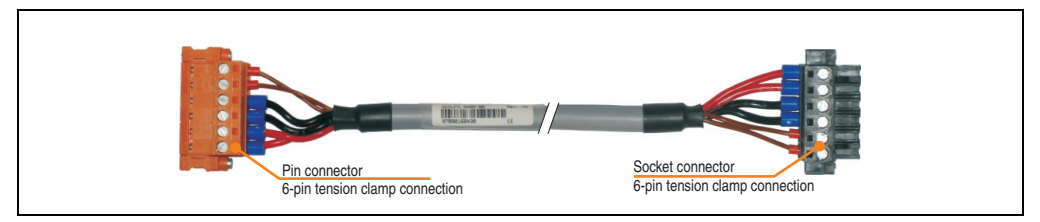

Figure 194: UPS connection cable

## **Technical data**

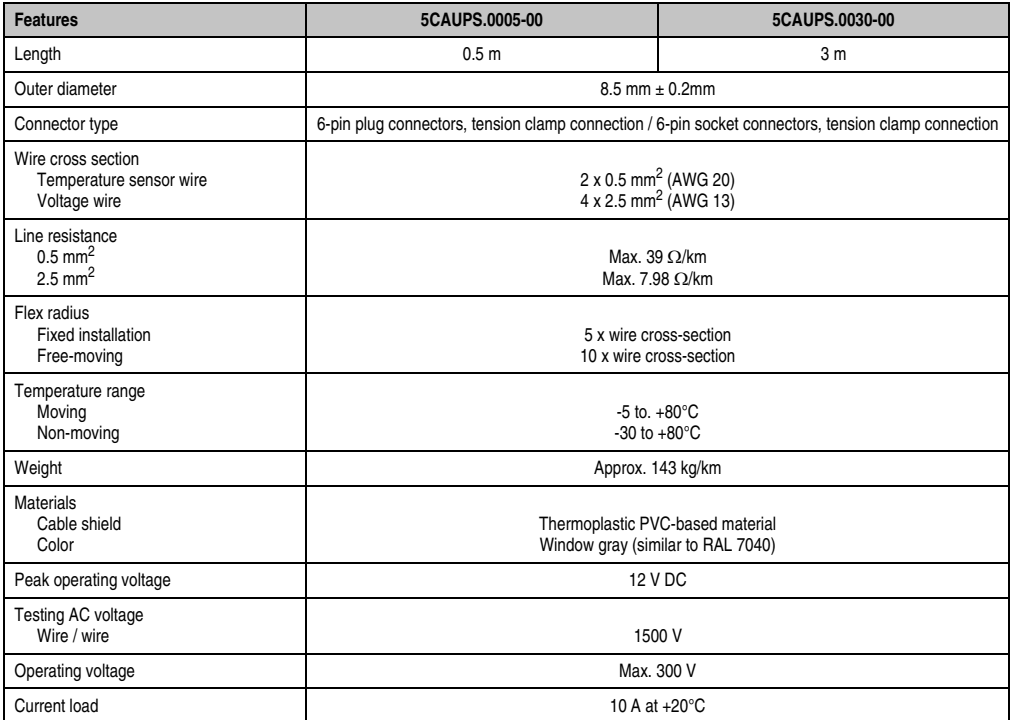

Table 249: Technical data - UPS connection cable

## **12. Power supplies**

In order to meet demands for complete, comprehensive system solutions, power supplies are available in the B&R product line for mounting rail installation. This extensive spectrum ranges from single-phase power supplies that supply 2.1 A up to three-phase power supplies that supply 40 A. All switching power supplies can handle a wide range of AC and DC input voltages. This input ranges from 100 to 240 VAC or 400 to 500 VAC and from 85 to 375 VDC. Devices are protected against short circuit, overload, and open circuit, which allows them to be operated without functional limitations or derating even when overloads between 15% and 25% occur.

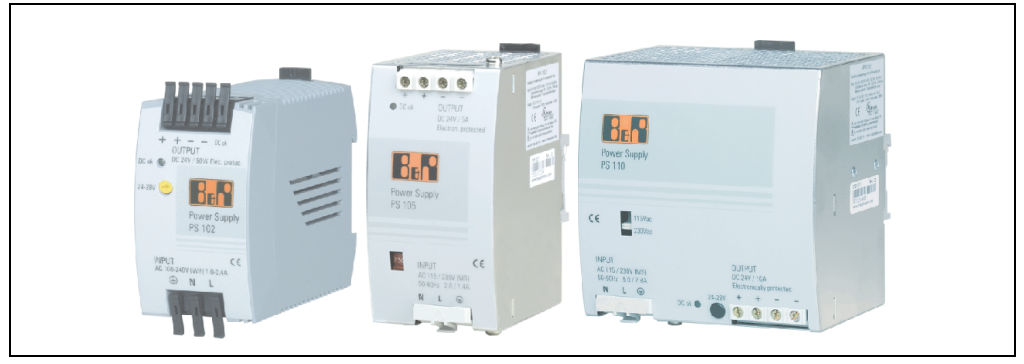

Figure 195: B&R power supplies (examples)

Two mini power supplies (PS102 and PS104) in robust plastic housing are available in the lower performance range. A well-designed cooling concept allows several different mounting orientations. The functional DIN rail allows fast mounting and removal. Wiring is essentially performed in seconds thanks to the spring clamps being used. The compact design, easy mounting and several different mounting orientations make the two smallest power supplies in this product line components that can be used practically anywhere.

## **12.1 Order data and brief technical overview**

The technical data listed in the following tables should act as a brief selection guide. For more detailed technical data, data sheets are available for download from production description section of the B&R homepage (**[www.br-automation.com](http://www.br-automation.com)**).

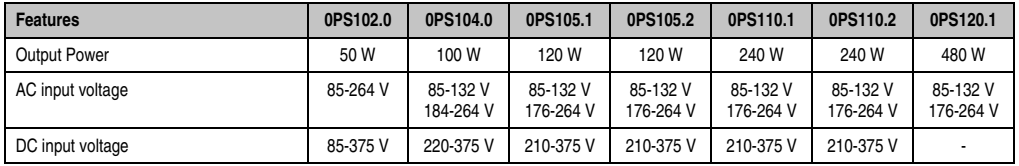

#### **12.1.1 Single-phase power supplies**

Table 250: Single-phase power supplies

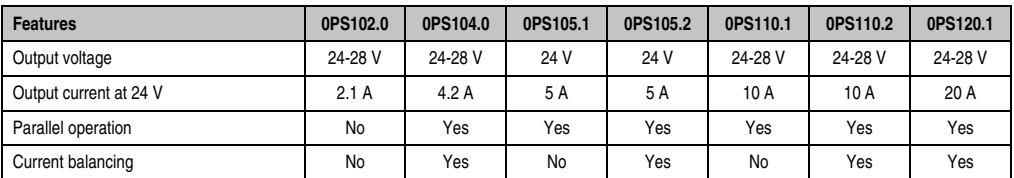

Table 250: Single-phase power supplies

## **12.1.2 Three-phase power supplies**

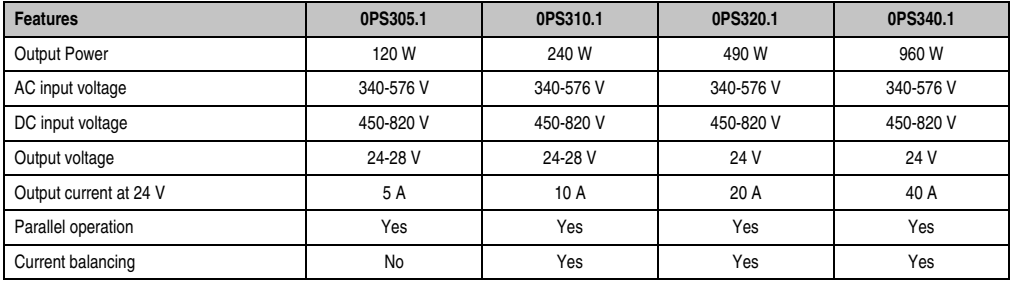

Table 251: Three-phase power supplies

## **13. PCI cards**

## **13.1 PCI Ethernet card 10/100 1port - 5ACPCI.ETH1-01**

The universal (3.3 V and 5 V) half-size PCI Ethernet card has a 10/100 Mbit/s network connection and can be inserted in a 16-bit PCI slot and operated as an additional network interface.

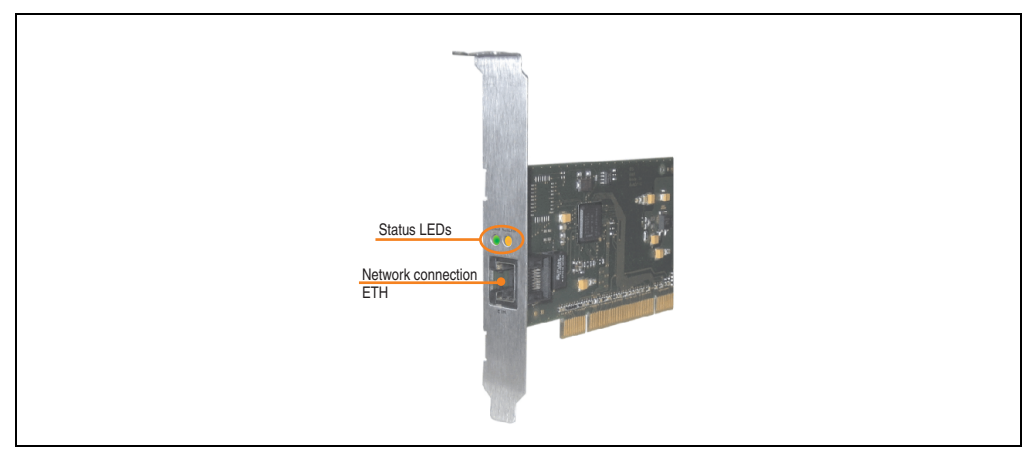

Figure 196: PCI Ethernet card 10/100 - 5ACPCI.ETH1-01

#### **13.1.1 Order data**

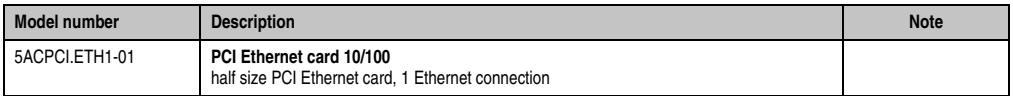

Table 252: Order data - PCI Ethernet Card 10/100

#### **13.1.2 Technical data**

| <b>Ethernet connection</b> |                                                       |                                                       |                                              |  |  |  |  |  |
|----------------------------|-------------------------------------------------------|-------------------------------------------------------|----------------------------------------------|--|--|--|--|--|
| Controller                 | Intel 82551ER                                         |                                                       | RJ45 twisted pair (10BaseT/100BaseT), female |  |  |  |  |  |
| Power supply               | Universal card (2 notches)<br>for 3.3 V or 5 V        |                                                       |                                              |  |  |  |  |  |
| Cabling                    | S/STP (Cat5e)                                         |                                                       | <b>Speed Act/Link</b>                        |  |  |  |  |  |
| Transfer rate              | 10/100 Mbit/s $^{1}$ )                                |                                                       |                                              |  |  |  |  |  |
| Cable length               | max. 100 m (min. Cat5e)                               |                                                       |                                              |  |  |  |  |  |
| <b>LED</b>                 | <b>On</b>                                             | Off                                                   |                                              |  |  |  |  |  |
| Green                      | 100 Mbit/s                                            | 10 Mbit/s                                             | E                                            |  |  |  |  |  |
| Orange                     | Link<br>(Ethernet network<br>connection<br>available) | Activity (blinking)<br>(Data transfer in<br>progress) | $x > x + 2x$<br><b>ETH</b>                   |  |  |  |  |  |

Table 253: Ethernet connection ETH

1) Both operating modes possible. Switching takes place automatically.

#### **13.1.3 Driver support**

A special driver is necessary for operating the Intel Ethernet controller 82551ER. Drivers for Windows XP Professional, Windows XP Embedded, and DOS are available for download on the B&R Homepage in the download area (**[www.br-automation.com](http://www.br-automation.com)** ).

## **Information:**

**Required drivers can only be downloaded from the B&R homepage, not from manufacturers' pages.**

## **13.1.4 Dimensions**

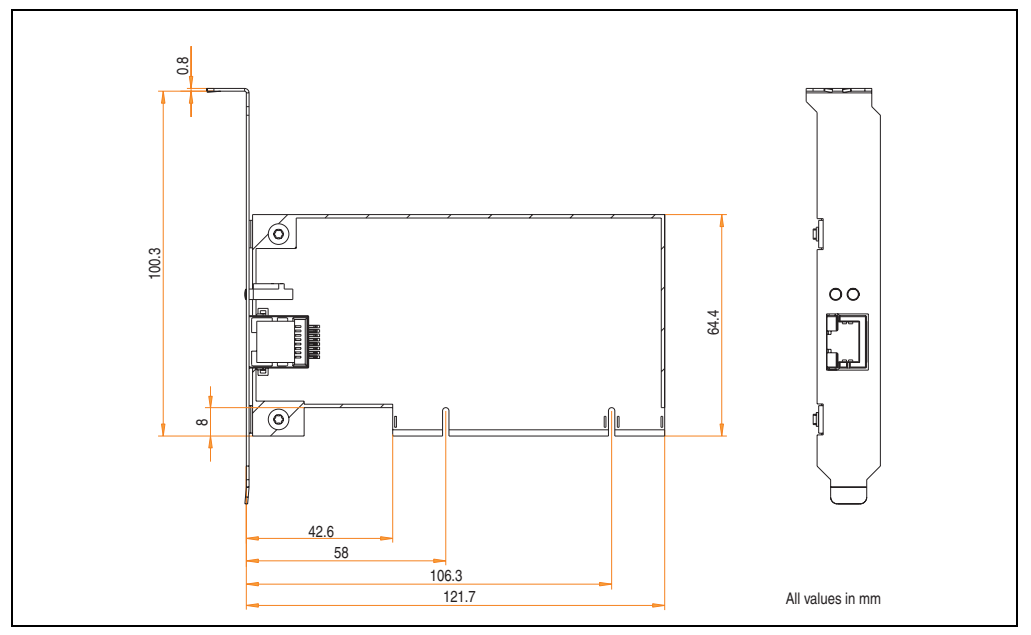

Figure 197: Dimensions - 5ACPCI.ETH1-01

## **13.2 PCI Ethernet card 10/100 - 5ACPCI.ETH3-01**

The universal (3.3 V and 5 V) half-size PCI Ethernet card has three 10/100 Mbit/s network connections and can be inserted in a 16-bit PCI slot and operated as an additional network interface.

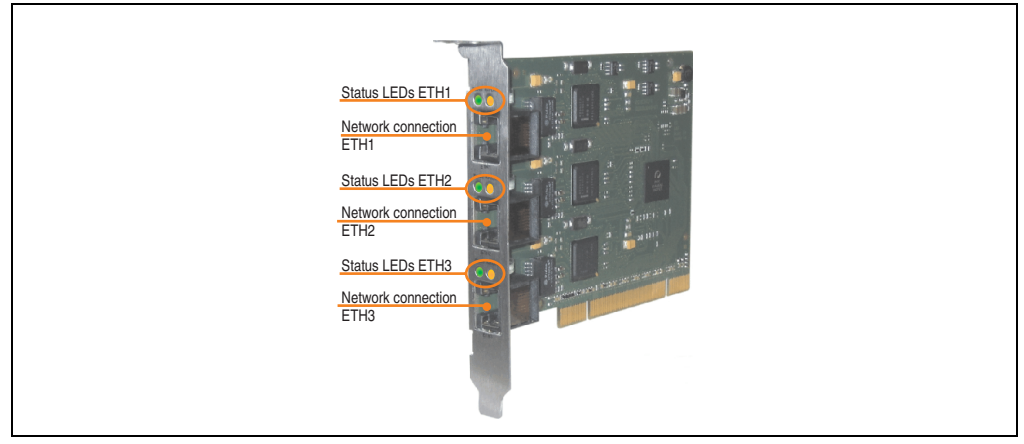

Figure 198: PCI Ethernet card 10/100 - 5ACPCI.ETH3-01

#### **13.2.1 Order data**

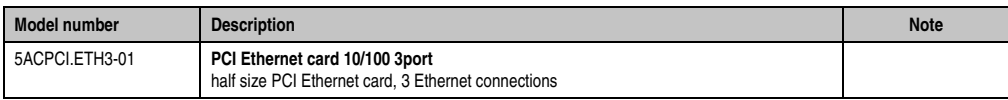

Table 254: Order data - PCI Ethernet Card 10/100

### **13.2.2 Technical data**

| <b>Ethernet connections</b> |                                                       |                                                       |                                                  |                       |                       |  |  |
|-----------------------------|-------------------------------------------------------|-------------------------------------------------------|--------------------------------------------------|-----------------------|-----------------------|--|--|
| Controller                  |                                                       | each with Intel 82551ER                               |                                                  |                       |                       |  |  |
| Power supply                | Universal card (2 notches)<br>for 3.3 V or 5 V        |                                                       | 3 x RJ45 twisted pair (10BaseT/100BaseT), female |                       |                       |  |  |
| Cabling                     |                                                       | each S/STP (Cat5e)                                    | <b>Speed Act/Link</b>                            | <b>Speed Act/Link</b> | <b>Speed Act/Link</b> |  |  |
| Transfer rate               |                                                       | each 10/100 Mbit/s <sup>1)</sup>                      |                                                  |                       |                       |  |  |
| Cable length                | each max. 100 m (min. Cat5e)                          |                                                       |                                                  |                       |                       |  |  |
| <b>LED</b>                  | <b>On</b>                                             | Off                                                   |                                                  |                       |                       |  |  |
| Green                       | 100 Mbit/s                                            | 10 Mbit/s                                             |                                                  |                       |                       |  |  |
| Orange                      | Link<br>(Ethernet network<br>connection<br>available) | Activity (blinking)<br>(Data transfer in<br>progress) | ETH <sub>1</sub>                                 | ETH <sub>2</sub>      | ETH <sub>3</sub>      |  |  |

Table 255: Ethernet connections ETH1, ETH2, ETH3

1) Both operating modes possible. Switching takes place automatically.

### **13.2.3 Driver support**

A special driver is necessary for operating the Intel Ethernet controller 82551ER. Drivers for Windows XP Professional, Windows XP Embedded, and DOS are available for download on the B&R Homepage in the download area (**[www.br-automation.com](http://www.br-automation.com)** ).

# **Information:**

**Required drivers can only be downloaded from the B&R homepage, not from manufacturers' pages.**

## **13.2.4 Dimensions**

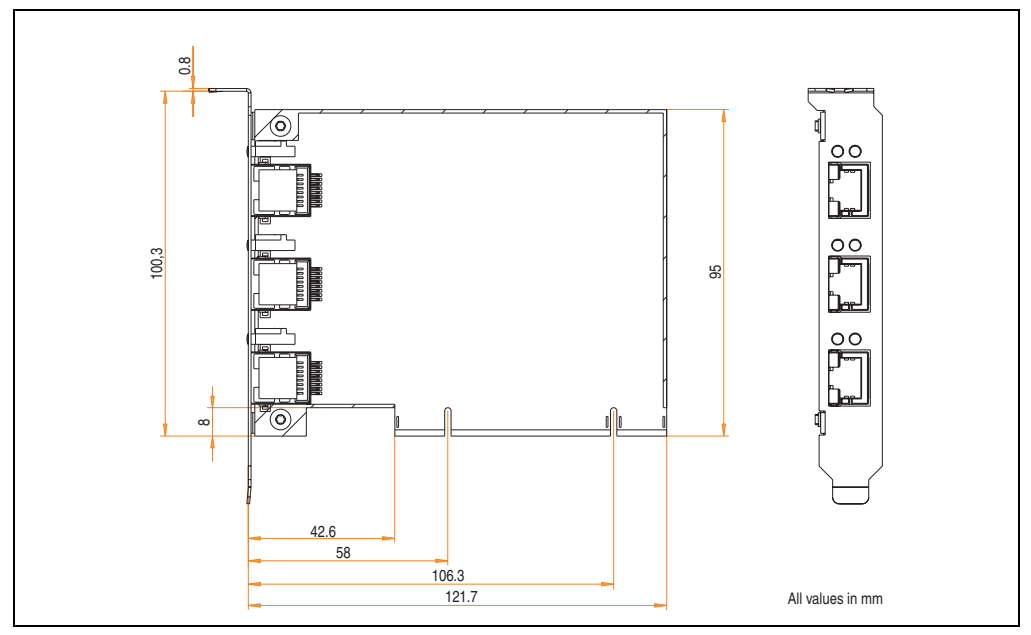

Figure 199: Dimensions - 5ACPCI.ETH3-01

## **14. Cables**

## **14.1 DVI cable 5CADVI.0xxx-00**

The DVI cables 5CADVI.0xxx-00 are designed for fixed layout.

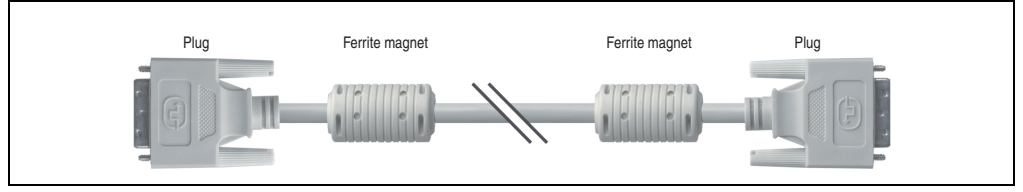

Figure 200: DVI extension cable - 5CADVI.0xxx-00 (similar)

# **Caution!**

**The DVI cable can only be plugged in and unplugged when the device is turned off.**

### **14.1.1 Order data**

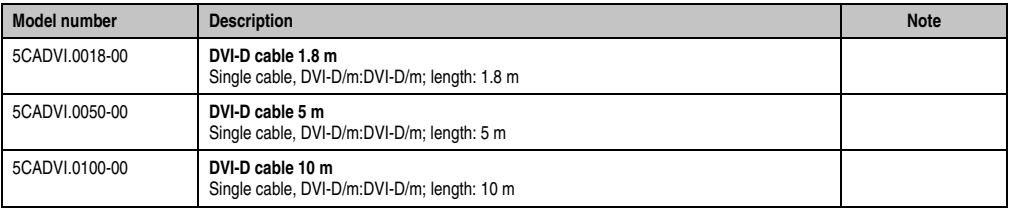

Table 256: Order data - DVI cables
# **14.1.2 Technical data**

| <b>Features</b>                     | 5CADVI.0018-00                                                                                                    | 5CADVI.0050-00             | 5CADVI.0100-00               |  |
|-------------------------------------|----------------------------------------------------------------------------------------------------|----------------------------|------------------------------|--|
| Length<br>Tolerance                 | 1.8 <sub>m</sub><br>$±30$ mm                                                                                                    | 5 <sub>m</sub><br>$±50$ mm | 10 <sub>m</sub><br>$±100$ mm |  |
| Cable diameter<br>Maximum           |                                                                                                    | $8.5 \text{ mm}$           |                              |  |
| Shielding                           | Individual cable pairs and entire cable                                                                                              |                            |                              |  |
| Connector type<br>Connection cycles | 2x DVI-D (18+1), male<br>100                                                                                                    |                            |                              |  |
| Wire cross section                  | <b>AWG 28</b>                                                                                                    |                            |                              |  |
| Line resistance                     | Max. 237 $\Omega$ /km                                                                                                    |                            |                              |  |
| Insulation resistance               | Min. 100 M $\Omega$ /km                                                                                                    |                            |                              |  |
| Flexibility                         | Limited flexibility; valid for ferrite magnet - ferrite magnet (tested 100 cycles with 5x cable diameter, 20 cycles /<br>minute)     |                            |                              |  |
| Flex radius<br><b>Fixed layout</b>  | See figure "Flex radius specification", on page 397<br>5x cable diameter (plug - ferrite magnet and ferrite magnet - ferrite magnet) |                            |                              |  |
| Weight                              | Approx. 300 g                                                                                                    | Approx. 590 g              | Approx. 2100 g               |  |

Table 257: Technical data - DVI cable 5CADVI.0xxx-00

### **14.1.3 Flex radius specification**

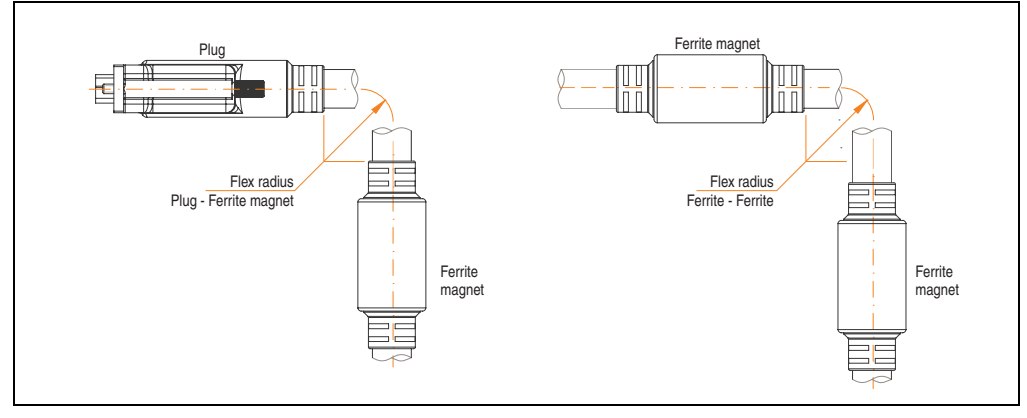

<span id="page-396-0"></span>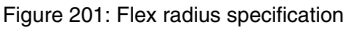

### **14.1.4 Dimensions**

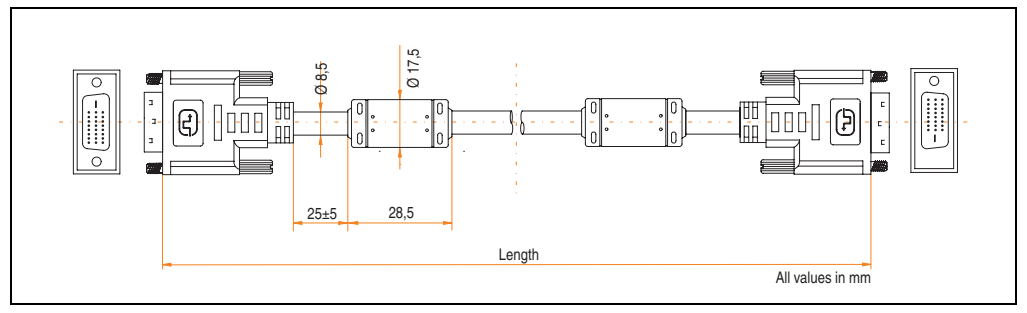

Figure 202: Dimensions - DVI cable 5CADVI.0xxx-00

# **14.1.5 Contents of delivery**

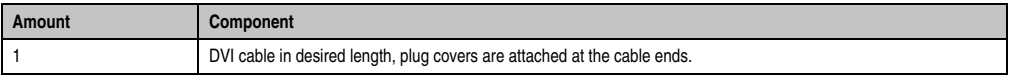

Table 258: Contents of delivery - DVI cable 5CADVI.0xxx-00

### **14.1.6 Cable specifications**

The following figure shows the pin assignments for the DVI cable available at B&R. If you want to build a suitable cable yourself, it should be wired according to these specifications.

# **Warning!**

**If a self-built cable is used, B&R cannot guarantee that it will function properly. The DVI cables provided by B&R are guaranteed to function properly.**

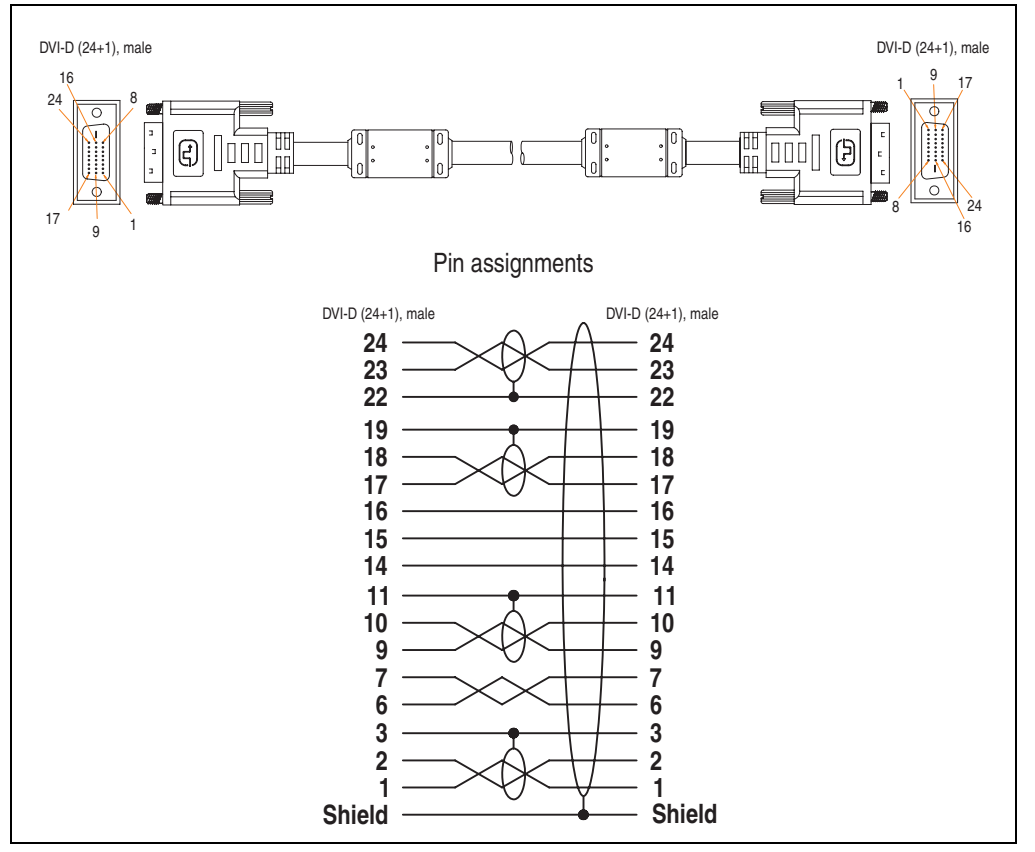

Figure 203: Pin assignments - DVI cable

# **14.2 SDL cable 5CASDL.0xxx-00**

The SDL cables 5CASDL.0xxx-00 are designed for fixed layout. Use of the SDL flex cable 5CASDL.0xxx-03 is required for a flexible installation (e.g. in swing arm systems).

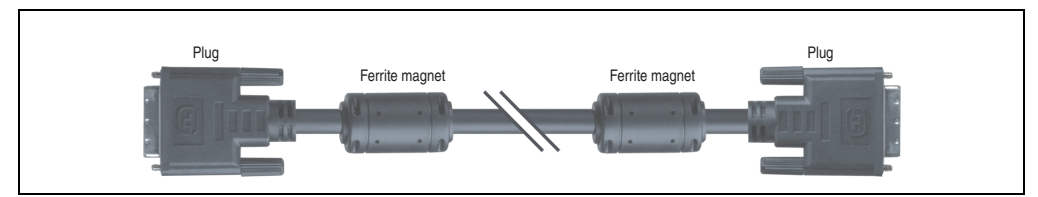

Figure 204: SDL extension cable (similar)

# **Caution!**

**The SDl cable can only be plugged in and unplugged when the device is turned off.**

### **14.2.1 Order data**

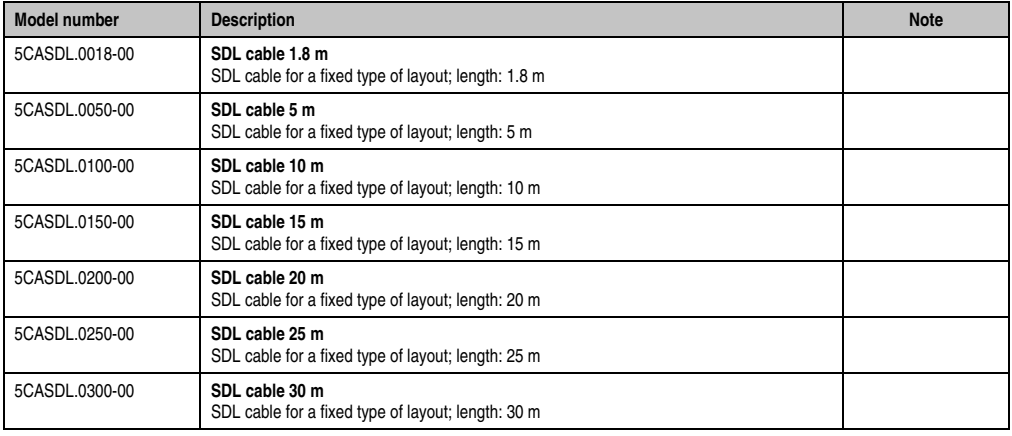

Table 259: Order data - SDL cables

# **14.2.2 Technical data**

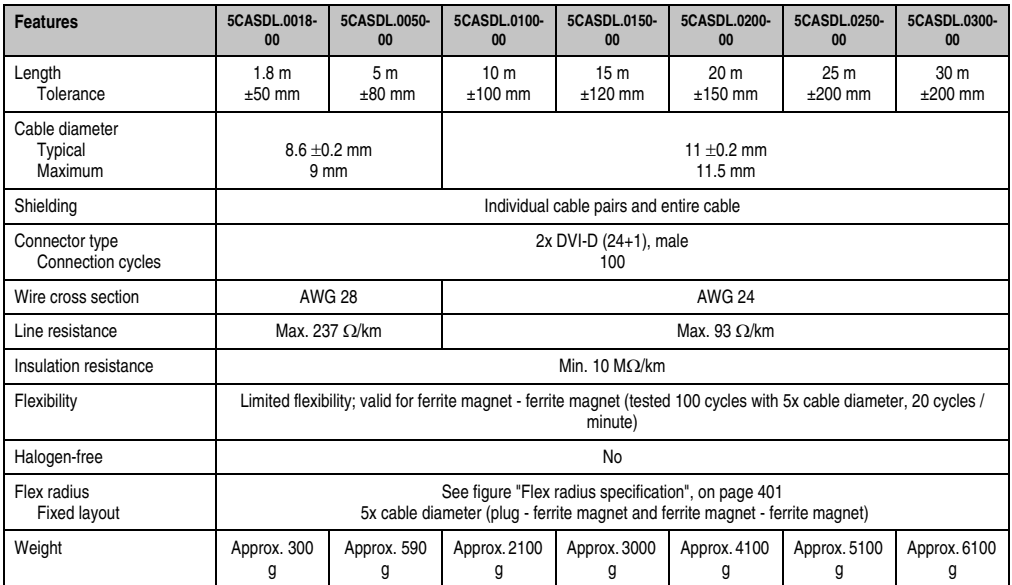

Table 260: Technical data - SDL cables 5CASDL.0xxx-00

### **14.2.3 Flex radius specification**

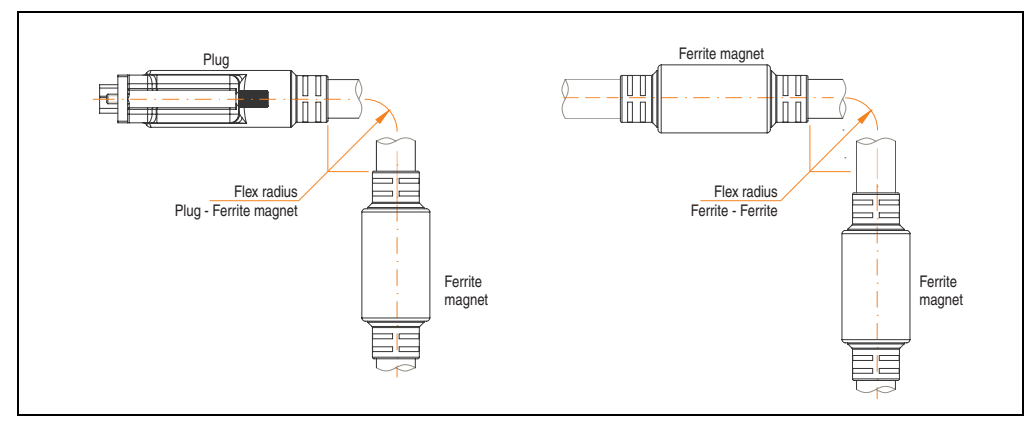

<span id="page-400-0"></span>Figure 205: Flex radius specification

Chapter 6<br>Accessories Accessories

### **14.2.4 Dimensions**

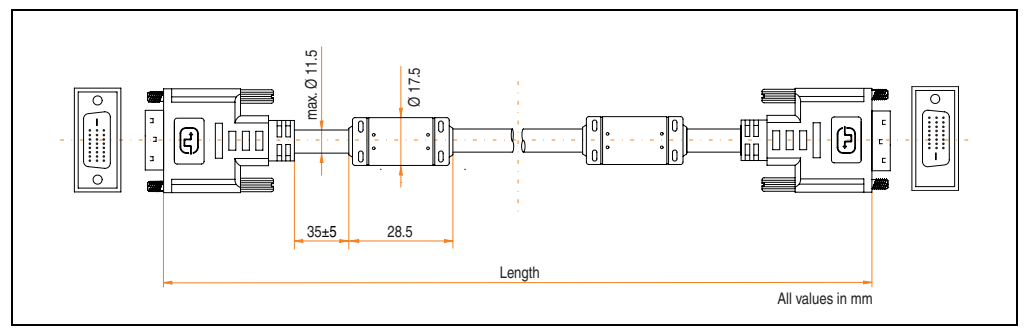

Figure 206: Dimensions - SDL cable 5CASDL.0xxx-00

### **14.2.5 Contents of delivery**

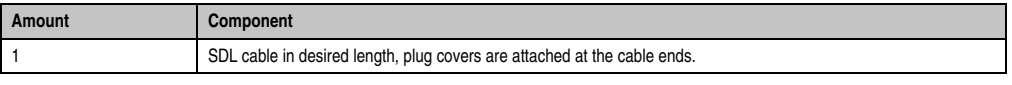

Table 261: Contents of delivery - SDL cable 5CASDL.0xxx-00

### **14.2.6 Cable specifications**

The following figure shows the pin assignments for the SDL cable available at B&R. If you want to build a suitable cable yourself, it should be wired according to these specifications.

# **Warning!**

**If a self-built cable is used, B&R cannot guarantee that it will function properly. The SDL cables provided by B&R are guaranteed to function properly.**

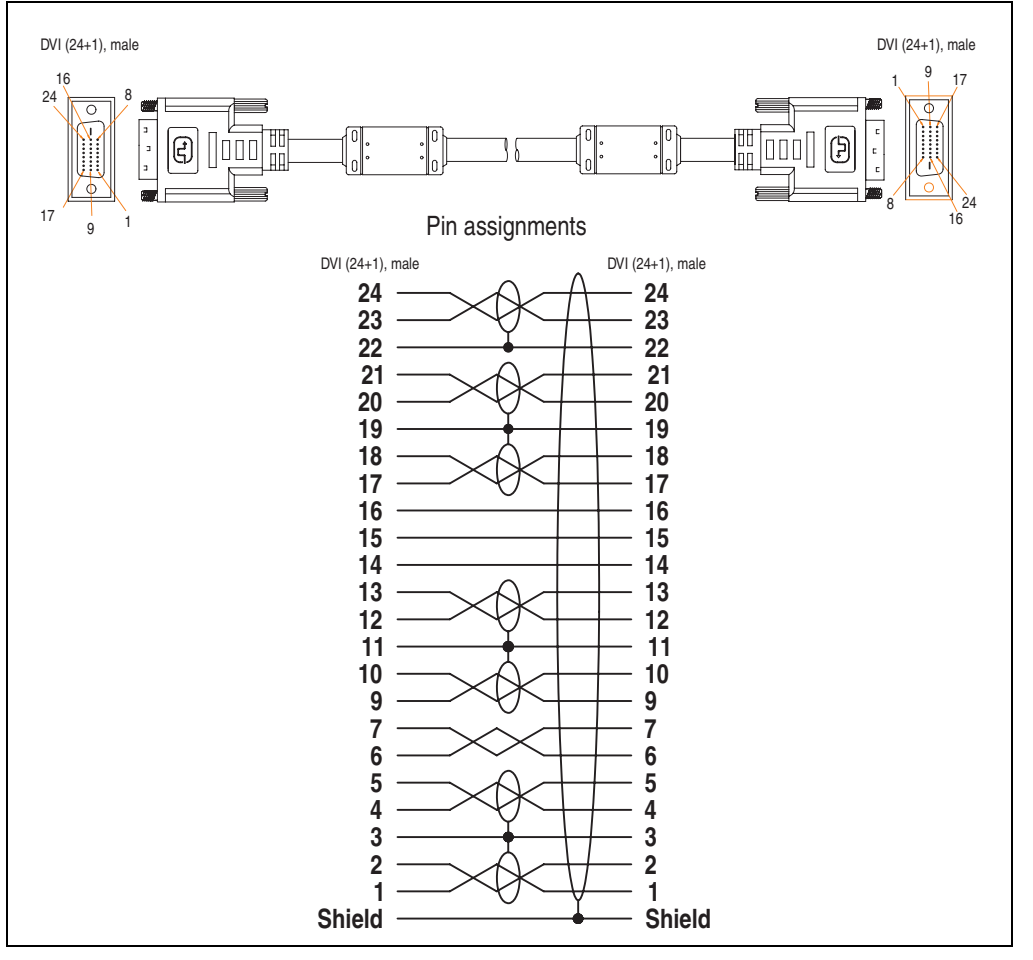

Figure 207: Pin assignments - SDL cable 5CASDL.0xxx-00

Accessories Accessories Chapter 6

# **14.3 SDL cable with 45° plug 5CASDL.0xxx-01**

The SDL cables 5CASDL.0xxx-01 are designed for fixed layout.

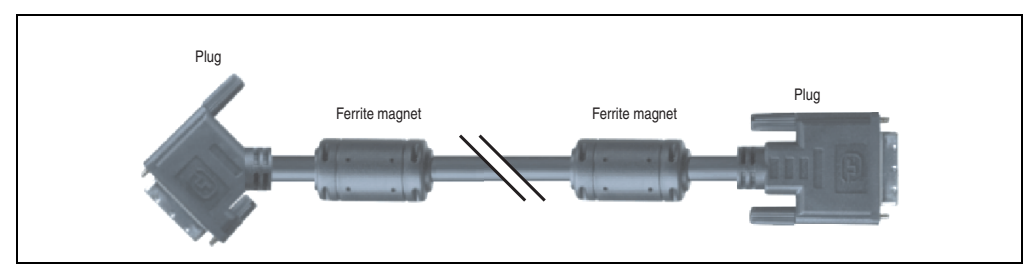

Figure 208: SDL cable with 45° plug (similar)

# **Caution!**

**The SDl cable can only be plugged in and unplugged when the device is turned off.**

### **14.3.1 Order data**

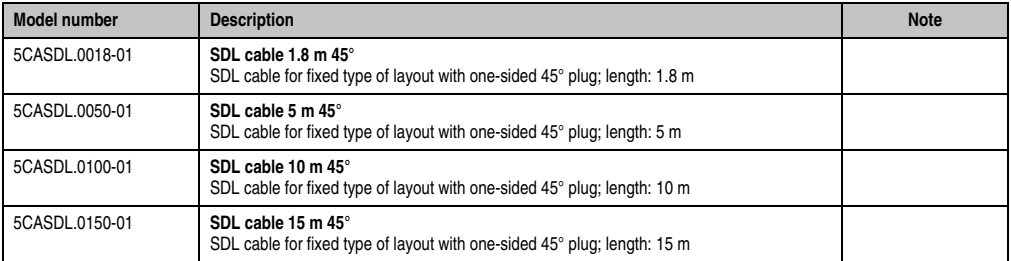

Table 262: Order data - SDL cables with 45° plug

### **14.3.2 Technical data**

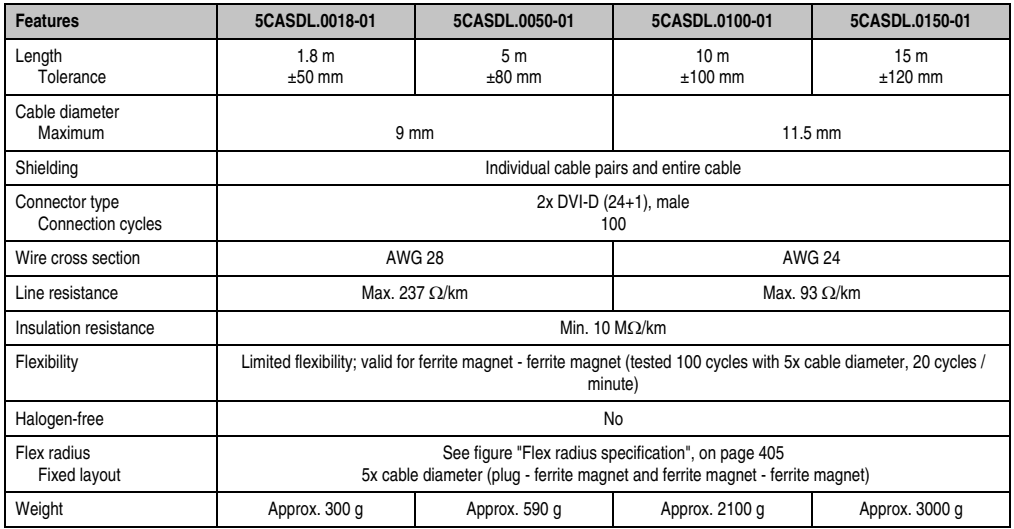

Table 263: Technical data - SDL cable with 45° plug 5CASDL.0xxx-01

### **14.3.3 Flex radius specification**

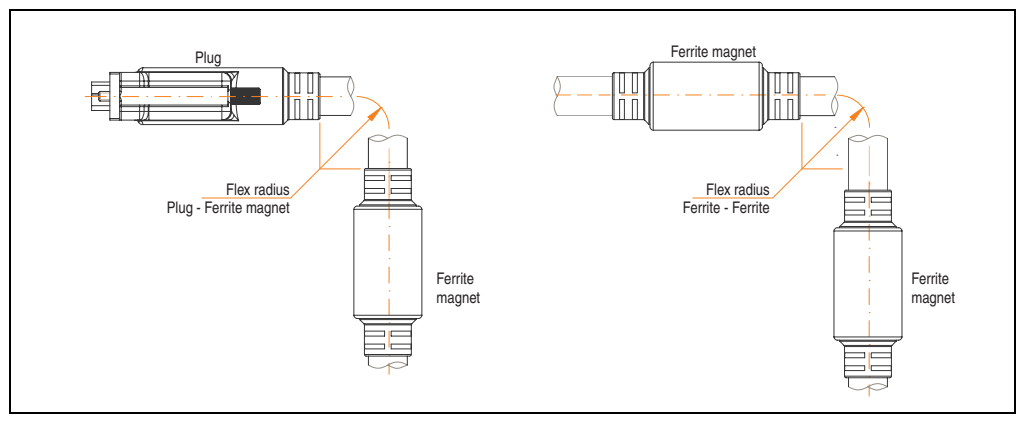

<span id="page-404-0"></span>Figure 209: Flex radius specification

Chapter 6<br>Accessories Accessories

### **14.3.4 Dimensions**

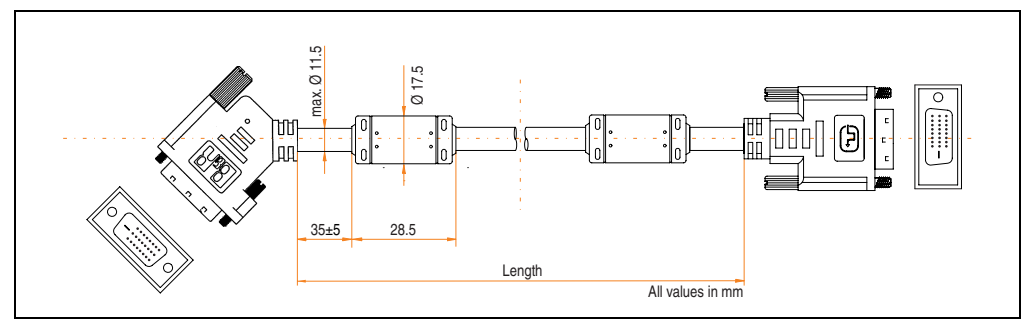

Figure 210: Dimensions - SDL cable with 45° plug 5CASDL.0xxx-01

### **14.3.5 Contents of delivery**

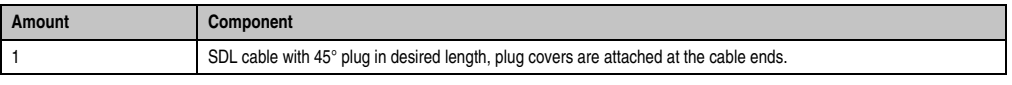

Table 264: Contents of delivery - SDL cable with 45° plug 5CASDL.0xxx-01

### **14.3.6 Cable specifications**

The following figure shows the pin assignments for the SDL cable available at B&R. If you want to build a suitable cable yourself, it should be wired according to these specifications.

# **Warning!**

**If a self-built cable is used, B&R cannot guarantee that it will function properly. The SDL cables provided by B&R are guaranteed to function properly.**

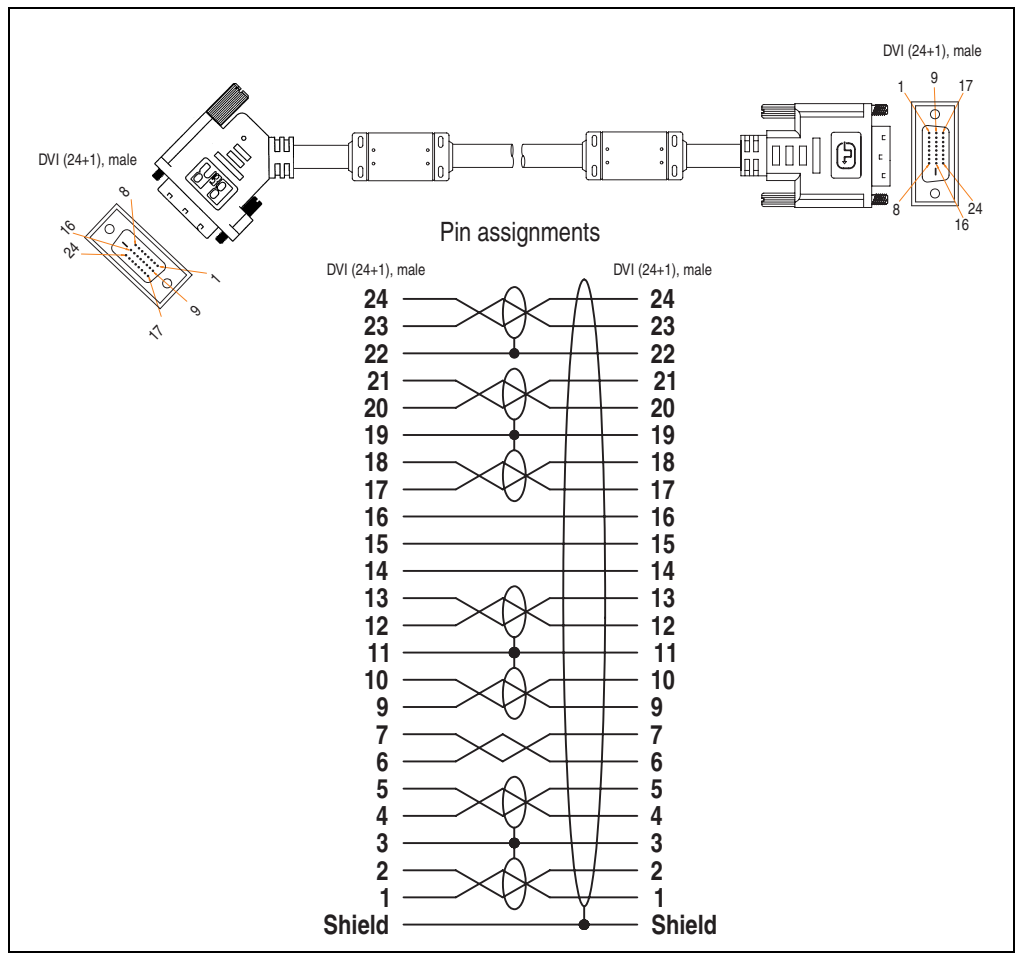

Figure 211: Pin assignments - SDL cable with 45° plug 5CASDL.0xxx-01

Accessories Accessories Chapter 6

### **14.4 SDL flex cable 5CASDL.0xxx-03**

The SDL flex cables 5CASDL.0xxx-03 are designed for both fixed and flexible installations (e.g. in swing arm systems).

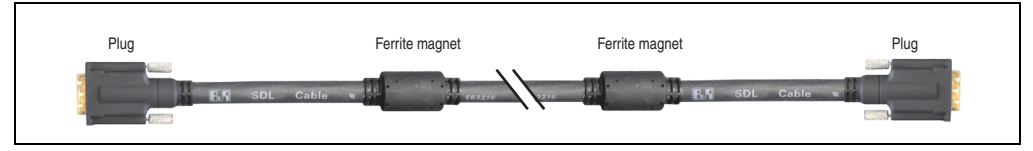

Figure 212: SDL cable 5CASDL.0xxx-03 (similar)

# **Caution!**

**The SDl cable can only be plugged in and unplugged when the device is turned off.**

### **14.4.1 Order data**

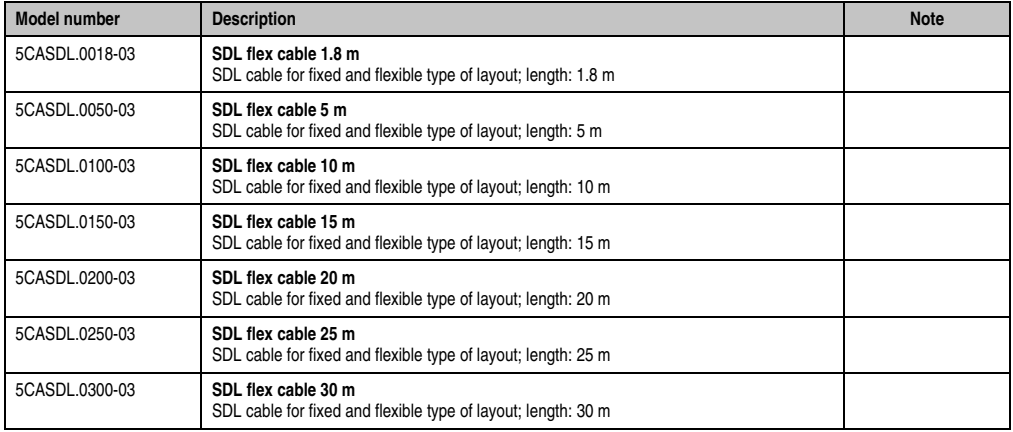

Table 265: Order data - SDL cable 5CASDL.0xxx-03

### **14.4.2 Technical data**

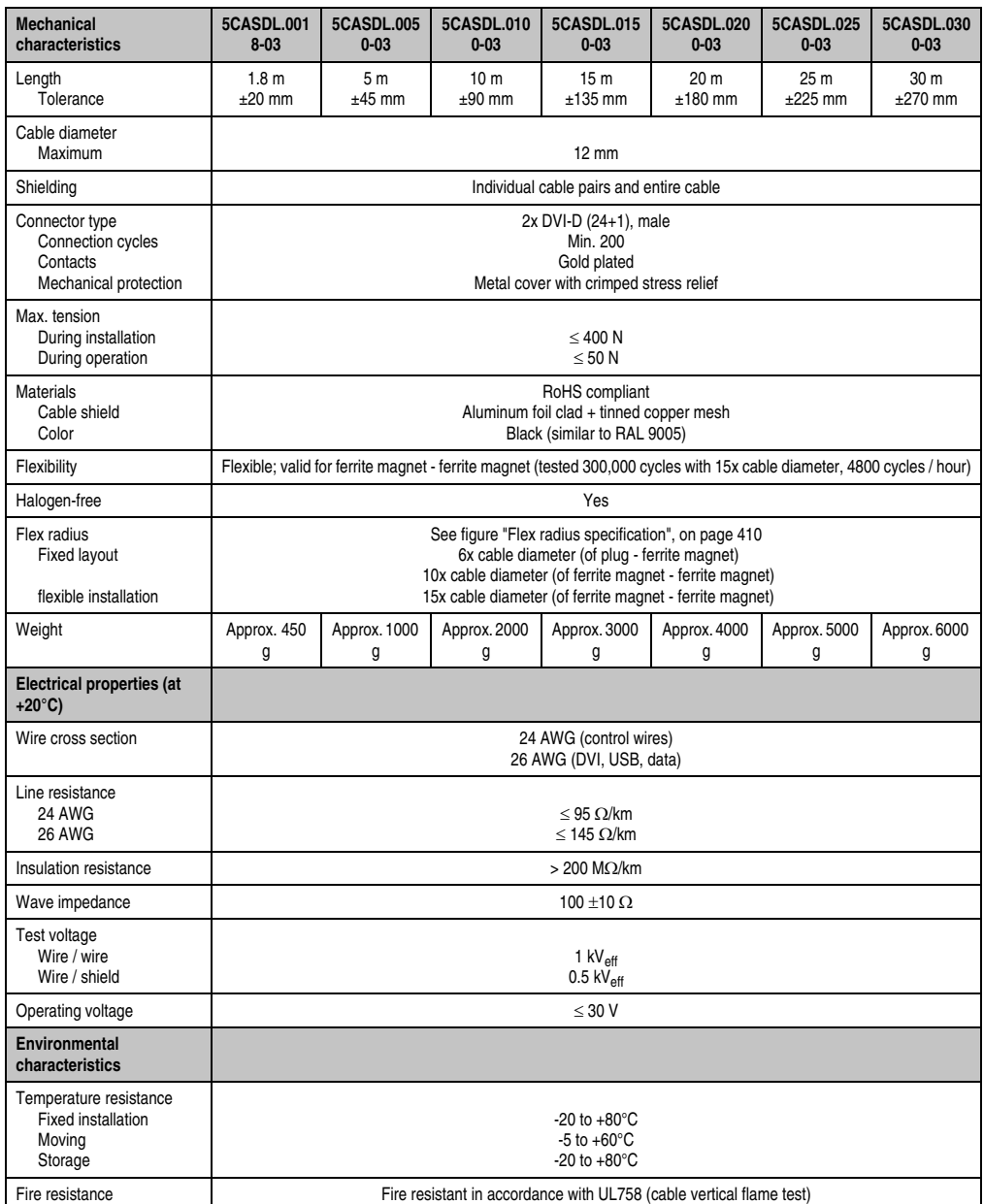

Table 266: Technical data - SDL cable 5CASDL.0xxx-03

Chapter 6<br>Accessories Accessories

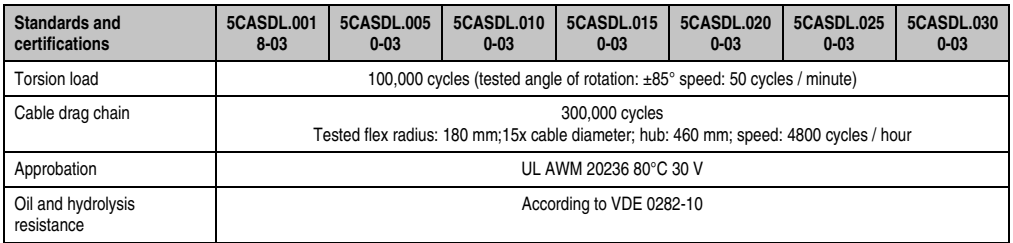

Table 266: Technical data - SDL cable 5CASDL.0xxx-03 (Forts.)

### **14.4.3 Flex radius specification**

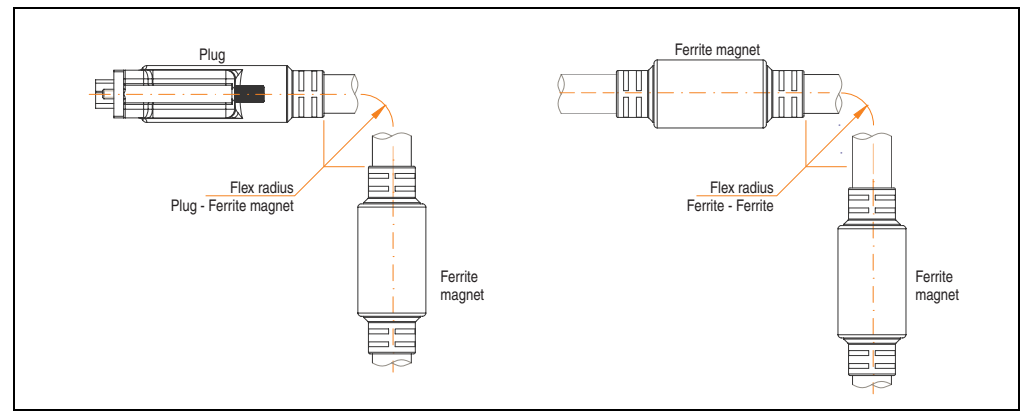

Figure 213: Flex radius specification

### <span id="page-409-0"></span>**14.4.4 Dimensions**

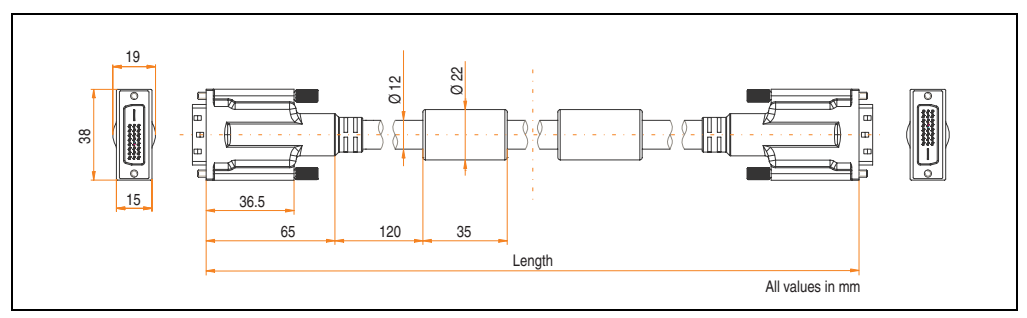

Figure 214: Dimensions - SDL cable 5CASDL.0xxx-03

# **14.4.5 Contents of delivery**

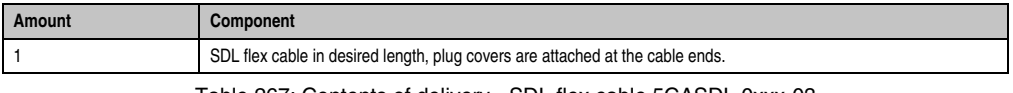

Table 267: Contents of delivery - SDL flex cable 5CASDL.0xxx-03

### **14.4.6 Construction**

| Element       | Assignment        | <b>Cross section</b> |                                                                                          |  |  |
|---------------|-------------------|----------------------|------------------------------------------------------------------------------------------|--|--|
| <b>DVI</b>    | TMDS data 0       | 26 AWG               |                                                                                          |  |  |
|               | TMDS data 1       | 26 AWG               |                                                                                          |  |  |
|               | TMDS data 2       | 26 AWG               | TMDS Data 1<br>TMDS Data 2                                                               |  |  |
|               | <b>TMDS</b> cycle | 26 AWG               | TMDS Data 0<br><b>TMDS Clock</b><br>Control wires<br>- DDC Clock<br>- DDC Data<br>$-+5V$ |  |  |
| <b>USB</b>    | XUSB0             | 26 AWG               |                                                                                          |  |  |
|               | XUSB <sub>1</sub> | 26 AWG               |                                                                                          |  |  |
| Data          | SDL               | 26 AWG               |                                                                                          |  |  |
| Control wires | DDC cycle         | 24 AWG               | - Ground<br>XUSB1<br>- Hot Plug Detect<br>SDL<br>XUSB0<br>Schematic display              |  |  |
|               | DDC data          | 24 AWG               |                                                                                          |  |  |
|               | $+5V$             | 24 AWG               |                                                                                          |  |  |
|               | mass              | 24 AWG               |                                                                                          |  |  |
|               | Hot Plug detect   | 24 AWG               |                                                                                          |  |  |

Table 268: Structure - SDL cable 5CASDL.0xxx-03

#### **14.4.7 Cable specifications**

The following figure shows the pin assignments for the SDL cable available at B&R. If you want to build a suitable cable yourself, it should be wired according to these specifications.

# **Warning!**

**If a self-built cable is used, B&R cannot guarantee that it will function properly.**

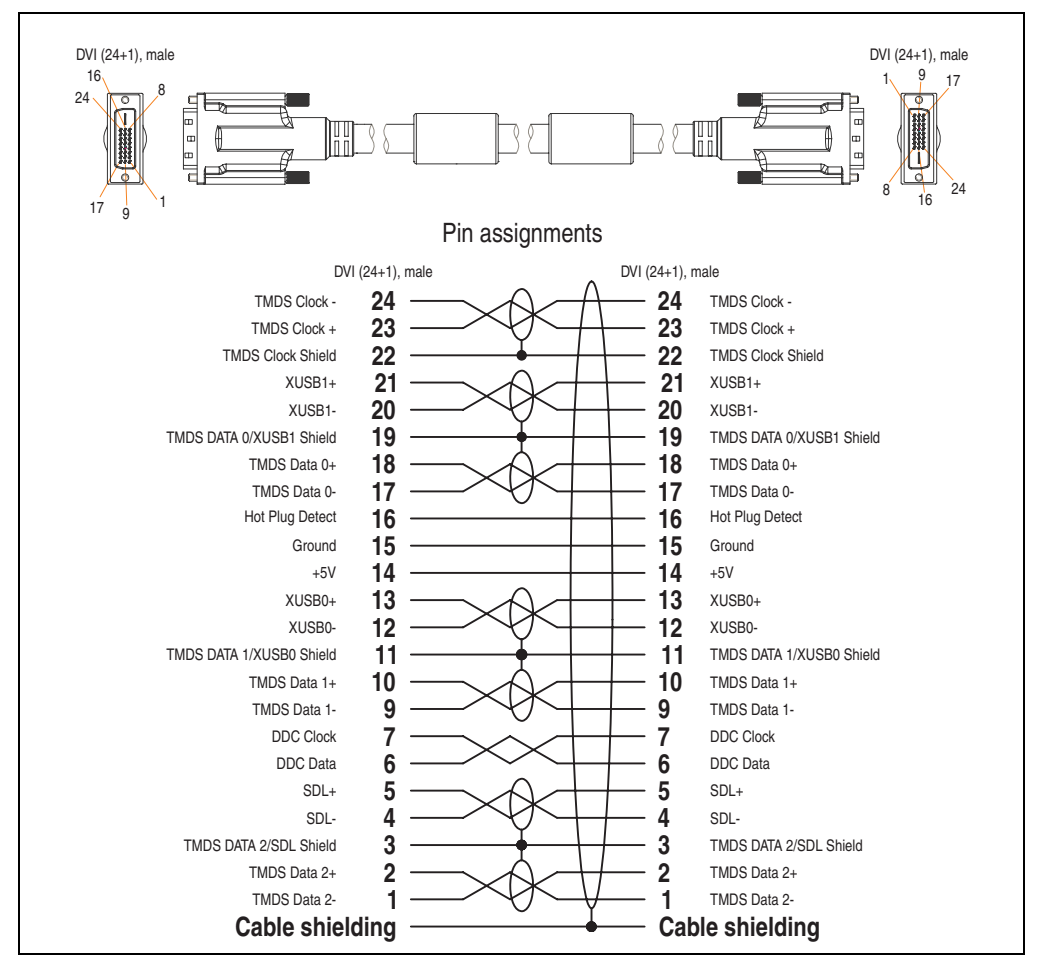

Figure 215: Pin assignments - SDL cable 5CASDL.0xxx-03

### **14.5 SDL flex cable with extender 5CASDL.0x00-13**

The SDL flex cables (with extender) 5CASDL.0x00-13 are designed for both fixed and flexible installations (e.g. in swing arm systems).

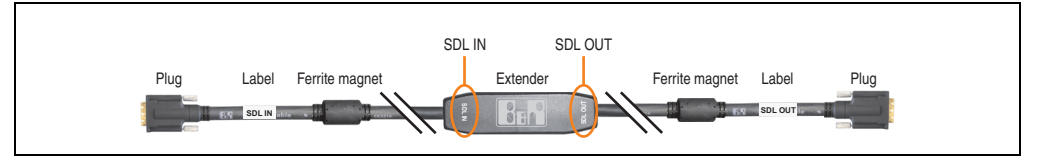

Figure 216: SDL flex cable with extender - 5CASDL.0x00-13 (similar)

# **Caution!**

**SDL cables with extender can only be plugged in and unplugged when the device is turned off. The correct direction of connection (SDL IN, SDL OUT) for the wiring is illustrated on the middle of the extender and between the ferrite magnet and plug (with a sticker).**

### **14.5.1 Order data**

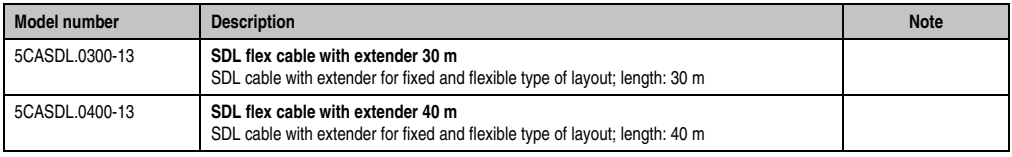

Table 269: Order data - SDL flex cable with extender

### **14.5.2 Technical data**

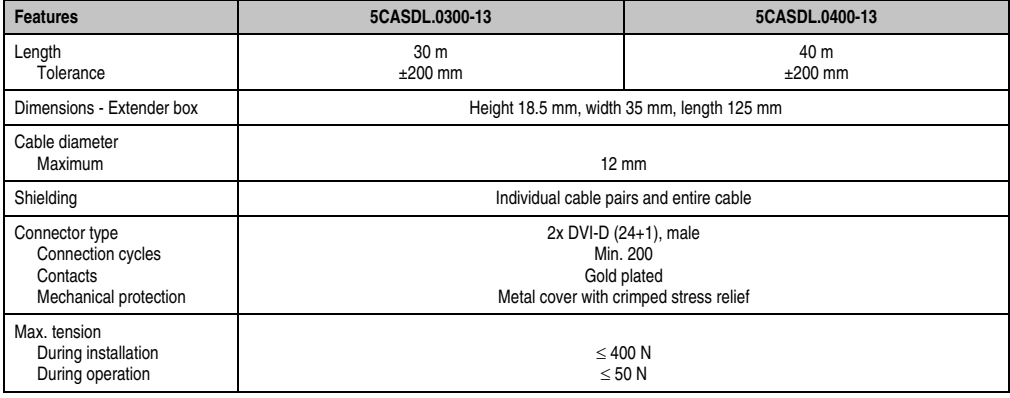

Table 270: Technical data - SDL flex cable with extender 5CASDL.0x00-13

Accessories Accessories Chapter 6

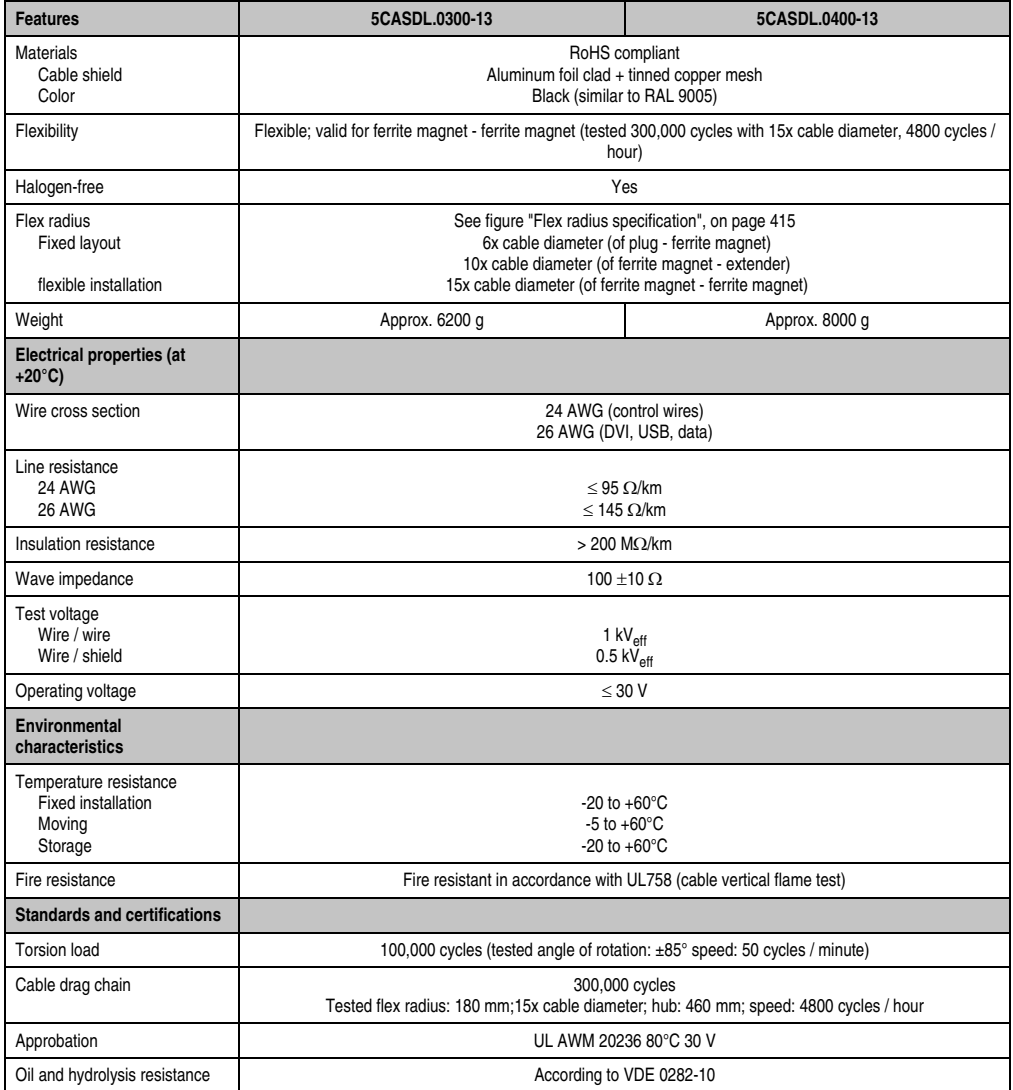

Table 270: Technical data - SDL flex cable with extender 5CASDL.0x00-13 (Forts.)

### **14.5.3 Flex radius specification**

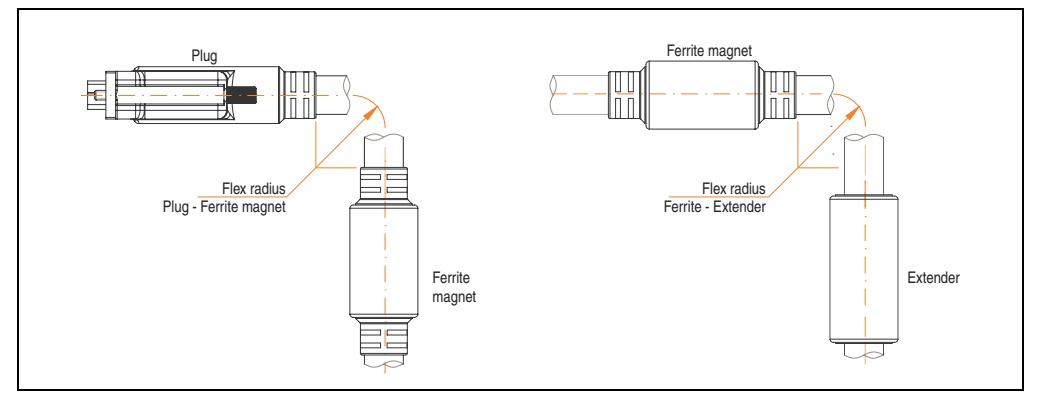

Figure 217: Flex radius specification

### <span id="page-414-0"></span>**14.5.4 Dimensions**

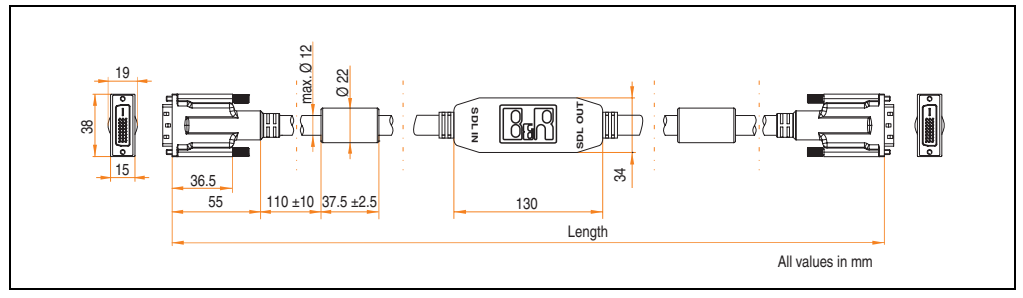

Figure 218: Dimensions - SDL flex cable with extender 5CASDL.0x00-13

### **14.5.5 Contents of delivery**

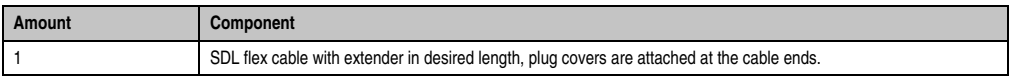

Table 271: Contents of delivery - SDL flex cable with extender 5CASDL.0xx0-13

### **14.5.6 Cable specifications**

The following figure shows the pin assignments for the SDL flex cable with extender available at B&R.

# **Information:**

**Only B&R SDL flex cables with extender can be used.**

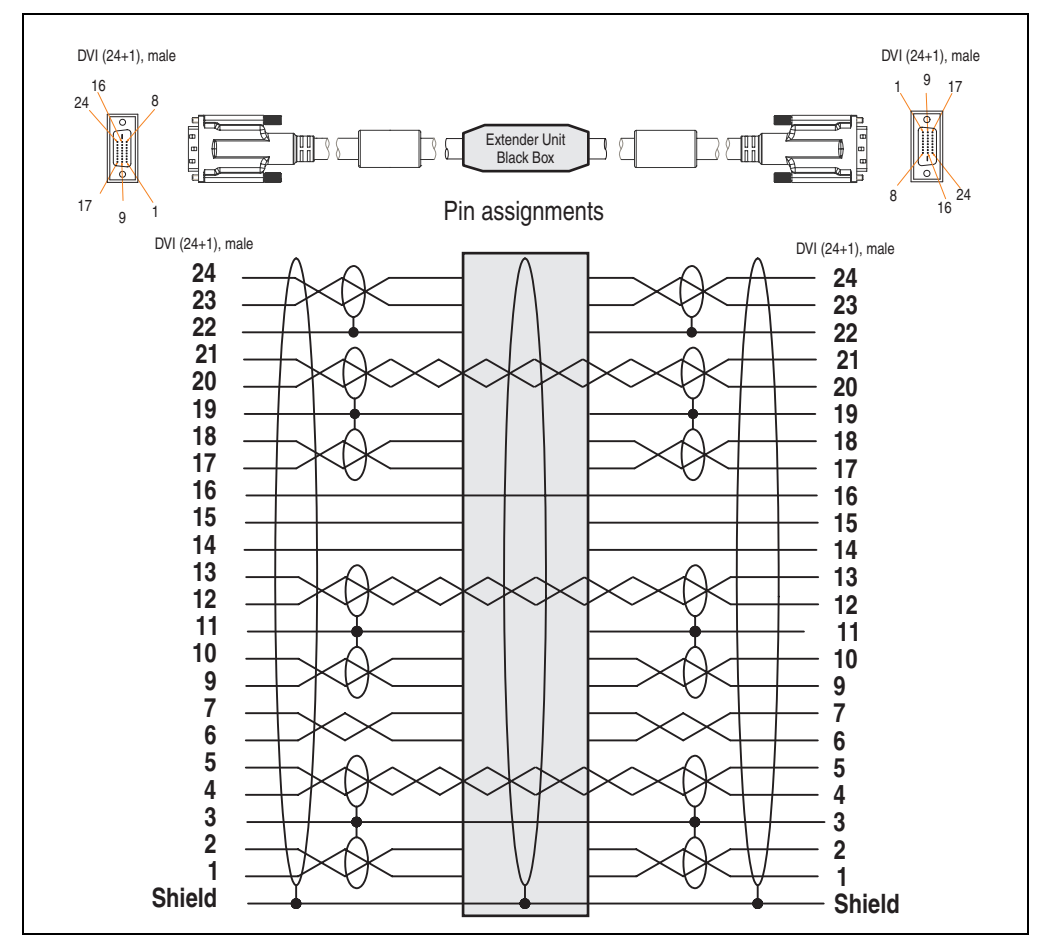

Figure 219: Pin assignments - SDL flex cable with extender 5CASDL.0x00-13

# **14.6 RS232 cable**

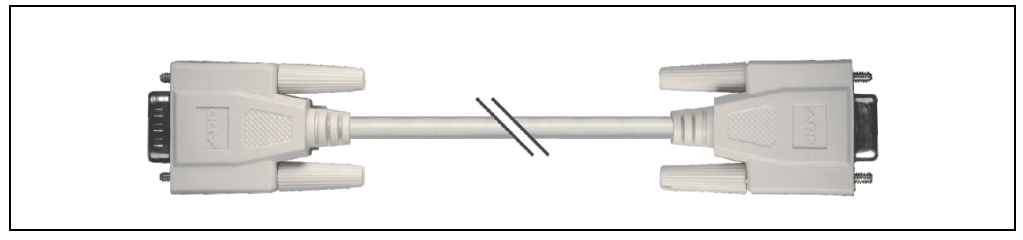

Figure 220: RS232 extension cable (similar)

### **14.6.1 Order data**

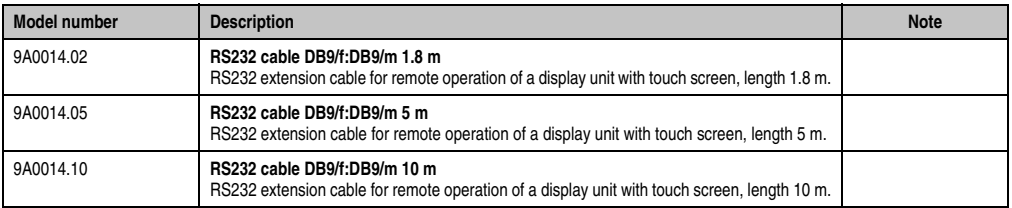

Table 272: Order data - RS232 cables

### **14.6.2 Technical data**

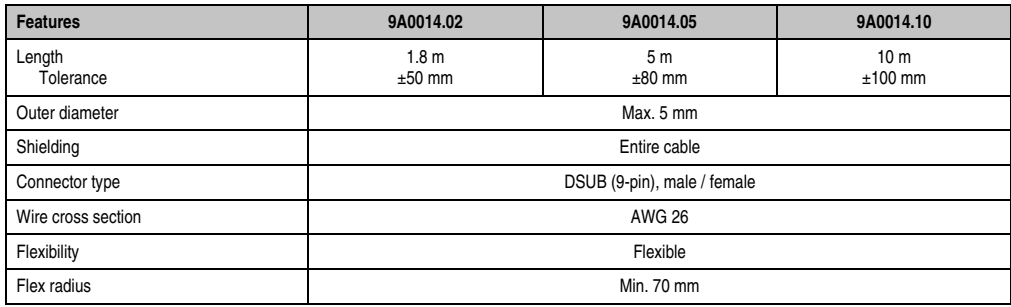

Table 273: Technical data - RS232 cables

### **14.6.3 Contents of delivery**

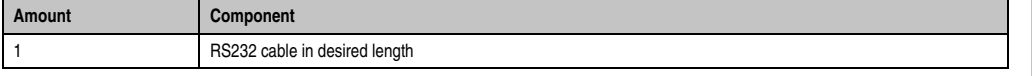

Table 274: Contents of delivery - RS232 cables 9A0014.xx

### **14.6.4 Cable specifications**

The following figure shows the pin assignments for the RS232 cable available at B&R. If you want to build a suitable cable yourself, it should be wired according to these specifications.

# **Warning!**

**If a self-built cable is used, B&R cannot guarantee that it will function properly. The RS232 cables provided by B&R are guaranteed to function properly.**

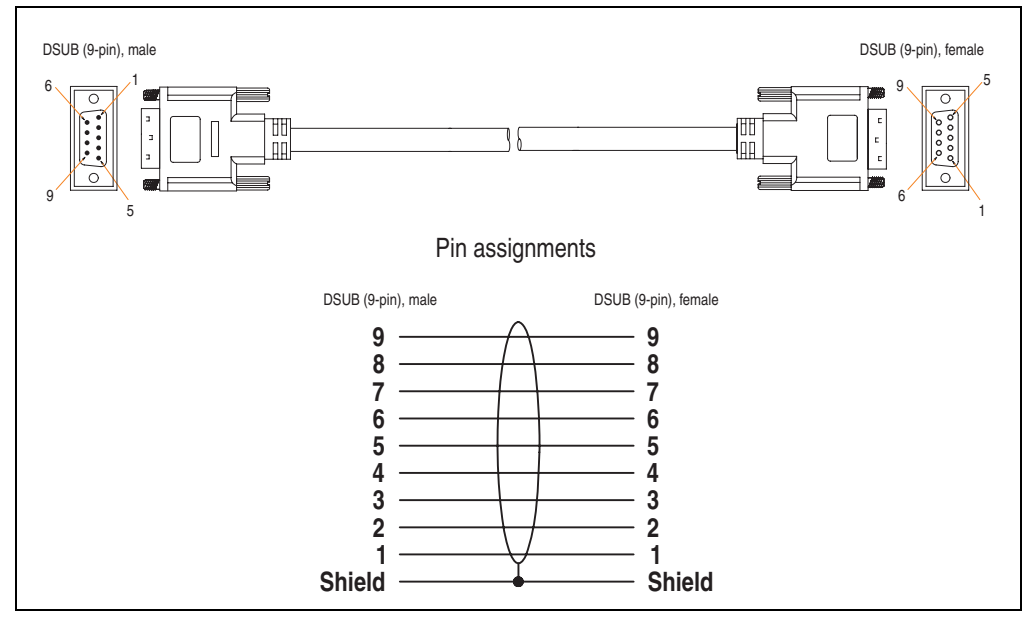

Figure 221: Pin assignments - RS232 cable

# **14.7 USB cable**

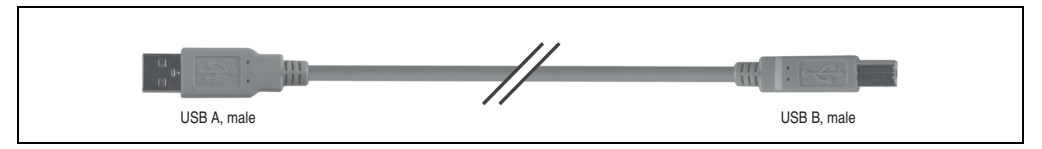

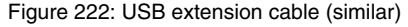

#### **14.7.1 Order data**

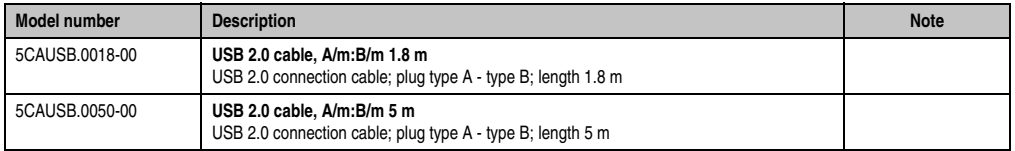

Table 275: Order data - USB cables

### **14.7.2 Technical data**

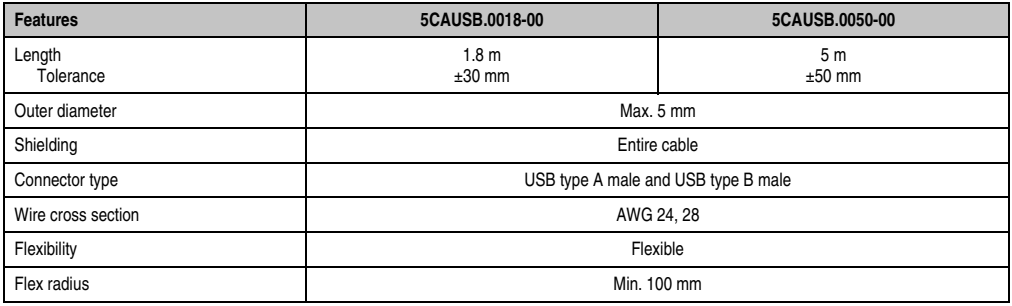

Table 276: Technical data - USB cables

# **14.7.3 Contents of delivery**

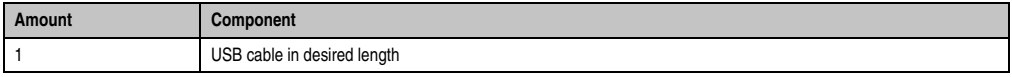

Table 277: Contents of delivery - USB cable

### **14.7.4 Cable specifications**

The following figure shows the pin assignments for the USB cable available at B&R. If you want to build a suitable cable yourself, it should be wired according to these specifications.

# **Warning!**

**If a self-built cable is used, B&R cannot guarantee that it will function properly. The USB cables provided by B&R are guaranteed to function properly.**

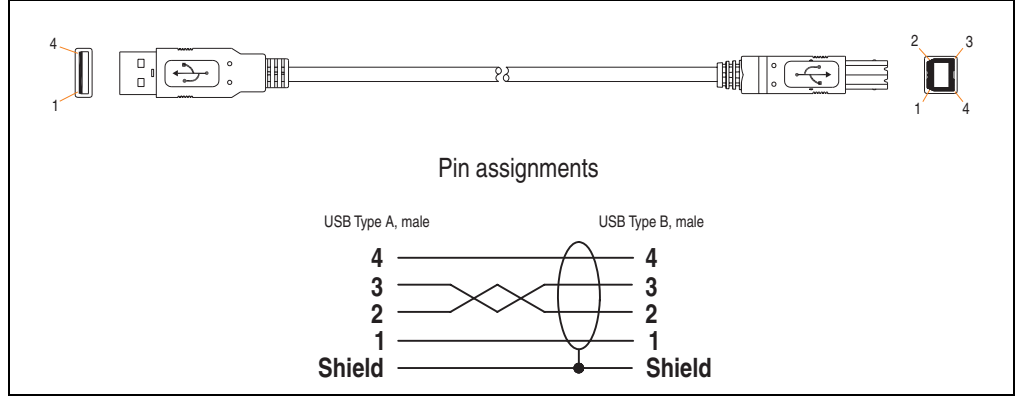

Figure 223: Pin assignments - USB cable

# **14.8 APC810 internal supply cable 5CAMSC.0001-00**

This supply cable is used internally e.g. to supply special PCI cards. It is connected to the APC810 main board. For requirements and procedures, see ["Connection of an external device](#page-463-0) [to the main board", on page 464](#page-463-0).

# **Caution!**

**Cable can only be plugged in and unplugged when the device is turned off.**

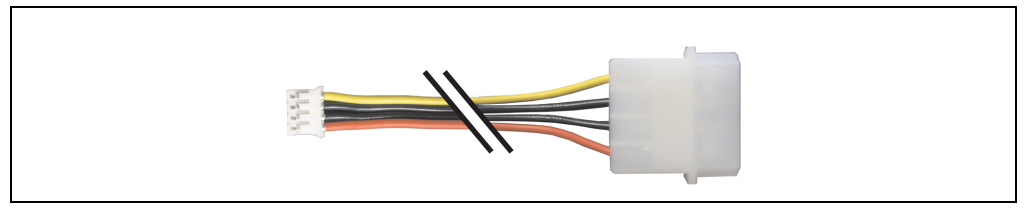

Figure 224: APC810 internal supply cable - 5CAMSC.0001-00

### **14.8.1 Order data**

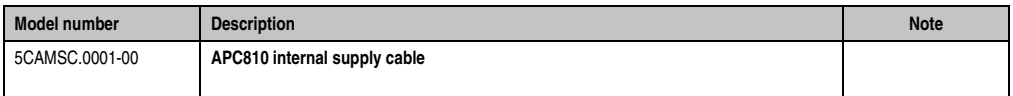

Table 278: Order data - APC810 supply cable

### **14.8.2 Technical data**

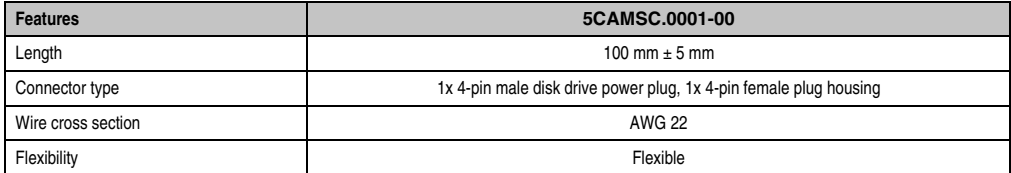

Table 279: Technical data - APC810 internal supply cable 5CAMSC.0001-00

# **15. HDD replacement tray 5AC801.FRAM-00**

To ensure that a hard disk can be replaced as quickly as possible, we offer the possibility to mount a compartment to the APC810 in which a replacement HDD can be stored. For more information about installing the HDD replacement disk tray, see chapter [7 "Maintenance /](#page-430-0) [Servicing"](#page-430-0), section [10 "Installing the HDD replacement disk tray", on page 458.](#page-457-0)

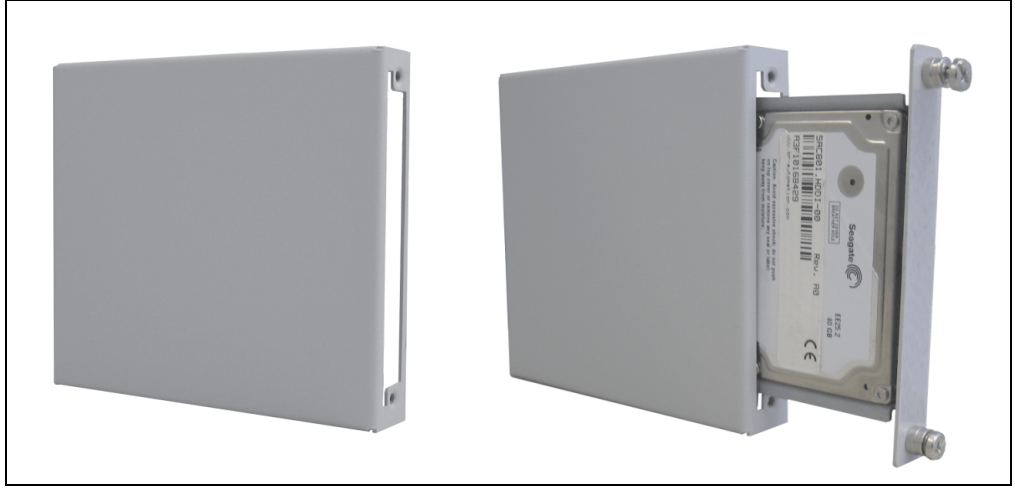

Figure 225: HDD replacement disk tray - 5AC801.FRAM-00

# **15.1 Order data**

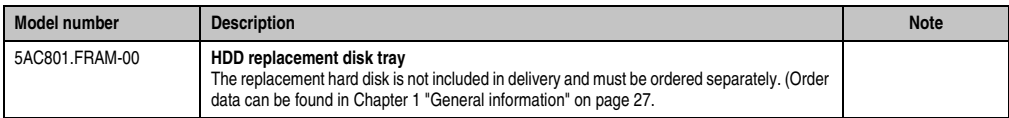

Table 280: Order data - HDD replacement disk tray

# **15.2 Dimensions**

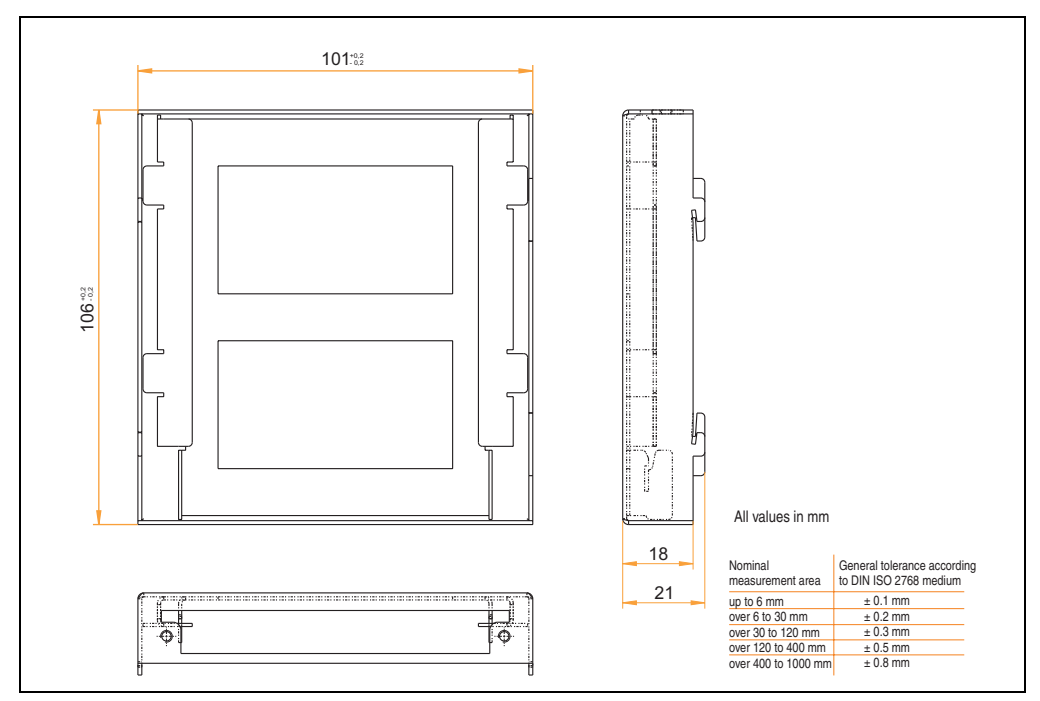

Figure 226: Dimensions - HDD replacement disk tray

# **16. Ready relay 5AC801.RDYR-01**

The ready relay 5AC801.RDYR-01 can be connected to the APC810 add-on UPS slot (this slot must be available). For more information about installing the ready relay, see chapter [7](#page-430-0) ["Maintenance / Servicing",](#page-430-0) section [11 "Installing the ready relay /2 in the add-on UPS slot"](#page-458-0).

The information sheet included in delivery explains how to attach the label strips to the Automation PC 810.

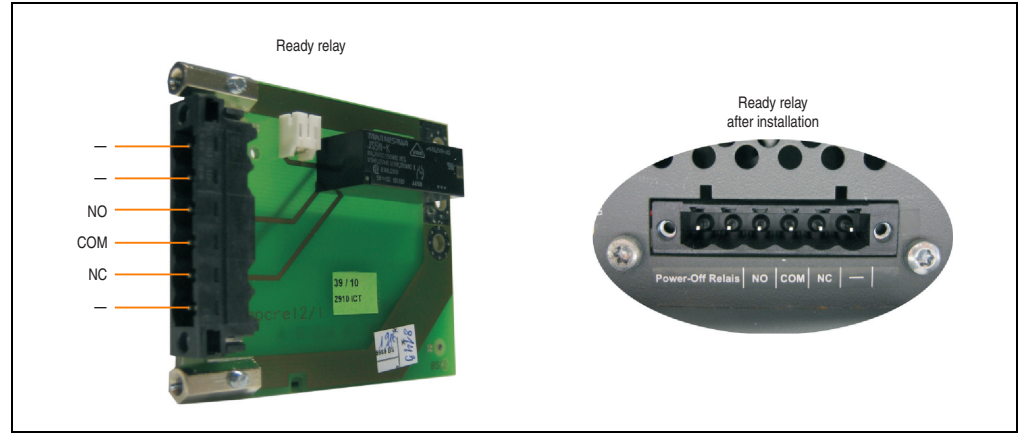

Figure 227: Ready relay - 5AC801.RDYR-01

# **16.1 Order data**

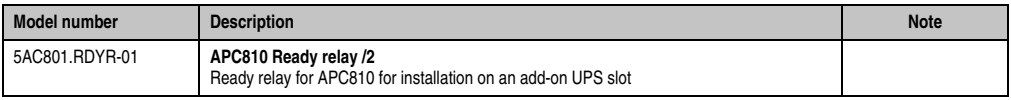

#### Table 281: Order data - Ready relay

### **16.2 Pin assignments**

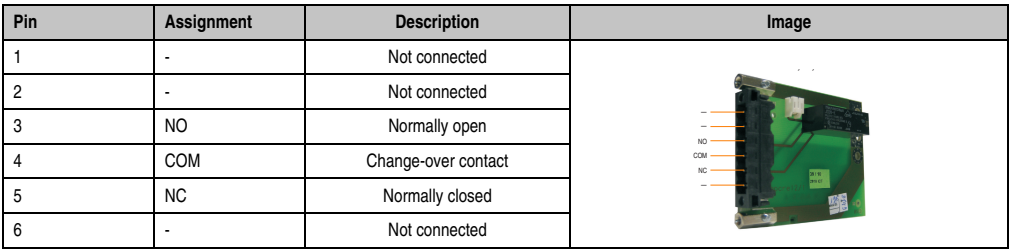

Table 282: Pin assignments - Ready relay

# **16.3 Contents of delivery**

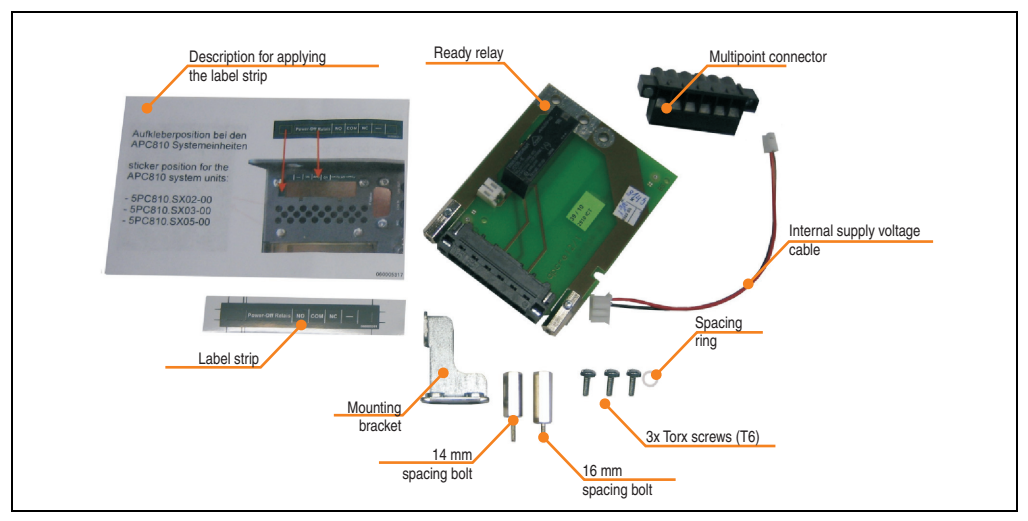

Figure 228: Contents of delivery - Ready relay

# **17. HMI Drivers & Utilities DVD 5SWHMI.0000-00**

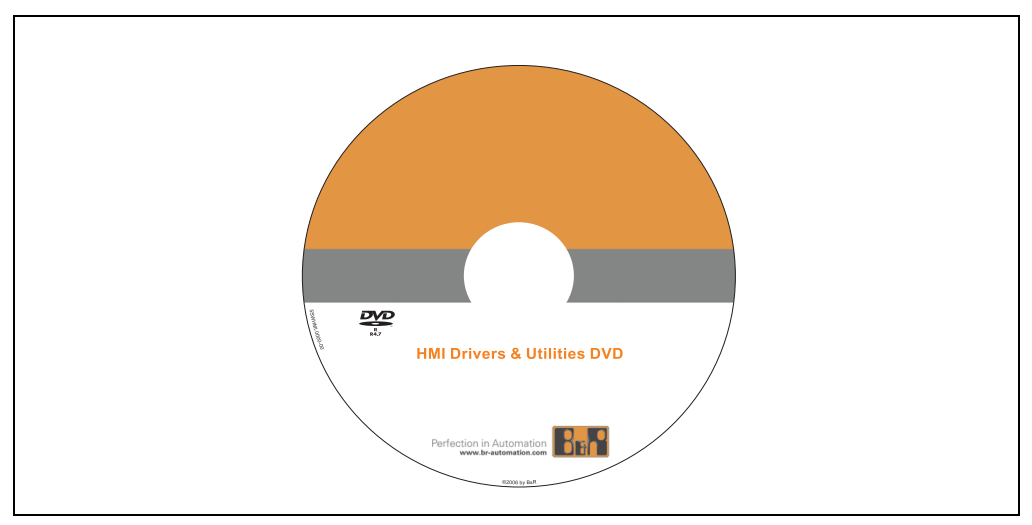

Figure 229: HMI Drivers & Utilities DVD 5SWHMI.0000-00

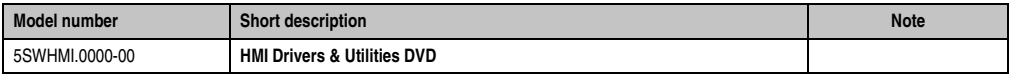

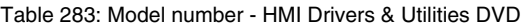

This DVD contains drivers, utilities, software upgrades and user's manuals for B&R Panel system products (see B&R homepage **[www.br-automation.com](http://www.br-automation.com)** – Industrial PCs, Visualization and Operation).

At the time of its creation, the content on the DVD is identical to the files found in the download area of the B&R homepage (under Service – "Material Related Downloads").

### **BIOS upgrades for the products**

- Automation PC 620 / Panel PC 700 CPU Board 815E und 855GME BIOS
- Automation PC 620 / Panel PC 700 CPU Board X855GME BIOS
- Automation PC 620 / Panel PC 700 CPU Board 945GME N270 BIOS
- Automation PC 680
- Automation PC 810 / Automation PC 820 / Panel PC 800 B945GME BIOS
- Automation PC 810 / Panel PC 800 945GME N270 CPU Board BIOS
- Automation PC 810 / Panel PC 800 GM45 CPU Board BIOS
- Provit 2000 products IPC2000/2001/2002
- Provit 5000 products IPC5000/5600/5000C/5600C
- Power Panel 100 BIOS devices
- Mobile Panel 100 BIOS devices
- Power Panel 100 / Mobile Panel 100 User Boot Logo
- Power Panel 100 / Mobile Panel 100 REMHOST Utility
- Power Panel 300/400 BIOS devices
- Power Panel 300/400 BIOS User Boot Logo
- Panel PC 310

#### **Drivers for the devices**

- Automation Device Interface (ADI)
- Audio
- Chipset
- CD-ROM
- LS120
- Graphics
- Network
- PCI / SATA RAID controller
- Touch screen
- Touchpad
- Interfacecard

### **Firmware Upgrades**

- Automation PC 620 / Panel PC 700 (MTCX, SDLR, SDLT)
- Automation PC 810 (MTCX, SDLR, SDLT)
- Automation PC 820 (MTCX, SDLR, SDLT)
- Mobile Panel 100 (SMCX)
- Panel PC 300 (MTCX)
- Power Panel 100 (aPCI)
- Power Panel 300/400 (aPCI)
- Power Panel 300/400 (MTCX)
- Panel PC 800 (MTCX, SDLR, SDLT)
- UPS firmware

Chapter 6<br>Accessories Accessories

### **Utilities / Tools**

- B&R Embedded OS Installer
- Windows CE Tools
- User Boot Logo Conversion Utility
- SATA RAID Installations Utility
- Automation Device Interface (ADI)
- CompactFlash endurance calculator (Silicon Systems)
- Miscellaneous
- MTC Utilities
- Key Editor
- MTC & Mkey Utilities
- Mkey Utilities
- UPS configuration software
- ICU ISA configuration
- Intel PCI NIC Boot ROM
- Diagnostic Utilities

### **Windows**

- Windows CE 6.0
- Windows CE 5.0
- Windows CE 4.2
- Windows CE 4.1
- Windows CE Tools
- Windows Embedded Standard 2009
- Thin Client
- Windows NT Embedded
- Windows XP Embedded
- VNC Viewer

### **MCAD templates for**

- Industrial PCs
- Operator Interface devices
- Legend Strips templates
- Customized designs

#### **ECAD templates for**

- Industrial PCs
- Automation PCs
- Automation Panel 900
- Panel (Power Panel)

#### **Documentation for**

- Automation PC 620
- Automation PC 680
- Automation PC 810
- Automation PC 820
- Automation Panel 800
- Automation Panel 900
- Panel PC 310
- Panel PC 700
- Panel PC 725
- Panel PC 800
- Power Panel 15/21/35/41
- Power Panel 100/200
- Power Panel 300/400
- Mobile Panel 40/50
- Mobile Panel 100/200
- Mobile Panel connection box
- Provit 2000
- Provit 3030
- Provit 4000
- Provit 5000
- Provit Benchmark
- Provit Mkey
- Windows CE 5.0 help
- Windows CE 6.0 help
- Windows NT Embedded application guide
- Windows XP Embedded application guide
- UPS uninterruptible power supply

Chapter 6<br>Accessories Accessories

#### **Accessories • HMI Drivers & Utilities DVD 5SWHMI.0000-00**

- Implementation instructions
- B&R Hilscher feldbus cards (CANopen, DeviceNet, PROFIBUS, PROFINET)

### **Service tools**

- Acrobat Reader 5.0.5 (freeware in German, English and French)
- Power Archiver 6.0 (freeware in German, English and French)
- Internet Explorer 5.0 (German and English)
- Internet Explorer 6.0 (German and English)

# <span id="page-430-0"></span>**Chapter 7 • Maintenance / Servicing**

The following chapter describes service/maintenance work which can be carried out by a trained, qualified user.

# **1. Changing the battery**

# **Information:**

- **The product design allows the battery to be changed with the APC810 switched either on or off. In some countries, safety regulations do not allow batteries to be changed while the module is switched on.**
- **Any BIOS settings that have been made will remain when the battery is changed with the power turned off (stored in non-volatile EEPROM). The date and time must be reset later because this data is lost when the battery is changed.**
- **The battery should only be changed by qualified personnel.**

The following replacement lithium batteries are available: 4A0006.00-000 (1 pc.) and 0AC201.91 (4 pcs.).

### **1.1 Procedure**

- Disconnect the power supply to the Automation PC 810.
- Touch the housing or ground connection (not the power supply!) in order to discharge any electrostatic charge from your body.
- Remove the black plastic cover from the battery compartment and carefully pull out the battery using the removal strips.

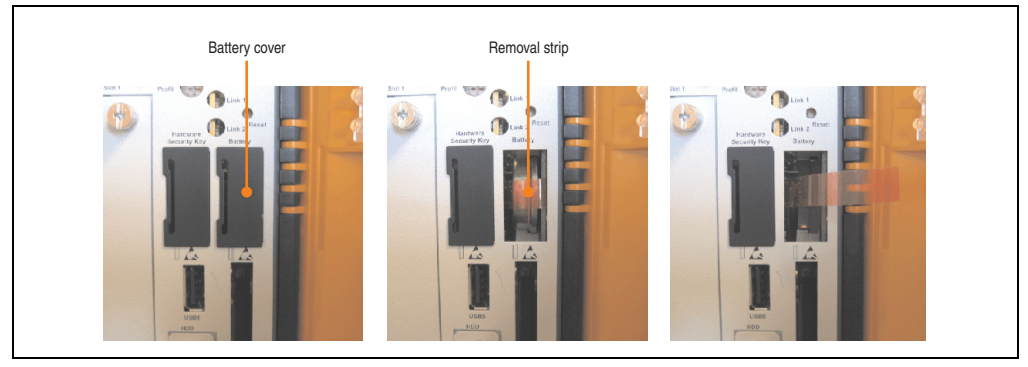

Figure 230: Remove battery

• The battery should not be held by its edges. Insulated tweezers may also be used for inserting the battery.

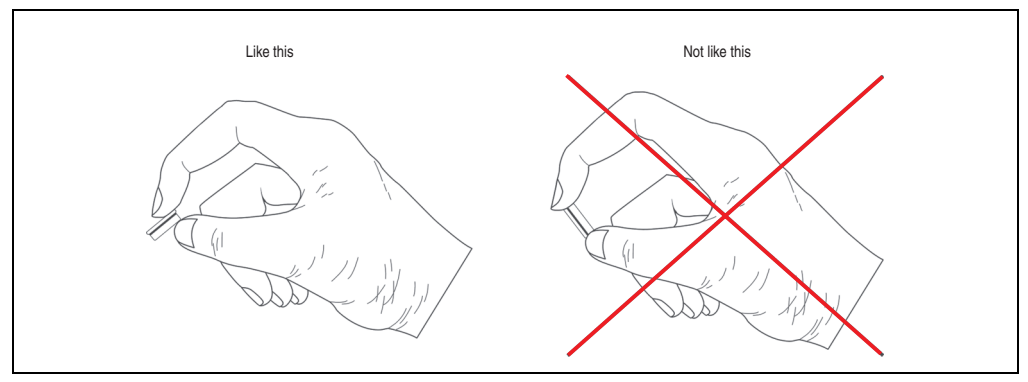

Figure 231: Battery handling
#### **Maintenance / Servicing • Changing the battery**

• Insert the new battery with correct polarity.

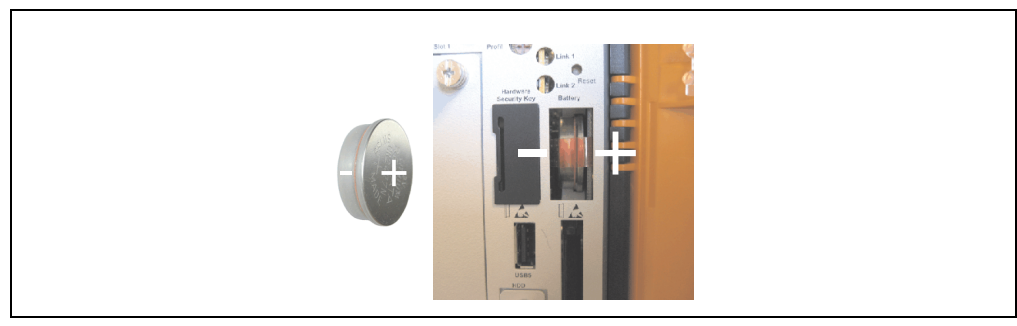

Figure 232: Battery polarity

- To make the next battery change easier, be sure the removal strip is in place when inserting battery.
- Reconnect power supply to the Automation PC 810 (plug in power cable and press power button).
- Date and time might need to be reset in BIOS.

## **Warning!**

**Lithium batteries are considered hazardous waste. Used batteries should be disposed of according to local requirements.**

## **2. Installing / exchanging a slide-in compact drive**

## **Information:**

**The SATA I interface allows data carriers to be exchanged during operation (hotplug). To utilize this capability, it must be supported by the operating system.**

• Loosen and remove the two 1/4 turn screws on the protective cover / slide-in compact drive.

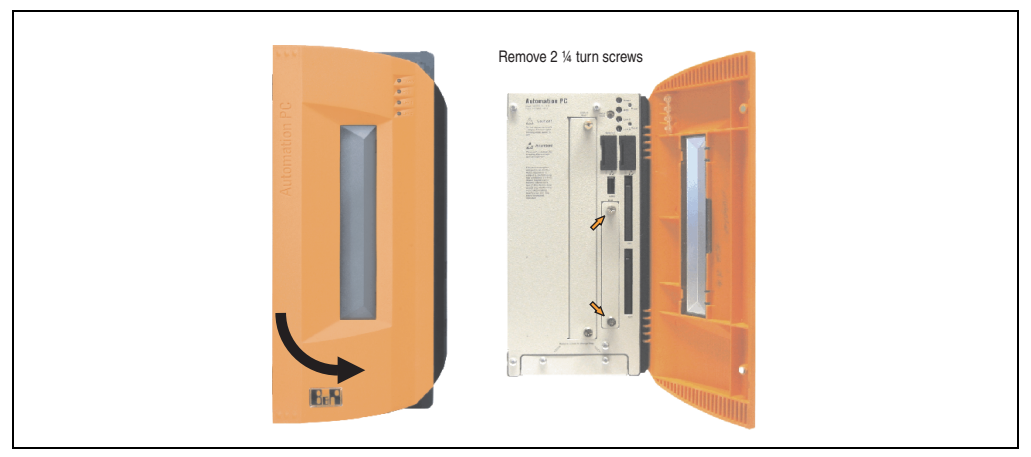

Figure 233: Loosening the ¼ turn screws

• Insert the compact SATA drive and tighten the 1/4 turn screws.

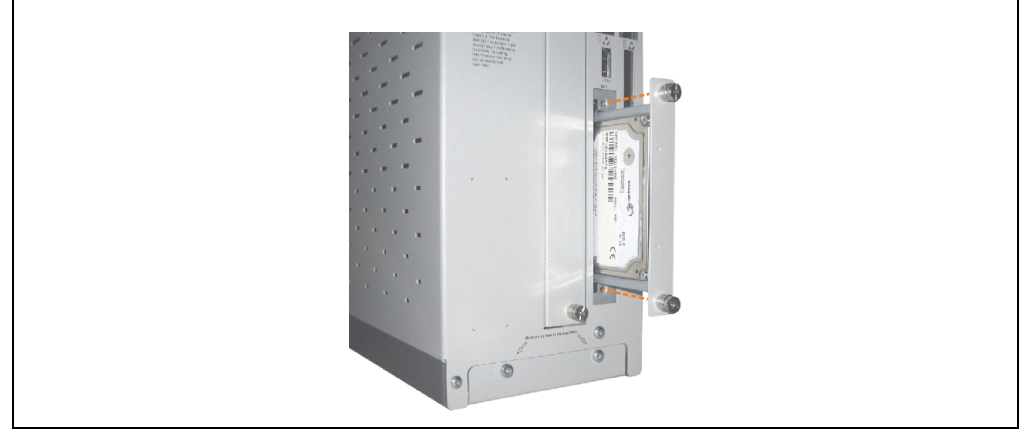

Figure 234: Inserting the compact SATA drive

## **3. Installing / exchanging a slide-in slot drive**

Slide-in drives can be installed and exchanged in system units with 2, 3 or 5 card slots.

#### **3.1 Procedure**

- Disconnect the power supply to the Automation PC 810.
- Touch the housing or ground connection (not the power supply!) in order to discharge any electrostatic charge from your body.
- Remove the dummy slide-in module or slide-in drive by unscrewing the two 1/4 turn screws.

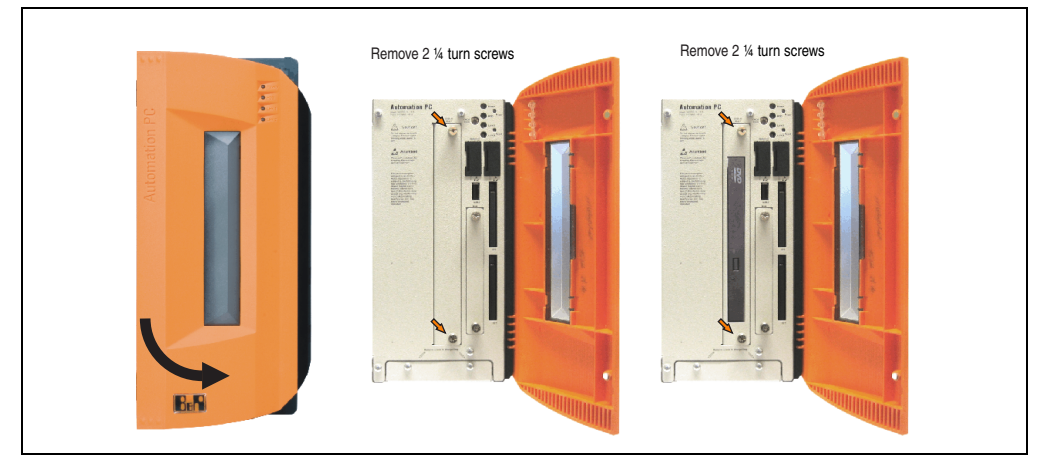

Figure 235: Loosening the ¼ turn screws

• Insert the slide-in drive and tighten with the two 1/4 turn screws.

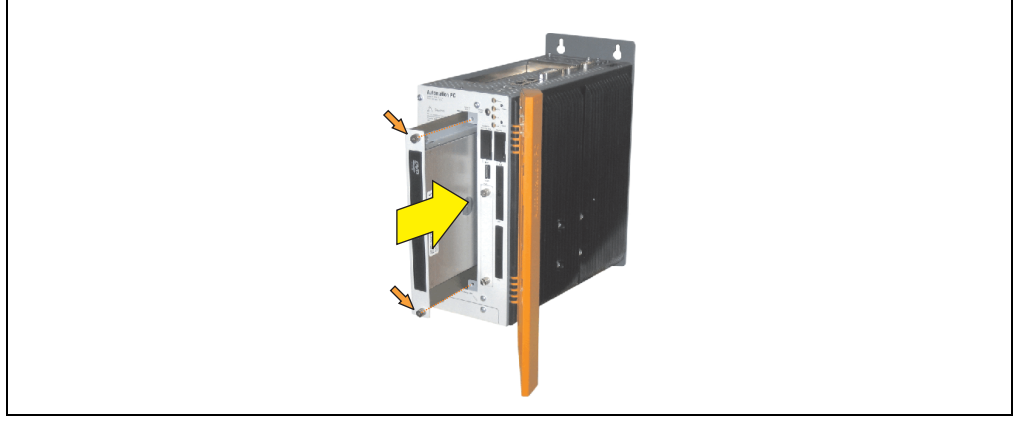

Figure 236: Installing the slide-in drive

### **4. Installing the slide-in compact adapter**

Slide-in compact adapters can be installed and exchanged in system units with 2, 3 or 5 card slots. A slide-in compact drive (e.g. slide-in compact HDD) can be installed in a slide-in slot using the slide-in compact adapter.

#### **4.1 Procedure**

- Disconnect the power supply to the Automation PC 810.
- Touch the housing or ground connection (not the power supply!) in order to discharge any electrostatic charge from your body.
- Remove the dummy slide-in module or slide-in drive by unscrewing the two 1/4 turn screws.

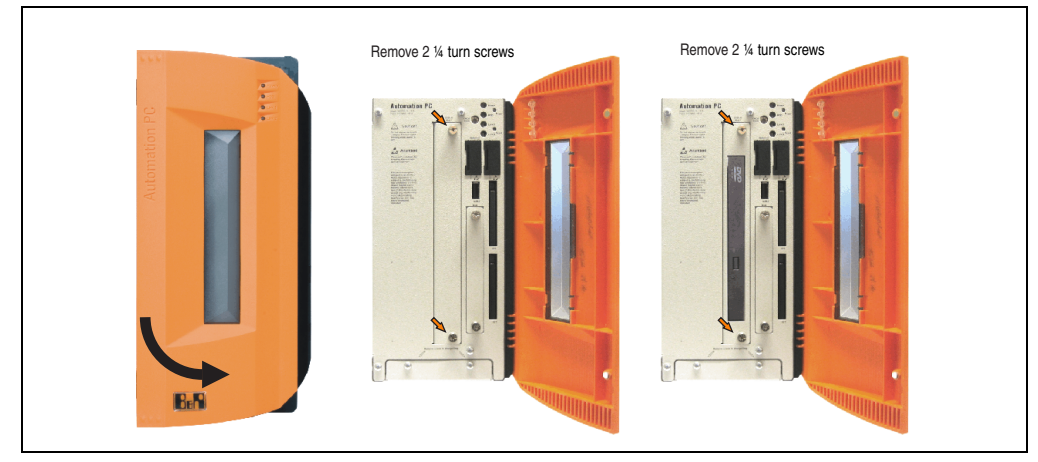

Figure 237: Loosening the ¼ turn screws

• Insert the slide-in compact adapter and tighten with the two 1/4 turn screws.

#### **Maintenance / Servicing • Installing the slide-in compact adapter**

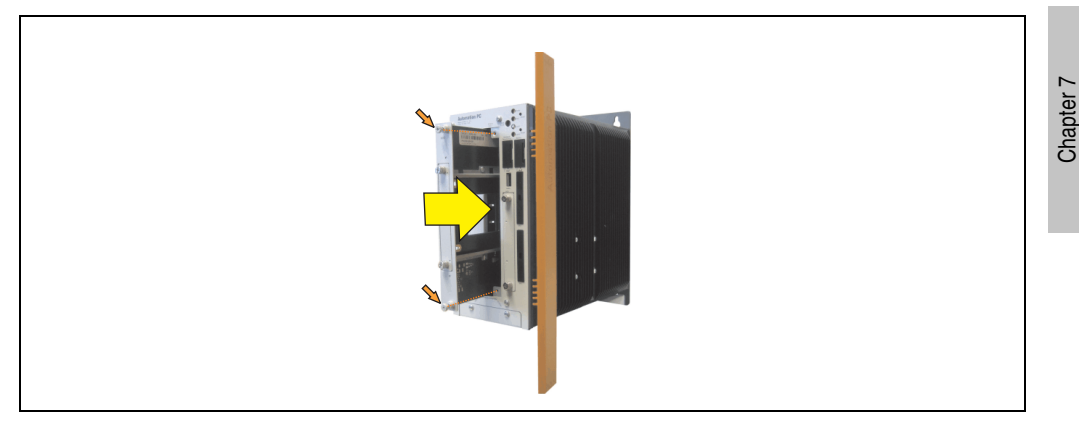

Figure 238: Installing the slide-in compact adapter

• Once the adapter has been installed, the slide-in compact drive can be inserted.

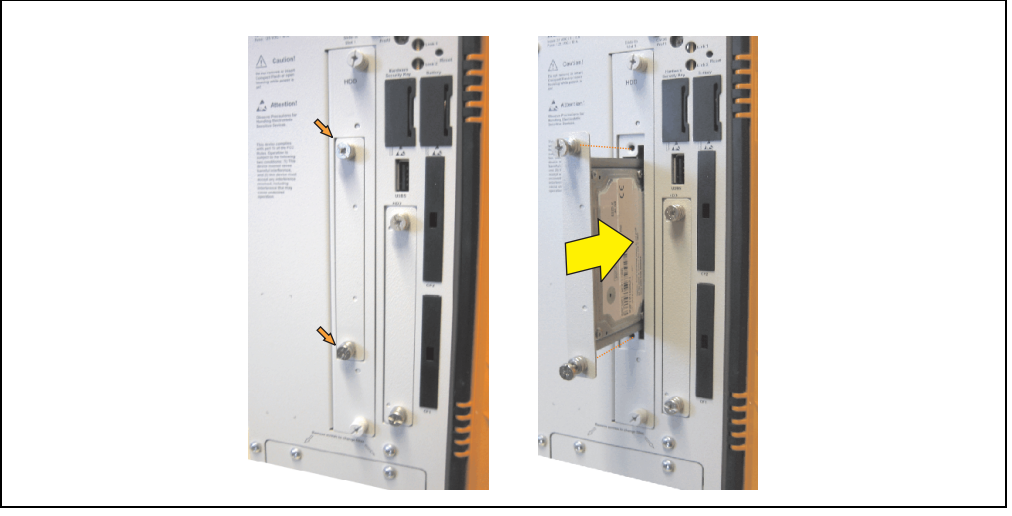

Figure 239: Inserting the slide-in compact drive

Maintenance / Servicing

Maintenance / Servicing

## **5. Installing / exchanging the fan kit**

- Remove side cover (see section ["Mounting the side cover", on page 453\)](#page-452-0).
- After the screws have been removed, the fan kit cover can be removed toward the front.

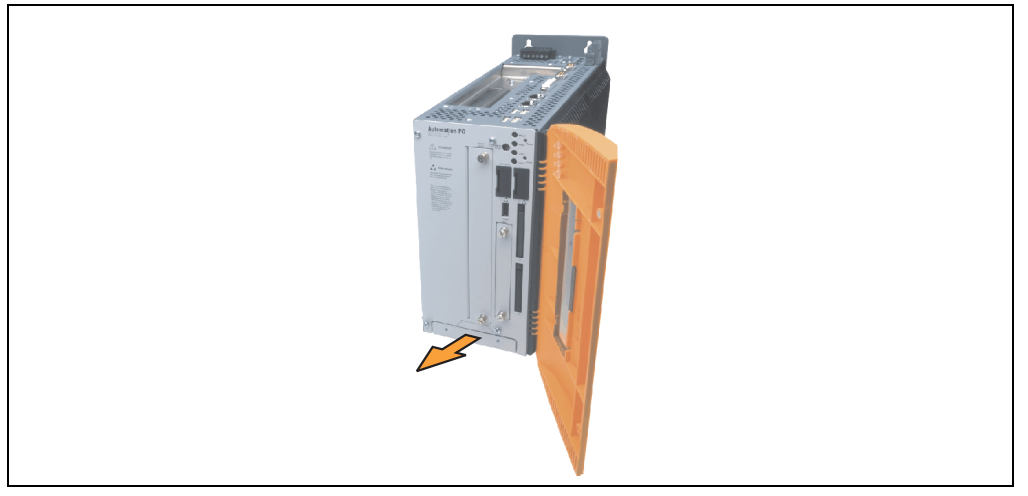

Figure 240: Remove fan kit insert

• Insert the frame - Mount the contact board side to the sliding contacts on the system unit and fasten using the ¼ turn screws.

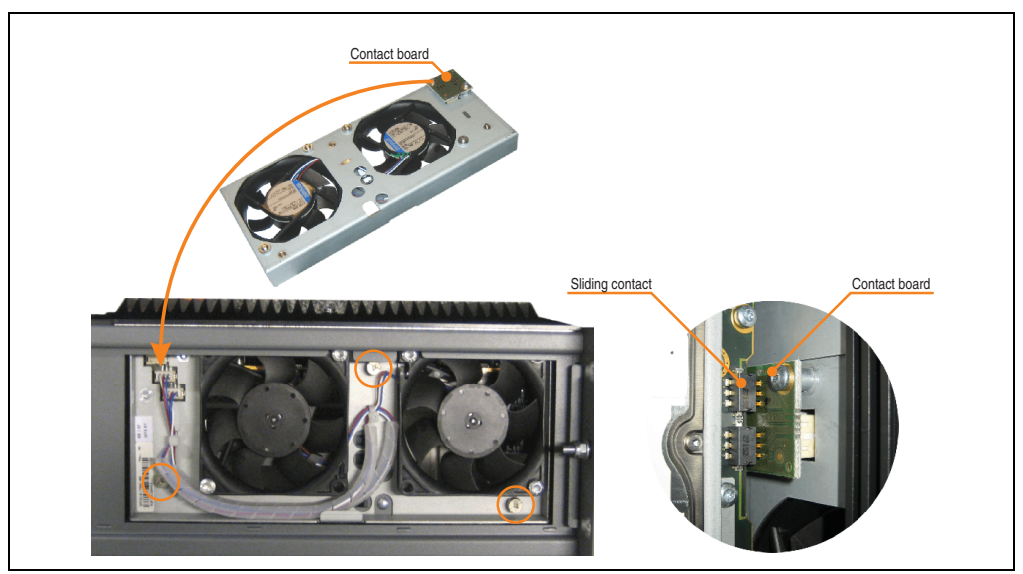

Figure 241: Inserting and fastening the fan kit

#### **Maintenance / Servicing • Installing / exchanging the fan kit**

• Place the dust filter in the fan kit cover and secure with the filter clasp.

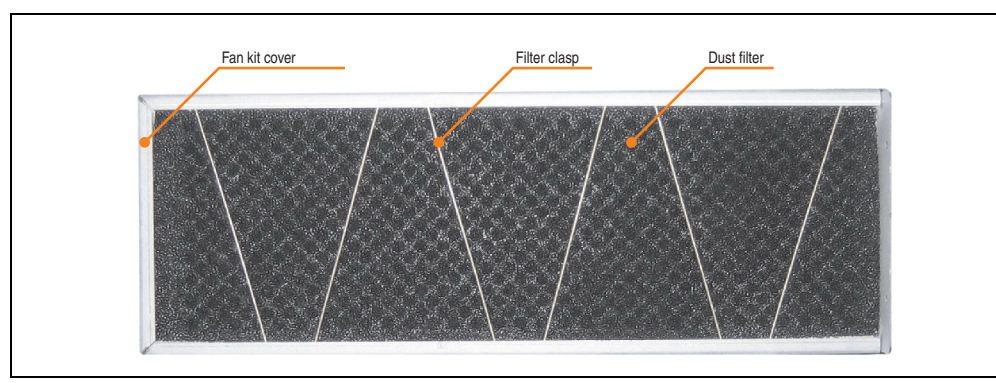

Figure 242: Securing the dust filter with the filter clasp

• Place the fan kit cover in the housing and fasten using the Torx screws removed earlier.

## **Information:**

**Regular control of the dust filter depending on area of use and degree of dirtiness.**

**Installation is the same as for all APC810 devices.**

Chapter 7 Maintenance / Servicing

Maintenance / Servicing

## **6. Installing the UPS module**

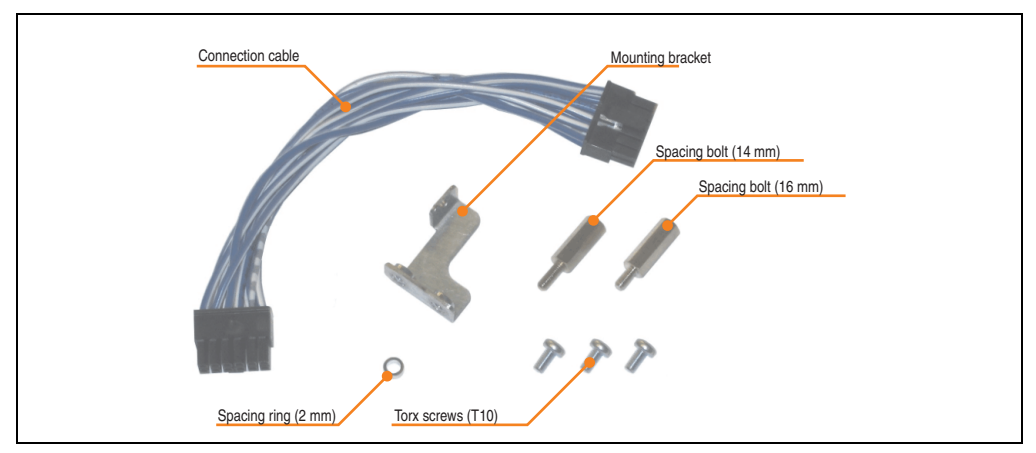

The module is installed using the materials included in the delivery.

Figure 243: Add-on UPS module 5AC600.UPSI-00 - Installation materials

Installation may vary depending the system unit type (1, 2, 3 or 5 card slots) or whether an addon interface module (IF option) is installed in the APC810.

#### **6.1 Installation without installed add-on interface module**

Different parts are used depending on the system unit and whether the add-on interface module is **installed** (description starting on page [447](#page-446-0)) or **not installed** (description follows).

#### **6.1.1 APC810 1 card slot**

- Remove side cover (see section ["Mounting the side cover", on page 453\)](#page-452-0).
- Remove UPS module cover by removing the 2 marked Torx screws (T10).

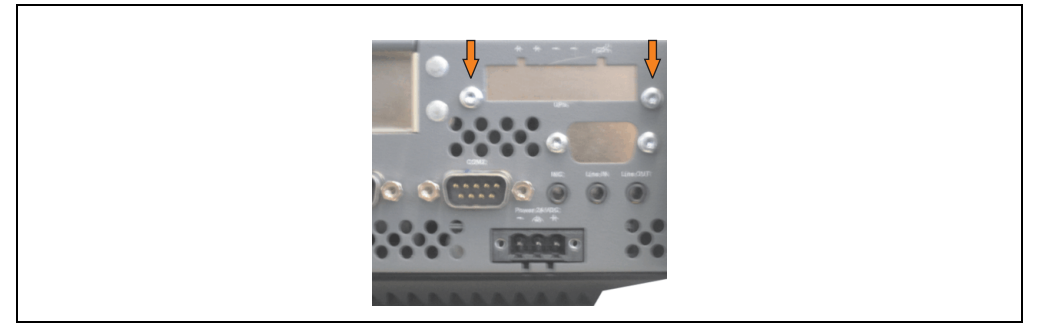

Figure 244: Remove UPS module cover

• Screw in spacing bolt and spacing ring on the main board (using M5 hex socket screwdriver).

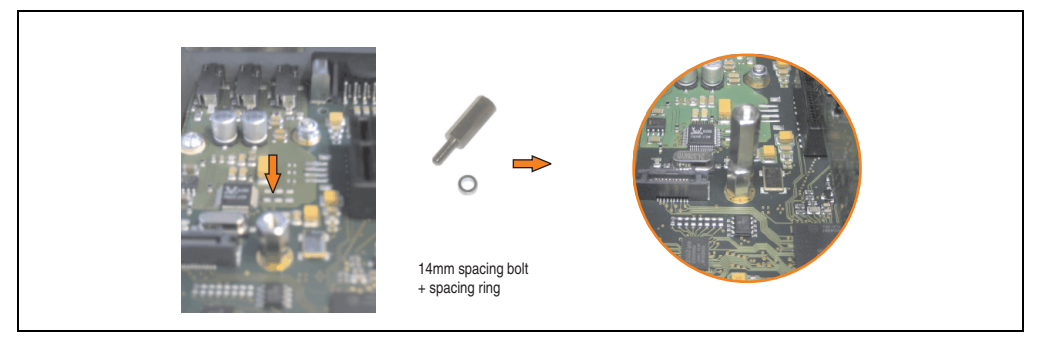

Figure 245: Screw in spacing bolt and spacing ring

• Install UPS module with 2 Torx screws (T10) on the housing and 1 Torx screw (T10) on the main board (spacing bolt). Use the previously removed Torx screws from the mounting materials.

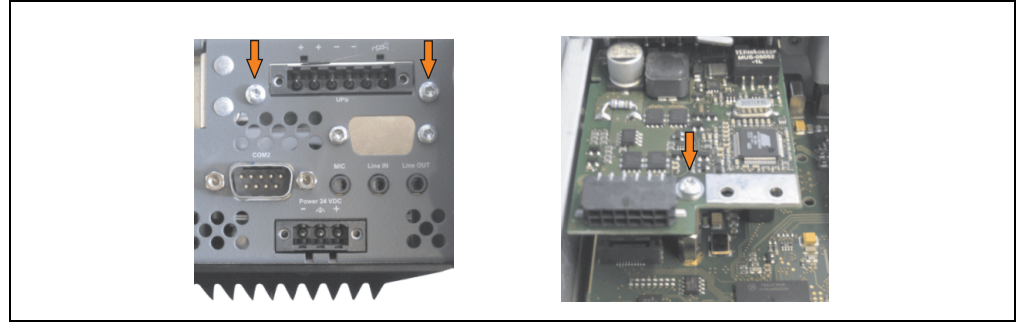

Figure 246: Install UPS module

• Plug in connection cable (see marked socket).

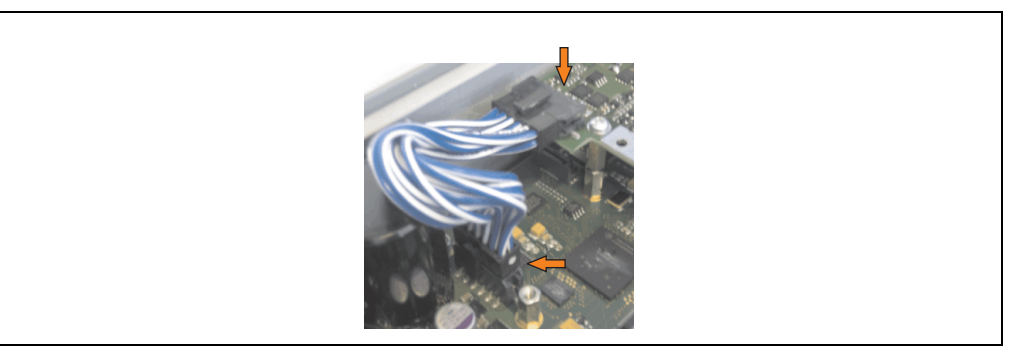

Figure 247: Plug in connection cable

## **Information:**

**When connecting the cable, make sure that the connector locking mechanism is engaged.**

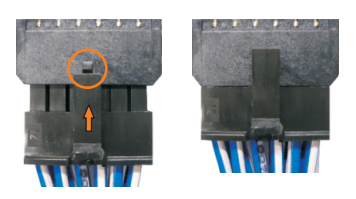

Figure 248: Connector locking mechanism

• Attach the side cover.

#### **6.1.2 APC810 2 and 3 card slot**

- Remove side cover (see section ["Mounting the side cover", on page 453\)](#page-452-0).
- Remove UPS module cover by removing the 2 marked Torx screws (T10).

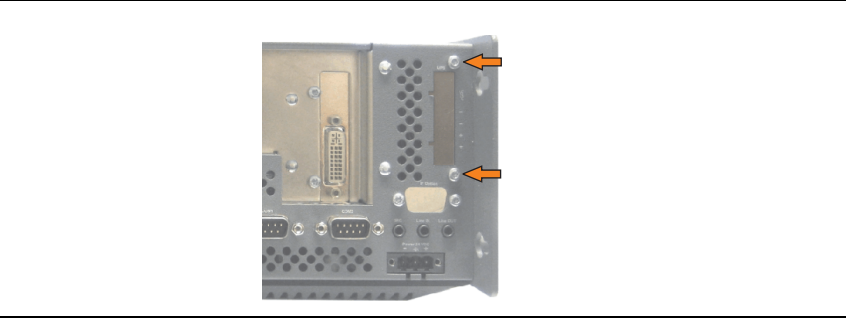

Figure 249: Remove UPS module cover

• Screw in spacing bolt and spacing ring on the main board (using M5 hex socket screwdriver).

#### **Maintenance / Servicing • Installing the UPS module**

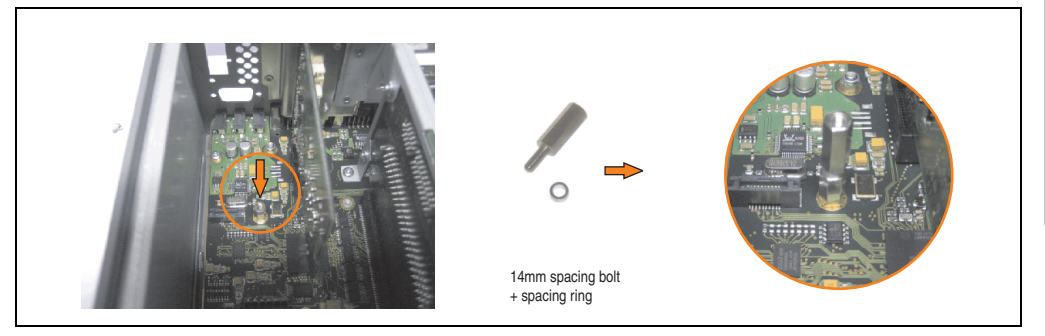

Figure 250: Screw in spacing bolt and spacing ring

• Install mounting bracket on UPS module using 2 Torx screws (T10).

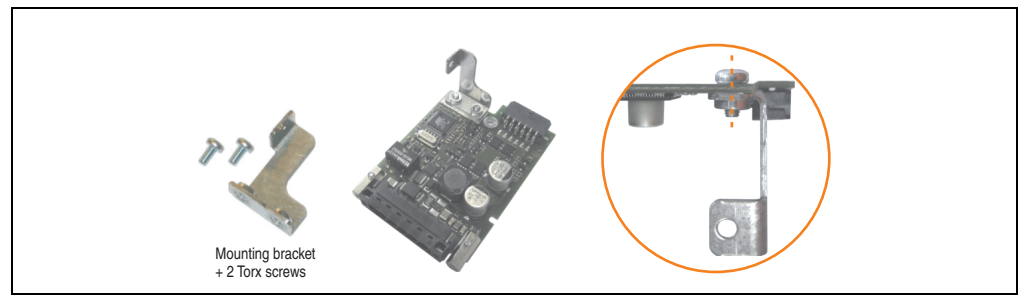

Figure 251: Install mounting bracket

• Install UPS module with 2 Torx screws (T10) on the housing and 1 Torx screw (T10) on the main board (spacing bolt). Use the previously removed Torx screws from the mounting materials.

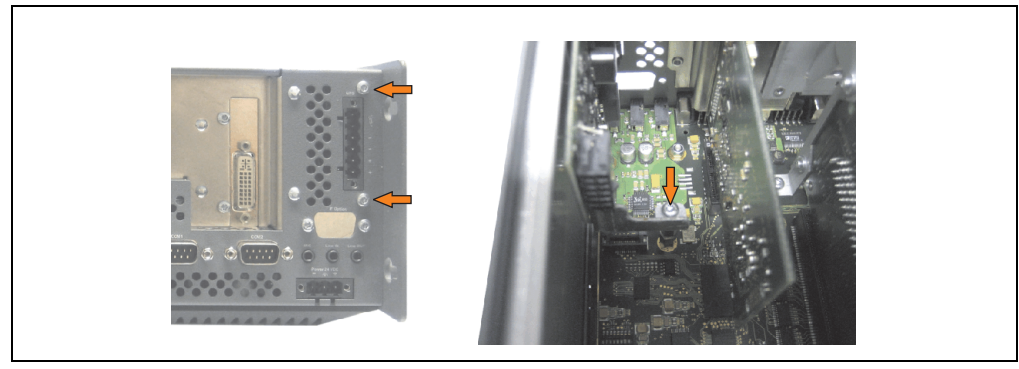

Figure 252: Install UPS module

• Plug in connection cable (see marked socket).

Chapter 7 Maintenance / Servicing

Maintenance / Servicing

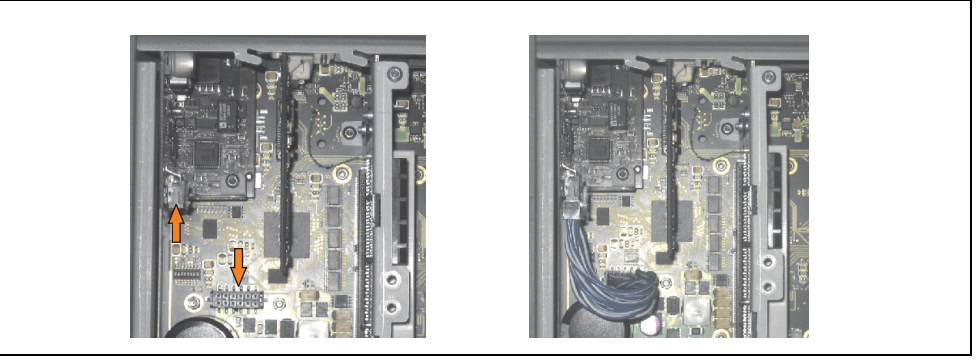

Figure 253: Plug in connection cable

## **Information:**

**When connecting the cable, make sure that the connector locking mechanism is engaged.**

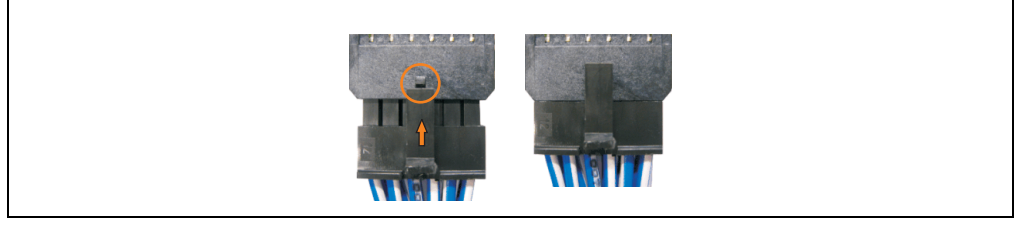

Figure 254: Connector locking mechanism

• Attach the side cover.

#### **6.1.3 APC810 5 card slot**

- Remove side cover (see section ["Mounting the side cover", on page 453\)](#page-452-0).
- Remove UPS module cover by removing the 2 marked Torx screws (T10).

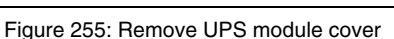

• Screw in spacing bolt and spacing ring (using M5 hex socket screwdriver).

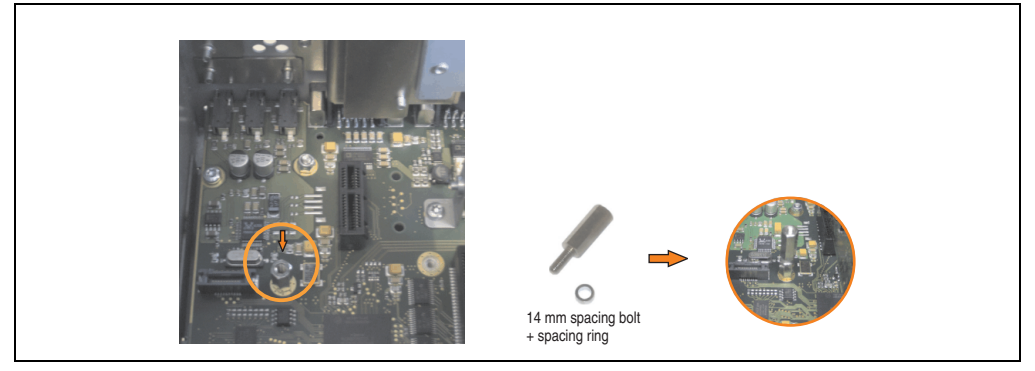

Figure 256: Screw in spacing bolt and spacing ring

• Install mounting bracket on UPS module using 2 Torx screws (T10).

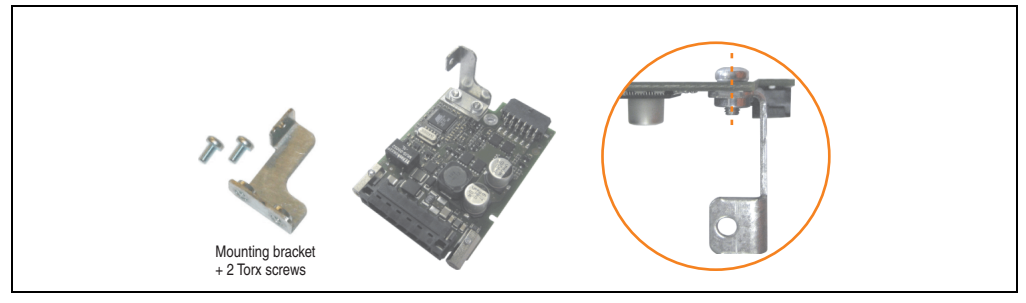

Figure 257: Install mounting bracket

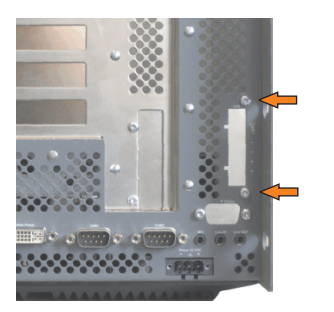

#### **Maintenance / Servicing • Installing the UPS module**

• Install UPS module with 2 Torx screws (T10) on the housing and 1 Torx screw (T10) on the main board (spacing bolt). Use the previously removed Torx screws from the mounting materials.

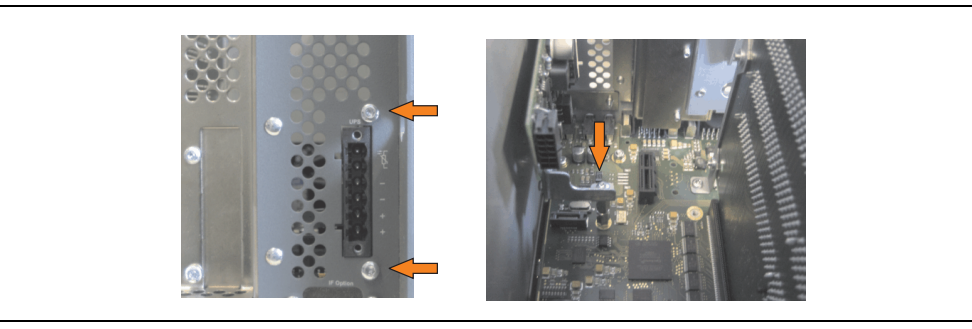

Figure 258: Install UPS module

• Attach connection cable (see marked socket).

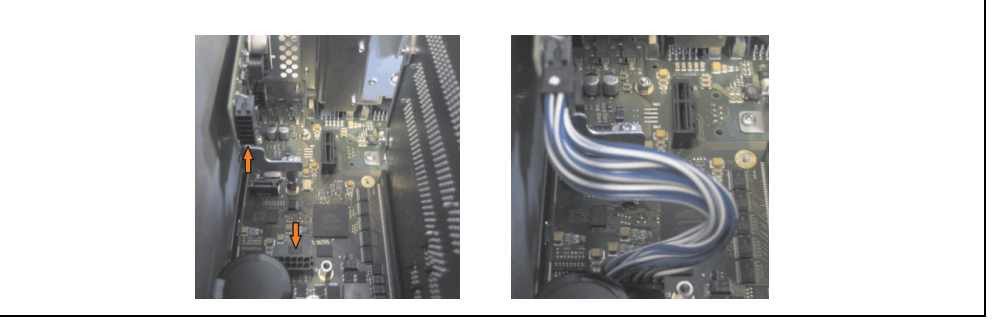

Figure 259: Plug in connection cable

## **Information:**

**When connecting the cable, make sure that the connector locking mechanism is engaged.**

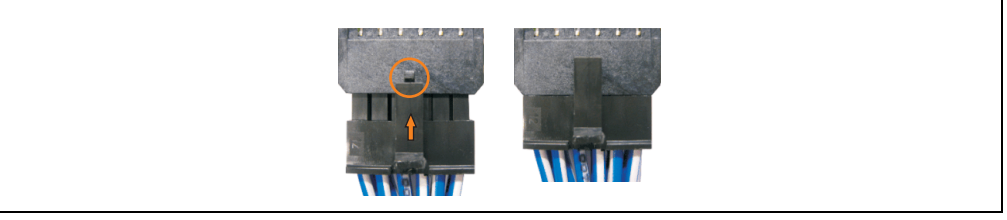

Figure 260: Connector locking mechanism

• Attach the side cover

#### <span id="page-446-0"></span>**6.2 Installation with installed add-on interface module**

#### **6.2.1 APC810 1 card slot**

- Remove side cover (see section ["Mounting the side cover", on page 453\)](#page-452-0).
- Remove UPS module cover by removing the 2 marked Torx screws (T10).

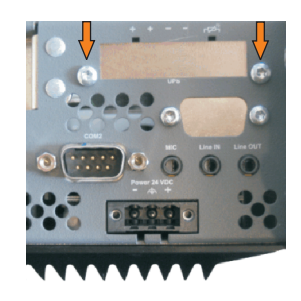

Figure 261: Remove UPS module cover

• Screw in spacing bolt (using M5 hex socket screwdriver).

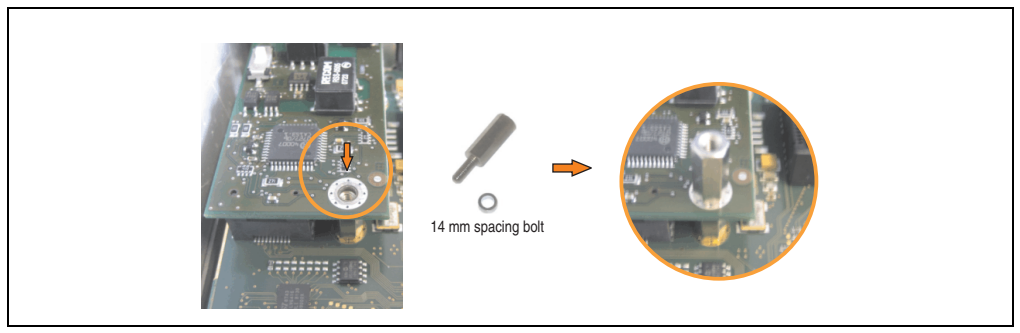

Figure 262: Screw in spacing bolt

• Install the UPS module using 3 Torx screws (T10). Use the previously removed Torx screws and one Torx screw from the mounting materials.

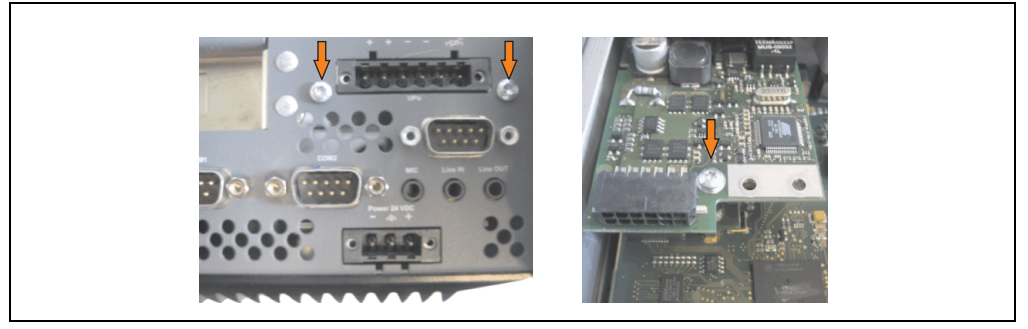

Figure 263: Install UPS module

• Plug in connection cable (see marked socket).

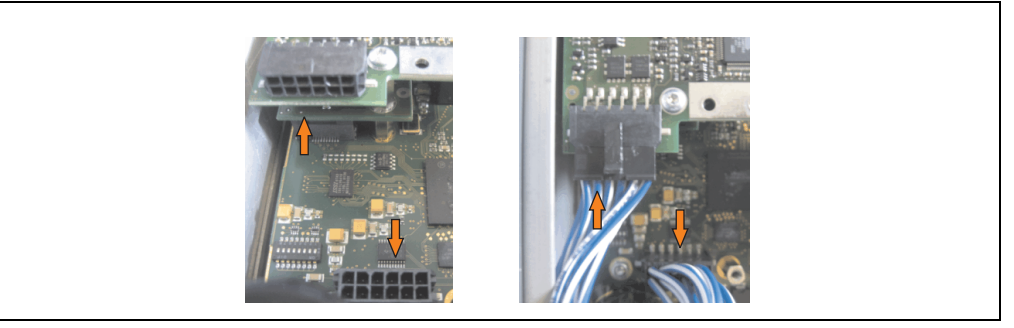

Figure 264: Plug in connection cable

## **Information:**

**When connecting the cable, make sure that the connector locking mechanism is engaged.**

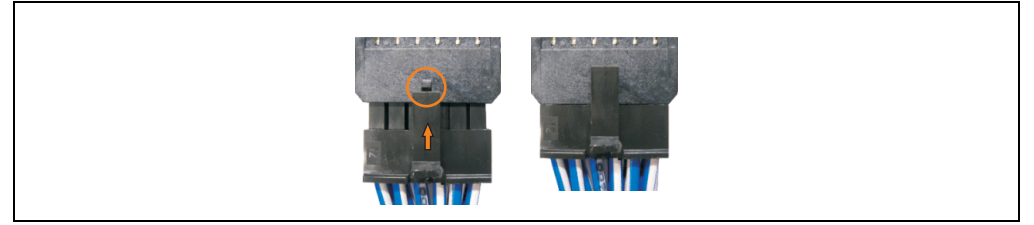

Figure 265: Connector locking mechanism

Attach cover plate and side cover.

#### **6.2.2 APC810 2 and 5 card slot**

- Remove side cover (see section ["Mounting the side cover", on page 453\)](#page-452-0).
- Remove UPS module cover by removing the 2 marked Torx screws (T10).

Screw in spacing bolt (using M5 hex socket screwdriver).

• Install mounting bracket on UPS module using 2 Torx screws (T10).

Figure 268: Install mounting bracket

• Install the UPS module using 3 Torx screws (T10). Use the previously removed Torx screws and one Torx screw from the mounting materials.

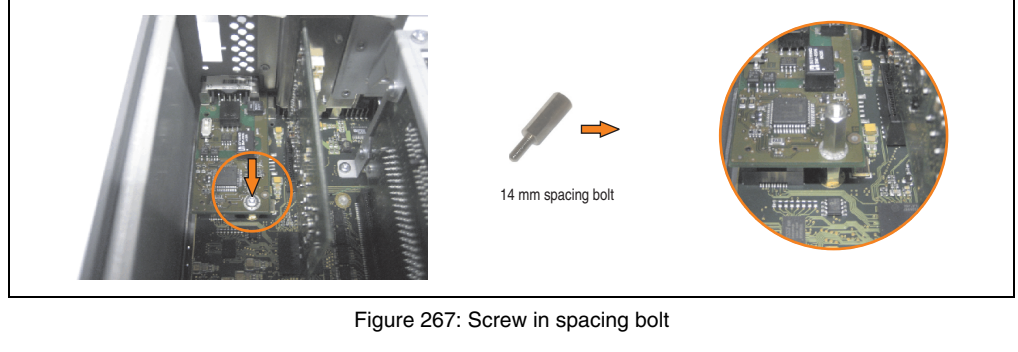

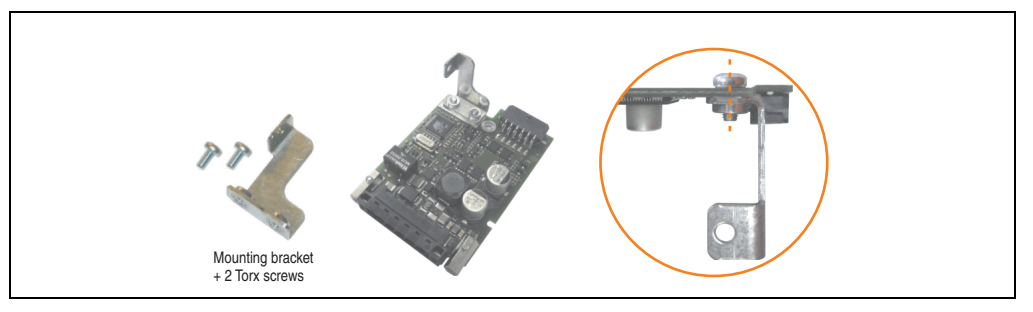

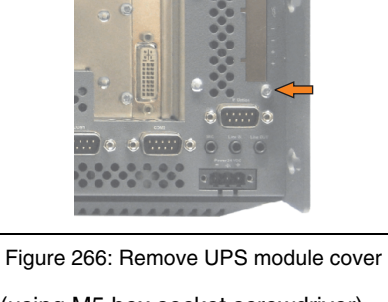

#### **Maintenance / Servicing • Installing the UPS module**

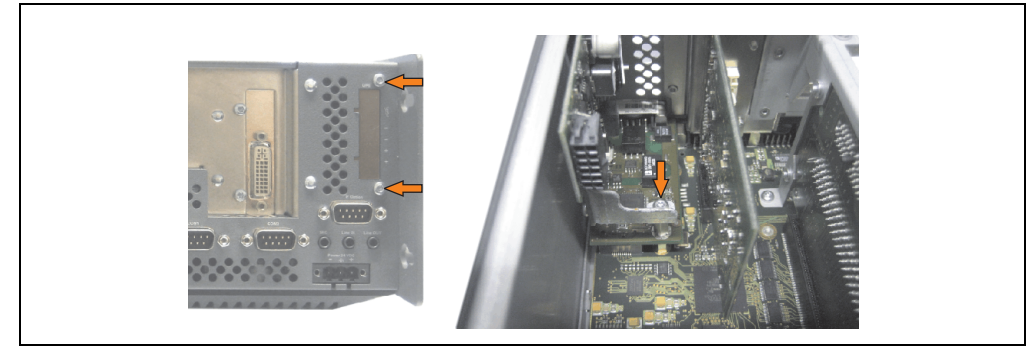

Figure 269: Install UPS module

• Plug in connection cable (see marked socket).

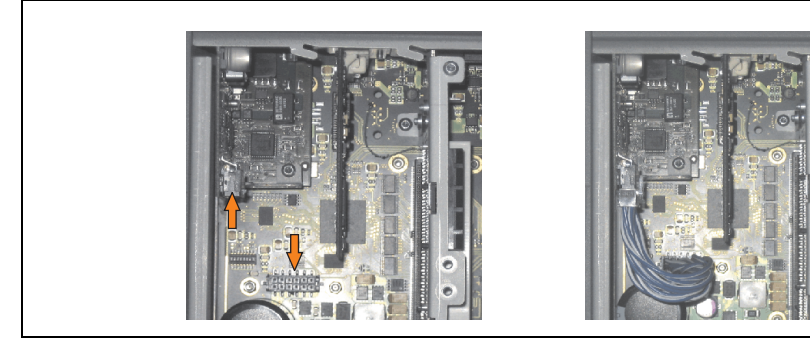

Figure 270: Plug in connection cable

## **Information:**

**When connecting the cable, make sure that the connector locking mechanism is engaged.**

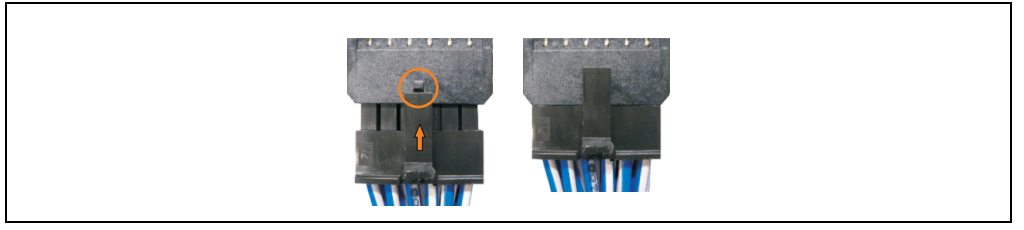

Figure 271: Connector locking mechanism

• Attach cover plate and side cover.

Mounting bracket + 2 Torx screws

#### **6.2.3 APC810 5 card slot**

- Remove side cover (see section ["Mounting the side cover", on page 453\)](#page-452-0).
- Remove UPS module cover by removing the 2 marked Torx screws (T10).

• Screw in spacing bolt (using M5 hex socket screwdriver).

• Install the UPS module using 3 Torx screws (T10). Use the previously removed Torx screws and one Torx screw from the mounting materials.

Figure 274: Install mounting bracket

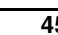

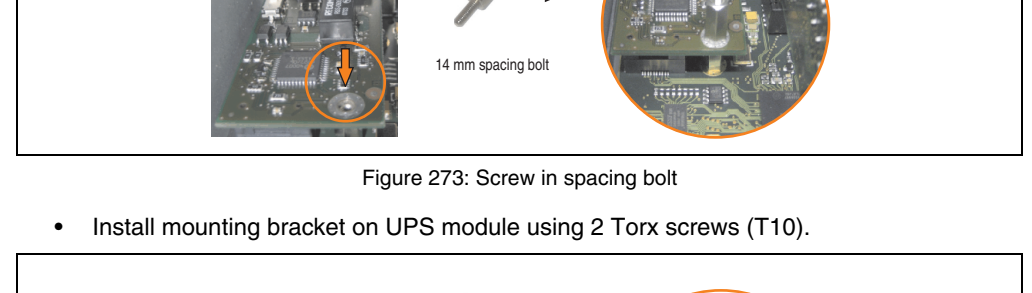

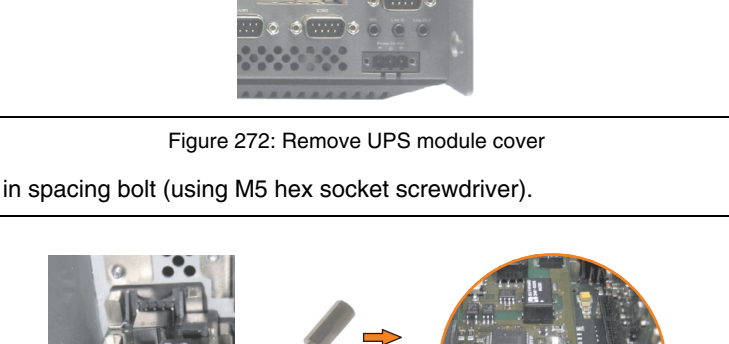

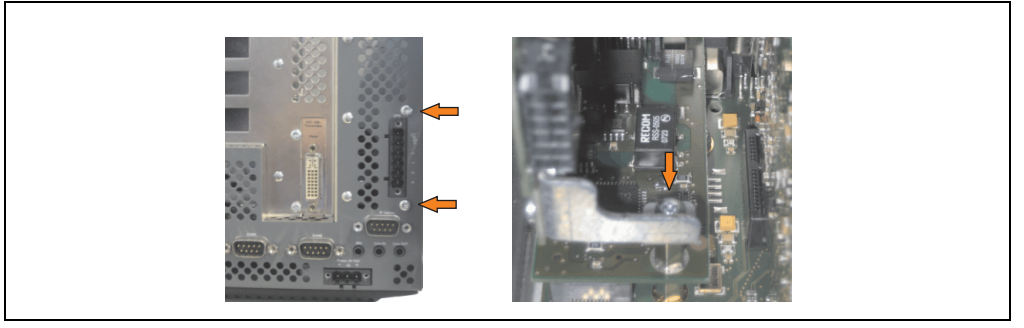

Figure 275: Install UPS module

• Plug in connection cable (see marked socket).

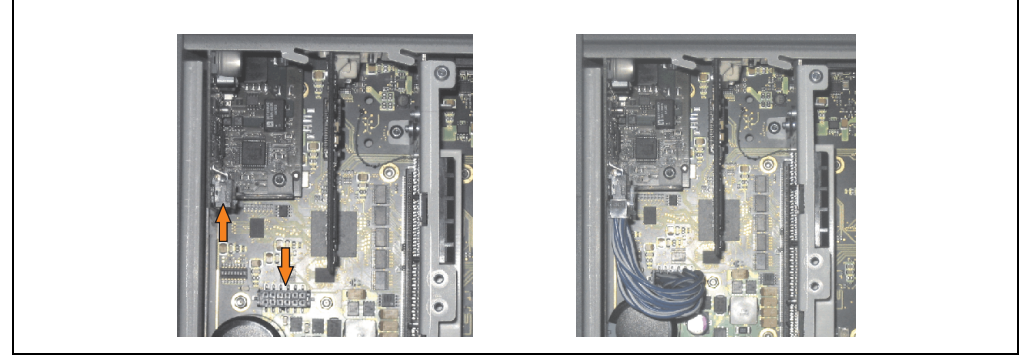

Figure 276: Plug in connection cable

## **Information:**

**When connecting the cable, make sure that the connector locking mechanism is engaged.**

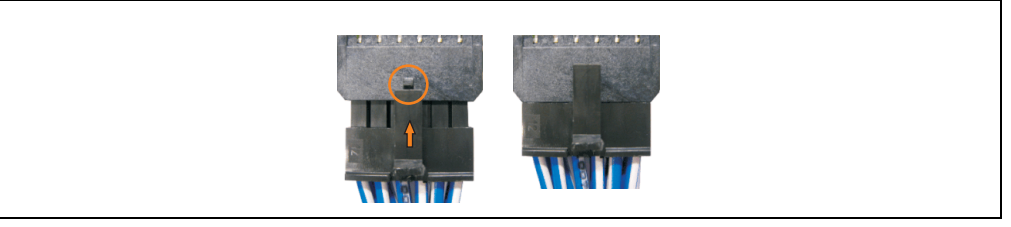

Figure 277: Connector locking mechanism

Attach cover plate and side cover.

### <span id="page-452-1"></span><span id="page-452-0"></span>**7. Mounting the side cover**

The side cover can be easily removed by loosening the Torx (T10) screws. The number of Torx screws can vary depending on the system.

#### **7.1 APC810 with 1 card slot**

- Disconnect the power supply to the Automation PC 810.
- Touch the housing or ground connection (not the power supply!) in order to discharge any electrostatic charge from your body.
- Open the orange front cover. Behind the cover there are 4 Kombitorx screws (T10) that must be removed.

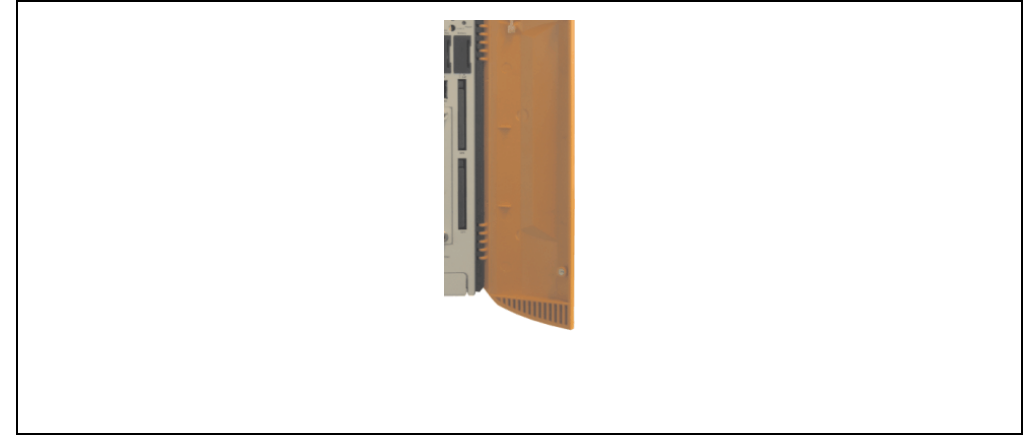

Figure 278: Mounting the side cover - APC810 1 card slot

• After the screws have been removed, the side cover can be removed by sliding it toward the front.

#### **7.2 APC810 with 2 and 3 card slot**

- Disconnect the power supply to the Automation PC 810.
- Touch the housing or ground connection (not the power supply!) in order to discharge any electrostatic charge from your body.
- Open the orange front cover. Behind the cover there are 4 Kombitorx screws (T10) that must be removed.

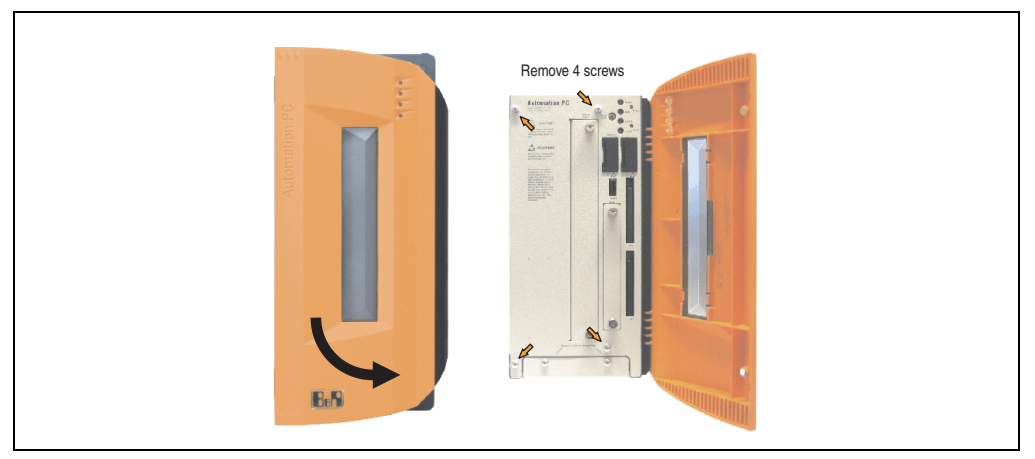

Figure 279: Mounting the side cover - APC810 2 card slot

• After the screws have been removed, the side cover can be removed by sliding it toward the front.

### **7.3 APC810 with 5 card slot**

- Disconnect the power supply to the Automation PC 810.
- Touch the housing or ground connection (not the power supply!) in order to discharge any electrostatic charge from your body.
- Open the orange front cover. Behind the cover there are 4 Kombitorx screws (T10) that must be removed.

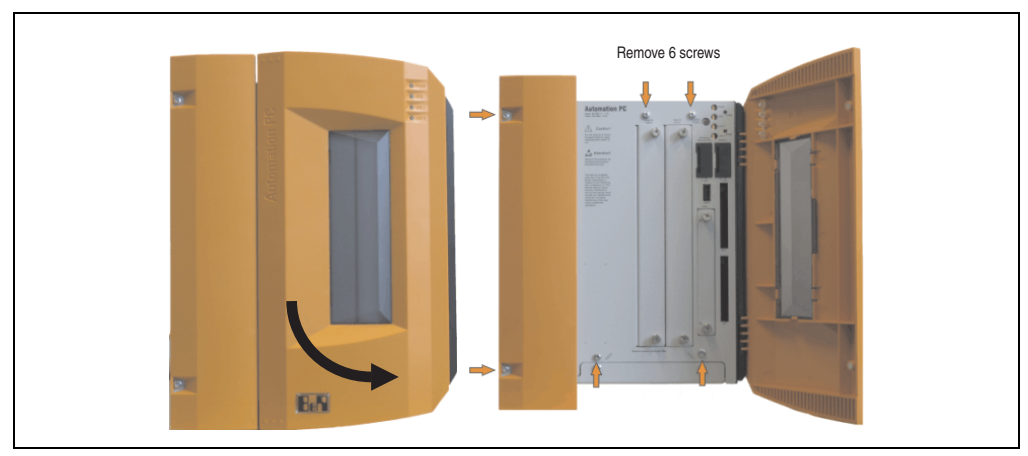

Figure 280: Mounting the side cover - APC810 5 card slot

• After the screws have been removed, the side cover can be removed by sliding it toward the front.

## **8. AP Link installation**

- Remove side cover (see section ["Mounting the side cover", on page 453\)](#page-452-0).
- Remove AP Link module cover by removing the 2 marked Torx screws (T10).

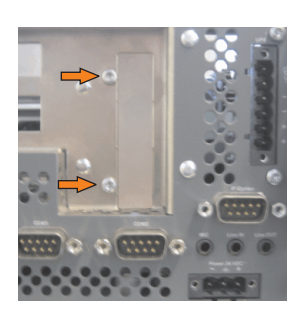

Figure 281: Remove AP Link module cover

• Insert the AP Link card in appropriate slot.

## **Warning!**

**When inserting the AP Link card, be sure to push it all the way into the AP Link slot. Do not force the card into the slot.**

• Install the AP Link module using 3 Torx screws (T10). Use the previously removed Torx screws and an additional Torx screw from the mounting materials.

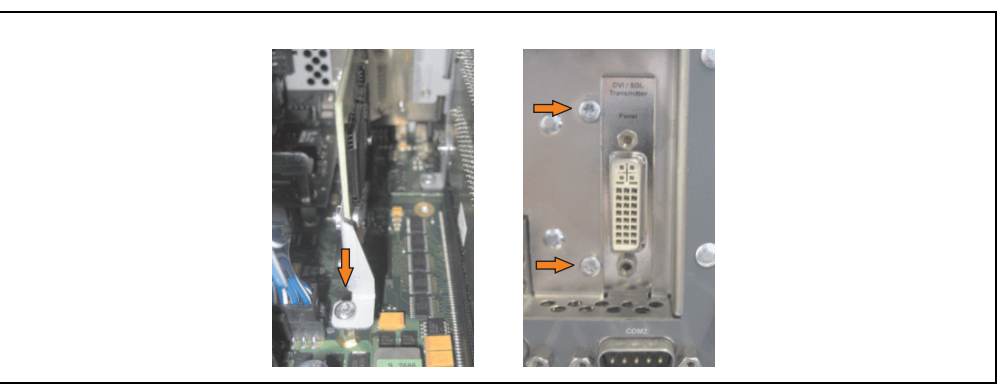

Figure 282: Install AP Link module

Attach cover plate and side cover.

Chapter 7 Maintenance / Servicing

Maintenance / Servicing

#### **Maintenance / Servicing • Exchanging a PCI SATA RAID hard disk in a RAID 1 system**

### **9. Exchanging a PCI SATA RAID hard disk in a RAID 1 system**

In the example, the assumption is made that the secondary hard disk (HDD1) is defective in a RAID 1 configuration. In such a case, the defective hard disk can be replaced by the replacement drive SATA hard disk.

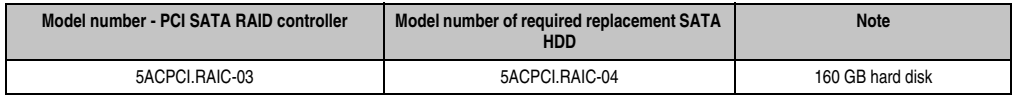

Table 284: Overview of required replacement SATA HDD for PCI SATA HDD RAID controller

A size 10 Torx screwdriver is needed for exchanging the hard disk.

#### **9.1 Exchange procedure**

- Remove the power supply to the device (Automation PC 620 / Panel PC 700 / Automation PC 810).
- Touch the housing or ground connection (not the power supply!) in order to discharge any electrostatic charge from your body.
- Remove the side cover.
- Remove the SATA RAID insert.
- Loosen the 4 appropriate mounting screws (M3x5).

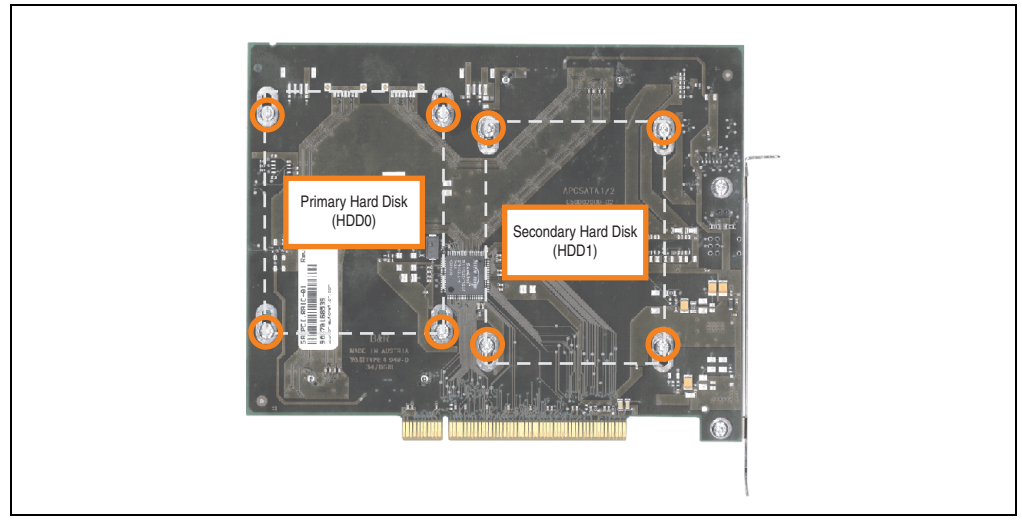

Figure 283: Screw layout on the back side of the SATA RAID controller 5ACPCI.RAIC-03

#### **Maintenance / Servicing • Exchanging a PCI SATA RAID hard disk in a RAID 1 system**

- On the front side, slide the hard disk down and away (image 1).
- Insert the new hard disk carefully into the connector (image 2), being careful to only touch it on the front, and not on the top.

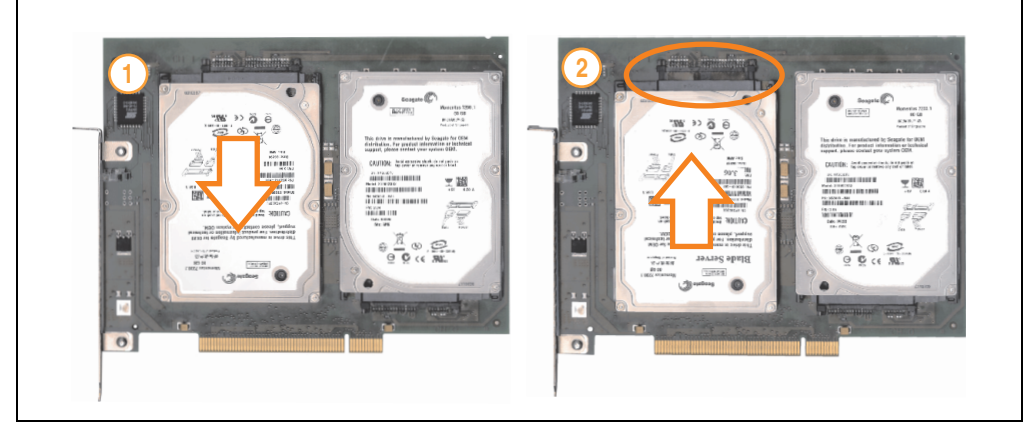

Figure 284: Hard disk exchange

- Re-secure the hard disk using the 4 fastening screws (M3x5) used earlier.
- Reassemble device in the reverse order.
- An error message is output by the RAID BIOS after starting the system "RAID1 set is in Critical status - press any key to enter Configuration Utility".
- A rebuild must be executed in the SATA RAID BIOS for more information on this, see the section ["Rebuild mirrored set", on page 212.](#page-211-0)

### **10. Installing the HDD replacement disk tray**

• Insert the replacement HDD in the replacement disk tray and fasten using the 1/4 turn screws.

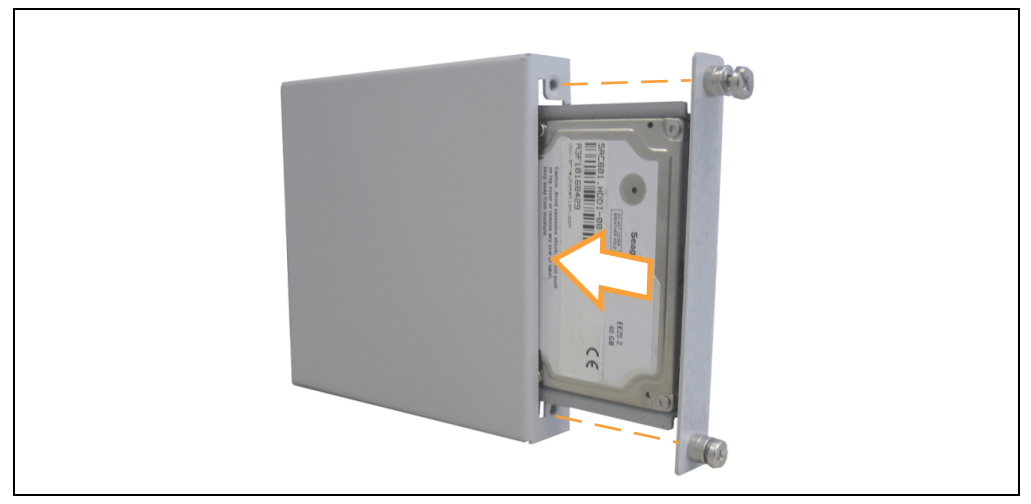

Figure 285: Installing the replacement hard disk in the replacement disk tray

• Attach the HDD replacement disk tray to the ventilation slots on the APC810 housing using the hooks provided.

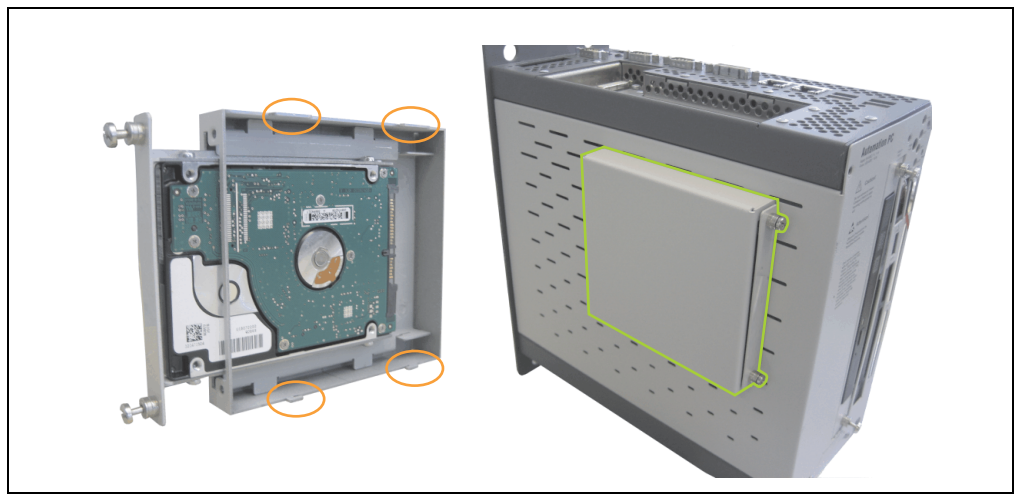

Figure 286: Installing the replacement disk tray in the APC810

### **11. Installing the ready relay /2 in the add-on UPS slot**

- Remove side cover (see section [7 "Mounting the side cover", on page 453](#page-452-0)).
- Remove UPS module cover or mounted UPS by loosening the 2 marked Torx screws (T10).

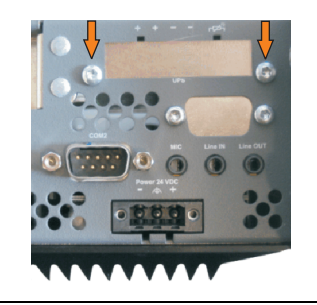

Figure 287: Remove UPS module cover

• Attach spacing bolt and spacing ring (if not already mounted from the UPS) on the main board (using size 5 hex screwdriver).

The spacing bolt with a length of 14 mm must be used for APC810 system units 5PC810.SX01-00, 5PC810.SX02-00 and 5PC810.SX03-00. The spacing bolt with a length of 16 must be used for the system unit 5PC810.SX05-00.

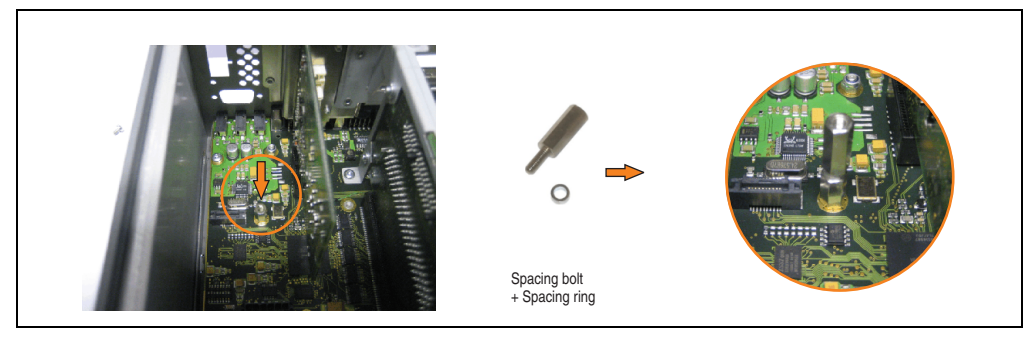

Figure 288: Screw in spacing bolt and spacing ring

• Ready relay with 2 Torx screws (T6) and the mounting bracket on the housing and 1 Torx screw (T6) on the main board (spacing bolt).

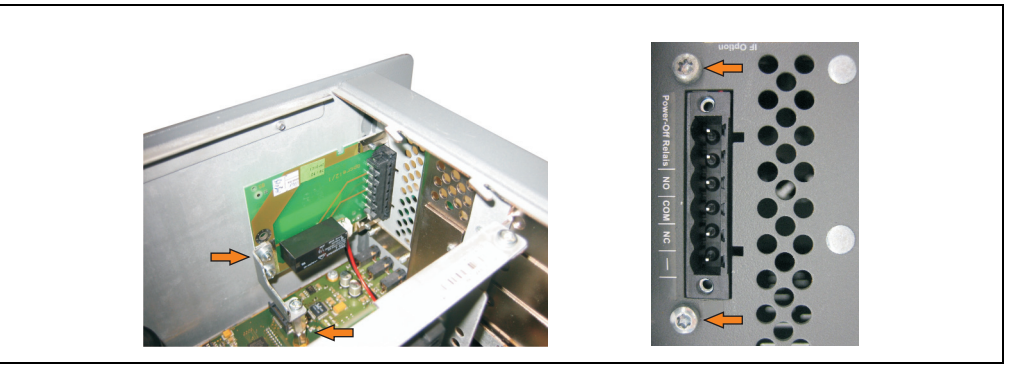

Figure 289: Installing the ready relay

• Plug in connection cable

## **Information:**

**When connecting the internal supply voltage cable, make sure that the connector locking mechanism is engaged.**

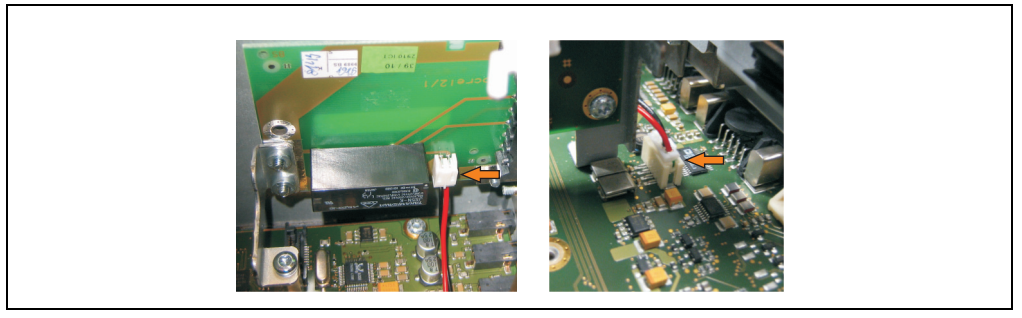

Figure 290: Plug in connection cable

• Attach the side cover

# **Appendix A**

### <span id="page-460-0"></span>**1. Temperature sensor locations**

Sensors indicate temperature values at many different locations in the APC810 (CPU, board I/O, slide-in drive, etc). The temperatures<sup>1)</sup> can be read in BIOS (menu item "advanced" - CPU monitor) or in Microsoft Windows XP/embedded, using B&R Control Center<sup>2)</sup>.

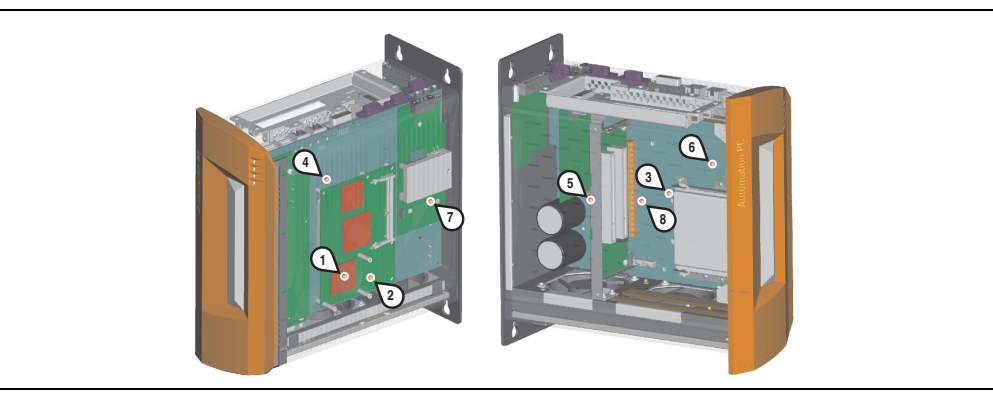

Figure 291: Temperature sensor locations

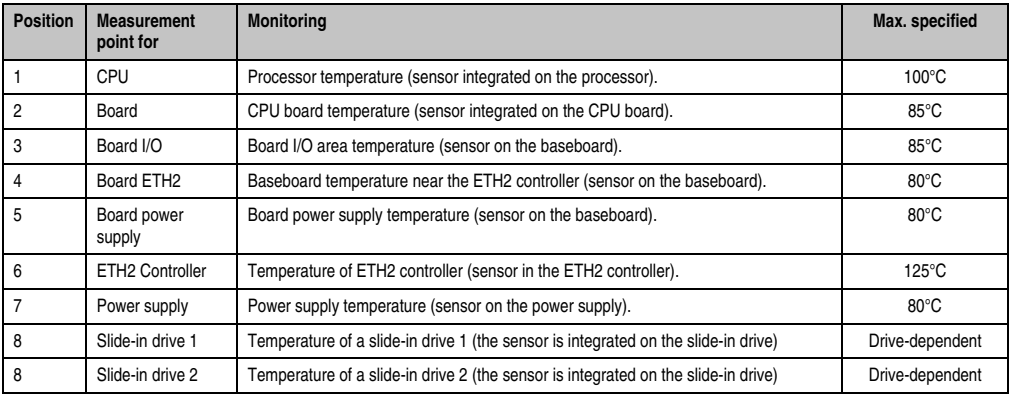

Table 285: Temperature sensor locations

1) The measured temperature is a guideline for the immediate ambient temperature, but can be influenced by neighboring components.

2) The B&R Control Center - ADI driver - can be downloaded for free from the download area on the B&R homepage (**[www.br](http://www.br-automation.com)[automation.com](http://www.br-automation.com)**).

## **2. Maintenance Controller Extended (MTCX)**

The MTCX controller (FPGA processor) is located on the main board (part of every system unit) of the APC810 device.

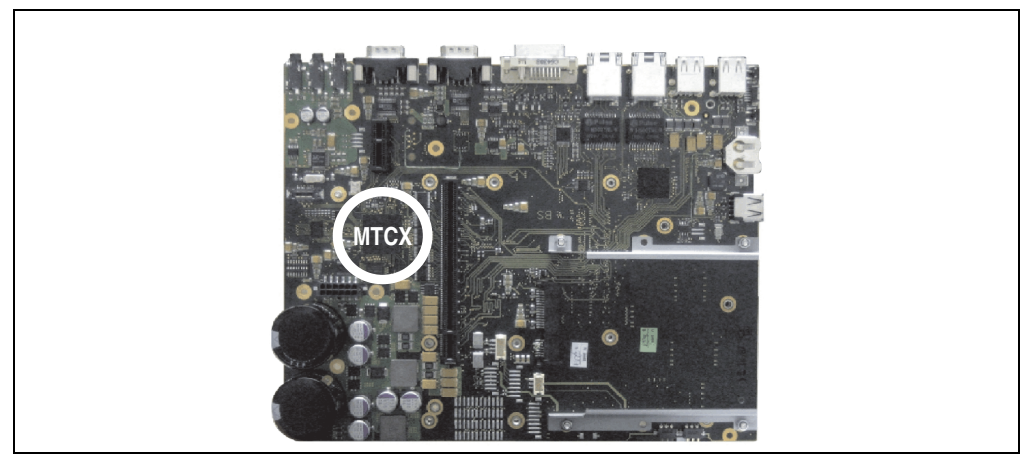

Figure 292: MTCX controller location

The MTCX is responsible for the following monitoring and control functions:

- Power on (power OK sequencing) and power fail logic
- Watchdog handling (NMI and reset handling)
- Temperature monitoring (I/O area, power supply, slide-in drive 1/2)
- Fan control
- Key and LED handling/coordination (matrix keyboard on B&R display units)
- Advanced desktop operation (keys, USB forwarding)
- Daisy chain display operation (touch screen, USB forwarding)
- Panel locking mechanism (configurable using B&R Control Center ADI driver)
- Backlight control for a connected B&R display
- Statistical data recording (power cycles each power on, power on and fan hours are recorded - every full hour is counted e.g. 50 minutes no increase)
- SDL data transfer (display, matrix keyboard, touch screen, service data, USB)
- Status LEDs (HDD, Panel Lock, Link 1, Link 2)

The functions of the MTCX can be expanded via Firmware upgrade<sup>1)</sup>. The version can be read in BIOS (menu item "advanced" - baseboard/panel features) or in Microsoft Windows XP/embedded, using B&R Control Center.

For more information, see section [2.2 "Firmware upgrade", on page 288.](#page-287-0)

```
1) Can be downloaded from the download area on the B&R homepage (www.br-automation.com).
```
#### **2.1 Temperature monitoring - Fan control**

The MTCX constantly monitors the temperature using temperature sensors (see section [1](#page-460-0) ["Temperature sensor locations", on page 461\)](#page-460-0), which directly determine how the fan is controlled. The RPM depends on the temperature measured. The limit values depend on the MTCX firmware version being used.

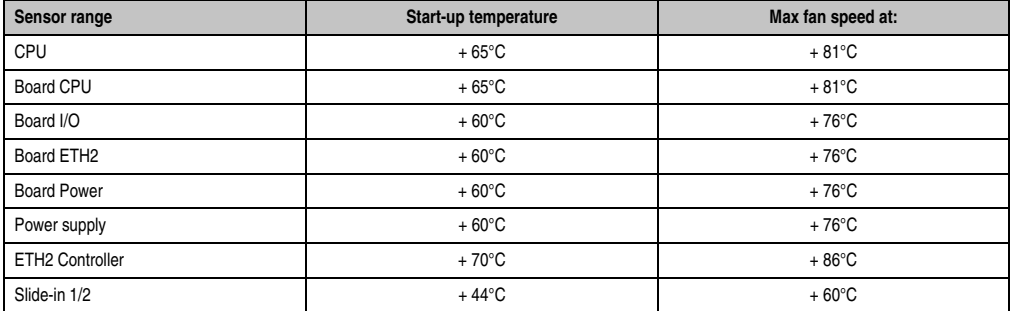

Table 286: Temperature limits of the fan (MTCX PX32 V0.06).

Once the start-up temperature is reached, the device is started at the minimum fan speed. The maximum fan speed is reached at a start-up temperature of 16°C. The fan speed in this area is controlled depending on the temperature.

For example, slide-in  $1/2$ :  $44^{\circ}$ C +  $16^{\circ}$ C =  $60^{\circ}$ C --> maximum fan speed

The fans are first switched off again if the evaluated temperature remains  $6^{\circ}$ C lower than the start-up temperature for a time span of 4 hours (=lag-time).

### **3. Connection of an external device to the main board**

A plug on the main board enables branching of +5 VDC and +12 VDC for the internal supply of e.g. special PCI cards.

The voltage can be accessed using the ["APC810 internal supply cable 5CAMSC.0001-00", on](#page-420-0) [page 421.](#page-420-0) The plug is located close to the bus unit(s) and can be attached to it with a cable tie (see arrow in image). The APC810 side cover (see [7 "Mounting the side cover", on page 453](#page-452-1)) and possibly also the slide-in drive and PCI cards must be removed to reach the connector.

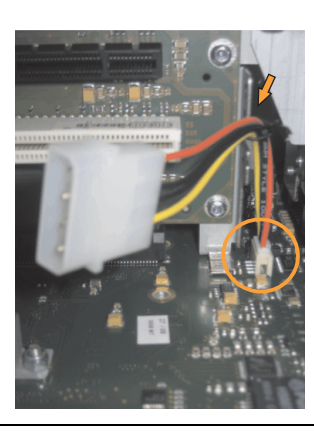

Figure 293: Connector location for external devices

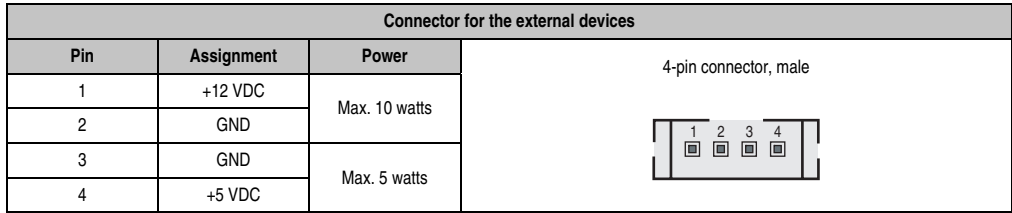

Table 287: Pin assignments - Connector on main board

Connections are protected with a 1A multi-fuse.

### **4. B&R Key Editor information**

On display units, it is often necessary to adjust the function keys and LEDs for the application software being used. The B&R Key Editor makes it quick and easy to adapt the application to a unique configuration.

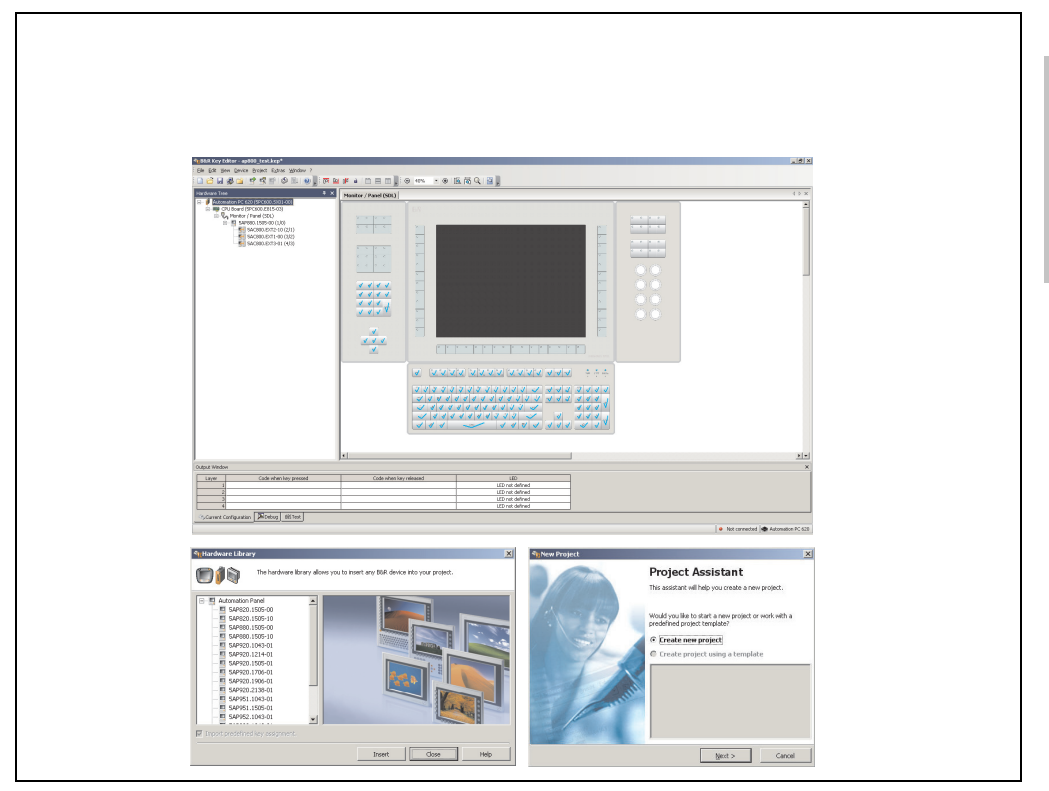

Figure 294: B&R Key Editor screenshots Version 3.10 (representation picture)

Features:

- Configuration of normal keys like on a keyboard (A, B, C, etc.)
- Keyboard shortcuts (CTRL+C, SHIFT+DEL, etc.) on one key
- Special key functions (change brightness, etc.)
- Assign functions to LEDs (HDD access, power, etc.)
- 4 assignments per key possible (using layer function)
- Configuration of panel locking time when multiple Automation Panel 900 devices are connected to Automation PCs and Panel PCs devices.

Appendix A

#### **Appendix A • B&R Key Editor information**

Supports following systems (Version 3.10):

- Automation PC 620
- Automation PC 810
- Automation PC 820
- Automation Panel 800
- Automation Panel 900
- IPC2000, IPC2001, IPC2002
- IPC5000, IPC5600
- IPC5000C, IPC5600C
- Mobile Panel 40/50
- Mobile Panel 100/200
- Panel PC 300
- Panel PC 700
- Panel PC 800
- Power Panel 100/200
- Power Panel 300/400
- Power Panel 500 (the Key Editor device file must be downloaded separately from the B&R homepage)

A detailed guide for configuring keys and LEDs can be found in the B&R Key Editor's online help.

The B&R Key Editor can be downloaded for free from the download area on the B&R homepage (**[www.br-automation.com](http://www.br-automation.com)** ). Additionally, it can also be found on the B&R HMI Drivers & Utilities DVD (model number 5SWHMI.0000-00).

## **5. B&R Automation Device Interface (ADI) development kit**

This software can be used to activate functions of the B&R Automation Device Interface (ADI) from Windows applications, which, for example, were created using the following development tools:

- Microsoft Visual C++ 6.0
- Microsoft Visual Basic 6.0
- Microsoft eMbedded Visual C++ 4.0
- Microsoft Visual Studio 2005 (or newer)

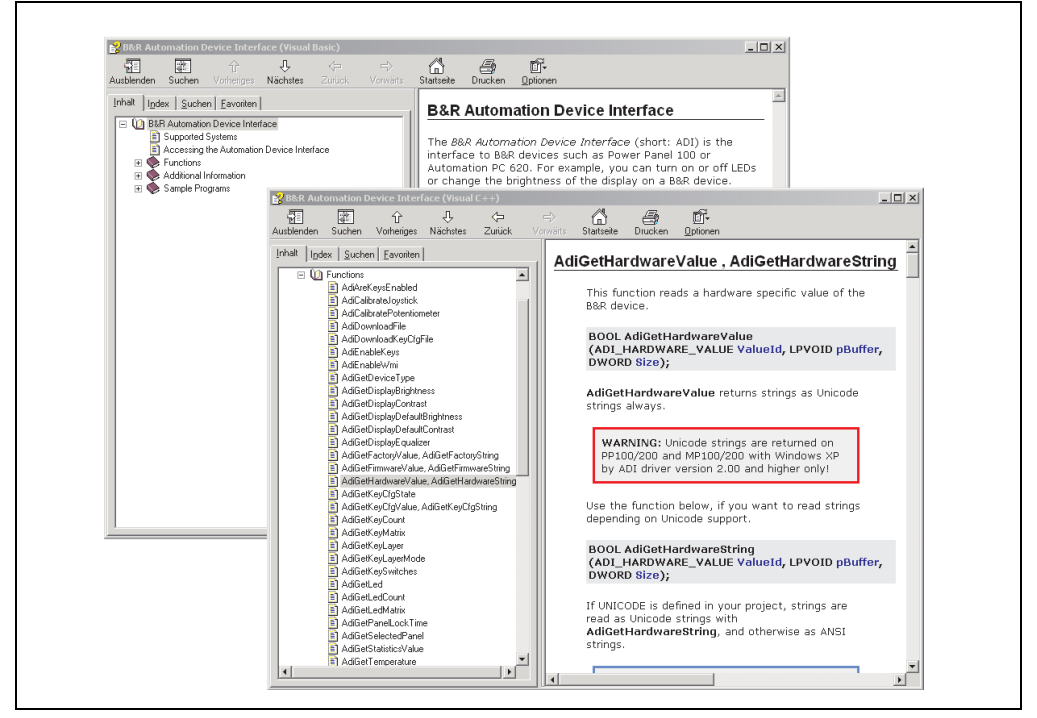

Figure 295: ADI development kit screenshots (Version 3.10)

Features:

- One Microsoft Visual Basic module with declarations for the ADI functions.
- Header files and import libraries for Microsoft Visual C++.
- Help files for Visual Basic and Visual C++.
- Sample projects for Visual Basic and Visual C++.
- ADI DLL (for testing the applications, if no ADI driver is installed).

#### **Appendix A • B&R Automation Device Interface (ADI) development kit**

Supports following systems (Version 3.10 and higher):

- Automation PC 620
- Automation PC 810
- Automation PC 820
- Mobile Panel 40/50
- Mobile Panel 100/200
- Panel PC 300
- Panel PC 700
- Panel PC 800
- Power Panel 100/200
- Power Panel 300/400
- Power Panel 500

The ADI driver suitable for the device must be installed on the stated product series. The ADI driver is already included in the B&R images of embedded operating systems.

A detailed description of using the ADI functions can be found in the integrated online help.

The B&R Automation Device Interface (ADI) development kit can be downloaded for free from the download area on the B&R homepage (**[www.br-automation.com](http://www.br-automation.com)**).
# **6. B&R Automation Device Interface (ADI) .NET SDK**

This software can be used to activate functions of the B&R Automation Device Interface (ADI) from .NET applications, which were created using Microsoft Visual Studio 2005 (or newer).

Supported programming languages:

- Visual Basic
- Visual C++
- Visual C#
- Visual J#

System requirements:

- Developingsystem: PC with Windows XP/7 with
	- Microsoft Visual Studio 2005 or newer
	- Microsoft .NET Framework 2.0 and / or Microsoft .NET Compact Framework 2.0 or newer

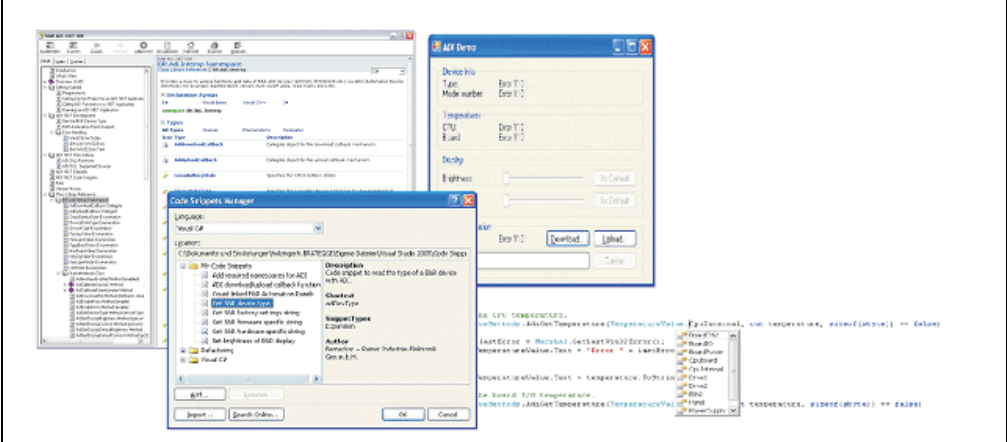

Figure 296: ADI .NET SDK Screenshots (Version 1.50)

<span id="page-468-0"></span>Features:

- ADI .NET Class Library.
- Help files in HTML Help 1.0 format (.chm file) and MS Help 2.0 format (.HxS file).
- Sample projects and code snippets for Visual Basic, Visual C++, Visual C# and Visual J#.
- ADI DLL (for testing the applications, if no ADI driver is installed).

#### **Appendix A • B&R Automation Device Interface (ADI) .NET SDK**

Supports following systems (Version 1.50 and higher):

- Automation PC 620
- Automation PC 810
- Automation PC 820
- Mobile Panel 40/50
- Mobile Panel 100/200
- Panel PC 300
- Panel PC 700
- Panel PC 800
- Power Panel 100/200
- Power Panel 300/400
- Power Panel 500

The ADI driver suitable for the device must be installed on the stated product series. The ADI driver is already included in the B&R images of embedded operating systems.

A detailed description of using the ADI functions can be found in the integrated online help.

The ADI .NET SDK can be downloaded for free from the download area on the B&R homepage [\(www.br-automation.com](http://www.br-automation.com)).

# **7. Glossary**

# **A**

# ACPI

Abbreviation for "**A**dvanced **C**onfiguration and **P**ower **I**nterface". Configuration interface that enables the operating system to control the power supply for each device connected to the PC. With ACPI, the computer's BIOS is only responsible for the details of communication with the hardware.

ADI

Abbreviation for »Automation Device Interface« The ADI interface allows access to specific functions (e.g. brightness control, firmware updates, static value read) of B&R devices. The settings can be read or changed in the Control Panel with the B&R Control Center Applet (already included in the B&R embedded operating system).

APC

An abbreviation for "**A**utomation **PC**".

API

Abbreviation for "**A**pplication **P**rogram **I**nterface" The interface, which allows applications to communicate with other applications or with the operating system.

Automation Runtime

A uniform runtime system for all B&R automation components.

**B**

Baud rate

Measurement unit for data transfer speed. It indicates the number of states for a transferred signal per second and is measured using the baud unit of measurement. 1 baud = 1 bit/sec or 1 bps.

#### **BIOS**

An abbreviation for "**B**asic **I**nput/**O**utput **S**ystem". Core software for computer systems with essential routines for controlling input and output processes on hardware components, for performing tests after system start and for loading the operating system. Although BIOS is used to configure a system's performance, the user does not usually come into contact with it.

Bit

Binary digit > binary position, binary character, smallest discrete unit of information. A bit can have the value 0 or 1.

Bit rate

The number of bits that can be transferred within a specified time unit. 1 bit/sec  $= 1$  baud.

#### Bootstrap loader

A program that automatically runs when the computer is switched on or restarted. After some basic hardware tests have been carried out, the bootstrap loader starts a larger loader and hands over control to it, which in turn boots the operating system. The bootstrap loader is typically found in ROM on the computer.

#### Byte

Data format  $[1 \text{ byte} = 8 \text{ bits}]$  and a unit for characterizing information amounts and memory capacity. The following units are the commonly used units of progression: KB, MB, GB.

#### B&R Automation Runtime

Windows-based program for creating installation disks to install B&R Automation Runtime™ on the target system.

**C**

#### Cache

Background memory, also known as non-addressable memory or fast buffer memory. It is used to relieve the fast main memory of a computer. For example, data that should be output to slower components by the working memory (e.g. disk storage, printers) is stored temporarily in cache memory and output from there at an appropriate speed for the target devices.

#### **CAN**

An abbreviation for "**C**ontroller **A**rea **N**etwork" (serial bus system). Structure according to ISO 11898; Bus medium: twisted pair. Good transfer properties in short distances less than 40 m with a 1 Mbit/sec data transfer rate. Maximum number of stations: Theoretically unlimited, but practically limited up to 64. Real-time capable (i.e. defined maximum latency times for messages with high priority). High reliability using error detection, error handling, troubleshooting. Hamming distance.

#### CD-ROM

Abbreviation for "**C**ompact **D**isc **R**ead-**O**nly **M**emory". A removable data medium with a capacity of ~700 MB. CD-ROMs are optically scanned.

#### CE mark

A CE mark for a product. It consists of the letters "CE" and indicates conformity to all EU guidelines for the labeled product. It indicates that the individual or corporate body who has performed or attached the label assures that the product conforms to all EU guidelines for complete harmonization. It also indicates that all mandatory conformity evaluation procedures have taken place.

#### CMOS

"CMOS" is a battery powered memory area where fundamental parameters of an IBM (or compatible) personal computer are stored. Information such as the type of hard drive, size of the working memory and the current date and time are required when booting the computer. As the name suggests, the memory is based on CMOS technology standards.

#### COM

A device name used to access serial ports in MS-DOS. The first serial port can be accessed under COM1, the second under COM2, etc. A modem, mouse, or serial printer is typically connected to a serial port.

#### COM1

Device name for the first serial port in a PC system. The input/output area for COM1 is usually found at address 03F8H. Generally, the COM1 port is assigned to IRQ 4. In many systems, an RS232 serial mouse is connected to COM1.

#### COM2

Device name for the second serial port in a PC system. The input/output area for COM2 is usually found at address 02F8H. Generally, the COM2 port is assigned to IRQ 3. In many systems, a modem is connected to COM2.

#### COM3

Device name for a serial port in a PC system. The input/output area for COM3 is usually found at address 03E8H. Generally, the COM3 port is assigned to IRQ 4. In many systems, COM3 is used as an alternative for COM1 or COM2 if peripheral devices are already connected to COM1 and COM2.

#### CompactFlash®

CompactFlash memory cards [CF cards] are exchangeable nonvolatile mass memory systems with very small dimensions [43 x 36 x 3.3 mm, approximately half the size of a credit card]. In addition to the flash memory chips, the controller is also present on the cards. CF cards provide complete PC card / ATA functionality and compatibility. A 50-pin CF card can be simply inserted in a passive 68-pin type II adapter card. It conforms to all electrical and mechanical PC card interface specifications. CF cards were launched by SanDisk back in 1994. Currently, memory capacities reach up to 64 GB per unit. Since 1995, CompactFlash Association [CFA] has been looking after standardization and the worldwide distribution of CF technology

#### **Controller**

A device component which allows access to other devices on a computer subsystem. A disk controller, for example, allows access to hard disks and disk drives and is responsible both for physical and logic drive access.

#### **CPU**

An abbreviation for "**C**entral **P**rocessing **U**nit". Interprets and executes commands. It is also known as a "microprocessor" or "processor" for short. A processor is able to receive, decode and execute commands, as well as transfer information to and from other resources via the computer bus.

#### CRT

Abbreviation for Cathode Ray Tube. The main component of a television set or a standard computer screen. A cathode ray tube consists of a vacuum tube that contains one or more electron guns. Each electron gun creates a horizontal electron beam that appears on the front of the tube (the screen). The inner surface of the screen is coated with phosphor, which is lit when hit by the electrons. Each of the electron beams move in a line from top to bottom. In order to prevent flickering, the screen content is updated at least 25 times per second. The sharpness of the picture is determined by the number of pixels on the screen.

#### **CTS**

An abbreviation for "**C**lear **T**o **S**end". A signal used when transferring serial data from modem to computer, indicating its readiness to send the data. CTS is a hardware signal which is transferred via line number 5 in compliance with the RS-232-C standard.

#### **D**

#### **DCD**

An abbreviation for "**D**ata **C**arrier **D**etected". A signal used in serial communication that is sent by the modem to the computer it is connected to, indicating that it is ready for transfer.

Dial-up

Data is transferred over the telephone network using a modem or an ISDN adapter.

#### DIMM

"Double In-line Memory Module" consisting of one or more RAM chips on a small circuit board that is connected with the motherboard of a computer.

#### DMA

**D**irect **M**emory **A**ccess > Accelerated direct access to a computer's RAM by bypassing the CPU.

#### DRAM

An abbreviation for "**D**ynamic **R**andom **A**ccess **M**emory". Dynamic RAM consists of an integrated semiconductor circuit that stores information based on the capacitor principle. Capacitors lose their charge in a relatively short time. Therefore, dynamic RAM circuit boards must contain a logic that allows continual recharging of RAM chips. Since the processor cannot access dynamic RAM while it is being recharged, one or more waiting states can occur when reading or writing data. Although it is slower, dynamic RAM is used more often than static RAM since the simple design of the circuits means that it can store four times more data than static RAM.

#### DSR

An abbreviation for "**D**ata **S**et **R**eady". A signal used in serial data transfer, which is sent by the modem to the computer it is connected to, indicating its readiness for processing. DSR is a hardware signal which is sent via line number 6 in compliance with the RS-232-C standard.

#### DTR

An abbreviation for "**D**ata **T**erminal **R**eady". A signal used in serial data transfer that is sent by the computer to the modem it is connected to, indicating the computer's readiness to accept incoming signals.

#### DVD

An abbreviation for "**D**igital **V**ersatile **D**isc". The next generation of optical data carrier technology is able to store a higher volume of data than conventional CDs. Standard DVDs, which have a single layer, can hold 4.7 GB. Dual-layer DVDs can hold 8.5 GB. Double-sided DVDs can therefore hold up to 17 GB. A special drive is needed for DVDs. Conventional CDs can also be played on DVD drives.

DVI

Abbreviation for "**D**igital **V**isual **I**nterface" An interface for the digital transfer of video data.

DVI-A

Analog only

DVI-D

Digital only

DVI-I

Integrated, i.e. analog and digital

**E**

#### EDID data

Abbreviation for "**E**xtended **D**isplay **I**dentification **D**ata". EDID data contains the characteristics of monitors / TFT displays transferred as 128 KB data blocks to the graphics card via the Display Data Channel (DDC). This EDID data can be used to set the graphics card to the monitor properties.

#### EIDE

An abbreviation for "**E**nhanced **I**ntegrated **D**rive **E**lectronics". An expansion of the IDE standard. Enhanced IDE is considered the standard for hardware interfaces. This interface is designed for drives with an integrated drive controller.

#### EMC

"**E**lectro**m**agnetic **C**ompatibility" The ability of a device or a system to function satisfactorily in its electromagnetic environment without introducing intolerable electromagnetic disturbances to anything in that environment [IEV 161-01-07].

#### EPROM

**E**rasable **PROM** > (completely with ultraviolet light).

#### Ethernet

An IEEE 802.3 standard for networks. Ethernet uses bus or star topology and controls the traffic on communication lines using the access procedure CSMA/CD (Carrier Sense Multiple Access with Collision Detection). Network nodes are connected using coaxial cables, fiber optic cables or twisted pair cabling. Data transfer on an Ethernet network takes place in frames of variable lengths that consist of supply and controller information as well as 1500 bytes of data. The Ethernet standard provides base band transfers at 10 megabit and 100 megabit per second.

#### Ethernet POWERLINK

An enhancement of standard Ethernet. It enables data exchange under strict real-time conditions with cycle times down to 200 µs and jitter under 1 µs. This makes Ethernet power available on all communication levels of automation technology – from control levels to I/O. Ethernet POWERLINK was initiated by the company B&R Industrie-Elektronik and is now managed by the open end user and vendor association, EPSG - Ethernet POWERLINK Standardization Group (**[www.ethernet-powerlink.org](http://www.ethernet-powerlink.org)**).

#### ETX

Abbreviation for "**E**mbedded **T**echnology e**X**tended" This established standard offers complete PC functionality on a very compact form factor of just 114 mm  $\times$  100 mm ( $4.5$ "  $\times$  4"). The flexibility offered by ETX® in the development of system specific main boards allows easy requirement fulfillment in a number of different applications.

# FDD

**F**

Abbreviation for "**F**loppy **D**isk **D**rive". Reading device for removable magnetic memory from the early days of PC technology. Due to their sensitivity and moving components, FDDs have been almost completely replaced by CompactFlash memory in modern automation solutions.

# **FIFO**

An abbreviation for "**F**irst **I**n **F**irst **O**ut". A queuing organization method whereby elements are removed in the same order as they were inserted. The first element inserted is the first one removed. Such an organization method is typical for a list of documents that are waiting to be printed.

# Appendix A

#### Firmware

Programs stored permanently in read-only memory. Firmware is software used to operate computer-controlled devices that generally stays in the device throughout its lifespan or over a long period of time. Such software includes operating systems for CPUs and application programs for industrial PCs as well as programmable logic controllers (e.g. the software in a washing machine controller). This software is written in read-only memory (ROM, PROM, EPROM) and cannot be easily replaced.

# Floppy

Also known as a diskette. A round plastic disk with an iron oxide coating that can store a magnetic field. When the floppy disk is inserted in a disk drive, it rotates so that the different areas (or sectors) of the disk's surface are moved under the read/write head. This allows the magnetic orientation of the particle to be modified and recorded. Orientation in one direction represents binary 1, while the reverse orientation represents binary 0.

# FPC

An abbreviation for "**F**lat **P**anel **C**ontroller".

# FPD

An abbreviation for "**F**lat **P**anel **D**isplay".

# FTP

"**F**ile **T**ransfer **P**rotocol" Rules for transferring data over a network from one computer to another computer. This protocol is based on TCP/IP, which has established itself as the standard for transferring data over Ethernet networks. FTP is one of the most used protocols on the Internet. It is defined in RFC 959 in the official regulations for Internet communication.

# **G**

#### GB

Gigabyte (1 GB = 230 or 1,073,741,824 Bytes)

#### **H**

#### Handshake

Method of synchronization for data transfer when data is sent at irregular intervals. The sender signals that data can be sent, and the receiver signals when new data can be received.

#### HDD

An abbreviation for "**H**ard **D**isk **D**rive". Fixed magnetic mass memory with high capacities, e.g. 120 GB.

#### **I**

#### IDE

An abbreviation for "**I**ntegrated **D**rive **E**lectronics". A drive interface where the controller electronics are integrated in the drive.

#### Interface

From the hardware point of view, an interface is the connection point between two modules/devices/systems. The units on both sides of the interface are connected by the interface lines so that data, addresses, and control signals can be exchanged. The term interface includes all functional, electrical and constructive conditions [encoding, signal level, pin assignments] that characterize the connection point between the modules, devices, or systems. Depending on the type of data transfer, a differentiation is made between parallel [e.g. Centronics, IEEE 488] and serial interfaces [e.g. V.24, TTY, RS232, RS422, RS485], which are set up for different transfer speeds and transfer distances. From the point of view of software, the term "interface" describes the transfer point between program modules using specified rules for transferring the program data.

#### ISA

An abbreviation for "**I**ndustry **S**tandard **A**rchitecture". A term given for the bus design which allows expansion of the system with plug-in cards that can be inserted in PC expansion slots.

#### ISO

International Organization for Standardization > Worldwide federation of national standardization institutions from over 130 countries. ISO is not an acronym for the name of the organization; it is derived from the Greek word "isos", meaning "equal" (**[www.iso.ch](http://www.iso.ch)**).

**J**

#### Jitter

Jitter is a term that describes time deviations of cyclic events. If, for example, an event should take place every 200ìs and it actually occurs every 198 to 203ìs, then the jitter is 5ìs. Jitter has many causes. It originates in the components and transfer media of networks because of noise, crosstalk, electromagnetic interference and many other random occurrences. In automation technology, jitter is a measure of the quality of synchronization and timing.

#### Jumper

**K**

A small plug or wire link for adapting the hardware configuration used to connect the different points of an electronic circuit.

# Keypad modules

Keypad modules are divided into two groups: **Standard Keypad Modules** (can be cascaded to a controller) and **Special Keypad Modules** (must be connected by an electrician according to the function e.g. Emergency Stop)

**L**

# LCD

An abbreviation for "**L**iquid **C**rystal **D**isplay". A display type, based on liquid crystals that have a polarized molecular structure and are enclosed between two transparent electrodes as a thin layer. If an electrical field is applied to the electrodes, the molecules align themselves with the field and form crystalline arrangements that polarize the light passing through. A polarization filter, which is arranged using lamellar electrodes, blocks the polarized light. In this way, a cell (pixel) containing liquid crystals can be switched on using electrode gates, thus coloring this pixel black. Some LCD displays have an electroluminescent plate behind the LCD screen for lighting. Other types of LCD displays can use color.

# LED

An abbreviation for "**L**ight **E**mitting **D**iode". A semiconductor diode which converts electrical energy into light. LEDs work on the principle of electroluminescence. They are highly efficient because they do not produce much heat in spite of the amount of light they emit. For example, "operational status indicators" on floppy disk drives are LEDs.

# LPT

Logical device name for line printers. In MS-DOS, names are reserved for up to three parallel printer ports with the names LPT1, LPT2 and LPT3. The first parallel port (LPT1) is usually identical to the primary parallel output device PRN (in MS-DOS the logical device name for the printer). The abbreviation LPT stands for "Line Printer Terminal".

Fiber optics

Fiber optic cable

**M**

MB

Megabyte (1 MB = 220 or 1,048,576 bytes).

#### Microprocessor

Highly integrated circuit with the functionality of a CPU, normally housed on a single chip. It comprises a control unit, arithmetic and logic unit, several registers and a link system for connecting memory and peripheral components. The main performance features are the internal and external data bus and address bus widths, the command set and the clock frequency. Additionally, a choice can be made between CISC and RISC processors. The first commercially available worldwide microprocessor was the Intel 4004. It came on the market in 1971.

#### MIPS

Million instructions per second > Measurement for the computing speed of computers.

#### **Mkey**

An abbreviation for "**M**odule **key**block". A common term given to keys found on Provit display units. They can be freely configured with Mkey utilities.

#### Modem

Modulator/demodulator. > Modulation/demodulation device, add-on card, or external device that allows information to be exchanged between computers over the telephone network using digital/analog or analog/digital signal conversion.

#### Motherboard

A circuit board that houses the main components of a computer such as the CPU switching circuit, co-processors, RAM, ROM for firmware, interface circuits, and expansion slots for hardware expansions.

#### MTBF

An abbreviation for "**M**ean **t**ime **b**etween **f**ailure". The average time which passes before a hardware component fails and repair is needed. This time is usually expressed in thousands or ten thousands of hours, sometimes known as power-on hours (POH).

Appendix A

#### **MTCX**

An abbreviation for »**M**ain**t**enance **C**ontroller E**X**tended«. The MTCX is an independent processor system that provides additional functions for a B&R industrial PC that are not available with a normal PC. The MTC communicates with the B&R industrial PC via the ISA bus (using a couple register).

#### Multitasking

Multitasking is an operating mode in an operating system that allows several computer tasks to be executed virtually simultaneously.

**N**

#### .NET

DOTNET, Microsoft's new development platform that provides a common runtime library and type system for all programming languages. DOTNET is a general term for the following products, strategies and technologies: .NET Framework, a new software platform, Visual Studio .NET, a new development environment that supports several .NET programming languages (e.g. C# or VB.NET, specially created for .NET), .NET My Services, a group of services taking over functions such as authentication, .NET Enterprise Server, which, apart from its name, is independent of the other technologies and includes the products Exchange Server 2000, Application Center 2000, and SQL Server 2000. .NET devices, supported by a slimmed down version of .NET Framework (.NET Compact Framework).

**O**

#### OEM

Abbreviation for "**O**riginal **E**quipment **M**anufacturer"; A company that integrates third-party and in-house manufactured components into their own product range and then distributes these products under its own name.

#### OPC

OLE for Process Control > A communication standard for components in the area of automation. The goal of OPC development is to provide an open interface that builds on Windows-based technologies such as OLE, COM and DCOM. It allows problem-free standardized data transfer between controllers, operating and monitoring systems, field devices and office applications from different manufacturers. This development is promoted by the OPC Foundation, which is made up of over 200 companies from around the world, including Microsoft and other leading companies. Nowadays, OPC is also interpreted as a synonym for Openness, Productivity and Connectivity, symbolizing the new possibilities that this standard opens up.

#### OPC server

The missing link between connection modules for the Interbus and the visualization application. It communicates serially with the connection modules via the ISA or PCI bus or Ethernet.

**P**

#### Panel

A common term for B&R display units (with or without keys).

#### Panelware

A generic term given for standard and special keypad modules offered by B&R.

#### PC Card

Registered trademark of PCMCIA for add-on cards conforming to PCMCIA specifications.

#### PCI Bus

Abbreviation for "**P**eripheral **C**omponent **I**nterconnect bus". Developed by Intel as an intermediary/local bus for the latest PC generations. It is basically a synchronous bus. The main clock of the CPU is used for synchronization. The PCI bus is microprocessor-independent, 32 bit and 64-bit compatible, and supports both 3.3 V and 5 V cards and devices.

#### PCMCIA

An abbreviation for "**P**ersonal **C**omputer **M**emory **C**ard **I**nternational **A**ssociation". An association of manufacturers and dealers who are dedicated to the cultivation and further development of common standards for peripheral devices based on PC cards with a slot for such cards. PC cards are mainly used for laptops, palmtops (and other portable computers), and intelligent electronic devices. Version 1 of the PCMCIA standard was introduced in 1990.

#### PICMG

PCI Industrial Computers Manufacturers Group; Goal; Use of commercial PCI bus for industrial environments, especially CompactPCI bus (**[www.picmg.org](http://www.picmg.org)**).

#### PLC

Programmable Logic Controller; Computer-based control device that functions using an application program. The application program is relatively easy to create using standardized programming languages [IL, FBD, LAD, AS, ST]. Because of its serial functionality, reaction times are slower compared to connection-oriented control. Today, PLCs are available in device families with matched modular components for all levels of an automation hierarchy.

#### PnP

An abbreviation for "**P**lug and **P**lay". Specifications developed by Intel. Using Plug and Play allows a PC to automatically configure itself so that it can communicate with peripheral devices (e.g. monitors, modems, and printers). Users can connect a peripheral device (plug) and it immediately runs (play) without having to manually configure the system. A Plug and Play PC requires a BIOS that supports Plug and Play and a respective expansion card.

#### POH

An abbreviation for "**P**ower **O**n **H**ours". See MTBF.

#### **POST**

An abbreviation for "**P**ower-**O**n **S**elf **T**est". A set of routines that are stored in ROM on the computer and that test different system components, e.g. RAM, disk drive and the keyboard in order to determine that the connection is operating correctly and ready for operation. POST routines notify the user of problems that occur. This is done using several signal tones or by displaying a message that frequently accompanies a diagnosis value on the standard output or standard error devices (generally the monitor). If the POST runs successfully, control is transferred over to the system's bootstrap loader.

#### Power Panel

Power Panel is part of the B&R product family and is a combination of an operator panel and controller in one device. This covers products PP21 and PP41.

#### Powerlink

See "Ethernet POWERLINK".

#### PP21

B&R Power Panel type. It is equipped with an RS232 interface, a CAN interface, a PCMCIA slot and integrated digital input/output channels. Additionally, up to six B&R System 2003 screw-in modules can be connected. LCD 4 x 20 characters.

#### PP41

B&R Power Panel type. It is equipped with an RS232 interface, a CAN interface, a PCMCIA slot and integrated digital input/output channels. Additionally, up to six B&R System 2003 screw-in modules can be connected. 5.7" QVGA b/w LCD.

#### PROFIBUS-DP

PROFIBUS for "decentralized peripherals". PROFIBUS DB can be used to allow simple digital and analog I/O modules as well as intelligent signal and data processing units to be installed in the machine room, which among other things can significantly reduce cabling costs. Often used for time-critical factory automation applications.

Provit

An abbreviation for "**PRO**cess**VI**sualization**T**erminal" Product family name for B&R industrial PCs.

#### Provit 2000

Product family name for B&R industrial PCs. It is divided into the following products: IPC2000, IPC2001, Compact IPC (IPC2002) and the display units belonging to them.

#### Provit 5000

Product family name for B&R industrial PCs. It is divided into the following products: IPC5000, IPC5600, IPC5000C, IPC5600C and the display units belonging to them.

PV

Process variable. Logical storage location for values and states in a program.

# **Q**

#### **OVGA**

Abbreviation for "**Q**uarter **V**ideo **G**raphics **A**rray". Usually a screen resolution of 320 × 240 pixels.

#### QUXGA

Abbreviation for "**Q**uad **U**ltra E**x**tended **G**raphics **A**rray". Generally a screen resolution of 3200  $\times$  2400 pixels (4:3). Quad implies the 4x greater pixel resolution compared to the UXGA.

#### QWUXGA

Abbreviation for "**Quad WUXGA**"; Generally a screen resolution of  $3840 \times 2400$  pixels (8:5, 16:10).

**R**

#### RAM

An abbreviation for "**R**andom **A**ccess **M**emory". Semiconductor memory which can be read or written to by the microprocessor or other hardware components. Memory locations can be accessed in any order. The various ROM memory types do allow random access, but they cannot be written to. The term RAM refers to a more temporary memory that can be written to as well as read.

#### Real time

A system is operating in real time or has real-time capability if the input sizes (e.g. signals, data) are received and processed in a defined time period, and the results are made available in real time for a partner system or the system environment. See also "real-time demands" and "realtime system".

#### ROM

An abbreviation for "**R**ead-**O**nly **M**emory". Semiconductor memory where programs or data were permanently stored during the production process.

#### RS232

**R**ecommended **S**tandard **N**umber **232**. Oldest and most widespread interface standard, also called a V.24 interface. All signals are referenced to ground making this an unbalanced interface. High level: -3 to -30 V, low level: +3 to +30 V; cable lengths up to 15 m, transfer rates up to 20 kbit/s; for point-to-point connections between 2 stations.

#### RS422

**R**ecommended **S**tandard **N**umber **422**. Interface standard, balanced operation, increased immunity to disturbances. High level: 2 to -6 V, low level: +2 to +6 V; four-line connection [inverted/non-inverted], permissible cable length up to 1200 m, transfer rates up to 10 Mbit/s, 1 sender can transfer simplex with up to 10 receivers.

#### RS485

**R**ecommended **S**tandard **N**umber **485**. Interface standard upgraded from RS422. High level: 1.5 to -6 V, low level: +1.5 to +6 V; two-line connection [half-duplex mode] or four-line connection [full-duplex mode]; permissible cable length up to 1200 m, transfer rates up to 10 Mbit/s. Up to 32 stations (sender/receiver) can be connected to an RS485 bus.

#### RTS

An abbreviation for "**R**equest **T**o **S**end". A signal used in serial data transfer for requesting send permission. For example, it is sent from a computer to the modem connected to it. The RTS signal is assigned to pin 4 according to the hardware specifications of the RS-232-C standard.

#### RXD

An abbreviation for "Receive (**RX**) **D**ata". A line for transferring serial data received from one device to another, e.g. from a modem to a computer. For connections complying with the RS-232-C standard, the RXD is connected to pin 3 of the plug.

#### **S**

# SDRAM

An abbreviation for "**S**ynchronous **D**ynamic **R**andom **A**ccess **M**emory". A construction of dynamic semiconductor components (DRAM) that can operate with higher clock rates than conventional DRAM switching circuits. This is made possible using block access. For each access, the DRAM determines the next memory addresses to be accessed.

#### SFC

Sequential function chart > Graphic input language for PLCs used to represent sequential control.

Special keypad module

The following keypad modules are offered by B&R: Dummy module, emergency stop module, key switch module (made up of 1 key switch and 1 on /off switch) and a start/stop module (made up of 2 buttons and a label field).

#### Slot PLC

PC insert card that has full PLC functionality. On the PC, it is coupled via a DPR with the process using a fieldbus connection. It is programmed externally or using the host PC.

SoftPLC

Synonym for SoftPLC.

#### SRAM

An abbreviation for "**S**tatic **R**andom **A**ccess **M**emory". A semiconductor memory (RAM) made up of certain logic circuits (flip-flop) that only keeps stored information while powered. In computers, static RAM is generally only used for cache memory.

#### Standard keypad module

The following keypad modules are offered by B&R: 16 keys with 16 LEDs, 12+4 keys with 4 LEDs, 8 keys with 4 LEDs and a label field and 4 keys with 4 LEDs and 4 label fields.

#### SUXGA

Abbreviation for **S**uper **U**ltra **E**xtended **G**raphics **A**rray; Generally a screen resolution of 2048×1536 pixels (4:3). An alternative name is QXGA (**Q**uad **E**xtended **G**raphics **A**rray), which is 4x the pixel resolution of XGA.

#### SVGA

Abbreviation for "**S**uper **V**ideo **G**raphics **A**rray"; Graphics standard with a resolution of at least 800×600 pixels and at least 256 colors.

#### **Switch**

Device, similar to a hub, that takes data packets received in a network and, unlike a hub, does not pass them on to all network nodes, instead only to the respective addressee. Unlike a hub, a switch provides targeted communication within a network that only takes place between sender and receiver. Other network nodes are not involved.

#### **SXGA**

Abbreviation for Super Extended Graphics Array. Graphics standard with a screen resolution of  $1280 \times 1024$  pixels (aspect ratio 5:4).

#### SXGA+

Abbreviation for SXGA Plus; Generally  $1400 \times 1050$  pixels.

#### System units

Provit system units consist of a mainboard (without processor), slots for RAM modules, VGA controller, serial and parallel interfaces, and connections for the FPD, monitor, PS/2 AT keyboard, PS/2 mouse, USB, Ethernet (for system units with Intel Celeron and Pentium III processors), Panelware keypad modules and external FDD.

# **T**

Task

Program unit that is assigned a specific priority by the real-time operating system. It contains a complete process and can consist of several modules.

#### TCP/IP

Transmission Control Protocol/Internet Suit of Protocols. Network protocol that has become the generally accepted standard for data exchange in heterogeneous networks. TCP/IP is used both in local networks for communication between various computer and also for LAN to WAN access.

#### TFT display

LCD (Liquid Crystal Display) technology where the display consists of a large grid of LCD cells. Each pixel is represented by a cell, whereby electrical fields produced in the cells are supported by thin film transistors (TFT) that result in an active matrix. In its simplest form, there is exactly one thin film transistor per cell. Displays with an active matrix are generally used in laptops and notebooks because they are thin, offer high-quality color displays and can be viewed from all angles.

#### Touch screen

Screen with touch sensors for selecting options in a displayed menu using the tip of the finger.

#### TXD

An abbreviation for "Transmit (**TX**) **D**ata". A line for the transfer of serial data sent from one device to another, e.g. from a computer to a modem. For connections complying with the RS-232-C standard, the TXD is connected to pin 2 of the plug.

#### **U**

#### UART

An abbreviation for "**U**niversal **A**synchronous **R**eceiver-**T**ransmitter". A module generally consisting of a single integrated circuit that combines the circuits required for asynchronous serial communication for both sending and receiving. UART represents the most common type of circuit in modems for connecting to a personal computer.

#### UDMA

An abbreviation for "**U**ltra **D**irect **M**emory **A**ccess". A special IDE data transfer mode that allows high data transfer rates for drives. There have been many variations in recent times.

UDMA33 mode transfers 33 megabytes per second.

UDMA66 mode transfers 66 megabytes per second.

UDMA100 mode transfers 100 megabytes per second.

Both the mainboard and the hard drive must support the specification to implement modifications.

#### UPS

Abbreviation for "**U**ninterruptible **P**ower **S**upply". See "UPS".

#### USB

An abbreviation for "**U**niversal **S**erial **B**us" A serial bus with a bandwidth of up to 12 megabits per second (Mbit/s) for connecting a peripheral device to a microcomputer. Up to 127 devices can be connected to the system using a single multipurpose connection, the USB bus (e.g. external CD drives, printer, modems as well as the mouse and keyboard). This is done by connecting the devices in a row. USB allows devices to be changed when the power supply is switched on (hot plugging) and multi-layered data flow.

#### UPS

An abbreviation for "**U**ninterruptible **P**ower **S**upply". The UPS supplies power to systems that cannot be connected directly to the power mains for safety reasons because a power failure could lead to loss of data. The UPS allows the PC to be shut down securely without losing data if a power failure occurs.

#### UXGA

Abbreviation for "**U**ltra **E**xtended **G**raphics **A**rray" Generally a screen resolution of 1600 × 1200 pixels (aspect ratio 4:3, 12:9).

**V**

#### VGA

An abbreviation for "**V**ideo **G**raphics **A**dapter". A video adapter which can handle all EGA (Enhanced Graphics Adapter) video modes and adds several new modes.

**W**

#### Windows CE

Compact 32-bit operating system with multitasking and multithreading that Microsoft developed especially for the OEM market. It can be ported for various processor types and has a high degree of real-time capability. The development environment uses proven, well-established development tools. It is an open and scalable Windows operating system platform for many different devices. Examples of such devices are handheld PCs, digital wireless receivers, intelligent mobile phones, multimedia consoles, etc. In embedded systems, Windows CE is also an excellent choice for automation technology.

#### WSXGA

Wide SXGA, generally  $1600 \times 900$  pixels (16:9).

WUXGA

Wide UXGA, generally  $1920 \times 1200$  pixels (16:10).

WXGA

Wide XGA, generally  $1280 \times 768$  pixels.

**X**

#### XGA

An abbreviation for "E**X**tended **G**raphics **A**rray". An expanded standard for graphics controllers and monitors that was introduced by IBM in 1990. This standard supports 640x480 resolution with 65,536 colors or 1024x768 resolution with 256 colors. This standard is generally used in workstation systems.

#### XTX

Abbreviation for "e**X**press **T**echnologoy for ET**X**" A further development consistent with the proven ETX® standard. The newest I/O technology is implemented on a reliable form factor in XTX. The ETX® interface X2 is equipped with new serial buses like PCI Express™ und Serial ATA®, instead of the unpopular ISA bus. All other signals on the X1, X3 and X4 interfaces remain completely compatible with the ETX® Standard (Rev. 2.7). However, if ISA signals are needed, a PCI-ISA can be implemented on the base board. The use of an LPC bus already in XTX™ is considerably cheaper than a bridge solution.

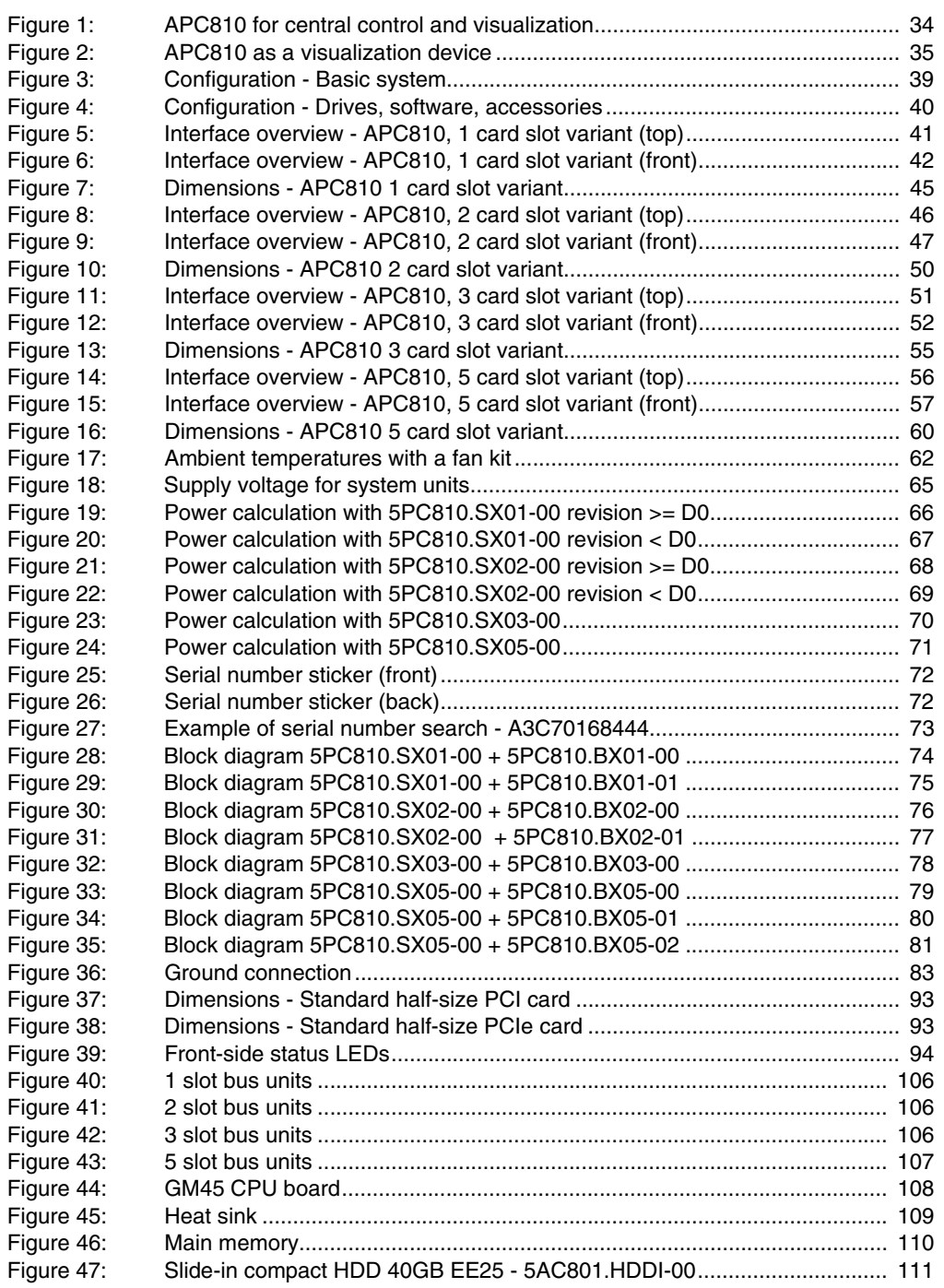

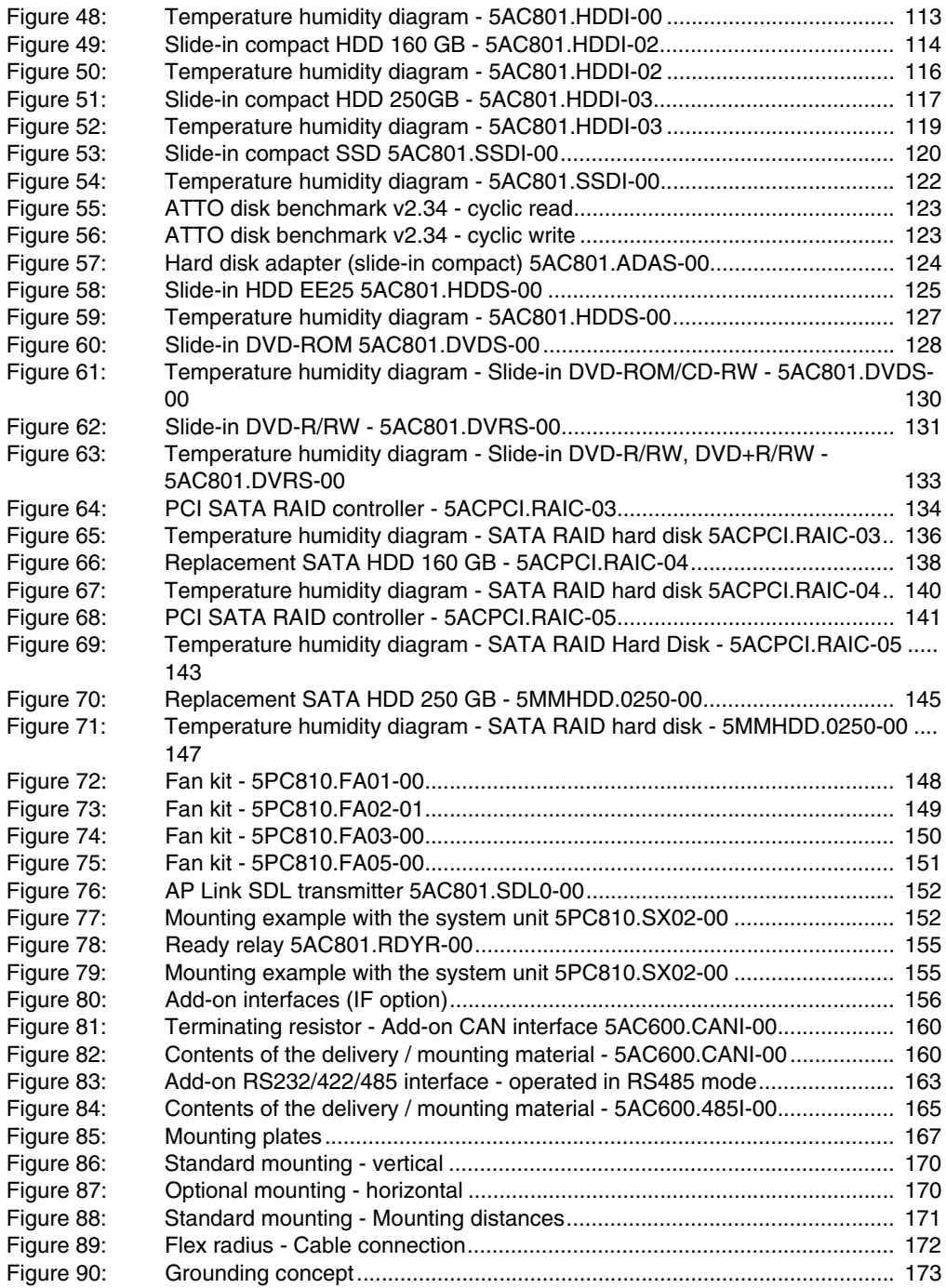

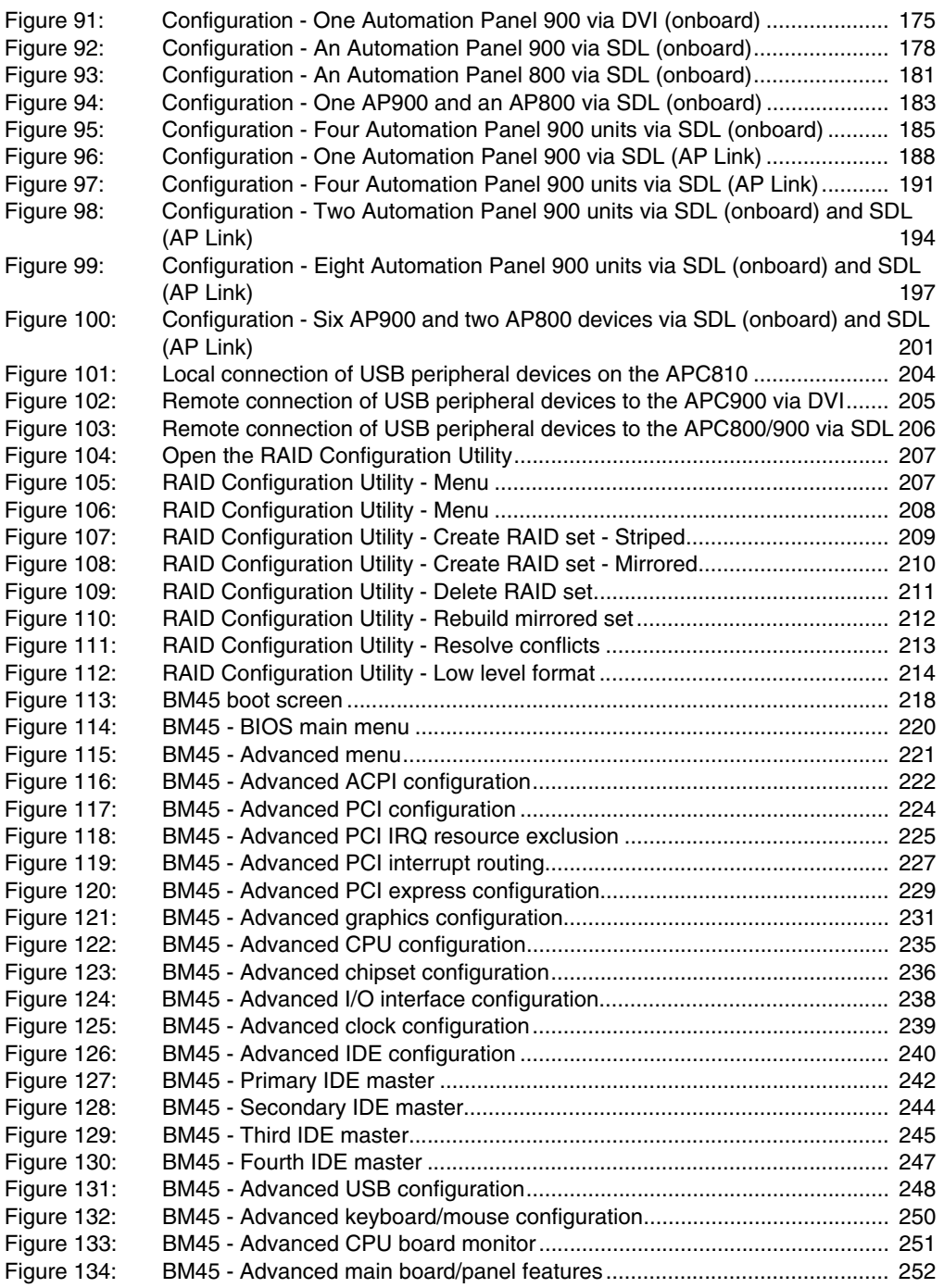

**Automation PC 810 with GM45 CPU board User's Manual V 1.14 493**

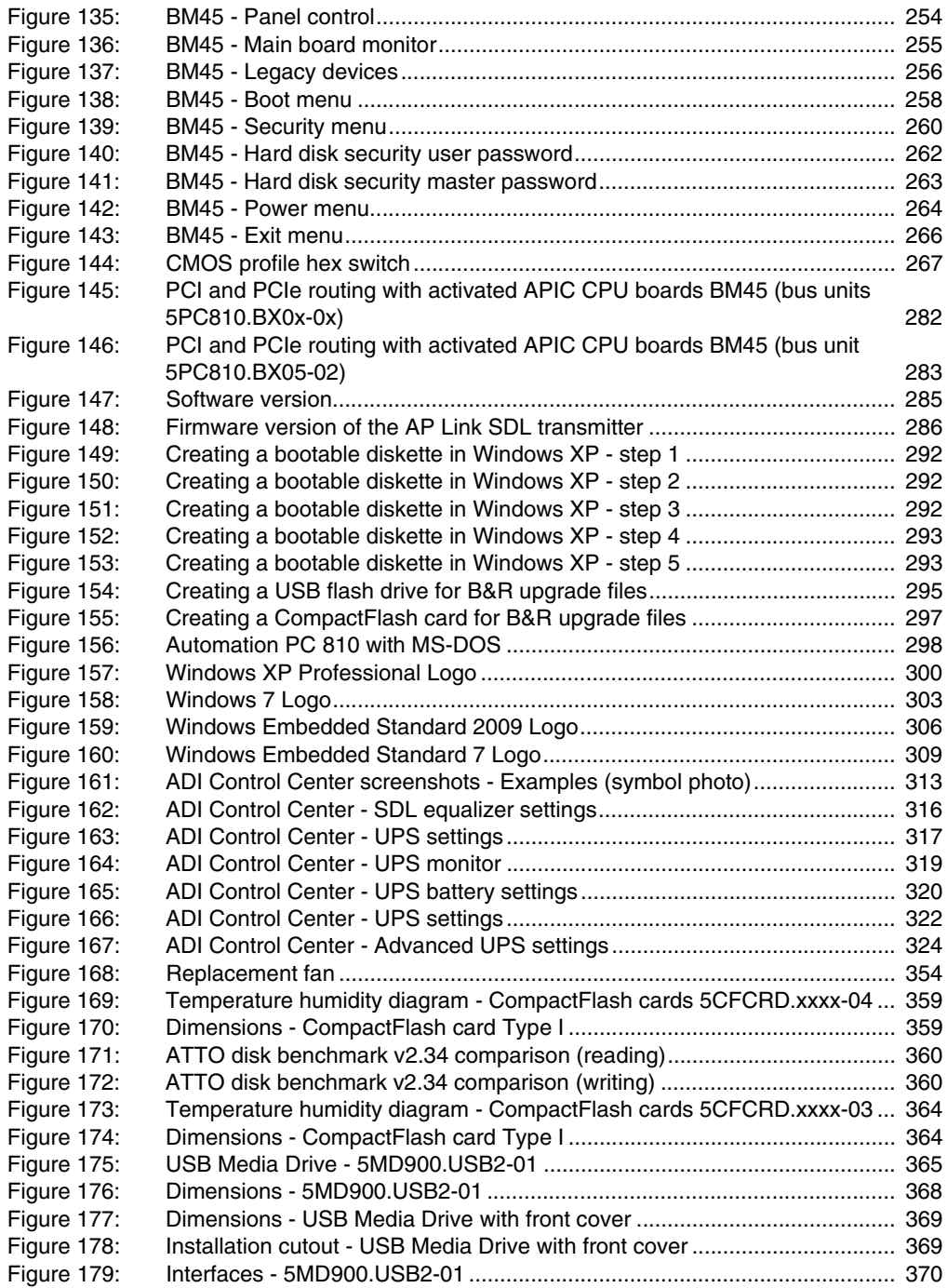

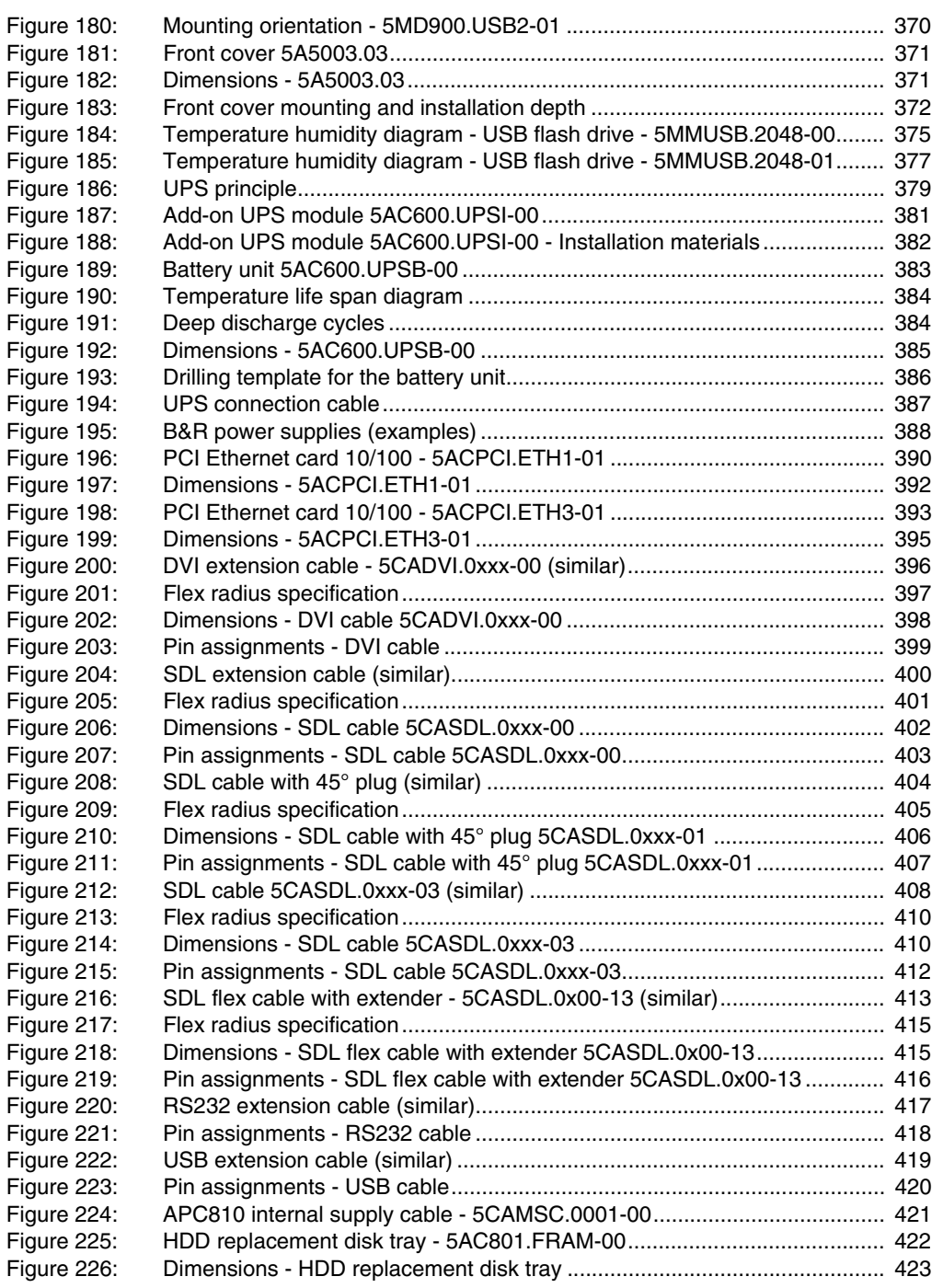

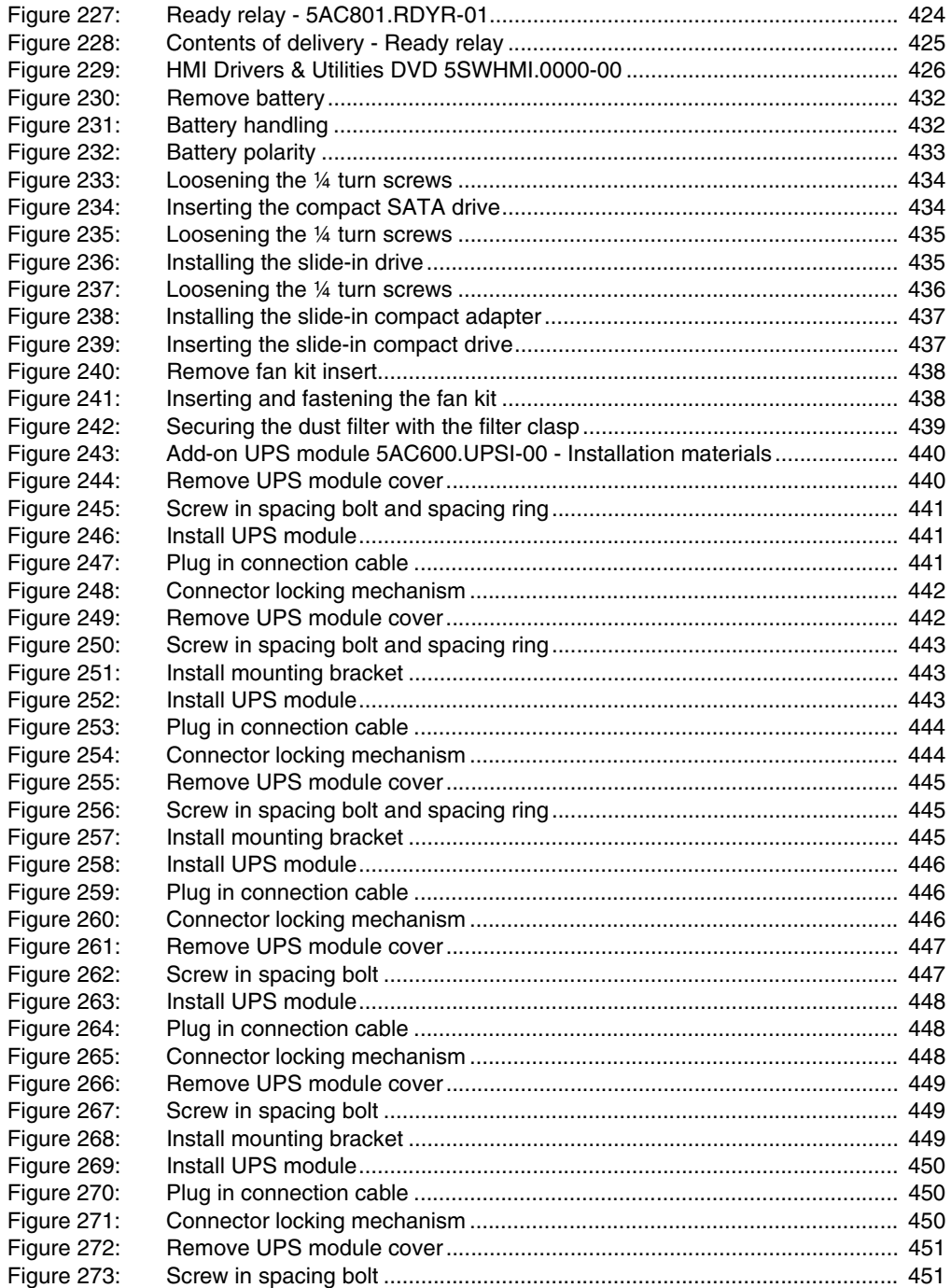

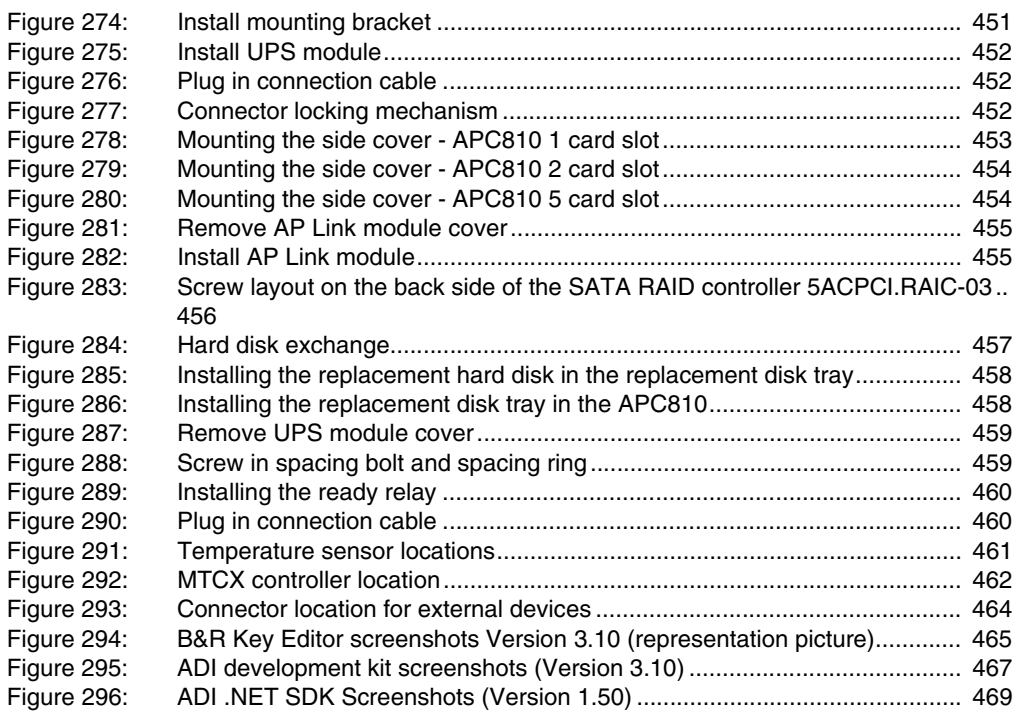

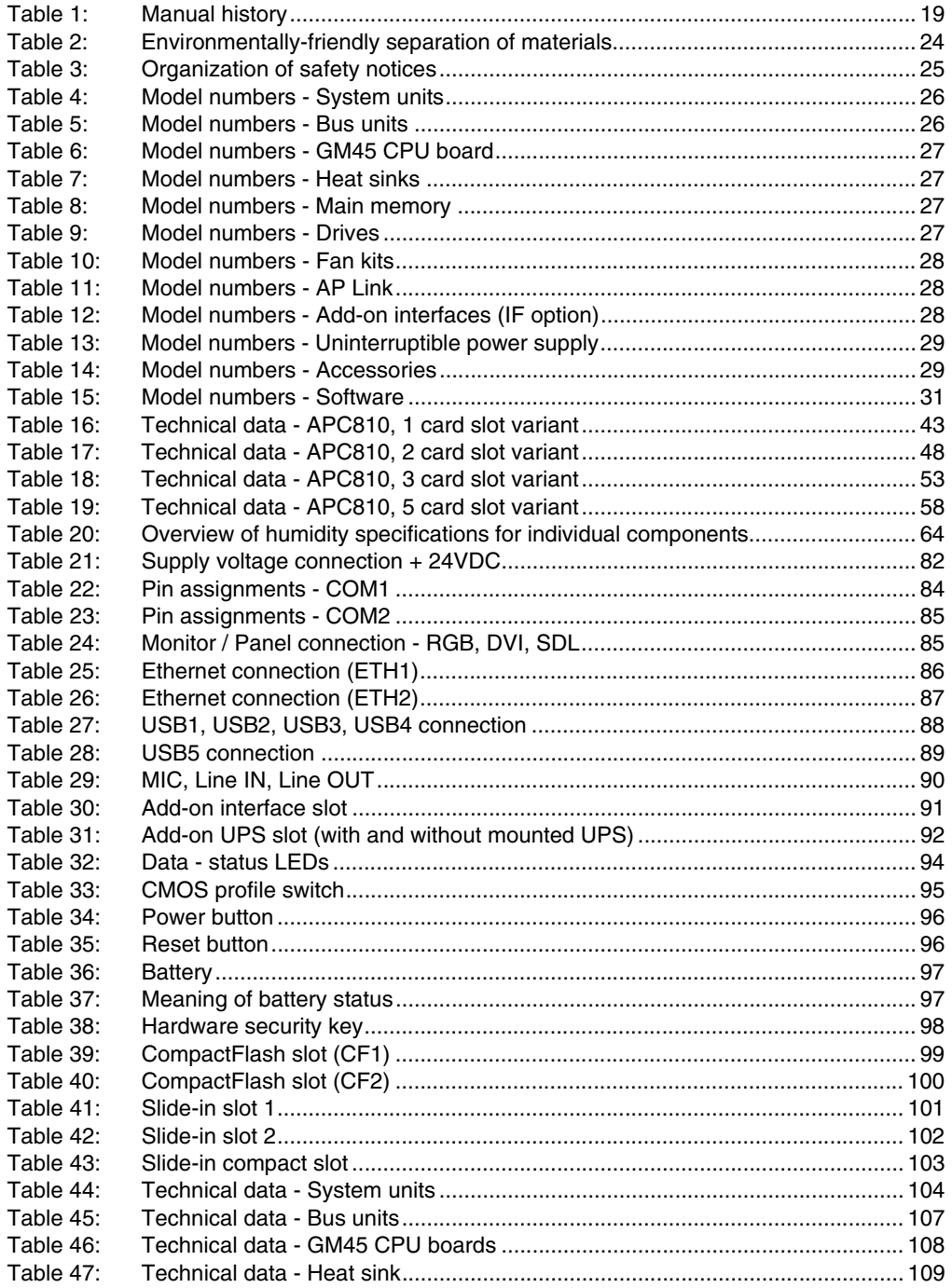

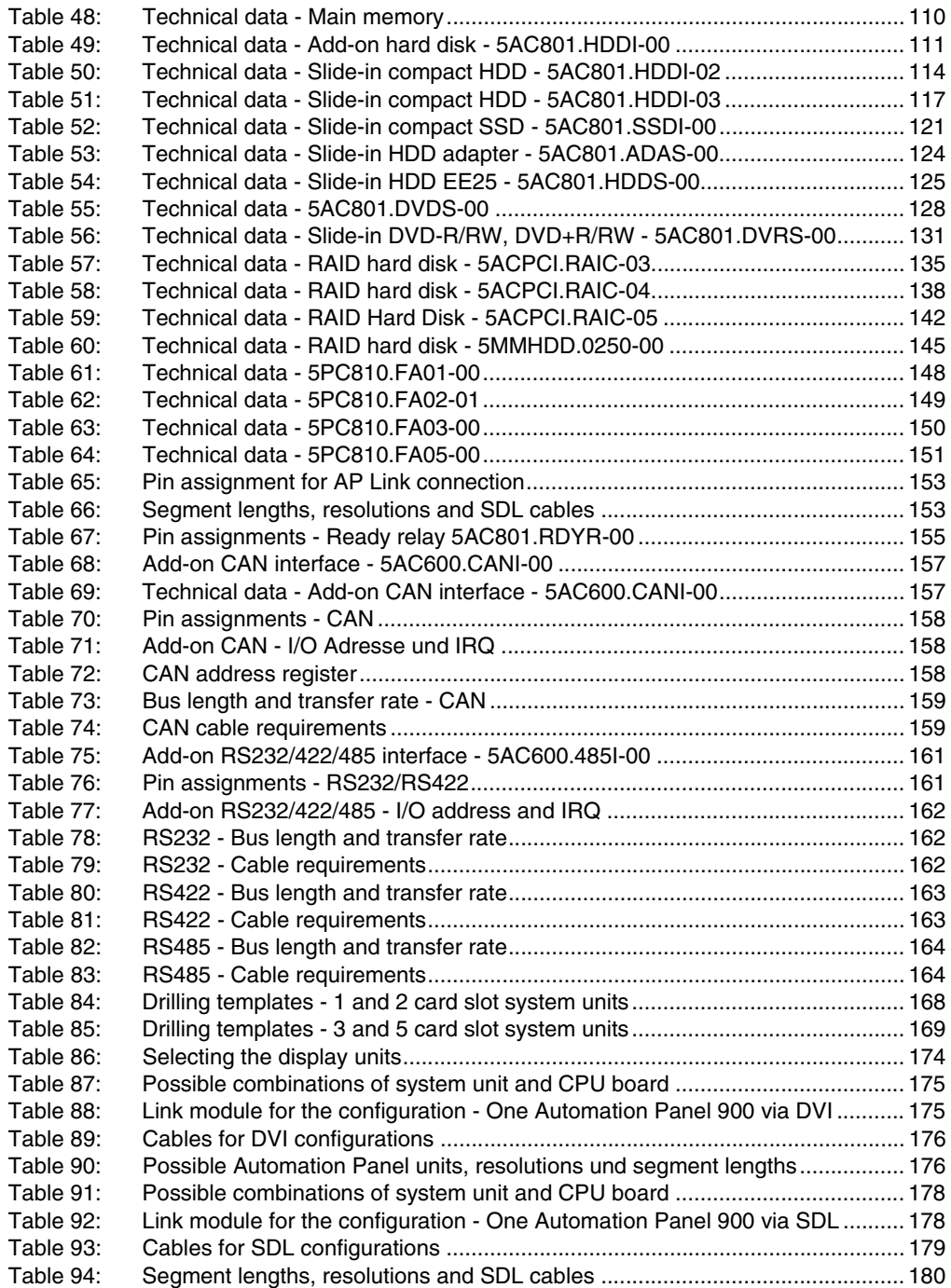

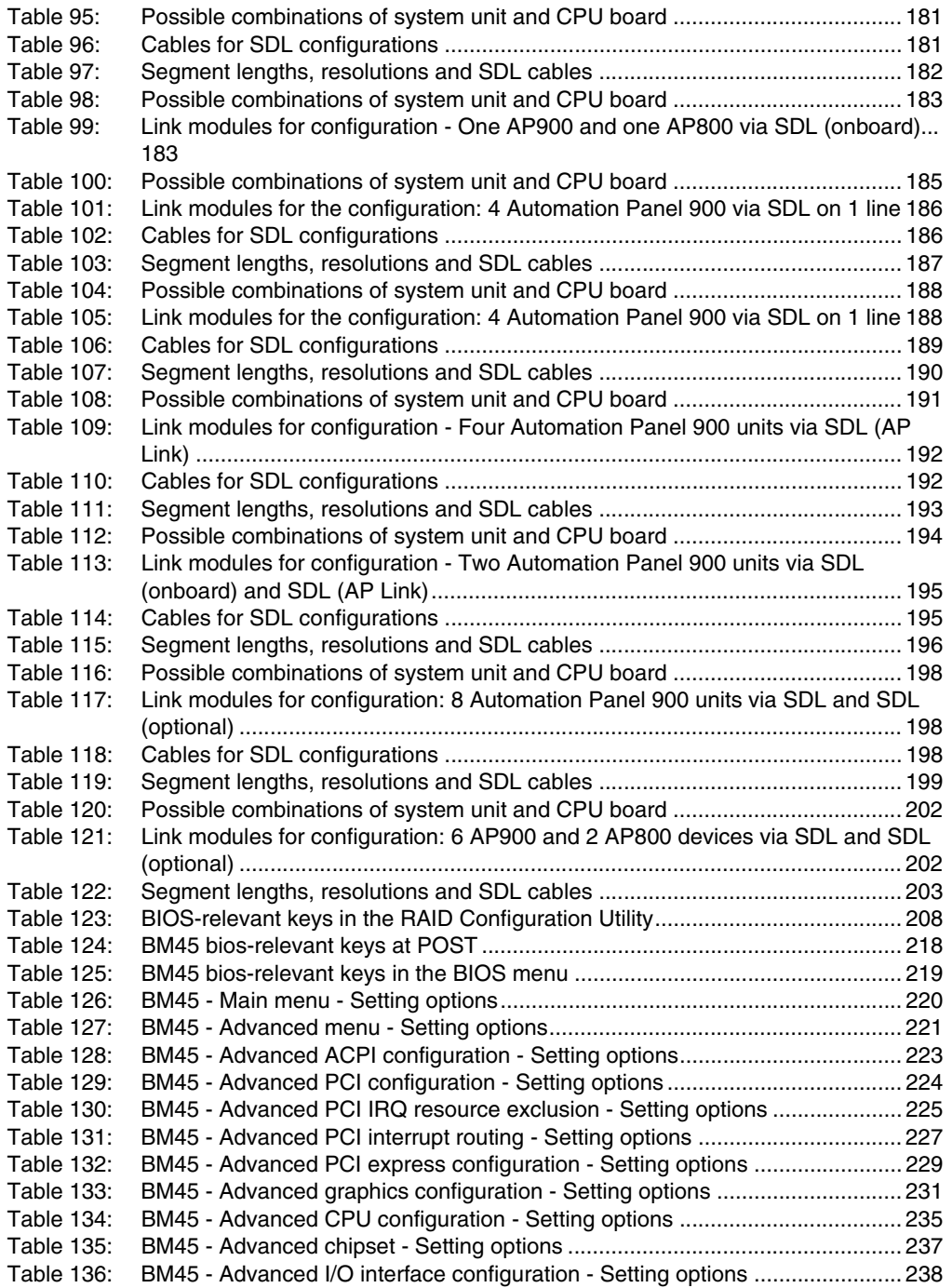

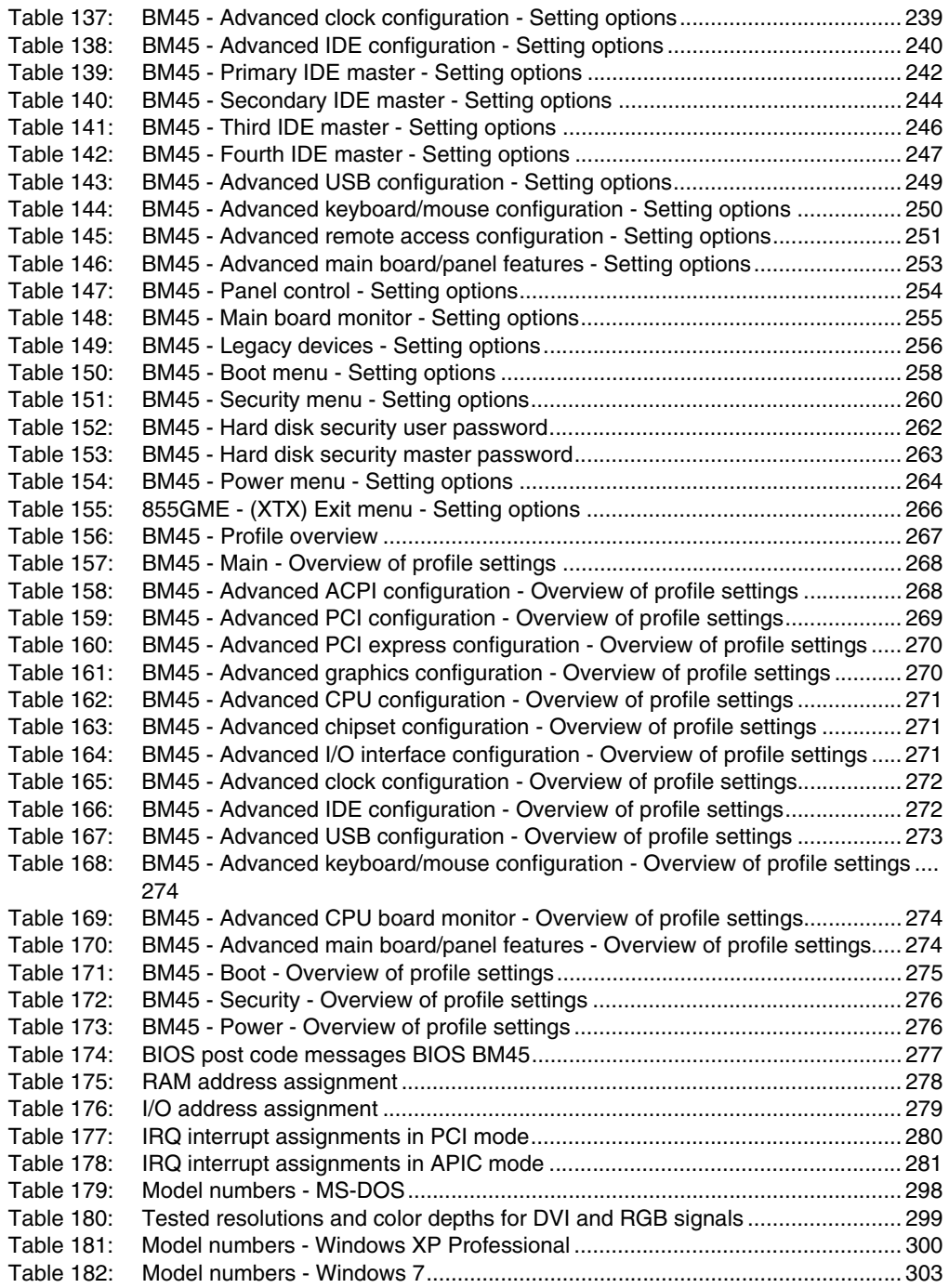

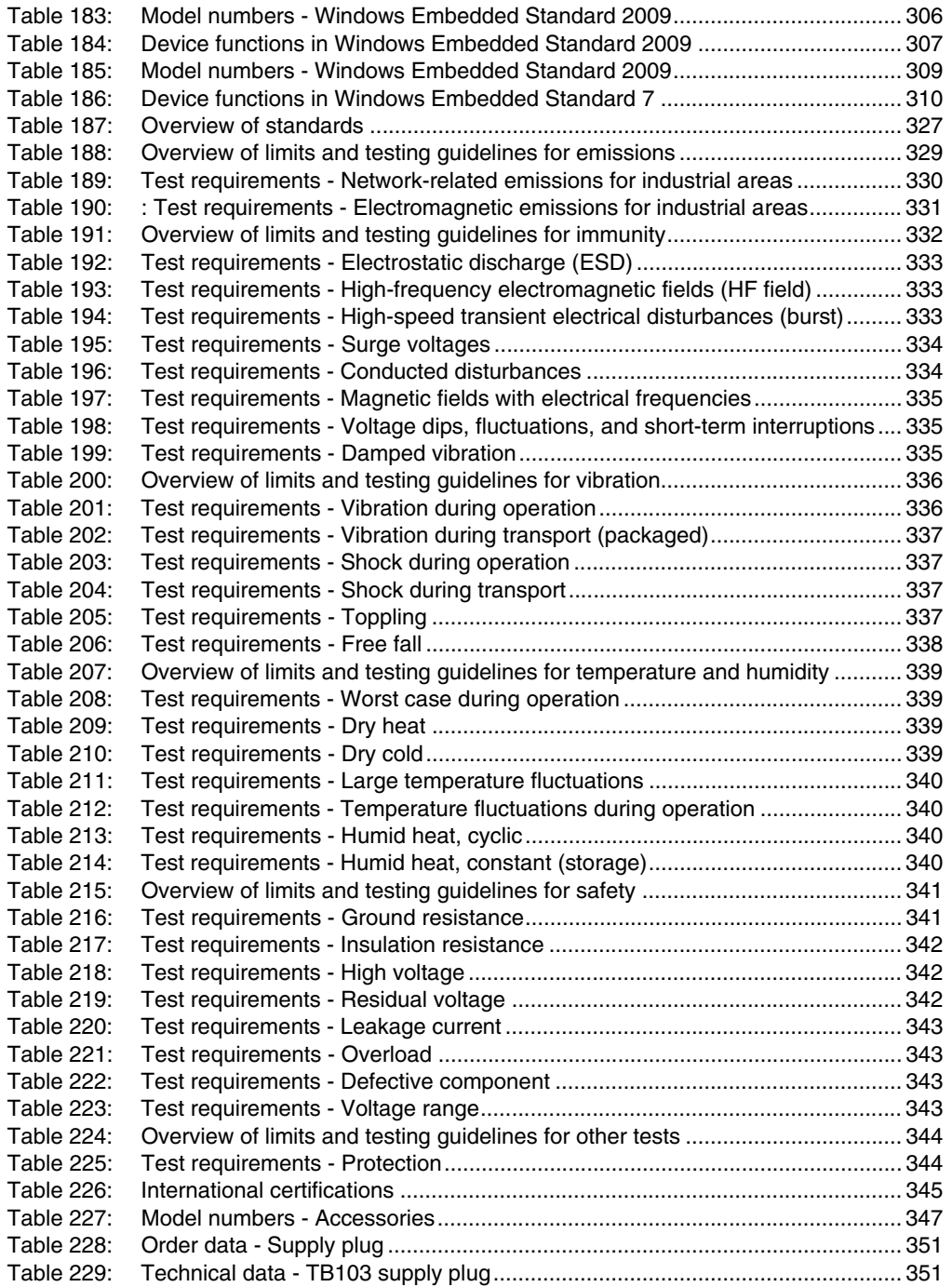

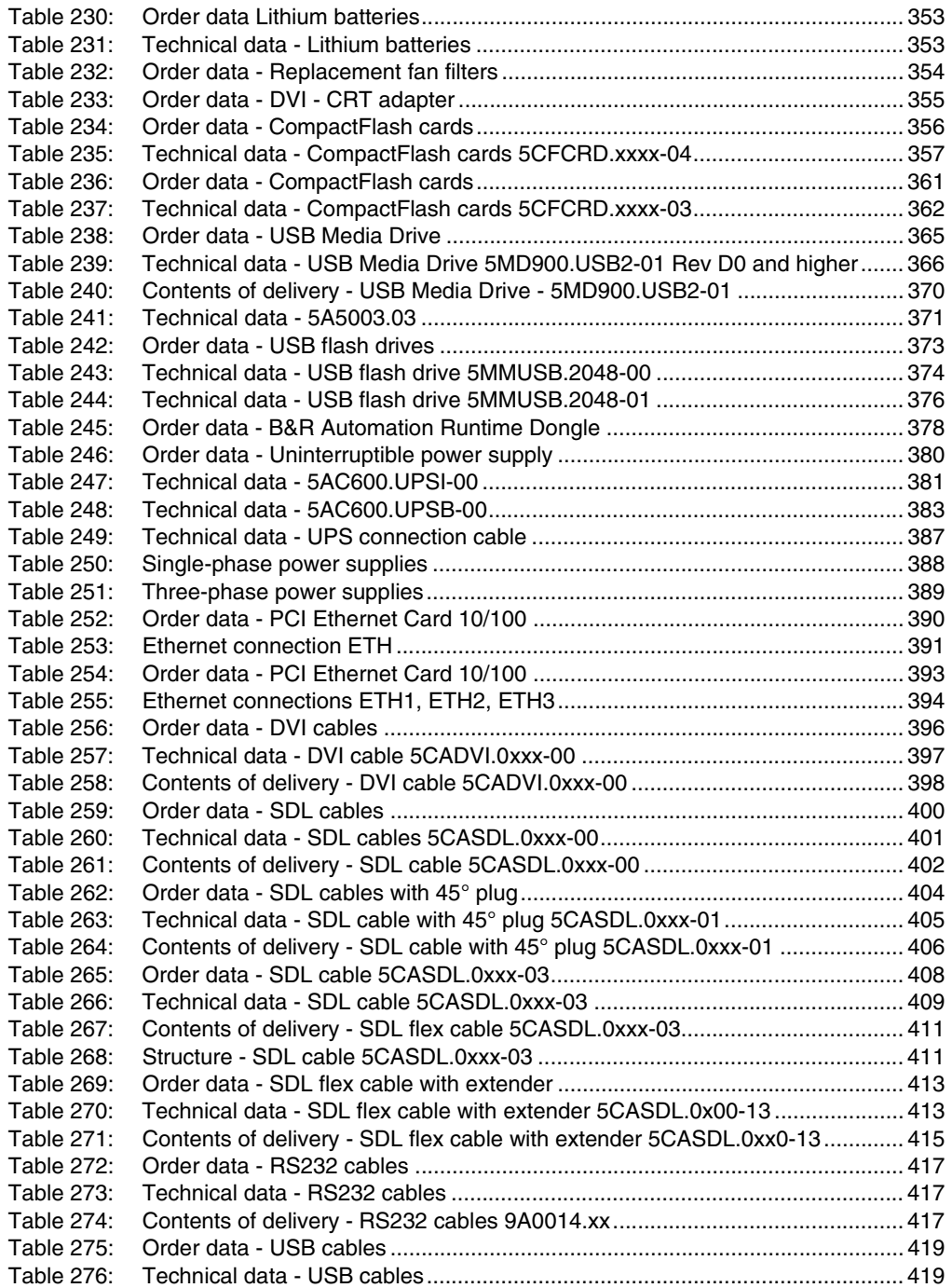
#### **Table index**

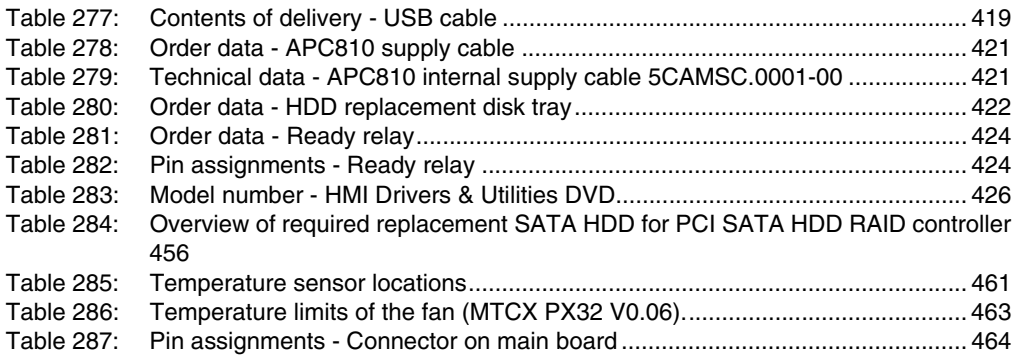

### **0**

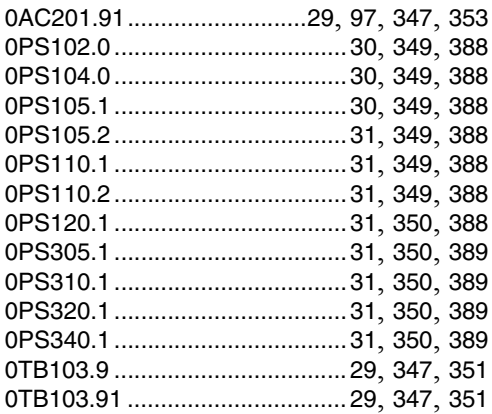

## **1**

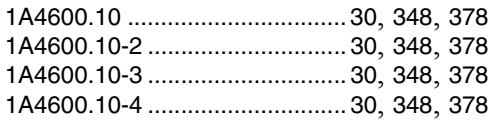

### **4**

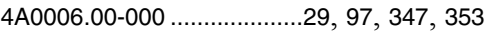

#### **5**

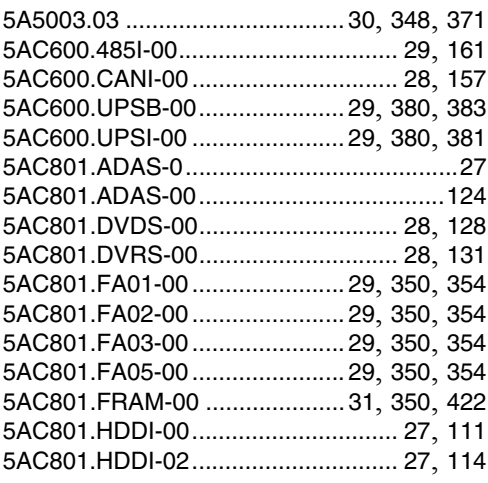

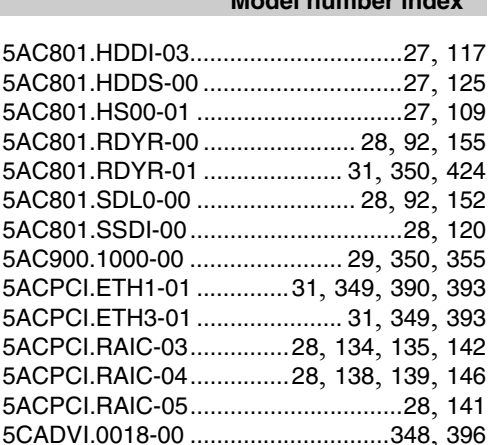

[5CADVI.0050-00 ..............................348](#page-347-6), [396](#page-395-1) [5CADVI.0100-00 ..............................348](#page-347-7), [396](#page-395-2) [5CAMSC.0001-00 ..................... 31](#page-30-12), [349](#page-348-8), [421](#page-420-2) [5CASDL.0018-00 .............................348](#page-347-8), [400](#page-399-0) [5CASDL.0018-01 .............................348](#page-347-9), [404](#page-403-0) [5CASDL.0018-03 .............................348](#page-347-10), [408](#page-407-0) [5CASDL.0050-00 .............................348](#page-347-11), [400](#page-399-1) [5CASDL.0050-01 .............................348](#page-347-12), [404](#page-403-1) [5CASDL.0050-03 .............................348](#page-347-13), [408](#page-407-1) [5CASDL.0100-00 .............................348](#page-347-14), [400](#page-399-2) [5CASDL.0100-01 .............................348](#page-347-15), [404](#page-403-2) [5CASDL.0100-03 .............................348](#page-347-16), [408](#page-407-2) [5CASDL.0150-00 .............................348](#page-347-17), [400](#page-399-3) [5CASDL.0150-01 .............................348](#page-347-18), [404](#page-403-3) [5CASDL.0150-03 .............................348](#page-347-19), [408](#page-407-3) [5CASDL.0200-00 .............................349](#page-348-9), [400](#page-399-4) [5CASDL.0200-03 .............................349](#page-348-10), [408](#page-407-4) [5CASDL.0250-00 .............................349](#page-348-11), [400](#page-399-5) [5CASDL.0250-03 .............................349](#page-348-12), [408](#page-407-5) [5CASDL.0300-00 .............................349](#page-348-13), [400](#page-399-6) [5CASDL.0300-03 .............................349](#page-348-14), [408](#page-407-6) [5CASDL.0300-13 .............................349](#page-348-15), [413](#page-412-0) [5CASDL.0400-13 .............................349](#page-348-16), [413](#page-412-1) [5CAUPS.0005-00...................... 29](#page-28-12), [380](#page-379-2), [387](#page-386-0) [5CAUPS.0030-00...................... 29](#page-28-13), [380](#page-379-3), [387](#page-386-1) [5CAUSB.0018-00.............................349](#page-348-17), [419](#page-418-1) [5CAUSB.0050-00.............................349](#page-348-18), [419](#page-418-2) [5CFCRD.0064-03................30](#page-29-8), [99](#page-98-0), [347](#page-346-4), [361](#page-360-0) [5CFCRD.0128-03................30](#page-29-9), [99](#page-98-1), [347](#page-346-5), [361](#page-360-1) [5CFCRD.016G-04...............30](#page-29-10), [99](#page-98-2), [347](#page-346-6), [356](#page-355-0) [5CFCRD.0256-03................30](#page-29-11), [99](#page-98-3), [347](#page-346-7), [361](#page-360-2) [5CFCRD.0512-03................30](#page-29-12), [99](#page-98-4), [347](#page-346-8), [361](#page-360-3) [5CFCRD.0512-04................29](#page-28-14), [99](#page-98-5), [347](#page-346-9), [356](#page-355-1)

5AC801 HDDS-

5AC801.RDYR-

5ACPCLETH3-

#### **Model number index**

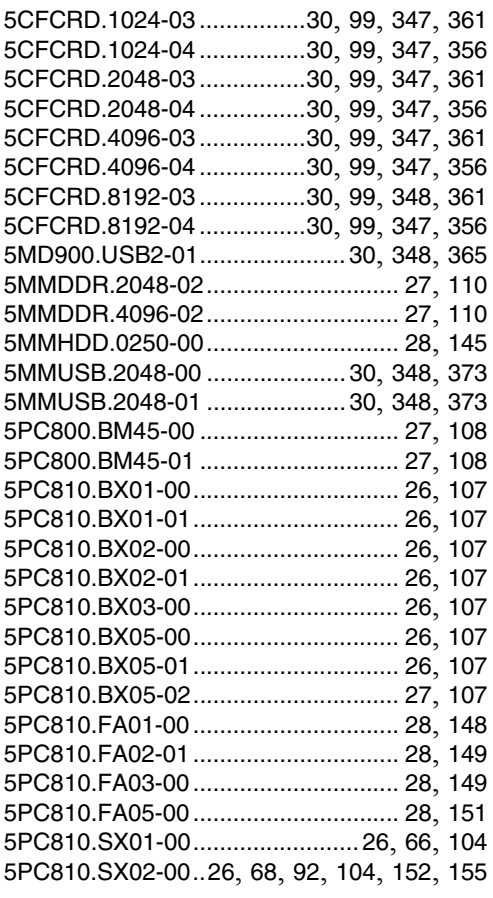

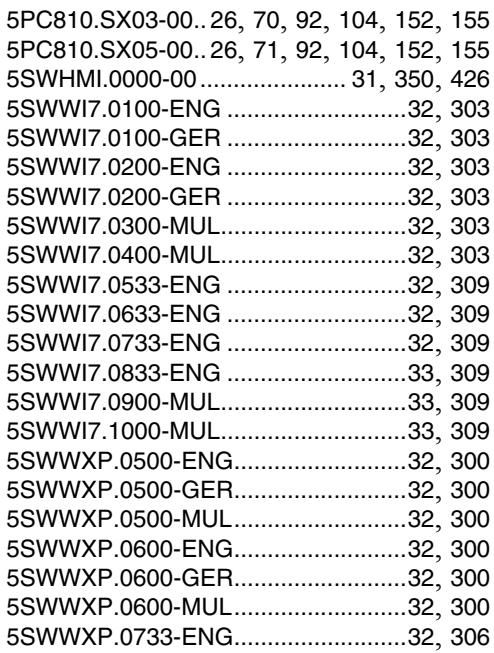

### **9**

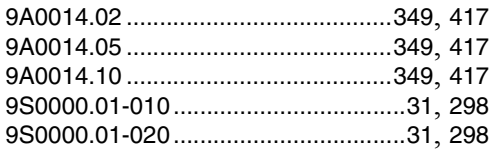

# Symbole

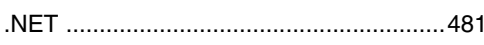

# **Ziffern**

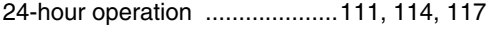

# $\boldsymbol{\mathsf{A}}$

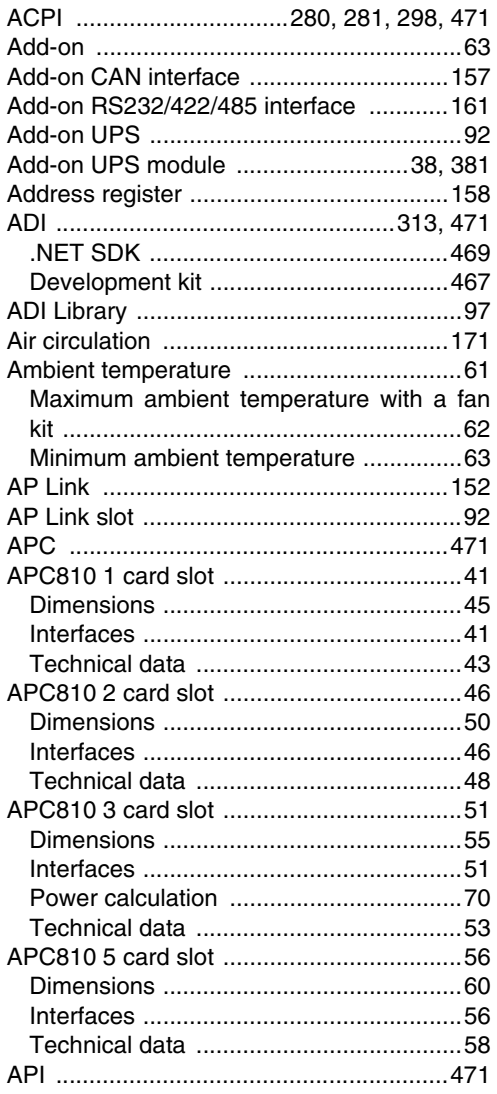

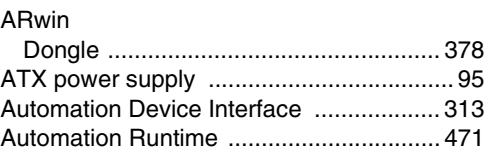

## $\, {\bf B}$

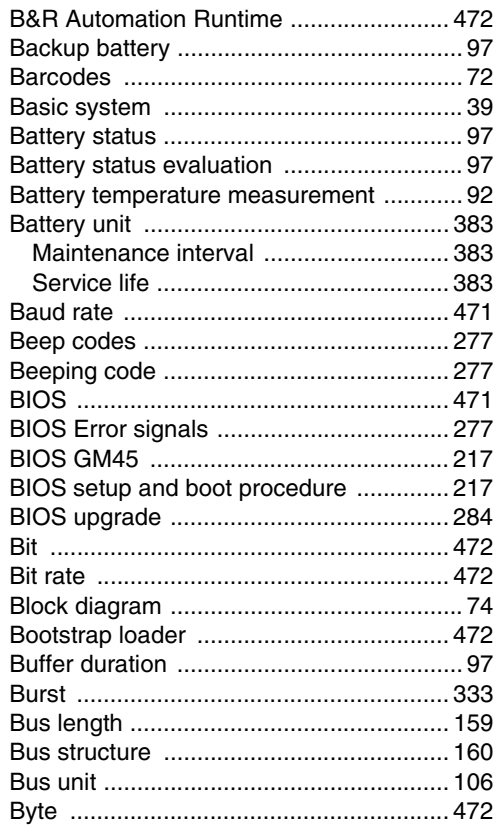

### $\mathbf c$

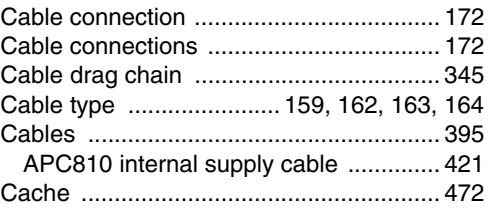

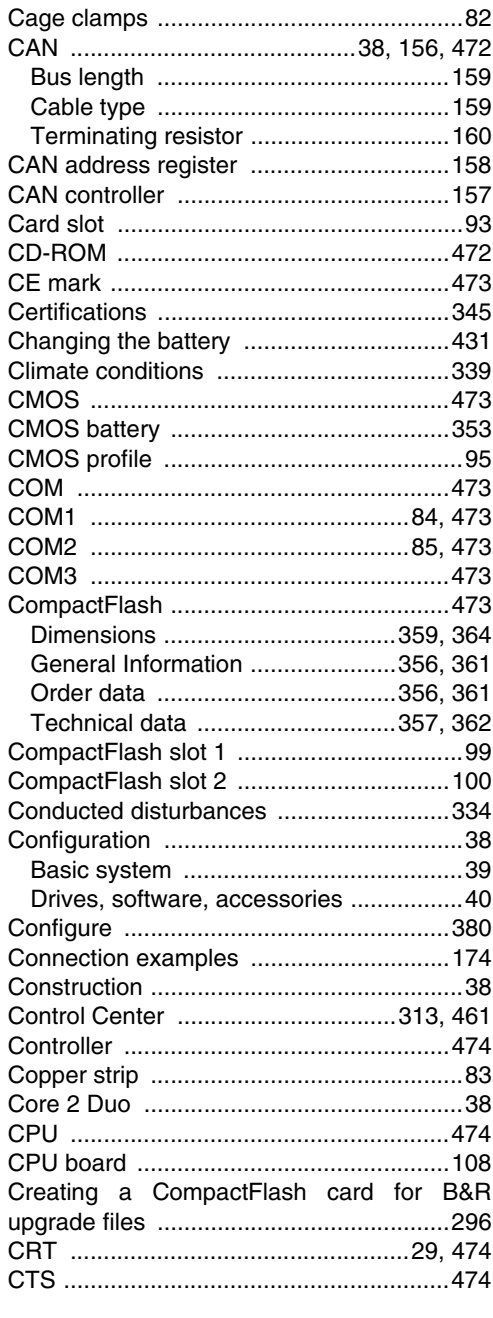

# D

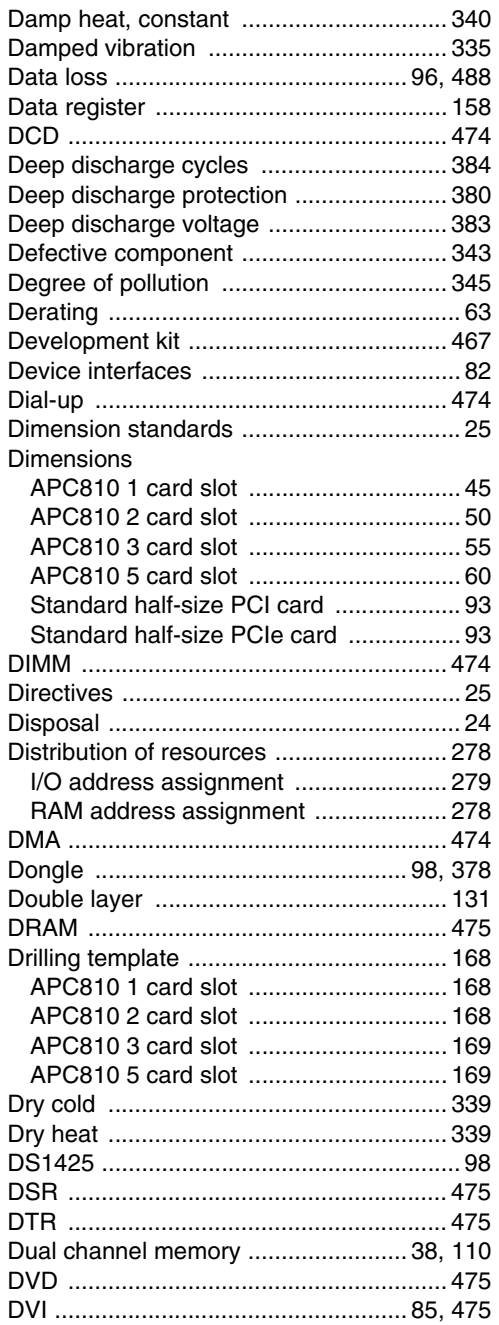

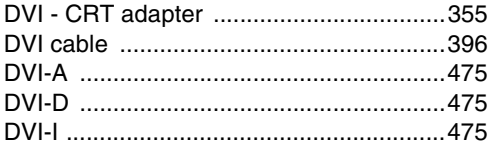

# $\mathsf{E}$

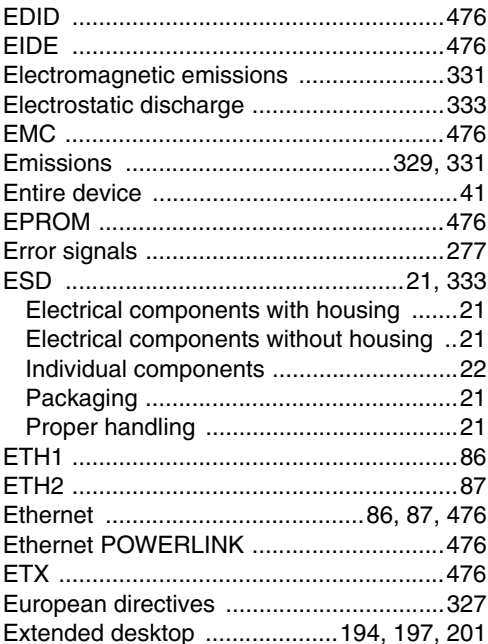

# $\overline{\mathsf{F}}$

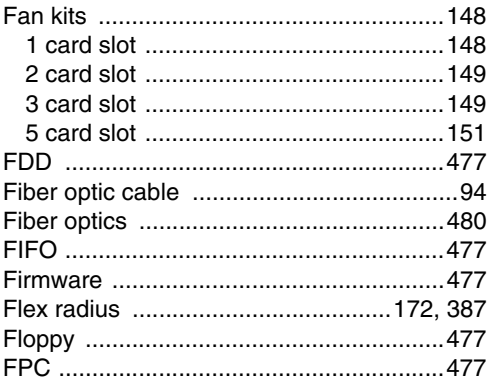

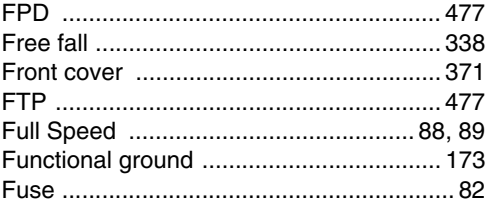

# G

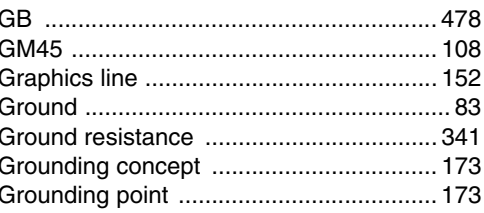

### $\mathbf H$

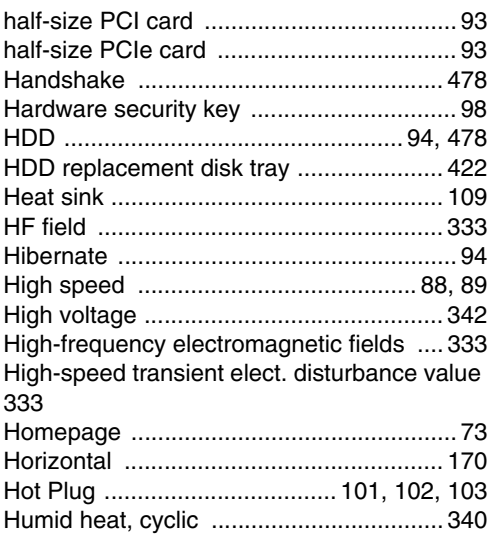

## $\overline{1}$

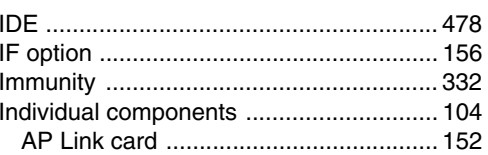

Index

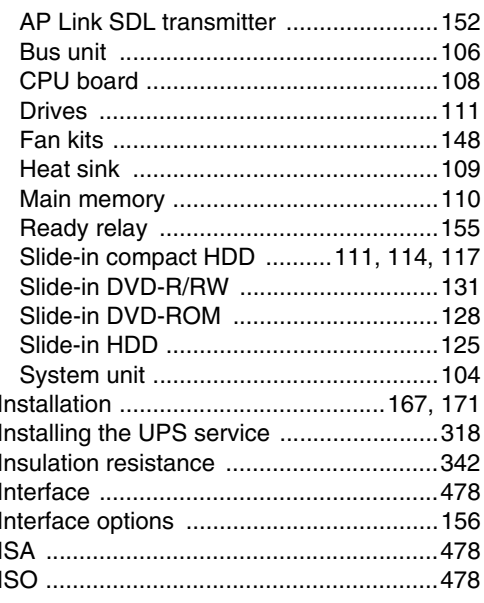

# $\mathbf{J}$

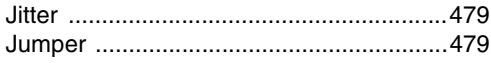

# $\mathsf{K}$

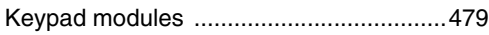

# $\mathbf{L}$

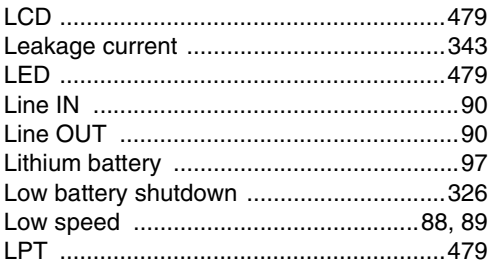

# M

Magnetic fields with electrical frequencies .....  $335$ 

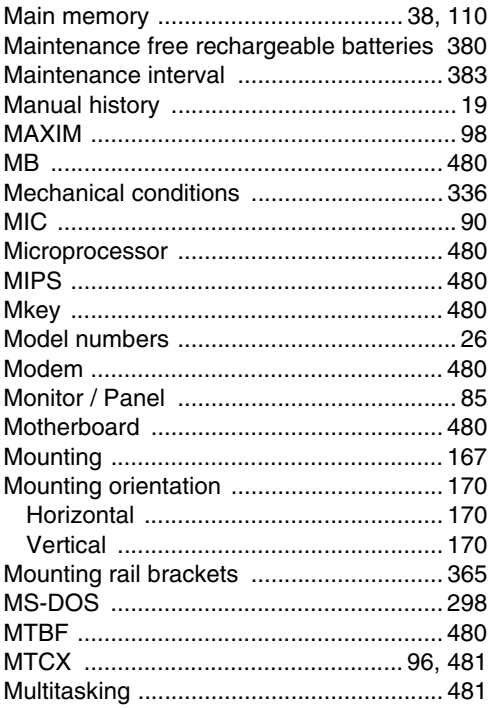

# $\overline{\mathsf{N}}$

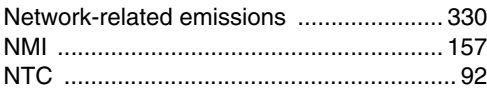

## $\mathbf{o}$

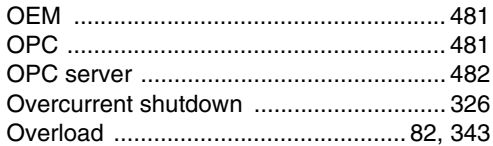

### P

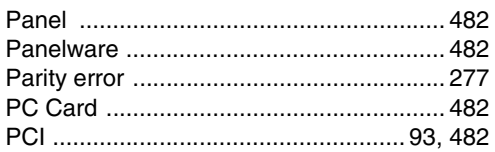

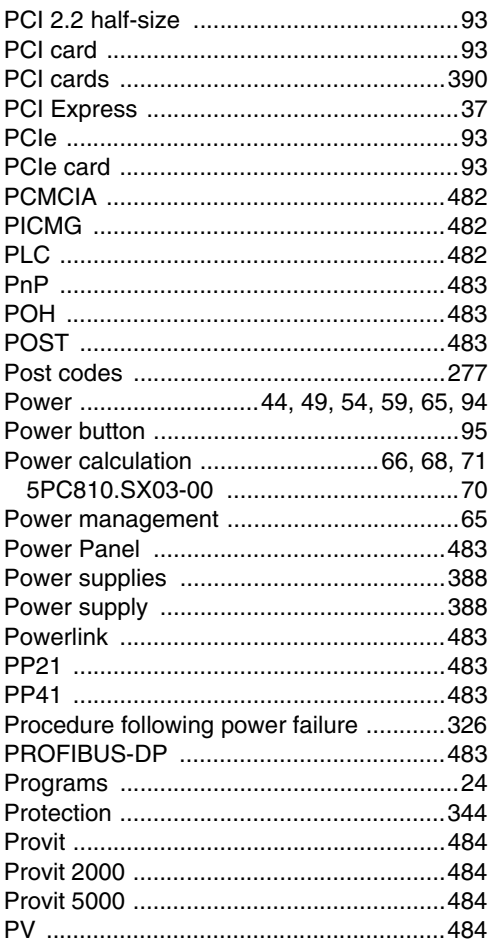

# $\mathbf Q$

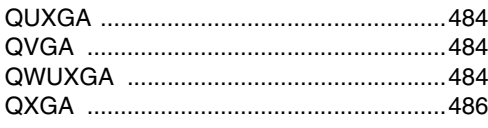

# $\mathsf{R}$

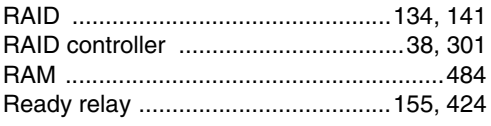

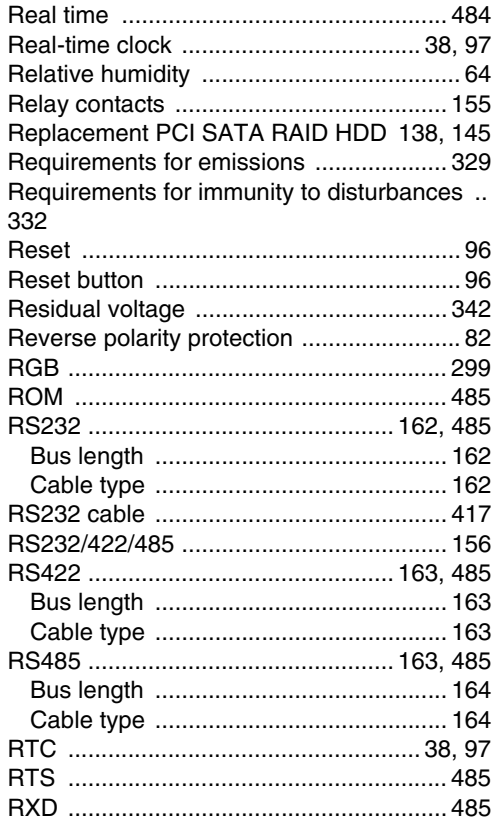

# $\mathsf{s}$

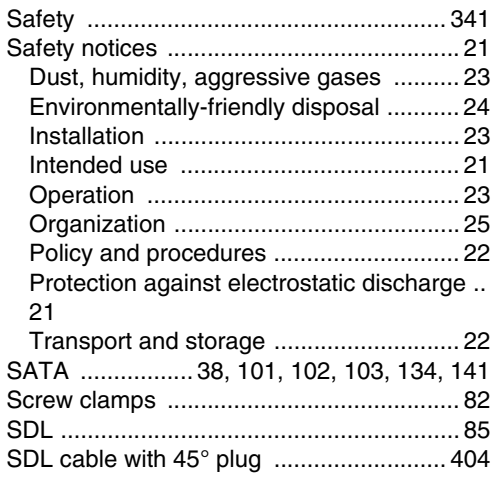

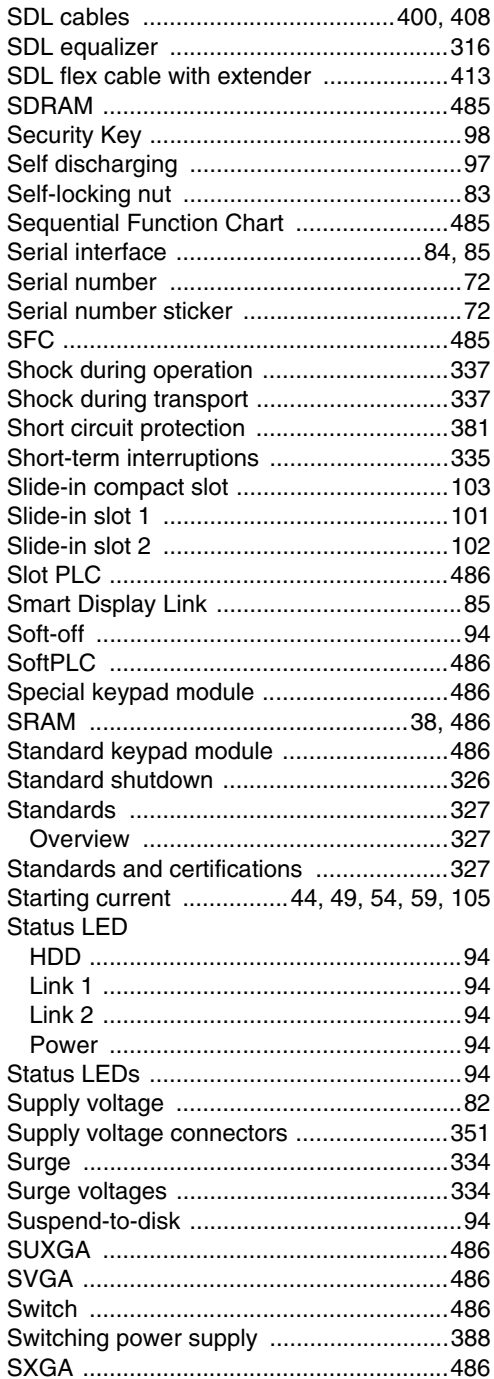

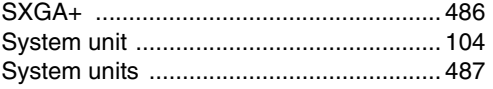

### $\mathbf T$

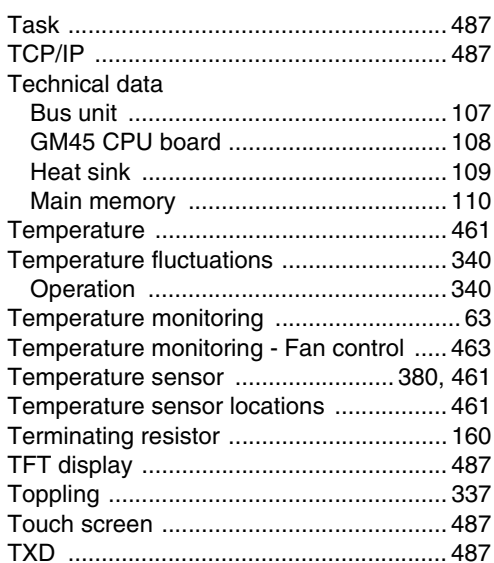

## $\mathbf U$

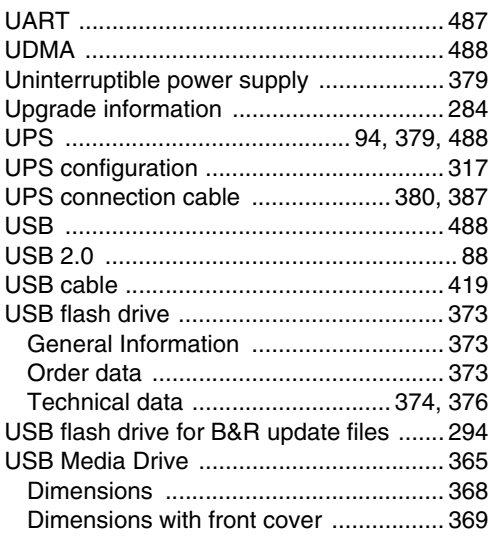

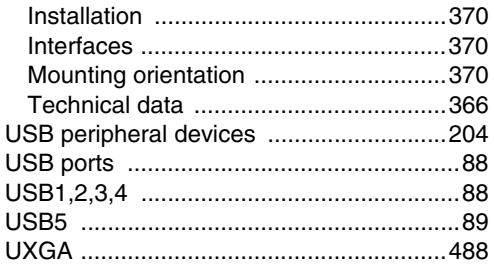

# $\mathbf{V}$

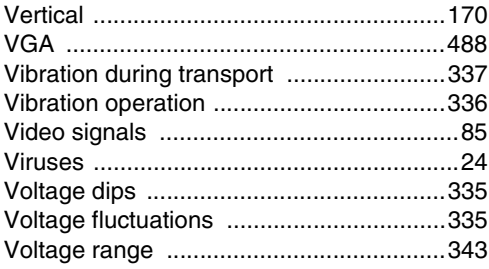

### W

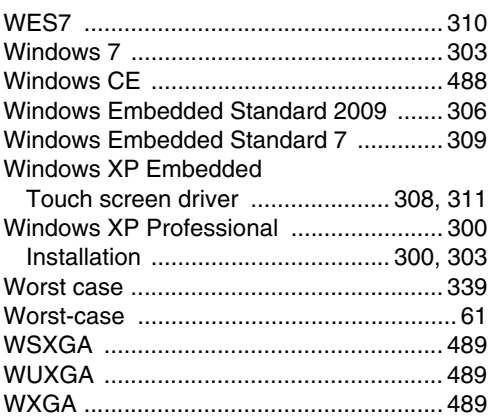

# $\mathbf{x}$

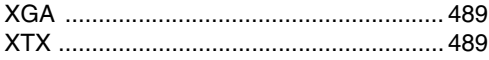